# Apollo MC Guide de l'utilisateur

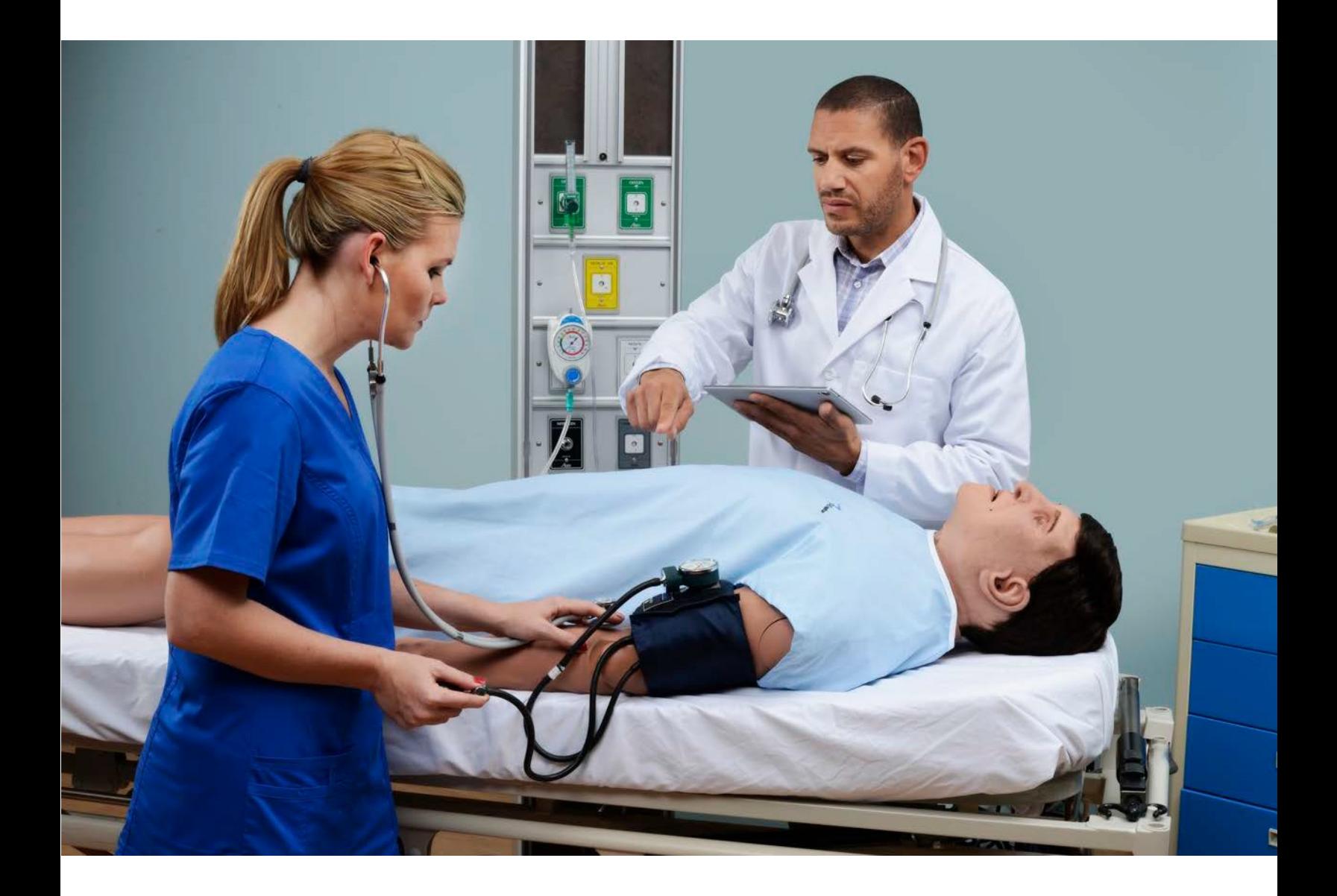

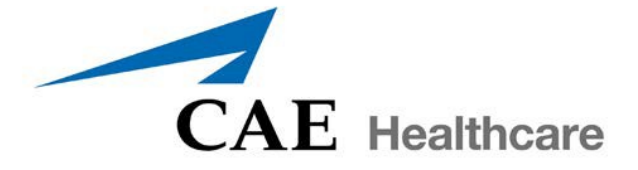

©2016 CAE Santé 905K350752 v2.7

<span id="page-2-0"></span>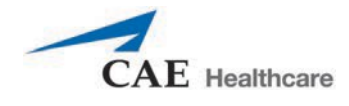

## **Contrat de licence d'utilisation CAE Santé**

CECI EST UN CONTRAT. VEUILLEZ LE LIRE ATTENTIVEMENT.

Le logiciel auquel vous êtes sur le point d'utiliser vous est fourni au titre de l'acquisition du Produit de CAE Santé par l'entité juridique qui vous emploie ou dont vous êtes le représentant (ci-après le « Licencié » ou « Vous »). L'achat du Produit est assujetti aux conditions générales relatives aux produits de formation en soins de santé de CAE Santé (les « **CGPFSS** ») et au contrat de licence d'utilisation (la « **Licence** »).

Cette Licence régit l'octroi des licences d'utilisation du logiciel qui, sous forme de code objet seulement, est intégré au Produit ou exigé pour exécuter le Produit, selon le cas (le « Logiciel »), ainsi que l'ensemble de la documentation et de l'information relative au Produit (les « Données ») fournies par CAE Santé avec le Produit ou séparément; comme l'indiquent les CGPFSS, ces éléments ne sont pas vendus, mais bien fournis sous licence.

Ces conditions générales doivent être acceptées sans modification des modalités, conditions et avis énoncés ciinclus. Veuillez donc lire attentivement les dispositions de la présente licence.

Si vous n'acceptez pas de vous conformer à l'ensemble de ces modalités, conditions et autres dispositions sans y apporter de modifications, vous ne pourrez pas accéder au logiciel ni aux données.

#### **1. DÉFINITIONS ET INTERPRÉTATION**

- 1.1 Le préambule fait partie intégrante de la présente Licence.
- 1.2 Les termes en lettres majuscules définis dans le préambule ont la signification indiquée dans le préambule. Lorsqu'ils sont utilisés dans la Licence, les termes utilisés se définissent de la manière énoncée ci-dessous :
	- a) « **Renseignements confidentiels** » signifie l'ensemble des informations scientifiques et techniques en possession de CAE Santé ou lui appartenant et relatives au produit, notamment, sans limitation, l'ensemble des données, le logiciel, les secrets commerciaux, le savoir-faire, les procédés, les méthodologies, les échantillons, les composants, les analyses, les compilations, les manuels et les autres renseignements ou documents préparés par CAE Santé, ses filiales et sociétés du même groupe et/ou ses dirigeants, préposés, mandataires, représentants, employés ou conseillers, qui contiennent ou reflètent des informations appartenant à CAE Santé ou sont générés de toute autre façon à partir de telles informations, qu'ils soient couverts ou non par des droits de propriété intellectuelle et désignés explicitement ou non comme des renseignements confidentiels ou protégés, et qui sont divulgués par tout moyen écrit, oral, électronique ou de toute autre manière.
	- b) « Fins prévues » signifie l'utilisation du logiciel et des données exclusivement aux fins d'exploitation et de maintenance du produit, et l'utilisation du produit exclusivement à des fins pédagogiques.

#### **2. LICENCE**

- 2.1 En considération de l'accord convenu avec le Licencié et de la conformité avec les conditions générales des présentes CGPFSS et de la Licence, CAE Santé accorde au Licencié, et le Licencié accepte, une licence personnelle, non exclusive et non transférable permettant d'utiliser le Logiciel et les Données exclusivement avec le Produit et à partir de l'ordinateur qui héberge cette Licence.
- 2.2 Sauf pour la Licence accordée en vertu des présentes, CAE Santé n'accorde aucun droit ni explicite ni implicite dans le cadre d'aucun brevet, copyright, droit relatif aux moyens de masquage, marque commerciale, savoirfaire ou droit de propriété intellectuelle. Sans limiter la portée de ce qui précède, le Licencié n'acquiert aucun droit à la propriété de CAE Santé

ou à une partie de celle-ci, implicitement, par réclusion ou autrement. CAE Santé et, le cas échéant, ses fournisseurs, conserveront les titres de propriété et la propriété exclusive de tous les secrets commerciaux et des droits de propriété intellectuelle relatifs au produit et à ses composants. À titre de précision, le Licencié convient que le code source du Logiciel est un secret commercial de CAE Santé et que seule CAE Santé a le droit d'altérer, d'entretenir, d'améliorer ou de modifier de toute autre façon le Logiciel.

- 2.3 Sans limitation de ce qui précède ou de toute autre disposition de la présente licence, le licencié s'interdira, et s'assurera que les personnes autorisées à accéder au produit, lesquelles sont limitées aux employés, mandataires, représentants, membres du personnel médical et étudiants en médecine du Licencié (les « **Utilisateurs autorisés** »), s'interdisent :
	- a) de copier (sauf à des fins de sauvegarde normale et de reprise après sinistre, sous réserve que ces copies incluent les mentions de droits d'auteur de CAE Santé et toute autre mention de droit réservé indiquées dans le logiciel et les données), de cloner, d'exporter ou de produire des travaux dérivés du produit ou d'une partie de celui-ci, de mettre le Produit en réseau sans l'accord écrit préalable de CAE Santé, ou d'en permettre une utilisation concomitante;
	- b) de vendre, de tenter de vendre ou de céder (sauf dans le respect des CGPFM), d'accorder des sous-licences, ou de grever d'une sûreté le Logiciel ou les Données;
	- c) de modifier le produit de quelque façon que ce soit, de le combiner à d'autres programmes, de désosser, de capturer les données d'écran, de décompiler ou désassembler tout logiciel ou de tenter de créer ou de dériver le code source associé à celui-ci;
	- d) d'altérer ou de supprimer les mentions de droit d'auteur ou de propriété exclusive;
	- e) d'utiliser le Produit sans sa clé, si celle-ci est fournie avec le Produit, de développer ou tenter de développer un moyen ou une technologie qui permettrait au Licencié de ne pas avoir besoin de la clé pour exploiter le produit
	- f) de permettre à quiconque autre que les utilisateurs autorisés d'accéder au produit ou de l'utiliser;
	- g) d'intégrer tout ou partie du produit à des produits ou services mis à la disposition de tiers par le licencié, que ce soit à des fins commerciales ou non.
- 2.4 Nonobstant toute autre disposition dans le Contrat, le Licencié ne doit en aucun cas utiliser le Produit ou les renseignements confidentiels pour permettre, soutenir ou favoriser de toute autre façon le développement par le Licencié ou un tiers d'un logiciel ou d'un service faisant concurrence aux produits de CAE Santé.
- 2.5 Le Licencié accorde à CAE Santé, à ses agents et à ses représentants le droit d'accéder à ses installations é en tout temps pendant les heures d'ouverture normales et sous réserve d'un préavis raisonnable pour s'assurer que l'utilisation du Produit respecte en tout temps les conditions générales du Contrat de licence.
- 2.6 CAE Santé se réserve le droit d'intégrer au Produit un mécanisme de sécurité afin de s'assurer que le Licencié se conforme au Contrat de licence, ainsi que pour contrôler l'accès au Logiciel par l'utilisation : a) d'un mécanisme de verrouillage matériel, et/ou b) d'un logiciel d'administration des licences, et/ou c) d'une clé d'autorisation de licence (désignés collectivement par le terme « Clé »).
- 2.7 Certains produits offrent au Licencié la possibilité d'enregistrer et de reproduire les images créées par ces produits (les « Travaux ») pendant leur utilisation. À cet égard, le licencié reconnaît par les présentes que l'intégralité des droits, des titres et des intérêts associés à cette œuvre demeure la propriété exclusive de CAE Santé. Le licencié s'interdira de modifier cette œuvre de quelque façon que ce soit et de supprimer ou d'altérer les avis de CAE Santé Le licencié sera toutefois autorisé à produire et reproduire l'œuvre, à des fins pédagogiques non commerciales.

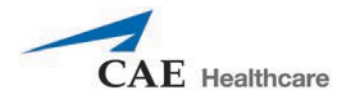

#### **3. RÉTROACTION**

Le Licencié accepte de fournir à CAE Santé, de temps à autre, des commentaires, suggestions, données, renseignements et rétroactions (la « Rétroaction ») sur le Produit. Le Licencié accepte que sa Rétroaction soit utilisée librement par CAE Santé, à l'entière discrétion de CAE Santé, dans le cadre de la conception, du développement, de l'amélioration et de la commercialisation de ses produits et services, sans aucune restriction et conformément à ses droits en matière de confidentialité et de propriété intellectuelle.

#### **4. DURÉE ET RÉSILIATION**

- 4.1 Cette Licence entre en vigueur à la date d'exécution de la Licence et demeure en vigueur jusqu'à sa résiliation selon la manière établie dans la présente.
- 4.2 La Licence prend fin immédiatement à la résiliation des CGPFSS.
- 4.3 CAE Santé peut résilier cette Licence immédiatement, par un préavis écrit, si le Licencié :
	- a) Le Licencié ne respecte pas les conditions générales de la Licence;
	- b) Le Licencié met fin à son activité commerciale ou la suspend, la cède au profit de créanciers, ou des poursuites sont engagées par ou contre un tiers dans le but de déclarer sa banqueroute ou son insolvabilité, d'obtenir sa liquidation, sa dissolution, sa réorganisation, sa restructuration, son redressement, sa protection, son exonération ou le paiement de ses dettes en vertu de toute loi relative à la banqueroute, l'insolvabilité, la réorganisation ou la libération des débiteurs, ou dans le but d'obtenir une injonction de libération ou la nomination d'un séquestre, d'un syndic de faillite ou de tout autre administrateur pour le Licencié ou pour toute partie substantielle de ses biens.
- 4.4 À la résiliation de la Licence, le Licencié s'engage à cesser immédiatement d'utiliser les Renseignements confidentiels et le Produit et à les retourner à CAE Santé, ainsi que les copies, résumés ou extraits, CD-ROM, DVD, clés, clés électroniques et autres dispositifs demandés par CAE Santé. À la demande de CAE Santé, le Licencié fournira dans les meilleurs délais une attestation écrite signée par un responsable du licencié confirmant que ces éléments ont été retournés à CAE Santé ou détruits, selon les consignes de CAE Santé.
- 4.5 Les conditions qui suivent demeureront en vigueur et continueront de s'appliquer après la résiliation de la Licence : les obligations du Licencié prévues aux sections 2 (Licence) et 5 (Non-divulgation), ainsi que toute autre clause qui, par sa nature et son contexte, est censée demeurer en vigueur.

#### **5. NON-DIVULGATION**

- 5.1 Le Licencié accepte de garder strictement confidentiels la Licence et les Renseignements confidentiels obtenus ci-après et de limiter leur divulgation a) aux Utilisateurs autorisés aux seules fins de l'Objectif et à condition que l'accès au Produit se fasse en respectant en tout temps les conditions générales d'utilisation du Produit décrites dans les présentes, ou b) s'ils doivent être divulgués conformément aux exigences de la loi, seulement dans la mesure de cette divulgation et en se limitant au but demandé, sous réserve d'un préavis à CAE Santé afin de lui permettre de trouver une solution appropriée pour prévenir la divulgation ou d'accepter les conditions de cette divulgation.
- 5.2 Les obligations liées à la confidentialité, à l'utilisation et à la non-divulgation décrites à la section 5 ne s'appliquent pas aux renseignements : (i) qui ont été rendus publics sans qu'il y ait faute de la part du Licencié; (ii) qui étaient déjà en possession légitime du Licencié avant sa transmission par CAE Santé; (iii) qui sont élaborés de manière indépendante par le Licencié, à condition qu'ils ne soient pas liés, en tout ou en partie, au Produit; et (iv) qui sont obtenus par le Licencié en toute bonne foi, sur une base non confidentielle et sans restriction d'utilisation de la part d'un tiers qui a obtenu et divulgué légalement ces renseignements. Toutefois, les renseignements confidentiels ne sont pas visés par les exceptions qui précèdent puisque certaines caractéristiques peuvent être trouvées séparément ou intégrées à une divulgation générale qui est du domaine public.

5.3 Le Licencié s'engage à faire respecter les conditions qui figurent à la section 5 et à intenter des procédures, judiciaires ou autres, dans la mesure nécessaire pour obliger toute personne ayant accès aux Renseignements confidentiels à se conformer aux conditions générales spécifiées dans les présentes (y compris toute mesure prise par le Licencié dans le but de protéger ses propres secrets commerciaux et renseignements confidentiels et dans une même mesure). Le Licencié accepte d'indemniser, de défendre et d'exonérer CAE Santé pour toute faute attribuable à ces personnes.

#### **6. PRÉJUDICE IRRÉPARABLE**

6.1 Le Licencié reconnaît que le Logiciel et les Données constituent un bien spécial et irremplaçable d'une grande valeur pour CAE Santé, et que tout manquement aux obligations prévues à la section 2 (Licence) et à la section 5 (Non-divulgation) des présentes entraînerait un préjudice grave et irréparable à CAE Santé que des dommages-intérêts ne sauraient convenablement compenser. En cas de non-respect de ces dispositions, le Licencié accepte qu'une injonction soit délivrée à son égard dans le but de prévenir toute autre infraction, injonction à laquelle s'ajoute tout autre droit ou recours dont CAE Santé dispose en cas d'infraction.

#### **7. GARANTIE, LIMITATION DE RESPONSABILITÉ**

- 7.1 LES SEULES GARANTIES FOURNIES PAR CAE SANTÉ SONT LIMITÉES AUX GARANTIES DÉCRITES DANS LES CGPFSS. LES GARANTIES SONT FOURNIES À TITRE PERSONNEL ET SONT NON TRANSFÉRABLES.
- 7.2 LA RESPONSABILITÉ DE CAE SANTÉ NE DOIT EN AUCUN CAS DÉPASSER LES LIMITES DES RESPONSABILITÉS MENTIONNÉES DANS LES CGPFSS. LE CAS ÉCHÉANT, LA RESPONSABILITÉ NE VISERA QUE LES DOMMAGES DIRECTS ET NE POURRA EXCÉDER LE MONTANT PAYÉ PAR LE LICENCIÉ POUR LE PRODUIT SUR UNE BASE CUMULATIVE.

#### **8. DROIT APPLICABLE**

- 8.1 Le présent Contrat sera régi, assujetti et interprété selon les lois de l'État de la Floride (États-Unis), sans égard aux conflits de lois. Dans tous les cas, les parties excluent explicitement l'application de la Convention des Nations Unies sur les contrats de vente internationale de marchandises (Convention de Vienne, 1980) telle que modifiée, et renoncent à son application.
- 8.2 Le forum exclusif pour le règlement des différends découlant de ce Contrat ou en lien avec celui-ci sera un tribunal compétent situé dans l'État de la Floride (États-Unis). Chaque partie renonce par les présentes à tout droit dont elle pourrait disposer de s'objecter à cette compétence ou de demander le rejet de la procédure en vertu du principe de *forum non conveniens*. CHACUNE DES PARTIES RENONCE IRRÉVOCABLEMENT, DANS TOUTE LA MESURE PERMISE PAR LES LOIS APPLICABLES, À TOUT DROIT À UN PROCÈS DEVANT JURY DANS LE CADRE DE TOUTE PROCÉDURE JUDICIAIRE DÉCOULANT DE CE CONTRAT OU S'Y RAPPORTANT.
- 8.3 Nonobstant ce qui précède, si une partie cherche à obtenir une requête en injonction afin de faire respecter des obligations en matière de confidentialité ou des droits de propriété intellectuelle, elle est autorisée à demander réparation devant un tribunal ou un organisme compétent dans toute juridiction.

#### **9. DISPOSITIONS DIVERSES**

9.1 Gouvernement des États-Unis : Si le Licencié est le gouvernement des États-Unis ou une unité ou agence rattachée au gouvernement des États-Unis, le Logiciel et les Données sont réputés être des « logiciels commerciaux » et des « documents sur des logiciels commerciaux », respectivement, en vertu de la section 227.7202 de la DFAR et de la section 12.212 b de la FAR), selon le cas. Toute utilisation, modification, reproduction, diffusion, présentation, affichage ou divulgation du Logiciel ou des Données par le gouvernement des États-Unis et de ses unités ou agences sera régi exclusivement par les conditions générales de cette Licence et par les CGPFSS. Les données techniques fournies par CAE santé avec le Produit qui ne sont pas couvertes par les dispositions précédentes sont considérées comme des « données techniques-articles commerciaux » en vertu de la section 252.227.7015(a) de la DFAR.

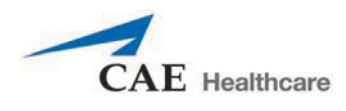

- 9.2 Modification. Cette Licence ne peut être modifiée que par les représentants dûment autorisés de CAE Santé.
- 9.3 Absence de renonciation : L'incapacité de CAE Santé de faire respecter à quelque moment que ce soit les dispositions de la présente Licence ou d'exiger en tout temps l'exécution par le Licencié de l'une des dispositions décrites aux présentes ne doit pas être considérée comme une renonciation à ces dispositions ni affecter la validité de cette Licence ou d'une partie de celle-ci, ni comme une renonciation aux droits de faire appliquer ultérieurement une telle disposition.
- 9.4 Bénéficiaires tiers. Rien dans ce Contrat ne doit prêter à interprétation de façon à permettre de créer ou de donner des droits à un tiers ou à une personne en dehors de celles qui sont précisées dans ce Contrat.
- 9.5 Avis : Les avis et les communications se rapportant à ce Contrat doivent être donnés par écrit et livrés au destinataire indiqué dans les CGPFSS.
- 9.6 Préambule/titres. Le préambule fait partie intégrante du présent contrat. La division du présent contrat en clauses, articles, alinéas, paragraphes et autres formes de subdivisions et l'insertion de titres visent à faciliter la citation des textes et n'ont aucun effet sur la construction ou l'interprétation du contrat.
- 9.7 Dissociabilité. Si une ou plusieurs dispositions de la Licence apparaissent incorrectes, illégales ou inexécutables, la validité, la légalité et la force exécutoire des autres dispositions du Contrat ne seront nullement affectées ou restreintes.
- 9.8 Cession et dévolution par succession. Le Licencié ne peut assigner ou déléguer ce Contrat, en tout ou en partie, explicitement ou par l'effet d'une loi, sans l'autorisation préalable écrite de CAE Santé. CAE Santé peut assigner en tout ou en partie le Contrat ainsi que les droits et obligations qui s'y rapportent à tout tiers, à sa seule discrétion. Le présent Contrat lie les parties aux présentes, ainsi que leurs successeurs et ayants droit, et produit ses effets à leur avantage. Toute attribution de ce Contrat ou de toute licence octroyée en vertu des présentes qui enfreint les dispositions de la présente Section sera nulle.
- 9.9 Intégralité du contrat. Cette Licence constitue l'entente complète entre les parties relativement aux sujets traités dans les présentes et a préséance sur toute autre entente, écrite ou orale, concernant les sujets qui y sont traités.
- 9.10 Langue. Les parties déclarent qu'elles ont demandé, et confirment leur volonté expresse que cette licence et les contrats et documents qui y sont liés, soient rédigés en langue anglaise et que l'ensemble des notifications, courriers ou autres communications d'une partie à l'autre partie en lien avec les présentes soient rédigés exclusivement en anglais.

Fin de la licence

Cette page est volontairement vierge.

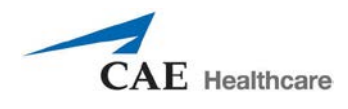

## <span id="page-8-0"></span>**Exigences système pour Müse**

#### **Systèmes d'exploitation compatibles**

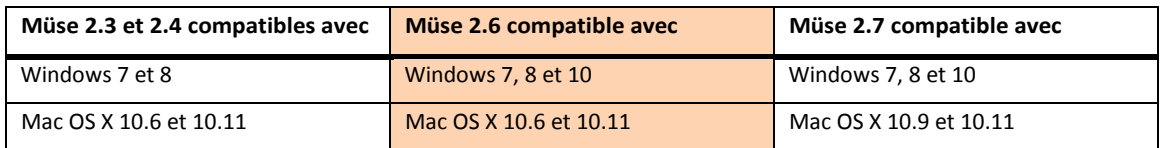

#### **Exigences minimales**

Les ordinateurs (poste de travail de l'instructeur) dont on se sert pour exploiter Müse ou TouchPro doivent répondre aux exigences minimales suivantes :

Les ordinateurs QUI NE SONT PAS associés à un simulateur (poste de travail de création d'expériences cliniques simulées) dont on se sert pour exploiter Müse ou TouchPro doivent également répondre aux exigences suivantes, sauf en ce qui a trait à la connectabilité Ethernet et réseau.

#### **Système d'exploitation Windows®**

Windows 7 Firefox® 24 ESR ou Internet Explorer® 9 Adobe Flash Player® 16, Adobe Reader 11 **Matériel** Intel Core 2 Duo, 2.0 GHz, 4 Go DDR3 RAM, 32 Go d'espace disponible sur le disque dur, résolution de l'écran de 1366 x 768 USB 2.0 Carte Ethernet sans fil 802.11b/g/n, adaptateur Ethernet 100BASE-T

#### **Système d'exploitation Mac®**

Mac OS X 10.6 (Mac OS X 10.9 pour Müse 2.7) Firefox 24 ESR Adobe Flash Player® 16, Adobe Reader 11 **Matériel** Intel Core 2 Duo, 2.0 GHz, 2 Go DDR3 RAM, 8 Go d'espace disponible sur le disque dur Résolution de l'écran de 1024 x 768, USB 2.0 Carte Ethernet sans fil 802.11b/g/n, adaptateur Ethernet 100BASE-T

**IMPORTANT :** Si votre système d'exploitation MAC a été mis à jour après l'installation de Müse, veuillez télécharge[r et exécuter le correctif Müse disponible ici](http://www.caehealthcare.com/images/uploads/documents/Muse-Patch-Utility.pdf) : [www.caehealthcare.com/images/uploads/documents/Muse-Patch-Utility.pdf .](http://www.caehealthcare.com/images/uploads/documents/Muse-Patch-Utility.pdf)

**REMARQUE :** Mac est une marque déposée d'Apple Inc. Windows Media et Internet Explorer sont des marques déposées de Microsoft Corporation aux États-Unis et/ou dans d'autres pays. Firefox est une marque déposée de Mozilla Foundation. Adobe Flash Player est une marque de commerce d'Adobe Systems Inc.

Cette page est volontairement vierge.

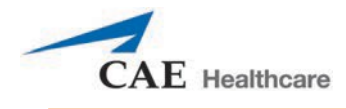

## **SPÉCIFICATIONS APOLLO**

## <span id="page-10-0"></span>**Taille**

*Mannequin/simulateur* 74 po de hauteur x 26 po de largeur x 11 po de profondeur (188 cm x 66 cm x 28 cm)

## <span id="page-10-1"></span>**Poids**

*Mannequin/simulateur* 100 lb (45,4 kg)

## <span id="page-10-2"></span>**Exigences environnementales**

## <span id="page-10-3"></span>**Intervalle de températures ambiantes**

*Mannequin/simulateur*

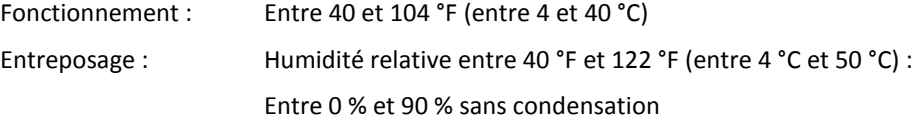

## <span id="page-10-4"></span>**Alimentation**

*Mannequin/simulateur*

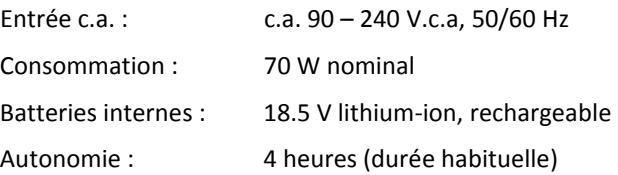

## <span id="page-10-5"></span>**Communications**

*Réseau du simulateur*

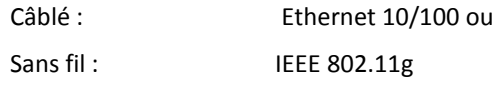

*Vocal sans fil*

Entre 537 et 819 MHz (selon le pays)

## <span id="page-10-6"></span>**Électrothérapie**

Défibrillation : 20 à 360 joules (monophasique, biphasique) Entraînement : 20 mA à 180 mA

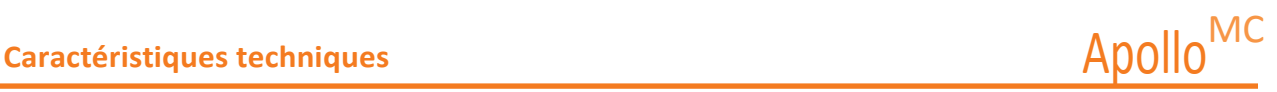

## <span id="page-11-0"></span>**Alimentation en air**

Lorsque le kit en option d'air comprimé externe est utilisé avec l'alimentation en air et l'adaptateur mural de l'installation.

Pression maximale : entre 50 psi et 120 psi

## <span id="page-11-1"></span>**Alimentation en CO<sub>2</sub>**

Lorsque le kit de CO<sub>2</sub> externe en option est utilisé avec l'alimentation en CO<sub>2</sub> et l'adaptateur mural de l'installation.

Pression maximale : entre 30 psi et 120 psi

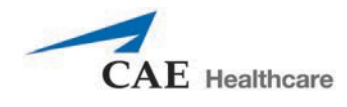

## **AVERTISSEMENTS**

Veuillez lire et vous assurer de bien comprendre les avertissements ci-dessous avant d'utiliser le système Apollo.

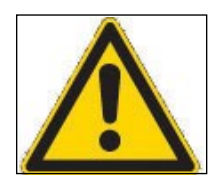

#### **L'UTILISATION NON CONFORME DE L'ÉQUIPEMENT PEUT ENDOMMAGER LES SYSTÈMES DE PROTECTION QU'IL COMPORTE.**

Votre sécurité est entre vos mains. Veillez à respecter à la lettre les instructions d'installation, de désassemblage et d'utilisation du système Fidelis.

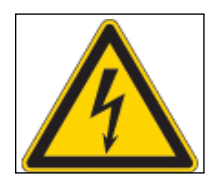

#### **RISQUE D'ÉLECTROCUTION**

## <span id="page-12-0"></span>**Sécurité en électricité**

- Ce produit doit être branché sur une prise de courant correctement mise à la terre. Il faut prendre les précautions qui s'imposent pour que la mise à la terre et la polarisation soient respectées.
- NE PAS placer les électrodes de défibrillation sur les électrodes d'électrocardiographie du patient ni à proximité de ces dernières. Un contact entre les électrodes de défibrillation et les électrodes d'électrocardiographie peut blesser l'utilisateur et endommager l'équipement.
- Toujours utiliser les cordons d'alimentation fournis. NE PAS remplacer par d'autres cordons.
- Raccorder le système à une source d'alimentation électrique présentant les caractéristiques suivantes :
	- º 115 V c.a. 50/60 hertz (cycles/seconde) [p. ex., Amérique du Nord, Japon]
	- º 230 V c.a. 50/60 hertz (cycles/seconde) [p. ex., Europe]
- NE PAS laisser d'excès de liquide entrer en contact avec les composants électroniques ou pénétrer dans ceux-ci.
- NE PAS tenter de démonter le simulateur ni de réparer les composants électriques. Seul le remplacement des fusibles est autorisé.
- Toujours débrancher le cordon d'alimentation et mettre le simulateur hors tension lors du remplacement de fusibles.
- Toujours utiliser l'adaptateur d'alimentation fourni pour recharger ou faire fonctionner le simulateur à partir du courant alternatif.

### <span id="page-12-1"></span>**Avertissement concernant le latex**

Certains composants du simulateur, comme la tubulure d'intraveineuse et les ombilics de blessure, contiennent du latex. Les utilisateurs sensibles au latex doivent faire preuve de prudence lorsqu'ils manipulent ces composants dans le cadre de l'entretien du simulateur.

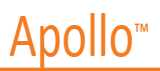

#### **Système électrique**

- Raccorder le système à une source d'alimentation présentant les caractéristiques suivantes : 115 V.c.a, 50/60 Hertz (cycles par seconde) [p. ex., Amérique du Nord, Japon] et 230 V.c.a., 50/60 Hertz (cycles par seconde) [p. ex., Europe]
- NE PAS utiliser le système Apollo sous la pluie. N'appliquer de l'eau sur le mannequin que dans le cadre des procédures cliniques prévues indiquées dans le présent guide de l'utilisateur.
- NE PAS laisser d'excès de liquide entrer en contact avec les composants électroniques ou pénétrer dans ceux-ci.

#### Système de production de CO<sub>2</sub>

- Il faut toujours être prudent lorsque l'on utilise de l'équipement à haute pression.
- NE PAS démonter ni modifier le régulateur.
- **Entreposer les bonbonnes de CO<sub>2</sub> dans un endroit sec à une température comprise** entre 0 °C et 40 °C. NE PAS exposer les bonbonnes de  $CO<sub>2</sub>$  à une chaleur supérieure à 60°C, car cela pourrait causer la rupture de la bonbonne.
- Ne jamais diriger les bonbonnes de  $CO<sub>2</sub>$  vers votre visage ou vers une personne située à proximité.
- $\cdot$  N'utiliser que les bonbonnes de CO<sub>2</sub> indiquées par CAE Santé.
- Veiller à porter des gants et des lunettes de protection lorsqu'on retire la bonbonne du régulateur.

#### **Système d'écoulement de sécrétions et d'hémorragie**

- NE PAS modifier le réservoir ou tout autre de ses composants.
- TOUJOURS se protéger les yeux, la peau et les vêtements contre une exposition accidentelle.
- NE JAMAIS dépasser 35 coups lors de la pressurisation du réservoir.
- TOUJOURS lire et suivre les instructions pour la préparation de fluides traumatiques (ex., sang). NE JAMAIS remplir le réservoir avec plus de 6 litres (1,6 gallon) de fluides.
- Après utilisation, TOUJOURS relâcher la pression du réservoir et nettoyer ce dernier. NE PAS stocker de liquides dans le réservoir.
- TOUJOURS évacuer la pression du réservoir avant d'effectuer l'entretien. NE JAMAIS transporter ou envoyer le réservoir rempli ou sous pression et NE JAMAIS laisser un réservoir sous pression sans surveillance.

#### **Mannequin**

- NE PAS démonter les pièces du mannequin assemblées à l'usine.
- NE PAS nettoyer le mannequin avec des solvants chimiques ou des tampons abrasifs. Utiliser une solution d'eau et de savon doux seulement.
- Le mannequin doit être installé sur une surface de travail stable et solide qui ne risque pas de s'effondrer et de blesser les utilisateurs.
- Apollo doit être utilisé à des températures ambiantes inférieures à 40 °C (104 F). Une utilisation prolongée (> 4 heures)

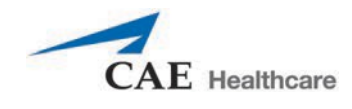

à des températures ambiantes supérieures à 40 °C (104 F) peut entraîner un comportement anormal et un fonctionnement non conforme.

- NE PAS introduire de substances étrangères dans les voies aériennes du mannequin, à l'exception de petites quantités d'un lubrifiant approuvé. Effectuer uniquement les procédures invasives prévues pour le système décrites dans les sections pertinentes du présent guide de l'utilisateur.
- NE PAS soulever le mannequin en le tenant par un membre. Il faut plutôt soutenir la tête et répartir le poids avec le torse. Il peut être nécessaire de demander l'aide d'une deuxième personne pour soulever et déplacer Apollo.

#### **Transport**

- Avant d'utiliser la civière fournie avec la boîte d'expédition, le mannequin doit être enveloppé d'un drap. Si le mannequin n'est pas enveloppé d'un drap, sa peau pourrait être endommagée de façon permanente.
- CAE n'est pas responsable des dommages à la peau du mannequin si celui-ci n'est pas enveloppé dans un drap avant d'être placé sur la civière.

#### **Batterie**

Apollo utilise des batteries au lithium-ion. Pour éviter les situations dangereuses, certaines exigences particulières doivent être respectées pendant la manipulation des batteries au lithium-ion.

- Le bloc-batterie en polymère devrait être conservé à l'intérieur, à l'écart des flammes et en évitant les températures élevées.
- NE PAS entreposer les batteries avec des pinces à cheveux, des pièces de monnaie, des vis ou d'autres objets similaires.
- NE PAS chauffer les batteries.
- NE PAS jeter les batteries dans le feu.
- NE PAS utiliser ou laisser les batteries à proximité d'une source de chaleur ou de flammes.
- NE PAS utiliser les batteries à l'intérieur d'une auto lorsque la température peut excéder 80 °C (176 °F). De même, NE PAS charger ou décharger les batteries dans ces conditions.
- NE PAS court-circuiter les bornes positive (+) et négative (-) de la batterie à l'aide d'autres métaux.
- S'assurer que les bornes positive (+) et négative (-) de la pile NE SONT PAS inversées.
- NE PAS frapper la batterie avec force.
- NE PAS marcher sur la batterie, la lancer ou la laisser tomber de façon à causer un choc important.
- NE PAS démonter ni altérer la batterie.
- NE PAS souder la batterie directement.
- NE PAS utiliser une batterie qui a été endommagée ou déformée.

#### **Autres avertissements**

- Arrêter de charger la batterie si celle-ci n'est pas entièrement chargée après le délai indiqué.
- Si une fuite ou une mauvaise odeur est détectée, NE PAS utiliser la batterie et la conserver à l'écart de la chaleur et des flammes.
- En cas de contact du liquide avec la peau ou les vêtements, laver immédiatement la zone avec de l'eau fraîche.
- En cas de contact du liquide avec les yeux, NE PAS frotter. Bien laver les yeux à l'eau fraîche et consulter un médecin.
- Si l'autonomie de la batterie diminue considérablement, cela signifie que cette dernière a atteint la fin de sa durée de vie. Remplacer la batterie par une batterie neuve de même marque et de même modèle.
- Lorsqu'une batterie atteint la fin de son cycle de vie, la retirer immédiatement de l'équipement.
- Avant de mettre la batterie au rebut, appliquer du ruban de vinyle aux bornes positive (+) et négative (-) pour éviter les courts-circuits.
- Lorsque la batterie n'est pas utilisée pendant une période prolongée, il est préférable de la retirer de l'équipement et de la ranger dans un endroit frais, à l'abri de l'humidité.
- Dans tous les cas, garder la batterie à l'écart des objets ou du matériel qui accumulent de l'électricité statique.
- La batterie peut être utilisée dans l'intervalle de températures suivant. NE PAS dépasser cette limite :
- Température de chargement entre 0 °C (32 °F) et 45 °C (113 °F)

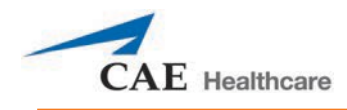

## **TABLE DES MATIÈRES**

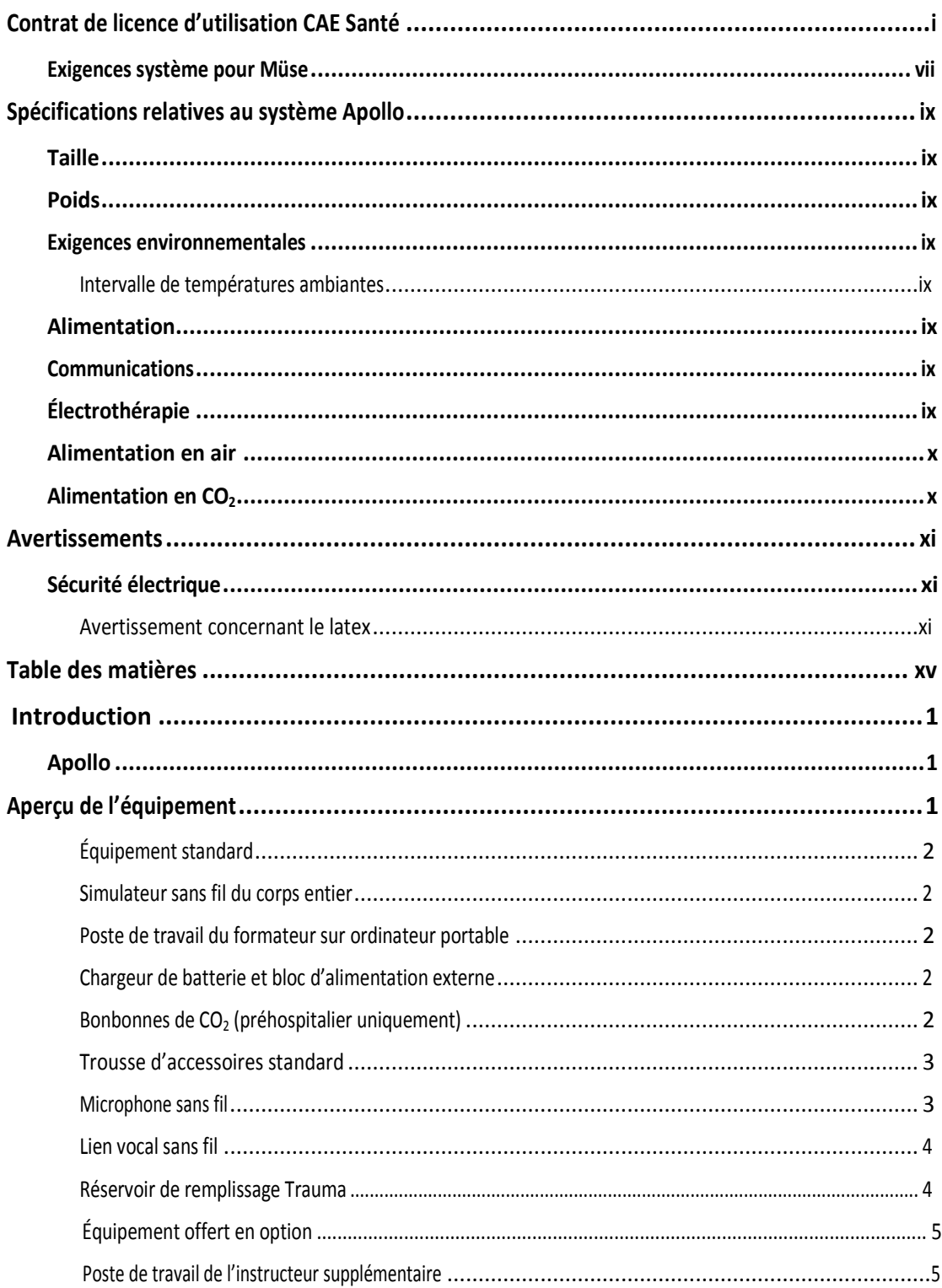

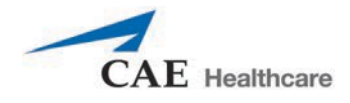

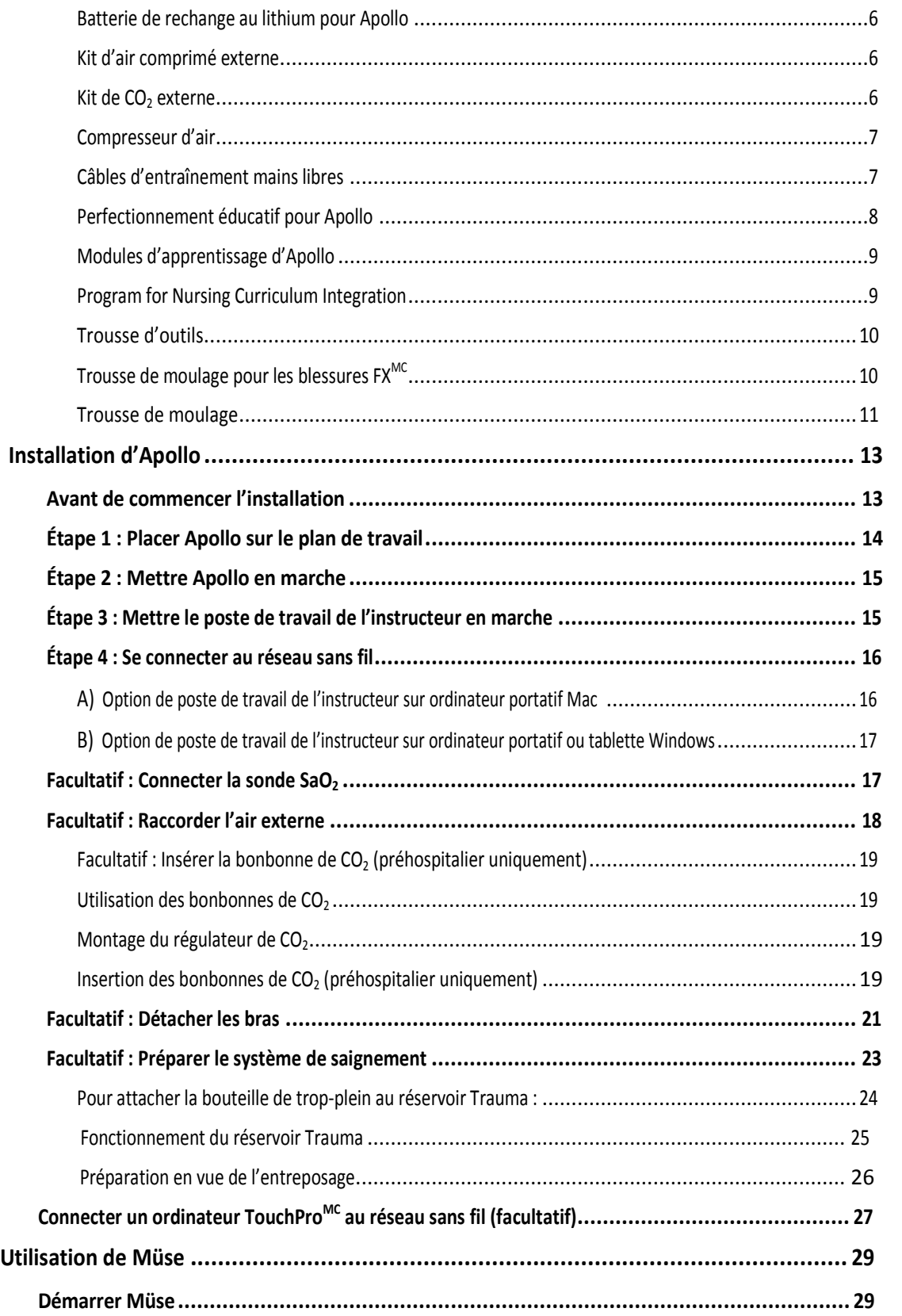

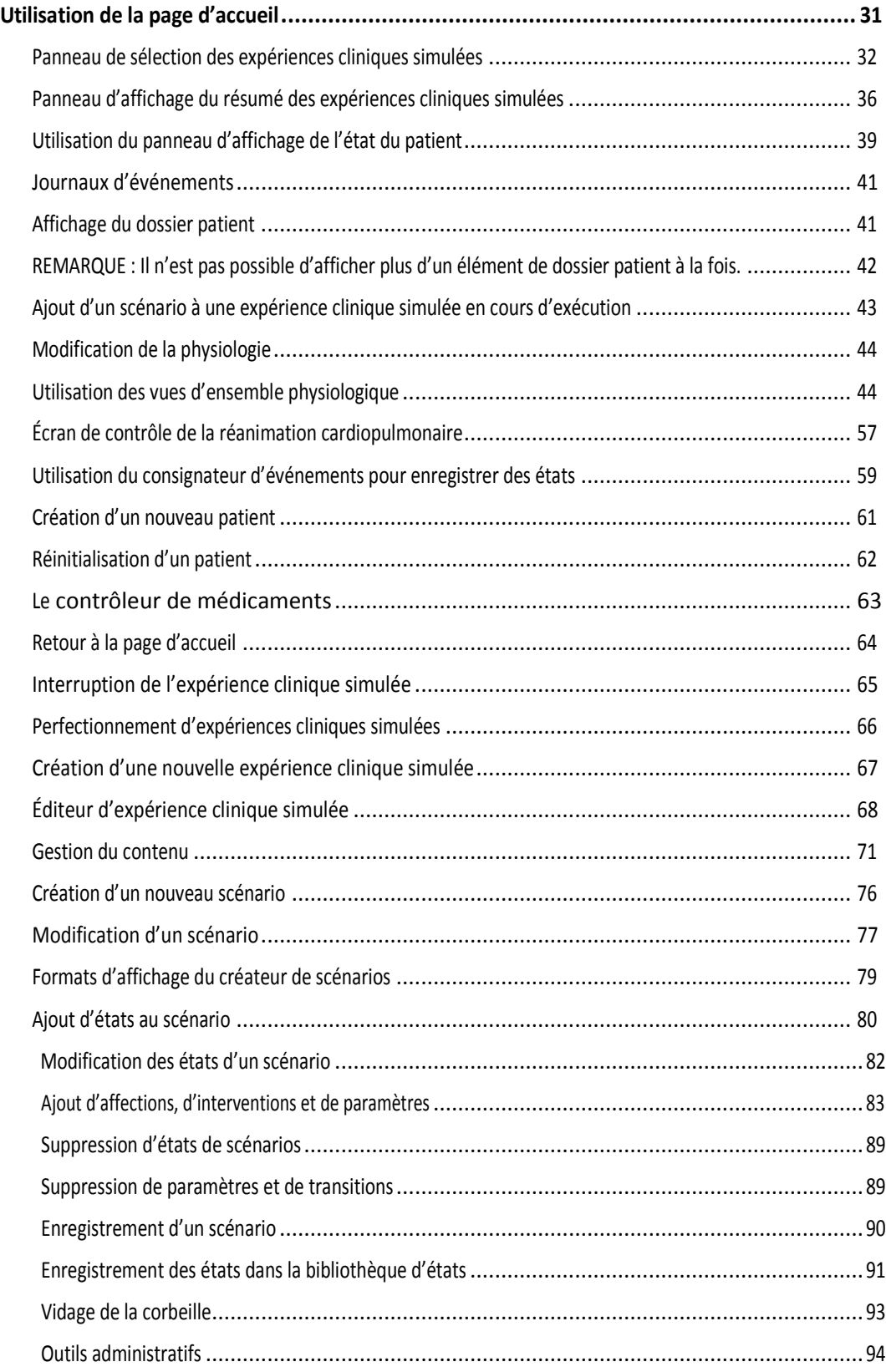

**CAE** Healthcare

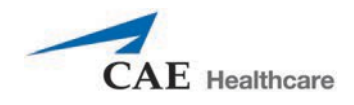

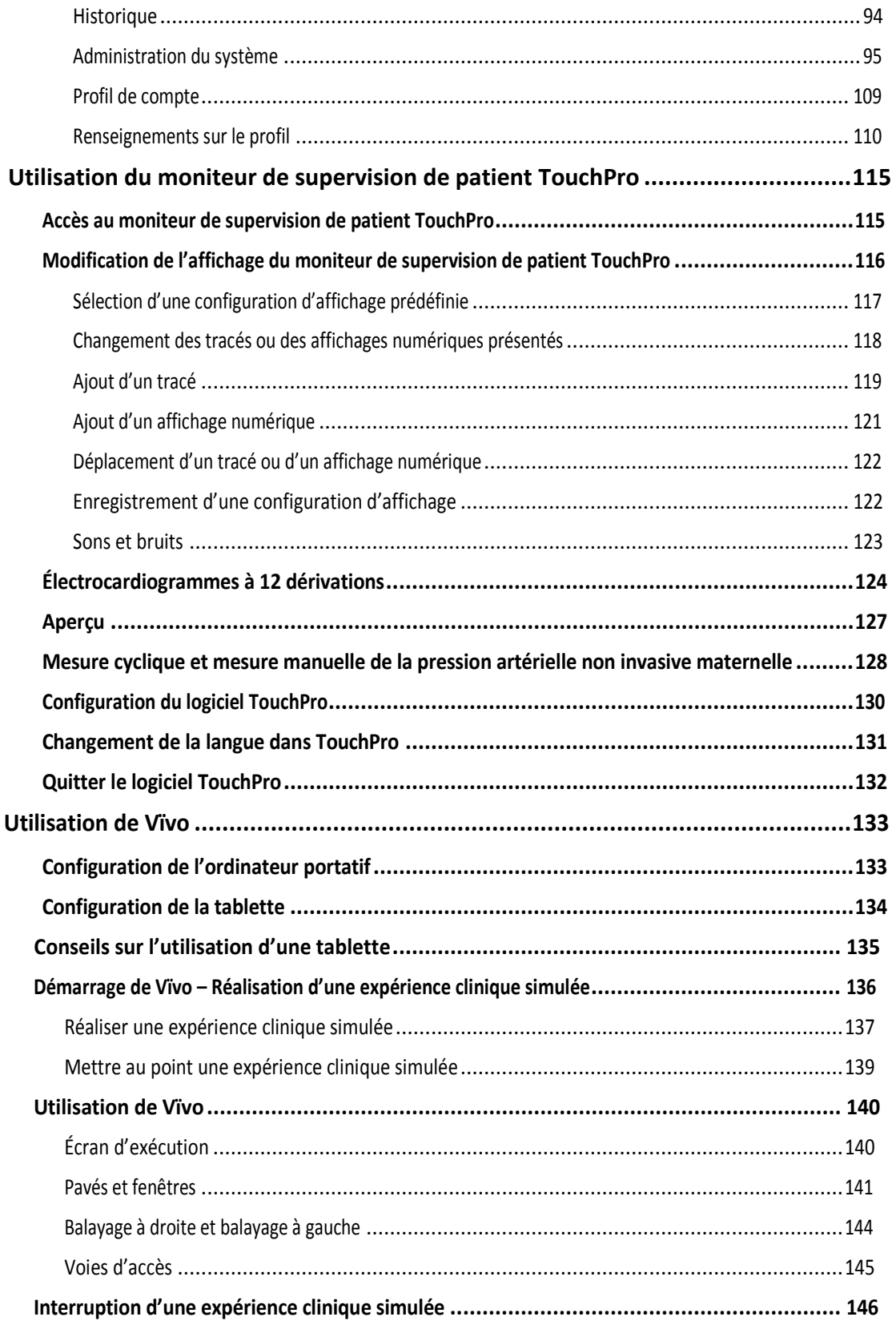

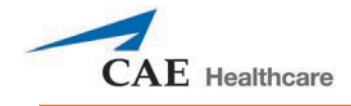

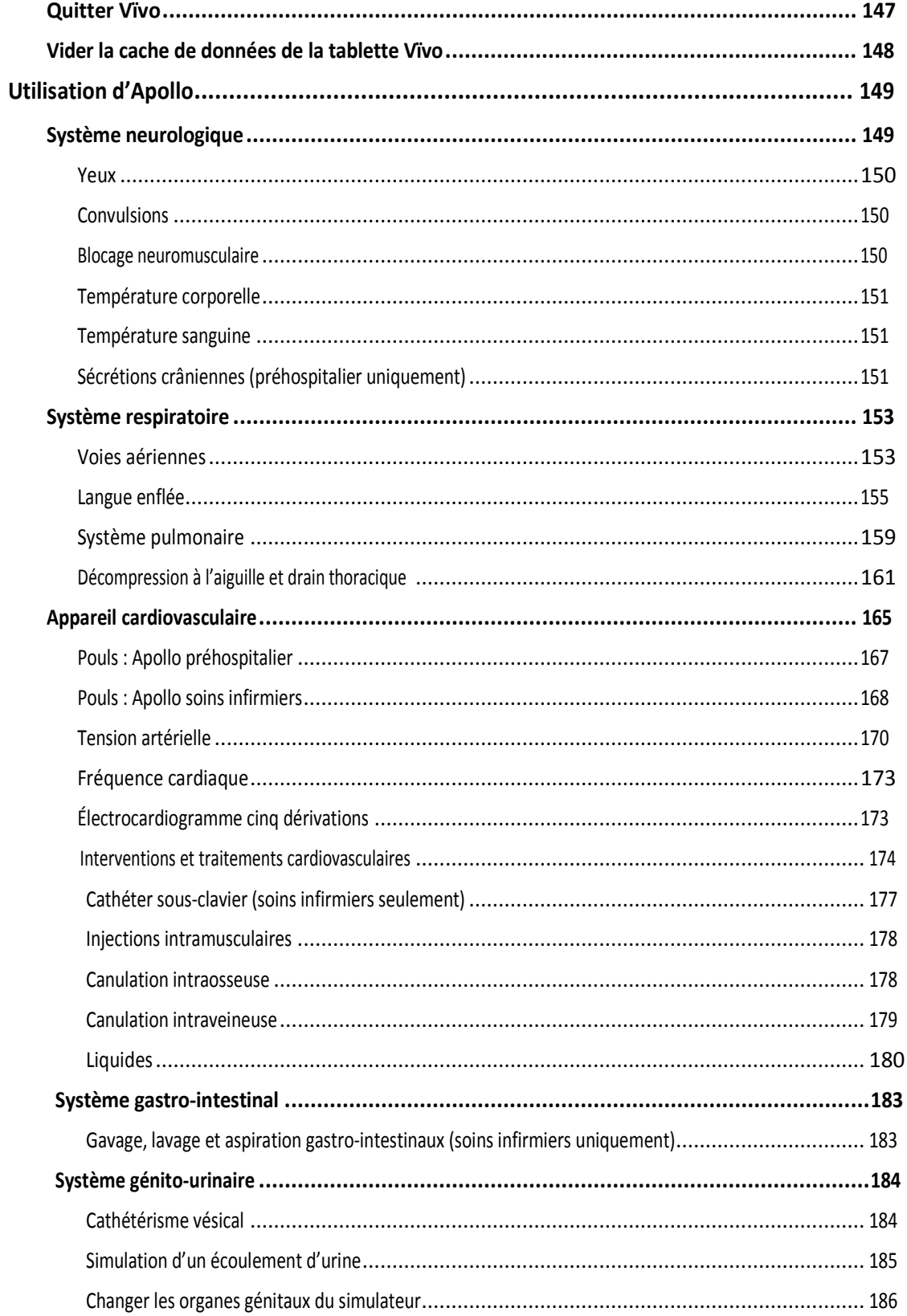

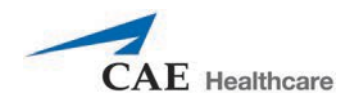

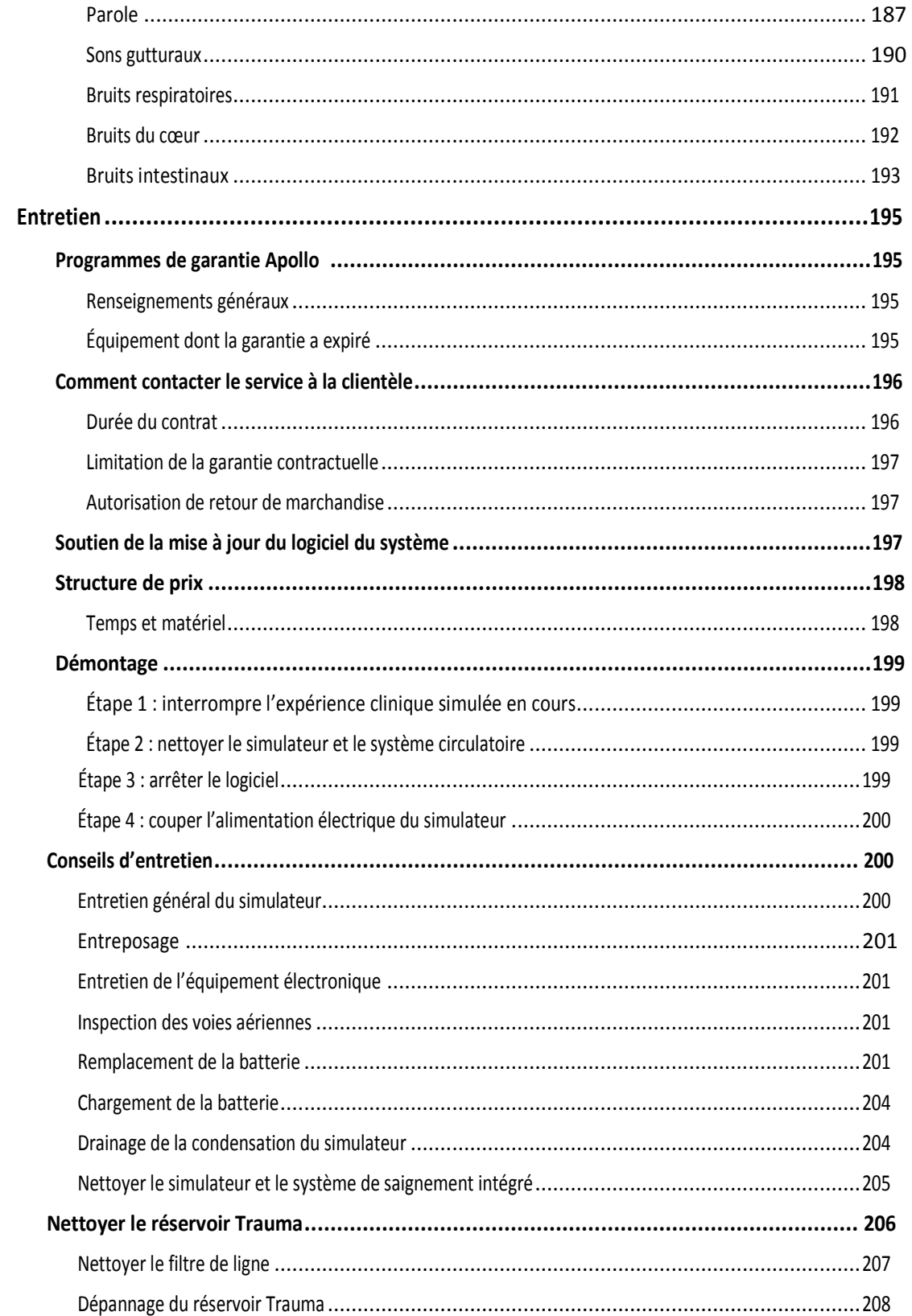

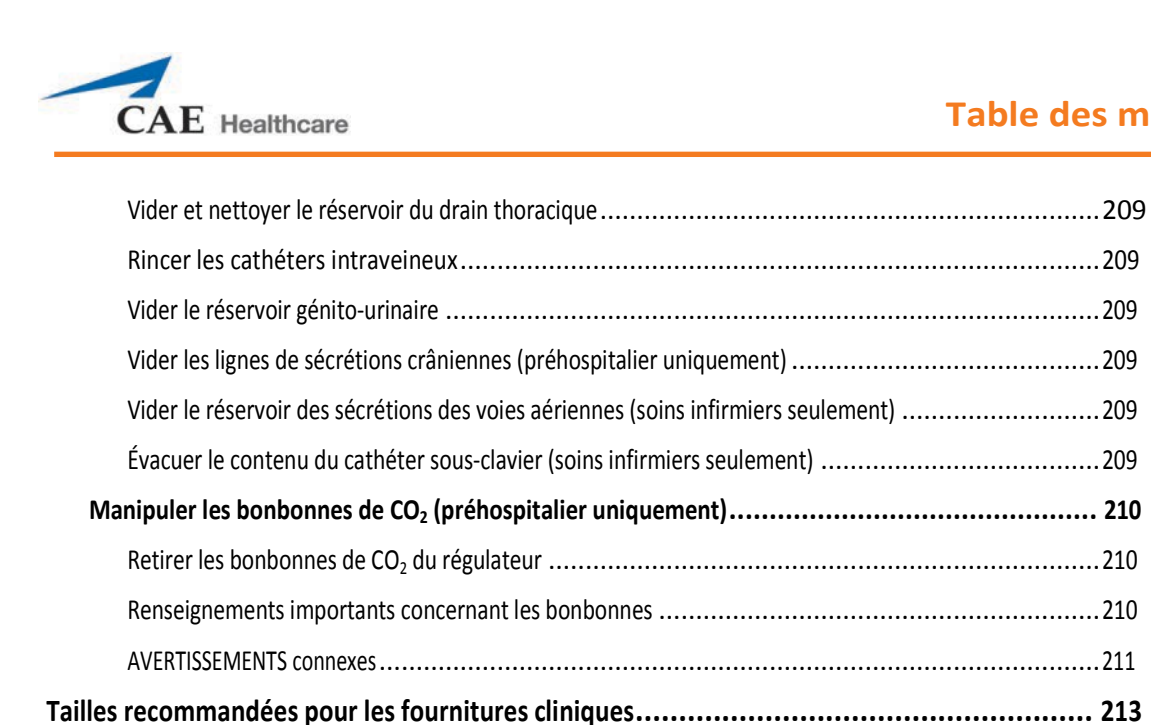

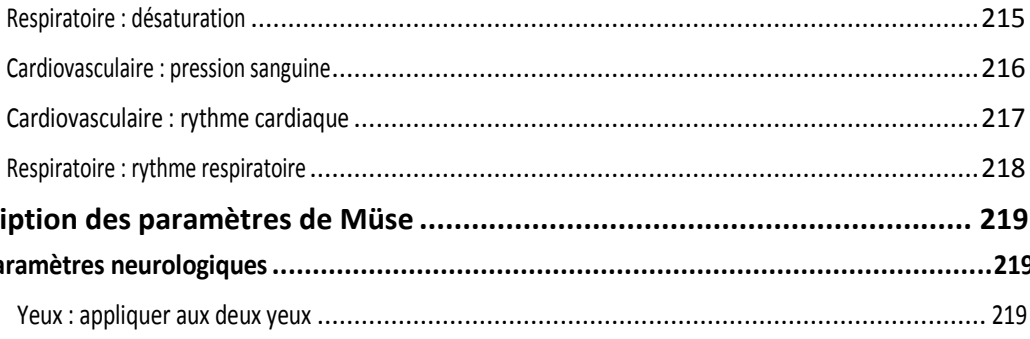

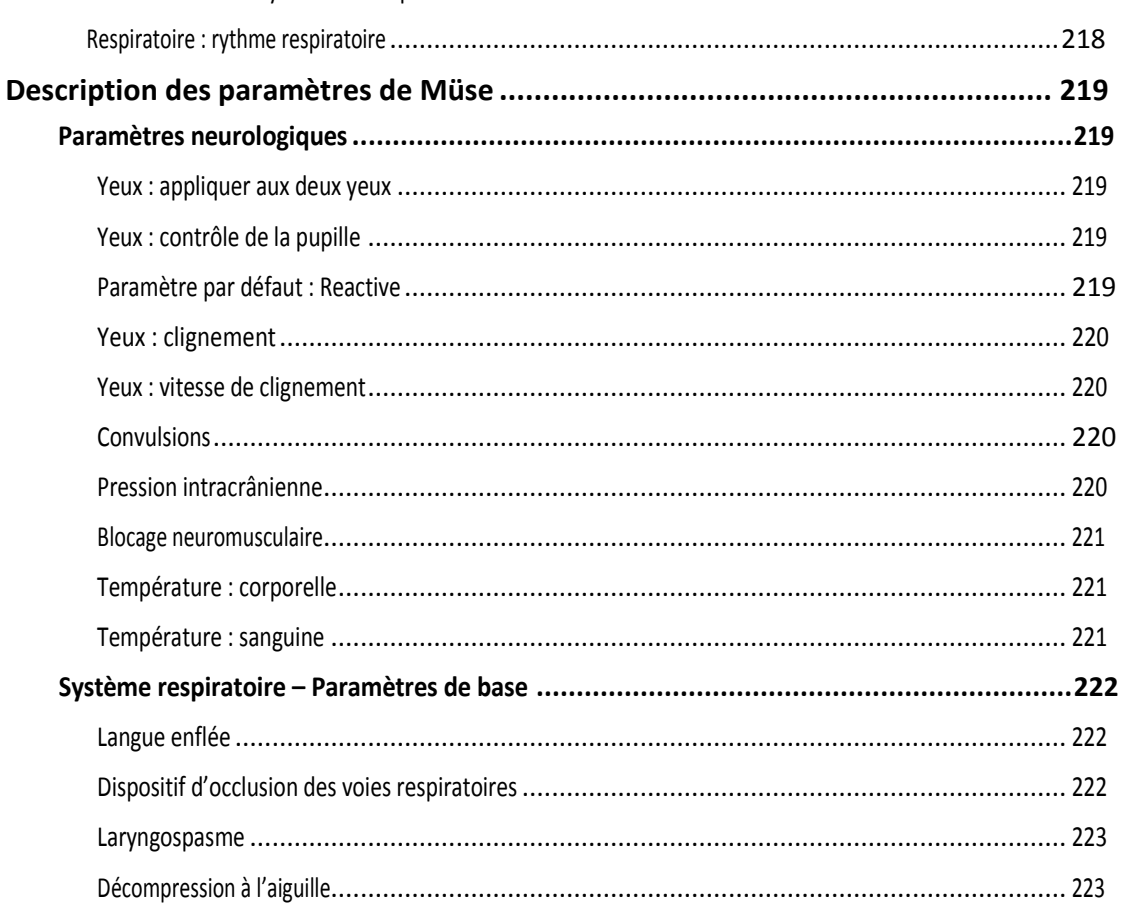

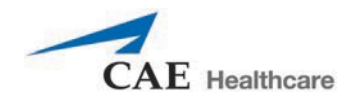

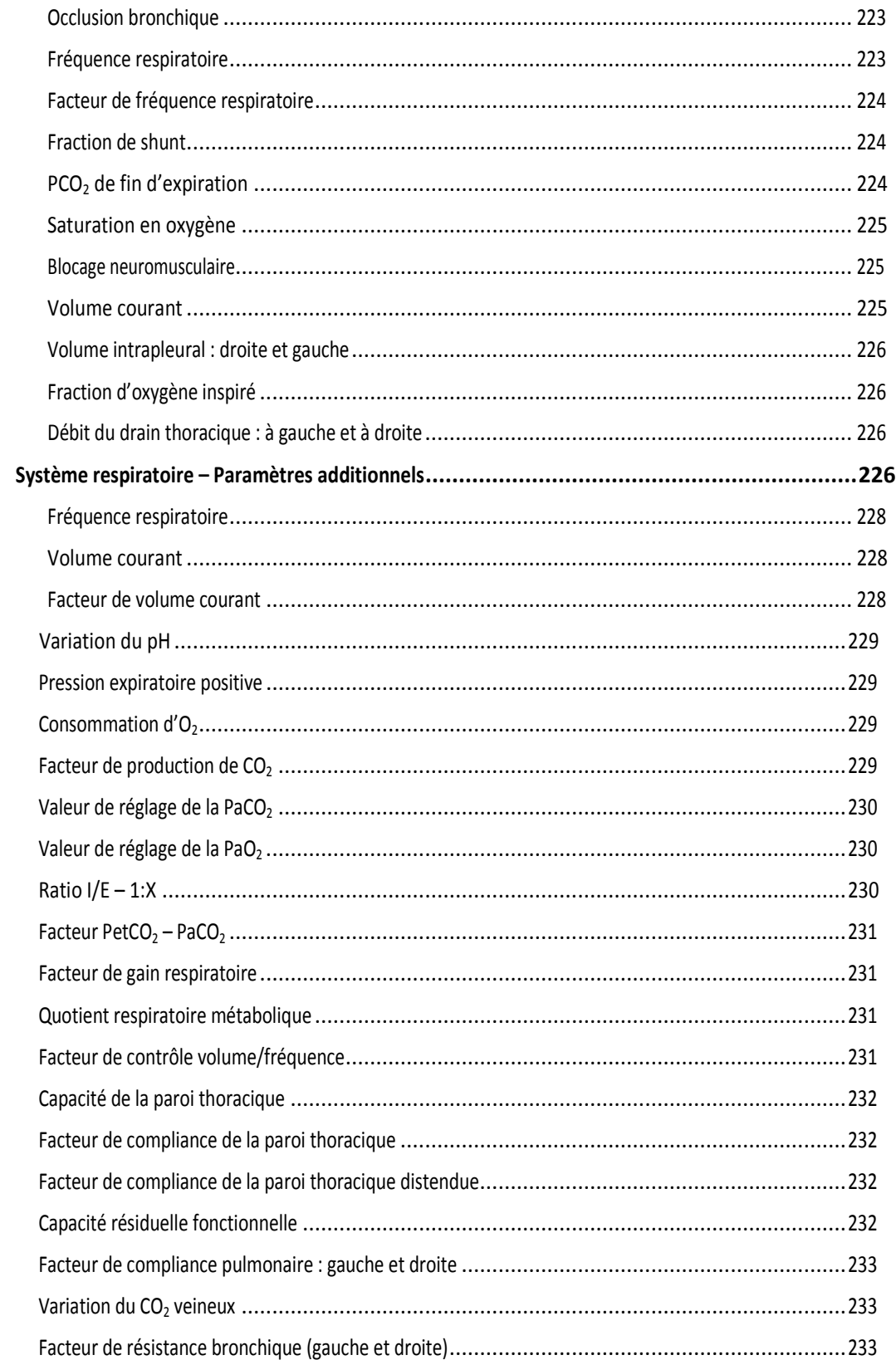

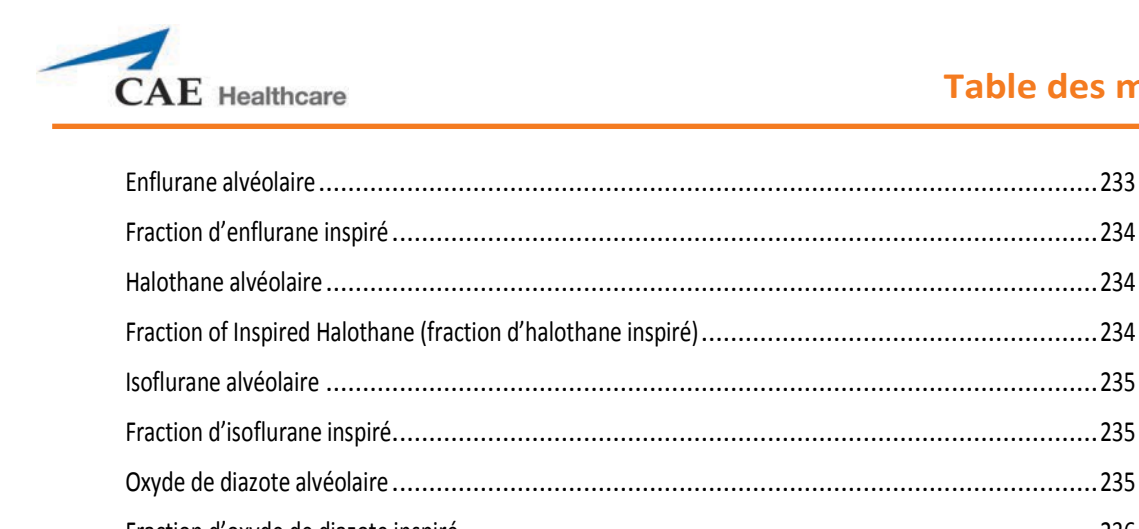

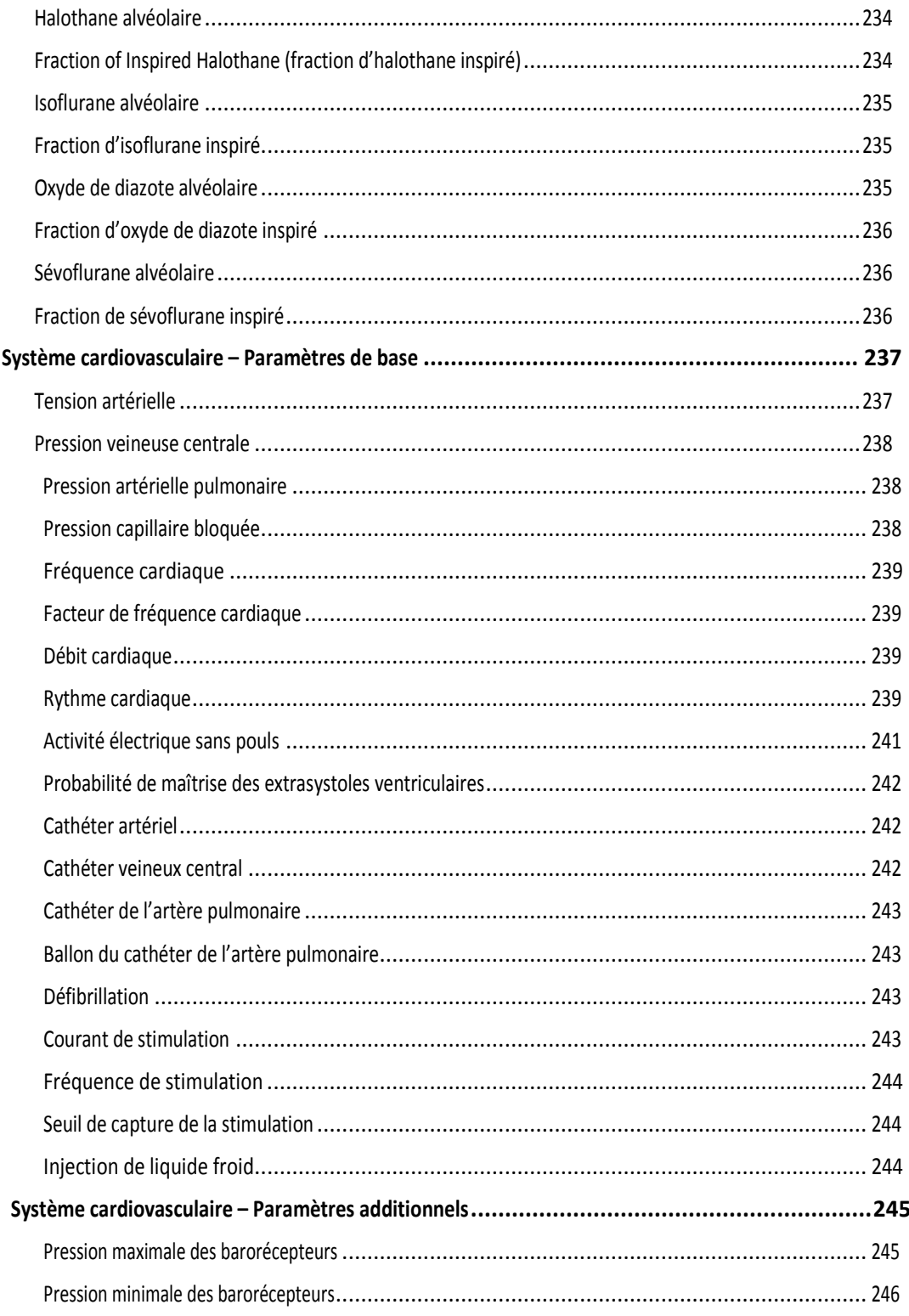

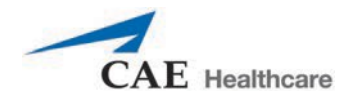

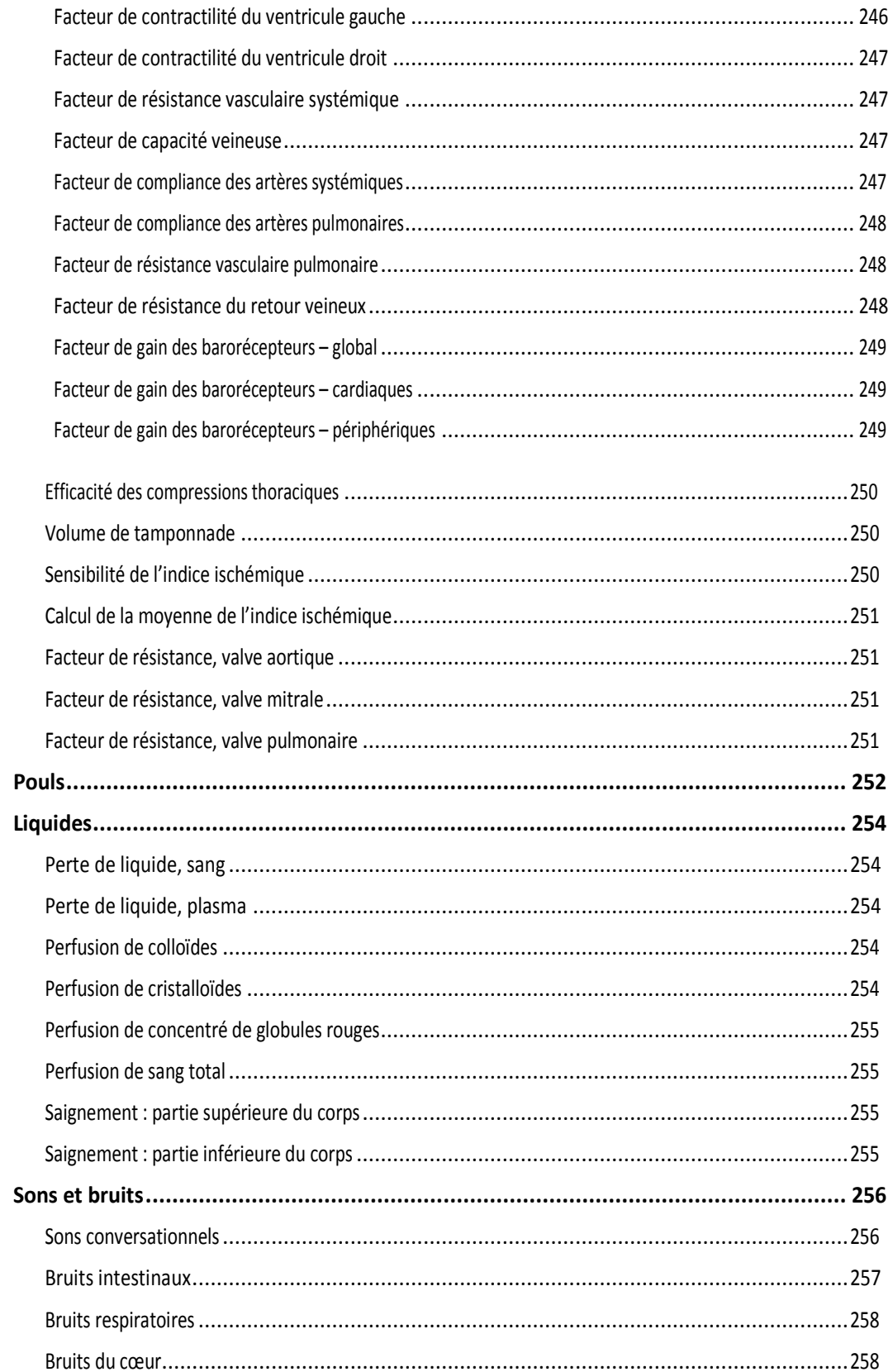

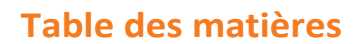

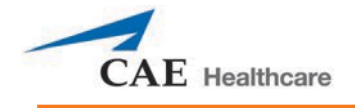

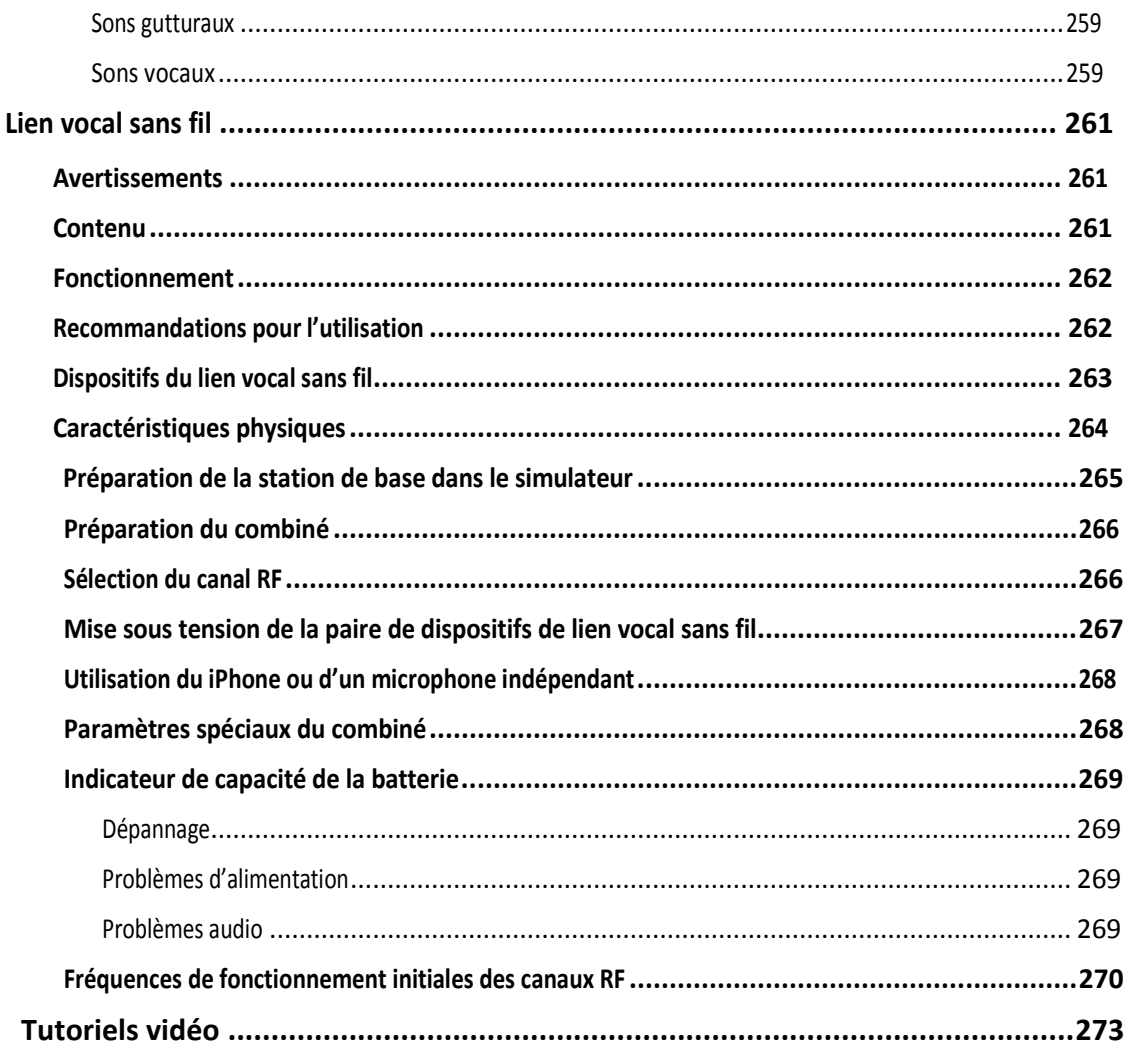

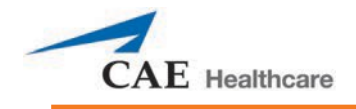

## **INTRODUCTION**

Les simulateurs de soins infirmiers et préhospitaliers Apollo mettent à votre disposition toute la puissance de la technologie de simulation de pointe de CAE Santé et bien plus encore. Apollo soins infirmiers a été créé par des infirmières afin d'enseigner les fondements de la pratique infirmière, tandis qu'Apollo soins préhospitaliers a été conçu par et pour des médecins. Ces deux simulateurs sont moins coûteux que les autres, sont faciles à utiliser et disposent de tout ce dont vous avez besoin, sans rien d'inutile.

## <span id="page-28-0"></span>**Apollo**

Apollo est un système sans aucun fil avec fluides et systèmes pneumatique et électrique intégrés. Apollo est conçu pour résister efficacement à toute une variété d'environnements d'apprentissage réalistes intérieurs et extérieurs. Apollo possède des caractéristiques et des fonctionnalités cliniques étendues spécialement conçues pour le personnel médical d'urgence et les infirmières.

Il est possible de placer le simulateur sur des tables de salles d'opération standards, sur un lit de l'unité de soins intensifs, sur le sol ou même dans un véhicule (pour la simulation d'accident). Apollo peut aussi être installé en position assise.

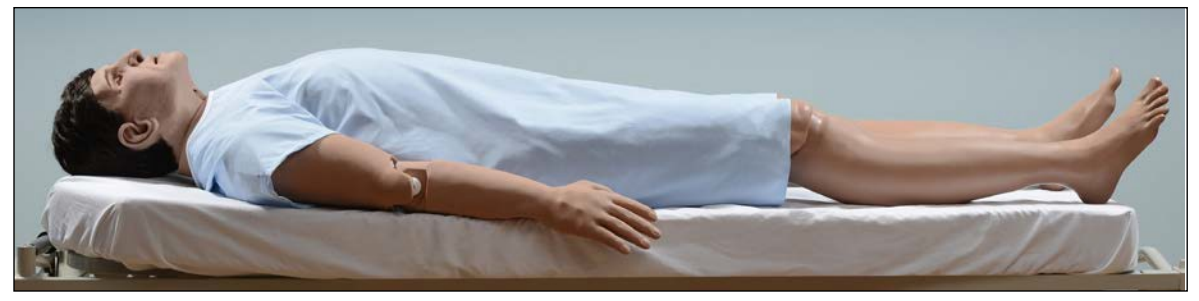

*Apollo*

En outre, Apollo est doté des fonctions d'évaluation cardiovasculaire, génito-urinaire et traumatique qui sont si familières aux clients de METI, en plus d'une sonde de doigt pour la SaO<sub>2</sub>, d'un système de fluides intégré, d'une pression sanguine non invasive bilatérale et d'une voie intraveineuse. Sans fil et sans restructions, Apollo permet d'amener la simulation éducative à un niveau de réalisme excitant.

# **APERÇU DE L'ÉQUIPEMENT**

Apollo a été conçu pour être utilisé dans un milieu d'apprentissage. Les fonctions de série d'Apollo sont facilement intégrées dans un laboratoire ou dans un lieu éloigné. Apollo est livré avec de l'équipement de série, mais de l'équipement est également offert en option. L'équipement en option désigne les éléments qui peuvent être achetés pour améliorer l'expérience de simulation, alors que les accessoires supplémentaires désignent les articles consommables qui peuvent être achetés aux fins de remplacement.

## <span id="page-29-0"></span>**Équipement de série**

Apollo est livré avec l'équipement de série qui permet aux étudiants et aux instructeurs de créer une infinité de situations cliniques possibles.

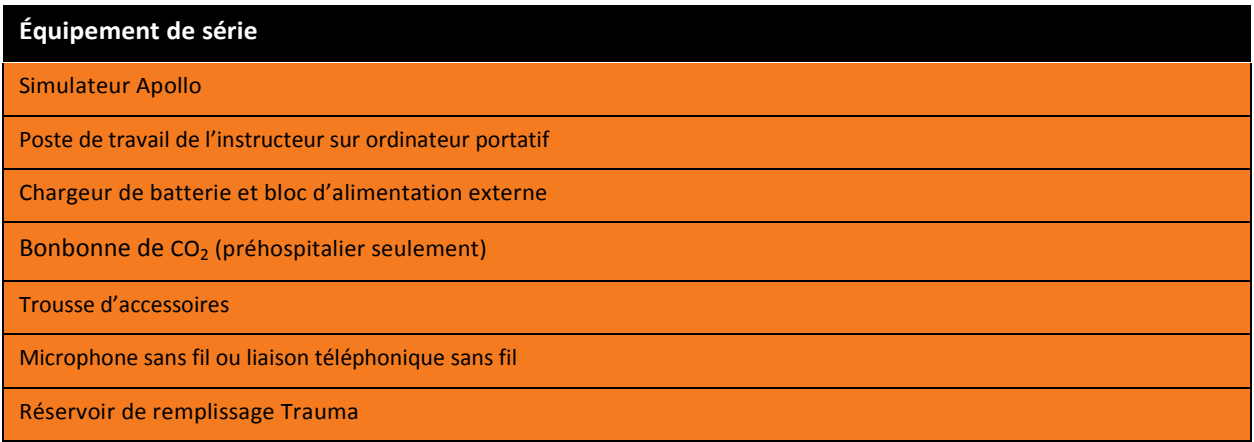

**REMARQUE :** Comme pour toute livraison, veuillez comparer la liste des composants à la facture de CAE Santé jointe à l'envoi pour vous assurer que vous avez tout reçu.

## <span id="page-29-1"></span>**Simulateur sans fil du corps entier**

Toutes les évaluations et les interventions cliniques sur patient sont menées sur le mannequin Apollo représentant un patient humain. Avec une taille de 188 cm (6 pi 2 po) et un poids de 45,36 kg (100 lb), Apollo est complètement fonctionnel en position allongée sur le dos ou sur le ventre, sur le flanc ou assise. Le simulateur offre des fonctions, comme la pronation et la supination du bras, la respiration, les bruits du cœur et intestinaux, un pouls palpable, une voix, et des fonctions génito-urinaires.

## <span id="page-29-2"></span>**Poste de travail de l'instructeur sur ordinateur portatif**

Le poste de travail de l'instructeur se compose d'un ordinateur utilisant le logiciel Müse ou Vïvo comme centre principal de contrôle de la simulation. Les instructeurs dirigent la séance de simulation à partir du poste de travail en utilisant des expériences cliniques simulées (ECS) qui satisfont leurs objectifs d'apprentissage ou instantanément avec Vïvo.

**IMPORTANT :** Toutes les composantes informatiques de CAE Santé sont préconfigurées pour l'utilisation avec le simulateur. Il n'y a aucune étape d'installation ou de configuration du logiciel. Seules les applications approuvées par CAE Santé doivent être installées ou exécutées sur le simulateur.

## <span id="page-29-3"></span>**Chargeur de batterie et bloc d'alimentation externe**

<span id="page-29-4"></span>On peut charger le simulateur au moyen du **chargeur de batterie** inclus.

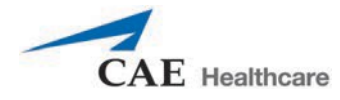

## **Bonbonnes de CO2 (préhospitalier uniquement)**

Apollo est fourni avec quatre bonbonnes de  $CO<sub>2</sub>$  pour la fonction intégrée d'expiration de CO<sub>2</sub>.

Balayer ou cliquer sur le code QR pour accéder au tutoriel vidéo *Using a CO<sub>2</sub> Canister* sur le site *caehealthcare.com*.

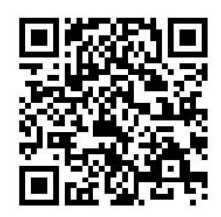

## <span id="page-30-0"></span>Trousse d'accessoires

Apollo est livré avec plusieurs accessoires et composants de rechange. Les éléments suivants sont inclus dans la

trousse d'accessoires :

- Trousse de démarrage (schéma de démarrage rapide et plan d'installation)
- Seringue
- Un rouleau de 1,2 m (4 pi) de ruban VHB et un rouleau de ruban rouge de 5 cm (2 po) de large (pour les cricothyrotomies)
- Kit adaptateur de pression sanguine
- Lubrifiant à base de silicone
- Poteaux d'électrocardiogramme
- Électrodes de stimulation cardiaque/défibrillation
- Drain de condensation
- Tube d'amorçage de drain thoracique
- Organes génitaux féminins
- Ensemble de cartouches de CO<sub>2</sub>
- Tubulure d'intraveineuse pour le bras
- Chemise d'hôpital
- Chargeur de batterie

## **Introduction** Apollo<sup>Mc</sup>

#### <span id="page-31-0"></span>**Microphone sans fil**

Apollo contient un récepteur sans fil permettant à l'utilisateur de communiquer par l'intermédiaire du simulateur en utilisant un microphone. Le microphone à pince est attaché à un émetteur pouvant lui-même être attaché à une ceinture.

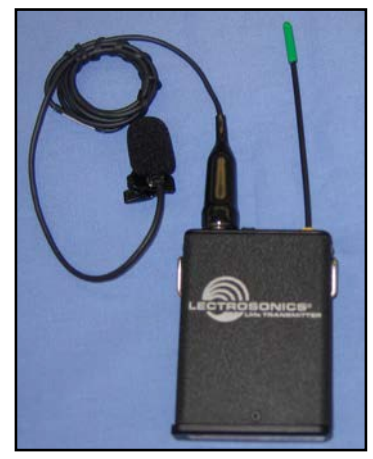

*Microphone sans fil*

Le microphone alimenté par une batterie et est équipé d'un interrupteur sur le dessus pour l'allumage et l'arrêt.

## <span id="page-31-1"></span>**Liaison téléphonique sans fil**

La liaison téléphonique sans fil remplace le microphone sans fil de certains simulateurs Apollo. Elle est emballée séparément. Consulter la section intitulée Liaison téléphonique sans fil pour obtenir plus de renseignements.

## <span id="page-31-2"></span>**Réservoir de remplissage Trauma**

Le simulateur est alimenté en fluide par un réservoir Trauma. Un réservoir est fourni et peut être utilisé avec de l'eau distillée et du colorant alimentaire rouge pour créer du sang simulé.

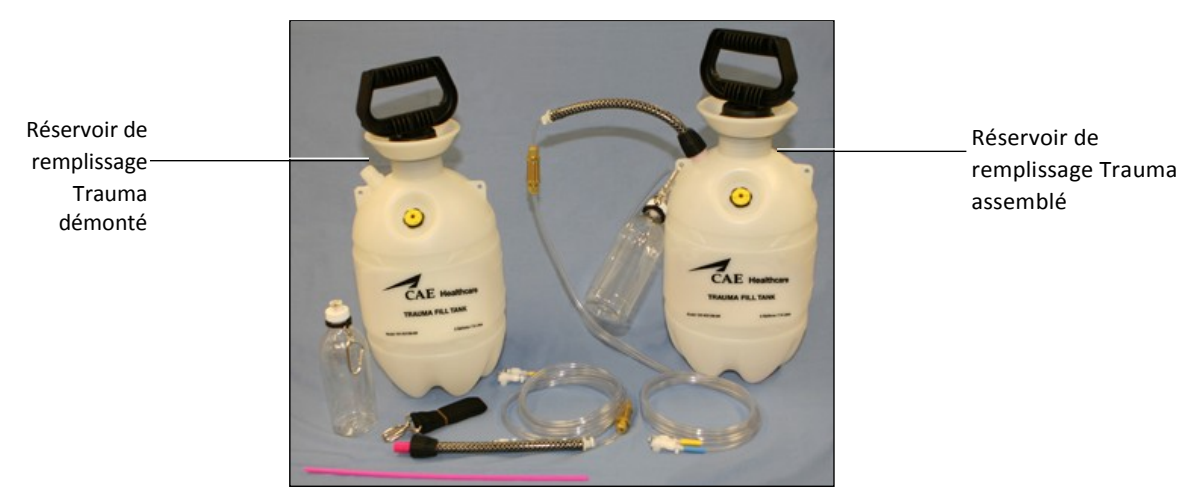

*Réservoir de remplissage Trauma (démonté et assemblé)*

Il convient de nettoyer soigneusement ce réservoir après chaque utilisation.

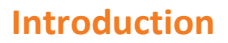

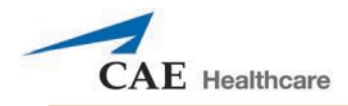

Balayer ou cliquer sur le code QR pour accéder au tutoriel vidéo *Cleaning the Trauma Fill Tank* sur le site *caehealthcare.com*.

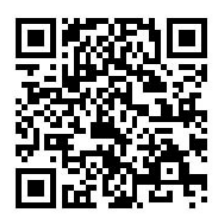

## <span id="page-32-0"></span>**Équipement offert en option**

De l'équipement est offert en option afin de satisfaire aux exigences particulières des clients. Par exemple, des options telles qu'un compresseur à air et la trousse de moulage pour les blessures FX permettent aux instructeurs de créer des scénarios réalistes dans des endroits réels.

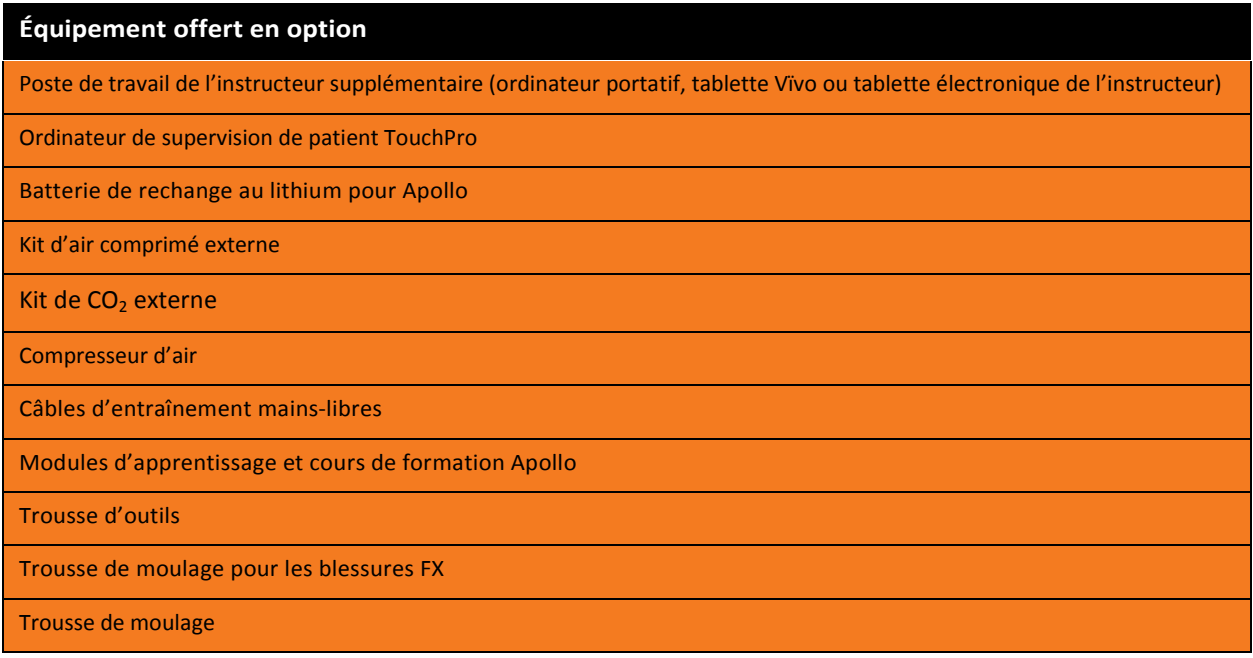

Si vous avez la moindre question ou si vous avez besoin d'équipement supplémentaire, veuillez contacter le service clientèle de CAE Santé au 866-462-7920.

## <span id="page-32-1"></span>**Poste de travail de l'instructeur supplémentaire :**

#### **ordinateur portatif, tablette Vïvo ou tablette électronique de l'instructeur**

Le poste de travail de l'instructeur se compose d'un ordinateur utilisant le logiciel Müse ou Vïvo comme centre principal de contrôle de la simulation. Les instructeurs dirigent la séance de simulation à partir du poste de travail en utilisant des ECS qui satisfont leurs objectifs d'apprentissage ou instantanément avec Vïvo.

**IMPORTANT :** Toutes les composantes informatiques de CAE Santé sont préconfigurées pour l'utilisation avec le simulateur. Il n'y a aucune étape d'installation ou de configuration du logiciel. Seules les applications approuvées par CAE Santé doivent être installées ou exécutées sur le simulateur.

Balayer ou cliquer sur le code QR pour accéder au tutoriel vidéo *Getting Started With an Instructor Workstation* sur le site caehealthcare.com.

*caehealthcare.com.*

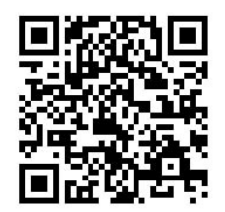

## <span id="page-33-0"></span>**Batterie de rechange au lithium pour Apollo**

Lorsqu'il est utilisé normalement, le block batterie a une durée de vie pouvant atteindre deux ans.

## <span id="page-33-1"></span>**Kit d'air comprimé externe**

Le kit d'air comprimé externe permet à l'utilisateur de connecter Apollo à un compresseur CAE Santé, à un caisson à air ou à une paroi amovible en utilisant le tuyau flexible et les raccords du kit. Lorsque l'on se connecte à une paroi amovible, le kit s'attache à l'adaptateur mural du client.

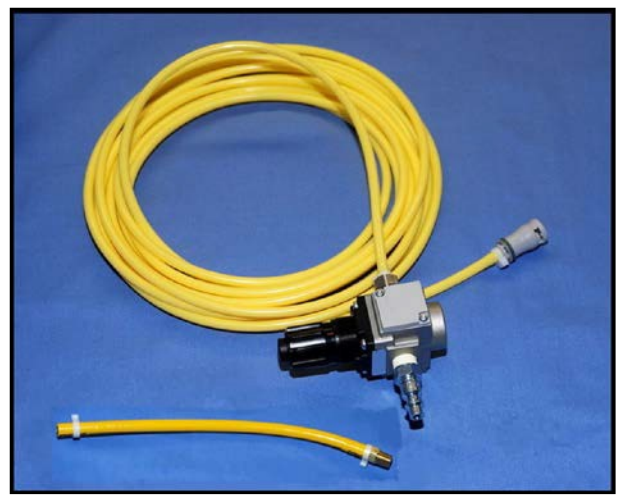

*Kit d'air comprimé externe*

La pompe interne se désactive automatiquement lorsque de l'air comprimé externe est détecté.

Le kit d'air comprimé externe comprend un tuyau flexible de 9 m (30 pi) attaché à un régulateur d'air préinstallé, un raccord pour les compresseurs d'air et des adaptateurs pour caisson à air et paroi amovible.

## <span id="page-33-2"></span>**Kit de CO<sub>2</sub> externe**

Le kit de CO<sub>2</sub> externe permet à l'utilisateur de raccorder Apollo à une source externe de CO<sub>2</sub> (30-120 psi). Le kit de CO<sub>2</sub> externe comprend un tuyau flexible de 9 m (30 pi) attaché à un régulateur d'air préinstallé et à un adaptateur pour des raccords de réservoir ou muraux.

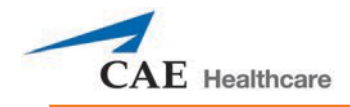

## <span id="page-34-0"></span>**Compresseur d'air**

Un compresseur d'air (n° de produit AIR-003) conçu pour un fonctionnement silencieux est disponible pour une utilisation dans la même pièce, alors qu'un compresseur d'air alternatif (n° de produit AIR-002) est disponible pour les cas où le compresseur est installé dans un endroit éloigné du simulateur, comme une salle d'entreposage.

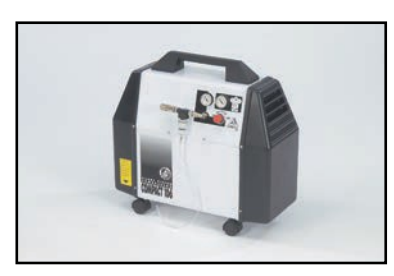

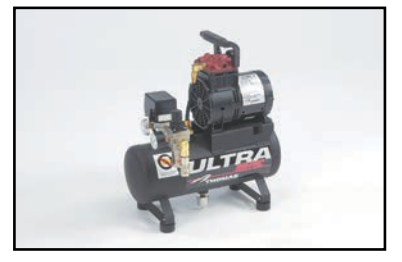

Ces deux compresseurs d'air sont alimentés en courant alternatif et comportent un manodétendeur et un tuyau d'air muni d'un raccord approprié.

Une version 220 V c.a./50 Hz du compresseur d'air silencieux dans la pièce (n° de produit AIR-004) est également disponible.

## <span id="page-34-1"></span>**Câbles d'entraînement mains-libres**

Les câbles d'entraînement mains-libres se branchent à la plupart des défibrillateurs et unités de stimulation cardiaque courants et sont utilisés à la place d'électrodes non réutilisables.

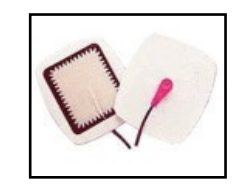

*Câbles d'entraînement mains libres*

On offre trois sortes différentes de câble pour s'adapter à la plupart des unités de défibrillation et de stimulation cardiaque courantes. Chaque ensemble de câbles comprend des poteaux qui s'attachent au défibrillateur ou aux points de rythme cardiaque d'Apollo.

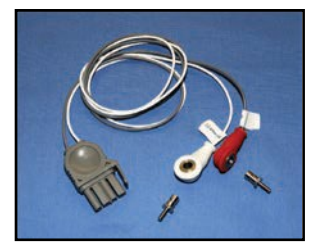

*Physio-contrôle (Medtronic, Inc.) no de produit ACC-005*

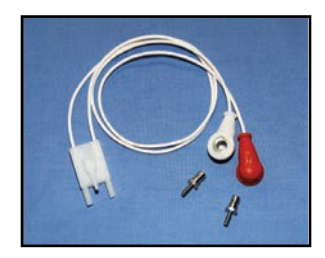

*Zoll (Zoll Medical Corporation) no de produit ACC-006*

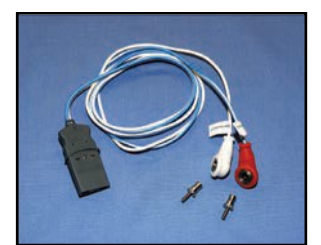

*Philips (Koninklijke Philips Electronics, N.V.) No de produit ACC-007*

Balayer ou cliquer sur le code QR pour accéder au tutoriel vidéo *Preparing METIman or iStan for Standard Defibrillation, Cardioversion, and Pacing* sur le site *caehealthcare.com*.

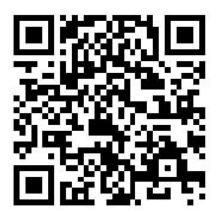

## <span id="page-35-0"></span>**Perfectionnement éducatif pour Apollo**

Les cours Notions de base sur le simulateur de patient Apollo et Programmation et physiologie offrent aux étudiants de tous les niveaux une formation approfondie sur la configuration, le fonctionnement, l'élaboration de scénarios et l'entretien lié à l'utilisation d'Apollo.

Le cours Notions de base sur le simulateur de patient Apollo offre aux étudiants une vue d'ensemble du système et de ses composants, ainsi qu'une introduction à la création d'un patient et à la conception de scénarios.

Notions de base sur le simulateur de patient Apollo : deux jours dans les locaux de CAE Santé.

Notions de base sur le simulateur de patient Apollo sur place : deux jours dans des locaux choisis par l'étudiant.

Notions de base sur le simulateur de patient Apollo avec médecin-formateur sur place : deux jours dans des locaux choisis par l'étudiant avec un médecinformateur.
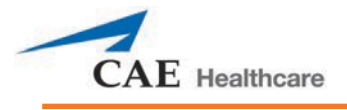

Le cours Programmation et physiologie d'Apollo part des concepts introduits dans le cours Notions de base sur le simulateur de patient. Après une révision rapide du cours Notions de base sur le simulateur de patient, le cours Programmation et physiologie vise principalement à offrir aux étudiants la possibilité de concevoir des patients et des scénarios pouvant être immédiatement utilisés à la fin du cours.

Programmation et physiologie d'Apollo : un jour dans les locaux de CAE Santé.

Programmation et physiologie d'Apollo sur place : un jour dans des locaux choisis par l'étudiant.

Programmation et physiologie d'Apollo avec médecin-formateur sur place : un jour dans des locaux choisis par l'étudiant avec un médecin-formateur.

### **Modules d'apprentissage d'Apollo**

Les modules d'apprentissage de CAE Santé optimisent l'utilisation du simulateur en fournissant des scénarios préprogrammés et la documentation correspondante (par exemple, objectifs du cours, remarques de l'animateur) qui peuvent être facilement intégrés dans le plan d'un cours, un curriculum spécifique ou un programme éducatif.

Apollo préhospitalier/soins infirmiers

- º Soins infirmiers aux adultes
- º Notions fondamentales de la pratique

des soins infirmiers, Apollo préhospitalier

- º Soins avancés en réanimation cardiaque
- º Module I sur l'assistance respiratoire
- º Module II sur l'assistance respiratoire
- º Situations cardio-pulmonaires critiques
- º Préparation de l'intervention médicale en cas de catastrophe
- º Soins médicaux d'urgence (modules 1, 2, 3, 4 et 6)
- º Formation sur les soins de courte durée axés sur le patient
- º Prise en charge périopératoire
- º Évaluation et intervention rapides
- º Programme RESP (RESP I, II et III)
- º Soins médicaux en contexte d'opérations tactiques Militaire

### **Program for Nursing Curriculum Integration**

Le Program for Nursing Curriculum Integration (PNCI) est un module d'apprentissage complet qui intègre la simulation haute fidélité des patients au programme éducationnel de soins infirmiers. Avec 100 ECS fondées sur des faits, le PNCI peut être utilisé avec les simulateurs de patients de CAE Santé et d'autres marques. Le PNCI comprend les objectifs nationaux de sécurité des patients de la commission mixte (Joint Commission's National Patient Safety Goals) et les compétences QSEN (Quality and Safety Education for Nurses).

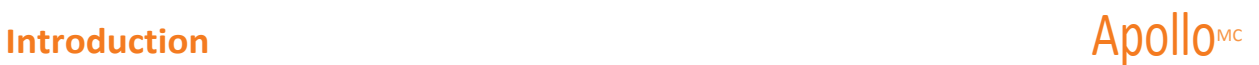

### **Trousse d'outils**

Afin de simplifier les ajustements courants et les réparations périodiques, CAE Santé a assemblé une trousse  $d'$ outils sélectionnés pour être utilisés avec le simulateur (n° de produit TOL-001).

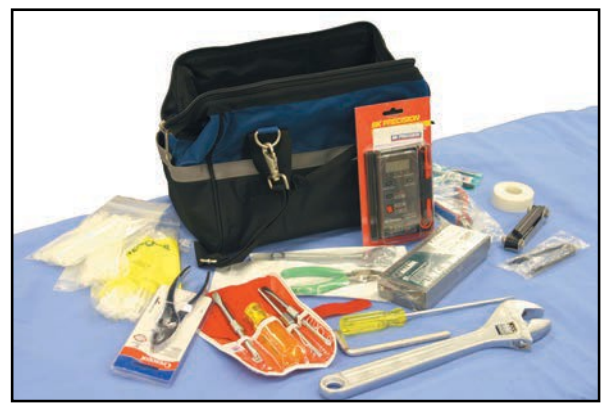

*Trousse d'outils*

# Trousse de moulage pour les blessures FX<sup>MC</sup>

Moulages de blessures réalistes pour immerger entièrement les étudiants en situation de traumatisme. Conçue avec l'aide de l'armée américaine, la solution de création de moulages clé en main FX est fournie dans une valise organisée en compartiments. L'amputation, le dégantage de la main et l'empalement font partie des composants disponibles en option.

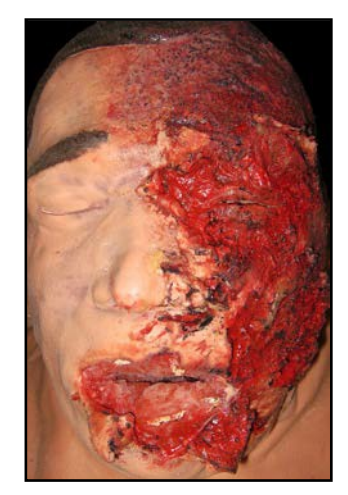

*Simulation FX*

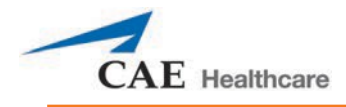

# **Trousse de moulage**

Ce kit fournit le matériel nécessaire à la création de blessures sur le simulateur (n° de produit MODS-999).

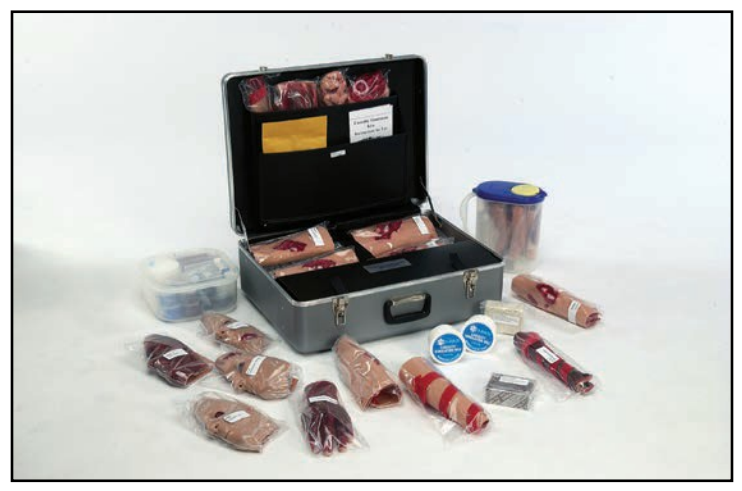

*Trousse de moulage*

La trousse de moulage peut également être commandée séparément.

Cette page est volontairement vierge.

# **INSTALLATION D'APOLLO**

Les pages suivantes vous guideront dans l'assemblage et la configuration d'Apollo. Vous trouverez ci-dessous une liste des étapes à suivre pour préparer Apollo en vue de son utilisation.

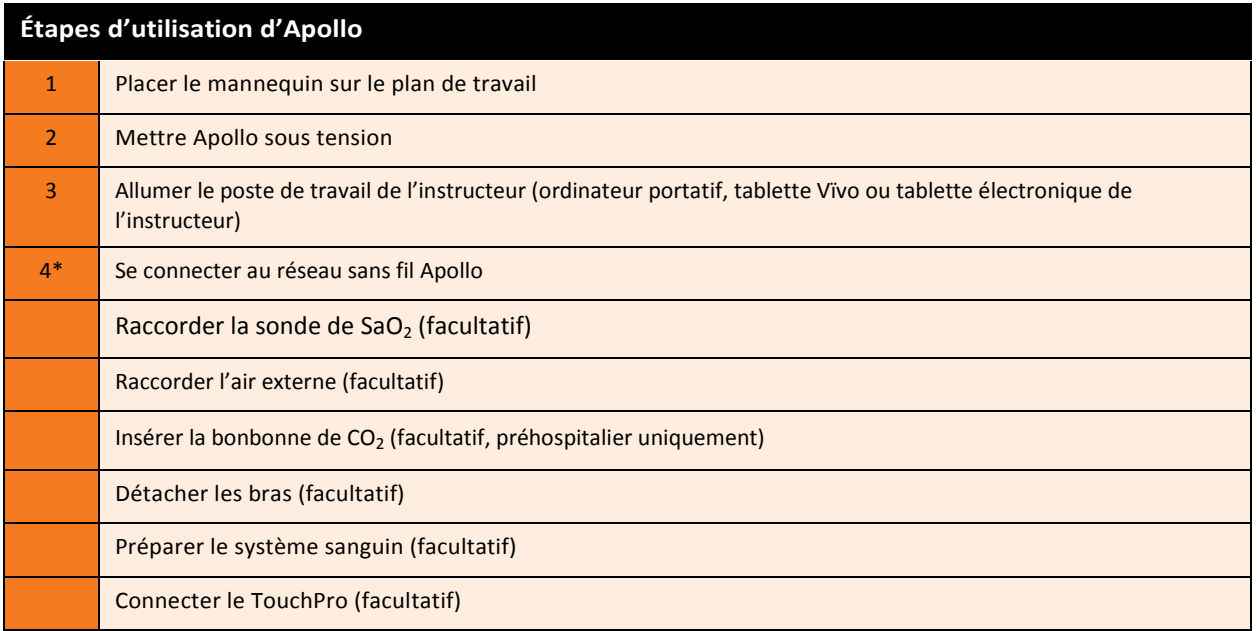

**\*Si vous utilisez la tablette Vïvo, il faut sauter l'étape 4 et consulter la section** *Utilisation de Vïvo* **du présent guide.**

# **Avant de commencer la configuration**

Pour fonctionner correctement, le simulateur Apollo doit être configuré correctement. Avant de procéder à l'installation du système, veuillez prêter attention aux règles de base suivantes :

Prendre le temps de comprendre les avertissements contenus dans la section d'introduction du présent guide de l'utilisateur.

- Suivre soigneusement l'ordre des étapes.
- Accomplir toutes les étapes dans l'ordre.
- Ne mettre en marche aucun des composants tant que cela n'est pas indiqué.
- CONSERVER tout le matériel de livraison original, y compris les CARTONS, les éléments sous garantie et à réparer devant être retournés à CAE SANTÉ dans leur emballage original.

Lors du premier déballage d'Apollo, l'utilisation d'un couteau à lame rétractable permet de protéger à la fois l'emballage et le produit.

Une carte d'installation, incluse avec l'unité, permet de suivre les mêmes étapes de manière abrégée.

Balayer ou cliquer sur le code QR pour accéder au tutoriel vidéo *Unpacking METIman* sur le site *caehealthcare.com*.

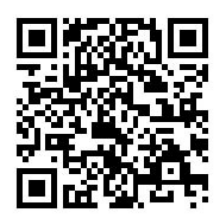

# **Étape 1 : Placer Apollo sur le plan de travail**

Choisir un plan de travail suffisamment spacieux pour tout l'équipement, offrant un vaste espace pour un accès facile au simulateur. Un plan de travail d'au minimum 3 m x 4 m est recommandé pour le déplacement et le positionnement des composants autour du simulateur.

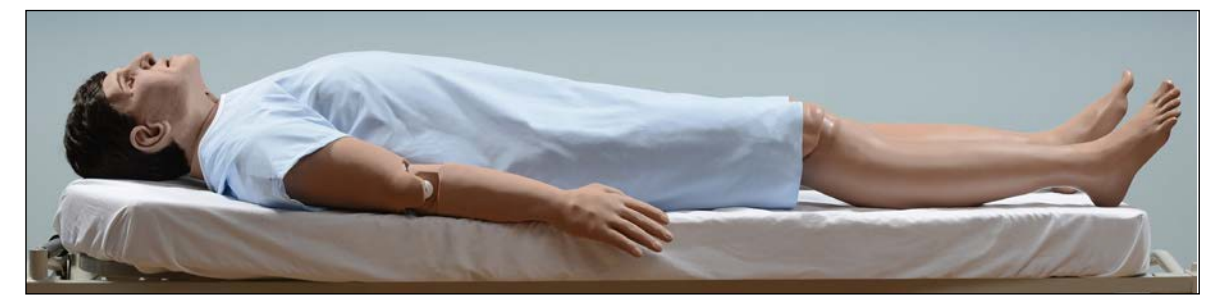

*Apollo*

Apollo et le poste de travail de l'instructeur (ordinateur portatif ou tablette) peuvent être utilisés avec leurs batteries, permettant ainsi une utilisation sans fil.

Dans un laboratoire, s'assurer que des prises électriques c.a. multiples sont à proximité de l'espace de travail afin de pouvoir recharger les batteries du simulateur et les composants nécessitant une alimentation électrique.

Avant de placer le simulateur sur une surface, s'assurer que celle-ci peux aisément supporter 91 kg (200 lb).

NE JAMAIS soulever le simulateur par les MEMBRES. S'assurer de toujours soutenir son torse et sa tête lorsqu'on le soulève.

Avant d'utiliser la civière fournie avec la boîte d'expédition, le mannequin doit être enveloppé d'un drap. Si le mannequin n'est pas enveloppé d'un drap, sa peau pourrait être endommagée de façon permanente. CAE n'est pas responsable des dommages à la peau du mannequin si celui-ci n'est pas enveloppé dans un drap avant d'être placé sur la civière.

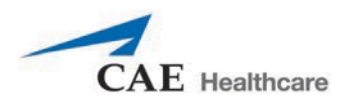

# **Étape 2 : Mettre Apollo en marche**

a. Localiser l'interrupteur **ON/OFF** (marche/arrêt) sous la peau qui recouvre la hanche gauche d'Apollo.

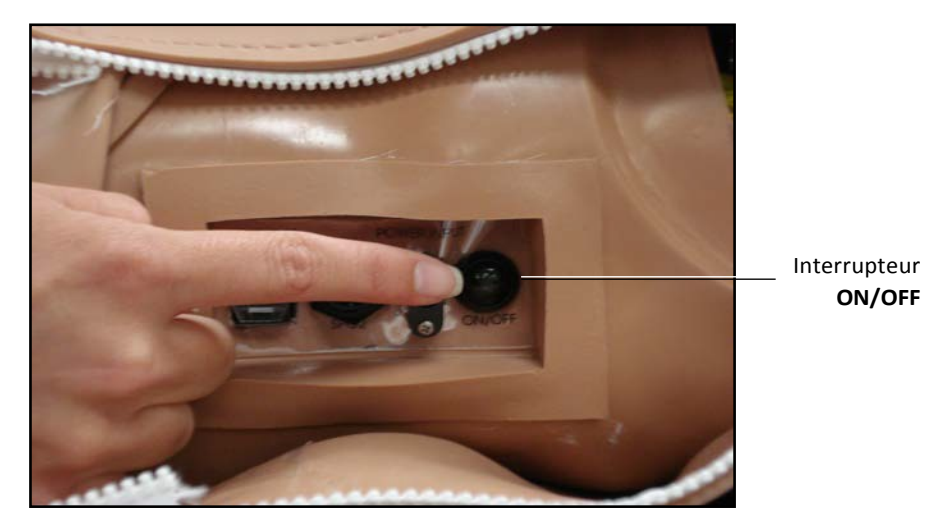

*Interrupteur ON/OFF d'Apollo*

b. Appuyer sur l'interrupteur **ON/OFF** et le maintenir enfoncé pendant une seconde. Le voyant lumineux de l'alimentation clignote, indiquant que le système est occupé. Après environ une minute, le voyant arrête de clignoter et reste allumé, indiquant que le simulateur est maintenant prêt à être utilisé.

**REMARQUE :** Appolo peut être utilisé pendant environ quatre heures sans avoir à charger la batterie.

# **Étape 3 : Mettre le poste de travail de l'instructeur en marche**

- a. Placer l'ordinateur portatif ou la tablette qui sera utilisé comme poste de travail de l'instructeur dans un endroit commode, à proximité d'Apollo.
- b. Si le poste de travail de l'instructeur est alimenté par batterie, il faut s'assurer que la batterie est complètement chargée. Brancher l'adaptateur c.a. au poste de travail de l'instructeur et à une prise de protection contre les surcharges.
- c. Mettre sous tension le poste de travail de l'instructeur.

**Remarque : Si vous utilisez la tablette Vïvo, il faut sauter l'étape 4 et consulter la section** *Utilisation de Vïvo*  **du présent guide.**

# **Étape 4 : Se connecter au réseau sans fil**

### **A) Option de poste de travail de l'instructeur sur ordinateur portatif Mac**

Une fois que le mannequin et le poste de travail du formateur sont sous tension, ils établissent automatiquement une connexion sans fil; lorsque le navigateur est ouvert, le logiciel Müse est lancé.

Si la connexion automatique ne se produit pas, il faut suivre les étapes suivantes :

1. Cliquer sur l'icône **WiFi** dans la barre d'outils supérieure. S'il y a lieu, activer le WiFi.

**Conseil :** Dans certains ordinateurs Mac qui datent, le WiFi est appelé **Airport**.

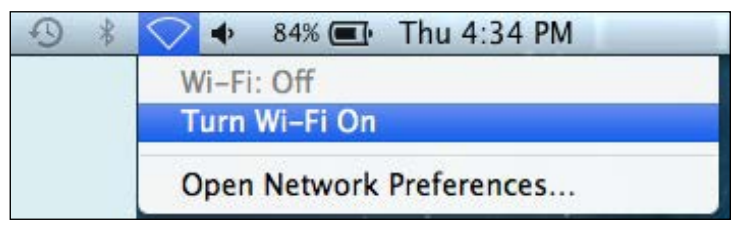

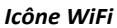

2. Choisir le réseau sans fil du simulateur (p. ex., APNXXXX, où XXXX est le numéro de série de l'appareil) et entrer le mot de passe.

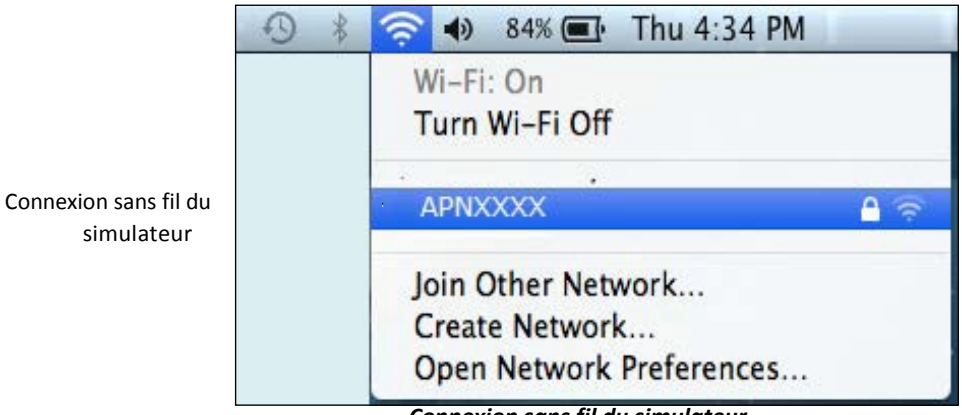

*Connexion sans fil du simulateur*

Le mot du passe sensible à la casse du réseau est *metiadmin.*

La connexion sans fil est établie. Le logiciel

Müse peut maintenant être lancé.

Pour obtenir des renseignements supplémentaires sur le démarrage de l'application, consulter la section *Utilisation de Müse* du présent guide de l'utilisateur.

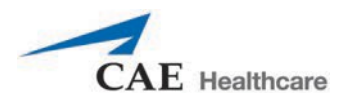

## **B) Option de poste de travail de l'instructeur sur ordinateur portatif ou tablette Windows**

Une fois que le mannequin et le poste de travail du formateur sont sous tension, ils établissent automatiquement une connexion sans fil; lorsque le navigateur est ouvert, le logiciel Müse est lancé.

Si la connexion automatique ne se produit pas, il faut suivre les étapes suivantes :

- 1. Cliquer sur l'icône de **réseau sans fil** dans la barre d'outils Windows au bas de l'écran.
- 2. Choisir le réseau sans fil du simulateur (p. ex., APNXXXX, où XXXX est le numéro de série de l'appareil). Apollo
- 3. Cliquer sur **Se connecter** et entrer le mot de passe.

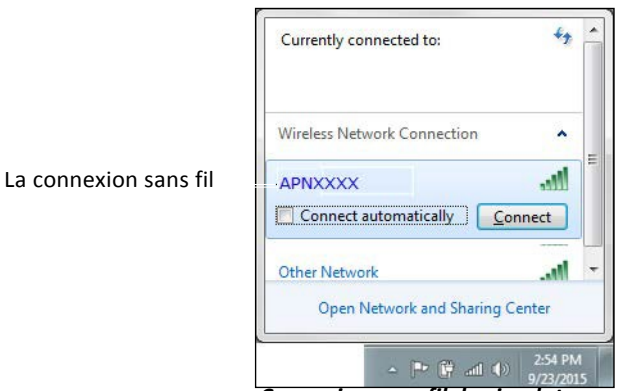

*Connexion sans fil du simulateur*

Le mot du passe sensible à la casse du réseau est *metiadmin.*

La connexion sans fil est établie.

Le logiciel Müse peut alors être démarré.

Pour obtenir des renseignements supplémentaires sur le démarrage de l'application, consulter la section *Utilisation de Müse* du présent guide de l'utilisateur.

## **Facultatif : Connecter la sonde de SaO2**

Brancher et fixer la sonde de SaO<sub>2</sub> à Apollo.

- 1. Localiser le port de SaO**<sup>2</sup>** sur la hanche gauche d'Apollo.
- 2. Brancher la sonde de SaO<sub>2</sub> au port **SPO**<sub>2</sub>.
- 3. Placer la sonde de SaO<sub>2</sub> sur Apollo.

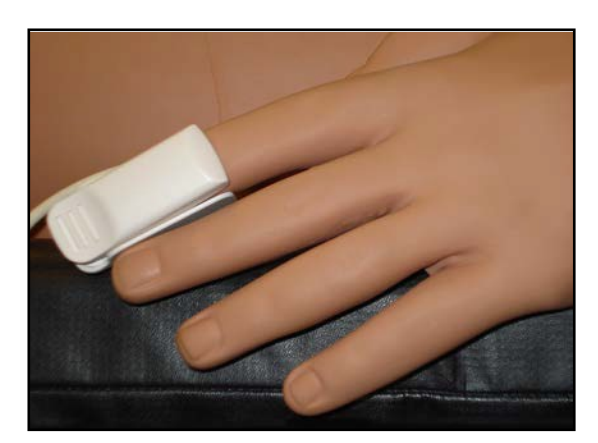

Sonde de SaO<sub>2</sub> fixée

# **Facultatif : Raccorder l'air externe**

Le kit d'air externe permet de faire fonctionner Apollo à l'aide d'une source d'air externe plutôt qu'à l'aide du compresseur interne. Le tuyau à air peut être branché ou débranché d'Apollo à tout moment. Lorsqu'une pression d'air externe est détectée, la pompe interne d'Apollo s'arrête automatiquement. Lorsque vous souhaitez qu'Apollo soit à nouveau mobile, il suffit de débrancher le tuyau.

Le kit d'air comprimé externe en option est constitué d'un tuyau flexible de 9 m (30 pi) attaché à un régulateur d'air préinstallé, d'un raccord pour les compresseurs d'air et d'adaptateurs pour le caisson à air et la paroi amovible.

Pour brancher le tuyau à air :

- 1. Brancher le kit d'air comprimé externe à un compresseur CAE Santé en utilisant le raccord rapide attaché au régulateur. (Les autres sources d'air comprimé ont leur propre adaptateur. Il suffit de localiser l'adaptateur destiné à votre source d'air comprimé.)
- 2. Brancher l'autre extrémité du kit d'air comprimé externe au port **EXTERNAL AIR** (air externe) situé sur l'épaule gauche.

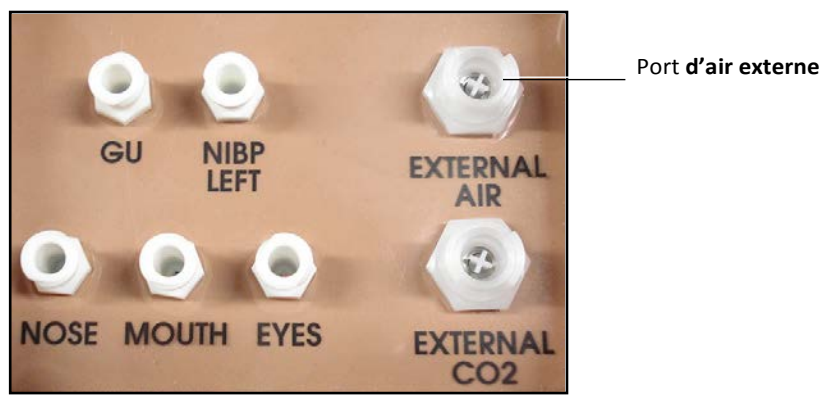

*Épaule gauche d'Apollo préhospitalier*

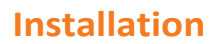

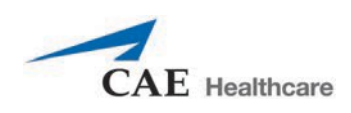

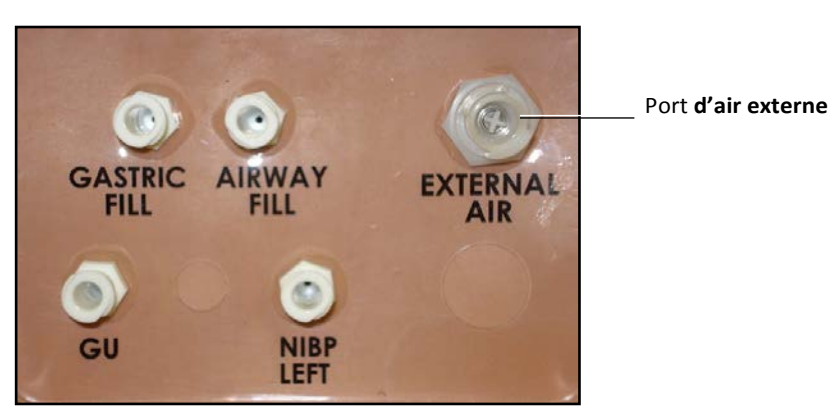

*Épaule gauche d'Apollo soins infirmiers*

# **Facultatif : Insérer la bonbonne de CO <sup>2</sup> (préhospitalier uniquement)**

Certaines ECS incluent la simulation de l'expiration de CO<sub>2</sub>. Les instructions suivantes vous montrent comment raccorder en toute sécurité la bonbonne de CO<sub>2</sub> au simulateur.

AVERTISSEMENT : il est nécessaire de manipuler prudemment les bonbonnes de CO<sub>2</sub> et de se protéger les yeux quand on les utilise.

Il faut prendre le temps de lire attentivement et de comprendre tous les avertissements importants concernant le retrait des bonbonnes, en plus des étapes de sécurité nécessaires, lorsqu'on manipule les bonbonnes de CO<sub>2</sub>.

# **Utilisation des bobonnes de CO 2**

- Entreposer les bonbonnes de CO<sub>2</sub> dans un endroit sec à une température comprise entre 0 °C et 40 °C (32 °F et 104 °F).
- Ne pas exposer les bonbonnes de CO<sub>2</sub> à une chaleur supérieure à 60 °C (140 °F), car cela pourrait causer leur rupture.
- · Ne jamais diriger la bonbonne de CO<sub>,</sub> vers votre visage ou vers une personne située à proximité.
- · N'utiliser que les bonbonnes de CO<sub>2</sub> indiquées par CAE Santé.
- Ne pas retirer pas les bonbonnes de la base du régulateur tant qu'elles ne sont pas vides. L'extrémité de la bonbonne est percée lorsqu'elle est vissée dans la base du régulateur.
- Ne jamais expédier une bonbonne de CO<sub>2</sub> fixée au régulateur.

### **Montage du régulateur de CO**<sub>2</sub>

- Il faut toujours être prudent lorsque l'on utilise de l'équipement à haute pression.
- Ne pas démonter ni altérer le régulateur.
- Bien sécher le régulateur s'il est mouillé.
- Arrêter d'utiliser cet équipement en cas de fuite ou de dommage évident.

# **Insertion d'une bonbonne de CO <sup>2</sup> (préhospitalier uniquement)**

Pour insérer la bonbonne de CO<sub>2</sub> :

- 1. Soulever la peau de la poitrine au niveau de la taille, puis soulever la pièce abdominale.
- 2. Retirer la goupille et débrancher le tuyau de CO<sub>2</sub> bleu du côté droit du thorax du simulateur.

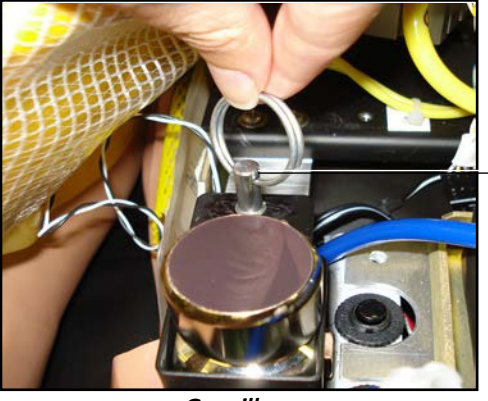

Retirer la goupille

*Goupille*

- 3. Retirer le régulateur du simulateur.
- 4. Tout en tenant le régulateur fermement, visser doucement la bonbonne de CO<sub>2</sub> dans le régulateur jusqu'à ce qu'elle soit bien serrée. Les derniers tours perforent la bonbonne de CO<sub>2</sub>, ce qui est nécessaire pour une utilisation correcte.

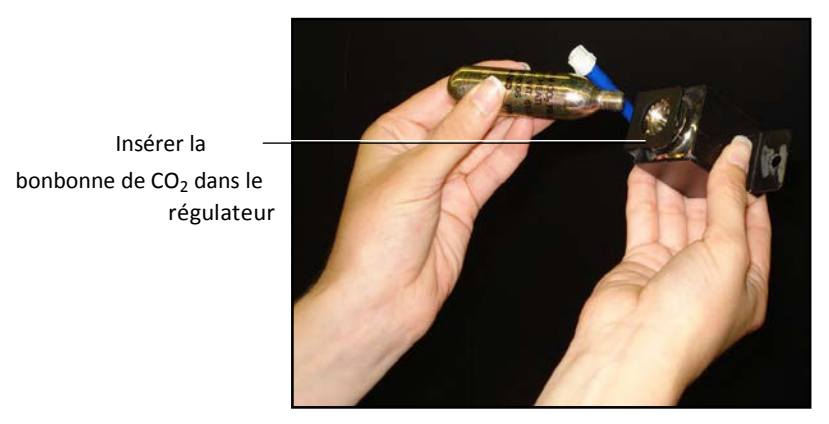

*Raccord de la bonbonne de CO*<sub>2</sub>

**ATTENTION** : Ne pas desserrer la bonbonne insérée dans le régulateur tant qu'elle n'est pas vide et que la pression n'est pas évacuée.

**ATTENTION** : Le retrait de la bonbonne avant qu'elle ne soit vide pourrait provoquer un relâchement soudain de gaz à haute pression avec la possibilité d'un jet de CO<sub>2</sub> liquide. Le froid peut brûler la peau qui n'est pas protégée.

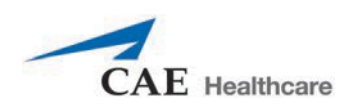

5. Placer la bonbonne de CO<sub>2</sub>, le régulateur et les tuyaux à l'intérieur du simulateur. Utiliser la goupille pour fixer fermement cet assemblage au plateau. Une bonbonne de CO<sub>2</sub> correctement installée pointe vers le bas et l'arrière du simulateur.

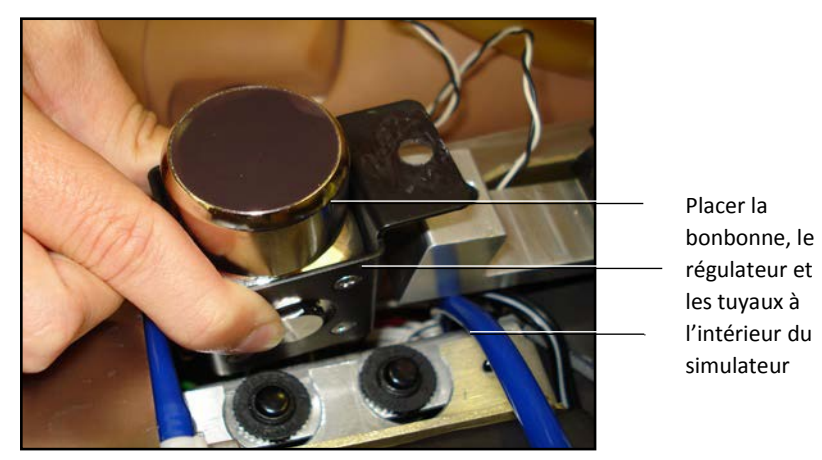

*Positionner la bonbonne, le régulateur et les tuyaux*

- 6. Fixer le tuyau de  $CO<sub>2</sub>$  bleu au branchement du régulateur.
- 7. Replacer soigneusement la pièce abdominale et remettre la peau dans sa position initiale sur le simulateur.

Une fois que la bonbonne et le régulateur sont en place, il est possible de détecter le taux de CO<sub>2</sub> à l'aide d'un détecteur ETCO<sub>2</sub> jetable pendant la ventilation à pression positive.

Selon le milieu de formation, la bonbonne de CO<sub>2</sub> peut durer entre 10 minutes (ventilation rapide) et 25 minutes.

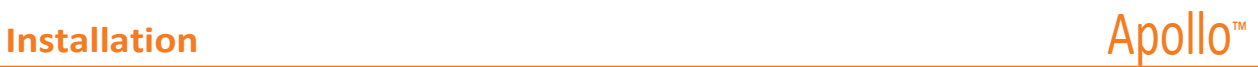

# **Facultatif : Détacher les bras**

Les bras d'Apollo peuvent être retirés pour une utilisation dans des scénarios mettant en scène un traumatisme.

Pour retirer les bras d'Apollo :

1. Dévisser et retirer la tige de blocage située au niveau du coude.

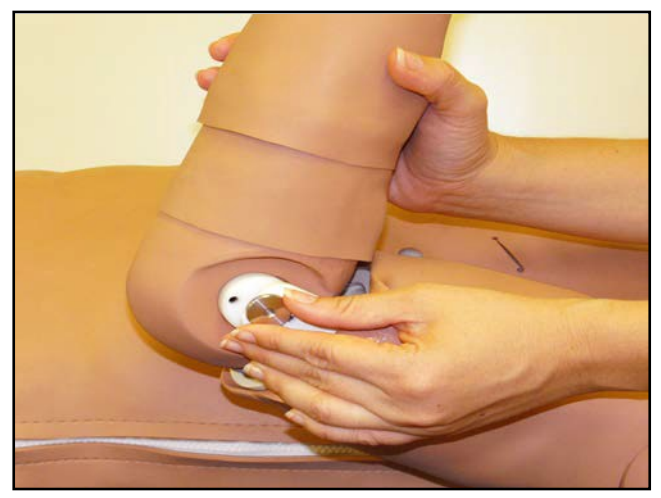

*Retirer la tige de blocage*

- 2. Séparer soigneusement le bras de l'avant-bras.
- 3. Tourner les quatre connecteurs blancs pour les débrancher.

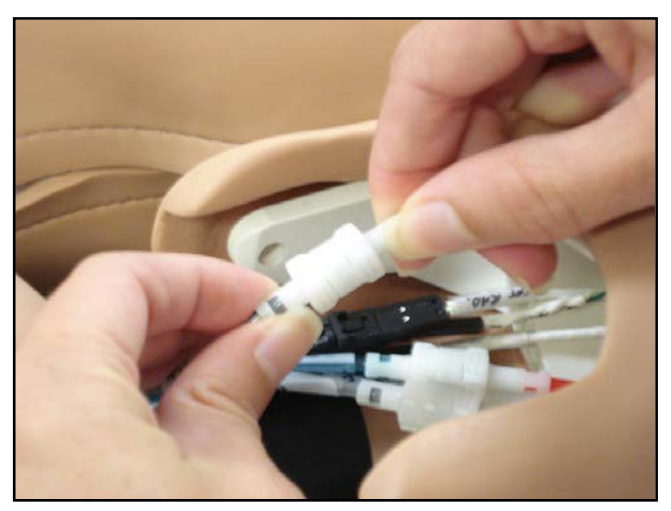

*Débrancher les tubes*

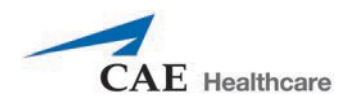

4. Presser pour débrancher les trois connecteurs électriques (noirs).

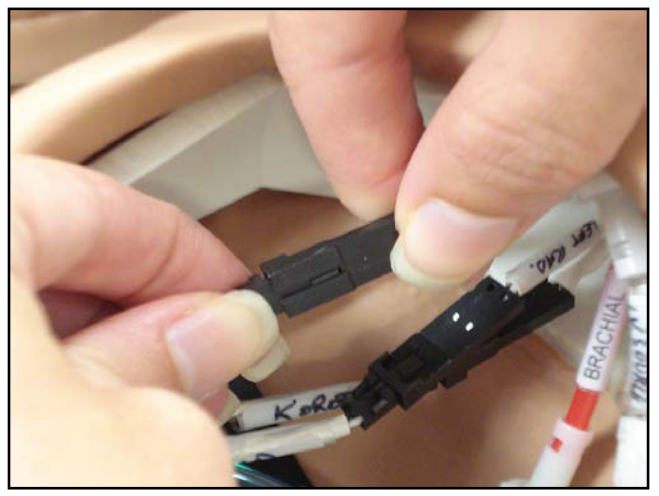

*Débrancher les connecteurs électriques*

5. Placer soigneusement les connecteurs débranchés à l'intérieur du bras.

**REMARQUE :** Quand on remet les bras, il faut s'assurer que les tubes et les connecteurs électriques sont branchés selon le code de couleur.

# **Facultatif : Préparer le système sanguin**

Utiliser UNIQUEMENT de l'eau distillée ou de l'eau distillée contenant du colorant alimentaire dans le système de sécrétions.

Il convient d'utiliser un mélange ne contenant pas plus de 29 ml (1 oz) de colorant alimentaire rouge dans 3,8 l (1 gal) d'eau distillée pour simuler du sang. Il convient de préparer ce mélange à l'avance dans un récipient d'eau distillée séparé.

**REMARQUE** : Plus la proportion de colorant alimentaire est élevée, plus les risques de taches sont grands.

#### **Utilisation du réservoir Trauma**

Le réservoir Trauma est utilisé pour remplir le réservoir de sang intégré.

#### AVERTISSEMENTS

Suivre attentivement toutes les instructions d'utilisation du réservoir Trauma. Porter une attention particulière aux avertissements suivants :

- TOUJOURS lire et suivre les instructions pour la création de fluides traumatiques (ex. sang).
- TOUJOURS protéger les yeux, la peau et les vêtements contre une exposition accidentelle.
- Après utilisation, TOUJOURS relâcher la pression du réservoir et nettoyer ce dernier.
- TOUJOURS évacuer la pression du réservoir avant d'effectuer l'entretien.
- NE PAS modifier le réservoir ou tout autre de ses composants.
- NE PAS stocker de liquides dans le réservoir.
- NE JAMAIS transporter ou envoyer le réservoir rempli ou sous pression.
- NE JAMAIS laisser un réservoir sous pression sans surveillance.

### **Pour attacher la bouteille de trop-plein au réservoir Trauma :**

La bouteille de trop-plein sert à recueillir le trop-plein lorsque le réservoir intégré du simulateur est rempli.

Pour attacher la bouteille de trop-plein au réservoir Trauma :

1. Raccorder le tuyau vide du réservoir Trauma au raccord du couvercle de la bouteille de trop-plein.

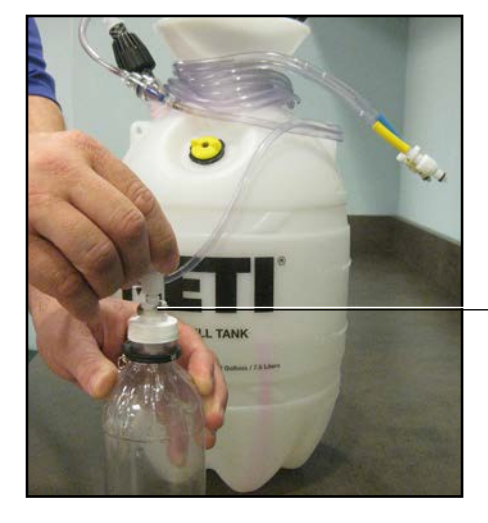

Raccorder le tuyau vide au raccord du couvercle de la bouteille.

*Connexion du tuyau du réservoir Trauma à la bouteille de trop-plein*

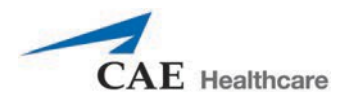

2. Attacher la bouteille au réservoir en utilisant le mécanisme de fermeture.

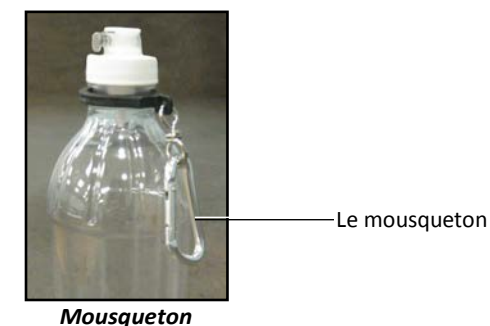

### **Fonctionnement du réservoir Trauma**

S'assurer de suivre correctement les étapes suivantes afin d'assurer une utilisation et un entretien adéquat du simulateur et de ses périphériques.

#### **Étape 1 : Verser le fluide dans le réservoir Trauma**

Verser la quantité voulue de fluide dans le réservoir Trauma tout en faisant attention à ne pas dépasser 6 l (1,6 gal).

**REMARQUE** : Le réservoir de la cuisse droite contient 1,5 l (0,4 gal) et est utilisé pour le sang.

Trois (3) litres de faux sang permettent d'obtenir suffisamment de fluide pour bien remplir le réservoir à deux reprises. La quantité de sang utilisée pendant une session de formation varie en fonction du patient, de la blessure simulée et de l'expérience de l'étudiant.

#### **Étape 2 : Brancher le connecteur du réservoir Trauma au simulateur**

- a. Localiser le port beige **FILL** (remplissage) et le port blanc **VENT** (ventilation).
- b. Raccorder le tuyau **FILL** (avec l'étiquette beige) et le tuyau **VENT** (avec l'étiquette blanche) du réservoir Trauma aux ports correspondants du simulateur.

Les deux raccords doivent être effectués pour que le simulateur fonctionne correctement.

#### **Étape 3 : Mettre le réservoir Trauma sous pression et remplir le réservoir de sang intégré**

Une pompe manuelle intégrée est utilisée pour créer de la pression dans le réservoir Trauma.

**Avertissement :** Pour empêcher que la pompe et/ou la solution ejectées frappent ou blessent l'utilisateur, ce dernier ne doit jamais placer son visage ou son corps directement au-dessus du réservoir lors que la pompe est en utilisation ou qu'on desserre la pompe.

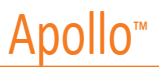

Pour utiliser la pompe et remplir le réservoir :

- a. Déverrouiller la poignée de la pompe en la tournant dans le sens contraire des aiguilles d'une montre. (Veiller à ne pas desserrer la pompe du réservoir.)
- b. Actionner la manivelle de la pompe du haut vers le bas entre 25 et 35 fois pour acheminer 2 l de faux sang dans le réservoir de sang intégré. NE JAMAIS dépasser 35 coups lors de la pressurisation du réservoir.
- c. Verrouiller la manivelle de la pompe dans l'ensemble de la pompe en la tournant dans le sens des aiguilles d'une montre.
- d. Surveiller la bouteille de trop-plein située sur le réservoir. Lorsque du liquide commence à apparaître dans cette bouteille, le réservoir de sang intégré est plein. (Le remplissage du réservoir de sang intégré prend environ 3 à 5 minutes.)

#### **Étape 4 : Relâcher la pression du réservoir Trauma**

Relâcher immédiatement la pression du réservoir en tournant et en retenant le bouton de relâchement de pression jaune jusqu'à ce que toute la pression d'air soit évacuée.

Si la pression ne s'évacue pas en utilisant le bouton de relâchement :

- a. Placer un chiffon sur le réservoir et sur la poignée de la manivelle.
- b. Tout en poussant fermement la manivelle de la pompe vers le bas, la tourner lentement dans le sens contraire des aiguilles d'une montre.

NE JAMAIS laisser un réservoir sous pression sans surveillance.

#### **Étape 5 : Débrancher le câble ombilical du réservoir Trauma du simulateur**

Débrancher le câble ombilical du réservoir Trauma du simulateur et le stocker pour une utilisation ultérieure.

Après utilisation, TOUJOURS relâcher la pression du réservoir et nettoyer ce dernier.

### **Préparation pour le stockage**

Après avoir rempli et utilisé le réservoir Trauma et le réservoir de sang du simulateur, les deux réservoirs doivent être nettoyés en vue de leur entreposage.

#### **Étape 1 : Nettoyer le simulateur et le système circulatoire**

Lorsque la simulation est terminée et que le réservoir Trauma a été débranché, vider les fluides et nettoyer le simulateur.

#### **Étape 2 : Nettoyer le réservoir Trauma**

Avant de procéder au stockage du réservoir Trauma, s'assurer que l'équipement a été nettoyé.

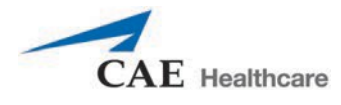

#### **Étape 3 : Stocker le réservoir Trauma**

Après le nettoyage, il convient de stocker le réservoir Trauma dans un endroit sécurisé pour une utilisation ultérieure.

- a. Laisser sécher l'intérieur du réservoir en desserrant la pompe. NE PAS LAISSER la pompe en dehors de la bouteille, car cela peut permettre à de la poussière d'entrer dans le système.
- b. Enrouler le câble ombilical du réservoir Trauma autour du goulot du réservoir pour le protéger.
- c. Entreposer toutes les composantes dans un endroit propre et sec.

# **Connecter un ordinateur TouchProMC au réseau sans fil (facultatif)**

Le poste de travail TouchPro de CAE Santé est préconfiguré pour être utilisé avec le simulateur. Si vous désirez utiliser votre propre ordinateur pour exécuter le logiciel TouchPro, l'ordinateur doit répondre aux exigences système et doit être connecté au réseau du simulateur avant l'utilisation.

Le simulateur et le poste de travail du formateur forment un réseau local utilisant des adresses IP statiques. Pour intégrer un ordinateur supplémentaire afin d'exécuter le logiciel TouchPro, les propriétés réseau de l'ordinateur doivent être configurées pour lui permettre de se connecter au réseau du simulateur. Se reporter aux instructions suivantes ou communiquer avec l'administrateur du système pour que votre organisation configure les propriétés du réseau et connecte le logiciel TouchPro, s'il y a lieu.

**REMARQUE :** Avant de suivre les étapes ci-dessous, le poste de travail du formateur DOIT être connecté au réseau du simulateur.

Pour connecter le logiciel TouchPro à un ordinateur Mac non fourni par CAE Santé :

- a. Mettre sous tension l'ordinateur qui sera utilisé pour exécuter le logiciel TouchPro.
- b. Sur le poste de travail de l'instructeur sur ordinateur portatif Mac, dans le menu **Apple**, cliquer sur **System Preferences** (Préférences système).

La fenêtre System Preferences s'affiche.

c. Dans l'écran System Preferences, cliquer sur **Network**

(Réseau). La fenêtre Network s'affiche.

d. Dans l'écran Network, cliquer sur **Advanced**

(Avancé). La fenêtre Advanced apparaît.

- e. Dans l'écran Advanced, cliquer sur **TCP/IP**.
- f. Entrer l'adresse IP indiquée à côté de **IPv4 Address**, puis cliquer sur **Cancel** (Annuler) pour fermer la fenêtre Advanced.
- g. Fermer la fenêtre System Preferences.
- h. Pour lancer TouchPro, ouvrir un navigateur Web et entre l'adresse IPv4 dans le champ d'adresse.

Pour connecter le logiciel TouchPro à un ordinateur Windows non fourni par CAE Santé :

- a. Mettre sous tension l'ordinateur qui sera utilisé pour exécuter le logiciel TouchPro.
- b. Sur l'ordinateur portatif de poste de travail de l'instructeur, cliquer à droite sur l'icône WiFi et choisir **Open Network and Sharing Center** (ouverture du centre de réseau et de partage).

La fenêtre Network and Sharing Center s'affiche.

- c. Cliquer sur **Wireless Network Connection** (connexion réseau sans fil). La fenêtre Wireless Network Connection s'affiche.
- d. Cliquer sur **Details** (détails). La fenêtre Details s'affiche.
- e. Entrer l'adresse IP indiquée à côté de **IPv4 Address**, puis cliquer sur **Close** (Fermer) pour fermer la fenêtre Details.
- f. Fermer la fenêtre Wireless Network et la fenêtre Network and Sharing Center.
- g. Pour lancer TouchPro, ouvrir un navigateur Web et entre l'adresse IPv4 dans le champ d'adresse.

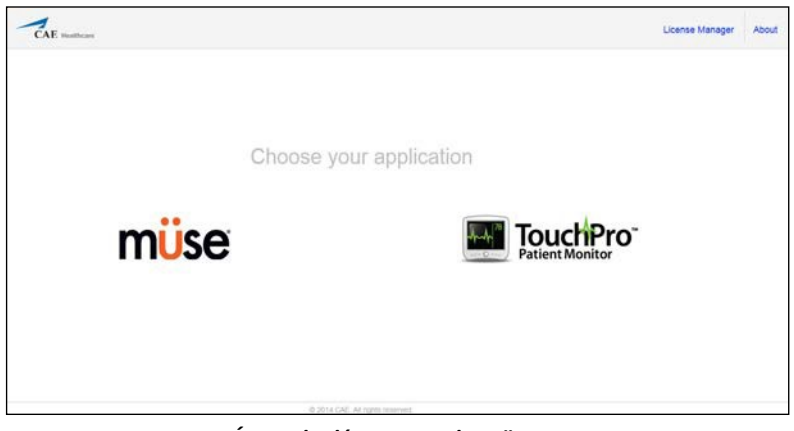

*Écran de démarrage de Müse*

Le logiciel TouchPro peut maintenant être lancé.

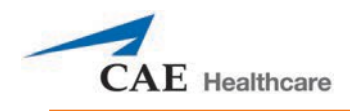

# **UTILISATION DE MÜSE**

Le logiciel Müse est une application Web capable de communiquer directement avec le simulateur.

Ce logiciel permet à l'utilisateur d'exécuter des ECS, de créer des scénarios et des ECS, d'importer et d'exporter des contenus pédagogiques ou encore d'effectuer des fonctions administratives.

**REMARQUE :** Afin d'optimiser les performances de Müse, aucun autre logiciel ne doit être ouvert lorsqu'il tourne.

**IMPORTANT :** Le poste de travail de l'instructeur ne peut exploiter le logiciel Müse et le logiciel TouchPro que dans une seule fenêtre ou un seul onglet à la fois.

**IMPORTANT :** NE PAS utiliser les outils de navigation du navigateur (boutons Précédent et Suivant) pendant l'utilisation de Müse.

# **Démarrer Müse**

Une fois le simulateur sous tension et le poste de travail du formateur connecté au réseau du simulateur, le logiciel Müse peut être lancé.

Pour lancer le logiciel :

1. Lancer le navigateur Web sur le poste de travail du formateur sur ordinateur portable ou sur tablette. L'écran de démarrage de Müse apparaît.

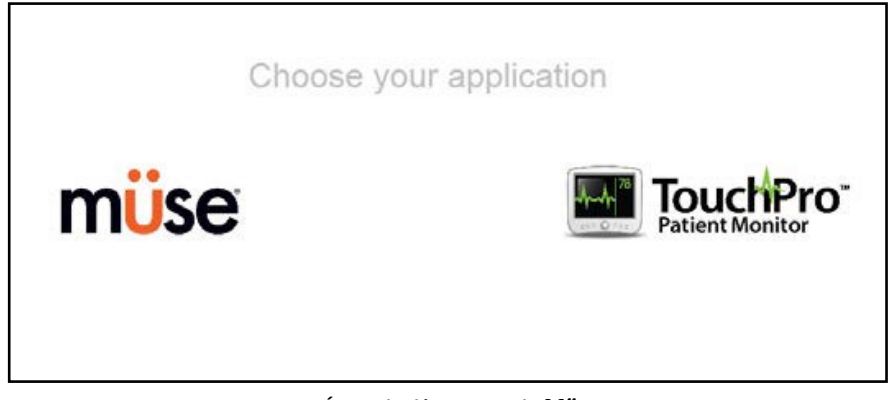

*Écran de démarrage de Müse* 

2. Sélectionner **Müse**.

 $\tau$ müse L'icône  $\rightarrow$  Logic **Language** L'icône **Info**  $\mathcal{L}$ 

L'écran d'ouverture de session s'affiche.

*Écran d'ouverture de session de Müse*

Les icônes en bas à gauche de l'écran permettent d'accéder à des renseignements supplémentaires sur le logiciel :

Cliquer sur l'icône **Info** pour accéder au menu Info. Dans le menu Info, l'utilisateur peut sélectionner les options suivantes :

- º Cliquer sur **About** (À propos) pour obtenir des renseignements sur la version du logiciel Müse, le type de simulateur et le numéro de série.
- º Cliquer sur **User Guide** (Guide d'utilisateur) pour télécharger le guide de l'utilisateur (en anglais). Pour obtenir le guide de l'utilisateur dans d'autres langues, consulter le sit[e www.caehealthcare.com](http://www.caehealthcare.com/) et cliquer sur le lien **Support** (Soutien).

º Cliquer sur le lien **Support** (Soutien) pour obtenir des renseignements sur le service à la clientèle de CAE Santé.

Cliquer sur l'icône en forme de globe **Language** (langue) dans le coin inférieur gauche de l'écran pour changer la langue du logiciel Müse.

3. Dans l'écran d'ouverture de session, entrer le nom d'utilisateur dans le champ **Username** et le mot de passe dans le champ **Password** et cliquer sur **Login** pour accéder à Müse.

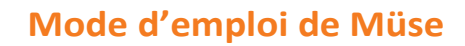

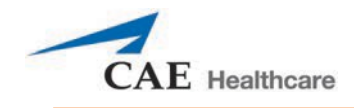

Le **nom d'utilisateur** par défaut est *admin* et le **mot de passe** par défaut est *admin*.

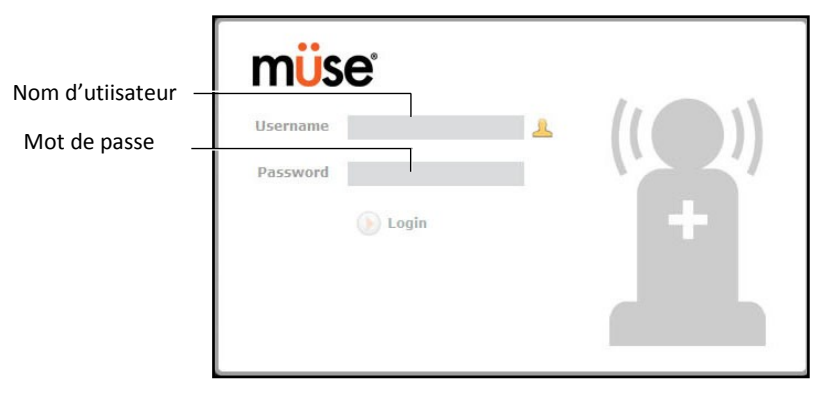

*Écran d'ouverture de session de Müse*

Le logiciel ouvre la page d'accueil.

# **Utilisation de la page d'accueil**

À partir de la page d'accueil, l'utilisateur peut exécuter, créer, modifier, rechercher et imprimer des SCE.

Il est possible d'accéder à la page d'accueil en cliquant sur le bouton **Home** (page d'accueil) situé dans le coin supérieur droit du logiciel Müse ou en cliquant sur le bouton **Return** (écran précédent) situé dans le coin supérieur gauche ou droit de l'écran lorsque l'écran n'a pas de bouton **Home**.

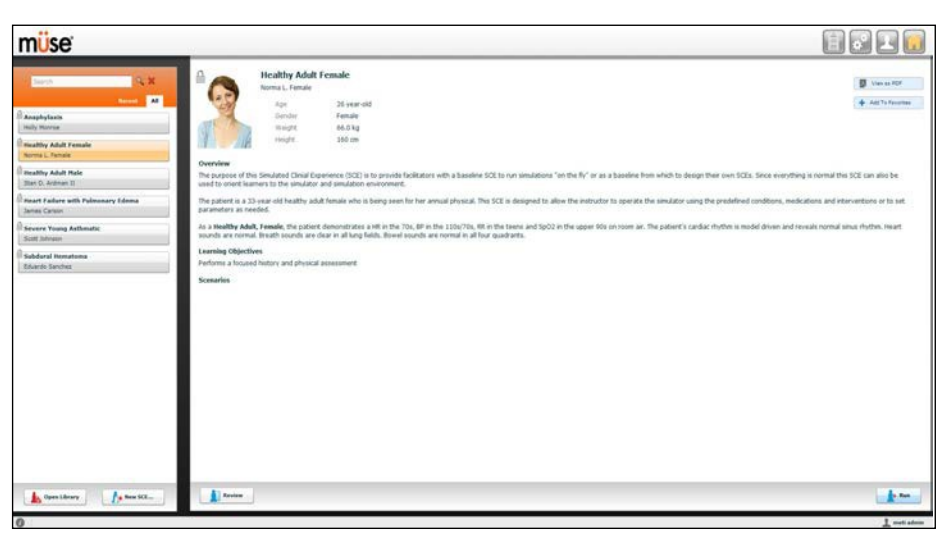

*Page d'accueil*

### **Panneau de sélection des expériences cliniques simulées**

Les ECS sont des outils permettant au formateur de mettre en œuvre une stratégie d'apprentissage reposant sur la simulation. Les ECS préconfigurées de CAE Santé fournissent une vue d'ensemble élaborée de l'exercice pédagogique et leur prise en main n'exige de la part du formateur qu'un investissement minimum de temps. Chaque ECS comprend un patient et jusqu'à quatre scénarios.

Les ECS disponibles s'affichent dans le panneau de sélection des ECS sur la page d'accueil.

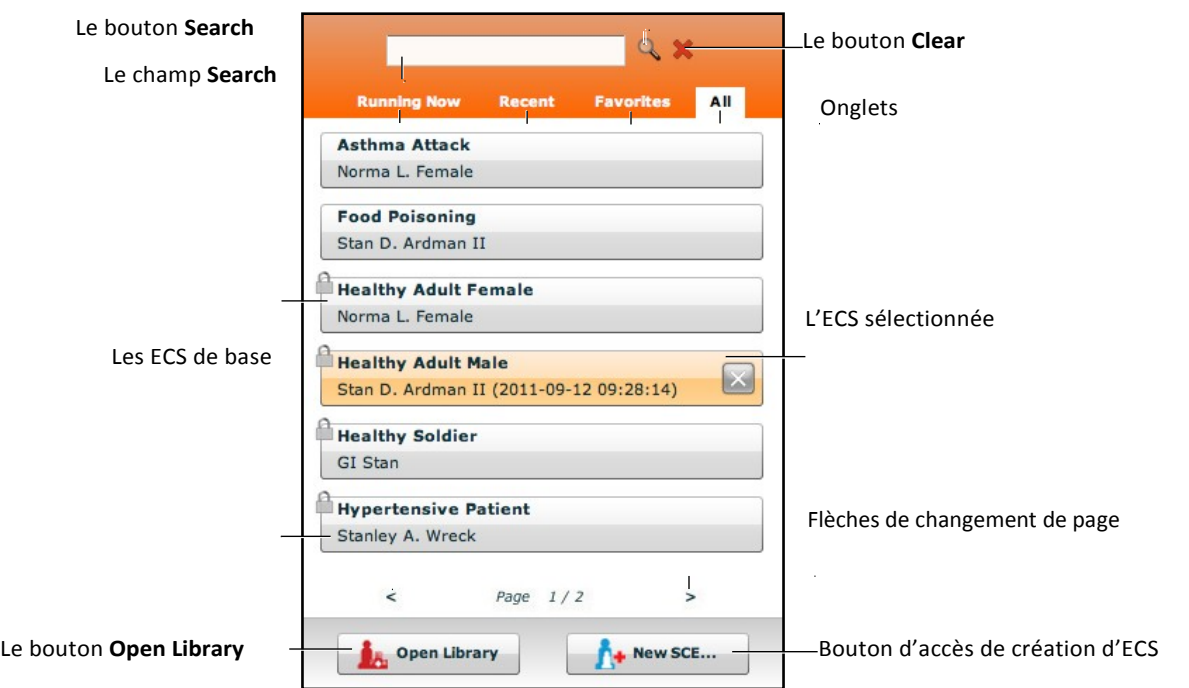

#### *Panneau de sélection des ECS*

Le panneau de sélection des ECS comporte quatre onglets : Running Now (En cours d'exécution), Recent (Récentes), Favorites (Favorites) et All (Toutes).

- Onglet **Running Now** : Affiche toutes les ECS en cours d'exécution et n'est disponible que si au moins une ECS est en cours d'exécution. **Remarque :** Le système ne peut exécuter qu'une seule ECS à la fois.
- Onglet **Recent** : Affiche toutes les ECS exécutées ou modifiées récemment.
- Onglet **Favorites** : Affiche toutes les ECS ajoutées aux favoris et n'apparaît que lorsque des ECS favorites ont été sélectionnées. Pour ajouter une ECS aux favoris, cliquer sur le bouton **Add to Favorites** (Ajouter aux favoris) en haut des ECS affichées sur la page d'accueil. La gestion des favoris se fait dans la section **Account Profile** (profil de compte) du logiciel.
- Onglet **All** : Affice toutes les ECS, y compris celles créées par l'utilisateur et celles provenant des modules d'apprentissage disponibles.

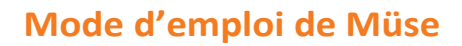

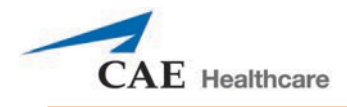

L'icône de **cadenas** indique que l'ECS correspondante est verrouillée. Les ECS verrouillées sont installées par CAE Santé et ne peuvent pas être supprimées.

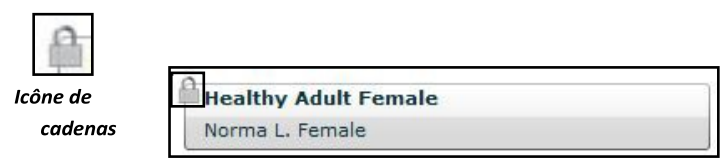

#### *ECS verrouillée*

Pour trouver une ECS installée, il faut saisir une partie du nom de l'ECS dans le champ de recherche **Search** et cliquer sur le bouton de recherche.

Cliquer sur les flèches de changement de page pour afficher les autres pages d'ECS installées.

Cliquer sur une ECS pour la sélectionner. Lorsqu'une ECS est sélectionnée, elle s'affiche dans le

panneau d'affichage du résumé des ECS. Cliquer sur **Run** (Exécuter) dans ce panneau pour

exécuter l'ECS.

Pour ouvrir la bibliothèque d'ECS, cliquer sur le bouton

**Open Library** (Ouvrir la bibliothèque). Pour créer une

nouvelle ECS, cliquer sur le bouton **New SCE** (Nouvelle ECS).

#### **Bibliothèque de SCE**

La bibliothèque des ECS affiche toutes les ECS disponibles sur votre poste de travail. Accéder aux ECS de la bibliothèque en cliquant sur le bouton

**Open Library** situé au bas du panneau de sélection des ESC. La bibliothèque d'ECS s'affiche.

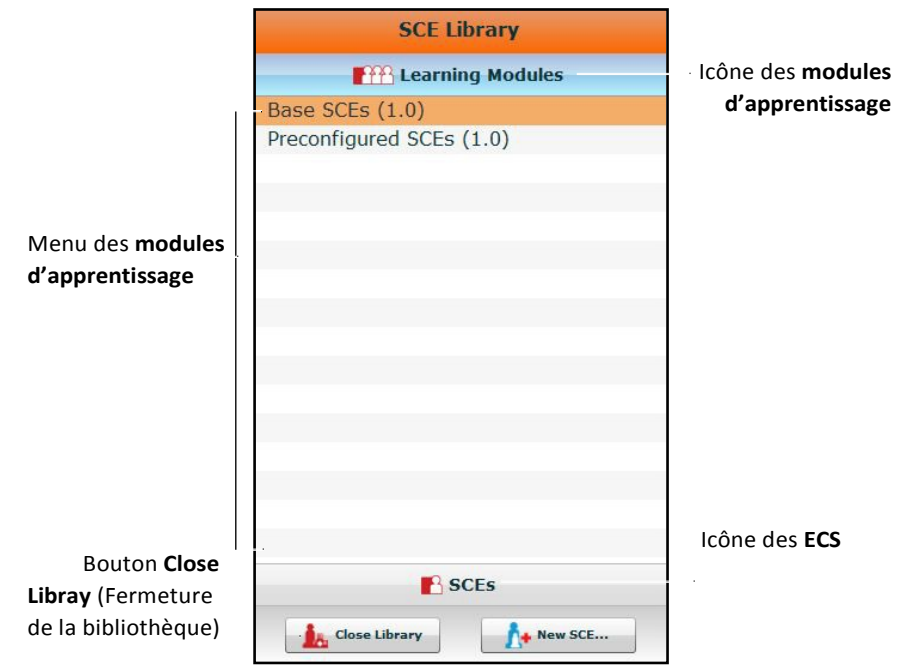

*Bibliothèque d'ECS*

Le menu des modules d'apprentissage est ouvert par défaut. Ce menu donne la liste des ECS de base, des ECS préconfigurées et de tous les modules d'apprentissage installés. Cliquer sur le nom du module d'apprentissage voulu pour accéder à ses ECS, ou cliquer sur Base SCEs ou Preconfigured SCEs. Les ECS sélectionnées s'affichent.

Un clic sur l'icône **ECS** fait apparaître le menu des ECS qui comprend la liste de toutes

les ECS créées par l'utilisateur. Un nouveau clic sur l'icône **Learning Modules** affiche le

menu des modules d'apprentissage. Pour ouvrir une ECS, cliquer sur son nom.

Cliquer sur **Close Library** pour quitter la bibliothèque des ECS.

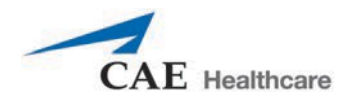

#### **Les ECS de base**

Les ECS de base sont des ECS essentielles sans scénarios ni progression d'événements. Chaque ECS de base est conçue pour offrir au formateur une simulation de base qu'il peut exécuter à la volée ou un modèle physiologique de base dont il peut se servir pour créer ses propres ECS.

Pour accéder à une ECS de base à partir de la bibliothèque d'ECS, sélectionner **Learning Modules**, puis cliquer sur **Base SCEs**. La liste des ECS de base apparaît, et les ECS peuvent alors être sélectionnées.

#### **ECS préconfigurées**

Les ECS préconfigurées sont des outils de formation qui comprennent des scénarios et plusieurs états physiologiques. Elles sont destinées à l'éducation et à la formation des apprenants.

Pour accéder à une ECS préconfigurée à partir de la bibliothèque d'ECS, sélectionner **Learning Modules**, puis cliquer sur le nom de la catégorie d'ECS voulue. Les ECS de la catégorie choisie apparaissent et peuvent être sélectionnées.

### **Panneau d'affichage du résumé des ECS**

Le panneau de résumé des ECS fournit des renseignements sur l'ECS sélectionnée.

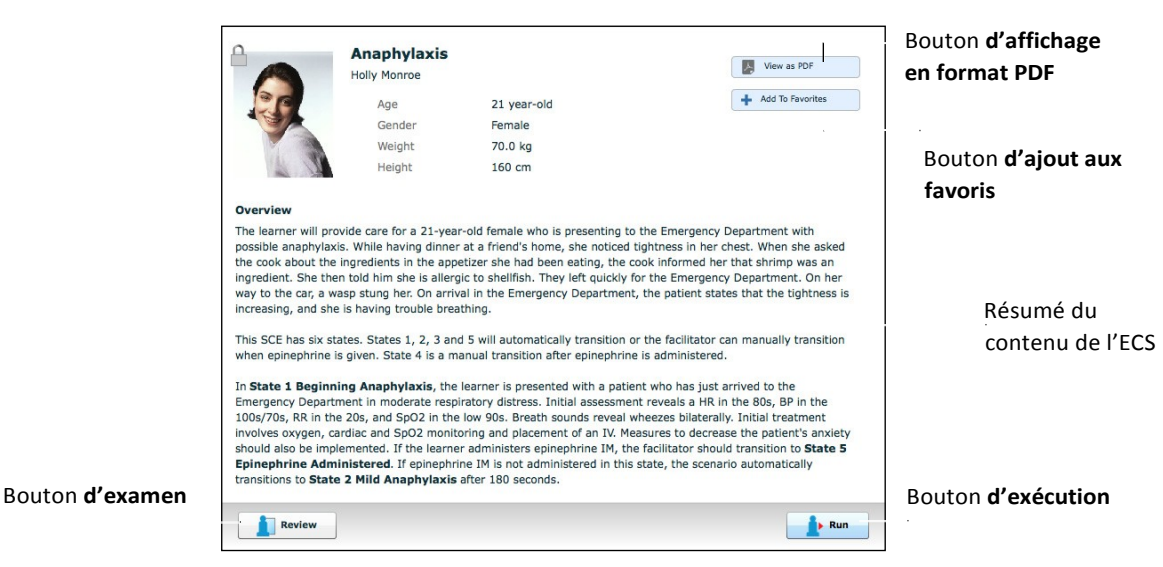

#### *Panneau d'affichage du résumé des ECS*

Le bouton **View as PDF** (Afficher en format PDF) permet d'afficher l'ECS sélectionnée dans un

format PDF imprimable. Le bouton **Add to Favorites** (Ajouter aux favoris) ajoute l'ECS à votre

liste de favoris.

Le bouton **Review** (Examiner) donne accès à l'éditeur d'ECS qui permet d'examiner et de modifier les ECS.

Sélectionner le bouton **Run** pour exécuter l'ECS.

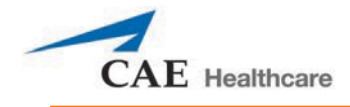

#### **Impression des ECS**

Pour imprimer une ECS :

1. Sur la page d'accueil, sélectionner l'ECS à imprimer.

Le panneau d'affichage du résumé des ECS apparaît.

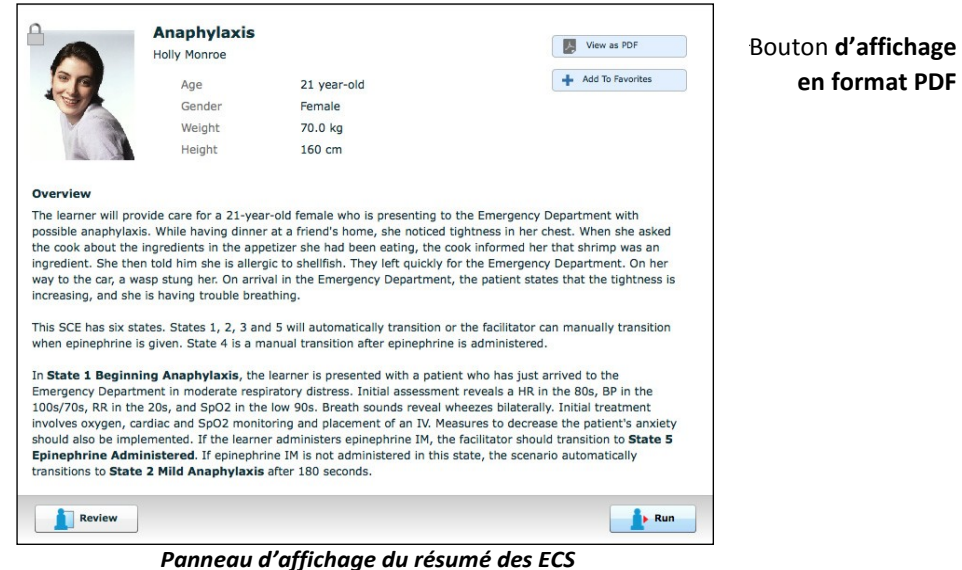

2. Dans le panneau d'affichage du résumé des ECS, cliquer sur le bouton **View as PDF**.

Un fichier PDF de l'ECS sélectionnée s'affiche dans un nouvel onglet ou une nouvelle fenêtre du navigateur.

3. Enregistrer le fichier PDF sur une unité de stockage externe afin de l'imprimer à partir d'un autre ordinateur.

Pour imprimer à partir du poste de travail de l'instructeur, consulter l'administrateur du réseau pour obtenir de l'aide afin de connecteur une imprimante.

4. Une fois le fichier PDF enregistré ou imprimé, fermer la fenêtre du navigateur contenant le PDF et retourner à Müse.

#### **Exécution d'une ECS**

Pour exécuter une ECS, sélectionner une ECS dans la page d'accueil et cliquer sur **Run** (Exécuter). Il est également possible d'accéder à l'écran d'exécution à partir du créateur de scénarios ou de l'éditeur d'ECS en cliquant sur le bouton **Run** situé près du haut de l'écran.

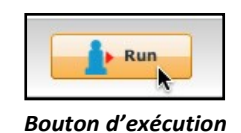

L'écran d'exécution apparaît.

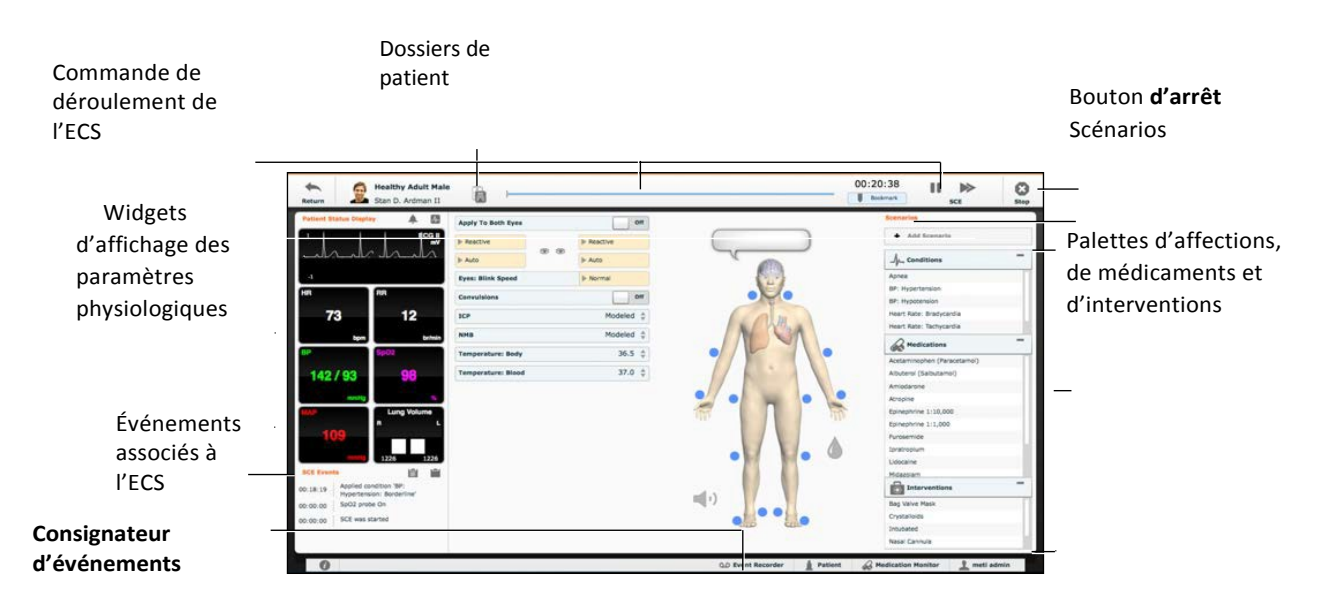

Écran **d'exécution**

À partir de l'écran d'exécution, l'utilisateur peut gérer les ECS, effectuer des interventions, voir l'état physiologique et les événements, enregistrer des événements sous forme d'états, enregistrer le dossier patient et les dossiers connexes avec le patient.

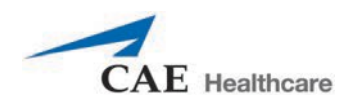

### **Utilisation du panneau d'affichage de l'état du patient**

Sur l'écran d'exécution, des widgets affichent l'état physiologique du patient. Les widgets du panneau d'**affichage de l'état du patient** peuvent être modifiés en fonction des besoins de l'utilisateur.

Ce panneau comporte huit zones d'affichage pour les widgets. Les widgets contenant des oscillogrammes (tracés) occupent deux zones d'affichage.

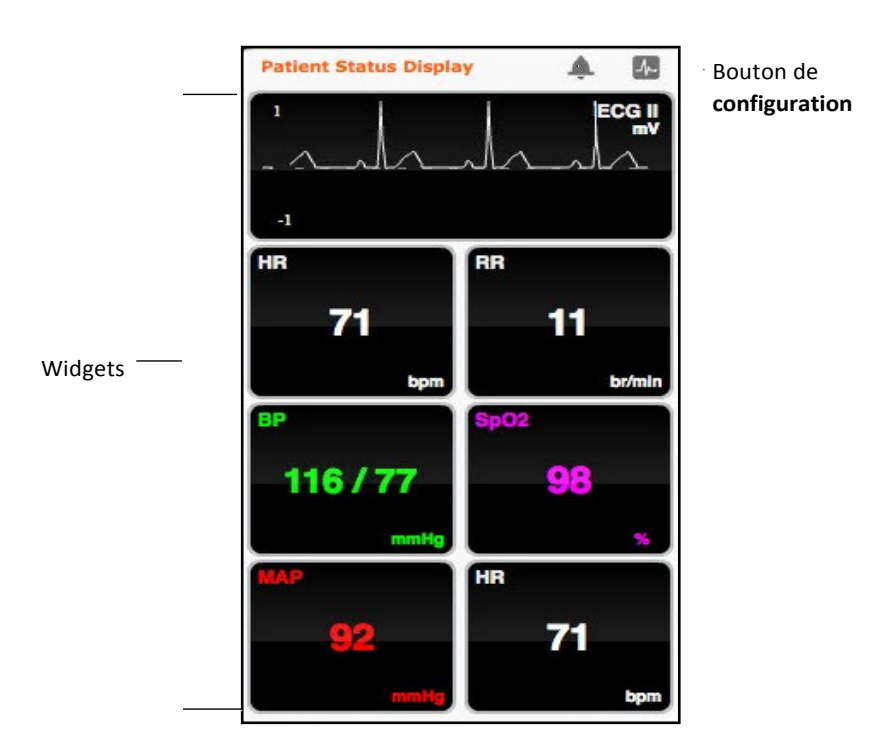

Bouton **Mute All** (silence)

*Widgets d'affichage de l'état du patient*

Utiliser le bouton **Mute All** (silence) pour désactiver toutes les alarmes du panneau d'affichage de l'état du patient.

Pour modifier l'information affichée dans un widget du **panneau d'affichage de l'état du patient**, cliquer sur le widget. Une liste affiche tous les paramètres disponibles pour le type de widget sélectionné.

Pour modifier la disposition des widgets, cliquer sur le bouton de **configuration**.

Le menu Widget Configuration (Configuration des widgets) s'ouvre et affiche les types de widgets disponibles : Waveform (oscillogramme), Numeric (numérique) et Volume.

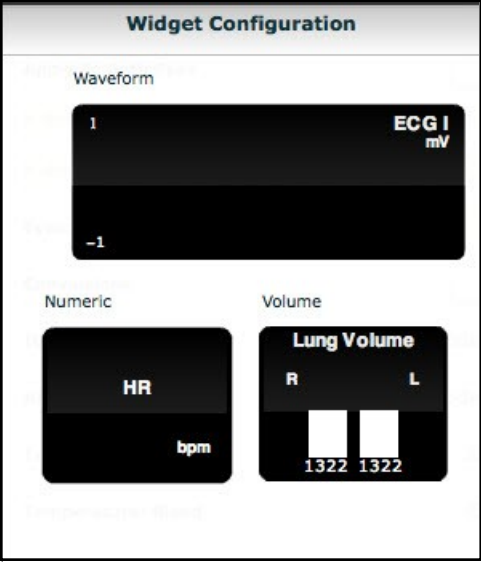

*Menu de configuration des widgets*

Pour modifier le contenu de l'affichage de l'état du patient, faire glisser le type de widget désiré du menu de configuration des widgets et le déposer sur l'affichage de l'état du patient. Le nouveau type de widget remplace l'ancien.

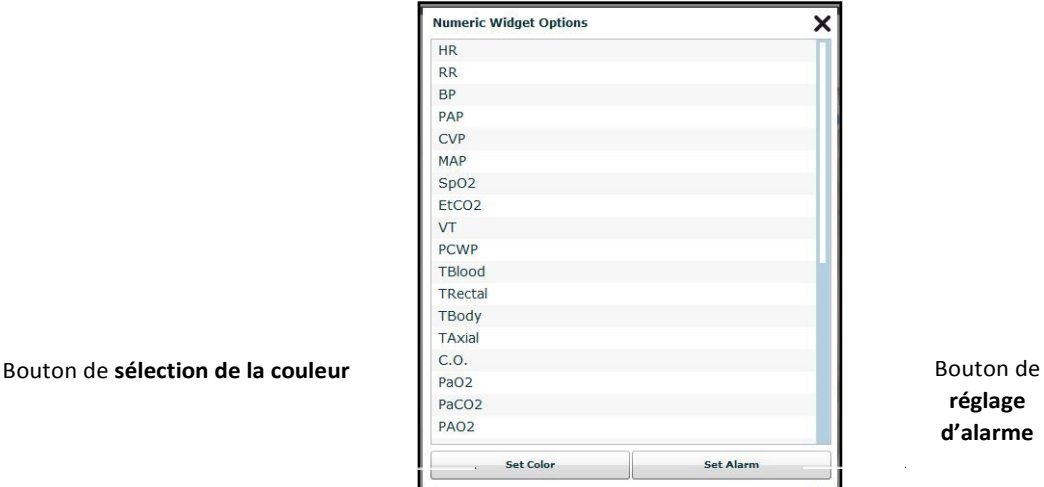

*Panneau des options de widgets numériques*

Sélectionner l'option désirée dans la liste; le widget change pour refléter ce choix.

Dans le menu des widgets numériques, il est possible d'utiliser le bouton de **sélection de la couleur** pour modifier la couleur d'affichage du widget et le bouton de **réglage d'alarme** pour modifier les paramètres d'alarme du widget sélectionné.

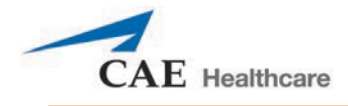

### **Journaux d'événements**

Au cours d'une ECS, toutes les opérations logicielles détectées par le simulateur ou saisies manuellement (p. ex., défibrillation virtuelle, définition d'un paramètre physiologique) sont enregistrées sous forme d'événements qui apparaissent à l'écran. Chaque entrée d'événement indique la nature et le moment de survenue de l'événement.

| <b>SCE Events</b> |                                                       |
|-------------------|-------------------------------------------------------|
| 00:01:24          | Applied condition 'Bag Valve<br>Mask: 73% FIO2'       |
| 00:01:19          | Acetaminophen (Paracetamol)<br>250 mg PO Administered |
| 00:00:00          | SpO2 probe On                                         |
| 00:00:00          | SCE was started                                       |

*Journaux d'événements*

### **Affichage du dossier patient**

Pendant l'exécution d'une ECS, il est possible de télécharger le dossier patient dans Müse et de l'afficher dans le logiciel TouchPro.

Pour afficher un dossier patient téléchargé :

1. Dans l'écran Run de Müse, cliquer sur le bouton **Patient Records** (Dossier patient).

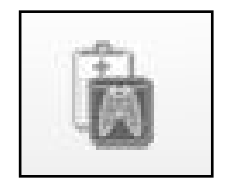

*Bouton d'accès au dossier patient*

Le dossier patient et la liste des éléments qu'il contient apparaissent.

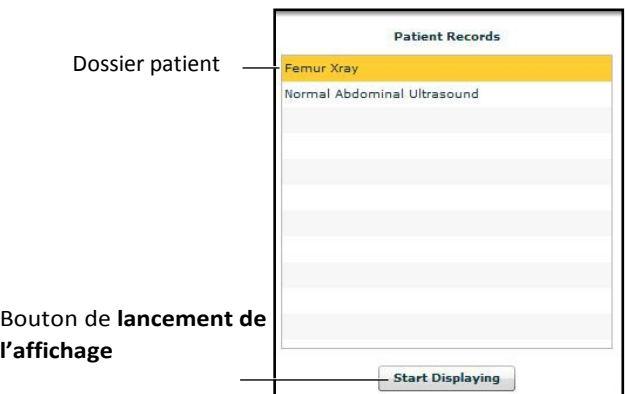

*Contenu du dossier patient*

### **Mode d'emploi de Müse**

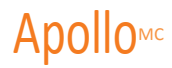

- 2. Sélectionner un des éléments du dossier patient.
- 3. Cliquer sur **Start Displaying** (Lancement de l'affichage).

L'élément du dossier patient s'affiche dans une nouvelle fenêtre du navigateur Web de l'ordinateur TouchPro.

**IMPORTANT :** Vérifier que le blocage des fenêtres contextuelles est DÉSACTIVÉ dans le navigateur Web du poste de travail du formateur et des postes de travail TouchPro. Consulter la fonction d'aide du navigateur en cas de besoin.

**REMARQUE :** Il se peut que la fenêtre du navigateur Web contenant l'élément du dossier patient soit réduite au minimum au départ. Si la fenêtre n'apparaît pas automatiquement, cliquer sur l'icône du navigateur Web dans le Dock (Macintosh) ou dans la barre des tâches (Windows) pour la trouver.

Le bouton **Patient Records** (dossier patient) devient rouge, ce qui indique qu'un élément du dossier patient est affiché.

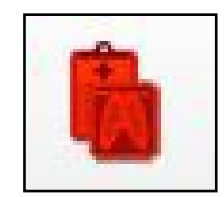

*Bouton d'accès au dossier patient*

Le bouton de **lancement d'affichage** situé en bas du dossier patient devient rouge et affiche **Stop Displaying** (Arrêter l'affichage).

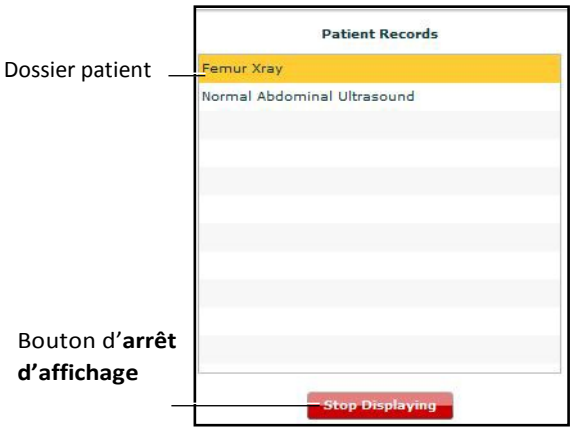

*Contenu du dossier patient*

Pour arrêter l'affichage d'un élément du dossier patient, cliquer sur le bouton d'**arrêt d'affichage** au bas du dossier patient.

Pour fermer le dossier patient, cliquer sur le bouton de **dossier patient**. La liste des éléments du dossier disparaît. Si un élément du dossier patient est affiché, le bouton de **dossier patient** reste rouge jusqu'à ce qu'on rouvre la liste et la clique sur le bouton d'**arrêt d'affichage**.

**REMARQUE :** Il n'est pas possible d'afficher plus d'un élément du dossier patient à la fois.

Pour des renseignements sur le téléchargement d'un dossier patient dans Müse en vue de le sélectionner dans l'écran d'exécution, se reporter à la section sur le **dossier patient** du guide d'utilisation de Müse.

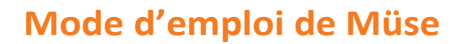

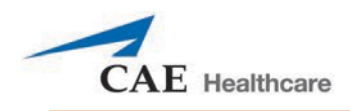

### **Ajout d'un scénario à une ECS en cours d'exécution**

Les ECS intègrent des scénarios contenant un état physiologique et des événements préprogrammés. Il est possible d'ajouter d'autres scénarios aux ECS pour rendre la physiologie du patient simulé plus intéressante.

Pour ajouter un scénario à une ECS en cours d'exécution :

1. Cliquer sur le bouton d'**ajout de scénario** dans l'écran d'exécution.

| ۰. | Add Scenario |  |
|----|--------------|--|
|    |              |  |

*Bouton d'ajout de scénario*

La boîte de dialogue de sélection de scénarios s'affiche.

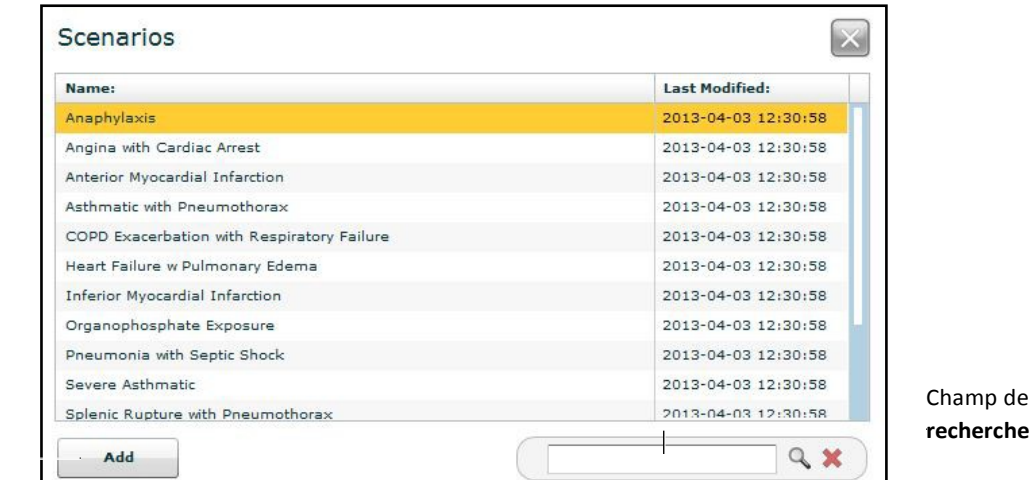

Bouton **d'ajout**

*Boîte de dialogue de sélection de scénarios*

2. Sélectionner un scénario dans la boîte de dialogue qui s'ouvre.

Il est possible d'utiliser le champ de **recherche** pour trouver le scénario voulu.

3. Cliquer sur **Add** (Ajouter).

Le scénario est ajouté à l'ECS, et son nom apparaît sous **Scenarios**, dans l'écran d'exécution.

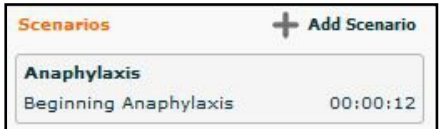

*Scénario ajouté*

### **Modification de la physiologie**

Il y a deux manières de modifier la physiologie du patient pendant l'exécution d'une ECS : en utilisant l'une des vues d'ensemble physiologique de l'écran d'exécution pour changer des paramètres, ou au moyen des palettes d'affections, d'interventions et de médicaments.

### **Utilisation des vues d'ensemble physiologique**

Dans l'écran d'exécution, les utilisateurs ont le choix entre cinq affichages représentant différents systèmes et caractéristiques du corps :

> Neurological (neurologique) Respiratory (respiratoire) Cardiovascular (cardiovasculaire) Fluids (fluides) Sounds (sons)

Pour accéder à chacune de ces vues, cliquer sur l'organe, l'icône ou le bouton correspondant.

- Pour le système neurologique, cliquer sur le cerveau.
- Pour le système respiratoire, cliquer sur le poumon.
- Pour le système cardiovasculaire, cliquer sur le cœur.
- Pour les fluides, cliquer sur l'icône des **fluides**.
- Pour les sons, cliquer sur l'icône de **haut-parleur**.
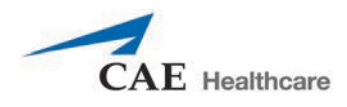

Dans chacune de ces vues, il est possible d'afficher et de régler divers paramètres.

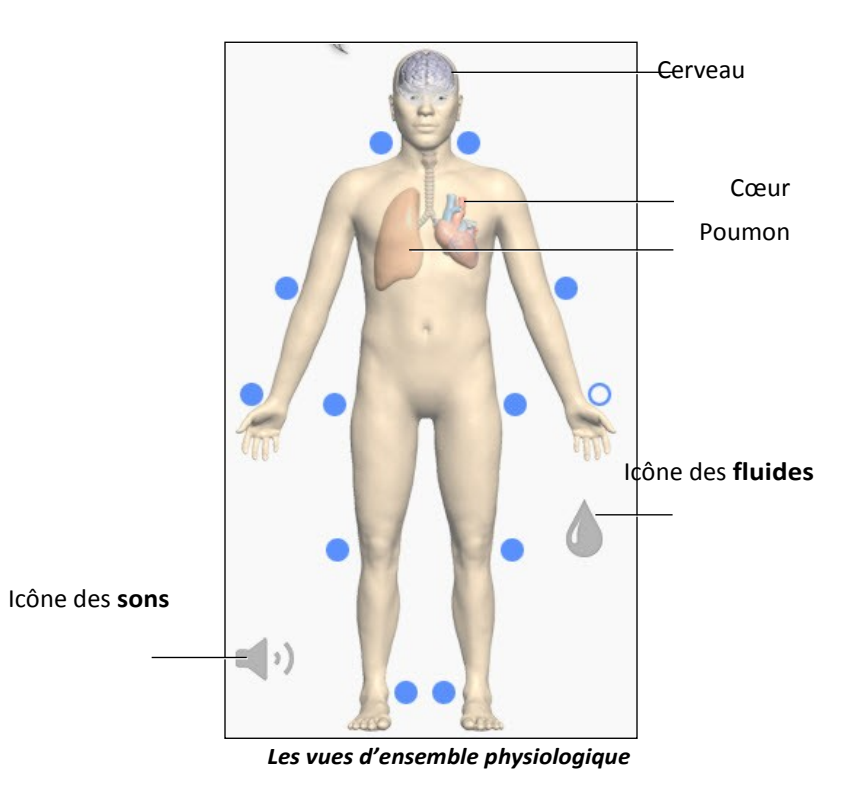

Pour modifier la physiologie d'un patient à partir de la vue d'un ensemble physiologique :

1. Pour sélectionner une vue, cliquer sur l'organe, l'icône ou le bouton correspondant de l'homoncule.

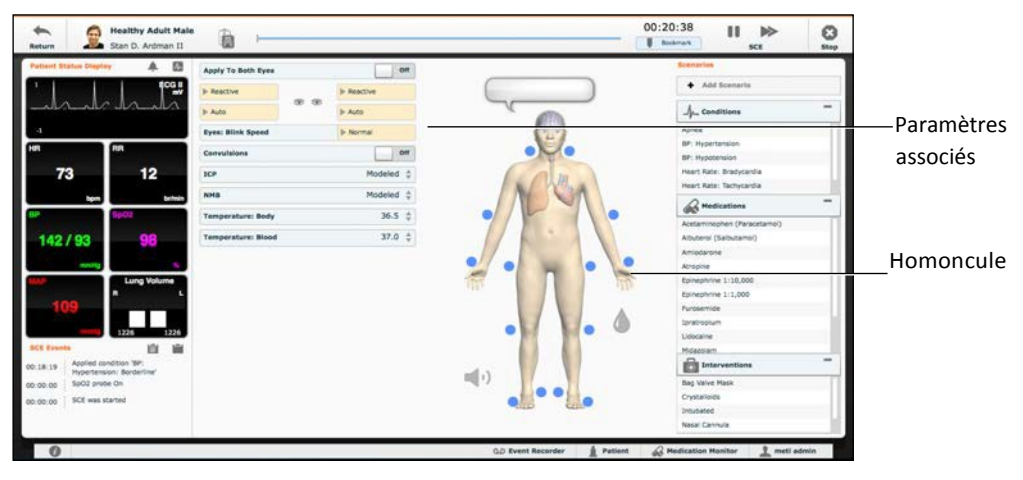

### *Écran d'exécution*

Les paramètres associés à la vue apparaissent à gauche de l'homoncule.

- 2. Repérer le paramètre à modifier.
- 3. Le sélectionner et entrer la nouvelle valeur.

Les paramètres ont diverses commandes de réglage : curseurs, commutateurs ou menus. Le paramètre de fréquence cardiaque est illustré dans l'image ci-dessous. Ce paramètre comprend des commutateurs qui basculent entre **Modeled**  (modélisé) et **Override** (non modélisé) et **Seconds** (secondes) et **Minutes**, un curseur qui permet de définir le nombre de battements par minute et un champ connexe dans lequel on peut taper le nombre de battements par minute.

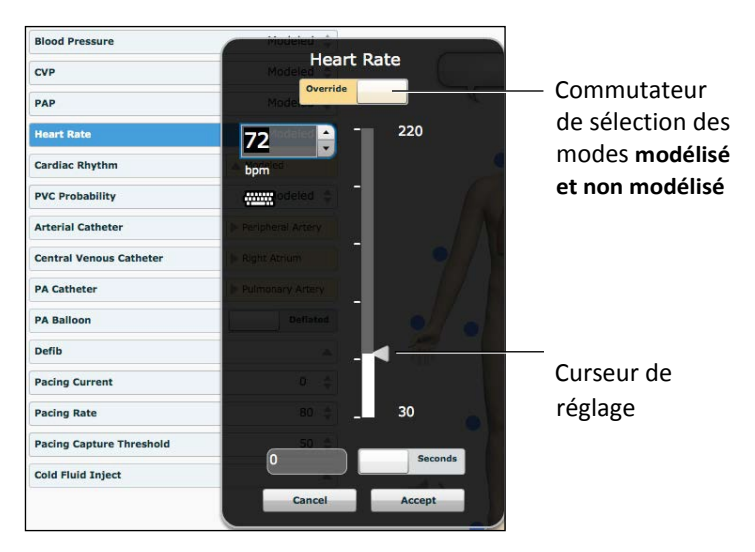

*Paramètre de fréquence cardiaque*

Une fois le paramètre défini, il est pris en compte dans la physiologie du patient.

### **Types de paramètres**

Il existe deux types de paramètres : numériques et discrets.

Lorsqu'un paramètre est sélectionné et défini, la physiologie du patient se modifie en fonction du modèle pour ce paramètre.

#### **Paramètres numériques**

Les paramètres numériques définissent soit une valeur mesurée (p. ex., 20 mL), soit une valeur multipliée appelée facteur (p. ex., un facteur de fréquence cardiaque de 2,0 est égal à deux fois la fréquence cardiaque de référence) ou un coefficient ayant un effet non linéaire sur une valeur physiologique (p. ex., coefficient de variabilité de la fréquence cardiaque du fœtus).

Pour modifier un paramètre numérique, il faut cliquer sur le champ pertinent et soit entrer une nouvelle valeur pour remplacer la valeur existante soit utiliser un curseur pour parcourir la plage de valeurs du paramètre afin de trouver la valeur recherchée.

Lorsqu'une valeur mesurée est définie, elle remplace la valeur du paramètre du modèle physiologique. Pour revenir à la valeur du modèle physiologique, glisser le commutateur de la boîte de dialogue du paramètre de **Override** (non modélisé) à **Modeled** (modélisé).

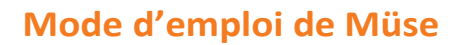

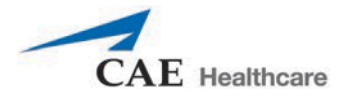

#### **Paramètres discrets**

Les paramètres discrets permettent à l'utilisateur de sélectionner une option parmi plusieurs.

Pour modifier les paramètres discrets, il faut sélectionner l'option recherchée dans un menu déroulant ou à l'aide d'un commutateur à bascule.

Le paramètre **Bronchial Occlusion** (Occlusion bronchique) est illustré dans l'image ci-dessous. Le paramètre **Bronchial Occlusion** (Occlusion bronchique) est défini à l'aide d'un commutateur qui permet de choisir entre **Off** (désactivé) et **On** (activé).

Commutateur

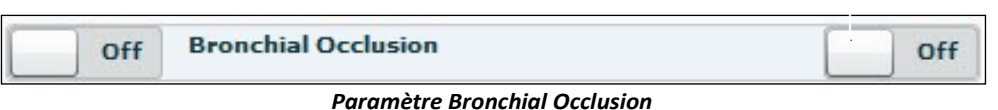

Une fois le paramètre défini, il est pris en compte dans la physiologie du patient. Certains paramètres ont deux commutateurs ou boutons, soit un du côté gauche du mannequin et un autre du côté droit.

Le paramètre **Reactive Pupils** (Pupilles réactives) est illustré dans l'image ci-dessous.

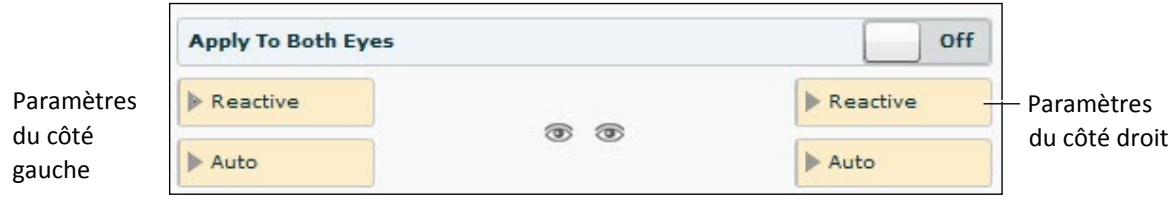

*Paramètres Reactive Pupils et Apply to Both Eyes*

Lorsque le paramètre **Apply to Both Eyes** (Appliquer aux deux yeux) est réglé à **On**, tout changement apporté au côté gauche ou droit est automatiquement appliqué à l'autre côté.

**REMARQUE :** Toutes les modifications de paramètres ne se répercutent pas sur la physiologie du patient, mais toutes sont consignées.

#### **Utilisation des palettes d'affections, de médicaments et d'interventions**

Les palettes Conditions (affections), Medications (médicaments) et Interventions proposées dans l'écran d'exécution permettent d'appliquer des affections, des médicaments et des interventions au cours d'une simulation. Les affections appliquées sont répercutées sur la physiologie du patient et sont consignées. Les médicaments et les interventions sont également tous consignés et la plupart influent sur la physiologie du patient.

**CONSEIL :** Cliquer sur le bouton d'agrandissement et de réduction de la palette pour réduire ou développer la palette.

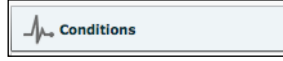

Bouton d'agrandissement et de réduction

*En-tête de palette*

### **Utilisation de la palette des affections**

Les affections sont des états physiopathologiques préprogrammés utilisant un ou plusieurs paramètres physiologiques et conçus pour permettre de modifier la physiologie du patient à la volée.

Pour appliquer des affections en utilisant la palette, deux solutions sont possibles : soit à partir des liens rapides, soit à partir du menu complet des affections. Les liens rapides permettent d'appliquer rapidement des affections préconfigurées de la palette correspondante. Il est également possible de créer des liens rapides pour les palettes des **médicaments** et des **interventions**.

Pour définir des paramètres en utilisant les liens rapides de la palette des **affections**, cliquer sur le lien rapide voulu. L'affection est appliquée et prise en compte dans la physiologie du patient.

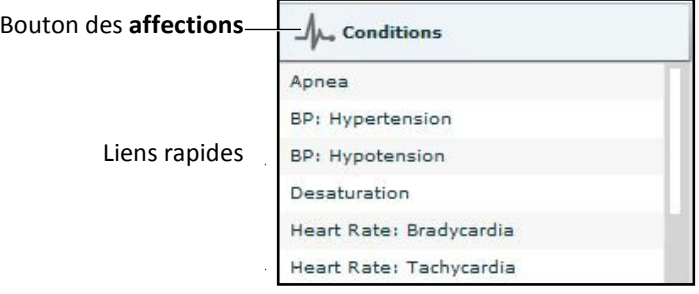

#### *Palette des affections*

REMARQUE : Les liens rapides ne peuvent être ajoutés qu'au moment de la création ou de la modification de l'ECS.

Pour appliquer une affection non comprise dans les liens rapides de la palette des affections :

1. Cliquer sur le bouton d'accès aux affections.

Le menu des affections s'affiche. Les affections sont classées par système. Leur liste complète peut être affichée en sélectionnant **ALL CONDITIONS** (Toutes les affections).

| <b>Close</b>          |  |  |  |
|-----------------------|--|--|--|
| <b>ALL CONDITIONS</b> |  |  |  |
| Cardiovascular        |  |  |  |
| Hemorrhage            |  |  |  |
| Neurologic            |  |  |  |
| Respiratory           |  |  |  |

*Menu principal des affections*

2. Parcourir les menus pour trouver l'affection voulue.

Cliquer ensuite sur son nom dans la liste.

L'affection sélectionnée est appliquée et prise en compte dans la physiologie du patient.

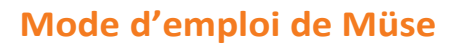

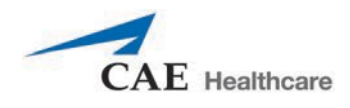

### **Utilisation de la palette des médicaments**

Pour administrer des médicaments en utilisant la palette des **médicaments**, deux solutions sont possibles : soit à partir des liens rapides, soit à partir du menu complet des médicaments. Les liens rapides permettent d'appliquer rapidement des médicaments préconfigurés de la palette des **médicaments**. Il est également possible de créer des liens rapides pour les palettes des **affections** et des **interventions**.

Pour définir des paramètres en utilisant les liens rapides de la palette des **médicaments**, cliquer sur le lien rapide désiré. Le menu des choix de doses du médicament s'affiche. Cliquer sur une dose pour l'appliquer et l'afficher dans la physiologie du patient. Pour des doses personnalisées, le menu d'administration de dose personnalisée s'affiche.

**REMARQUE** : Tous les médicaments n'ont pas d'effet sur la physiologie du patient, mais tous sont consignés.

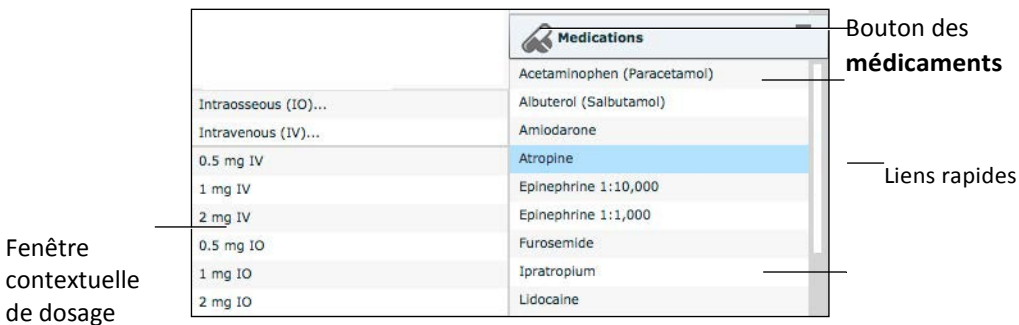

#### *Palette des médicaments*

**REMARQUE** : Les liens rapides ne peuvent être ajoutés qu'au moment de la création ou de la modification de l'ECS.

Pour administrer un médicament non compris dans les liens rapides de la palette des médicaments :

- 1. Cliquer sur le bouton des **médicaments**. Les médicaments sont classés par type et sont également tous accessibles dans la section **ALL MEDICATIONS**.
- 2. Parcourir les menus pour trouver le médicament souhaité.

3. Cliquer ensuite sur son nom dans la liste.

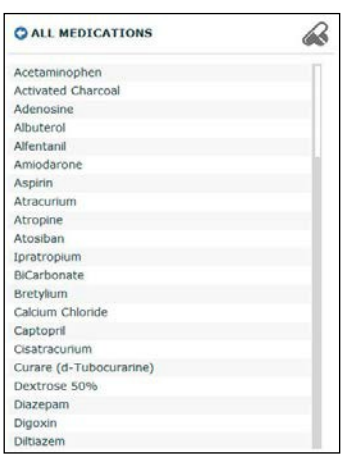

*Menu complet des médicaments*

Le menu de dosage du médicament apparaît et affiche les doses prédéfinies ainsi que les voies d'administration personnalisées du médicament choisi.

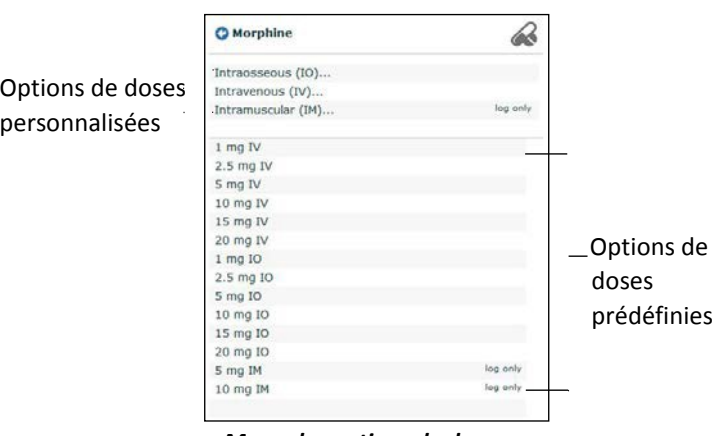

*Menu des options de doses*

4. Sélectionner une option de dose. Deux solutions sont possibles :

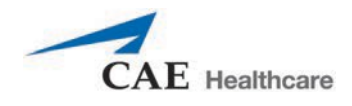

a. Choisir une dose prédéfinie.

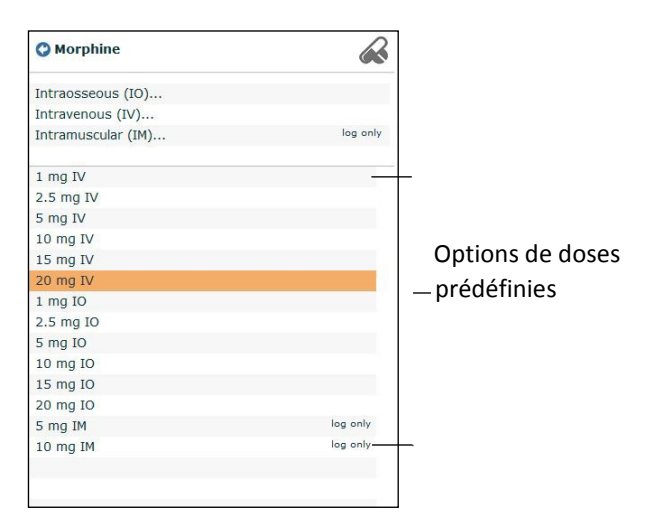

La dose est administrée, et ses effets sont répercutés sur la physiologie du patient. Le médicament sélectionné s'affiche également dans le contrôleur de médicaments.

OU

b. Choisir une voie d'administration pour administrer une dose personnalisée.

|                | <b>O</b> Morphine  |          |
|----------------|--------------------|----------|
|                | Intraosseous (IO)  |          |
| Options de     | Intravenous (IV)   |          |
| ×<br>doses     | Intramuscular (IM) | log only |
| personnalisées | $1$ mg IV          |          |
|                | $2.5$ mg IV        |          |
|                | 5 mg IV            |          |
|                | 10 mg IV           |          |
|                | 15 mg IV           |          |
|                | 20 mg IV           |          |
|                | $1$ mg IO          |          |
|                | 2.5 mg IO          |          |
|                | 5 mg IO            |          |
|                | 10 mg IO           |          |
|                | 15 mg IO           |          |
|                | 20 mg IO           |          |
|                | 5 mg IM            | log only |
|                | 10 mg IM           | log only |

*Menu des options de doses*

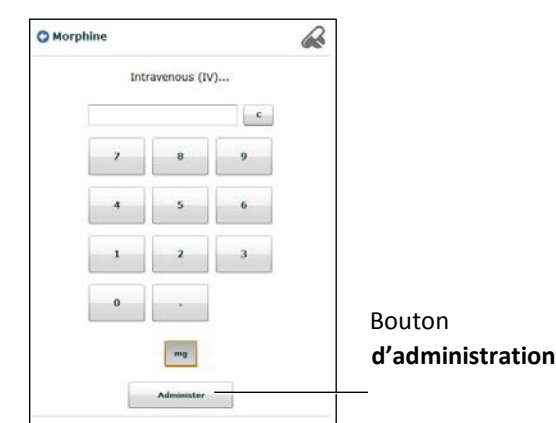

Le menu d'administration de dose personnalisée s'affiche.

*Menu d'administration de dose personnalisée*

5. Entrer la dose désirée et cliquer sur le bouton d'**administration**.

La dose est administrée, et ses effets sont répercutés sur la physiologie du patient. Le médicament sélectionné s'affiche également dans le contrôleur de médicaments.

**REMARQUE :** Tous les médicaments n'ont pas d'effet sur la physiologie du patient, mais tous sont consignés.

### **Utilisation de la palette des interventions**

Pour effectuer ou administrer une intervention en utilisant la palette, deux solutions sont possibles : soit à partir d'un lien rapide, soit à partir du menu complet des interventions. Les liens rapides permettent d'appliquer rapidement des interventions préconfigurées de la palette des **interventions**. Il est également possible de créer des liens rapides pour les palettes des **affections** et des**médicaments**.

Pour appliquer une intervention en utilisant les liens rapides de la palette des interventions, cliquer sur le lien rapide voulu.

**REMARQUE** : Certaines interventions n'ont pas d'effet sur la physiologie du patient, mais toutes sont consignées.

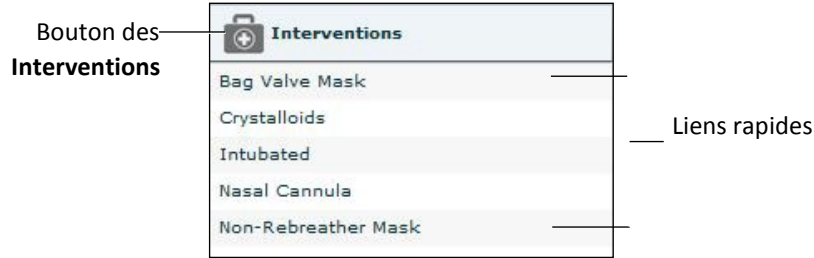

*Palette des interventions*

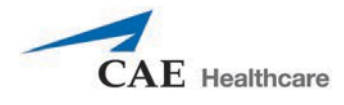

Lorsqu'une intervention est sélectionnée, un menu s'affiche et présente les options disponibles pour cette intervention. Cliquer sur l'option souhaitée pour la sélectionner. L'intervention est effectuée et ses effets sont répercutés sur la physiologie du patient.

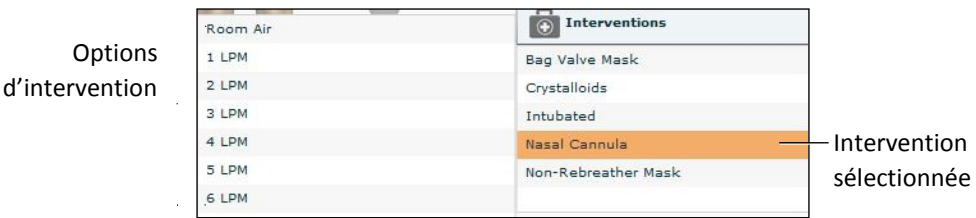

*Options de l'intervention sélectionnée*

**REMARQUE :** Les liens rapides ne peuvent être ajoutés que lors de la création ou de la modification de l'ECS.

Pour appliquer une intervention non comprise dans les liens rapides de la palette des interventions :

1. Cliquer sur le bouton des **interventions**. Le menu complet des interventions

s'affiche.

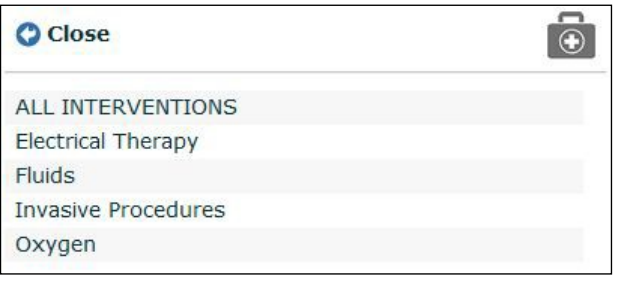

*Menu des interventions*

Les interventions sont classées par type. Leur liste complète peut être affichée en sélectionnant ALL CONDITIONS.

- 2. Parcourir les menus pour trouver l'intervention voulue.
- 3. Cliquer ensuite sur son nom dans la liste.

Le menu des options de l'intervention apparaît et affiche toutes les options disponibles pour l'intervention choisie.

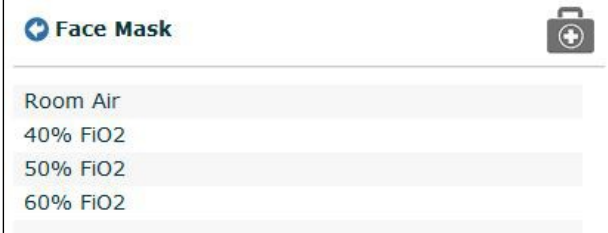

*Menu des options d'intervention*

4. Cliquer sur l'option voulue.

L'intervention est effectuée et ses effets sont répercutés sur la physiologie du patient.

### **Changement d'état physiologique au sein d'un scénario à partir de l'écran d'exécution**

Pour passer à un autre état d'un scénario à partir de l'écran d'exécution :

1. Cliquer sur le scénario voulu.

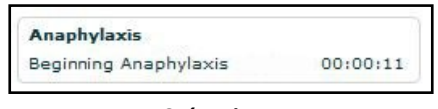

*Scénario*

Le menu contextuel de gestion de scénario apparaît et affiche les états disponibles.

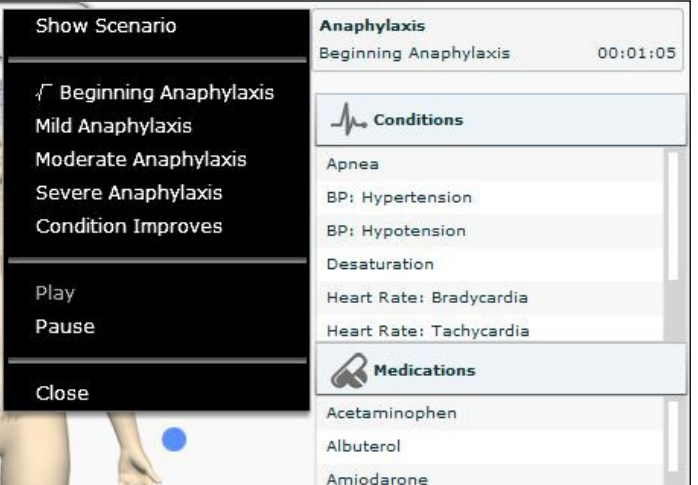

*Menu contextuel de gestion de scénario*

2. Sélectionner l'état voulu. Le scénario passe à l'état souhaité.

Il est également possible d'arrêter momentanément le déroulement du scénario ou de le relancer en sélectionnant les options **Pause** et **Play** (Lecture) du menu contextuel de gestion de scénario.

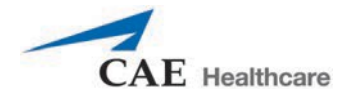

### **Changement d'état physiologique dans un scénario à partir de l'écran du scénario**

Pour passer à un autre état d'un scénario à partir de l'écran du scénario :

1. Dans l'écran d'exécution, cliquer sur le scénario chargé voulu. Le menu contextuel de gestion de scénario s'affiche.

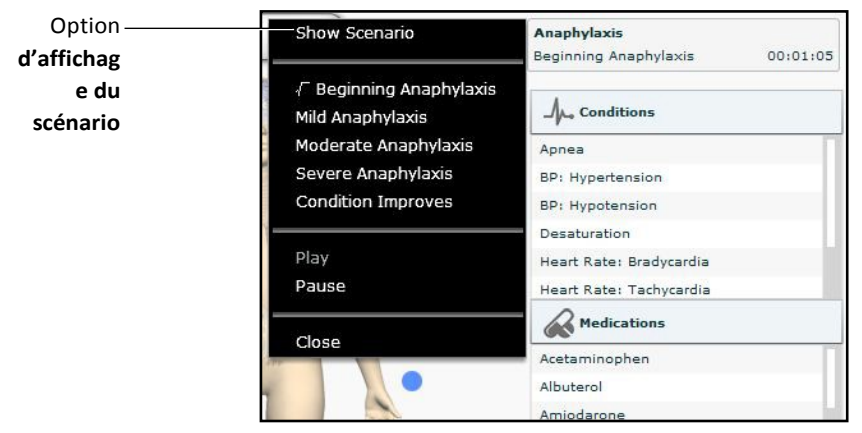

*Menu contextuel de gestion de scénario*

2. Dans ce menu, sélectionner **Show Scenario** (Afficher le scénario).

L'écran du scénario apparaît et affiche le scénario.

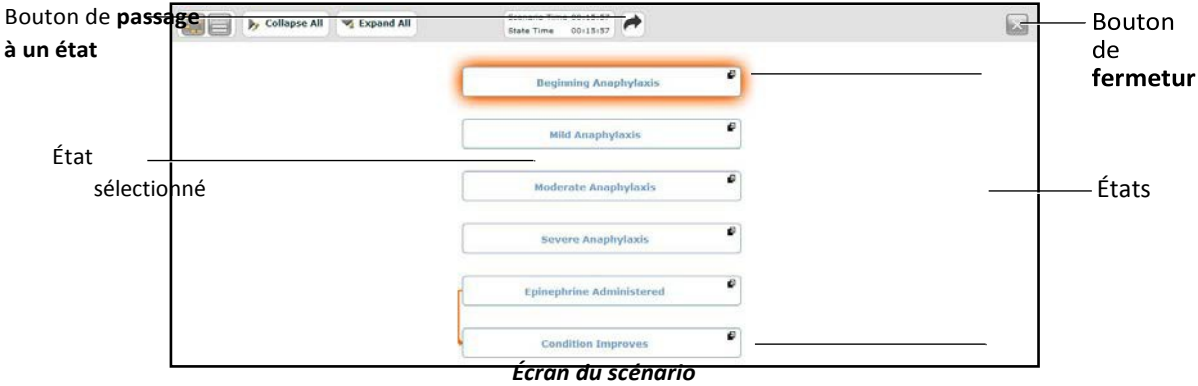

En haut de cet écran sont affichés les temps de déroulement du scénario (Scenario Time) et de l'état (State Time) sélectionnés. L'utilisateur peut en outre momentanément arrêter le scénario et le relancer en cliquant sur les boutons d'**interruption** et de **lecture** au haut de l'écran.

3. Cliquer sur le bouton de **passage à un état**.

Le menu de sélection des états disponibles apparaît.

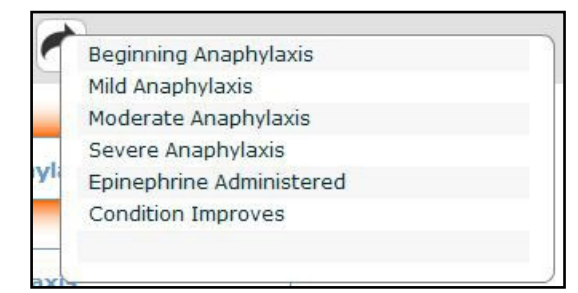

*Menu de sélection des états disponibles*

4. Sélectionner l'état souhaité.

> Le scénario passe à l'état sélectionné. Le nom de l'état est mis en relief dans l'écran du scénario.

> **REMARQUE :** Double-cliquer sur les états pour agrandir l'écran du scénario.

5. Cliquer sur le bouton de fermeture de la fenêtre pour retourner à l'écran d'exécution.

### **Commandes de défilement des ECS**

Les commandes de défilement des ECS se trouvent en haut de l'écran d'exécution.

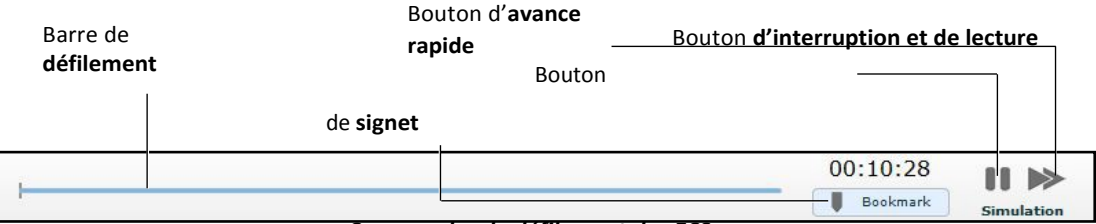

*Commandes de défilement des ECS*

La barre de défilement indique le temps écoulé et affiche les points de repère créés.

Le bouton de création de points de repère permet de créer un point de repère à un moment du déroulement de l'ECS. Ce point de repère peut être utilisé ultérieurement pour rétablir la physiologie du patient telle qu'elle était lors de la création du point de repère.

Le bouton d'**avance rapide** multiplie par quatre la vitesse de défilement de l'ECS. Cliquer une deuxième fois sur le bouton d'**avance rapide** multiplie par huit la vitesse de déroulement de l'ECS.

Le bouton d'**interruption et de lecture** interrompt ou démarre le défilement de l'ECS si celle-ci a été interrompue. Le bouton **d'interruption et de lecture** rétablit également la vitesse de défilement normale de l'ECS après la sélection du bouton d'**avance rapide**.

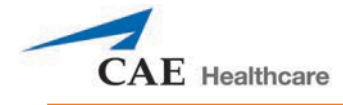

### **Utilisation des points de repère**

Pour créer un point de repère, cliquer sur le bouton de **signet**. Un signet apparaît sur la barre de **défilement**.

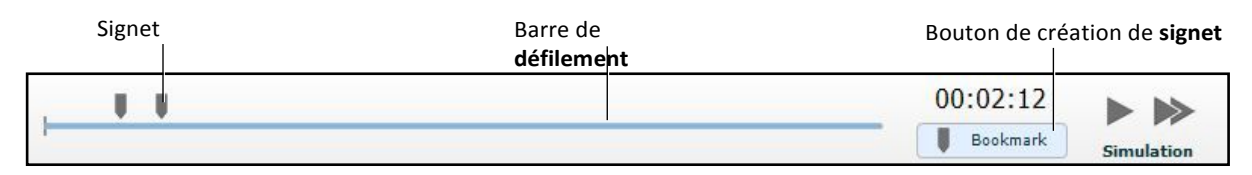

#### *Commandes de défilement des ECS*

Pour retourner à un moment du déroulement de l'ECS marquée d'un signet :

1. Cliquer sur le point de repère de la barre de déroulement.

Le message *Return to Bookmark* (Retour au signet) apparaît.

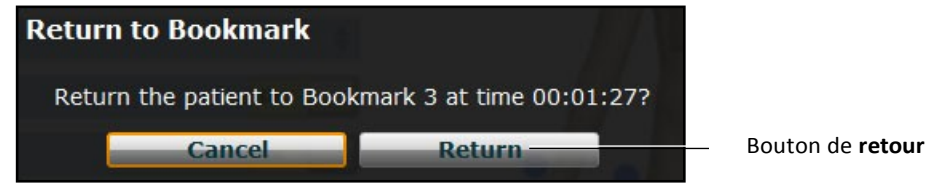

*Message de confirmation du retour à un signet*

2. Cliquer sur

### **Return**.

La physiologie du patient retourne au point sélectionné du défilement.

**REMARQUE :** Le défilement de l'ECS ne repart pas à zéro depuis le moment marqué par le signet; le temps continue de défiler.

## **Écran de contrôle de la réanimation cardiopulmonaire**

L'écran de contrôle de la réanimation cardiopulmonaire est utilisé pour déterminer l'efficacité des interventions de réanimation cardiopulmonaire et est accessible à partir de l'écran d'exécution.

Pour utiliser l'écran de contrôle de la réanimation cardiopulmonaire, cliquer sur le bouton de **réanimation cardiopulmonaire** au bas de l'écran d'exécution.

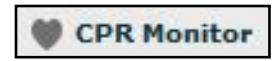

*Bouton de* **réanimation cardiopulmonaire**

L'écran de contrôle de la réanimation cardiopulmonaire apparaît et affiche la vue de données en temps réel.

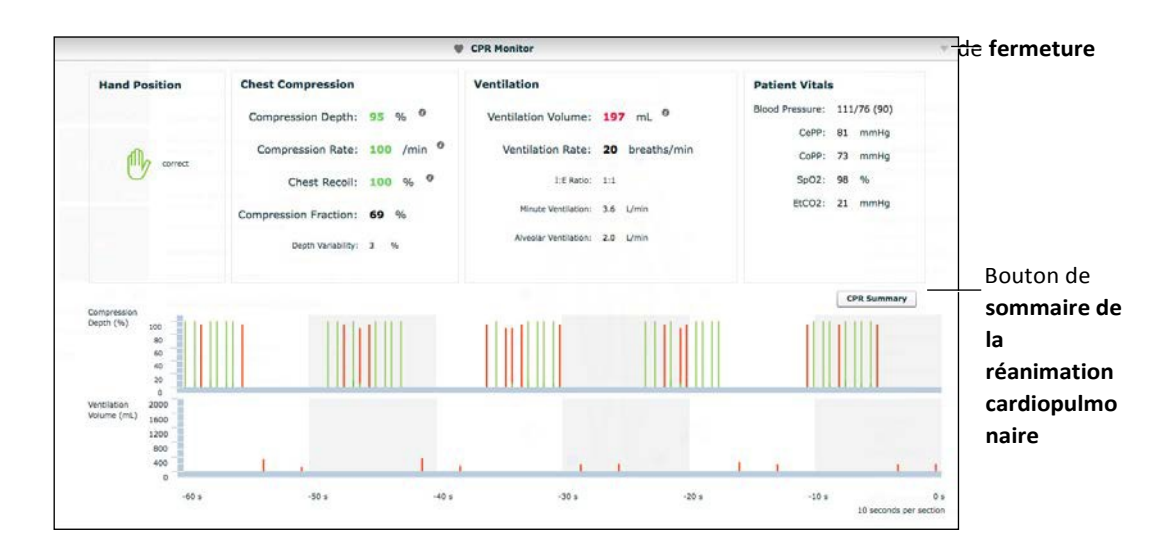

*Écran de contrôle de la réanimation cardiopulmonaire – Affichage de données en temps réel*

Cliquer sur le bouton de **sommaire de la réanimation cardiopulmonaire** pour afficher le résumé.

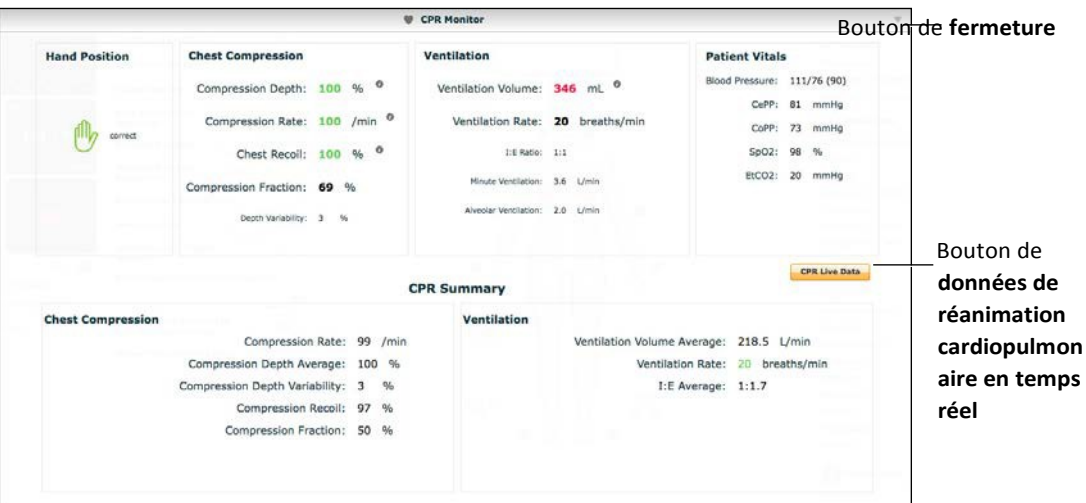

*Écran de contrôle de la réanimation cardiopulmonaire – Affichage du résumé*

Cliquer sur le bouton de **données de réanimation cardiopulmonaire en temps réel** pour revenir à l'affichage des données en temps réel.

L'écran de contrôle de la réanimation cardiopulmonaire affiche de nombreuses statistiques, y compris la position actuelle des mains, la vitesse de compression et de ventilation, la profondeur de la compression, le volume de ventilation et le ratio compression-ventilation.

Les données sur la réanimation cardiopulmonaire sont enregistrées dans les journaux d'événements.

Pour fermer l'écran de contrôle de la réanimation cardiopulmonaire, cliquer sur le bouton de **fermeture**.

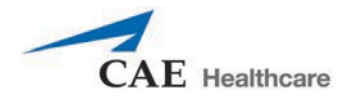

# **Utilisation du consignateur d'événements pour enregistrer des états**

Il est possible d'utiliser le consignateur d'événements pour enregistrer les affections, les interventions et les

changements de paramètres en tant qu'états. Pour enregistrer un état au moyen du consignateur

d'événements :

- 1. Appliquer les affections, les interventions et les paramètres désirés.
- 2. Cliquer sur le bouton de **consignation d'événement** en bas de l'écran Müse.

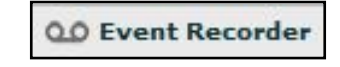

*Bouton de consignation d'événements*

Le consignateur d'événements apparaît, affichant tous les événements qui se sont produits depuis le début de l'ECS.

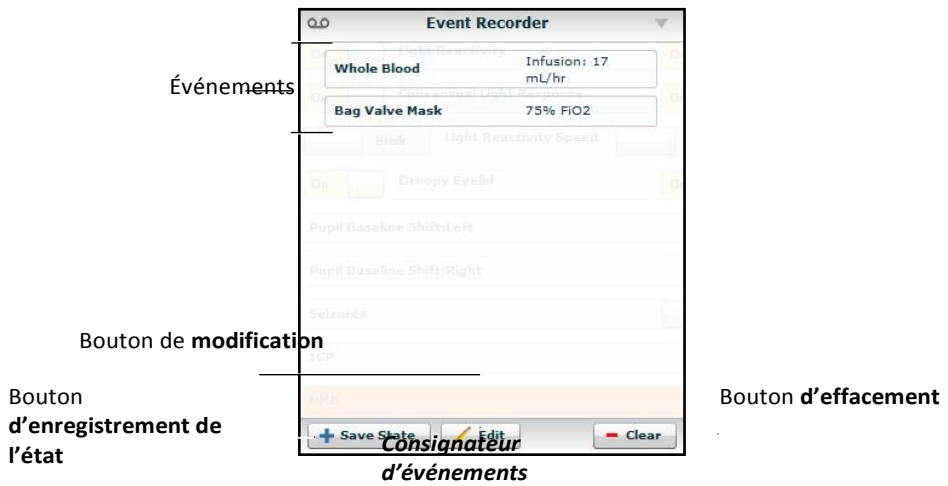

**AVERTISSEMENT :** Le bouton **d'effacement** supprime tous les événements enregistrés. Cette action ne peut être annulée.

3. Examiner la liste des événements.

Pour supprimer un événement avant d'enregistrer l'état :

a. Cliquer sur **Edit** (modifier).

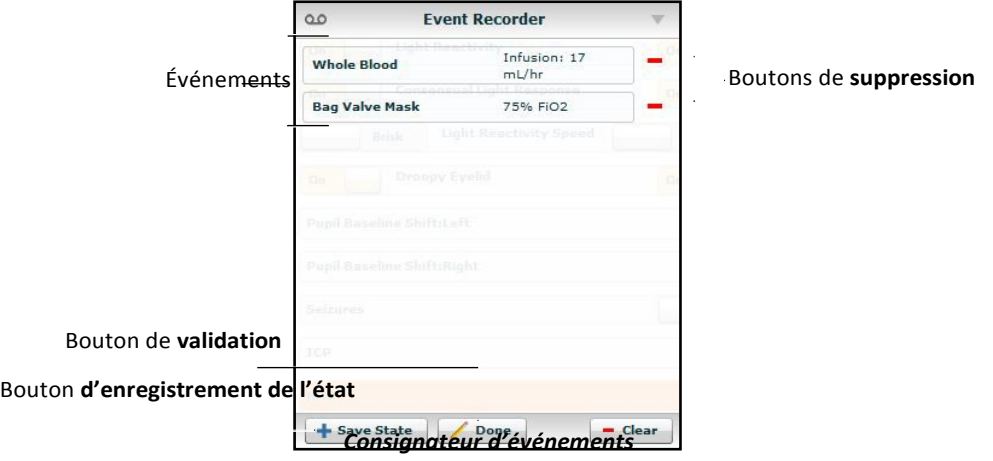

Un bouton de **suppression** apparaît à côté de chacun des événements de la liste.

- b. Cliquer sur le bouton de **suppression** à côté des événements à supprimer. Les événements sont supprimés du consignateur d'événements.
- c. Cliquer sur **Done** (Terminé).

Les boutons de **suppression** disparaissent.

4. Cliquer sur **Save State** (Enregistrer l'état).

La fenêtre de saisie du nom du nouvel état apparaît.

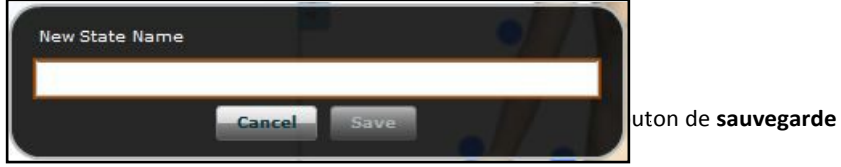

*Fenêtre de saisie du nom du nouvel état*

- 5. Entrer un nom pour l'état.
- 6. Cliquer sur **Save**  (Enregistrer).

L'état est enregistré dans la bibliothèque d'états. Il est désormais accessible au moyen du créateur de scénarios.

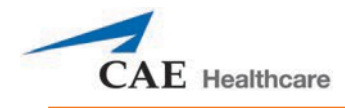

## **Création d'un nouveau patient**

Lorsqu'il s'avère nécessaire d'ajouter un patient doté de caractéristiques physiologiques particulières aux fins d'utilisation répétée, il est possible de créer un nouveau patient à partir de l'écran d'exécution.

Pour créer un nouveau patient :

- 1. À partir de la page d'accueil, lancer l'exécution d'une ECS dont le patient est du même sexe que le patient à créer.
- 2. Dans l'écran d'exécution, appliquer les affections désirées et définir les paramètres nécessaires.
- 3. Une fois l'opération terminée, cliquer sur le bouton de **patient** au bas de l'écran d'exécution.

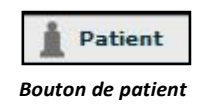

Le menu contextuel Patient s'affiche.

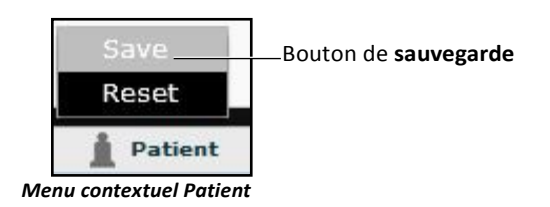

4. Cliquer sur

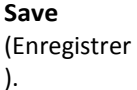

La boîte de dialogue *Save a copy of the Patient* (Enregistrer une copie du patient) apparaît.

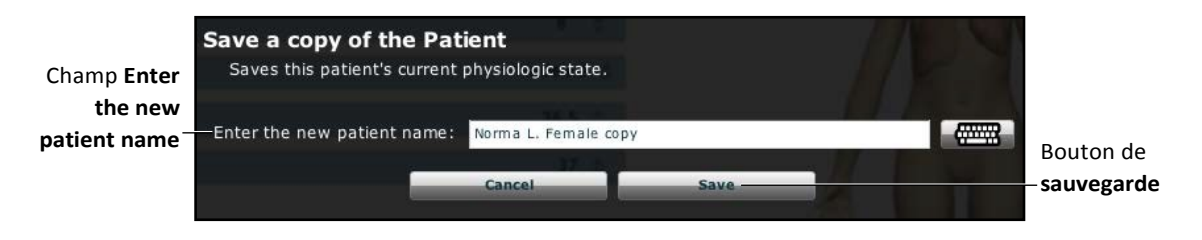

*La boîte de dialogue d'enregistrement d'une copie du patient apparaît.*

- 5. Entrer un nom pour le nouveau patient dans le champ **Enter the new patient name** (Entrer le nom du nouveau patient.
- 6. Cliquer sur **Save** .

Le nouveau patient est enregistré. Il pourra être sélectionné dans la bibliothèque de patients de base lors de la création d'une nouvelle ECS.

**REMARQUE :** L'écrasement d'un patient ne se répercutera que sur l'ECS en cours, et non sur la bibliothèque de patients ou une autre ECS créée avec le même patient de base.

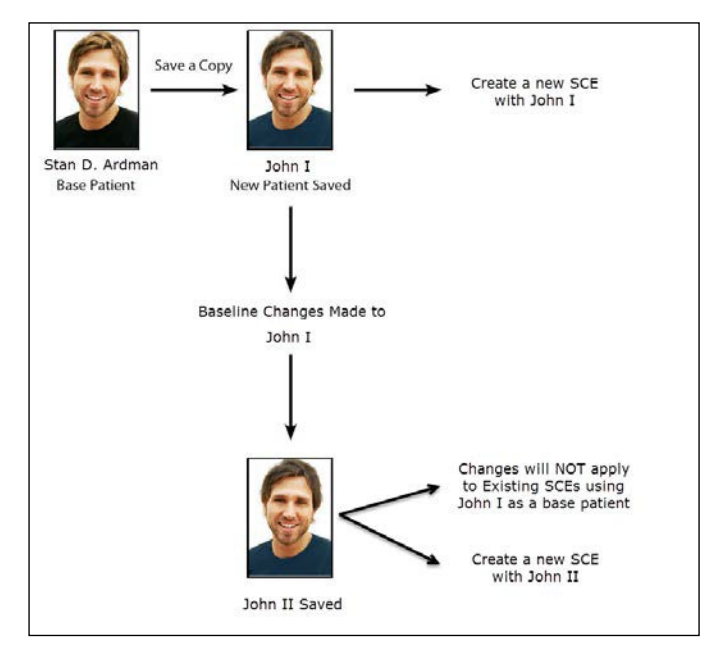

*Schéma de nouveau patient*

# **Réinitialisation d'un patient**

Lorsqu'un patient est réinitialisé, son état physiologique d'origine, comme il était avant l'application de tout scénario ou avant toute modification, est rétabli. Tous les scénarios en cours d'exécution sont momentanément arrêtés. Cette manœuvre n'a toutefois pas d'effet sur le temps de défilement de l'ECS. De plus, la réinitialisation apparaît dans les journaux d'événements.

Pour réinitialiser un patient :

1.Lorsqu'une ECS est en cours d'exécution, cliquer sur **Patient** en bas de l'écran d'exécution.

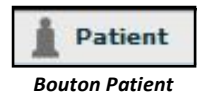

Le menu contextuel Patient s'affiche.

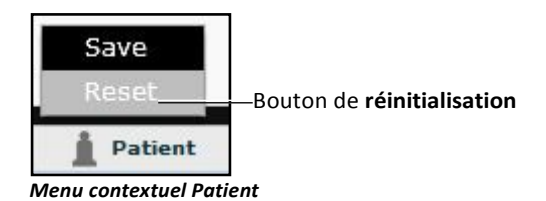

2.Cliquer sur **Reset** (Réinitialisation).

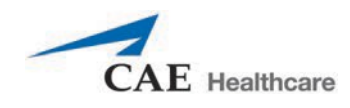

La boîte de dialogue de réinitialisation du patient apparaît, indiquant que la physiologie du patient telle qu'elle était lors du chargement du patient sera rétablie et que tous les scénarios en cours seront momentanément arrêtés.

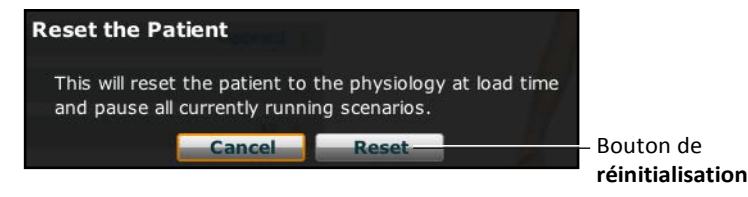

*Boîte de dialogue de réinitialisation du patient*

3. Cliquer sur **Reset**.

L'état physiologique du patient tel qu'il était au début de l'ECS est rétabli. La réinitialisation du patient est indiquée par un marqueur rouge dans la barre de défilement de l'ECS.

4. Pour reprendre un scénario mis en pause, cliquez sur le scénario chargé à gauche de l'écran.

Le menu contextuel de gestion de scénario s'affiche.

5. Dans le menu contextuel de gestion des scénarios, cliquer sur **Play**. Le scénario redémarre.

# **Contrôleur de médicaments**

Le contrôleur de médicaments assure le suivi de la perfusion de médicaments qui ont une incidence

sur la physiologie du patient. Pour activer le contrôleur de médicaments, cliquer sur le bouton de **contrôleur de médicaments** dans la partie inférieure droite de l'écran d'exécution.

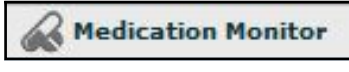

*Bouton de contrôleur de médicaments*

Le contrôleur de médicaments apparaît dans une fenêtre flottante sur l'écran d'exécution.

|                   |            | <b>Medication Monitor</b>                     |              | Bouton de <b>fermeture</b>          |
|-------------------|------------|-----------------------------------------------|--------------|-------------------------------------|
| Médicament<br>nom | rocuronium | 0.0002                                        | mq/kg<br>ICP | Bouton de réinitialisation          |
|                   |            | Recurenium 0.01 mg/kg/min<br>IV Administranad | NMB          |                                     |
|                   |            | Scenano Anaphylaxis<br>resumed                | femperature  | Concentration<br>normalisée au site |
|                   |            |                                               |              | d'effecteur                         |

*Contrôleur de médicaments*

La concentration normalisée au niveau du site d'action est indiquée à côté de chaque médicament.

Le bouton de **réinitialisation** permet de supprimer un médicament du modèle physiologique et du contrôleur de médicaments.

Pour fermer le contrôleur de médicaments, cliquer sur le bouton de **fermeture** situé dans le coin supérieur droit de la fenêtre du contrôleur.

### **Réinitialisation d'un médicament**

Pour réinitialiser un médicament du contrôleur de médicaments, cliquer sur le bouton de **réinitialisation** de la fenêtre du contrôleur. La boîte de dialogue de réinitialisation de médicament apparaît pour confirmer la réinitialisation du médicament.

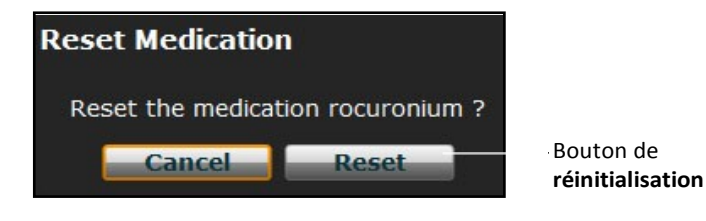

*Boîte de dialogue de réinitialisation du médicament*

Le médicament est supprimé du modèle et de la liste du contrôleur de médicaments.

Dans le cas de perfusions continues, la quantité perfusée est remise à zéro, mais la perfusion continue. Pour arrêter la perfusion, il faut sélectionner le médicament dans la bibliothèque de médicaments et régler le débit de perfusion à zéro.

# **Retour à la page d'accueil**

Pour quitter une ECS et revenir à la page d'accueil, cliquer sur le bouton de **retour en arrière** dans le coin supérieur gauche de l'écran.

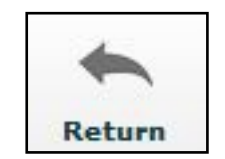

*Bouton de retour à la page d'accueil*

L'ECS continue de se dérouler et la page d'accueil apparaît.

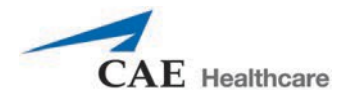

Pour retourner à l'ECS depuis la page d'accueil, cliquer sur le bouton **Continue** (Continuer) dans le panneau d'affichage du résumé de l'ECS en cours.

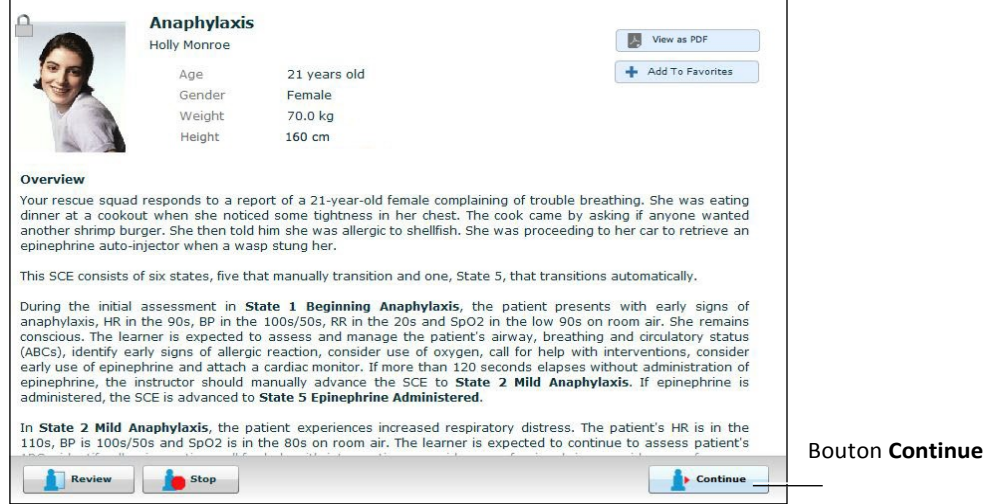

*Panneau d'affichage du résumé des ECS*

# **Arrêt de l'ECS**

Il est possible de mettre fin à l'exécution d'une ECS à partir de l'écran

d'exécution ou de la page d'accueil. Pour arrêter une ECS à partir de l'écran

d'exécution :

1. Cliquer sur le bouton d'**arrêt** situé dans le coin supérieur droit de l'écran.

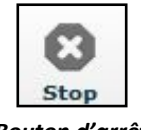

*Bouton d'arrêt*

La boîte de dialogue *Stop the SCE* (arrêt de la SCE) apparaît.

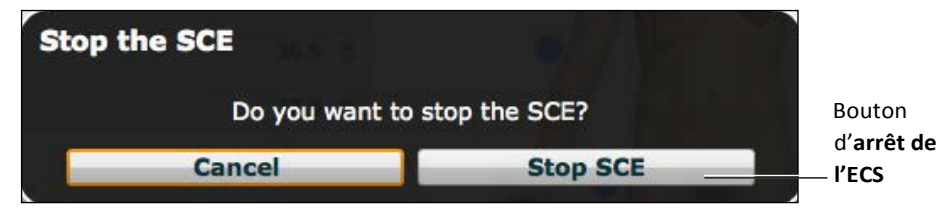

*Boîte de dialogue d'arrêt de l'ECS*

2. Cliquer sur le bouton d'**arrêt de l'ECS**.

L'exécution de l'ECS se termine, et la page d'accueil Müse apparaît.

Pour arrêter une ECS à partir de la page d'accueil :

1. Cliquer sur le bouton d'**arrêt** situé dans le coin inférieur gauche du panneau du résumé de l'ECS.

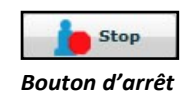

La boîte de dialogue *Stop the SCE* (arrêt de la SCE) apparaît.

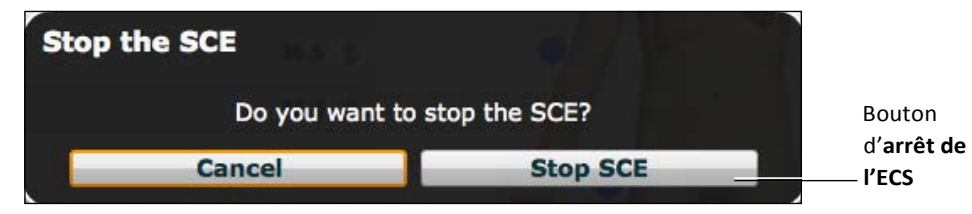

*Boîte de dialogue d'arrêt de l'ECS*

2. Cliquer sur le bouton d'**arrêt de l'ECS**.

> L'exécution de la SCE prend fin.

**IMPORTANT :** Toujours arrêter toutes les ECS en cours avant de fermer la session Müse.

## **Création d'une ECS**

Le processus de création des SCE est semblable au processus de modification. Une fois qu'une ECS a été créée, le processus de modification de l'ECS est le même que le processus de modification des ECS existantes. Pour lancer les processus de création et de modification des ECS, il suffit d'appuyer sur le bouton correspondant de la page d'accueil.

Sélectionner le bouton **New SCE** (Nouvelle ECS) pour créer une SCE.

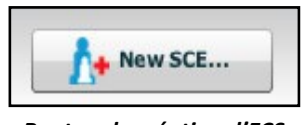

*Bouton de création d'ECS*

Pour créer une nouvelle ECS, il faut au moins choisir un patient de base, donner un nom à l'ECS et l'enregistrer. Une fois l'ECS créée, l'utilisateur peut continuer de l'élaborer ou décider de la modifier plus tard.

Pour modifier une ECS existante, utiliser le bouton **Review** (Examiner).

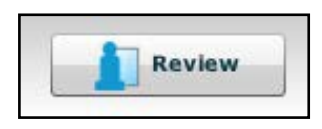

*Bouton d'examen*

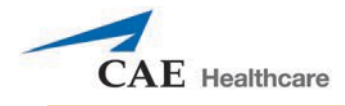

# **Création d'une ECS**

Pour créer une ECS, il faut lui donner un nom et sélectionner un patient de base. Pour créer une ECS :

1. Dans la page d'accueil, cliquer sur **New SCE**.

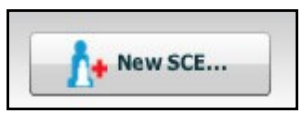

*Bouton de création d'ECS*

La palette des patients s'affiche.

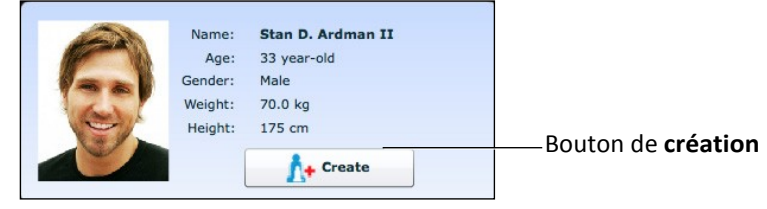

*Palette des patients*

2. Cliquer sur un patient pour le sélectionner dans la palette des patients et cliquer sur **Create** (Créer). L'éditeur d'ECS apparaît et affiche la boîte de dialogue *Enter a name for the SCE* (entrer un nom pour l'ECS).

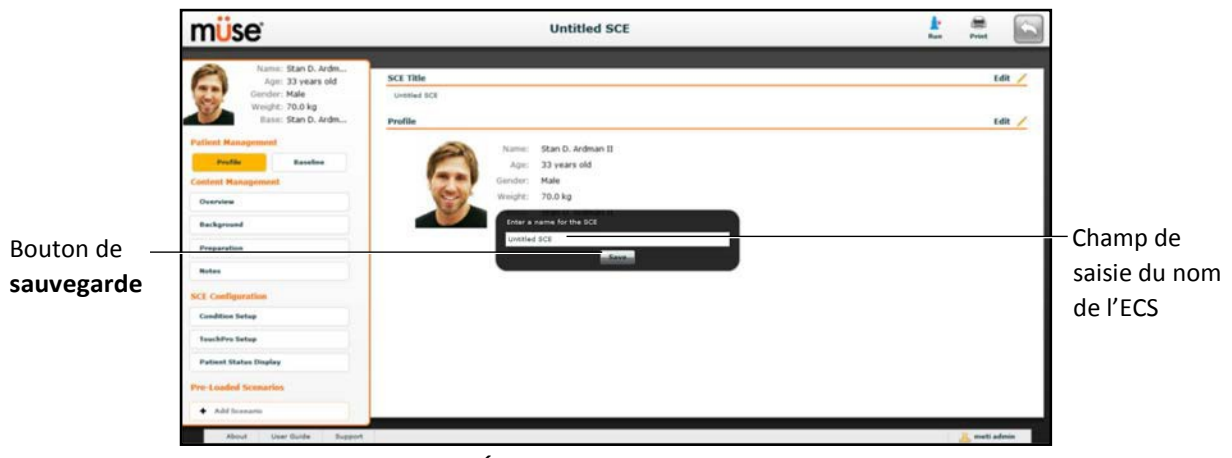

*Éditeur d'ECS*

3. Entrer un nom pour l'ECS

**REMARQUE :** Le nom de l'ECS NE doit PAS dépasser 80 caractères. De plus, les noms de fichiers d'ECS NE DOIVENT PAS contenir de caractères spéciaux comme / \ : \* ? < > % | " ).

4. Cliquer sur **Save** .

Une fois la SCE enregistrée, elle est conservée en mémoire et peut être modifiée et examinée à tout moment, y compris pour créer un profil de patient, gérer le contenu de la SCE, établir des paramètres et programmer des scénarios.

# **Éditeur de SCE**

L'éditeur de SCE peut être utilisé pour examiner des SCE préconfigurées et pour créer ou modifier des SCE personnalisées.

Pour accéder à cet éditeur, cliquez sur le bouton **Review** (examiner) dans le panneau d'affichage du résumé des SCE ou créez une nouvelle SEC.

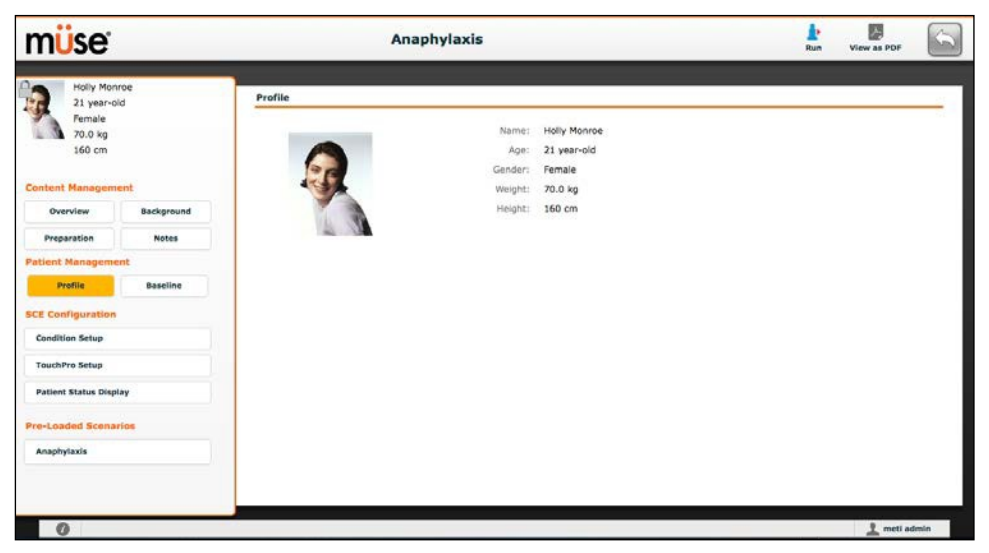

*Éditeur de SCE*

Les boutons situés dans le coin supérieur droit de l'éditeur d'ECS permettent d'exécuter l'ECS, de générer un PDF imprimable de l'ECS et de retourner à la page d'accueil.

Les liens **Content Management** (Gestion de contenu), **Patient Management** (Gestion des patients), **SCE Configuration** (Configuration des ECS) et **Preloaded Scenario** (Scénario préchargé) dans le panneau gauche sont utilisés pour réviser le contenu et la configuration de l'ECS et pour afficher les scénarios appliqués à celle-ci.

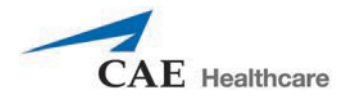

## **Modification d'un profil de patient**

Pour modifier un profil de patient :

1. Dans la partie intitulée **Profile** (profil) de l'éditeur d'ECS, cliquer sur **Edit**.

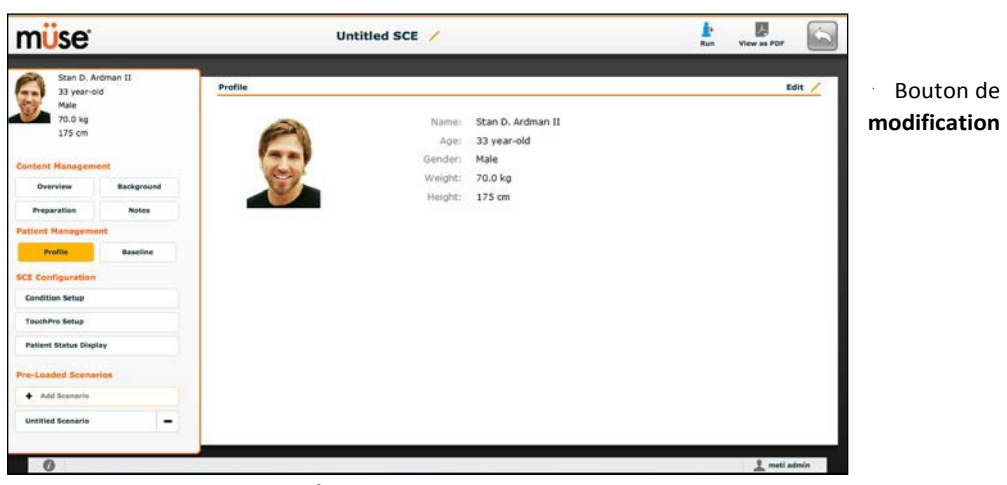

*Écran de l'éditeur d'ECS*

L'éditeur de profil apparaît.

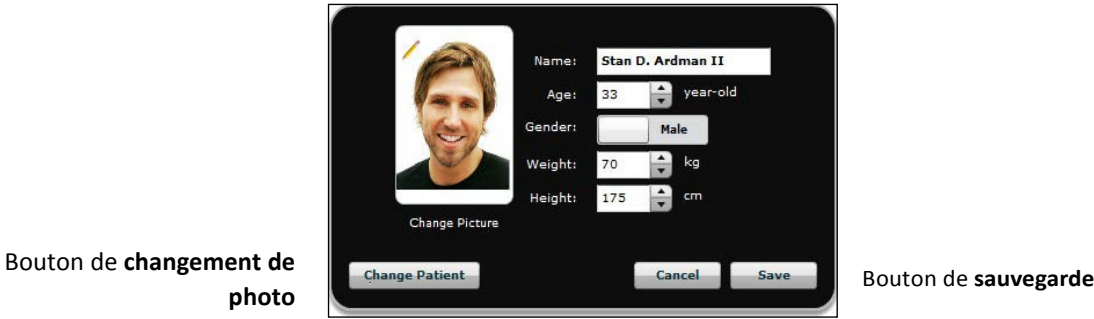

*Éditeur de profil*

- 2. Définir le nom, l'âge, le sexe, le poids et la taille du patient en remplissant les champs correspondants.
- 3. Cliquer sur le bouton de **changement de photo** pour changer la photo du patient (facultatif).
- 4. Cliquer sur **Save** .

**IMPORTANT** : Aucune partie du profil du patient NE PEUT contenir de caractères spéciaux (par exemple,  $/ \$ : \* ? < > % | ").

### **Définition de la physiologie de base d'un patient**

La physiologie de base du patient est sa physiologie initiale au début de l'ECS. Pour définir la physiologie de base d'un patient :

1. Dans l'éditeur d'ECS, cliquer sur **Baseline** (physiologie de base).

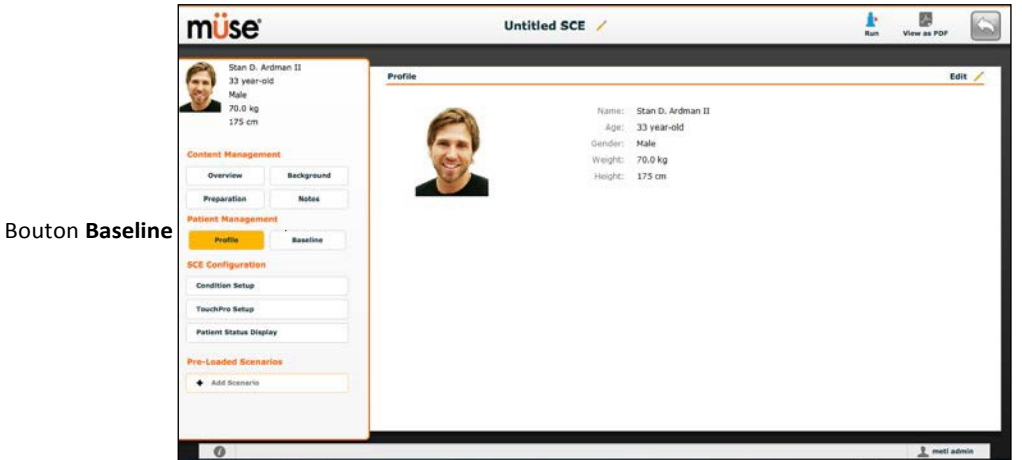

*Écran de l'éditeur d'ECS*

L'écran de définition de la physiologie de base du patient apparaît.

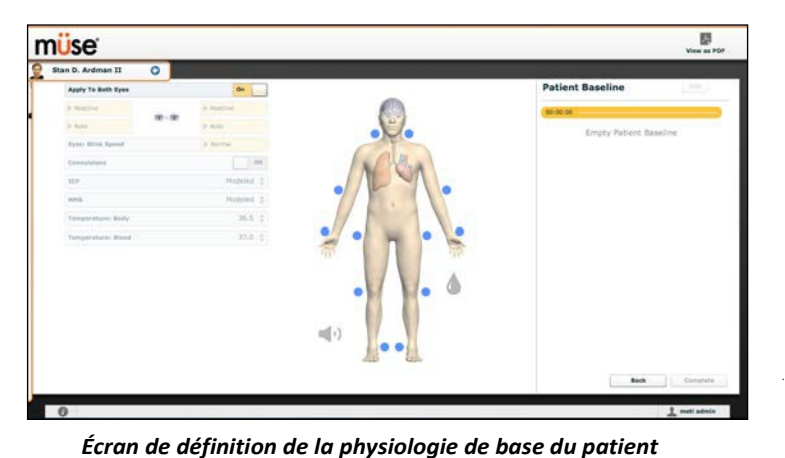

Bouton de **confirmation de la physiologie**

2. Pour définir la physiologie de base du patient, modifier les paramètres désirés.

3. Cliquer sur **Complete** (Terminer).

Lorsque l'ECS est lancée, le patient présente la physiologie de base configurée.

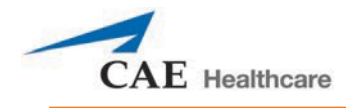

# **Gestion du contenu**

Les boutons **d'aperçu**, de **contexte**, de **préparation** et de **remarques** de l'éditeur d'ECS sous l'en-tête **Content Management**

permettent d'entrer le contenu des ECS.

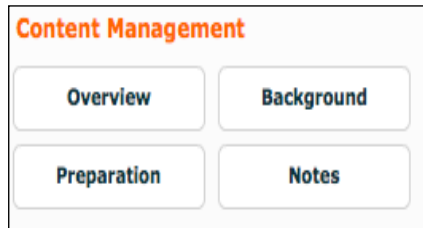

*Boutons de la section de gestion du contenu*

Chaque bouton donne accès à un écran dans lequel l'utilisateur peut entrer les renseignements voulus dans la section sélectionnée (Overview, Background, Preparation ou Notes). Cliquer sur le bouton de **modification** de chacune des sections de l'éditeur d'ECS pour accéder à un éditeur de texte enrichi qui permet de saisir des données.

**IMPORTANT** : Il n'est pas possible de copier et coller du texte qu'à partir des applications TextEdit et Bloc-notes.

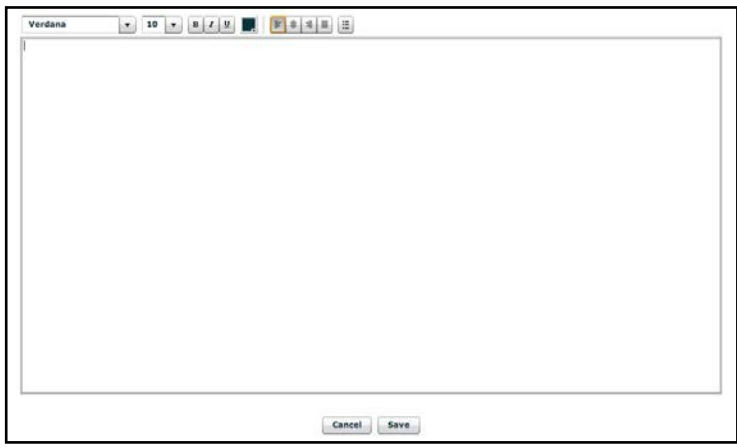

*Éditeur de texte enrichi*

Cliquer sur **Save** lorsque les données du champ ont été saisies.

## **Configuration d'une ECS**

Les boutons affichés sous l'en-tête **SCE Configuration** de l'éditeur d'ECS permettent de configurer les affections, le logiciel TouchPro et l'affichage de l'état du patient.

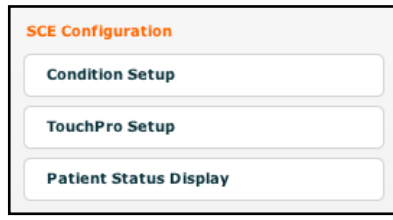

*Boutons de configuration de l'ECS*

### **Écran de configuration des affections et création de liens rapides**

Cliquer sur **Condition Setup** (Configuration des affections) pour accéder à l'écran de configuration des affections. Cet écran permet à l'utilisateur de préconfigurer des affections, des médicaments et des interventions pour l'ECS et de créer des liens rapides.

Dans l'écran de configuration des affections, on trouve les boutons d'**affection**, de **médicaments** et d'**interventions**. Pour parcourir les troubles médicaux et les interventions accessibles, cliquer sur les boutons d'**affection**, de **médicaments** et d'**interventions**.

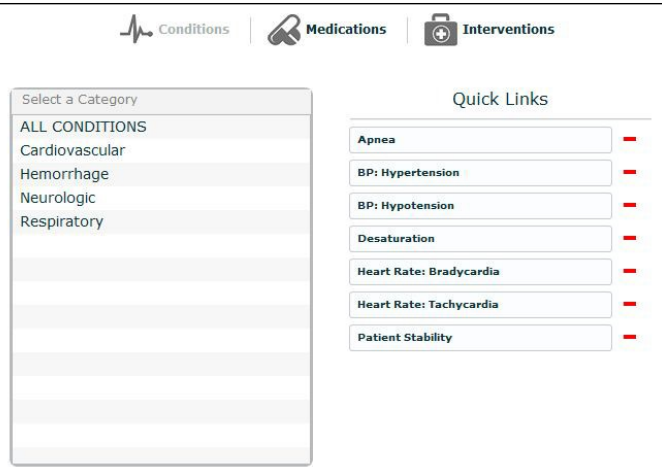

*Écran de configuration des affections*

Pour créer un lien rapide, faire glisser les éléments désirés de la palette des affections, des médicaments ou des interventions dans la liste des liens rapides.

Pour retirer un lien rapide de l'ECS, cliquer sur le signe de soustraction.

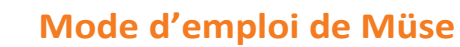

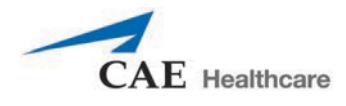

### **Modification de la configuration de TouchPro**

Pour accéder au panneau de configuration de TouchPro, utiliser le lien **TouchPro Setup** (Configuration de TouchPro).

Dans le panneau de configuration de TouchPro, il est possible d'activer ou de désactiver les fonctions de monitorage selon les besoins pour l'ECS sélectionnée.

Lorsqu'une fonction de monitorage est activée, elle peut être utilisée à partir du logiciel TouchPro avec la SCE sélectionnée. Lorsqu'une fonction de monitorage est désactivée, elle ne peut pas être utilisée à partir du logiciel TouchPro avec l'ECS sélectionnée.

Pour activer ou désactiver une fonction de monitorage, cliquer sur le bouton **On/Off** qui se trouve à côté de celleci.

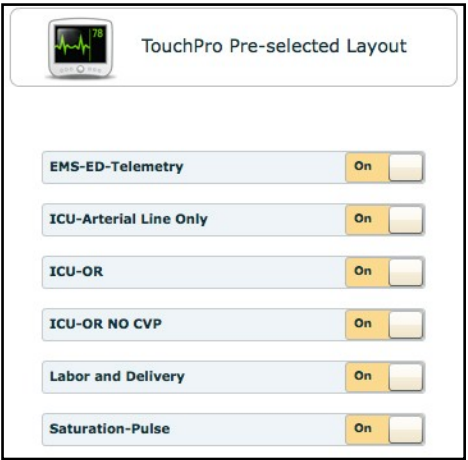

*Panneau de configuration de TouchPro*

### **Affichage de l'état du patient**

Pour configurer l'écran d'affichage de l'état du patient comme il apparaît dans l'écran d'exécution, cliquer sur **Patient Status Display** (Affichage de l'état du patient) dans la section *SCE Configuration* de l'éditeur d'ECS.

L'écran de configuration de l'affichage de l'état du patient apparaît.

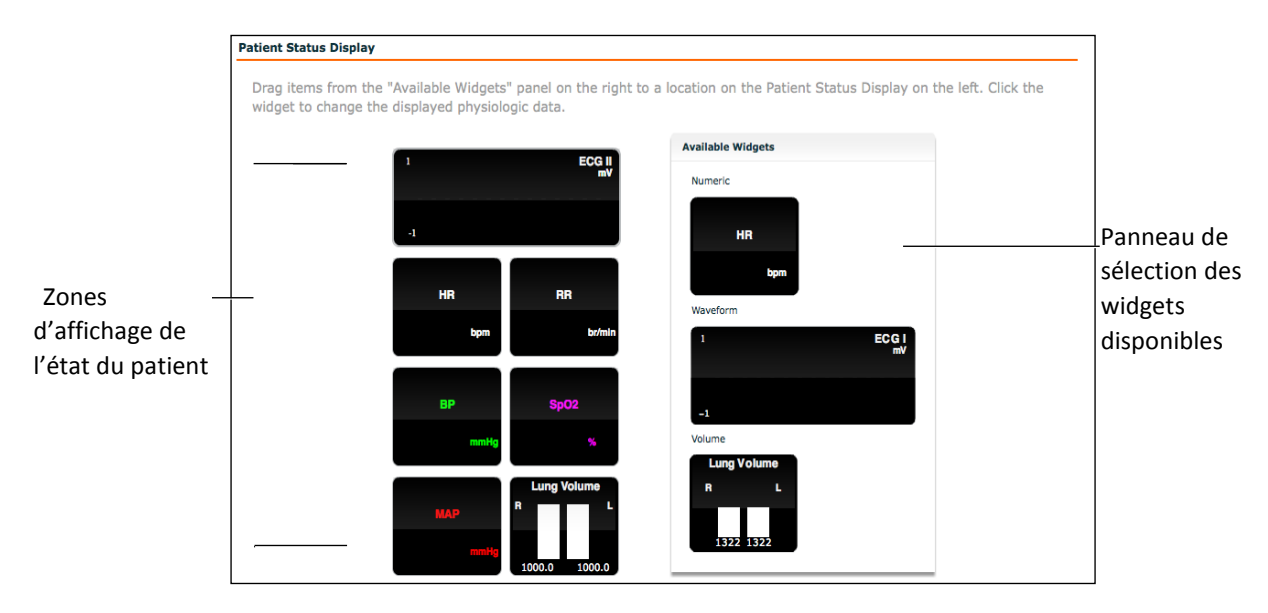

*Panneau d'affichage de l'état du patient*

Pour modifier la configuration de l'affichage de l'état du patient, faites glisser le widget d'oscillogramme (tracé), d'affichage numérique ou de volume de la liste des widgets proposés sur une zone d'affichage de widget disponible du panneau d'affichage de l'état du patient.

**REMARQUE :** Les oscillogramme occupent deux zones.

Une fois le widget en place, cliquer dessus pour modifier les paramètres physiologiques affichés.

### **Ajout d'un scénario à partir de l'éditeur de SCE**

Les ECS comprennent des scénarios qui comportent une physiologie préprogrammée. Il est possible d'ajouter d'autres scénarios aux ECS pour rendre la physiologie du patient simulé plus intéressante. Lorsqu'un scénario est ajouté à une ECS à partir de l'éditeur d'ECS, il est associé à l'ECS et pris en compte automatiquement lors de l'exécution de celle-ci.

Pour ajouter un scénario à une ECS à partir de l'éditeur d'ECS :

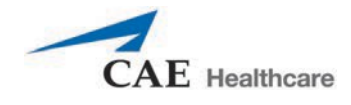

1. Dans l'écran d'examen, cliquer sur le bouton d'**ajout de scénario** situé sous l'en-tête Pre-Loaded Scenarios (Scénarios préchargés).

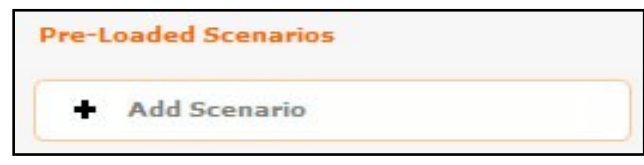

*Bouton d'ajout de scénario*

La boîte de dialogue de sélection de scénarios s'affiche.

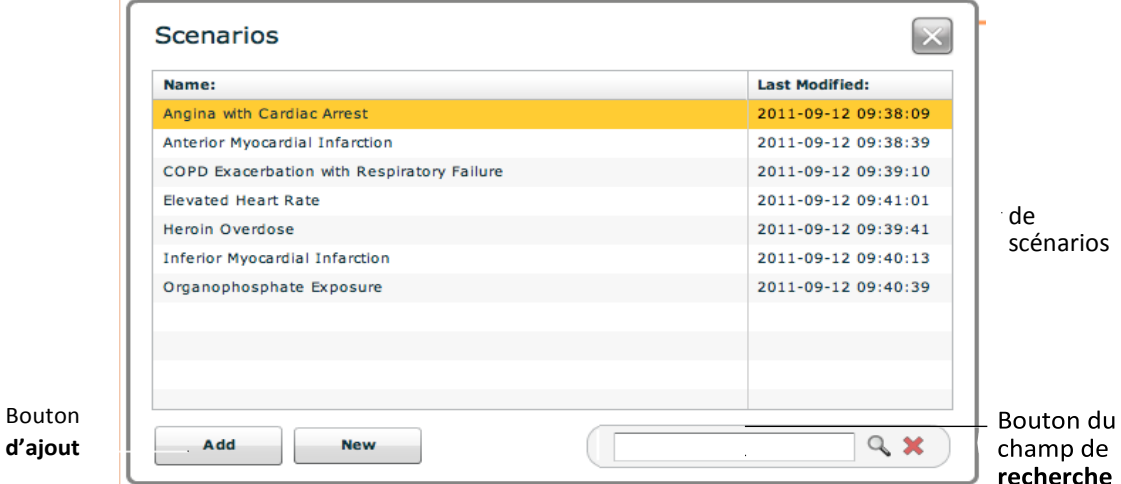

#### *Boîte de dialogue de sélection de scénarios*

2. Sélectionner un scénario dans la liste de la boîte de dialogue de

sélection de scénarios. Il est possible d'utiliser le champ de **recherche**  pour trouver le scénario voulu.

3. Cliquer sur **Add**.

Le scénario est ajouté à l'ECS et apparaît dans l'éditeur d'ECS, en dessous de l'entête *Pre-Loaded Scenarios*.

### **Création de scénarios**

Le créateur de scénarios permet à l'utilisateur de créer et de modifier des scénarios.

Pour accéder à cette fonction, il faut créer un scénario ou choisir un scénario existant à modifier.

# **Création d'un scénario**

Pour créer un nouveau scénario :

1. Dans l'écran de l'éditeur d'ECS, cliquer sur le bouton d'ajout de scénario sous l'en-tête Pre-Loaded Scenarios.

Bouton d'**ajout de scénario**

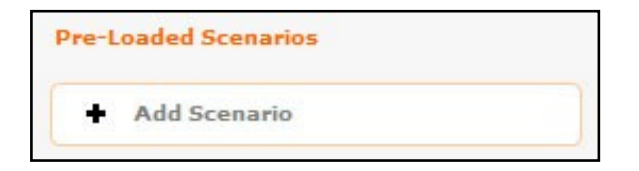

Bouton d'**ajout de scénario**

*En-tête de la section des scénarios préchargés*

La boîte de dialogue de sélection de scénarios s'affiche.

| Name:                                      | <b>Last Modified:</b> |
|--------------------------------------------|-----------------------|
| Angina with Cardiac Arrest                 | 2011-09-12 09:38:09   |
| Anterior Myocardial Infarction             | 2011-09-12 09:38:39   |
| COPD Exacerbation with Respiratory Failure | 2011-09-12 09:39:10   |
| <b>Elevated Heart Rate</b>                 | 2011-09-12 09:41:01   |
| <b>Heroin Overdose</b>                     | 2011-09-12 09:39:41   |
| <b>Inferior Myocardial Infarction</b>      | 2011-09-12 09:40:13   |
| Organophosphate Exposure                   | 2011-09-12 09:40:39   |
|                                            |                       |
|                                            |                       |
|                                            |                       |

*Boîte de dialogue de sélection de scénarios*

2. Cliquer sur **New**.

L'écran du créateur de scénarios s'ouvre et affiche le nouveau scénario sans titre.

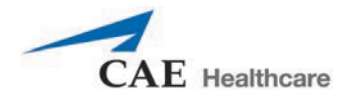

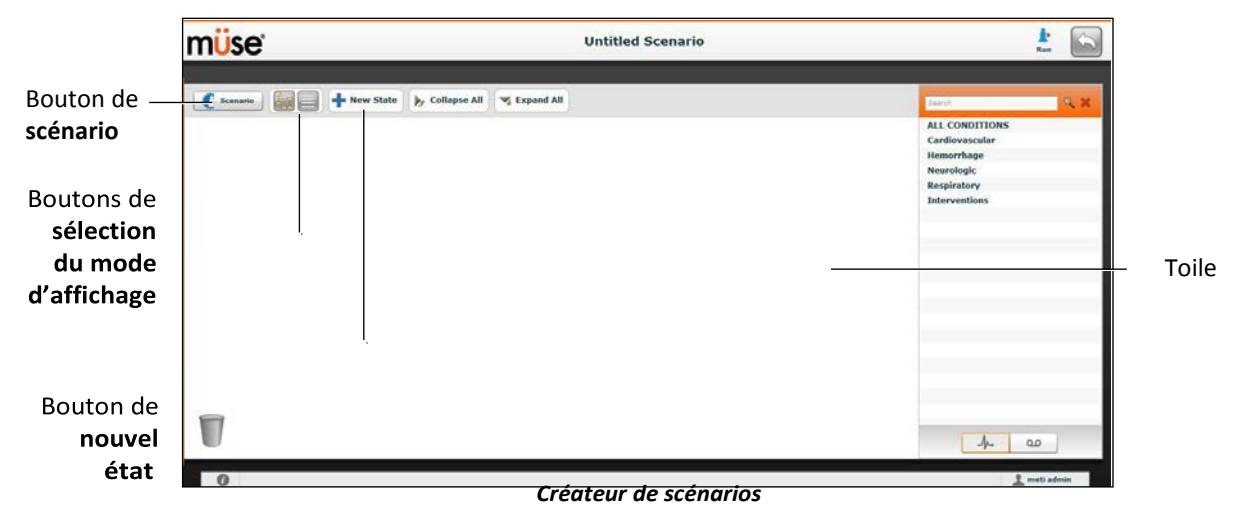

Dans le créateur de scénarios, il est possible d'ajouter, de modifier et de supprimer des états d'un scénario.

Le bouton de **Scénario** permet de gérer les états et d'enregistrer le scénario.

Les boutons de **sélection du mode d'affichage** permettent d'alterner entre

les deux modes d'affichage du créateur de scénarios.

Le bouton de **nouvel état** permet d'ajouter de nouveaux états.

Une fois créés, les états s'affichent sur la toile du créateur de scénario.

## **Modification d'un scénario**

Pour modifier un scénario :

1. Dans l'écran de l'éditeur d'ECS, cliquer sur le bouton d'ajout de scénario sous l'en-tête Pre-Loaded Scenarios.

Bouton d'**ajout de scénario**

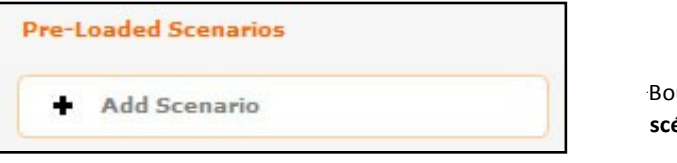

Bouton d'**ajout de scénario**

*En-tête de la section des scénarios préchargés*

La boîte de dialogue de sélection de scénarios s'affiche.

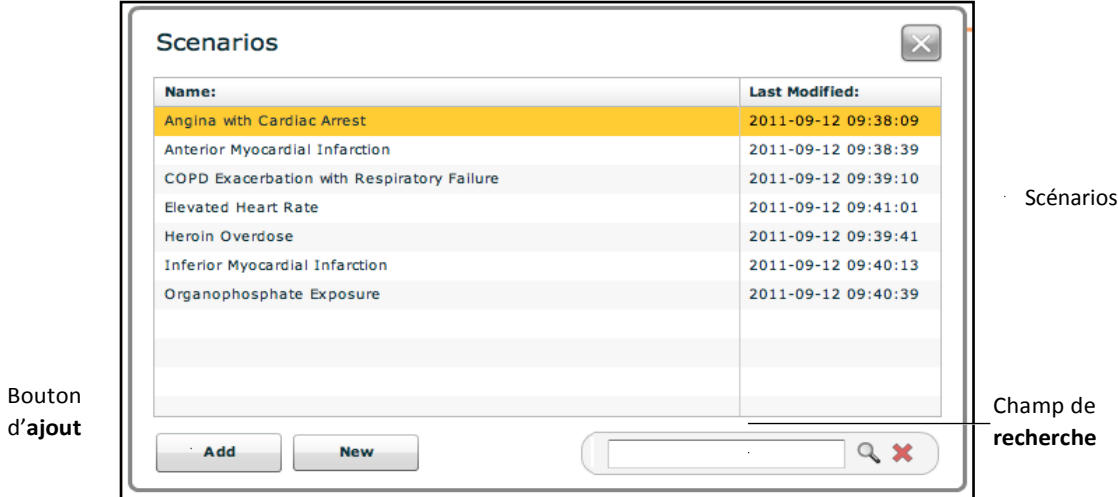

*Boîte de dialogue de sélection de scénarios*

- 2. Sélectionner un scénario dans la liste de la boîte de dialogue de sélection de scénarios. Il est possible d'utiliser le champ **Search**  (Recherche) pour trouver le scénario voulu.
- 3. Cliquer sur **Add** (Ajouter).

Le scénario est ajouté à l'ECS et apparaît dans l'éditeur d'ECS en dessous de l'entête *Pre-Loaded Scenarios* (scénarios préchargés).

4. Cliquer sur le nom du scénario affiché sous l'en-tête de la section des

scénarios préchargés. L'écran du créateur de scénarios s'ouvre sur le scénario sélectionné.

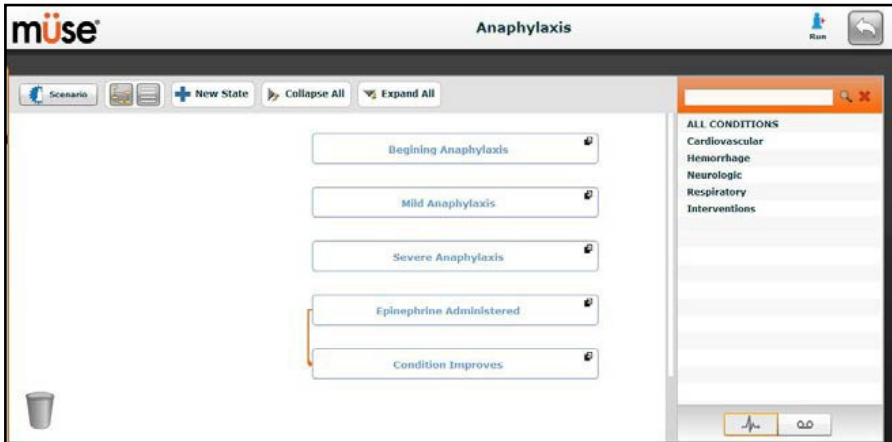

*Créateur de scénarios*

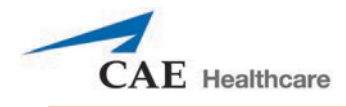

# **Formats d'affichage du créateur de scénarios**

Le créateur de scénarios comporte deux modes d'affichage : graphique et liste. Le mode graphique donne une représentation graphique des états de scénario. Le mode de liste présente les états et transitions sous forme linéaire.

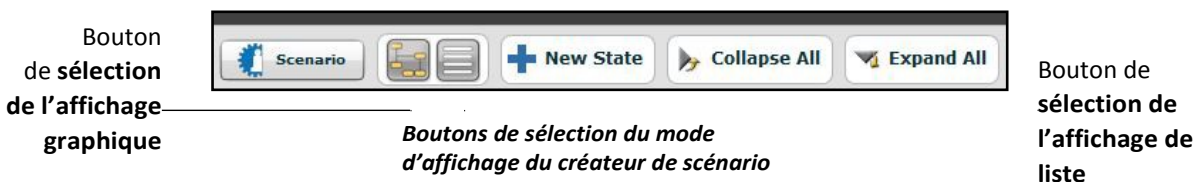

Cliquer sur le bouton de sélection de l'affichage **graphique** pour afficher les états dans ce mode.

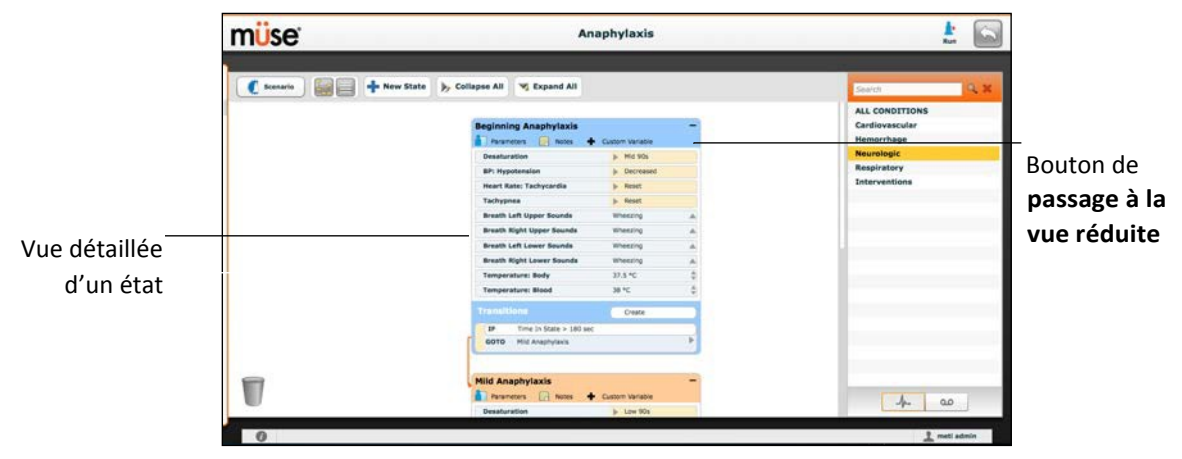

*Affichage graphique*

Dans l'écran d'affichage graphique, double-cliquer sur un état pour obtenir un affichage détaillé de tous ses paramètres. Cliquer sur le **signe moins** pour réduire l'affichage détaillé de l'état.

Cliquer sur le bouton de sélection de **l'affichage de liste** pour utiliser l'affichage de liste.

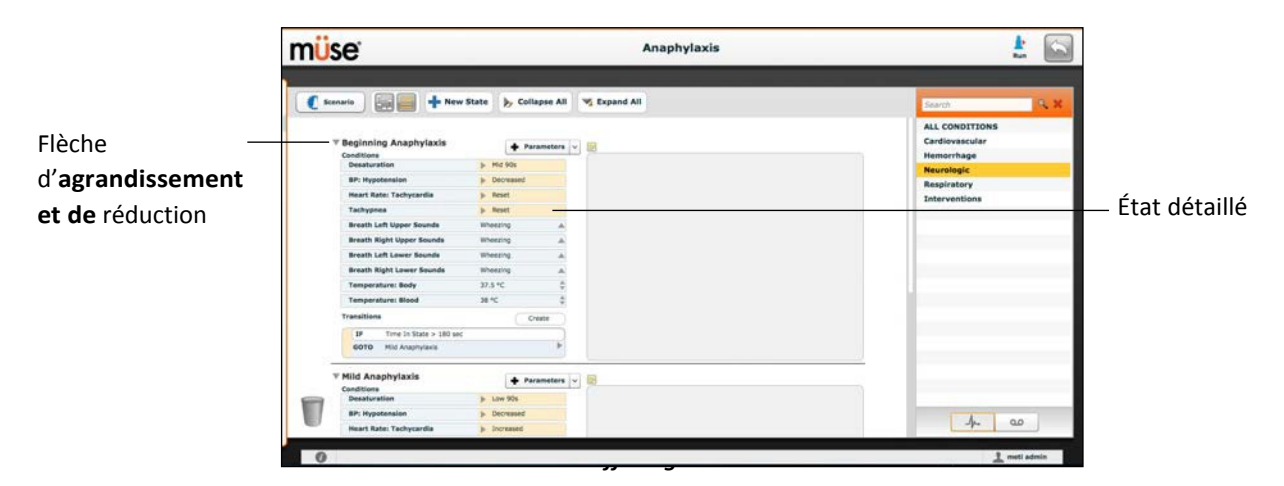

Dans l'écran d'affichage de liste, cliquer sur la flèche d'**agrandissement et de réduction** située à gauche de chaque état pour afficher les détails des paramètres de l'état. Cliquer de nouveau sur la flèche pour retourner à l'affichage réduit.

## **Ajout d'états au scénario**

Lorsque l'utilisateur lance la création d'un nouveau scénario, la toile du créateur de scénarios est vide. Pour créer des états de scénario, l'utilisateur peut sélectionner des troubles médicaux dans le menu correspondant et les faire glisser pour les amener sur la toile, du côté droit du créateur de scénarios.

Faire glisser une affection sur la toile pour créer un état

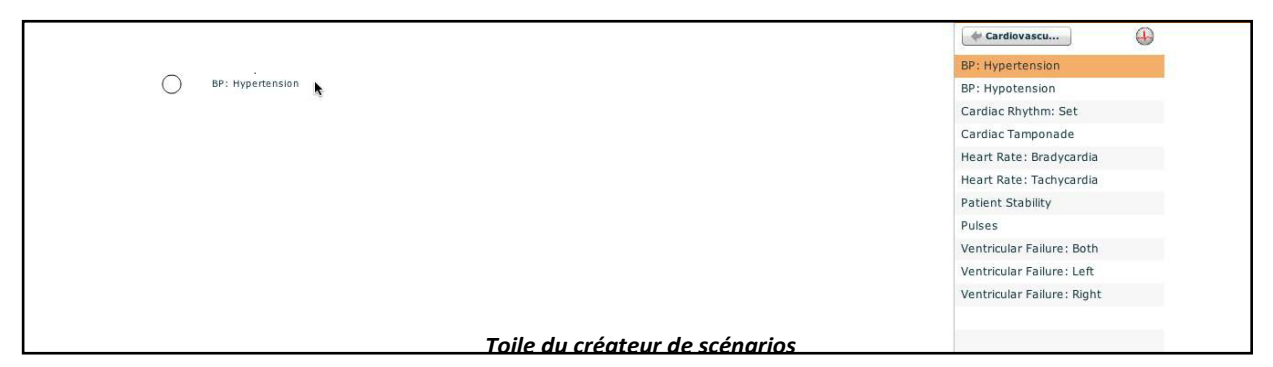

Il est possible également d'utiliser le bouton de **sélection d'un nouvel** 

**état** pour ajouter un nouvel état. Pour ajouter un nouvel état au moyen

du bouton de **sélection d'un nouvel état** :

1. Cliquer sur le bouton de **sélection d'un nouvel état** situé dans le coin supérieur gauche du créateur de scénarios.

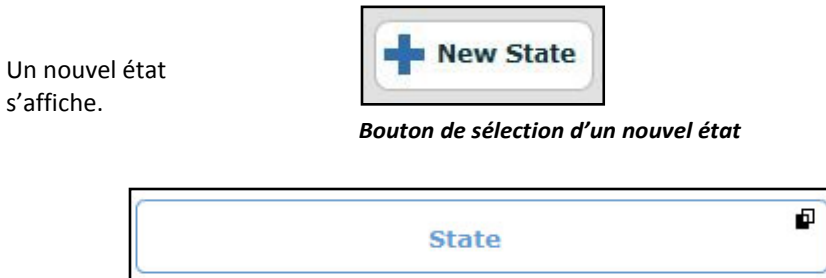

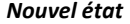

2. Dans l'écran d'affichage graphique, double-cliquer sur le nouvel état, ou dans l'écran d'affichage linéaire, cliquer sur la flèche de sélection de l'affichage détaillé ou réduit à gauche du nom de l'état pour afficher les détails de l'état.
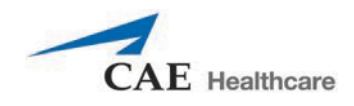

L'affichage détaillé du nouvel état apparaît, accompagné d'options supplémentaires.

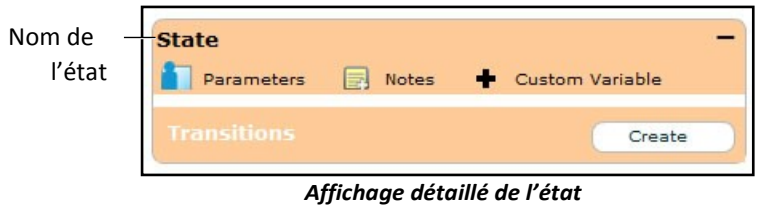

3. Double-cliquer sur le nom de l'état. (Par défaut, les nouveaux états sont nommés « State ».)

La fenêtre de changement de nom de l'état apparaît et affiche un champ destiné à la saisie du nouveau nom de l'état.

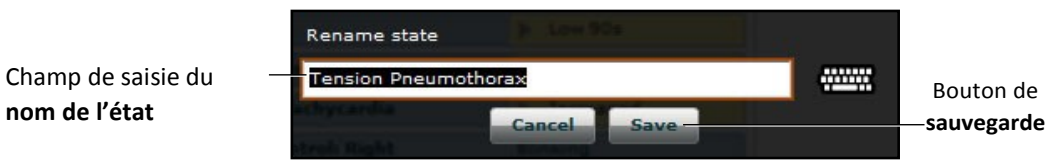

*Fenêtre de changement de nom de l'état*

4. Entrer un nouveau nom pour l'état.

> **REMARQUE :** Les noms d'états de scénario NE DOIVENT PAS dépasser 127 caractères. En outre, les noms de fichiers de scénario et d'états NE DOIVENT PAS contenir de caractères spéciaux, par exemple (**'** / \ : \* ? < > % | ").

5. Cliquer sur **Save**.

Un nouveau nom est donné à l'état.

## **Modification des états d'un scénario**

Lorsqu'un état de scénario se trouve sur la toile du créateur d'état, il est possible de le modifier. Il est possible d'ajouter d'autres paramètres, transitions et remarques. Chaque état peut contenir plusieurs paramètres et transitions. Double-cliquer sur le nom de l'état pour le modifier.

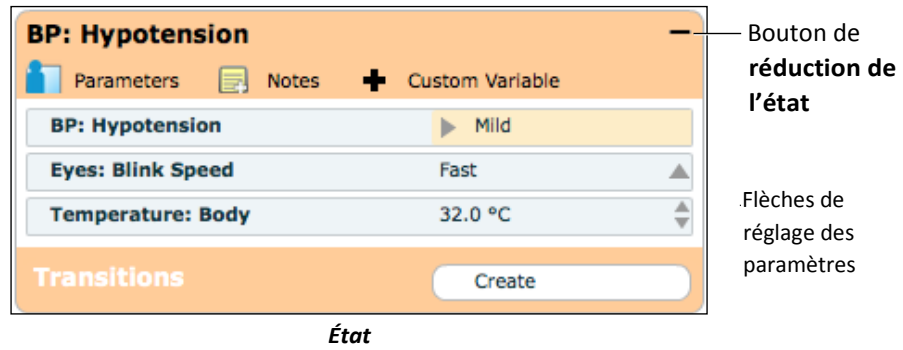

Cliquer sur le signe moins pour réduire l'affichage de l'état.

Double-cliquer sur le nom de l'état en affichage réduit pour

l'agrandir.

**CONSEIL :** Les paramètres peuvent également être réglés en cliquant sur le paramètre dans l'état.

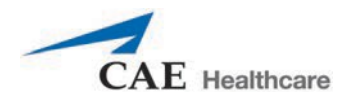

## **Ajout d'affections, d'interventions et de paramètres**

On peut ajouter des affections aux états en les faisant glisser du menu des **affections** jusqu'à l'état désiré.

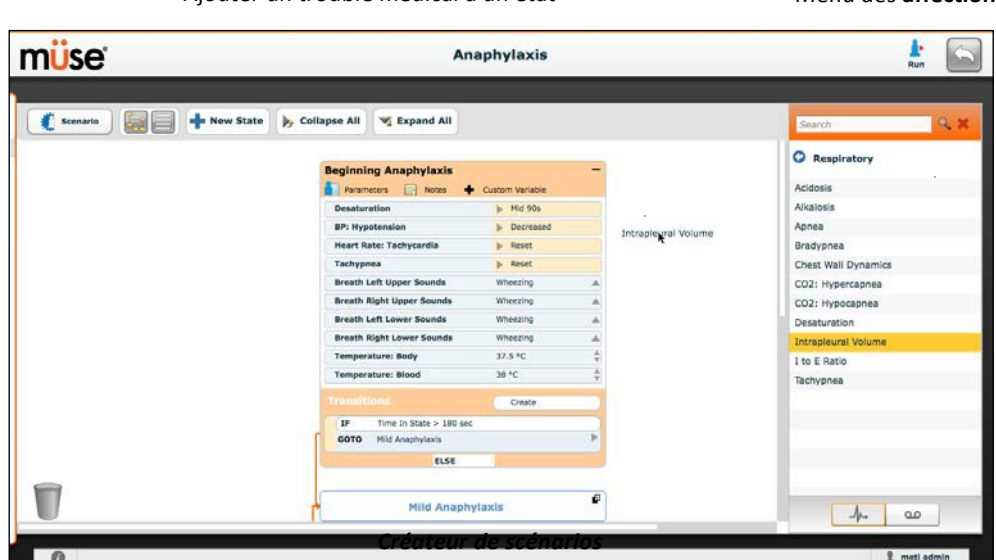

Pour ajouter des paramètres à un état, cliquer sur le bouton des **paramètres** de l'état.

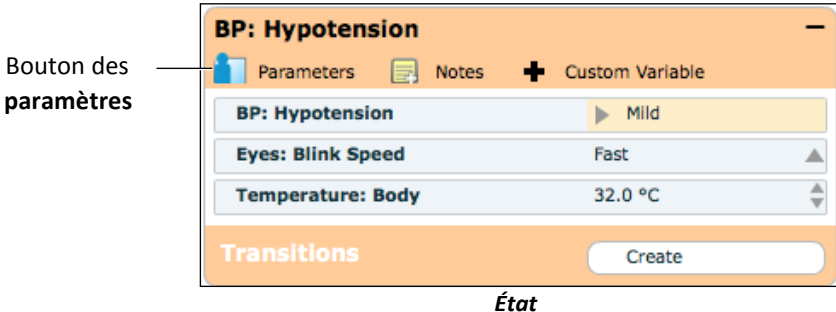

Ajouter un trouble médical à un état Menu des affections

L'écran des paramètres de l'état apparaît.

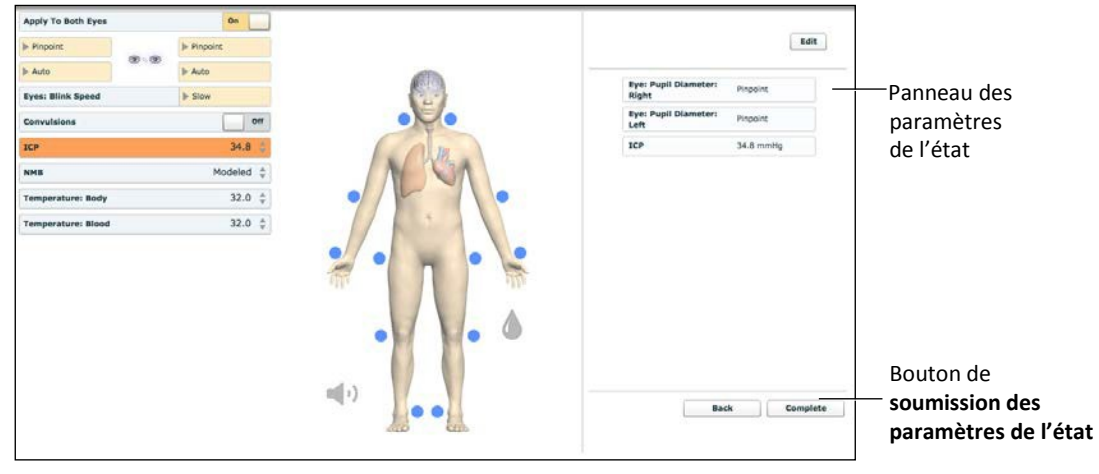

*Écran des paramètres de l'état*

Cliquer sur les différents organes pour afficher les paramètres correspondants et sélectionner les paramètres voulus. Lorsqu'un paramètre est sélectionné, il apparaît dans le panneau des paramètres du côté droit de l'écran.

Ajouter autant de paramètres que vous voulez. Les paramètres ajoutés sont listés dans l'ordre auquel ils sont ajoutés dans l'état. Pour changer l'ordre des paramètres le cas échéant, il suffit de les faire glisser à l'endroit voulu. Cliquer sur **Complete** (soumettre) pour enregistrer les changements et quitter l'écran des paramètres de l'état ou sur **Back** (précédent) pour quitter l'écran sans enregistrer les changements.

**CONSEIL :** Les paramètres peuvent également être réglés en cliquant sur le paramètre dans l'état.

**REMARQUE :** Lorsque la physiologie d'un paramètre est incompatible, le logiciel Müse prend en compte la physiologie du dernier paramètre saisi.

#### **Ajout de transitions**

Pour ajouter une transition, le scénario doit avoir un état initial et un état résultant de la transition.

Pour ajouter une transition :

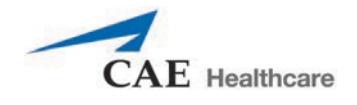

1. Cliquer sur le bouton de **création** dans l'état initial.

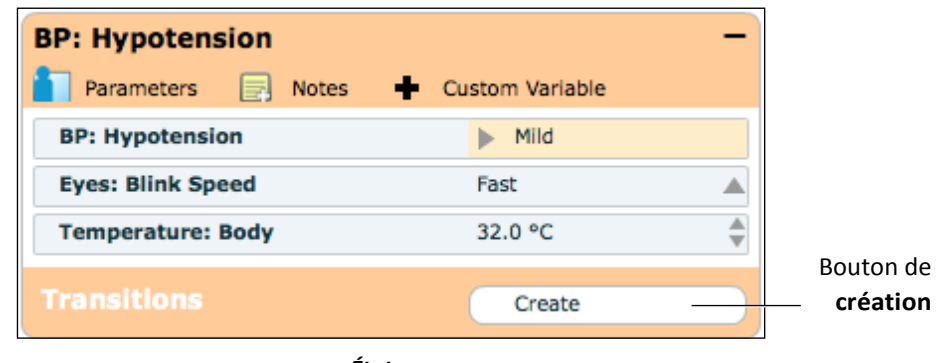

*État*

Le menu des transitions apparaît avec la liste de tous les types de variables de transition possibles.

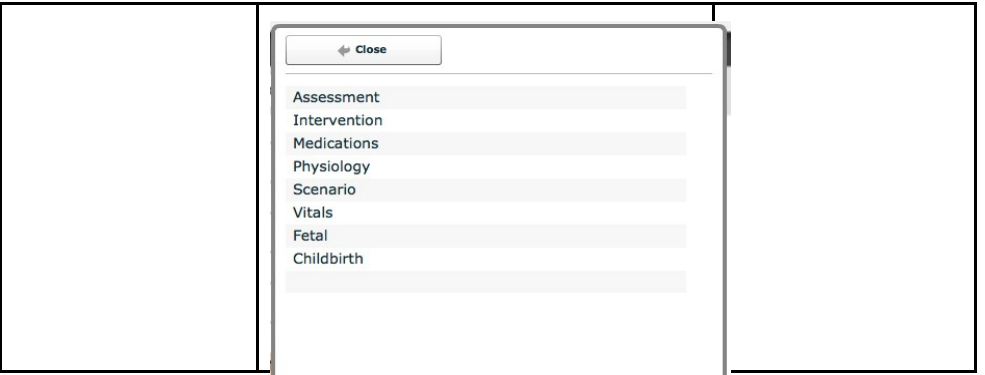

*Menu des transitions*

2. Sélectionner le type de variable voulu. Par exemple, pour appliquer une transition fondée sur l'administration d'un médicament, sélectionner **Medications** , puis choisir le médicament voulu dans la liste proposée.

## **Mode d'emploi de Müse** en est anno 1992 a Compositor de Apollo

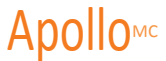

Une fois le médicament sélectionné, le menu de transition pour ce médicament apparaît. Dans cet écran, entrer un type de comparaison et une valeur de transition.

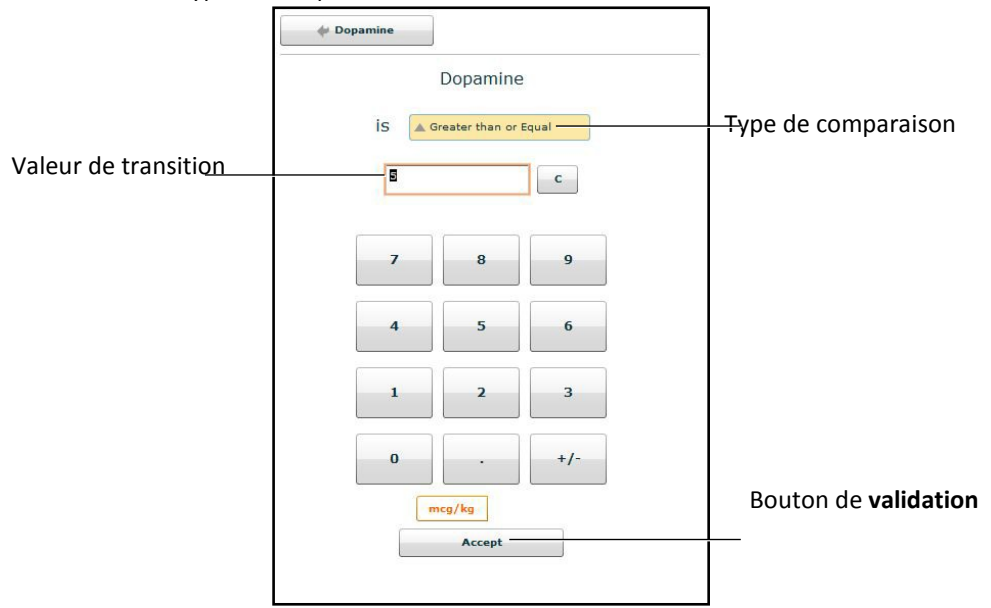

*Menu de sélection d'une transition pour les médicaments*

Suivre les mêmes étapes pour effectuer des sélections à partir de menus similaires pour les types de variables **Assessment**, **Intervention**, **Physiology**, **Scenario et Vitals**.

3. Une fois la valeur des variables (p. ex., type de comparaison et valeur de transition) sélectionnée, cliquer sur **Accept**.

La variable de transition sélectionnée apparaît en dessous de l'état initial sur l'écran du créateur de scénarios.

4. Dans cet écran, cliquer sur la flèche **GOTO** (aller à) située en dessous de la nouvelle variable de transition.

| Parameters<br>$\Rightarrow$ Notes             | Custom Variable |                                    |                |
|-----------------------------------------------|-----------------|------------------------------------|----------------|
| <b>Eyes: Blink Speed</b>                      | Fast            |                                    |                |
| <b>BP: Systolic</b>                           | 145 mmHg        |                                    |                |
| <b>BP: Diastolic</b>                          | 95 mmHg         |                                    |                |
| <b>Temperature: Body</b>                      | 38.0 °C         |                                    |                |
| <b>Respiratory Rate</b>                       | 23 breaths/min  |                                    | Flèche         |
| <b>Transitions</b>                            | Create          |                                    | <b>GOTO</b>    |
| IF<br>Dopamine Greater than or Equal 5 mcg/kg |                 |                                    |                |
| <b>GOTO</b>                                   |                 | <b>Hypotension Begins</b>          |                |
| <b>ELSE</b>                                   |                 | <b>Hypotension Improves</b>        | Menu des états |
|                                               |                 | <b>Hypotension Worsens</b><br>None | disponibles    |

*Créateur de scénarios*

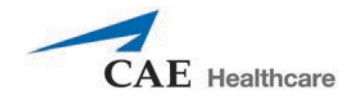

Le menu des états disponibles apparaît (liste de tous les états disponibles).

5. Sélectionner un état dans ce menu.

Un lien orange apparaît pour indiquer que les états sont désormais reliés par une transition.

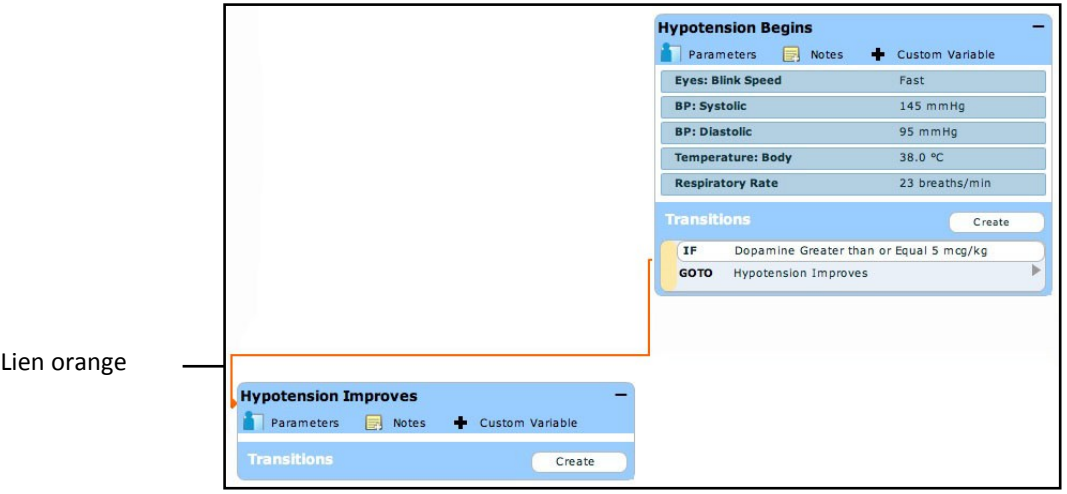

*Créateur de scénarios*

#### **Transition SINON (ELSE)**

La transition SINON permet de passer automatiquement à un état donné lorsqu'aucune des autres transitions programmées ne se produit.

Pour pouvoir créer une transition SINON à partir d'un état, cet état doit contenir au moins une autre transition.

Pour ajouter une transition SINON, cliquer sur **ELSE** dans l'état initial. Le menu ELSE apparaît avec une liste de tous les états disponibles.

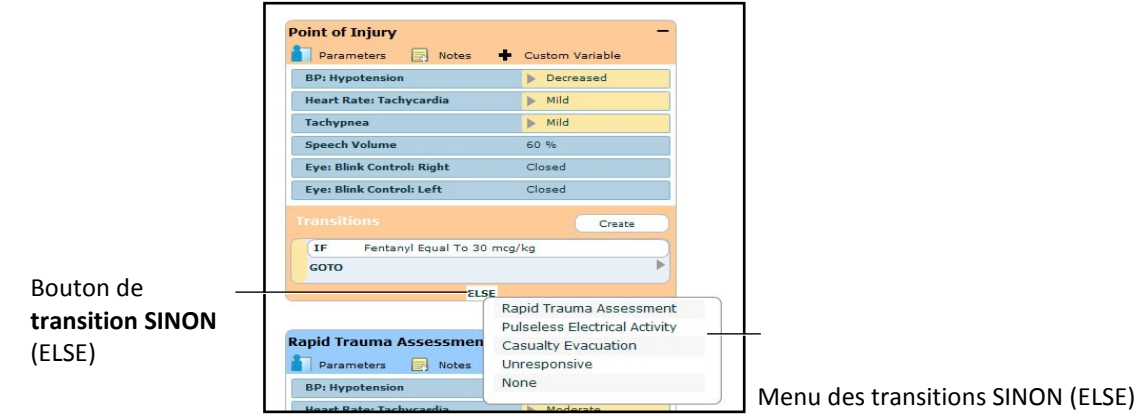

*Créateur de scénarios*

Sélectionner l'état voulu. Un lien noir apparaît pour indiquer que les états sont désormais reliés par une transition SINON.

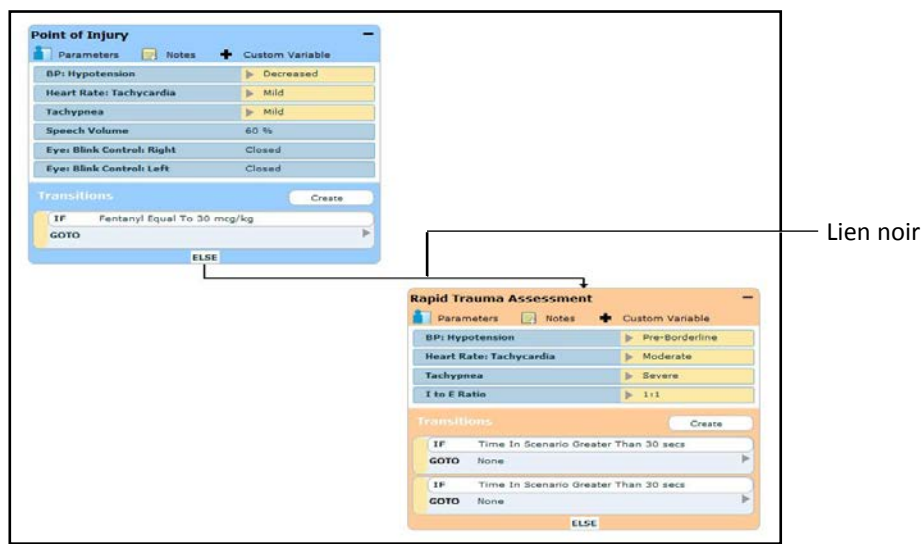

*Créateur de scénarios*

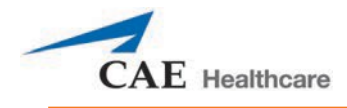

## **Suppression d'états de scénarios**

Pour supprimer un état, faites-le glisser dans la corbeille.

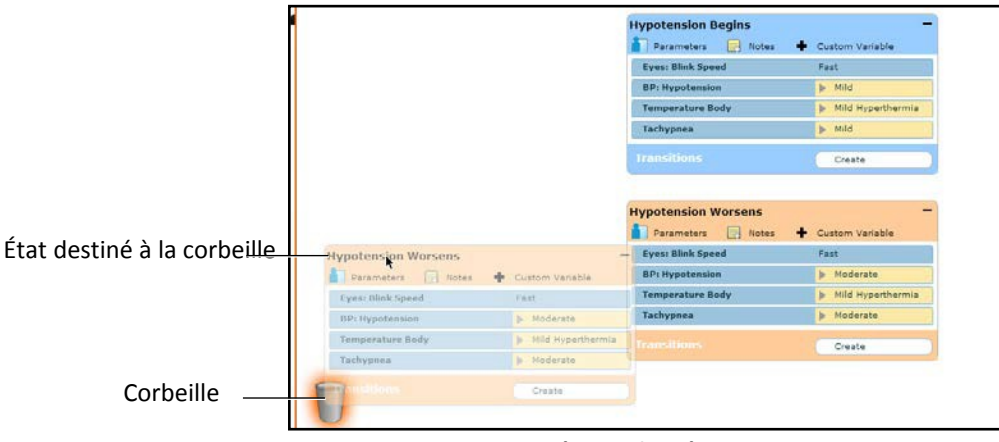

*Créateur de scénarios*

Il est possible de faire glisser les états dans la corbeille à partir des affichages graphique et linéaire. Les

états supprimés restent dans la corbeille jusqu'à ce que l'utilisateur quitte l'application ou vide la

corbeille.

## **Suppression de paramètres et de transitions**

Pour supprimer un paramètre ou une transition à partir d'un état actif, il faut glisser le paramètre ou la transition voulus dans la corbeille.

Pour glisser un paramètre, cliquer dessus. Pour glisser une transition, cliquer sur la barre jaune de sélection à gauche de la transition.

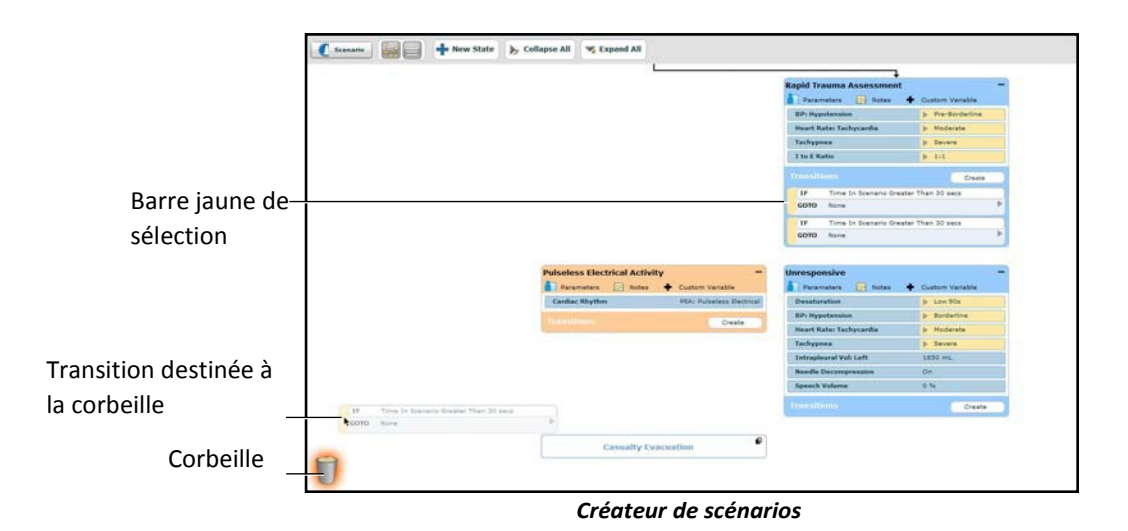

Il est possible de faire glisser les paramètres et les transitions dans la corbeille à partir des affichages graphique et linéaire.

Les paramètres et transitions supprimés restent dans la corbeille jusqu'à ce que l'utilisateur quitte l'application ou vide la corbeille.

## **Enregistrement d'un scénario**

Un scénario en cours de création ou de modification peut être enregistré à tout moment.

Pour enregistrer un scénario :

1. Cliquer sur le bouton de **scénario** dans le coin supérieur gauche du créateur

de scénarios. Le menu déroulant associé au scénario apparaît.

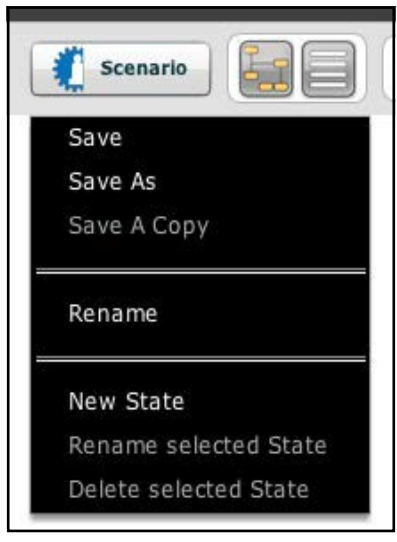

*Menu déroulant associé au scénario*

2. Pour enregistrer la version la plus récente d'un scénario modifié, cliquer

sur **Save**.

Pour enregistrer un scénario modifié comme nouveau scénario, tout en laissant intact le scénario d'origine :

a. Cliquer sur **Save as** (enregistrer sous...).

La sélection de l'option **Save As** fait apparaître la boîte de dialogue d'enregistrement du scénario.

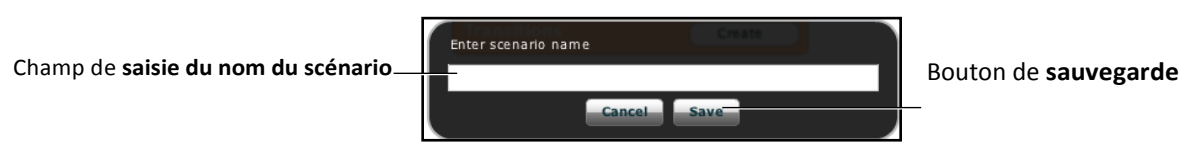

*Boîte de dialogue d'enregistrement du scénario*

b. Entrer un nom pour le scénario dans le champ de **saisie du nom du scénario**.

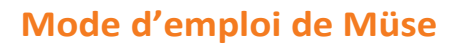

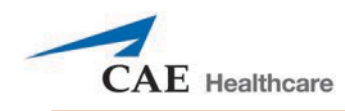

c. Cliquer sur **Save**.

**REMARQUE :** Le nom du scénario NE DOIT PAS dépasser 128 caractères. De plus, les noms de fichiers de scénarios NE PEUVENT PAS contenir de caractères spéciaux comme ( **'** / \ : \* ? < > % ! | " ).

## **Enregistrement des états dans la bibliothèque d'états**

L'utilisateur peut enregistrer des états dans la bibliothèque d'états à des fins d'utilisation ultérieure.

Pour accéder à la bibliothèque d'états, cliquer sur le bouton d'**accès à la bibliothèque d'états** dans le coin inférieur droit du créateur de scénarios.

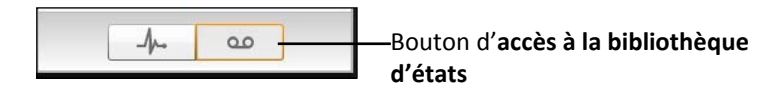

*Bouton d'accès à la bibliothèque d'états*

Pour enregistrer un état, il faut le glisser vers le bouton d'accès à la bibliothèque d'états.

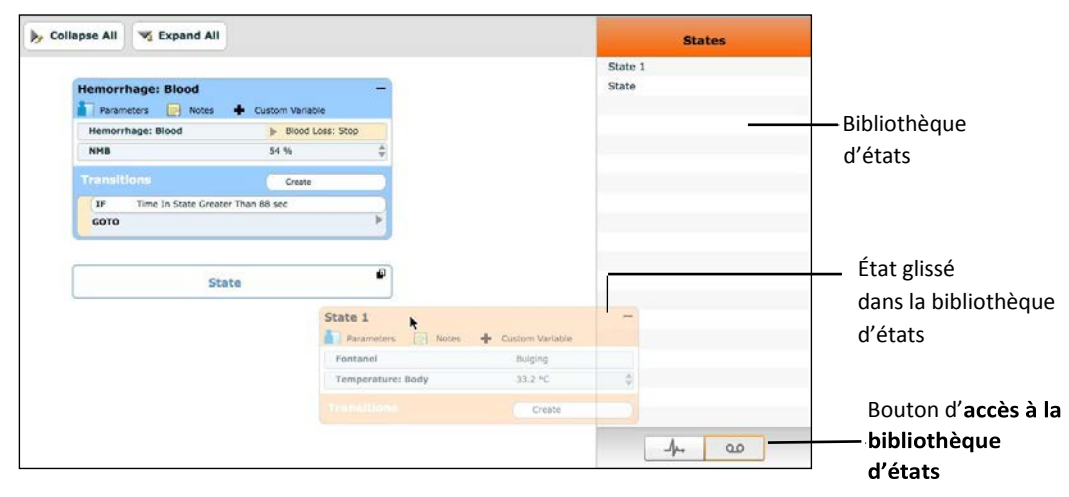

*Créateur de scénarios*

L'état est enregistré dans la bibliothèque.

La bibliothèque s'affiche avec la liste de tous les états enregistrés.

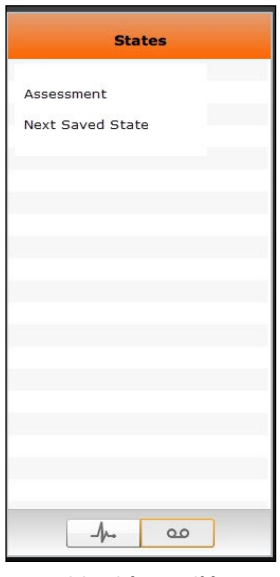

*Bibliothèque d'états*

Cliquer sur **Conditions** (troubles médicaux) pour quitter la bibliothèque d'états.

Bouton des **affections**

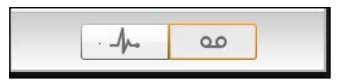

*Bouton des affections*

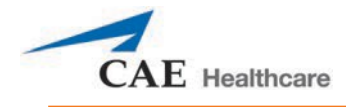

# **Vidage de la corbeille**

Pour vider la corbeille, cliquer sur l'icône de **corbeille** dans le coin inférieur gauche du créateur de scénarios.

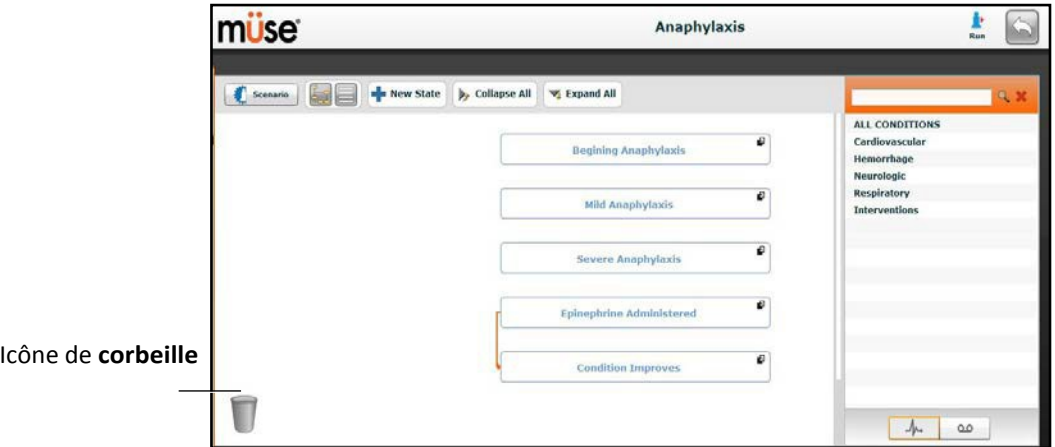

*Créateur de scénarios*

Le contenu de la corbeille s'affiche.

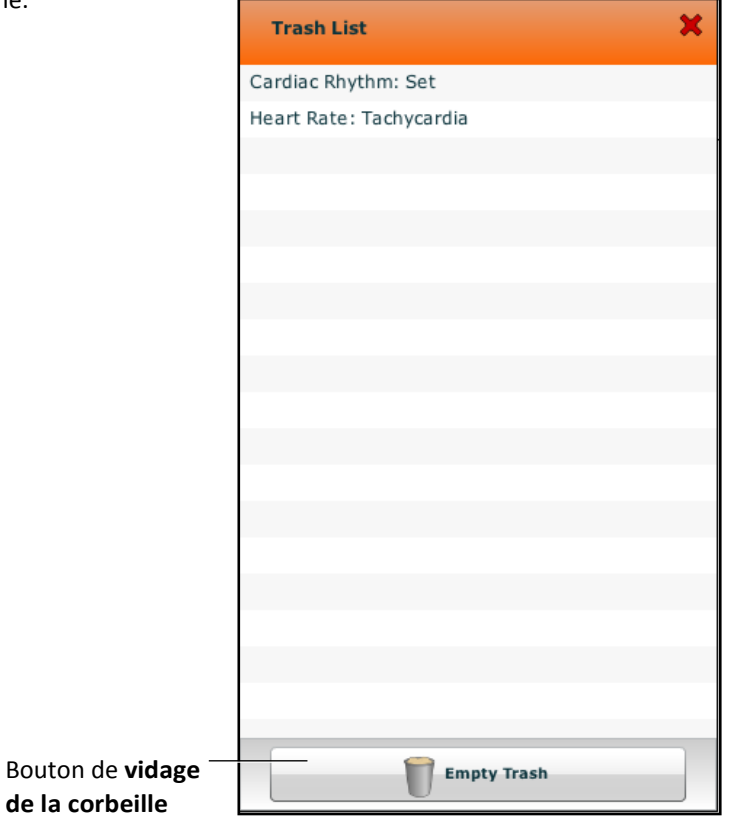

*Contenu de la corbeille*

Cliquer sur le bouton de **vidage de la corbeille** pour vider la corbeille. Pour retirer un article de la corbeille et éviter qu'il ne soit supprimé, le remettre dans le scénario en le faisant glisser.

La corbeille se vide automatiquement à la fermeture de l'application.

**IMPORTANT** : Lorsque la corbeille est vidée, les éléments supprimés ne peuvent pas être récupérés.

## **Outils administratifs**

Le logiciel Müse comprend des outils administratifs qui permettent à l'utilisateur de gérer les journaux, le contenu enregistré et les paramètres des utilisateurs et du système. Des boutons spécialisés situés sur la page d'accueil permettent d'accéder à ces outils administratifs.

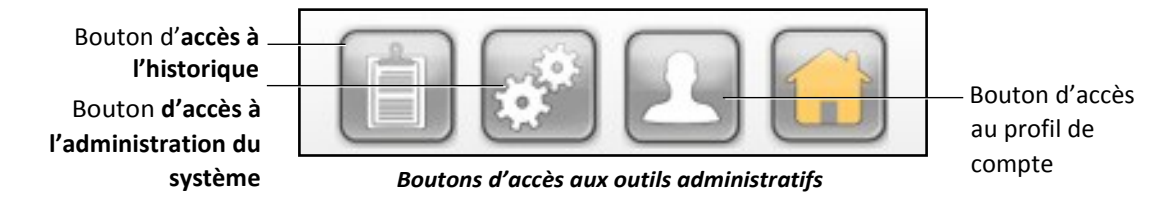

Cliquer le bouton d'**accès à l'historique** pour afficher et gérer les journaux des sessions de simulation.

Cliquer sur le bouton d'accès à l'administration du système pour gérer le contenu enregistré, les comptes utilisateurs, les groupes et les paramètres du système.

Cliquer sur le bouton d'accès au profil de compte pour gérer et définir les préférences du compte actif.

## **Historique**

L'écran de l'historique permet à l'utilisateur d'afficher et d'exporter des journaux de séance de simulation. Chaque simulation s'affiche avec l'heure de début, le titre de l'ECS et le nom du patient. L'historique permet en outre de consulter et d'exporter les événements associés à l'ECS (SCE Events), les données physiologiques (Physiological Data), les données du CTG (CTG data), les données sur la traction (Traction data) et les données sur la réanimation cardiopulmonaire (CPR data).

| <b>Start Time</b>   | <b>SCE</b>                | <b>Patient</b>    | <b>SCE Events</b> | <b>Physiological Data</b> | <b>CPR Data</b> | Clear All Logs |
|---------------------|---------------------------|-------------------|-------------------|---------------------------|-----------------|----------------|
| 2016-02-04 14:26:56 | <b>Healthy Adult Male</b> | Stan D. Ardman II |                   |                           |                 |                |
| 2016-01-28 17:04:32 | <b>Healthy Adult Male</b> | Stan D. Ardman II |                   |                           |                 |                |

*Écran de l'historique*

En cliquant sur le lien **Simulation Events** (événements de simulation) d'une séance de simulation, l'utilisateur peut afficher le journal complet de la simulation ainsi que tous les événements qui se sont produits au cours de son exécution.

En cliquant sur le lien **Physiological Data** (données physiologiques) d'une séance de simulation, l'utilisateur peut afficher toutes les données physiologiques recueillies au cours de l'ECS.

Dans l'écran des événements de la simulation, comme sur l'écran des données physiologiques, un bouton d'**exportation** permet d'exporter les données vers un fichier CSV qui peut être sauvegardé sur un périphérique externe.

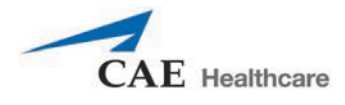

## **Administration du système**

L'écran d'administration du système permet à l'utilisateur d'accéder à la fonction de gestion du contenu, aux comptes utilisateurs, aux groupes et aux paramètres du système et contrôler ces fonctions.

Pour accéder à l'écran d'administration du système, cliquer sur le bouton d'**accès à l'administration du système** sur la page d'accueil.

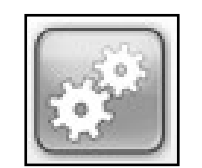

*Bouton d'accès à l'administration du système*

L'écran d'administration du système s'affiche.

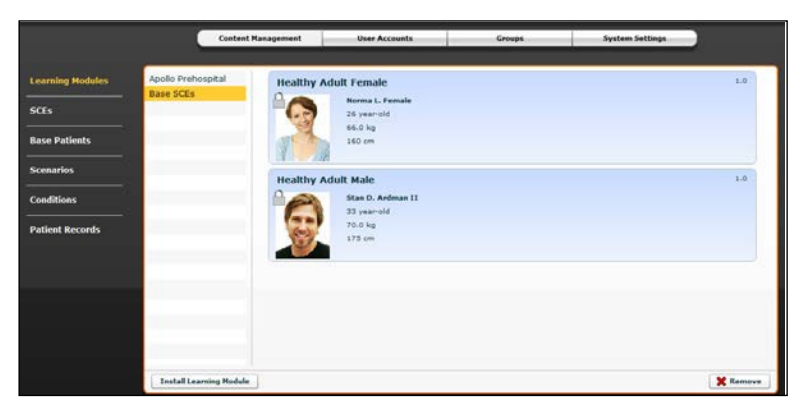

*Écran d'administration du système*

#### **Gestion du contenu**

Pour accéder aux options de cette fonction, cliquer sur le bouton de **gestion du contenu** de l'écran d'administration du système.

Les options de la fonction de gestion du contenu permettent à l'utilisateur de gérer les modules d'apprentissage, les ECS, les patients de base, les scénarios, les troubles médicaux, les dossiers de patients et la liste de vocalisations.

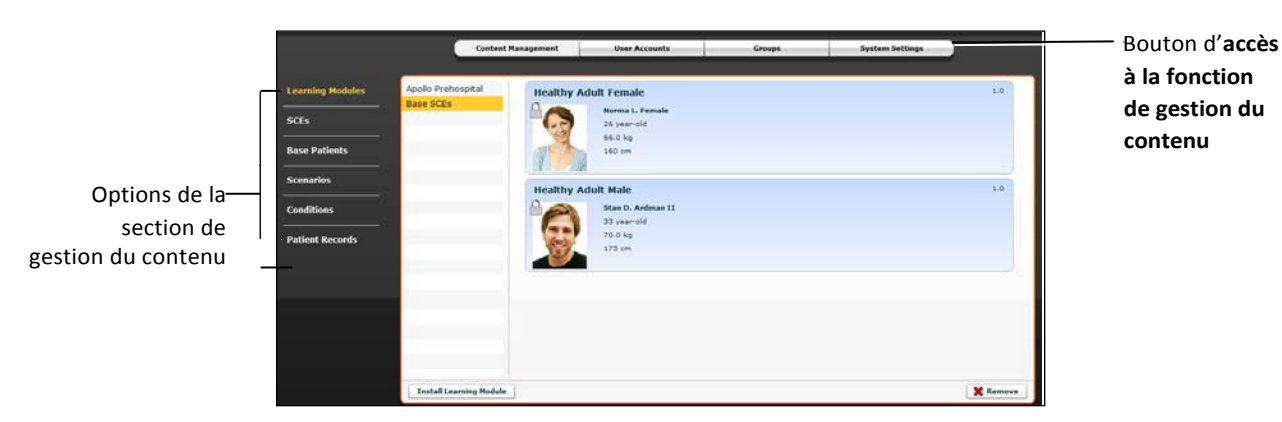

*Écran d'administration du système*

#### **Modules d'apprentissage**

Dans le panneau des modules d'apprentissage, l'utilisateur peut installer ou supprimer des modules d'apprentissage.

La sélection du bouton de gestion du contenu fait apparaître par défaut le panneau des modules d'apprentissage. Si un autre panneau a été sélectionné, il suffit de cliquer sur le lien **Learning Modules** (modules d'apprentissage) pour retourner au panneau des modules d'apprentissage.

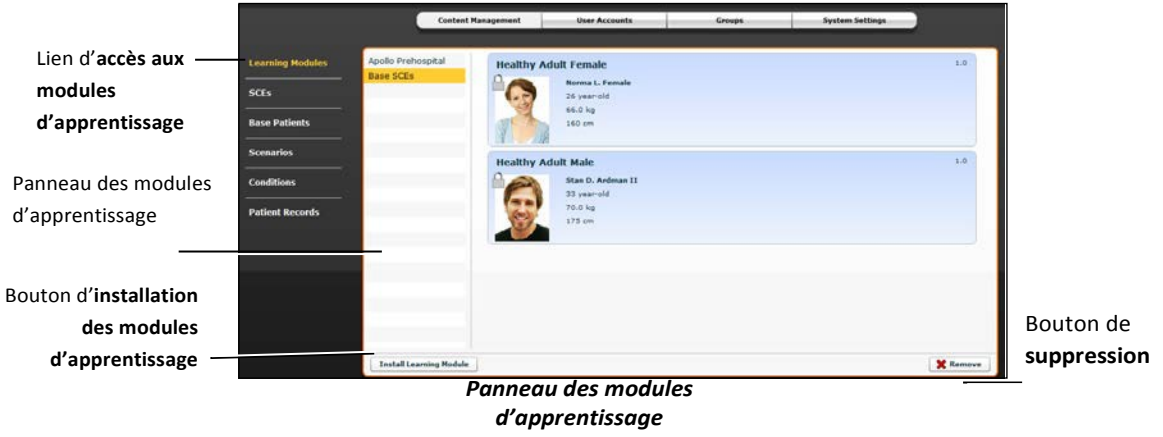

Pour installer un module d'apprentissage :

1. Cliquer sur **Install Learning Module**.

La boîte de dialogue *Select file to upload* (sélectionner le fichier à télécharger) s'affiche.

2. Trouver le fichier d'application pédagogique recherché sur l'unité de stockage externe ou sur le disque dur où est enregistré le fichier de l'ECS. L'extension du fichier est *mlm*.

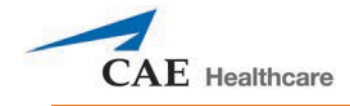

- 3. Sélectionner le fichier et cliquer sur **Select** (sélectionner) ou **Open** (ouvrir).
- 4. Cliquer sur l'icône de page d'accueil du logiciel Müse pour actualiser l'écran, puis retourner au panneau des modules d'apprentissage.

Le module d'apprentissage apparaît, prêt à l'emploi, dans le panneau des modules d'apprentissage.

Pour supprimer un module d'apprentissage du logiciel Müse :

- 1. Sélectionner le module d'apprentissage à supprimer dans le panneau des modules d'apprentissage.
- 2. Cliquer sur le bouton de **suppression**.

L'avertissement de suppression de module d'apprentissage apparaît.

3. Cliquer sur **Delete**

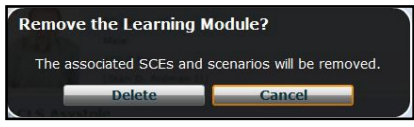

(supprimer). *Avertissement concernant la suppression du module d'apprentissage*

#### **Expériences cliniques simulées**

Le module d'apprentissage et toutes les ECS connexes de ce module sont supprimés.

**REMARQUE :** Les modules d'apprentissage préconfigurés ne peuvent pas être supprimés. Si un utilisateur essaie de supprimer l'un de ces modules, un message d'erreur apparaît.

Dans la liste des options de gestion du contenu, cliquer sur **SCEs** pour accéder au

panneau des ECS. Le panneau des ECS s'affiche.

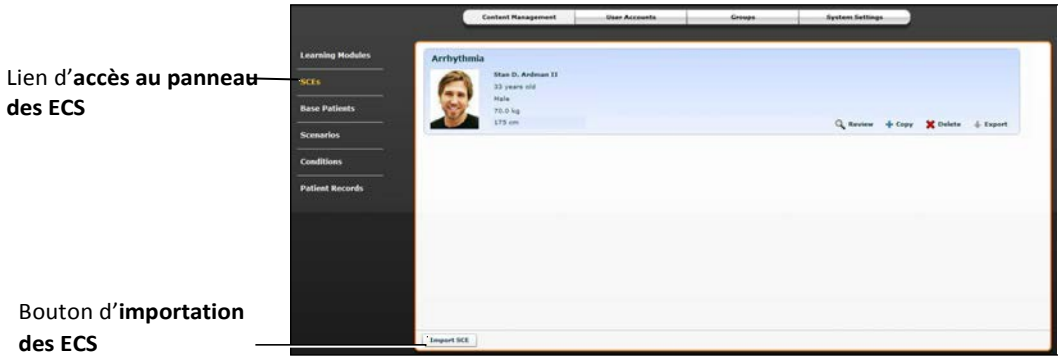

#### *Panneau des ECS*

Toutes les ECS créées par l'utilisateur apparaissent dans le panneau des ECS.

Dans ce panneau, l'utilisateur peut examiner, copier, supprimer, importer et exporter les ECS qu'il a créées.

**REMARQUE** : Les ECS achetées auprès de CAE Santé NE PEUVENT PAS être exportées.

Cliquer sur **Import SCE** (importer ECS) pour importer une ECS d'une unité de stockage externe ou de l'emplacement du disque dur où le fichier de l'ECS est enregistrée. Cliquer sur **Export** (exporter) pour exporter une ECS vers un périphérique externe. L'extension des fichiers d'ECS est *sce*.

#### **Patients de base**

Dans la liste des options de gestion du contenu, cliquer sur **Base Patients** pour accéder au panneau des

patients de base. Le panneau des patients de base s'affiche.

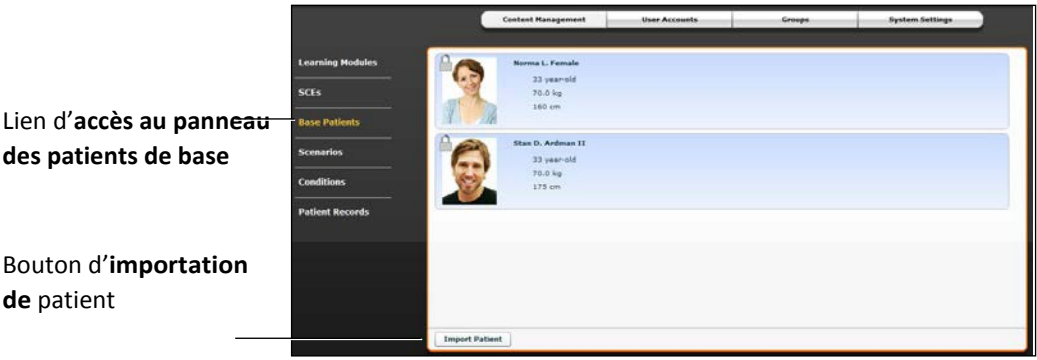

*Panneau des patients de base*

Le panneau des patients de base affiche la liste de tous les patients.

À partir de ce panneau, l'utilisateur peut renommer, examiner, supprimer et exporter les patients qu'il a créés en cliquant sur les boutons pertinents à côté de chaque patient.

Cliquer sur **Import Patient** (importer patient) pour importer un patient d'une unité de stockage externe ou de l'emplacement du disque dur où le fichier de l'ECS est enregistrée.

Cliquer sur le bouton de **changement de nom** à côté du patient pour renommer ce dernier ou sur le bouton de **suppression** pour le supprimer.

Le bouton d'**exportation** à côté de chaque patient peut être utilisé pour exporter le dossier du patient vers un périphérique externe. L'extension des fichiers de patient est **pat**.

**REMARQUE :** Dans le cas des patients de base préconfigurés de CAE Santé, un cadenas est affiché dans le coin supérieur gauche de la photo; ces patients ne PEUVENT PAS être renommés, supprimés ou exportés.

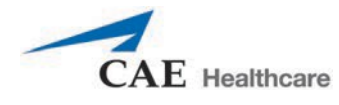

#### **Scénarios**

.

Dans la liste des options de gestion du contenu, cliquer sur **Scenarios** pour accéder au panneau

des scénarios. Le panneau des scénarios s'affiche.

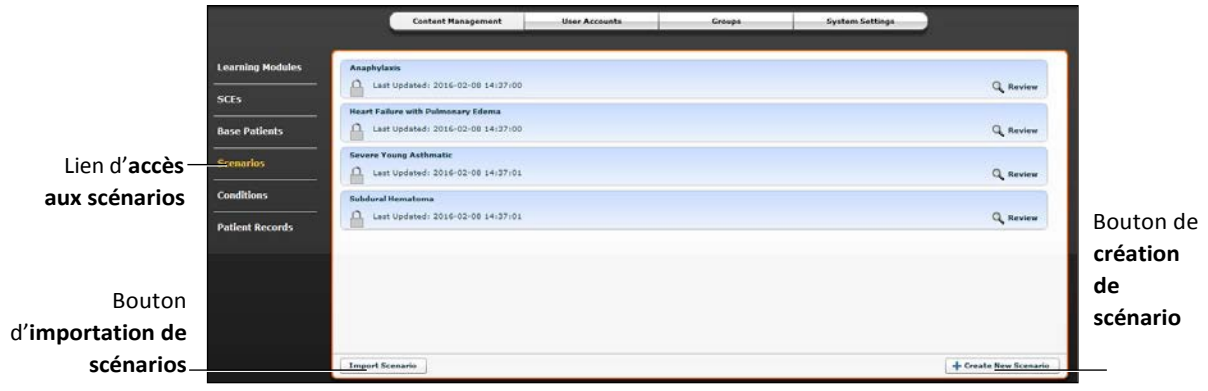

*Panneau des scénarios*

Le panneau des scénarios affiche tous les scénarios.

À partir du panneau des scénarios, l'utilisateur peut renommer, examiner, supprimer, importer et exporter les scénarios qu'il a créés en cliquant sur les boutons pertinents dans chaque scénario. Les scénarios verrouillés ne sont accessibles qu'aux fins de consultation.

L'utilisateur peut également accéder à la création de nouveaux scénarios à partir de ce panneau en cliquant sur le bouton de **création de scénario**

Cliquer sur **Import** (importer) pour importer un fichier de scénario d'une unité de stockage externe ou de l'emplacement du disque dur où le fichier de l'ECS est enregistrée. Cliquer sur **Export** (exporter) pour exporter un fichier de scénario vers un périphérique externe. L'extension des fichiers de scénario est *mss*.

**REMARQUE** : Les scénarios verrouillés de CAE Santé NE PEUVENT PAS être exportés.

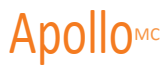

#### **Conditions**

Dans la liste des options de gestion du contenu, cliquer sur **Conditions** (affections) pour accéder à l'éditeur des affections. L'éditeur des affections apparaît.

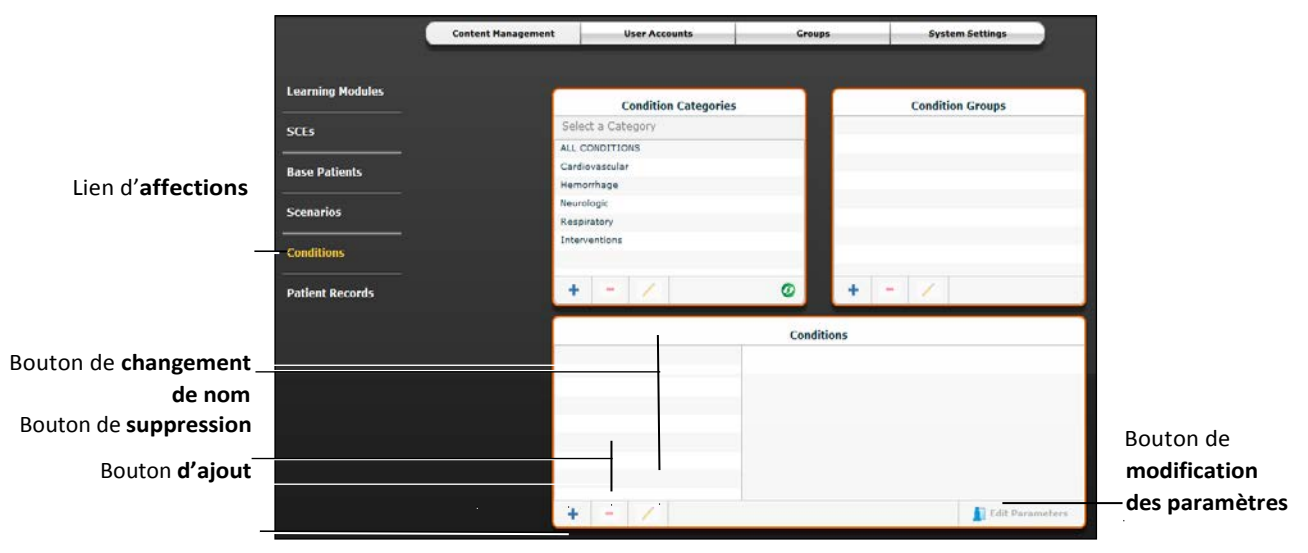

*Éditeur des affections*

Pour afficher une affection dans le panneau des **affections** de cet éditeur, sélectionner la catégorie et le groupe associés à l'affection dans les panneaux intitulés **Conditions Categories** (catégories d'affections) et **Conditions Groups** (groupes d'affections).

À partir de l'éditeur des affections, l'utilisateur peut créer de nouvelles affections à utiliser dans les ECS. Pour créer une nouvelle affection :

- 1. Dans le panneau des catégories d'affections, sélectionner une catégorie. **REMARQUE :** Il N'EST PAS possible d'ajouter des affections à la catégorie **Interventions**.
- 2. Dans le panneau des groupes d'affections, sélectionner un groupe.
- 3. Dans le panneau des affections, cliquer sur le

bouton d'**ajout**. La boîte de dialogue de saisie du

nom de la nouvelle affection apparaît.

- 4. Entrer un nom pour l'affection dans cette boîte de dialogue.
- 5. Cliquer sur **Save**. L'affection est ajoutée à la catégorie et au groupe sélectionnés.
- 6. Dans le panneau des affections, sélectionner la nouvelle affection.
- 7. Cliquer sur le bouton de **modification des paramètres**. L'écran des paramètres apparaît.
- 8. Dans cet écran, sélectionner les paramètres souhaités pour l'affection.
- 9. Cliquer sur **Complete**.

L'affection est enregistrée avec les paramètres sélectionnés.

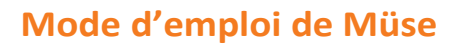

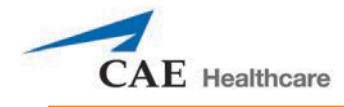

Il est également possible d'ajouter de nouvelles catégories et de nouveaux groupes d'affections en cliquant sur le bouton d'**ajout** des panneaux de catégories et de groupes.

Les boutons de **suppression** (-) et de **changement de nom** (crayon) de chacun de ces panneaux permettent de supprimer une affection, un groupe ou une catégorie ou d'en changer le nom.

REMARQUE : Il n'est pas possible de supprimer les affections, groupes et catégories fournis par CAE Santé ni d'en changer le nom.

#### **Dossier patient**

Il est possible de télécharger un dossier patient dans Müse afin de l'afficher dans le logiciel TouchPro. Une fois téléchargé, le dossier patient peut être utilisé dans n'importe quelle ECS.

Les dossiers patient sont gérés à partir du panneau des dossiers patient de l'onglet **Content Management**  (gestion du contenu) de l'écran d'administration du système.

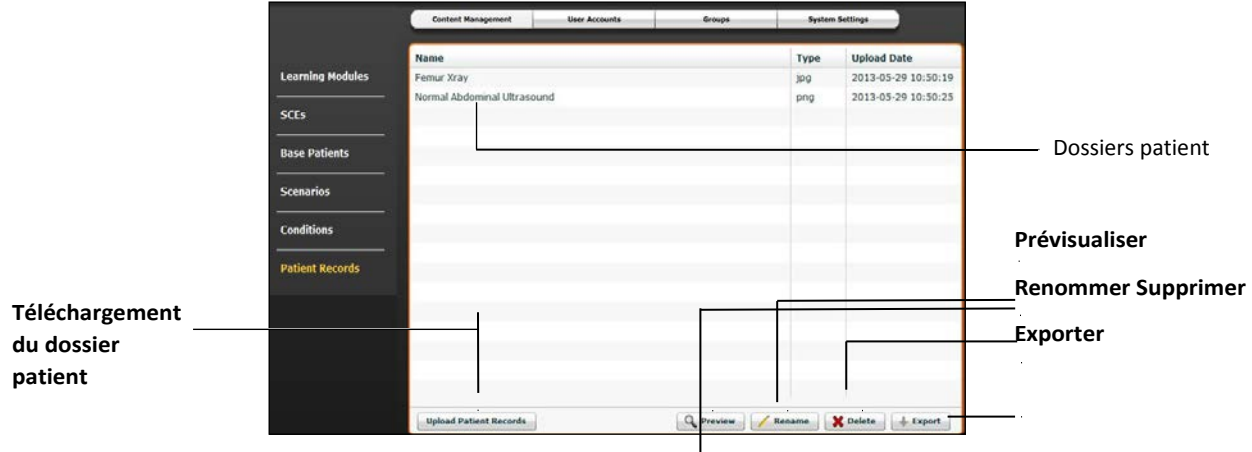

*Panneau des dossiers patient*

### **Mode d'emploi de Müse**

Les types de fichiers de dossiers patient suivants peuvent être téléchargés dans Müse :

- Images JPG ou JPEG
- Images GIF
- Images PNG
- Images XPS
- Documents PDF
- Vidéos MPEG
- Vidéos MOV
- Fichiers audio MP3

Les fichiers patient individuels ne doivent pas dépasser

20 Mo. Pour télécharger un fichier de dossier patient :

- 1. Dans le panneau des dossiers patient, cliquer sur **Upload Patient Records** (télécharger dossiers patient). Une fenêtre de sélection de fichiers apparaît.
- **2.** Sélectionner le fichier désiré et cliquer sur **Open** (ouvrir) ou **OK**.

Le fichier est téléchargé et prêt à être affiché dans le logiciel TouchPro.

Müse peut stocker au moins 2 Go de fichiers de dossier patient, selon l'espace libre sur le disque. Pour maximiser l'espace disponible, veiller à supprimer les dossiers patient devenus inutiles.

Pour supprimer un dossier patient :

- **1.** Dans le panneau des dossiers patient, sélectionner le dossier à supprimer**.**
- 2. Cliquer sur **Delete**.

Le dossier patient est supprimé et ne peut plus être affiché dans le logiciel TouchPro.

Il est également possible d'obtenir un aperçu, de renommer ou d'exporter un dossier de patient en sélectionnant le dossier et en cliquant sur **Rename** (renommer), **Export** (exporter) ou **Preview** (aperçu).

#### **Comptes utilisateur**

Pour accéder au panneau des comptes utilisateur, cliquer sur le bouton **User Accounts** (comptes utilisateurs) de l'écran d'administration du système

. Le panneau des comptes utilisateur s'affiche.

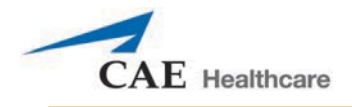

À partir de ce panneau, l'utilisateur peut créer, modifier et supprimer des utilisateurs.

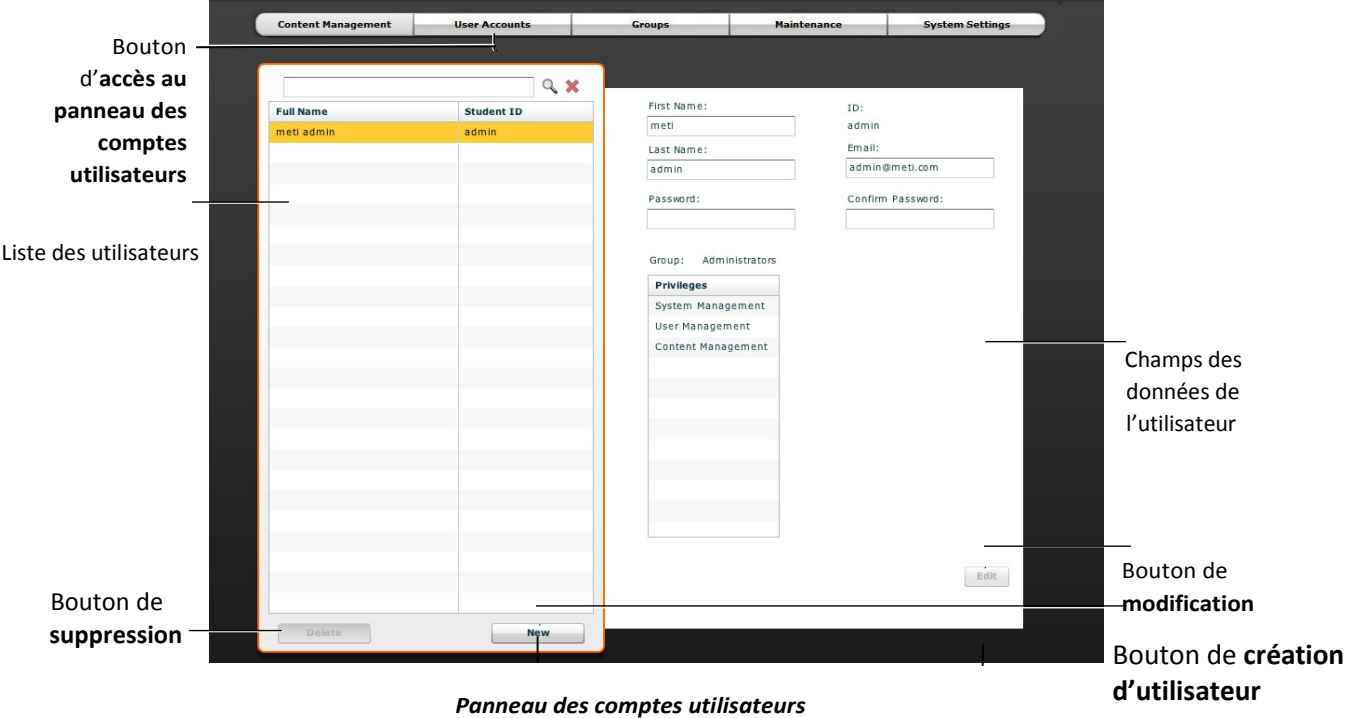

**REMARQUE :** Les fonctions du panneau des comptes utilisateur ne sont accessibles qu'aux utilisateurs disposant des droits d'accès à la gestion des utilisateurs ou à la gestion du système.

#### **Création d'un utilisateur**

Pour créer un nouvel utilisateur :

- 1. Dans le panneau des comptes utilisateurs, cliquer sur **New** (nouveau). Le panneau de création de nouveaux utilisateurs apparaît.
- 2. Dans ce panneau, entrer les données personnelles de l'utilisateur et choisir un mot de passe.
- 3. Affecter l'utilisateur à un groupe en sélectionnant le groupe souhaité dans le menu des groupes. **REMARQUE :** Un utilisateur ne peut être affecté qu'à un seul groupe.
- 4. Cliquer sur **Create** (créer).

Le nouvel utilisateur est créé, et le panneau de création de nouveaux utilisateurs disparaît.

#### **Modification des données d'un utilisateur**

Pour modifier les données ou les privilèges d'un utilisateur :

- 1. Dans le panneau des comptes utilisateurs, sélectionner l'utilisateur à modifier.
- 2. Cliquer sur **Edit** (modifier).

Il est alors possible de modifier le contenu des champs des données de l'utilisateur.

- 3. Faire les changements désirés.
- 4. Cliquer sur **Save**.

#### **Suppression d'un utilisateur**

Pour supprimer définitivement un utilisateur du panneau des comptes utilisateurs, le sélectionner et cliquer sur **Delete** (supprimer). Dans la boîte de dialogue d'avertissement concernant la suppression de l'utilisateur qui apparaît, cliquer sur **Yes** (oui).

Le compte utilisateur et les données connexes sont supprimés. Cependant, l'utilisateur disposant des droits d'administration ayant supprimé le compte devient propriétaire des ECS, scénarios ou patients éventuels créés par l'utilisateur supprimé (les ECS, scénarios et patients créés par l'utilisateur supprimé sont transférés au compte de l'utilisateur effectuant la suppression).

#### **Groupes**

Les utilisateurs sont associés à des groupes afin de définir leurs droits d'accès*.* Pour accéder au panneau des groupes, cliquer sur **Groups** dans l'écran d'administration du système.

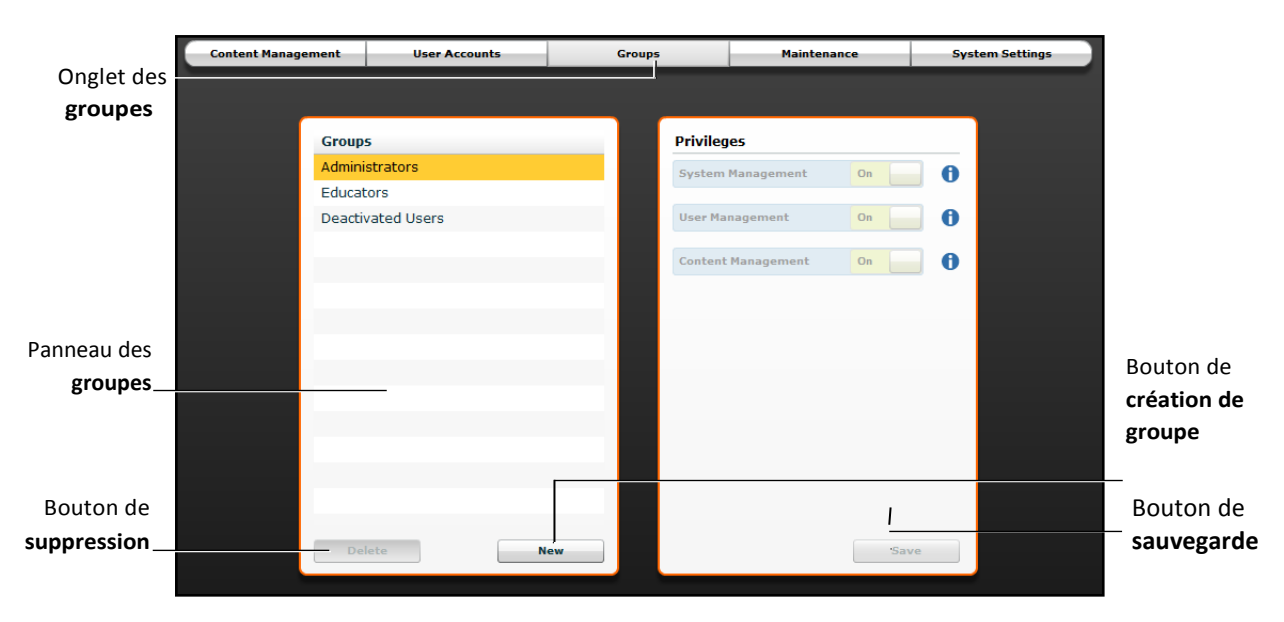

Le panneau des groupes s'affiche.

#### *Panneau des groupes*

**REMARQUE :** Les fonctions du panneau des groupes ne sont accessibles qu'aux utilisateurs disposant des droits d'accès à la gestion des utilisateurs ou à la gestion du système.

À partir du panneau des groupes, l'utilisateur peut créer de nouveaux groupes, supprimer des groupes et attribuer des droits d'accès à des groupes.

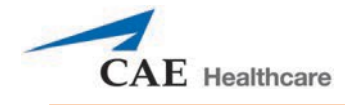

Par défaut, le panneau des groupes affiche trois groupes :

- Administrators (administrateurs)
- Educators (éducateurs)
- Deactivated Users (utilisateurs désactivés)

Des droits d'accès sont attribués à chacun de ces groupes.

#### **Système des droits d'accès**

Le logiciel Müse dispose de trois droits d'accès différents :

- System Management (gestion du système)
- User Management (gestion des utilisateurs)
- Content Management (gestion du contenu)

Les droits d'accès à la gestion des utilisateurs et à la gestion du contenu peuvent être attribués ensemble ou séparément. Les droits d'accès à la gestion du système englobent tous les droits d'accès.

#### **Gestion du système**

Les utilisateurs disposant de droits d'accès à la gestion du système peuvent utiliser toutes les fonctionnalités du logiciel Müse et bénéficient des privilèges conférés par les droits d'accès à la gestion des utilisateurs et à la gestion du contenu indiqués ci-dessous. Les utilisateurs disposant des droits d'accès à la gestion du système peuvent également afficher les paramètres du système, sauvegarder et restaurer des données et appliquer des mises à jour logicielles.

#### **Gestion des utilisateurs**

Les utilisateurs disposant des droits d'accès à la gestion des utilisateurs peuvent gérer tous les utilisateurs et tous les groupes.

#### **Gestion du contenu**

Les utilisateurs disposant des droits d'accès à la gestion du contenu peuvent créer et gérer toutes les ECS.

#### **Création d'un nouveau groupe**

Pour créer un nouveau groupe :

- 1. Dans le panneau des groupes, cliquer sur **New** (nouveau). Le champ **Group Name** (nom du groupe) s'affiche.
- 2. Entrer un nom de groupe dans le champ **Group Name**.
- 3. Cliquer sur **Create Group** (créer le groupe).

Le groupe s'affiche dans le panneau des groupes. Il est alors possible de sélectionner les droits d'accès.

- 4. Sélectionner les droits d'accès à attribuer au groupe.
- 5. Cliquer sur **Save**.

#### **Suppression d'un groupe**

Il est possible de supprimer les groupes devenus inutiles. Lorsqu'un groupe est supprimé, tous les utilisateurs précédemment affectés à ce groupe sont transférés au groupe des utilisateurs désactivés.

Pour supprimer définitivement un groupe, le sélectionner dans le panneau des groupes et cliquer sur **Delete** (supprimer). Dans la boîte de dialogue d'avertissement concernant la suppression du groupe qui apparaît, cliquer sur **Yes** (oui).

#### **Autoriser uniquement l'accès au contenu**

Pour permettre à des utilisateurs de créer et de gérer des ECS sans les autoriser à gérer les utilisateurs ou les groupes :

- 1. Créer un nouveau groupe appelé *Content Only* (contenu uniquement).
- 2. Attribuer au groupe les droits d'accès à la gestion du contenu. NE lui attribuer AUCUN autre droit.
- 3. Dans l'onglet **User Accounts** (comptes utilisateurs), créer ou modifier les utilisateurs désirés et les placer souhaités et les placer dans le groupe Contenu uniquement.

#### **Paramètres du système**

À partir du panneau des paramètres du système, l'utilisateur peut gérer la configuration du système, la gestion des données, les mises à jour du système, les licences, la langue, les unités, les mises à jour, le journal d'utilisation du simulateur, la réanimation cardiopulmonaire, les mesures de rendement et le journal d'erreurs du logiciel Müse.

Pour accéder au panneau des paramètres du système, cliquer sur l'onglet **System Settings** (paramètres du système) de l'écran d'administration du système. Le panneau des paramètres du système s'affiche.

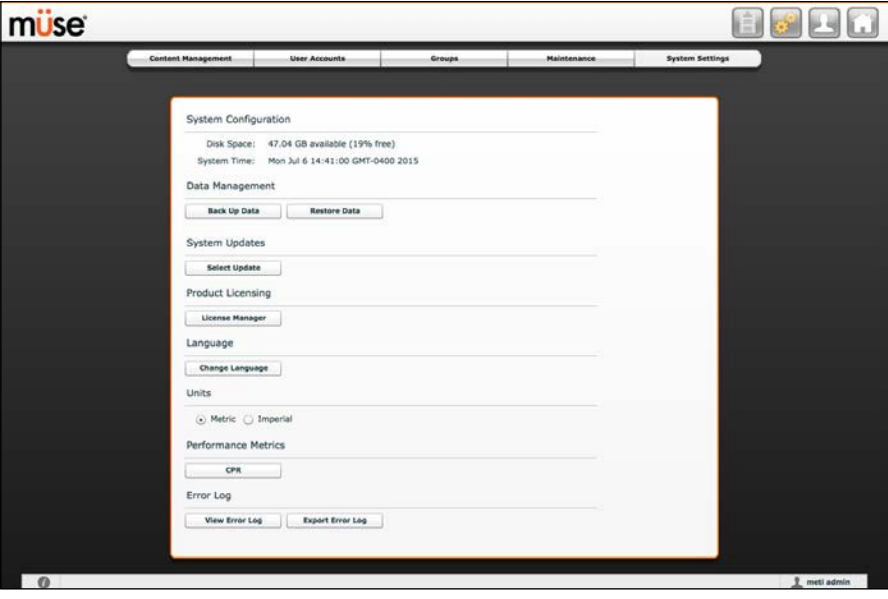

*Panneau des paramètres du système*

**CONSEIL :** La taille et le poids peuvent être configurés pour être affichés en unités métriques ou impériales. **REMARQUE :** Les fonctions des paramètres du système ne sont accessibles qu'aux utilisateurs disposant des droits d'accès à la gestion du système.

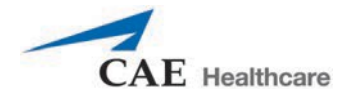

#### **Configuration du système**

Sous l'en-tête **System Configuration** (configuration du système) sont affichées la taille de l'espace disque et la date et l'heure du système.

#### **Gestion de données**

La fonction de gestion des données permet à l'utilisateur de sauvegarder des données sur un périphérique externe. L'utilisateur peut également restaurer les données de sauvegarde.

#### **Sauvegarde des données**

Utiliser fréquemment la fonction de sauvegarde des données pour protéger et stocker le contenu et les données des utilisateurs. Pour sauvegarder des données :

1. Dans le panneau des paramètres du système, cliquer sur le bouton **Back Up Data** (sauvegarder les données).

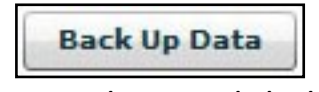

*Bouton de sauvegarde des données*

Une boîte de dialogue d'enregistrement s'affiche.

- 2. Sélectionner la destination des données à sauvegarder.
- 3. Cliquer sur **Save**.

**IMPORTANT :** Il faut toujours sauvegarder les données et le contenu importants. On recommande une sauvegarde hebdomadaire pour protéger le contenu et les données des utilisateurs.

#### **Restauration de données**

**IMPORTANT :** La restauration des données EFFACE toutes les données actuelles et les remplace par les données sauvegardées.

Utiliser la fonction de restauration des données pour réinstaller les données dans le logiciel. La restauration des données ne restaure que la dernière sauvegarde et NE fusionne PAS les données sauvegardées avec les données existantes.

Pour restaurer des données sauvegardées :

1. Dans le panneau des paramètres du système, cliquer sur le bouton **Restore Data** (restaurer les données).

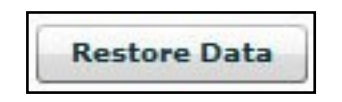

*Bouton d'accès à la restauration des données*

La boîte de dialogue d'avertissement concernant la restauration du système s'affiche pour avertir l'utilisateur que toutes les données existantes seront effacées par les données restaurées et lui demander s'il souhaite continuer.

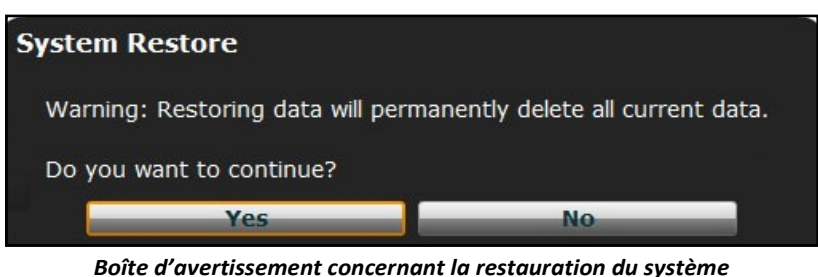

**IMPORTANT :** La restauration des données EFFACE toutes les données actuelles et les remplace par les données sauvegardées.

2. Cliquer sur **Yes (Oui)**.

La boîte de dialogue de sélection de fichiers s'affiche.

- 3. Trouver le fichier de sauvegarde .bak à restaurer.
- 4. Cliquer sur Select (sélectionner). Les données sont restaurées.

**Remarque :** Il peut être nécessaire de redémarrer l'ordinateur.

#### **Licences du produit**

Pour afficher les renseignements concernant les licences du simulateur ou pour entrer une clé de licence afin d'activer le logiciel, cliquer sur **License Manager** (gestionnaire de licences).

#### **Langue**

Pour changer la langue du logiciel Müse :

1. Dans le panneau des paramètres du système, sous l'en-tête *Localization*, cliquer sur Change Language (changer la langue).

La boîte de dialogue de sélection de la langue apparaît.

- 2. Sélectionner la langue voulue dans cette boîte de dialogue.
- 3. Cliquer sur **Accept** (accepter).

L'interface utilisateur du logiciel Müse prend en compte la langue sélectionnée.

**REMARQUE :** Quelle que soit la langue sélectionnée dans Müse, seule la version anglaise du guide de l'utilisateur est accessible au moyen du logiciel. Pour obtenir le guide de l'utilisateur dans d'autres langues, consulter le site www.caehealthcare.com et cliquer sur le lien **Support** (soutien).

#### **Paramètres de rendement**

Les limites acceptables des principaux paramètres de réanimation cardiopulmonaire peuvent être réglées à partir du panneau des paramètres du système. Pour établir les seuils de réanimation cardiopulmonaire :

1. Dans le panneau des paramètres du système, sous l'en-tête Performance Metrics (mesure de rendement), cliquer sur **CPR** (réanimation cardiopulmonaire).

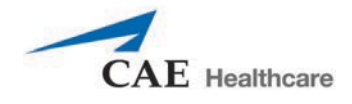

La fenêtre CPR Settings (paramètres de réanimation cardiopulmonaire) s'affiche.

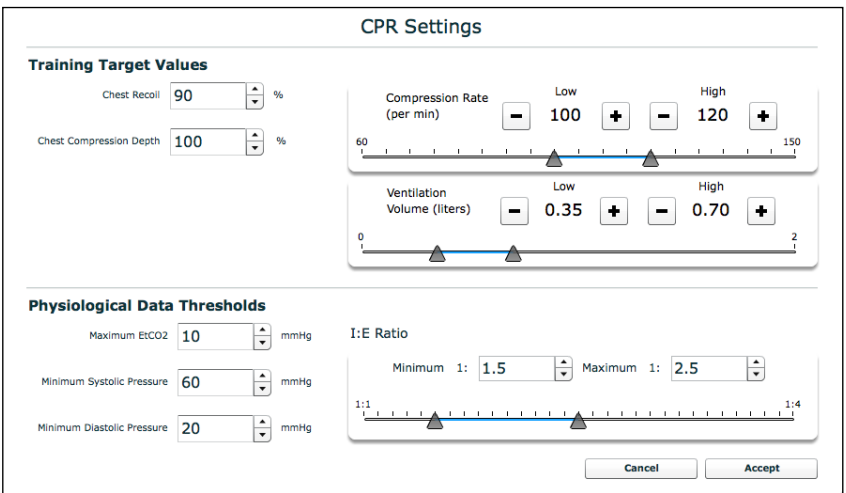

*Fenêtre des paramètres de réanimation cardiopulmonaire*

- 2. Régler les paramètres au besoin.
- 3. Cliquer sur **OK**.

Les paramètres sont sauvegardés.

#### **Journal des erreurs**

Le journal des erreurs (Error Log) est destiné aux techniciens et utilisé lors du diagnostic du logiciel Müse.

```
IMPORTANT : Ne pas effacer le journal des erreurs.
```
## **Profil de compte**

À partir de l'écran du profil de compte, l'utilisateur peut afficher, mettre à jour et réinitialiser les renseignements personnels associés au profil. Il peut également afficher les ECS favorites et en ajouter d'autres.

Cliquer sur le bouton d'**accès au profil de compte** pour accéder aux fonctions connexes.

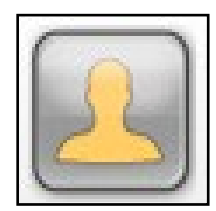

*Bouton d'accès au profil de compte*

L'écran du profil de compte s'affiche.

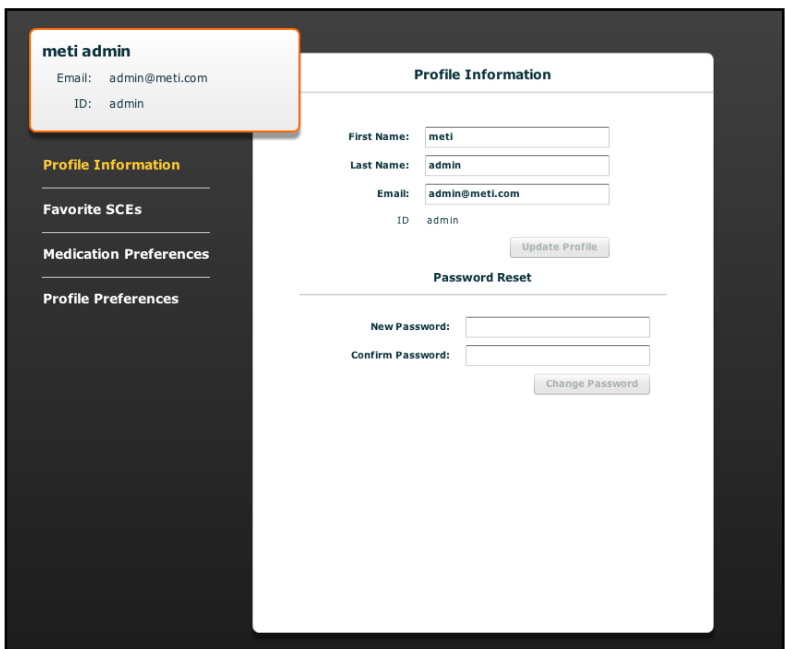

*Écran du profil de compte*

## **Renseignements sur le profil**

L'écran du profil de compte s'ouvre par défaut sur le panneau des renseignements sur le profil. Si un autre panneau a été sélectionné, il suffit de cliquer sur **Profile Information** (renseignements sur le profil) pour retourner à l'écran correspondant.

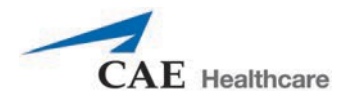

Dans le panneau des renseignements sur le profil, l'utilisateur peut changer les données associées à son profil et réinitialiser son mot de passe.

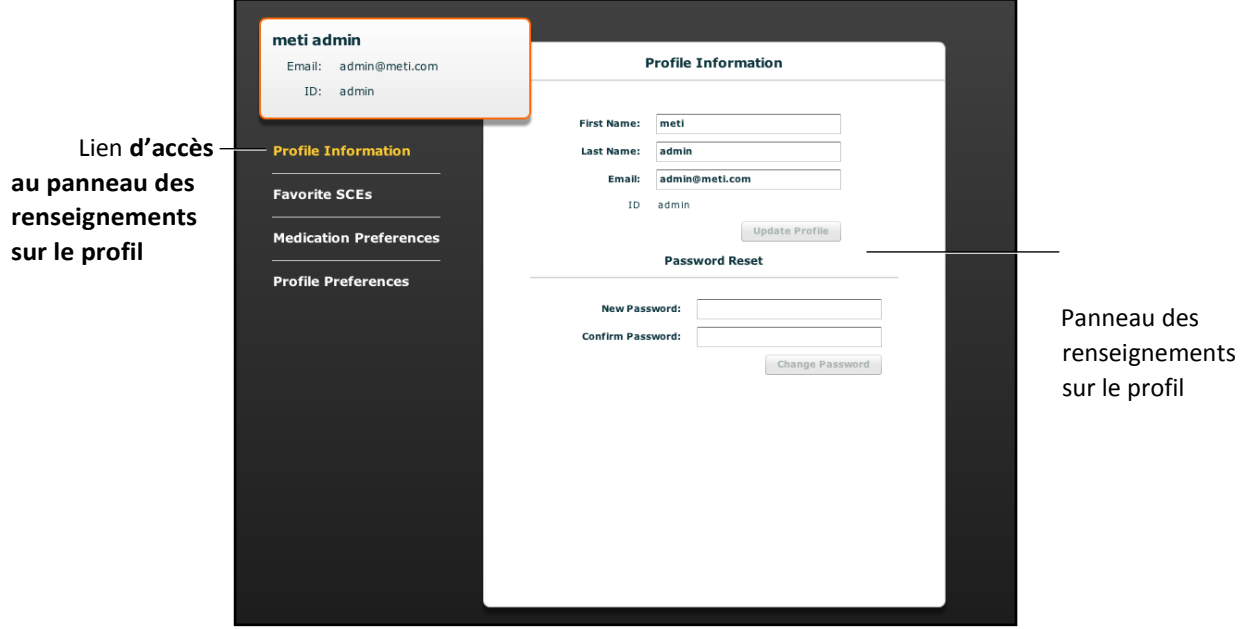

*Écran du profil de compte*

Pour modifier les renseignements sur le profil, entrer les nouvelles données dans les champs correspondants et cliquer sur **Update Profile** (mise à jour du profil) lorsque la saisie est terminée.

Pour réinitialiser un mot de passe, entrer le nouveau mot de passe dans le champ **New Password** (nouveau mot de passe) puis de nouveau dans le champ **Confirm Password** (confirmer le mot de passe). Cliquer ensuite sur **Change Password** (modifier le mot de passe).

**IMPORTANT :** Si vous modifiez votre nom d'utilisateur et votre mot de passe, vous DEVREZ utiliser le nouveau nom d'utilisateur et le nouveau mot de passe lors de votre prochaine ouverture de session. Une fois que vous avez modifié votre nom d'utilisateur ou votre mot de passe, vous ne pouvez plus accéder au système avec des anciens nom d'utilisateur et mot de passe.

#### **ECS favorites**

Pour accéder au panneau des ECS favorites, cliquer sur le lien **Favorite SCEs** de l'écran du profil de compte. Toutes les ECS favorites de l'utilisateur connecté apparaissent dans le panneau.

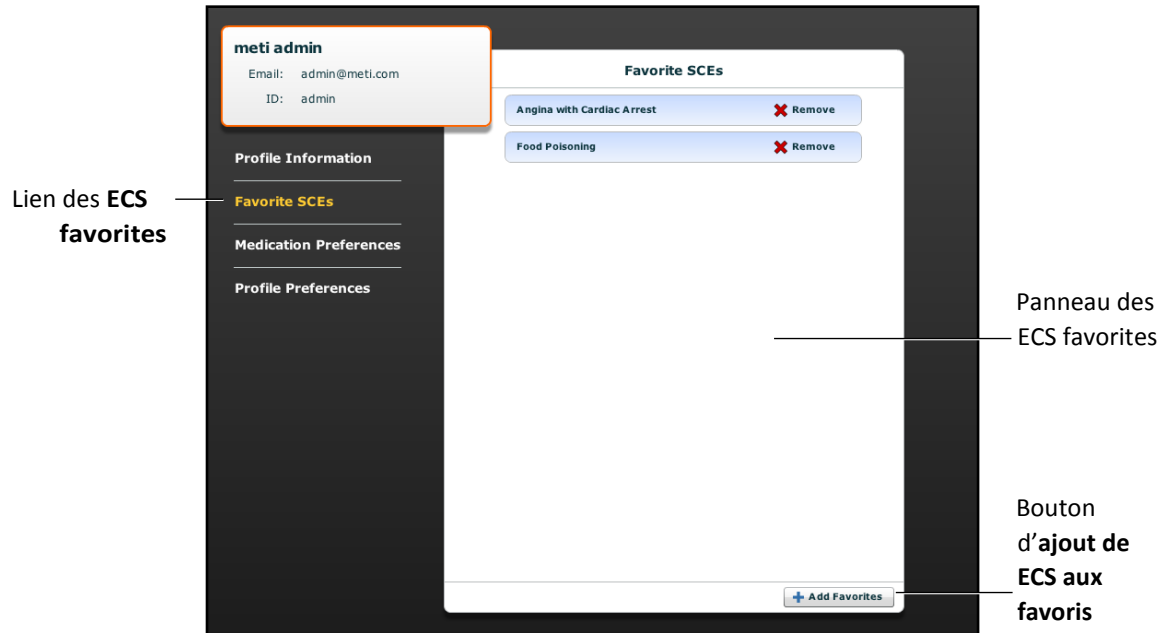

*Écran du profil de compte*

Pour ajouter des ECS aux panneau des ECS favorites, cliquer sur **Add Favorites** (ajouter aux favoris). La bibliothèque d'ECS s'affiche. Sélectionner les ECS souhaitées : elles apparaissent automatiquement dans le panneau des ECS favorites.

Pour supprimer une ECS du panneau des ECS favorites, cliquer sur le bouton **Remove** (supprimer) à côté du nom de l'ECS.

#### **Préférences relatives aux médicaments**

À partir du panneau des préférences relatives aux médicaments, l'utilisateur peut importer des fichiers personnalisés de réponse aux médicaments créés avec le logiciel Pharmacology Editor.

Pour accéder aux préférences relatives aux médicaments, cliquer sur **Medication Preferences** (préférences relatives aux médicaments) dans l'écran du profil de compte.

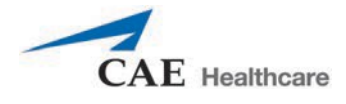

Le panneau des préférences relatives aux médicaments s'affiche.

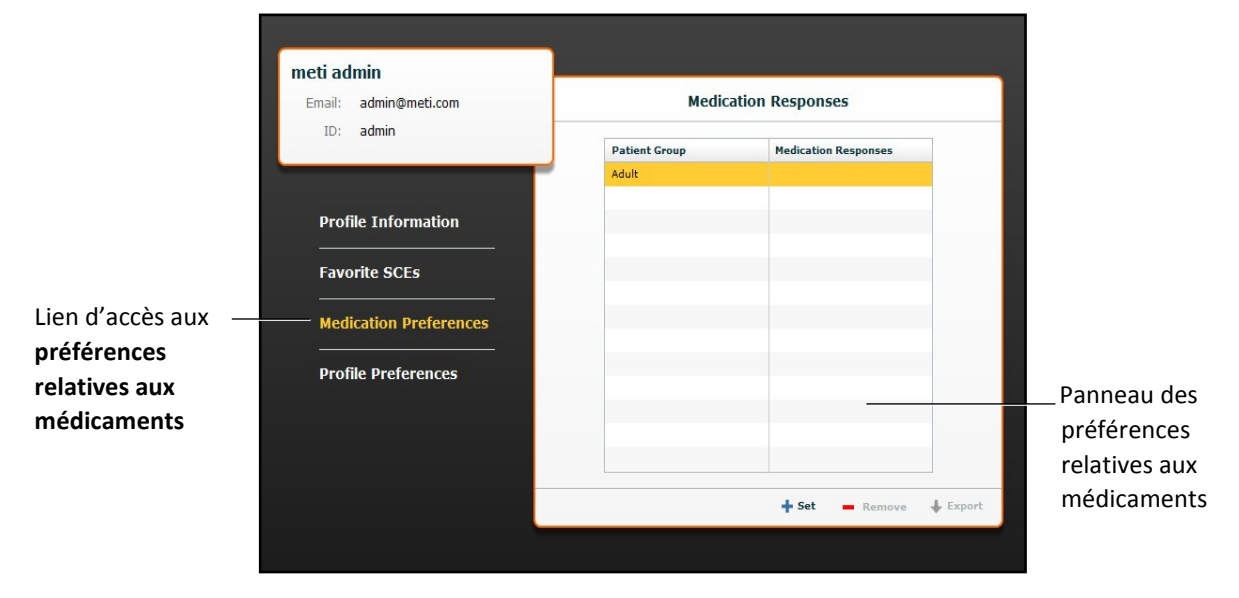

*Écran du profil de compte*

Pour importer des fichiers de réponse aux médicaments, cliquer sur le bouton **Set** (définir). La boîte de dialogue **Select File** (sélectionner un fichier) apparait. Sélectionner le fichier de réponse aux médicaments à ajouter et cliquer sur **Open** (ouvrir) ou sur **OK**.

Les fichiers de réponse médicamenteuse peuvent également être supprimés ou exportés.

#### **Préférences relatives au profil**

Dans le panneau des préférences relatives au profil, l'utilisateur peut changer la taille de la police

utilisée par le logiciel. Pour accéder à ce panneau, cliquer sur **Profile Preferences** (préférences

relatives au profil) dans l'écran du profil de compte.

Le panneau des préférences relatives au profil s'affiche.

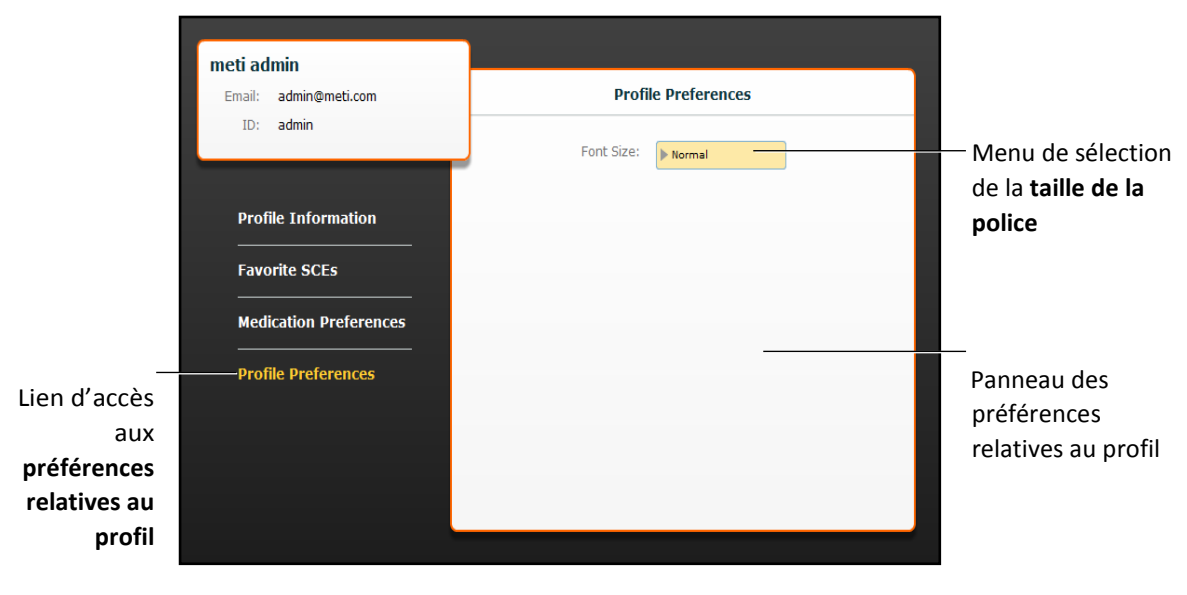

*Écran du profil de compte*

Pour changer de taille de police, cliquer sur **Font size** (taille de police). Le menu déroulant des tailles de police

apparaît. Dans ce menu, sélectionner **Normal**, **Small** (petite) ou **Large** (grande).

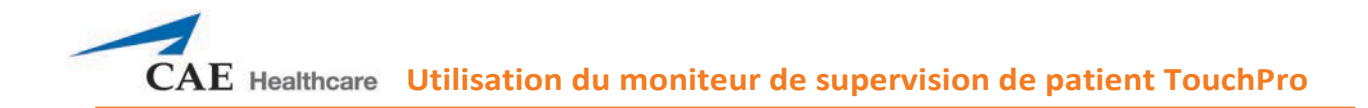

# **UTILISATION DU MONITEUR DE SUPERVISION DE PATIENT TOUCHPRO**

Le logiciel du moniteur de supervision de patient TouchPro permet à l'utilisateur de visualiser la physiologie du patient.

Il peut être utilisé sur le poste de travail du formateur ou sur un autre ordinateur disposant de la configuration requise et connecté au réseau sans fil du simulateur.

**IMPORTANT** : Il n'est possible d'ouvrir que deux écrans du logiciel TouchPro à la fois.

Balayer ou cliquer sur le code QR pour accéder au tutoriel vidéo *Using TouchPro* sur le site *caehealthcare.com*.

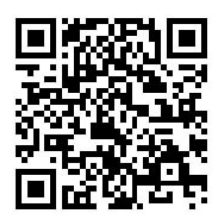

# **Accès au moniteur de supervision de patient TouchPro**

Comme le logiciel Müse, le logiciel du moniteur de supervision de patient TouchPro est compatible avec les ordinateurs à écran tactile.

Pour pouvoir exploiter le logiciel du moniteur de supervision de patient TouchPro, le poste de travail du formateur doit être connecté au réseau du simulateur.

**IMPORTANT** : Une ECS doit être exécutée sur le logiciel Müse pour que des données physiologiques s'affichent sur le logiciel du moniteur de supervision de patient TouchPro. Le logiciel du moniteur de supervision de patient TouchPro ne peut afficher les données que d'un seul patient à la fois.

Pour lancer le moniteur de supervision de patient TouchPro à partir du poste de travail du formateur :

1. Le logiciel Müse ayant été lancé, ouvrir un nouvel onglet dans le navigateur Web et aller à la page d'**accueil** du navigateur.

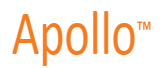

L'écran de démarrage de Müse apparaît.

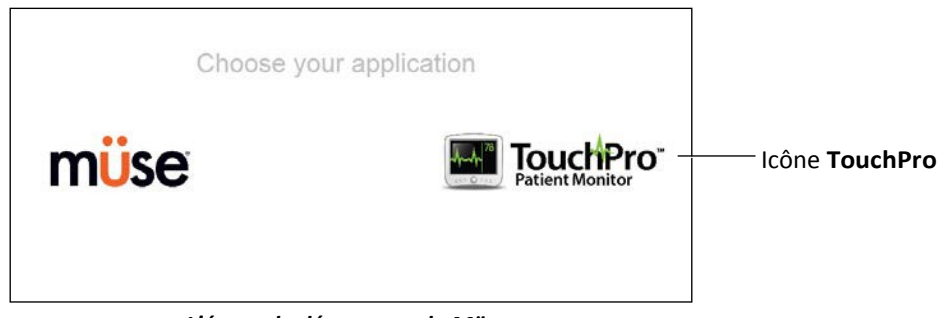

*L'écran de démarrage de Müse*

2. Cliquer sur l'icône du **moniteur de supervision de patient TouchPro**

À l'ouverture du moniteur de supervision de patient TouchPro, le moniteur du patient simulé s'affiche.

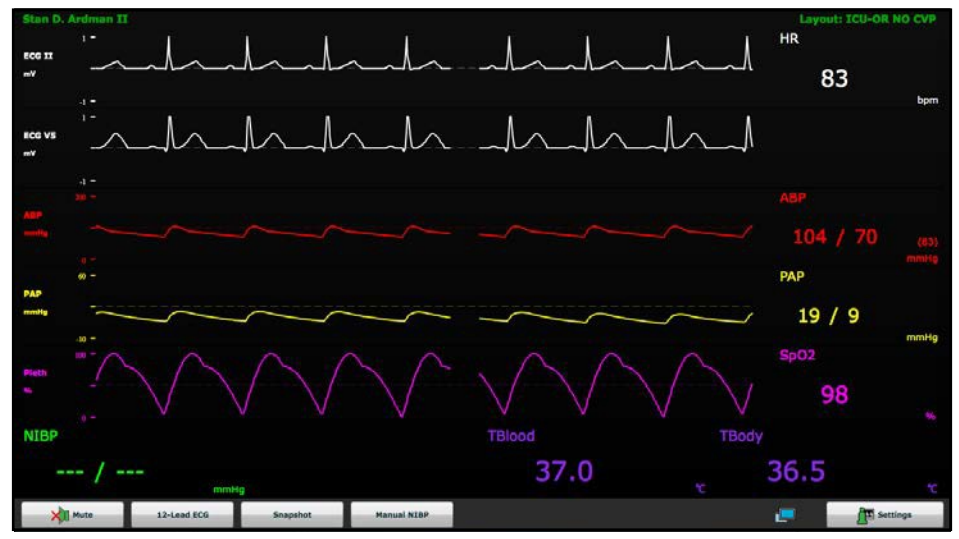

*Affichage de TouchPro*

**REMARQUE :** Le capnogramme produit par le moniteur de supervision de patient TouchPro n'apparaît pas sur le poste de travail du formateur. Les données de capnographie apparaissent sur le moniteur du patient si celui-ci est connecté au simulateur.

# **Modification de l'affichage du moniteur de supervision de patient TouchPro**

La configuration des formes d'onde et des données numériques affichées par le logiciel peut être

personnalisée. Le logiciel peut afficher jusqu'à six formes d'onde et quatre affichages numériques.
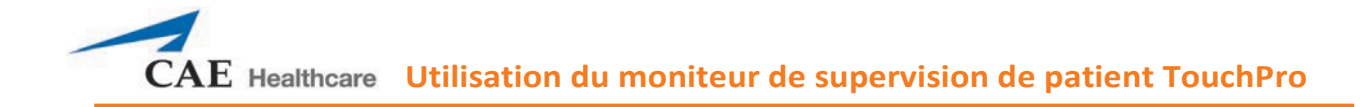

### **Sélection d'une configuration d'affichage prédéfinie**

Cinq configurations prédéfinies par CAE Santé sont disponibles :

**ICU-cathéter intra-artériel seulement** – Préconfiguré avec un tracé et des valeurs numériques affichant les dérivations II et V d'électrocardiogramme, la tension artérielle, la pléthysmographie et une valeur numérique pour la température corporelle.

**EMS-ED-Télésurveillance** – Préconfiguré avec un tracé et une valeur numérique affichant la dérivation II d'électrocardiogramme et des valeurs numériques pour la SpO<sub>2</sub> et la pression artérielle non invasive.

**ICU-OR sans la pression cardiovasculaire** – Préconfiguré avec un tracé et des valeurs numériques affichant les dérivations II et V d'électrocardiogramme, la tension artérielle, la pression artérielle pulmonaire et la pléthysmographie et des valeurs numériques pour la pression artérielle non invasive, le débit cardiaque à thermodilution, et la température sanguine et corporelle.

**ICU-OR** – Préconfiguré avec un tracé et des valeurs numériques affichant les dérivations II et V d'électrocardiogramme, la tension artérielle, la pression artérielle pulmonaire, la pression cardiovasculaire et la pléthysmographie et des valeurs numériques pour la pression artérielle non invasive, le débit cardiaque à thermodilution, et la température sanguine et corporelle.

**Saturation – Pouls** : comprend des affichages numériques pour la SpO<sub>2</sub> et le pouls.

Pour sélectionner une configuration prédéfinie :

1. Cliquer sur le bouton **Settings** (paramètres) dans le coin inférieur droit de l'écran.

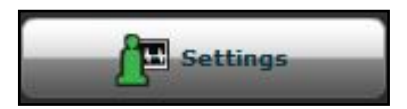

*Bouton des paramètres*

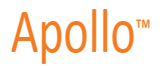

Le menu des paramètres TouchPro s'affiche.

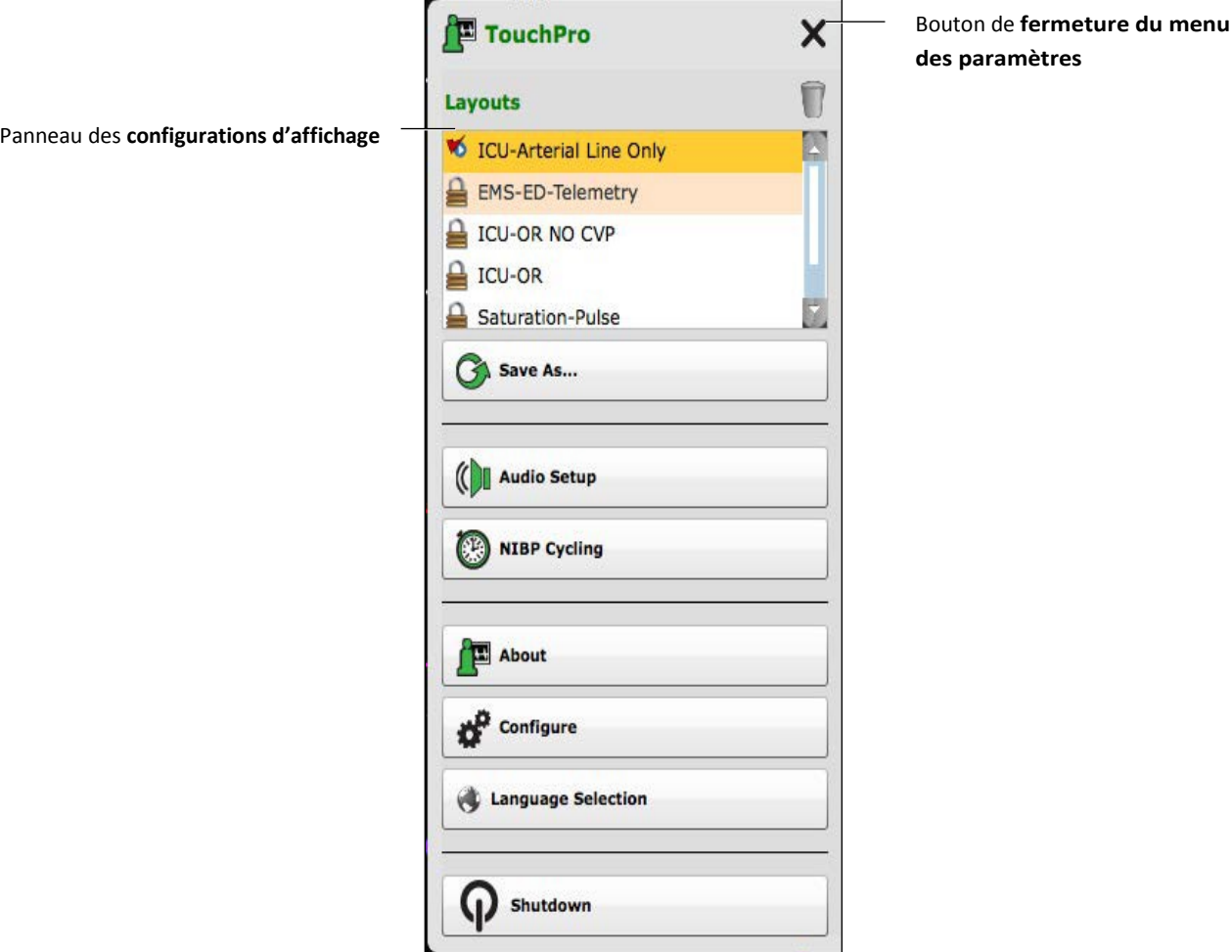

#### *Menu des paramètres TouchPro*

- 2. Sélectionner une configuration dans le panneau des dispositions.
- 3. Cliquer sur le bouton **Close Settings** (fermer le menu des paramètres).

Le menu des paramètres se ferme et la disposition sélectionnée s'affiche.

**REMARQUES** : Les dispositions préconfigurées doivent être activées dans la section Configuration de TouchPro de Müse pour l'ECS en cours d'exécution afin d'être accessibles dans le panneau des configurations d'affichage.

#### **Changement des tracés ou des affichages numériques présentés**

Il est possible de changer les tracés et les affichages numériques en fonction des

besoins de l'utilisateur. Pour changer un tracé ou un affichage numérique :

1. Cliquer sur le tracé ou l'affichage numérique à changer.

Le menu de sélection des tracés de paramètres vitaux ou le menu de sélection des affichages numériques de paramètres vitaux apparaît, affichant les tracés et affichages numériques disponibles.

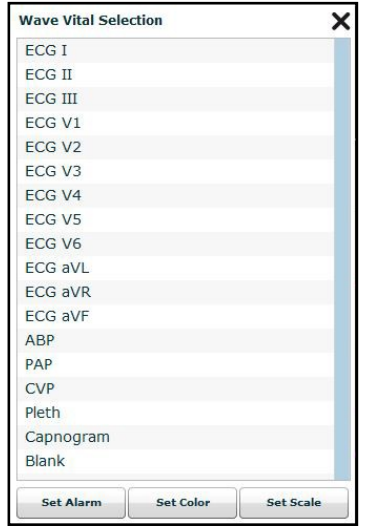

*Menu de sélection des tracés de paramètres vitaux*

2. Sélectionner le tracé ou l'affichage numérique souhaité.

Le nouveau tracé ou le nouvel affichage numérique apparaît dans l'écran.

Dans le menu **Wave Vital Selection** (sélection des tracés de paramètres vitaux), il est possible de définir l'alarme, la couleur et l'échelle du tracé en utilisant les boutons **Set Alarm**, **Set Color** et **Set Scale**, respectivement. Dans le menu **Numeric Vital Selection** (sélection des affichages numériques de paramètres vitaux), il est possible de sélectionner la couleur et l'alarme de l'affichage numérique au moyen des boutons **Set Color** et **Set Alarm**, respectivement.

### **Ajout d'un tracé**

Le logiciel TouchPro permet de présenter jusqu'à six tracés.

Pour ajouter un tracé :

1. Cliquer sur le bouton **Settings** (paramètres) dans l'angle inférieur droit de l'affichage TouchPro.

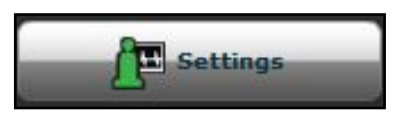

*Bouton des paramètres*

Le menu des paramètres s'affiche ainsi qu'un bouton d'**ajout de tracé** et un bouton de **suppression de tracé**.

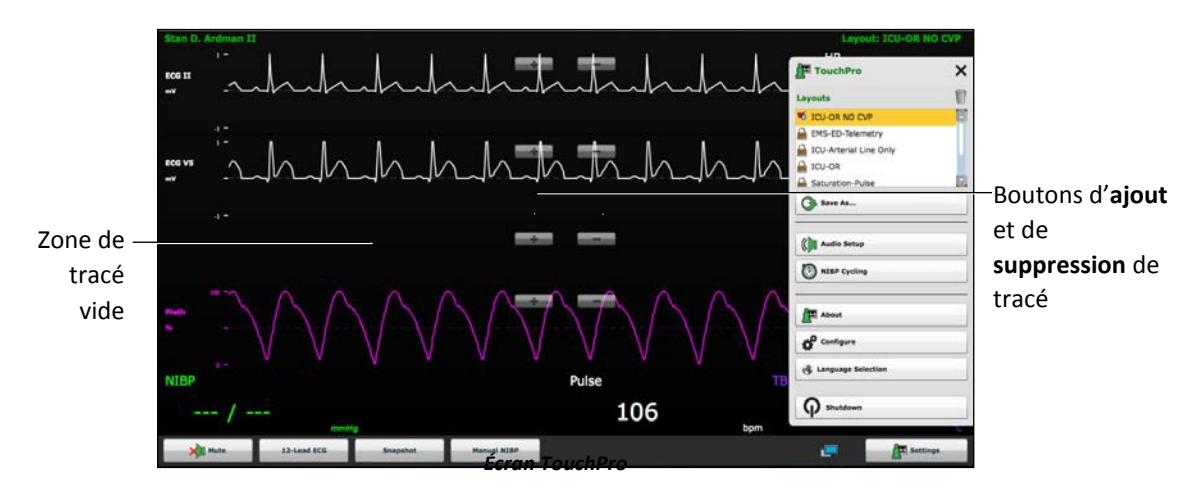

2. Cliquer sur le bouton **d'ajout de tracé** de l'emplacement où vous souhaitez voir apparaître le tracé vide.

Une zone de tracé vide apparaît.

3. Cliquer sur la zone de tracé vide.

Le menu de sélection des tracés de paramètres vitaux s'affiche.

| <b>Wave Vital Selection</b> |                  |                  |
|-----------------------------|------------------|------------------|
| <b>ECGI</b>                 |                  |                  |
| <b>ECG II</b>               |                  |                  |
| <b>ECG III</b>              |                  |                  |
| ECG <sub>V1</sub>           |                  |                  |
| ECG <sub>V2</sub>           |                  |                  |
| ECG <sub>V3</sub>           |                  |                  |
| ECG <sub>V4</sub>           |                  |                  |
| ECG <sub>V5</sub>           |                  |                  |
| ECG <sub>V6</sub>           |                  |                  |
| <b>ECG aVL</b>              |                  |                  |
| <b>ECG aVR</b>              |                  |                  |
| <b>ECG aVF</b>              |                  |                  |
| ABP                         |                  |                  |
| <b>PAP</b>                  |                  |                  |
| <b>CVP</b>                  |                  |                  |
| Pleth                       |                  |                  |
| Capnogram                   |                  |                  |
| <b>Blank</b>                |                  |                  |
| <b>Set Alarm</b>            | <b>Set Color</b> | <b>Set Scale</b> |

*Menu de sélection des tracés de paramètres vitaux*

4. Sélectionner le tracé souhaité dans ce menu. Le nouveau tracé s'affiche.

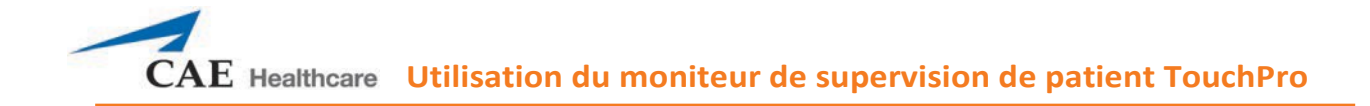

### **Ajout d'un affichage numérique**

Le logiciel TouchPro contient quatre zones d'affichage de données numériques. Ces quatre zones se trouvent sur une même rangée en dessous des tracés.

Lorsque les quatre affichages numériques ne sont pas tous occupés, la zone des affichages non

occupés est vide. Pour ajouter ou modifier un champ d'affichage numérique :

1. Cliquer sur un champ d'affichage numérique existant ou vide.

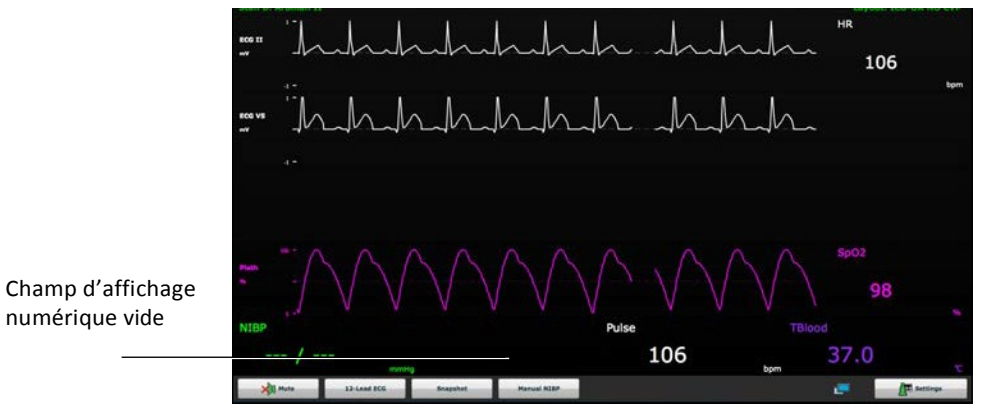

*Écran TouchPro*

Le menu de sélection des affichages numériques de paramètres vitaux s'affiche.

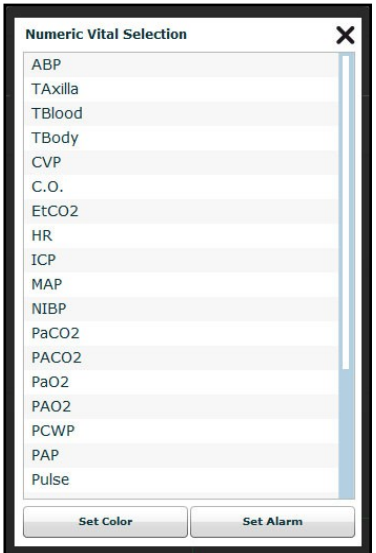

*Menu de sélection des affichages numériques de paramètres vitaux*

2. Sélectionner la valeur numérique désirée (faire défiler

pour voir toutes les options). Le nouveau signe vital numérique s'affiche.

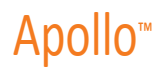

### **Déplacement d'un tracé ou d'un affichage numérique**

Il est possible de déplacer les tracés et les valeurs numériques en fonction des besoins de l'utilisateur.

Pour déplacer un tracé ou un affichage numérique, cliquer dessus et le glisser à l'endroit voulu.

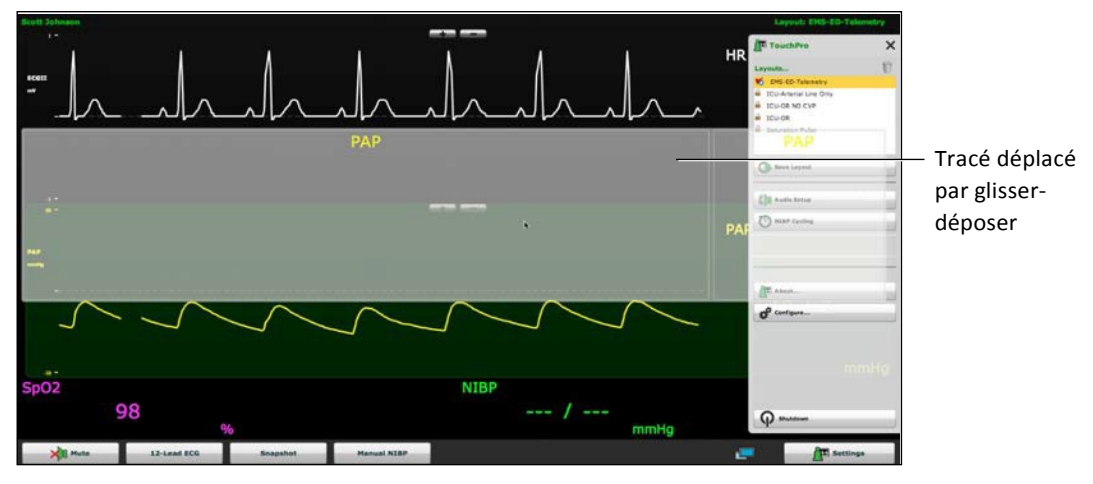

*Écran TouchPro*

### **Enregistrement d'une configuration d'affichage**

En fois la configuration d'affichage établie, elle peut être enregistrée et réutilisée. Pour enregistrer une

configuration :

- 1.S'assurer que les tracés et les affichages numériques sont en place.
- 2. Cliquer sur **Settings** (paramètres).

Le menu des paramètres s'affiche.

3. Cliquer sur **Save as** (enregistrer sous...).

La fenêtre d'enregistrement des configurations s'affiche.

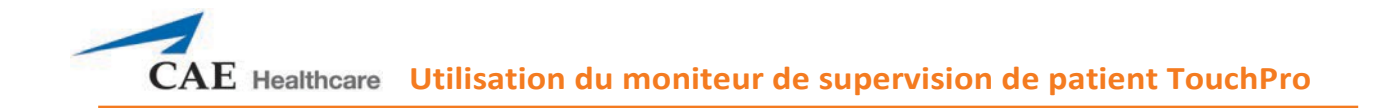

4. Dans cette page, entrer le nom de la configuration dans le champ **Layout Name** (nom de la configuration).

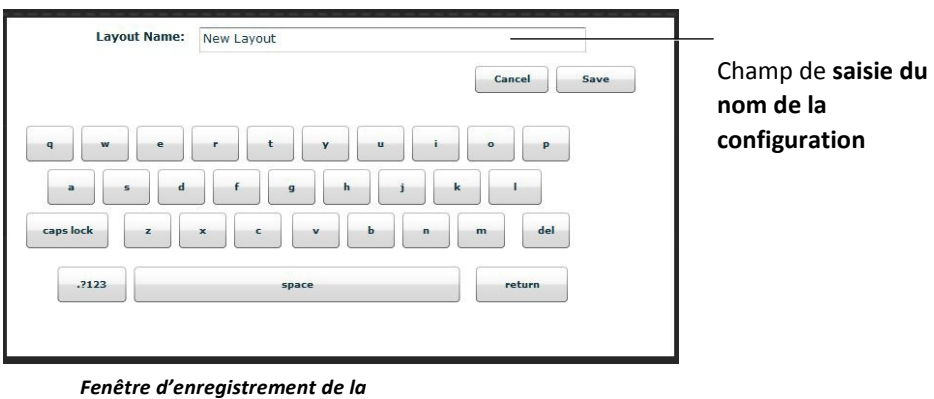

*configuration d'affichage*

- 5. Cliquer sur **Save** (enregistrer).
- 6. Cliquer sur le bouton de fermeture du menu des paramètres.

Il est possible de supprimer les configurations enregistrées du menu des paramètres en les faisant glisser dans la corbeille.

**REMARQUE :** Lorsqu'une disposition est enregistrée, elle n'est disponible que pour l'ECS en cours. Pour que la configuration puisse être utilisée avec une autre ECS, elle doit être activée dans le panneau de configuration de TouchPro pour l'ECS souhaitée.

#### **Sons**

Il est possible de couper tous les sons en cliquant sur le bouton **Mute** (silence) situé dans l'angle inférieur gauche de l'affichage de TouchPro.

Pour configurer les sons de TouchPro :

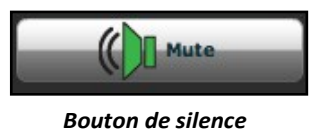

- 1. Cliquer sur le bouton **Settings** (paramètres) dans l'angle inférieur droit de
	- l'affichage TouchPro.

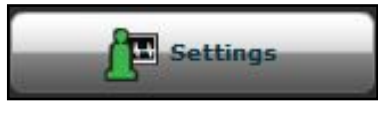

*Bouton des paramètres*

Le menu des paramètres TouchPro s'affiche.

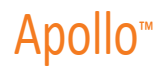

2. Dans le menu des paramètres, cliquer sur **Audio Setup** (configuration des sons). La fenêtre Audio Setup (configuration des sons) s'affiche.

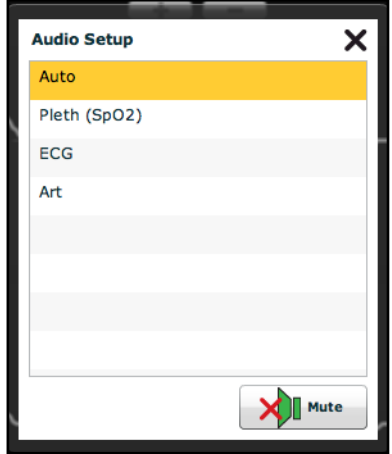

*Fenêtre Audio Setup*

Dans la fenêtre Audio Setup, (configuration des sons), sélectionner un tracé pour choisir le son du pouls. Lorsqu'un tracé est sélectionné, la fenêtre Audio Setup se ferme automatiquement.

Le fait de cliquer sur le bouton **Mute** (silence) de la fenêtre de configuration des sons, coupe le son de toutes les alarmes. Cliquer de nouveau sur le bouton **Mute** pour rétablir l'état initial des alarmes.

## **12-Électrocardiogramme à dérivation**

Pour afficher un rapport ECG à 12 dérivations, cliquer sur le bouton **12-Lead ECG** au bas de l'écran TouchPro.

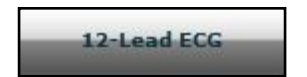

*Bouton d'électrocardiogramme à 12 dérivations*

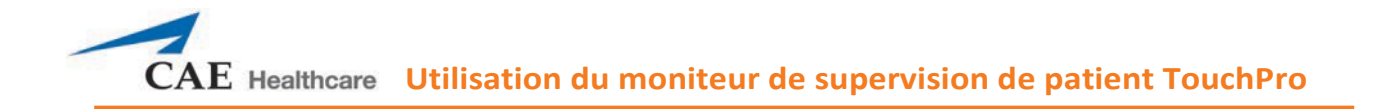

Le rapport s'affiche.

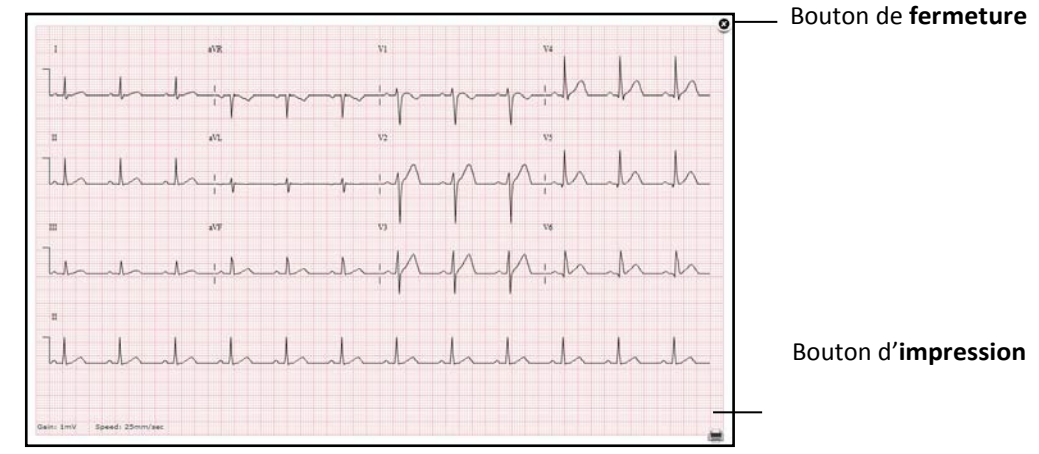

*Rapport d'électrocardiogramme à 12 dérivations*

Le rapport peut être imprimé ou sauvegardé en cliquant sur le bouton **Print** (imprimer) dans le coin inférieur droit du rapport d'électrocardiogramme à 12 dérivations.

Pour fermer le rapport, cliquer sur le bouton de **fermeture**.

**IMPORTANT :** Avant de sauvegarder le rapport en format PDF ou de l'imprimer au moyen d'une imprimante réseau, les paramètres d'impression doivent être configurés. L'orientation de la page doit être Paysage et les valeurs de marge doivent être de 0,25 pouce de chaque côté. L'emplacement de ces paramètres varie selon le système d'exploitation utilisé (Macintosh ou Windows).

Pour sauvegarder le rapport en format PDF à un poste de travail du formateur sur Macintosh :

1. Dans l'écran du rapport d'électrocardiogramme à 12 dérivations, cliquer sur le bouton d'**impression** situé dans le coin inférieur droit du rapport.

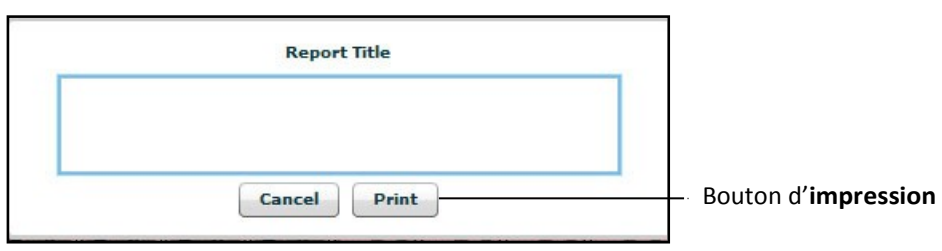

La fenêtre Report Title (titre du rapport) s'affiche.

*Fenêtre Report Title du rapport d'électrocardiogramme à 12 dérivations*

- 2. Entrer le titre du rapport d'électrocardiogramme à 12 dérivations.
- 3. Cliquer sur **Print**.

La fenêtre Page Setup (configuration de la page) s'affiche.

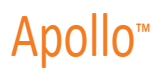

- 4. Dans la fenêtre Page Setup, cliquer sur **OK**. La page d'impression s'affiche.
- 5. Dans la fenêtre d'impression, cliquer sur le menu déroulant **PDF**, dans le coin inférieur gauche.
- 6. Dans le menu déroulant, sélectionner l'option **Save as PDF**

(sauvegarder en format PDF). La fenêtre de sauvegarde s'affiche.

- 7. Dans le champ Title, entrer le titre du rapport d'électrocardiogramme à 12 dérivations.
- **8.** Cliquer sur **Save**.

Le rapport est sauvegardé en format PDF sur le poste de travail du formateur sur MacIntosh.

Pour sauvegarder le rapport en format PDF à un poste de travail du formateur exécutant Windows :

1. Dans l'écran du rapport d'électrocardiogramme à 12 dérivations, cliquer sur le bouton d'**impression** situé dans le coin inférieur droit du rapport.

La boîte de dialogue d'impression s'affiche.

2. Dans le menu déroulant, sélectionner l'option Microsoft XPS Document

Writer. Le rapport est sauvegardé sur le poste de travail du formateur exécutant Windows.

Pour imprimer un rapport :

1. Dans l'écran du rapport d'électrocardiogramme à 12 dérivations, cliquer sur le bouton d'**impression** situé dans le coin inférieur droit du rapport.

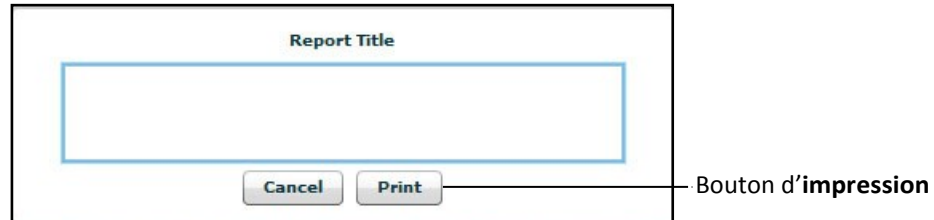

*Fenêtre de titre du rapport d'électrocardiogramme à 12 dérivations*

- 2. Entrer le titre du rapport d'électrocardiogramme à 12 dérivations. La page d'impression s'affiche.
- 3. Dans le menu déroulant Printer (Imprimante), sélectionner l'imprimante réseau appropriée.

**REMARQUE :** Une imprimante réseau doit être configurée pour qu'une option soit affichée.

4. Dans la fenêtre d'impression, cliquer sur le bouton **Print** (imprimer).

Le rapport est imprimé sur l'imprimante réseau désignée.

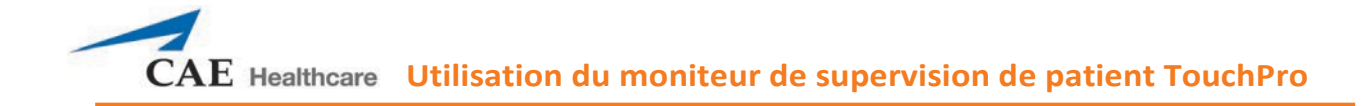

### **Aperçu**

Un historique des signes vitaux peut être affiché en cliquant sur le bouton **Snapshot** (aperçu). Pour saisir l'historique des signes vitaux :

1. Cliquer sur le bouton **Snapshot** au bas de l'écran TouchPro.

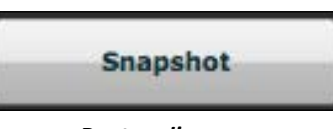

*Bouton d'aperçu*

La fenêtre **Snapshot** affiche l'aperçu et des données en temps réel.

Bouton d'actualisation de l'aperçu

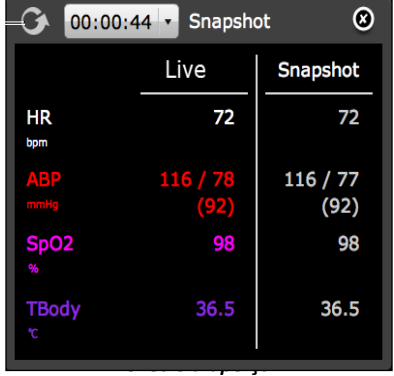

2. Pour obtenir un autre aperçu, cliquer sur le bouton d'actualisation.

**IMPORTANT :** Le bouton d'actualisation est utilisé pour générer tous les aperçus subséquents.

L'heure à laquelle l'aperçu a été généré est affichée dans le menu déroulant de l'heure de simulation.

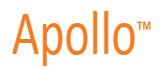

3. Cliquer sur le menu déroulant de l'heure de simulation pour afficher et sélectionner l'heure de génération d'un aperçu.

Menu déroulant du temps de simulation

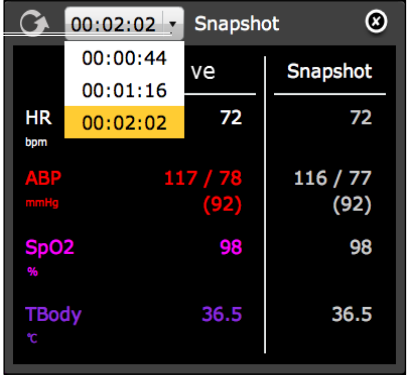

*Fenêtre d'aperçu*

4. Cliquer sur le X pour fermer la fenêtre d'aperçu.

## **Mesure cyclique et mesure manuelle de la pression artérielle non invasive**

Lorsque l'affichage de la pression artérielle non invasive (PNI) est actif, la PNI du patient peut être mise à jour à intervalles précis au moyen de la fonction **NIBP Cycling** (mesure cyclique) ou affichée immédiatement au moyen de la fonction **Manual NIBP** (mesure manuelle).

Lorsque la PNI cycles est sélectionnée, la PNI du patient est mise à jour à intervalles réguliers.

Pour configurer la mesure cyclique de la PNI :

1. Cliquer sur le bouton **Settings** (paramètres) dans le coin inférieur droit de l'écran TouchPro.

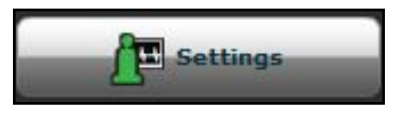

*Bouton des paramètres*

Le menu des paramètres TouchPro s'affiche.

2. Dans le menu des paramètres, cliquer sur **PNI Cycling**.

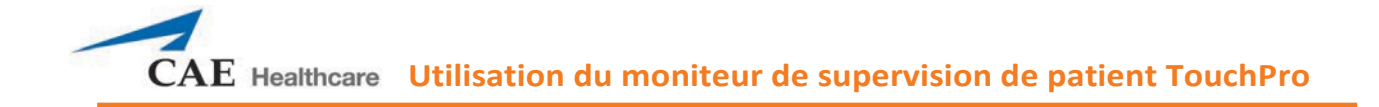

La fenêtre de mesure cyclique s'affiche.

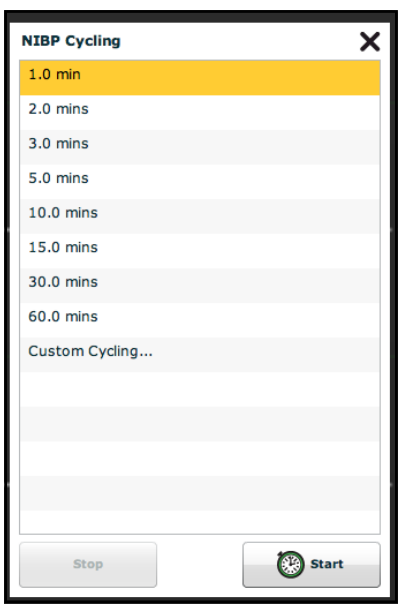

*Fenêtre de mesure cyclique*

- 3. Dans cette fenêtre, sélectionner l'intervalle souhaité.
- 4. Cliquer sur **Start** (démarrer).

Il est également possible d'établir des intervalles de mesure personnalisés (Custom Cycling).

Pour afficher la PNI actuelle du patient, cliquer sur le bouton **Manual NIBP** (PNI manuelle).

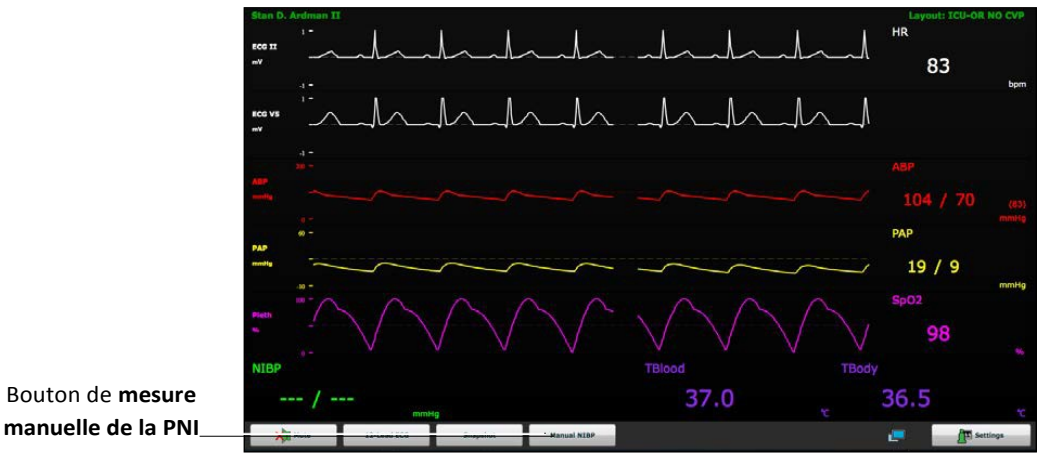

*Écran TouchPro*

La PNI actuelle s'affiche.

**REMARQUE :** La fonction de mesure manuelle de la PNI peut être utilisée à tout moment lorsque la fonction de mesure cyclique est activée. Toutefois, son utilisation désactive la fonction de mesure cyclique.

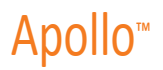

## **Configuration du logiciel TouchPro**

Dans le panneau de configuration TouchPro, il est possible de définir la couleur de l'arrière-plan et le délai

de suspension des alarmes. Pour accéder au panneau de configuration :

1. Cliquer sur le bouton **Settings** (paramètres) situé dans le coin inférieur droit de l'écran TouchPro.

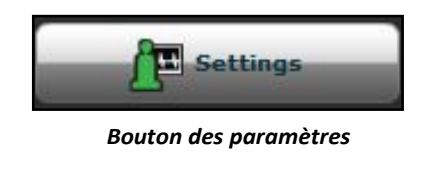

Le menu des paramètres s'affiche.

2. Dans ce menu, cliquer sur **Configure** (configurer). La

fenêtre de configuration s'affiche.

3. Dans la fenêtre de configuration, définir la couleur de l'arrière-plan et le délai de suspension des alarmes.

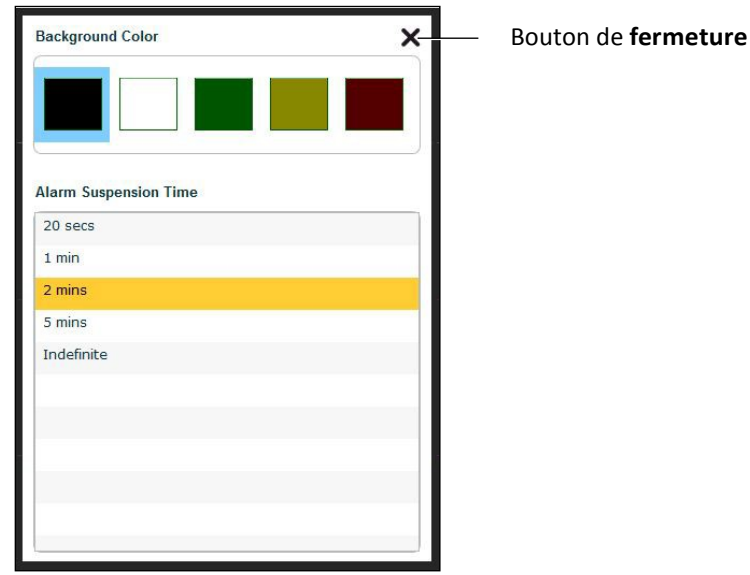

*Fenêtre de configuration*

4. Cliquer sur le bouton de **fermeture** pour quitter la fenêtre de configuration une fois l'opération terminée.

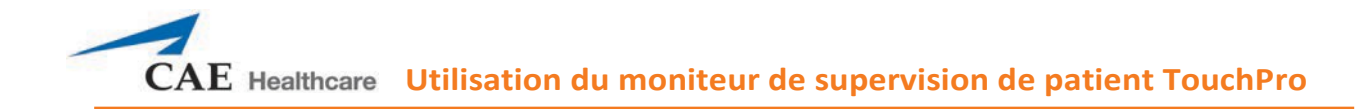

### **Changement de la langue dans TouchPro**

Pour changer la langue du logiciel TouchPro :

1. Cliquer sur le bouton **Settings** (paramètres) situé dans le coin inférieur droit de l'écran TouchPro.

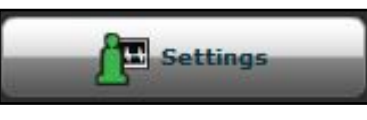

*Bouton Settings*

Le menu des paramètres s'affiche.

- 2. Dans ce menu, cliquer sur **Language Selection** (choix de la langue). La fenêtre du choix de la langue s'affiche.
- 3. Dans cette fenêtre, sélectionner une langue.
- 4. Cliquer sur **Accept** (accepter).

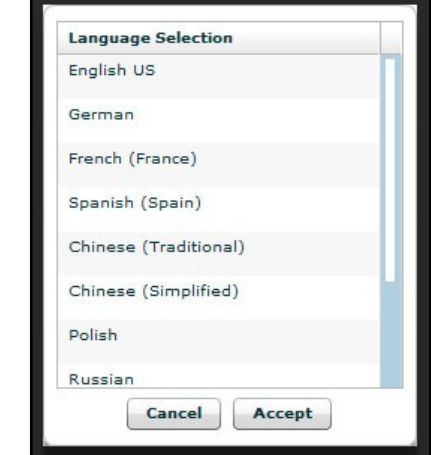

*Fenêtre de sélection de la langue*

Le logiciel TouchPro adopte la langue sélectionnée.

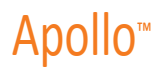

## **Sortie du logiciel TouchPro**

Pour quitter le logiciel TouchPro :

1. Cliquer sur le bouton **Settings** (paramètres) dans le coin inférieur droit de l'écran TouchPro.

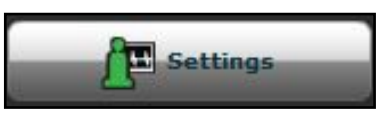

*Bouton des paramètres*

Le menu des paramètres s'affiche.

- 2. Dans ce menu, cliquer sur **Shutdown** (éteindre). Une boîte de dialogue d'avertissement apparaît pour demander de confirmer ce choix.
- 3. Cliquer sur **Shutdown** (éteindre).

Le logiciel TouchPro se ferme et l'écran de démarrage de Müse s'affiche.

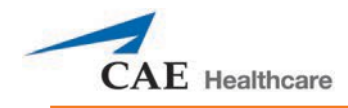

# **UTILISATION DE VÏVO**

Vïvo est le logiciel commandé par un animateur qui donne à l'utilisateur le plein contrôle des simulations. Les renseignements qui suivent vous aideront à commencer à utiliser la tablette Vïvo avec le simulateur.

**IMPORTANT :** Avant d'exécuter Vïvo, il faut s'assurer qu'aucune autre application de Müse est en cours d'exécution pour le simulateur utilisé avec Vïvo.

Une seule application de Vïvo ou de Müse peut être exécutée à la fois sur l'ensemble des plateformes (ordinateur portatif ou tablette). Par exemple : Si Vïvo est en cours d'exécution, il faut quitter Müse.

Il faut s'assurer de fermer et de quitter Vïvo lorsqu'on ne s'en sert pas.

**REMARQUE :** Sur un ordinateur portatif, le clic de souris remplace l'utilisation du doigt

sur les tablettes. Il faut s'assurer que la tablette est complètement rechargée avant

chaque utilisation.

## **Configuration de l'ordinateur portatif**

On peut utiliser Vïvo sur un ordinateur portatif doté du navigateur Google<sup>©</sup> Chrome (Chrome). Chrome est le seul navigateur compatible avec Vïvo.

Pour configurer Chrome pour Vïvo :

- 1. S'assurer que Chrome est installé sur l'ordinateur portatif. Il peut être nécessaire de télécharger le navigateur Chrome depuis le site Web de Google.
- 2. Il faut s'assurer que le simulateur est en marche et que l'ordinateur portatif est connecté sans fil au simulateur avant de lancer Chrome.
- 3. Pour accéder à Vïvo en passant par Chrome, il faut le numéro IP à deux ou trois chiffres pour le réseau du simulateur.

Vous trouverez le numéro IP dans la liste de la *fiche technique du simulateur* :

**Configuration du réseau d'ordinateur monocarte – Adresse IP**

ou en affichant les paramètres réseau et WiFi de l'ordinateur portatif et l'adresse **IPv4**.

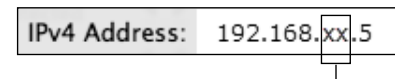

Numéro IP à deux ou trois chiffres

4. Après avoir obtenu le numéro IP, entrer l'adresse Web **[http://192.168.XX.5/vivo](http://192.168.xx.5/vivo)** dans la barre d'adresse de Chrome, en prenant soin de remplacer **XX** par votre numéro IP.

Par exemple, si le numéro IP est 19, taper*[http://192.168.19.5/vivo.](http://192.168.19.5/vivo)* Une fois la bonne adresse entrée, Vïvo sera lancé.

- 5. Choisir le simulateur, puis choisir Run an SCE (exécuter une ECS), then Run on the fly SCE (ECS en temps réel) et **Begin Simulation** (commencer simulation).
- 6. Si Vïvo est installé correctement, le simulateur commencera à respirer, et le mannequin réagira à la tablette Vïvo.

**CONSEIL :** Il est possible d'ajouter un signet ou un raccourci sur le bureau pour accéder facilement à Vïvo.

© 2015 Google. Tous droits réservés. Google et le logo Google sont des marques déposées de Google Inc.

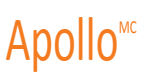

### **Configuration de la tablette**

1. Commencer par mettre sous tension le simulateur et attendre au moins trois minutes pendant que le simulateur établit un réseau sans fil. Le voyant d'alimentation s'allumera complètement quand le simulateur sera prêt.

**CONSEIL :** On recommande d'attendre deux minutes après que le voyant d'alimentation s'allume complètement avant de démarrer la tablette.

2. Mettre sous tension la tablette Vïvo. Le bouton d'alimentation est situé dans le coin supérieur droit de l'écran.

Une fois que le simulateur et la tablette sont en marche, ils établissent automatiquement une connexion sans fil.

**CONSEIL :** Pour la connexion sans fil initiale, il peut être nécessaire de placer la tablette très près du simulateur.

Lors du premier démarrage, si la connexion sans fil n'est pas établie automatiquement, il faut suivre les étapes suivantes pour établir une connexion sans fil avec le simulateur :

- 1. Faire défiler l'écran de la tablette vers le bas pour accéder à l'en-tête de menu.
- 2. Toucher ou balayer l'icône WiFi pour accéder au menu.

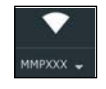

3. Toucher le défilement vers le bas de l'icône WiFi.

Toucher le réseau du simulateur (p. ex., : ou APNXXXX est le numéro de série de l'unité).

- 4. S'il y a lieu, entrer le mot de passe *metiadmin*, puis toucher **Connect** (se connecter).
- 5. Toucher le carré de tablette **D** pour réduire les fenêtres. Il peut être nécessaire de commencer par faire défiler l'écran de la tablette depuis le bas pour afficher le carré de tablette $\blacksquare$
- 6. Balayer la fenêtre vers la droite ou la gauche (hors de l'écran) pour la fermer.

L'icône WiFi indiquera que la connexion est établie (un point d'exclamation peut être affiché à côté de l'icône.

Cela ne pose pas de problème). La tablette Vïvo est connectée et est prête à être utilisée.

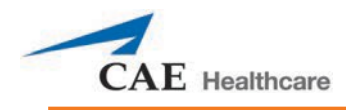

## **Conseils sur l'utilisation d'une tablette**

- Il peut être utile de se servir d'un stylet à écran tactile avec la tablette.
- La tablette doit être connectée sans fil au simulateur pour pouvoir utiliser Vïvo. Pour s'assurer que la tablette Vïvo est connectée sans fil au simulateur, faire défiler vers le bas depuis le haut de l'écran de la tablette afin d'accéder à l'en-tête de menu.

Toucher ou balayer ensuite l'icône WiFi pour accéder au menu. Le simulateur devrait être affiché sous l'icône WiFi.

Connexion au simulateur

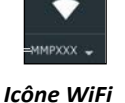

- Selon votre emplacement, il peut être nécessaire de laisser la tablette à proximité du simulateur pour maintenir la connexion sans fil.
- Avant d'exécuter Vïvo, on recommande de verrouiller l'orientation de l'écran en affichage Paysage pour une utilisation optimale. Pour verrouiller l'écran en affichage Paysage :
	- º Tenir la tablette sur le sens Paysage et faire défiler depuis le haut de l'écran pour accéder à l'en-tête de menu. Toucher ou balayer ensuite l'en-tête de menu pour accéder au menu.
	- º Toucher l'icône **Auto-rotate** (rotation automatique) pour verrouiller l'affichage Paysage.

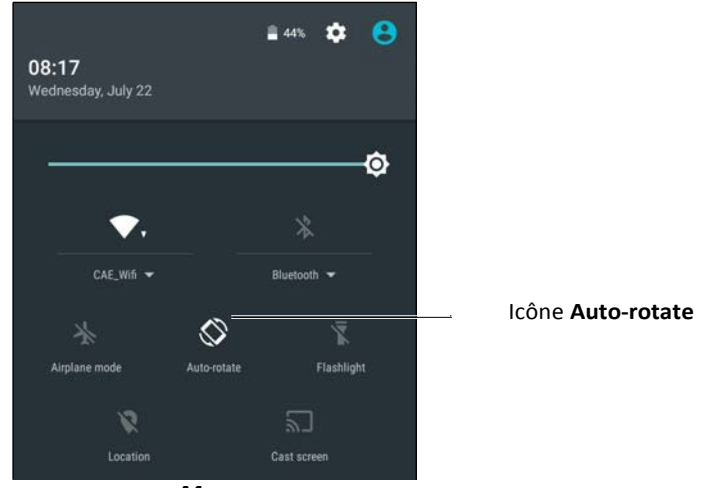

*Menu*

- $\cdot$  Si Vïvo est fermé de manière accidentelle, toucher le carré de tablette  $\blacksquare$  pour afficher les fenêtres ouvertes disponibles. Si la fenêtre Vïvo est disponible, la choisir.
- Divers écrans comportent un bouton de *retour*. Toucher le bouton de *retour* pour revenir à l'écran précédent.

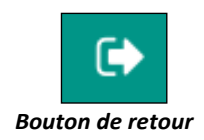

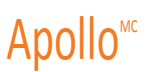

### **Démarrage de Vïvo – Réalisation d'une expérience clinique simulée**

**IMPORTANT :** Avant d'exécuter Vïvo, il faut s'assurer qu'aucune autre application de Müse est en cours d'exécution pour le simulateur utilisé avec Vïvo.

Une seule application de Vïvo ou de Müse peut être exécutée à la fois sur l'ensemble des plateformes (ordinateur portatif ou tablette).

S'assurer qu'une connexion sans fil est établie avec le mannequin **avant** de lancer Vïvo (se reporter aux *conseils relatifs à la tablette* à la page précédente). Si la connexion sans fil n'est pas établie, fermer et quitter Vïvo, puis établir la connexion sans fil avant de lancer Vivo.

Toucher l'icône Vïvo pour lancer Vïvo (tablette Vïvo seulement. Pour utiliser un ordinateur portatif, lancer le navigateur Chrome).

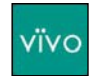

La fenêtre de sélection de simulateur peut s'ouvrir avant l'écran de démarrage. Dans ce cas, il faut toucher le simulateur voulu pour le mettre en surbrillance, puis toucher **Use Selected** (utiliser le simulateur choisi). Si la fenêtre de sélection de simulateur ne s'affiche pas, Vïvo est alors connecté automatiquement au seul simulateur disponible et est prêt à être utilisé.

| IP address    | serial no.     | license |
|---------------|----------------|---------|
| 192.168.77.18 | MMNXXX         |         |
| 192.168.77.16 | <b>ATHXXXX</b> | ×       |
|               |                |         |

*Fenêtre de sélection de simulateur*

#### L'écran de démarrage s'affichera.

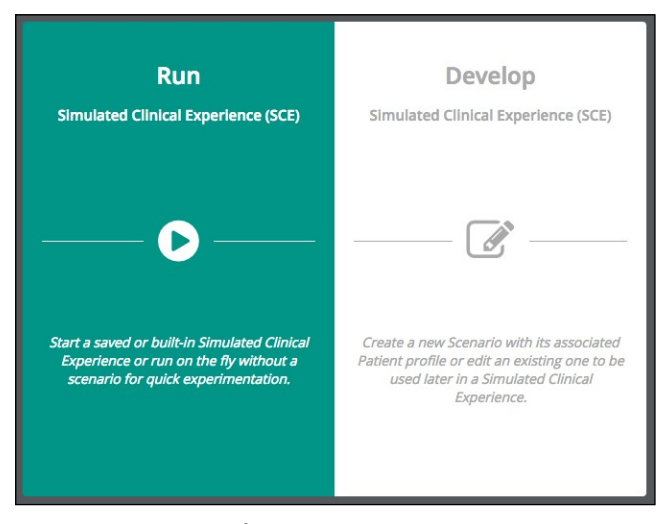

*Écran de démarrage*

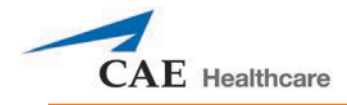

#### **Exécuter une expérience clinique simulée**

Pour exécuter une ECS, toucher l'icône d'**exécution** (ECS) dans l'écran de démarrage.

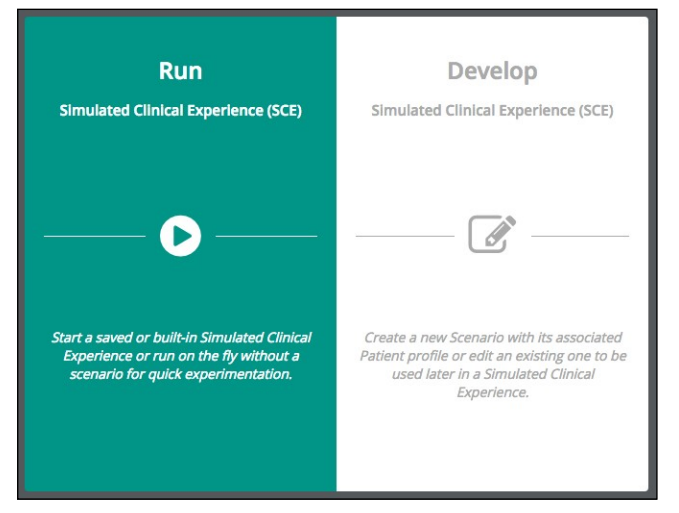

*Écran de démarrage*

La fenêtre de sélection d'ECS s'affichera. Toucher Run on the fly (exécution en temps réel) ou le menu déroulant **SCE name** (nom d'ECS) pour sélectionner une ECS et voir sa description (faire dérouler la description pour la lire au complet).

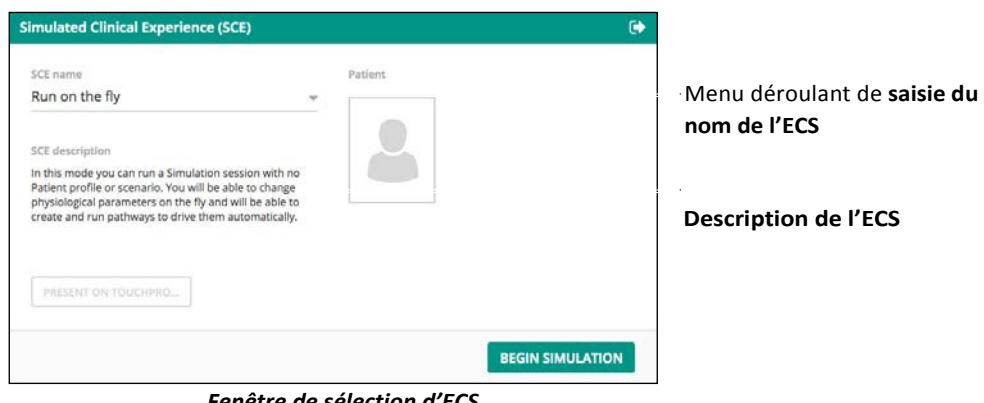

*Fenêtre de sélection d'ECS*

**Conseil :** Vïvo est vendu avec des ECS préconfigurées qui peuvent être choisies pour effectuer des simulations. Faire dérouler les descriptions pour les lire au complet.

La liste des ECS comprendra les ECS sauvegardées et peut varier en fonction de la version du logiciel.

Toucher **BEGIN SIMULATION** (commencer la simulation).

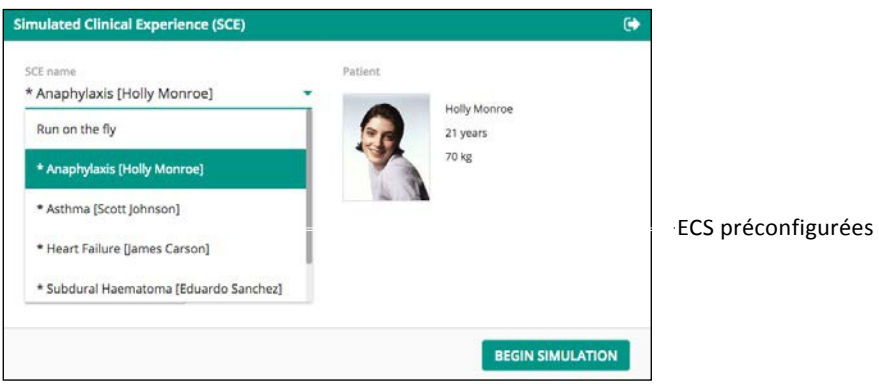

Vïvo affichera l'écran d'exécution.

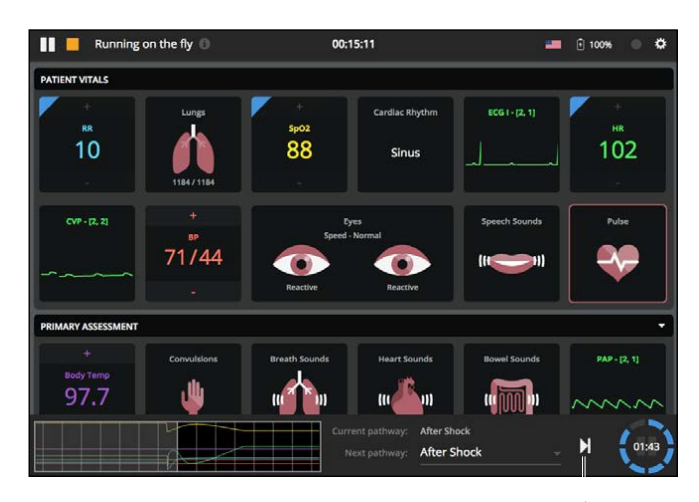

Icône de lecture/suivant

#### *Écran d'exécution*

**IMPORTANT :** Dans le cas des ECS préconfigurées et sauvegardées, Vïvo commence par un patient de base. Il faut toucher l'icône de lecture/suivant pour commencer une ECS. Se reporter à la section sur les *voies d'accès* pour en savoir plus à ce sujet.

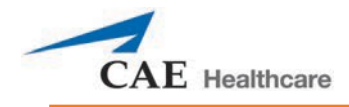

### **Élaborer une ECS**

Pour élaborer une ECS, toucher l'icône d'**élaboration**(ECS) dans l'écran de démarrage.

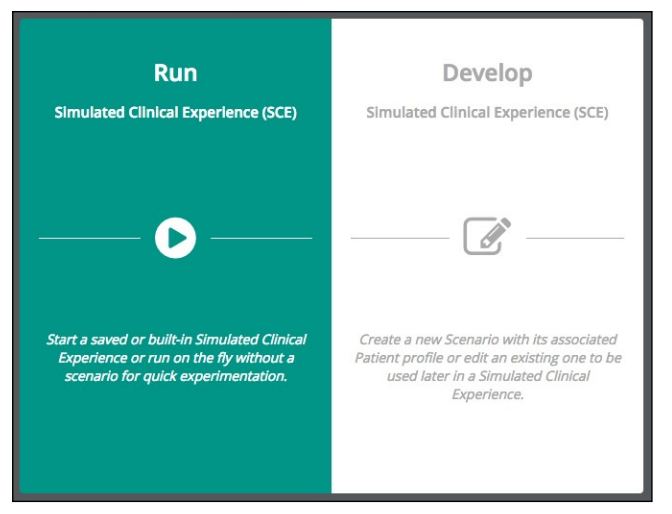

*Écran de démarrage*

La fenêtre d'**élaboration** d'ECS s'affichera.

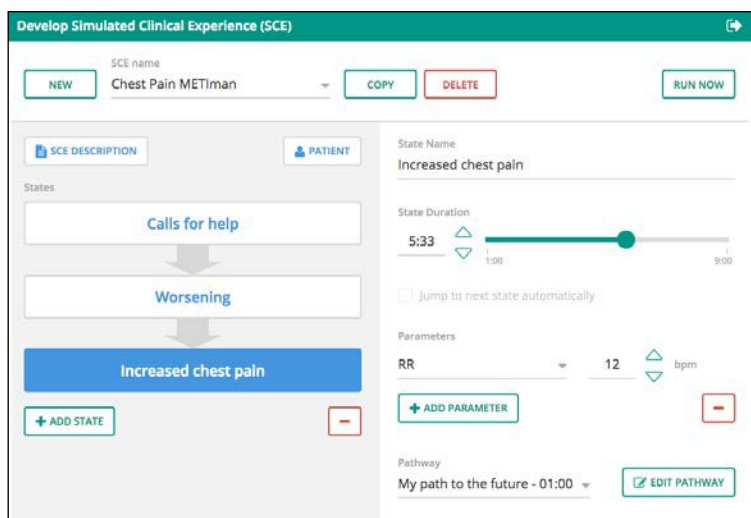

#### *Fenêtre d'élaboration d'ECS*

On peut créer, copier, modifier, sauvegarder, supprimer et réaliser les expériences comme on le souhaite.

## **Utilisation de Vïvo**

### **Écran d'exécution**

Quand une ECS est en cours, Vïvo est commandé par un animateur et est entièrement réglable. La barre d'outils du haut contient les boutons de lecture/pause/arrêt, indique l'ECS en cours et affiche le chronomètre d'ECS.

Les rangées de carreaux montrent les paramètres et les en-têtes. On peut afficher et réduire les rangées de carreaux en touchant la barre d'en-tête noire ou le menu déroulant de chaque rangée.

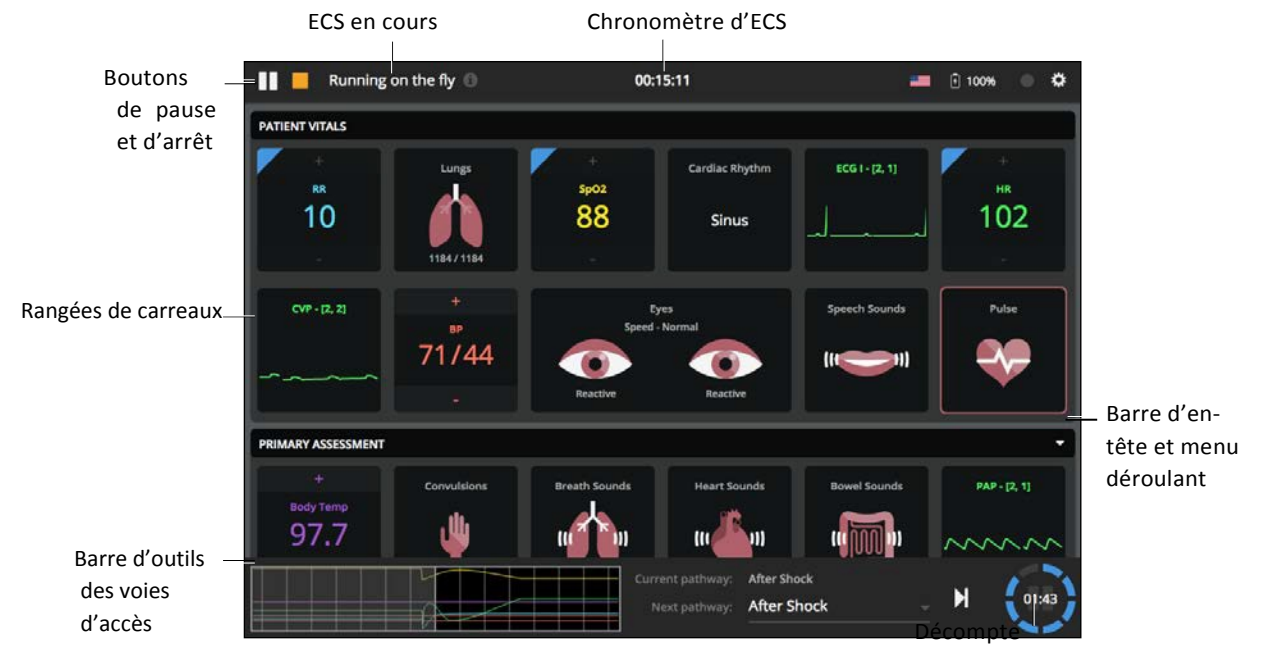

La barre d'outils du bas montre la ou les voies d'accès et le décompte.

#### *Écran d'exécution*

**CONSEIL** : On peut aussi se servir de Vïvo avec un moniteur de supervision du patient TouchPro<sup>MC</sup> pour afficher la physiologie du patient.

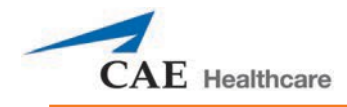

### **Carreaux et fenêtres**

Toucher un carreau pour régler les paramètres. La fenêtre des paramètres s'affiche, et les paramètres peuvent être réglés selon les besoins. Selon le paramètre, on peut aussi utiliser des boutons, des menus déroulants et des barres coulissantes.

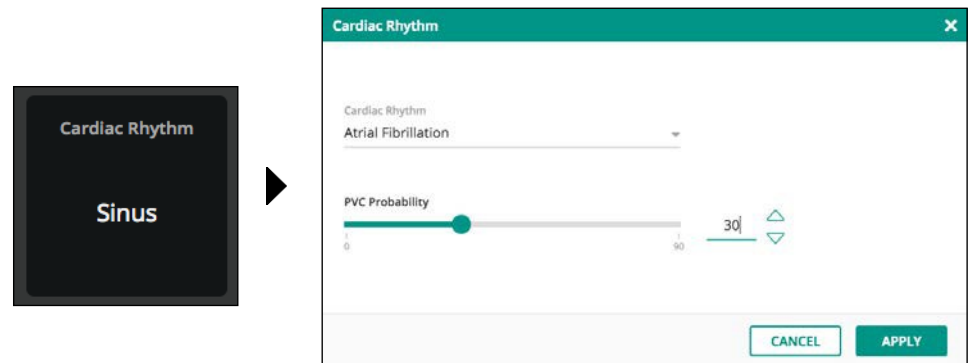

*Fenêtre de carreau et de paramètre*

#### **Exemples**

• On peut régler les paramètres pour lesquels on offre une option de **+** / **–** en touchant directement le signe de **+** ou de **–**.

Si le coin supérieur gauche du paramètre est bleu, alors un changement a été apporté au paramètre.

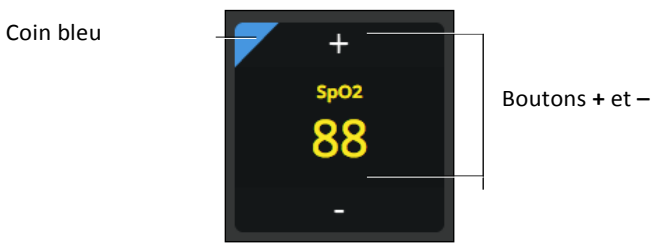

*Carreau avec les signes + / – et un coin bleu*

**REMARQUE :** Lorsqu'on modifie un paramètre avec un tracé (p. ex., pression veineuse centrale), le changement sera affiché dans le carreau de la tablette Vïvo, puis demeurera immobile (aucune animation) à l'écran.

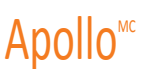

• Les paramètres séparés en deux côtés (droit et gauche, comme les poumons et les yeux) peuvent être réglés séparément ou ensemble.

Par exemple, on peut toucher un côté ou l'autre, ou les deux côtés du carreau Patient Vitals Lungs (signes vitaux des poumons du patient) pour les mettre en surbrillance.

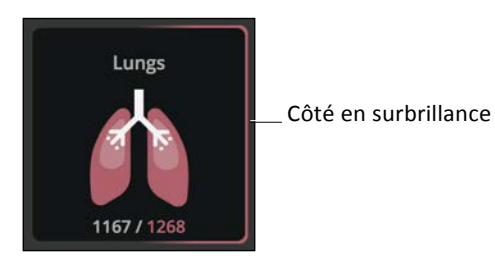

*Carreau avec un côté en surbrillance*

• Les carreaux où l'on voit une icône de notes permettent la capture de données. Toucher le carreau pour ouvrir la fenêtre de capture de données.

Se reporter à la section sur le *balayage à droite et à gauche* pour en savoir plus à propos de la fenêtre de capture de données.

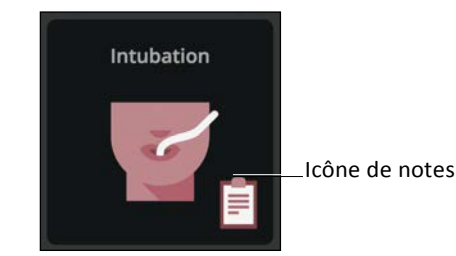

*Carreau avec une icône de notes*

• Toucher le carreau Eyes (yeux) pour ouvrir les fenêtres de paramètres et régler les paramètres oculaires séparément ou ensemble.

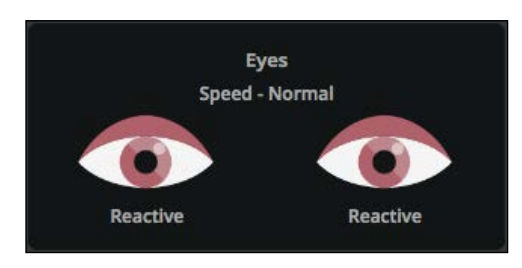

*Carreau des yeux*

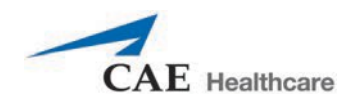

**REMARQUE :** La vitesse de clignement peut être réglée, mais la tablette Vïvo n'affiche pas l'animation de clignement.

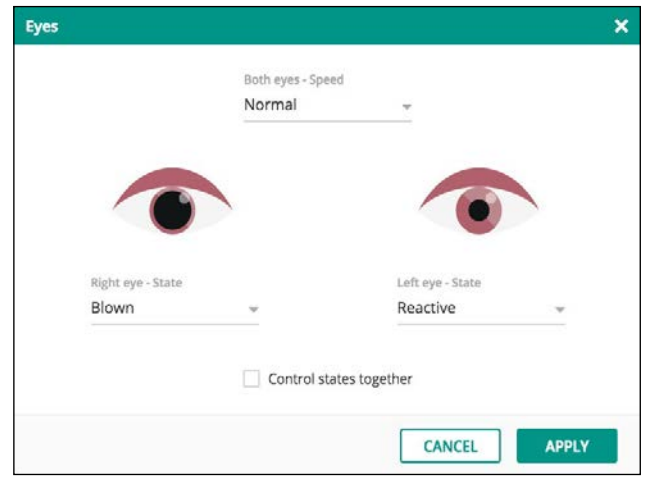

*Fenêtre des paramètres oculaires*

• Toucher le carreau CPR (réanimation cardiopulmonaire) pour ouvrir la fenêtre des paramètres.

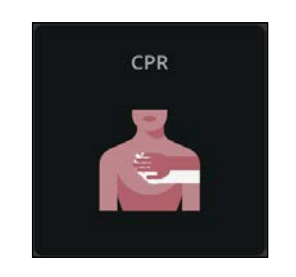

*Carreau de réanimation cardiopulmonaire*

La fenêtre des paramètres de réanimation cardiopulmonaire montre les résultats de la compression thoracique ou de la ventilation.

Toucher **Start/Stop Timer** (commencer et arrêter le décompte) pour utiliser le chronomètre. Toucher **Change User** (changer d'utilisateur) pour remettre le remettre le chronomètre à zéro.

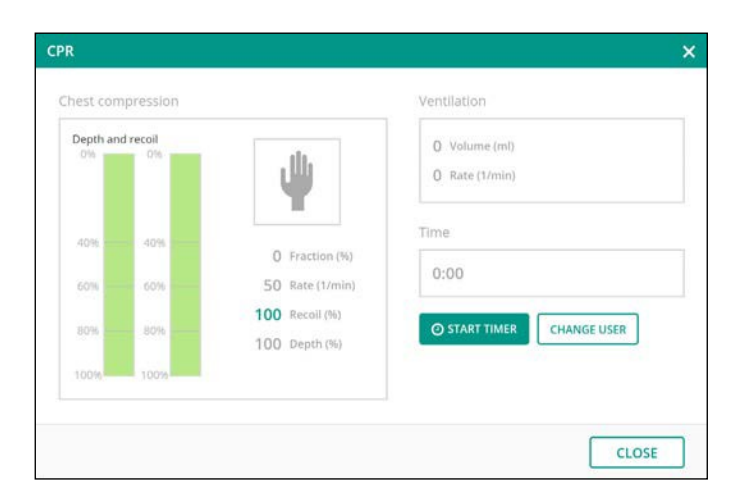

*Fenêtre des paramètres de réanimation cardiopulmonaire*

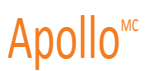

#### **Balayage à droite et balayage à gauche**

Balayer à droite dans l'écran d'exécution pour ouvrir la fenêtre des **médicaments**. Toucher ensuite **ADD MEDICATION** (ajouter médicament) pour choisir un médicament, une quantité et un type. On peut aussi entrer une quantité personnalisée.

**REMARQUE :** L'ajout d'un médicament ne fait qu'ajouter le médicament au journal et n'a aucune incidence sur la

physiologie. Toucher le signe **–** rouge, puis le **X** rouge pour retirer un médicament.

Toucher le **X** ou balayer la fenêtre à gauche pour la fermer.

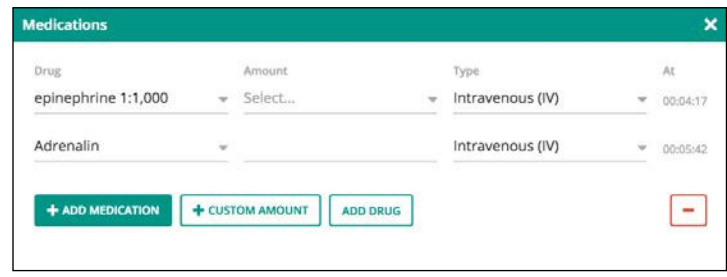

*Fenêtre des médicaments*

Balayer à gauche dans l'écran d'exécution pour ouvrir la fenêtre de capture des données et de liste de vérification. La fenêtre de capture de données et de liste de vérification permet de cocher les éléments vérifiés et de prendre des notes.

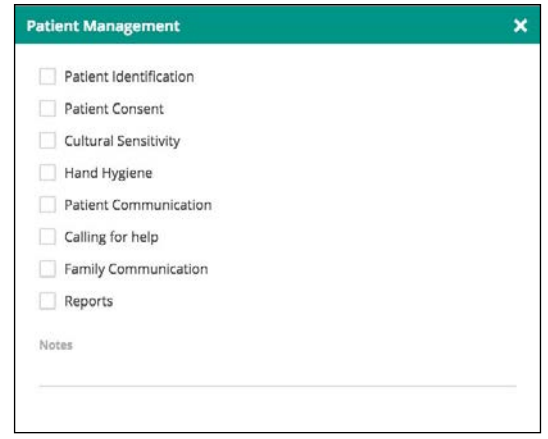

*Fenêtre de capture de données*

Selon l'action précédente, le balayage à gauche ouvre la fenêtre de capture de données et de liste de vérification pour les dernières données utilisées.

Par exemple :

Si aucun balayage à droite n'a été effectué, on peut afficher la fenêtre **Patient Management**  (gestion du patient) d'un balayage à gauche.

Si l'on accède aux **médicaments** d'un balayage à droite, la fenêtre **Drugs** (médicaments) peut être ouverte d'un balayage à gauche.

Si le carreau **Intubation** (avec l'icône de notes) est touché, la fenêtre **Intubation** peut être ouverte d'un balayage à gauche.

Toucher le **X** ou balayer la fenêtre à droite pour la fermer.

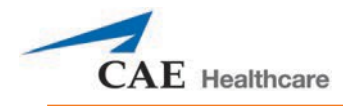

### **Voies d'accès**

La barre d'outils des voies d'accès est située au bas de l'écran Vïvo. La barre d'outils des voies d'accès montre le paramètre de prévision de voie d'accès, la voie d'accès actuelle, la file d'attente des voies d'accès et le décompte.

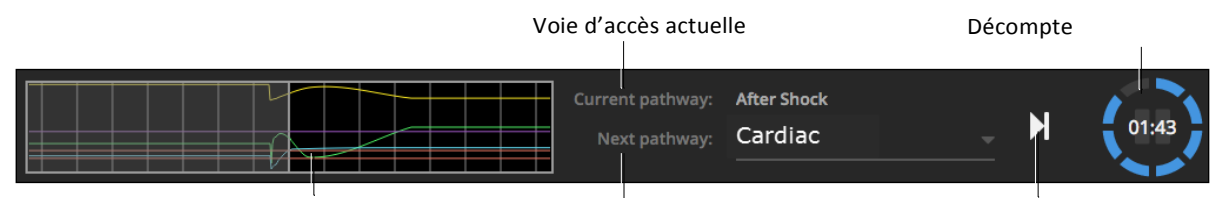

Paramètre de prévision de voie d'accès File d'attente des voies d'accès Icône de lecture/suivant

**REMARQUE :** Dans le cas des ECS exécutées en temps réel, Current pathway (voie d'accès actuelle) et Next pathway (prochaine voie d'accès) seront affichés.

Dans le cas des ECS préconfigurées et sauvegardées, Current state (état actuel) et Next state (prochain état) seront affichés.

#### **ECS préconfigurées et et sauvegardées**

**IMPORTANT :** Vïvo commence avec un patient de base. Toucher l'icône de lecture/suivant pour commencer une ECS.

Choisir ensuite un état dans le menu déroulant **Next state** (prochain état) pour l'ajouter à la file d'attente. Toucher l'icône de lecture/suivant pour faire jouer le prochain état.

Le décompte affiche le temps qui reste avant le prochain état. Toucher le décompte pour l'interrompre et le reprendre.

#### **Expériences cliniques simulées exécutées en temps réel**

Les ECS exécutées en temps réel ont les mêmes caractéristiques de voies d'accès, en plus de permettre le réglage du paramétre de prévision de voie d'accès.

Toucher le paramètre de prévision de voie d'accès pour accéder à l'**éditeur de voie d'accès**. Les voies d'accès peuvent être créées, copiées et entièrement personnalisées.

Si des paramètres sont appliqués à la voie d'accès, on peut les régler en faisant glisser un point du paramètre à n'importe quelle position.

**Conseil :** Si la voie d'accès comporte plus d'un paramètre, il faut toucher et sélectionner l'**onglet** du paramètre voulu avant de régler ce dernier.

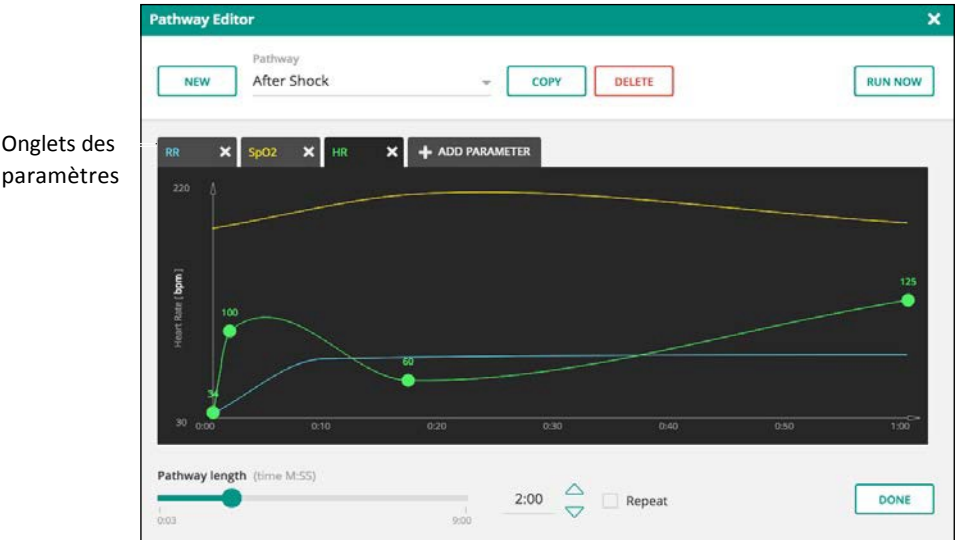

*Éditeur des voies d'accès*

### **Interruption d'une expérience clinique simulée**

Pour interrompre une ECS, toucher le bouton d'arrêt. Toucher ensuite **OK** dans la fenêtre contextuelle de vérification.

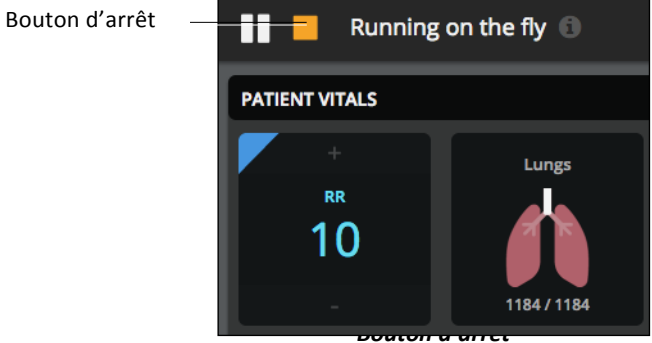

La fenêtre de **compte-rendu de séance** apparaît.

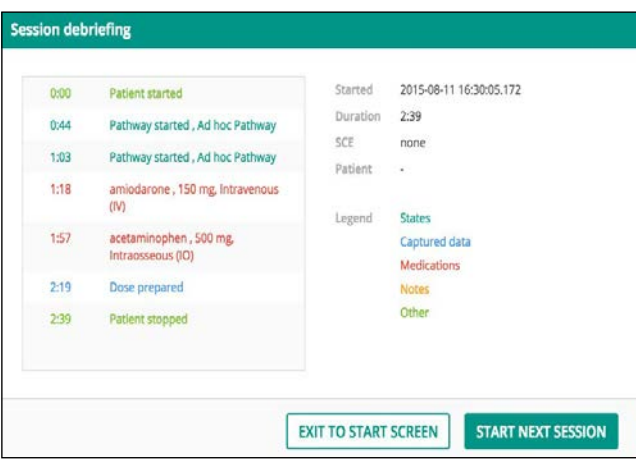

*Fenêtre de compte-rendu de séance*

Une fois le compte-rendu terminé, sélectionner **Exit To Start Screen** (retour à l'écran de démarrage) ou **Start Next Session** (commencer séance suivante).

**IMPORTANT :** Il faut s'assurer de terminer le compte-rendu avant de fermer la fenêtre de compte-rendu. Il n'est pas possible de rouvrir la fenêtre de compte-rendu ou d'avoir accès à un compte-rendu.

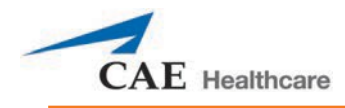

## **Quitter Vïvo**

**IMPORTANT :** Interrompre l'ECS en cours et retourner à l'Écran de démarrage avant de quitter Vïvo.

Pour quitter Vïvo sur la tablette Vïvo, toucher le carré de tablette **le** pour réduire la fenêtre. Il peut être nécessaire de commencer par faire défiler l'écran de la tablette depuis le bas pour afficher le carré de tablette  $\blacksquare$ .

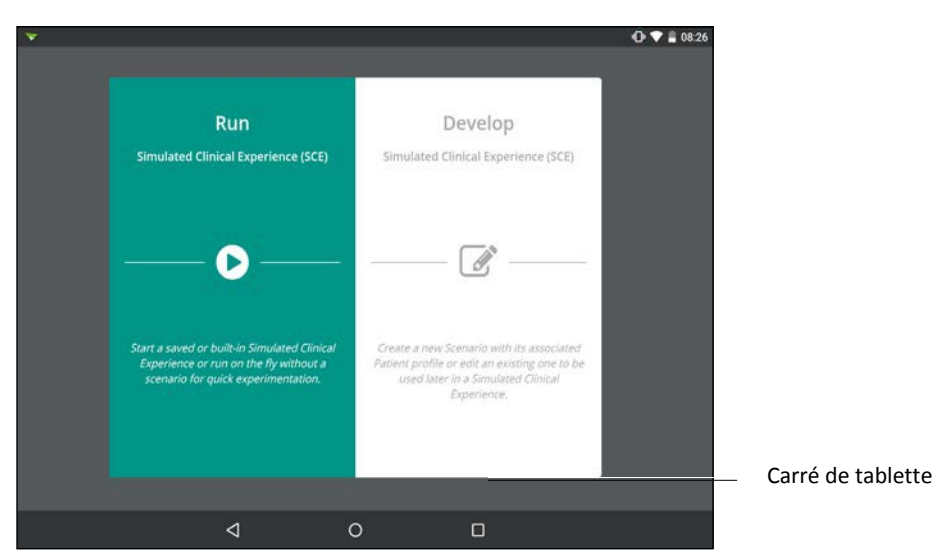

Balayer la fenêtre Vïvo vers la droite ou la gauche (hors de l'écran) pour la fermer.

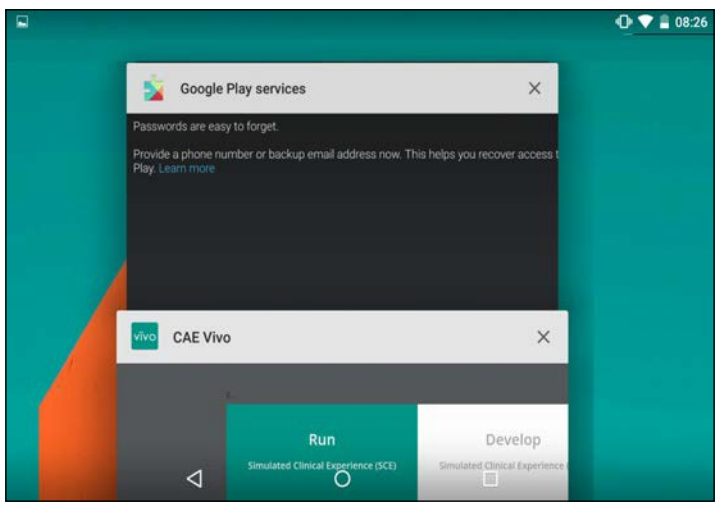

#### *Fenêtres ouvertes*

Pour quitter Vïvo à partir du navigateur Chrome, fermer et quitter le navigateur.

## **Vider la cache de données de la tablette Vïvo**

Pour un fonctionnement optimal, il peut être nécessaire de vider à l'occasion la cache de données de la tablette Vïvo. Pour vider la cache de données et rétablir l'état initial de Vïvo :

- 1. S'assurer que Vïvo est fermé.
- 2. Toucher l'icône des **paramètres** à l'écran de la tablette.
- 3. Sélectionner **Apps** (sous l'onglet **Device** [appareil]).
- 4. Sélectionner Vïvo.
- 5. Toucher **Clear Data** (effacer les données), puis **OK** dans la fenêtre de vérification.
- 6. Toucher le carré de tablette pour réduire la fenêtre, puis balayer la fenêtre des paramètres à droite ou à gauche pour quitter.

**CONSEIL :** Le vidage de la cache de données de Vïvo n'effacera pas les ECS créées par les utilisateurs.

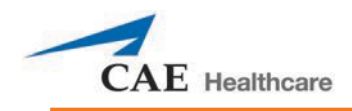

# **UTISATION D'APOLLO**

Une fois qu'Apollo a été installé (consulter la section sur l'installation) et que le logiciel a été configuré (consulter la section sur l'utilisation du logiciel), le simulateur est prêt pour les interventions des étudiants. Les fonctions d'Apollo sont séparées en systèmes neurologique, respiratoire, cardiovasculaire, gastro-intestinal et génitourinaire.

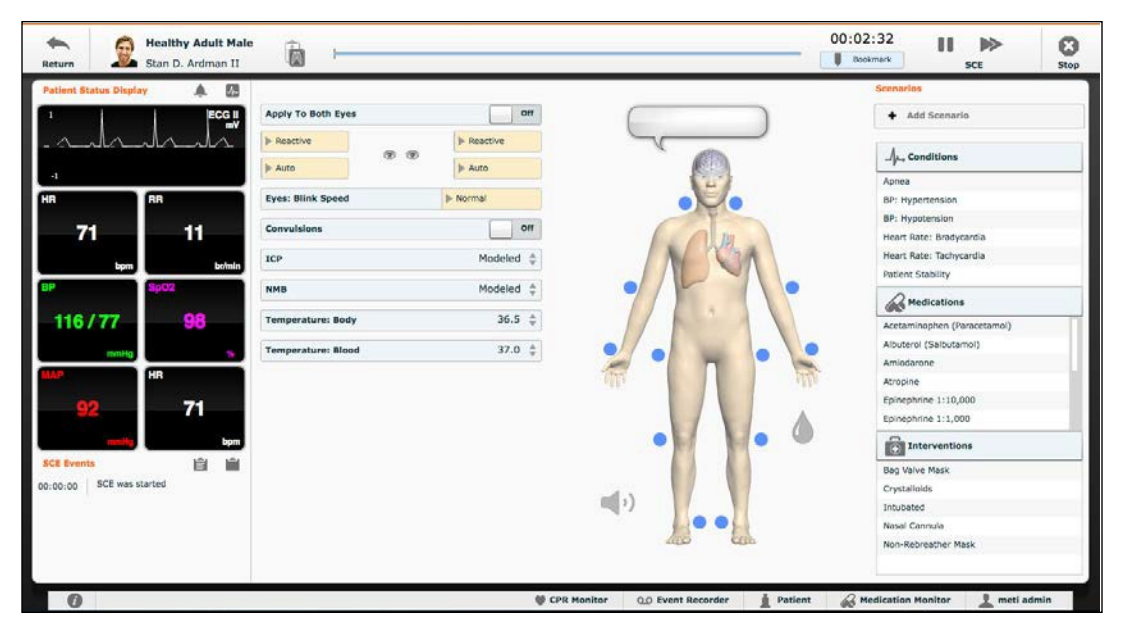

*Écran d'exécution*

## **Système neurologique**

Les caractéristiques cliniques pouvant être contrôlées par l'affichage de l'évaluation neurologique sont le clignement des yeux, la réactivité des pupilles, les convulsions (en option), le blocage neuromusculaire, la température corporelle et du sang, et la parole.

Pour accéder à l'affichage neurologique, cliquer sur le cerveau sur la forme humaine.

#### **Utilisation d'Apollo**

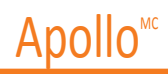

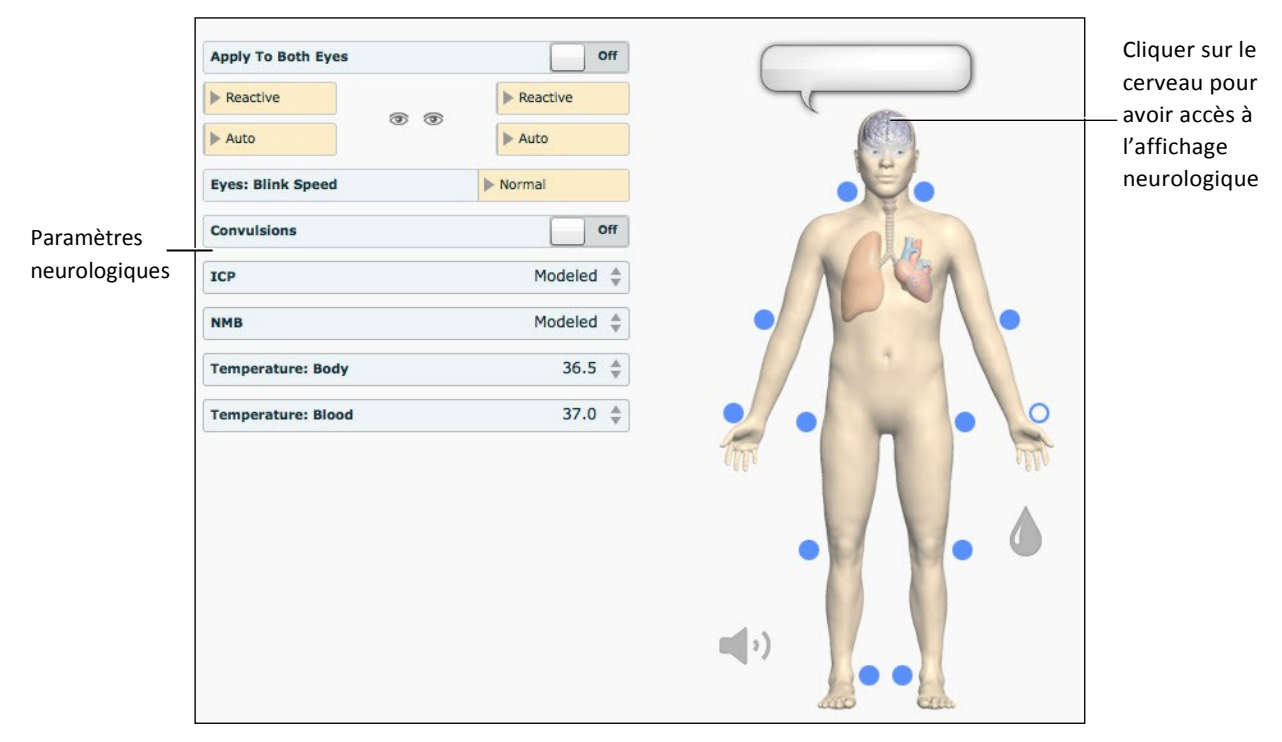

*Vue du système neurologique*

#### **Yeux**

La diamètre de la pupille, la réactivité de la pupille, le clignement et la vitesse de clignement des yeux du simulateur peuvent être contrôlés avec le logiciel.

Cliquer sur le menu déroulant **Reactive** (réactif) de chaque œil pour déterminer sa réactivité : Reactive (réactif), Non-Reactive (non-réactif), Pinpoint (micropupille) ou Blown (dilaté).

Cliquer sur **Auto** pour faire en sorte que les yeux du patient clignent lorsqu'il est conscient. Cliquer sur **Closed** (fermés) pour fermer les yeux. Cliquer sur **Blinking** (clignement) pour forcer les yeux à rester ouverts et à cligner même si le patient est inconscient. Ces caractéristiques peuvent être contrôlées pour chaque oeil.

Cliquer sur **Slow** (lent), **Normal** ou **Fast** (rapide) pour contrôler la vitesse des clignements.

#### **Convulsions**

Il est possible de faire en sorte qu'Apollo simule des convulsions lorsque cette fonction est activée sur le logiciel. Pour activer la fonction de convulsions, cliquer sur l'interrupteur **Convulsions**. La fonction de convulsions est activée lorsque le mot **On** apparaît. Pour désactiver la fonction de convulsions, cliquer sur l'interrupteur à nouveau. La fonction de convulsions est désactivée lorsque le mot **Off** apparaît.

#### **Blocage neuromusculaire**

Pour régler manuellement le blocage neuromusculaire (NMB: Set), cliquer sur **NMB**. Le curseur **NMB** apparaît. Définir le pourcentage en déplaçant la flèche vers le haut ou vers le bas. Cliquer sur **Accept** (accepter) pour sortir et enregistrer les modifications.

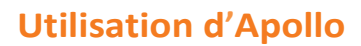

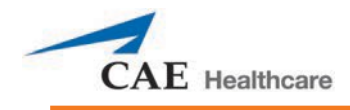

### **Température corporelle**

Pour régler la température corporelle du patient, cliquer sur **Temperature: Body** (température corporelle). Le curseur Body Temperature apparaît. Définir la température corporelle en déplaçant la flèche vers le haut ou vers bas. Cliquer sur **Accept** (accepter) pour sortir et enregistrer les modifications.

### **Température sanguine**

Pour régler manuellement la température du sang du patient, cliquer sur **Temperature: Blood** (température du sang). Le curseur Blood Temperature apparaît. Définir la température sanguine en déplaçant la flèche vers le haut ou vers le bas. Cliquer sur **Accept** (accepter) pour sortir et enregistrer les modifications.

### **Sécrétions crâniennes (préhospitalier uniquement)**

Les sécrétions des yeux, du nez et de la bouche sont réglées manuellement grâce à une alimentation par gravité.

**REMARQUE** : Un sac pour perfusion intraveineuse est nécessaire pour chaque site utilisé. Pour utiliser les fonctions

de sécrétions crâniennes :

- 1. En utilisant une seringue de 60 ml, préparer la ligne de sécrétion désirée en injectant du fluide dans les ports **NOSE** (nez), **MOUTH** (bouche) ou **EYES** (yeux), situés sur l'épaule gauche d'Apollo, et ce jusqu'à ce que du fluide émerge du site de sécrétion.
- 2. Installer une potence pour intraveineuse tout près du simulateur.
- 3. Remplir un sac pour perfusion intraveineuse avec du liquide cliniquement approprié. N'utiliser que de l'eau distillée, avec du colorant alimentaire si désiré.
- 4. Suspendre le sac pour perfusion intraveineuse à la potence.
- 5. S'assurer que la pince à roulette est fermée, puis insérer l'aiguille pour perfusion intraveineuse dans le sac.
- 6. Le connecter au simulateur en attachant l'extrémité de l'aiguille dans l'un des ports **NOSE** (nez), **MOUTH** (bouche) ou **EYES** (yeux) situés sur l'épaule gauche du simulateur. (Répéter la procédure pour chaque site nécessaire.)

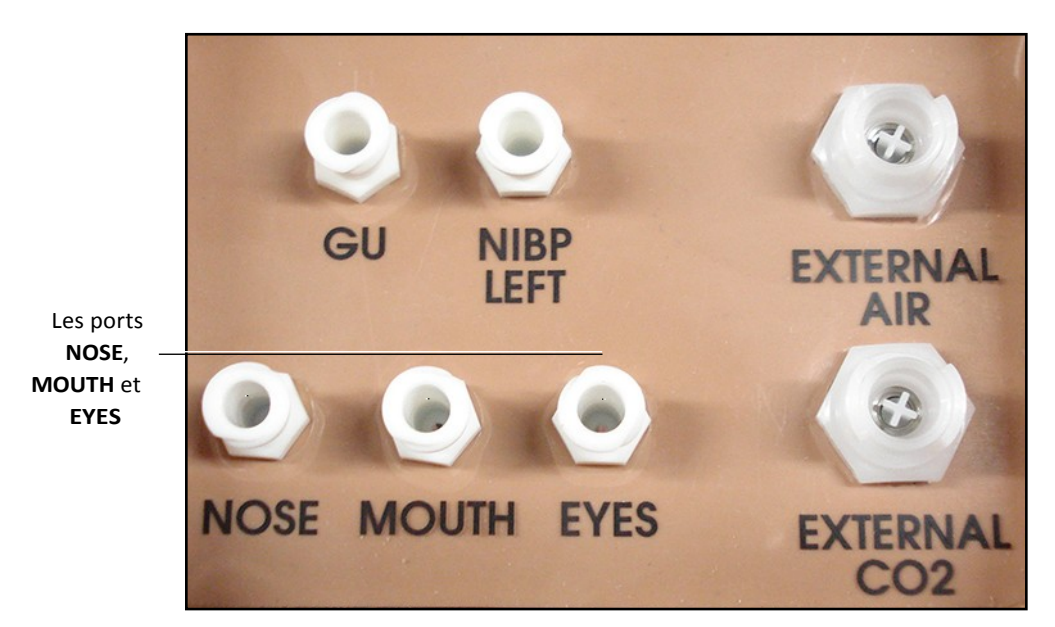

*Épaule gauche d'Apollo préhospitalier*

- 7. Ouvrir la pince et permettre au fluide de circuler dans le simulateur.
- 8. Laisser le sac pour perfusion intraveineuse attaché à la potence. Ajuster le débit manuellement en utilisant la pince à roulette.

**REMARQUE** : Le nettoyage est très important lorsqu'on utilise des fluides simulés.
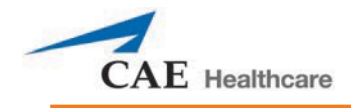

# **Système respiratoire**

Le système respiratoire d'Apollo préhospitalier consiste en la gestion des voies aériennes, la respiration spontanée et les fonctions de ventilation. Apollo soins infirmiers peut manifester physiquement plusieurs signes cliniques, comme des bruits respiratoires, la course diaphragmatique et la perméabilité des voies aériennes. Chaque simulateur est muni de haut-parleurs qui peuvent produire une variété de bruits respiratoires et de sons gutturaux utilisés dans le diagnostic des affections.

Pour accéder à l'affichage des paramètres respiratoires d'Apollo, cliquer sur le poumon de la forme humaine, dans l'écran d'exécution. Les paramètres respiratoires s'affichent sur l'écran d'exécution. Pour afficher d'autres paramètres, cliquer sur le commutateur Basic/Additional (paramètres de base/additionnels).

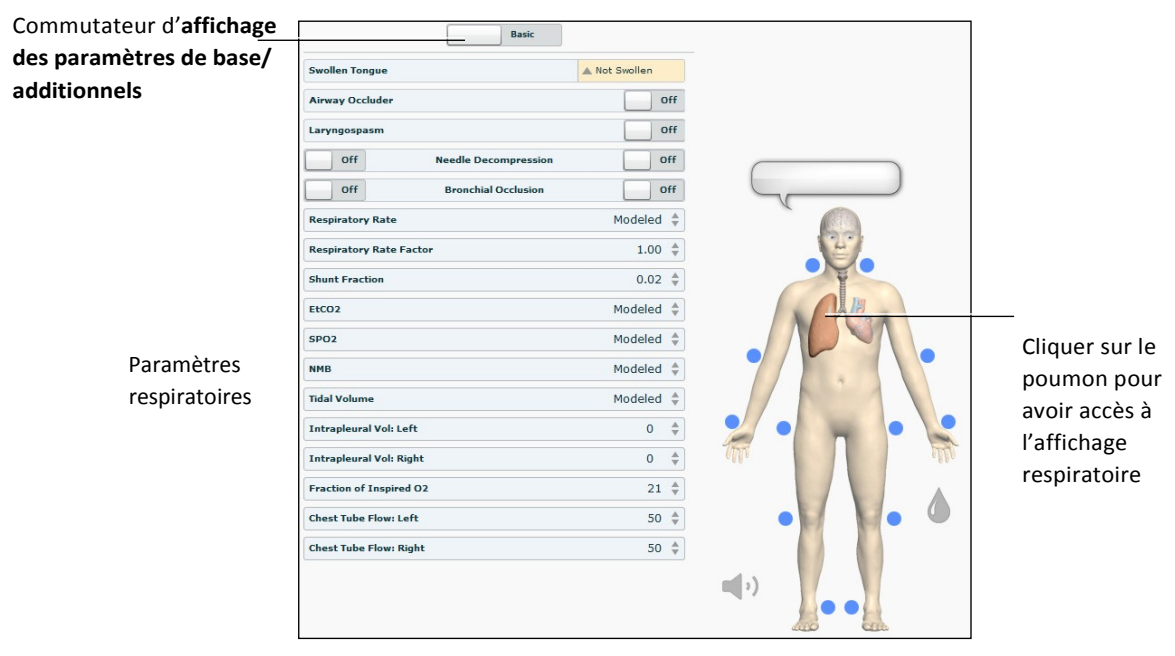

*Vue du système respiratoire*

### **Voies aériennes**

Le simulateur peut manifester physiquement plusieurs signes cliniques, comme des bruits respiratoires, la course diaphragmatique et la perméabilité des voies aériennes. Le simulateur est muni de haut-parleurs qui peuvent produire une variété de bruits respiratoires et de sons gutturaux utilisés dans le diagnostic des affections.

Les voies aériennes supérieures anatomiquement réalistes d'Apollo préhospitalier permettent d'intuber le patient, de même que de procéder à d'autres interventions sur les voies aériennes. De plus, les voies aériennes d'Apollo préhospitalier ont été conçues pour être d'accès difficile afin d'aider les étudiants à utiliser la meilleure technique possible lorsqu'une situation clinique avec un vrai patient se présente. Les voies aériennes sont plus faciles à distinguer lorsque la manoeuvre de Sellick est utilisée dans le cadre de l'intubation du patient.

Les voies aériennes d'Apollo soins infirmiers ont la capacité de produire des sécrétions pouvant être aspirées.

# Apollo<sup>MC</sup>

#### **Caractéristiques respiratoires**

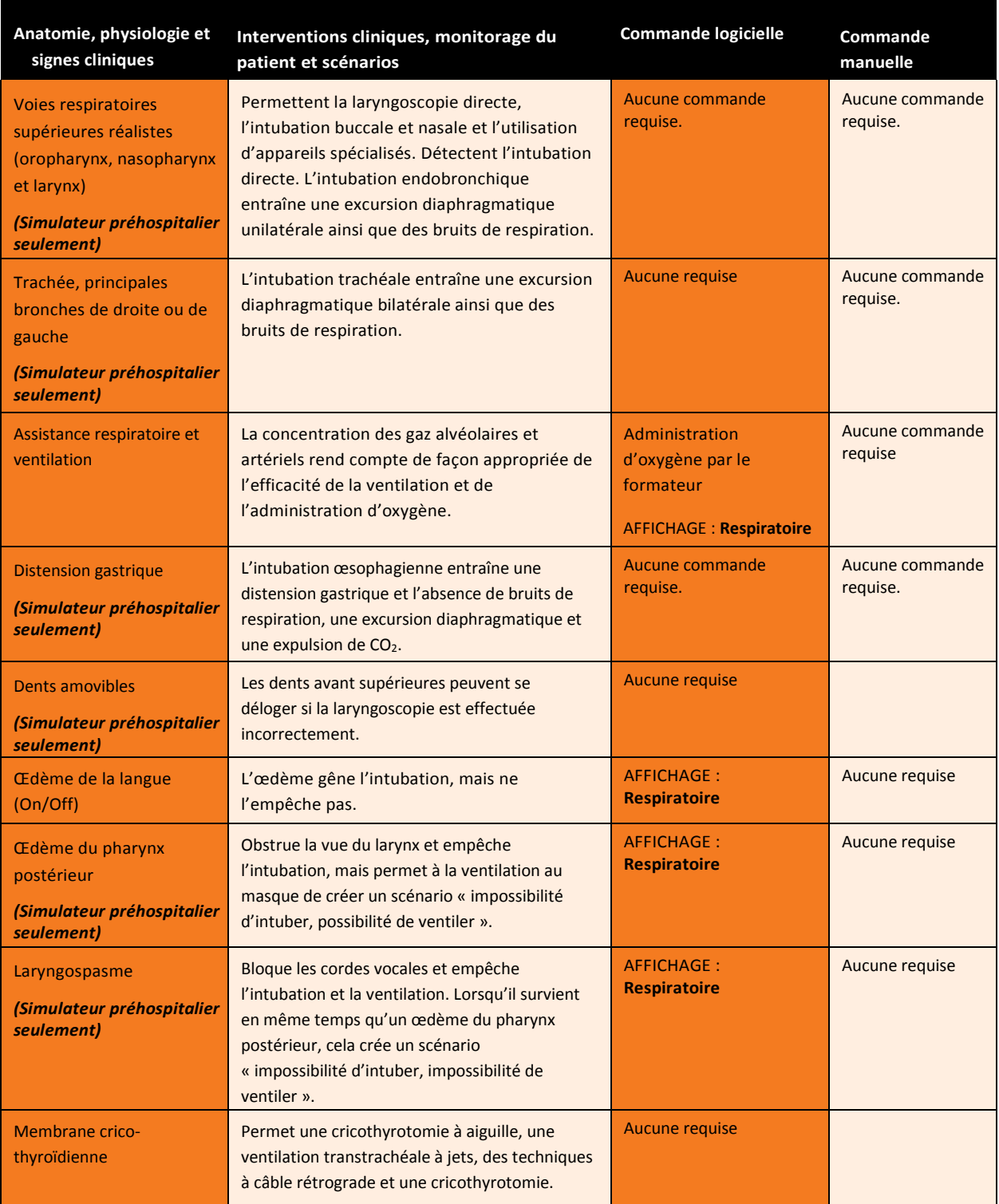

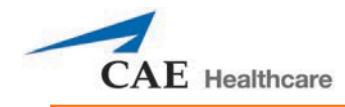

## **Langue enflée**

Il est possible d'activer la fonction de la langue enflée dans l'affichage respiratoire en réglant l'interrupteur **Swollen Tongue** (langue enflée) à **Swollen** (enflée).

### **Enflure du pharynx postérieur (préhospitalier seulement)**

L'enflure de l'oropharynx postérieur (occlusion des voies aériennes postérieures) peut être activée pour permettre l'obstruction de la vue vers le larynx et ainsi prévenir l'intubation, mais non la ventilation au masque des poumons du patient, créant par la même occasion un scénario « impossible d'intuber, mais il est possible de ventiler ». Cliquer sur l'interrupteur **Airway Occluder** (occlusion des voies aériennes) pour activer la fonction.

### **Voies aériennes supérieures réalistes (préhospitalier seulement)**

Les voies aériennes supérieures d'Apollo préhospitalier sont conçues pour permettre l'intubation et la laryngoscopie. On peut pratiquer l'intubation orale et nasale au moyen de divers dispositifs respiratoires, dont les masques laryngés, les sondes endotrachéales et les voies respiratoires nasopharyngées et oropharyngées.

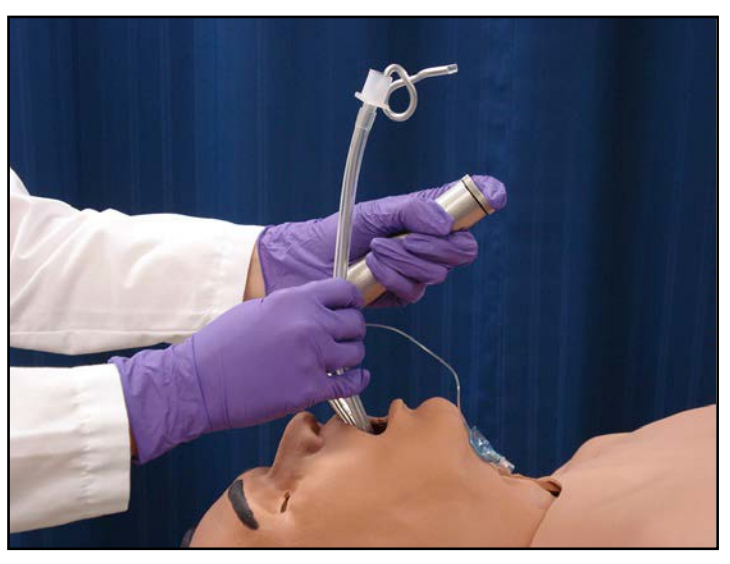

*Intubation*

Le simulateur détecte et répond de manière appropriée à l'intubation de la voie principale effectuée correctement et l'événement est consigné dans le registre des événements.

Une intubation incorrecte dans l'œsophage cause une distension abdominale.

#### IMPORTANT

Les voies aériennes peuvent être endommagées par l'insertion inadéquate d'un dispositif auxiliaire dans les voies aériennes (ex. tube endotrachéal). Pour protéger les voies aériennes, lubrifier le dispositif d'intubation au moyen du lubrifiant à base de silicone fourni avant son insertion.

Utiliser UNIQUEMENT le LUBRIFIANT À BASE DE SILICONE EN AÉROSOL fourni pour lubrifier ce dispositif. NE JAMAIS utiliser de lubrifiant à base d'eau, en raison des dommages causés par les résidus de ce type de lubrifiant.

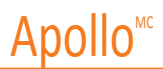

### **Laryngospasm (préhospitalier uniquement)**

Le mécanisme de laryngospasme bloque les cordes vocales et empêche l'intubation et la ventilation. Cliquer sur l'interrupteur **Laryngospasm** (spasmes du larynx) pour activer la fonction.

#### **Dents avec incisives détachables (préhospitalier uniquement)**

Apollo préhospitalier est muni de dents dont les incisives frontales peuvent être délogées lors d'une manipulation inadéquate du laryngoscope.

Les dents sont reliées à la dentition supérieure par un cordon pour empêcher leur perte dans les voies aériennes ou leur placement au mauvais endroit lors de l'entreposage.

#### **Sécrétions dans les voies aériennes (soins infirmiers uniquement)**

Apollo soins infirmiers permet l'aspiration des fluides des voies aériennes à l'aide d'une alimentation manuelle. S'assurer que les fluides ont été retirés après l'utilisation précédente pour éviter un remplissage excessif.

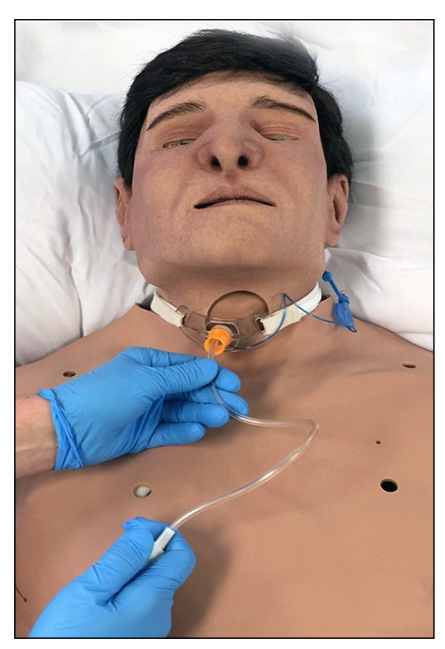

*Succion de trachéostomie*

Pour utiliser la fonction de sécrétions dans les voies aériennes, injecter jusqu'à 40 ml de fluide coloré, cliniquement approprié dans le

port **AIRWAY FILL** situé sur l'épaule gauche d'Apollo.

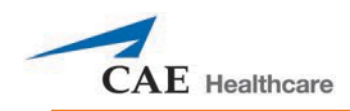

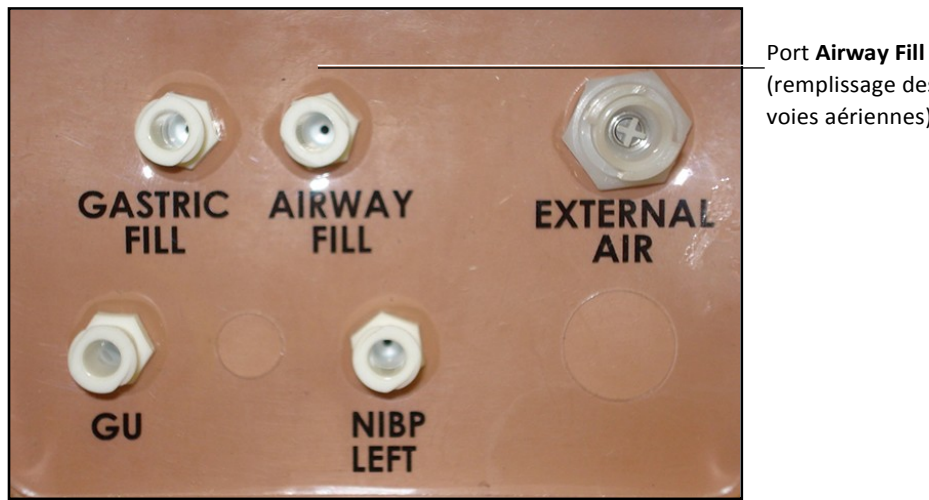

(remplissage des voies aériennes)

*Épaule gauche d'Apollo soins infirmiers*

La trachée est alors prête à être nettoyée par aspiration. En utilisant une technique clinique adéquate, insérer le cathéter d'aspiration jusqu'à ce qu'une résistance soit rencontrée à la bifurcation. Retirer et effectuer l'aspiration. Le fluide peut être aspiré à une distance distale d'environ 4 cm de la bifurcation.

**REMARQUE** : N'utiliser que de l'eau distillée, avec du colorant alimentaire, si désiré.

**REMARQUE** : Le nettoyage est très important lorsqu'on utilise des fluides simulés.

### **Cricothyrotomie**

Il est possible de simuler une cricothyrotomie sur Apollo. Avant de procéder à une cricothyrotomie par aiguille, le bouchon de cricothyrotomie doit être retiré, et une bande de ruban rouge autocollant de 6 cm (2,5 po) de long doit être placée sur le trou.

Pour simuler une cricothyroïdotomie par aiguille :

- 1. Vaporiser du lubrifiant de silicone dans le joint des voies aériennes avant de commencer la session de simulation. Il est important de toujours vaporiser du lubrifiant de silicone dans les voies aériennes pour éviter de causer des dommages au simulateur.
- 2. Repérer la membrane cricothyroïdienne simulée avec du ruban adhésif sous la peau du cou.
- 3. Employer les techniques cliniques standard et procéder à la palpation pour trouver l'espace cricothyroïdien.
- 4. Percer un trou à travers la peau du cou du patient simulateur et à travers la « membrane » de ruban adhésif. Ce trou fait son chemin jusqu'à la trachée, simulant la procédure clinique standard.
- 5. Les utilisateurs doivent remplacer le ruban adhésif simulant la membrane cricothyroïdienne après chaque cricothyroïdotomie.

**REMARQUE** : La trousse d'accessoires contient des composantes de rechange.

**REMARQUE** : Lorsqu'on procède à la ventilation par une voie aérienne chirurgicale, il est nécessaire de désactiver les spasmes du larynx, sans quoi le soulèvement de la poitrine ne sera pas observé.

**REMARQUE** : Lorsque l'utilisation de la fonction de cricothyroïdotomie est terminée, replacer le bouchon de cricothyrotomie.

### **Replacement d'un ruban adhésif de cricothyroïdotomie**

Retirer le vieux ruban adhésif troué du dispositif cricoïde et nettoyer le site avec de l'alcool pour retirer les résidus de colle de la surface. (Un tampon d'alcool de préparation fonctionne bien). Laisser la surface sécher.

Découper une bande de 6 cm du rouleau de ruban adhésif à double face fourni.

Retirer soigneusement le film protecteur et étirer légèrement le côté adhésif nouvellement exposé du ruban adhésif sur le trou cricoïde et ce, jusqu'à l'autre extrémité du dispositif cricoïde. Utiliser le film protecteur non collant pour presser le ruban adhésif contre le dispositif cricoïde.

Découper une bande de 7 à 8 cm de long de ruban adhésif rouge et l'appliquer sur le dispositif cricoïde et le ruban adhésif à double face.

### **Renfermement de la membrane après perforation.**

Pour fermer à nouveau le dispositif cricoïde, appliquer un petit morceau de ruban adhésif rouge sur la région qui a été perforée. Cela peut être répété un certain nombre de fois, mais lorsque le nombre de couches incommode la cricothyroïdotomie, toutes les couches de ruban adhésif en place doivent être retirées et remplacées par un nouveau ruban adhésif.

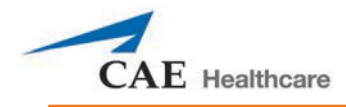

# **Système pulmonaire**

Apollo intègre des modèles physiques et mathématiques pour offrir une simulation extrêmement précise de la respiration. La poitrine d'Apollo se soulève et s'abaisse, simulant l'inspiration et l'expiration. Les poumons d'Apollo préhospitalier réagissent aussi de manière réaliste à l'intubation, de même qu'aux états physiopathologiques.

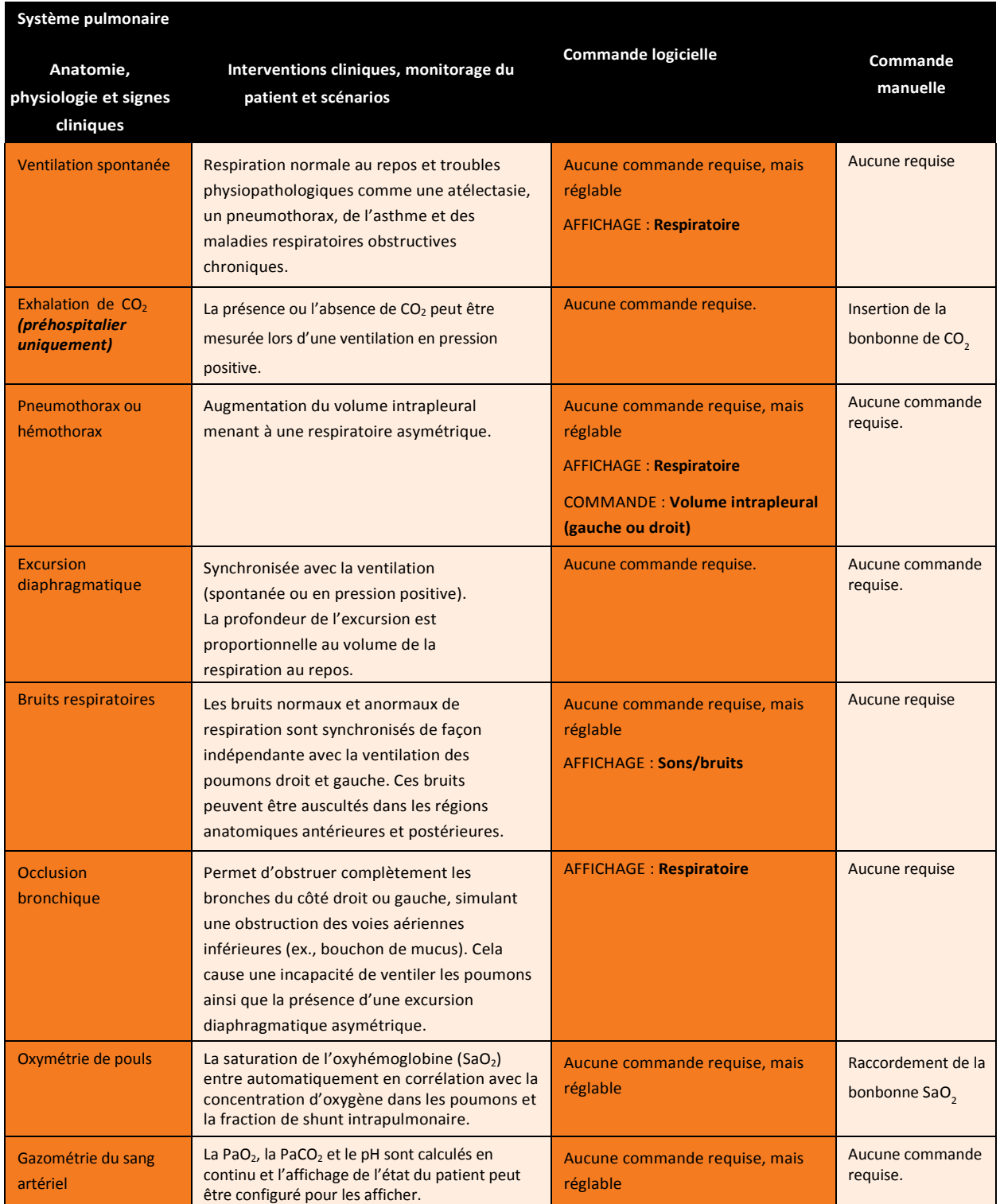

### **Utilisation d'Apollo**

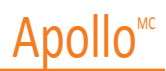

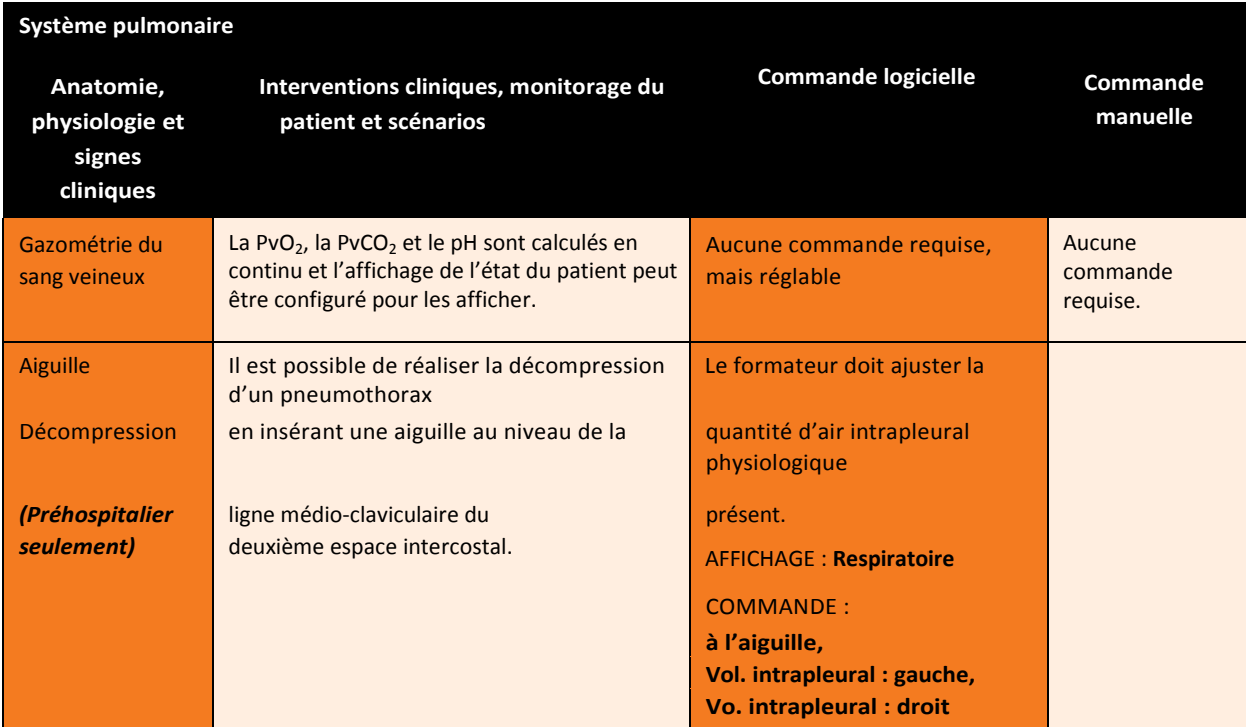

### **Décompression à l'aiguille (préhospitalier seulement)**

Une décompression à l'aiguille peut être effectuée bilatéralement par un petit trou situé dans la ligne médioclaviculaire du deuxième espace intercostal.

Pour activer la fonction de décompression à l'aiguille, actionner l'interrupteur situé du côté approprié. Sur l'affichage respiratoire, placer l'interrupteur **Needle Decompression** (décompression à l'aiguille) à la position **On** (activé).

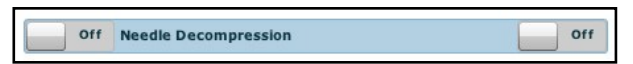

*Commutateur du paramètre de décompression à l'aiguille*

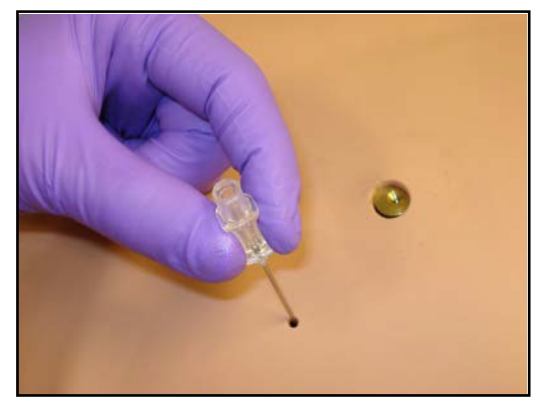

*Décompression à l'aiguille*

Lorsqu'une aiguille est insérée dans le second espace intercostal, et ce le long de la ligne médioclaviculaire, l'air est libéré si un volume intrapleural est présent.

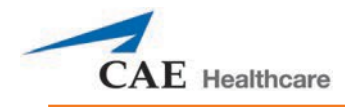

### **Décompression à l'aiguille**

Lorsque le système de Apollo préhospitalier est utilisé, les fonctions de décompression à l'aiguille et de drain thoracique peuvent être activées simultanément. Retirer la seringue.

Balayer ou cliquer sur le code QR pour accéder au tutoriel vidéo *Performing Needle Decompression* sur le site *caehealthcare.com.*

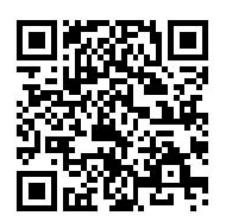

### **Occlusion bronchique**

Lorsque l'occlusion bronchique est activée, une course diaphragmatique unilatérale est observée pendant la respiration spontanée ou la ventilation à pression positive. Pour arrêter le débit d'air vers les bronches et créer une occlusion bronchique, l'interrupteur situé sur le côté approprié doit être activé. À partir de l'affichage respiratoire, mettre l'interrupteur **Bonchial Occlusion** (occlusion bronchique) désiré en position **On** (activé).

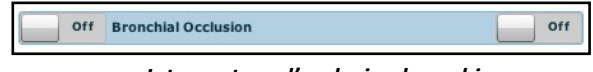

*Interrupteur d'occlusion bronchique*

### **Fréquence respiratoire**

Pour procéder à l'ajustement manuel du rythme respiratoire à partir de l'affichage respiratoire, cliquer sur **Respiratory Rate** (fréquence respiratoire). Le curseur de fréquence respiratoire s'affiche. Définir la fréquence désirée en déplaçant la flèche vers le haut ou vers le bas. Cliquer sur **Accept** (accepter) pour sortir et enregistrer les modifications. L'interrupteur est maintenant de couleur orange, ce qui indique qu'un changement a été effectué. Pour retourner à un modèle physiologique programmé, cliquer sur l'interrupteur et le mettre à la position **Override** (annuler) en mode **Modeled** (modélisé).

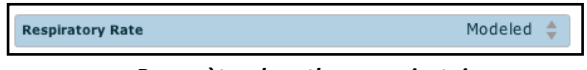

*Paramètre du rythme respiratoire*

### **Oxymétrie de pouls**

Pour procéder au réglage manuel de la SaO<sub>2</sub> à partir de l'affichage respiratoire, cliquer sur SaO<sub>2</sub>. Le curseur de SaO<sub>2</sub> apparaît. Définir la fréquence désirée en déplaçant la flèche vers le haut ou vers le bas. Cliquer sur **Accept** (accepter) pour sortir et enregistrer les modifications. L'interrupteur est maintenant de couleur orange, ce qui indique qu'un changement a été effectué. Pour retourner à un modèle physiologique programmé, cliquer sur l'interrupteur et le mettre à la position **Override** (annuler) en mode **Modeled** (modélisé).

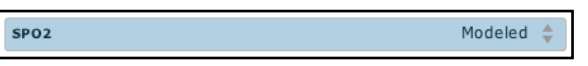

Paramètre SaO<sub>2</sub>

### **Utilisation d'Apollo**

Balayer ou cliquer sur le code QR pour accéder au tutoriel vidéo *Connecting the SpO<sub>2</sub> Probe to METIman* sur le site *caehealthcare.com.*

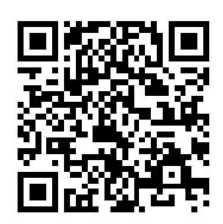

### **Expiration de CO2 (préhospitalier seulement)**

Qu'il soit fourni via une bonbonne portative ou à partir d'une source externe, le simulateur expire du CO<sub>2</sub> pendant la ventilation à pression positive*.*

**REMARQUE** : Un ensemble de régulateur en option doit être acheté pour permettre l'utilisation de CO<sub>2</sub> provenant d'une source externe.

Pour utiliser le dispositif d'expiration de CO<sub>2</sub>, raccorder la bonbonne de CO<sub>2</sub> à la rainure pour bonbonne de CO<sub>2</sub> ou une source externe à l'épaule droite du simulateur, et Apollo préhospitalier pourra alors expirer du CO<sub>2</sub>. Une fois qu'une bonbonne a été raccordée, le mannequin peut expirer du CO<sub>2</sub> pendant environ 15 minutes.

### **Ventilation à pression positive**

Lorsqu'on procède à une ventilation à pression positive, le processus est automatiquement détecté par le simulateur, et le modèle physiologique est sensible au volume administré.

### **Distension gastrique (préhospitalier uniquement)**

Une distension gastrique peut se produire lors d'une intubation eosophagienne ou une ventilation par masque à valve trop agressive. Pour soulager la distension gastrique, il suffit de faire pression sur l'abdomen.

### **Drain thoracique : Apollo préhospitalier**

Apollo préhospitalier a la capacité de simuler un drain thoracique. Les sites du drain thoracique sont situés des deux côtés du cinquième espace intercostal. S'assurer que les fluides ont été retirés après l'utilisation précédente pour prévenir un remplissage excessif. Pour simuler un drain thoracique en continu :

- 1. Insérer le tube de préparation Apollo dans le site de drain thoracique.
- 2. Installer une potence pour intraveineuse tout près du simulateur.
- 3. Remplir un sac pour perfusion intraveineuse avec du liquide cliniquement approprié. N'utiliser que de l'eau distillée, avec du colorant alimentaire si désiré.
- 4. Suspendre le sac pour perfusion intraveineuse à la potence.
- 5. S'assurer que la pince à roulette est fermée, puis insérer l'aiguille pour perfusion intraveineuse dans le sac.

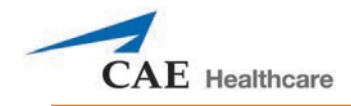

6. Le raccorder au simulateur en attachant l'extrémité de l'aiguille dans le port **CHEST TUBE** (drain thoracique) à gauche (**LEFT**) ou à droite (**RIGHT**) sur l'épaule droite du simulateur.

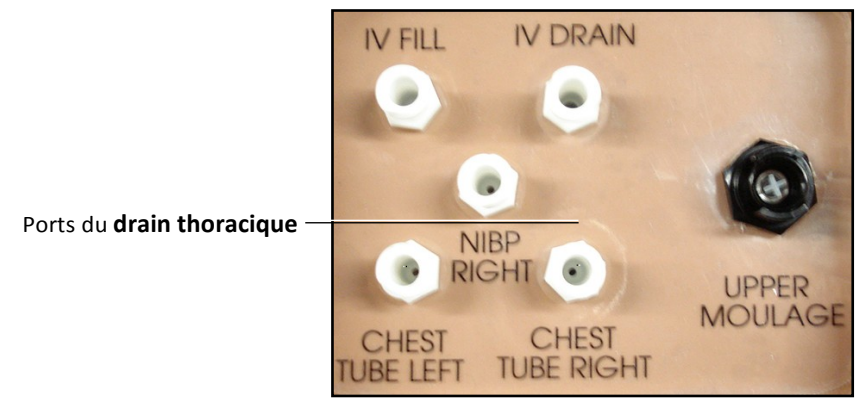

*Épaule droite d'Apollo*

- 7. Ouvrir la pince et permettre au fluide de circuler dans le simulateur jusqu'à ce que du fluide soit aperçu dans le tube de préparation.
- 8. Une fois que du fluide a fait son apparition dans le tube de préparation Apollo, retirer ce dernier. Le simulateur est alors prêt pour l'insertion d'un drain thoracique.
- 9. Laisser le sac pour perfusion intraveineuse accroché et ajuster manuellement le débit en utilisant la pince à roulette.

Le drain thoracique doit être complètement inséré pour que le fluide puisse s'écouler.

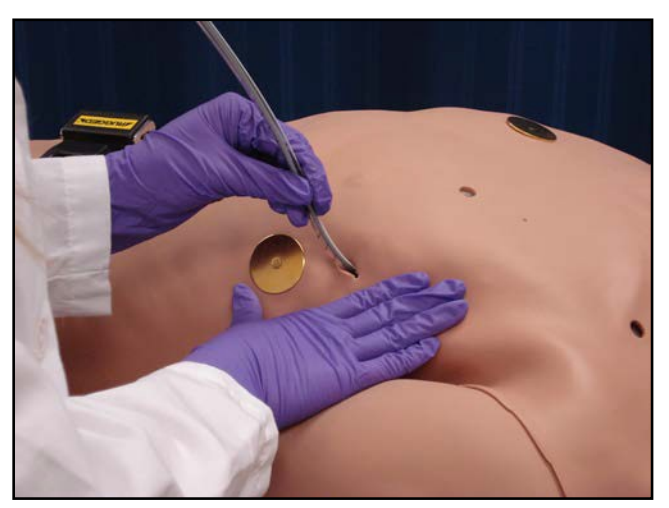

*Insertion du drain thoracique*

**REMARQUE** : Le nettoyage est très important lorsqu'on utilise des fluides simulés. Lorsque le dispositif de drain thoracique est utilisé sur Apollo préhospitalier, le simulateur détecte automatiquement l'insertion du tube et crée une entrée dans le registre.

Sur Apollo préhospitalier, il est possible qu'une petite quantité de fluide soit nécessaire pour simuler une insertion adéquate du drain thoracique. Le réservoir interne peut alors être rempli.

### **Utilisation d'Apollo**

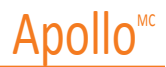

Pour ajouter une petite quantité de fluide dans le réservoir du drain thoracique:

- 1. Insérer le tube de préparation Apollo dans le site de drain thoracique.
- 2. À l'aide d'une seringue de 60 ml remplie d'un liquide approprié, injecter du fluide dans le port **CHEST TUBE** (drain thoracique) (**LEFT** ou **RIGHT**) (gauche ou droite) jusqu'à ce que du liquide soit aperçu dans le tube de préparation Apollo. N'utiliser que de l'eau distillée, avec du colorant alimentaire si désiré.
- 3. Retirer le tube de préparation Apollo.
- 4. Injecter le reste du contenu de la seringue dans le port **CHEST TUBE** (drain thoracique).
- 5. Retirer la seringue.

#### **Drain thoracique : Apollo soins infirmiers**

Apollo soins infirmiers a la capacité de simuler un drain thoracique. Les sites du drain thoracique sont situés des deux côtés dans le cinquième espace intercostal. S'assurer que les fluides ont été retirés après l'utilisation précédente pour prévenir un remplissage excessif. Pour simuler un drain thoracique en continu :

- 1. Insérer le tube de préparation Apollo dans le site de drain thoracique.
- 2. Installer une potence pour intraveineuse tout près du simulateur.
- 3. Remplir un sac pour perfusion intraveineuse avec du liquide cliniquement approprié. N'utiliser que de l'eau distillée, avec du colorant alimentaire si désiré.
- 4. Suspendre le sac pour perfusion intraveineuse à la potence.
- 5. S'assurer que la pince à roulette est fermée, puis insérer l'aiguille pour perfusion intraveineuse dans le sac.
- 6. Le raccorder au simulateur en attachant l'extrémité de l'aiguille dans le port **CHEST TUBE** (drain thoracique) à gauche (**LEFT**) ou à droite (**RIGHT**) sur l'épaule droite du simulateur.

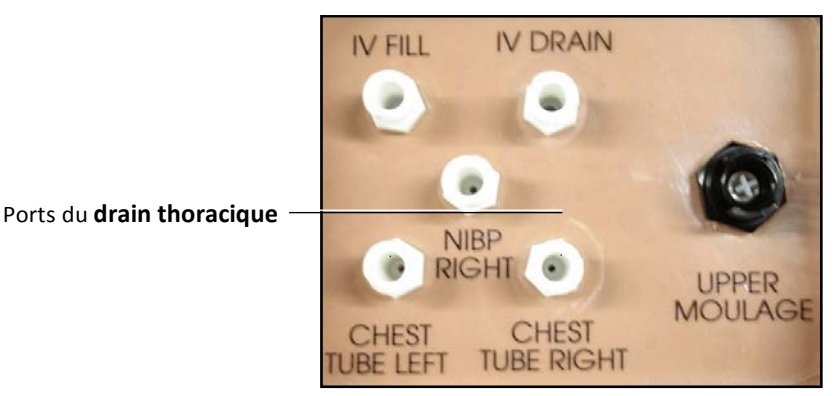

*Épaule droite d'Apollo*

7. Ouvrir la pince et permettre au fluide de circuler dans le simulateur jusqu'à ce que du fluide soit aperçu dans le tube de préparation.

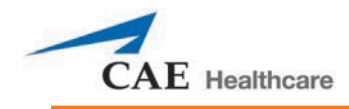

- 8. Une fois que du fluide a fait son apparition dans le tube de préparation Apollo, retirer ce dernier. Le simulateur est alors prêt pour l'insertion d'un drain thoracique.
- 9. Laisser le sac pour perfusion intraveineuse accroché et ajuster manuellement le débit à l'aide de la pince à roulette.

Le drain thoracique doit être complètement inséré pour que le fluide puisse s'écouler.

**REMARQUE** : Le nettoyage est très important lorsqu'on utilise des fluides simulés.

Balayer ou cliquer sur le code QR pour accéder au tutoriel vidéo *Using METIman's Chest Tube Feature* sur le site *caehealthcare.com.*

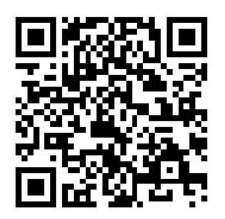

# **Système cardiovasculaire**

Grâce au système cardiovasculaire d'Apollo, les utilisateurs peuvent reproduire les signes vitaux associés à l'activité cardiaque, ce qui inclut un pouls palpable, des bruits cardiaques et l'activité électrique.

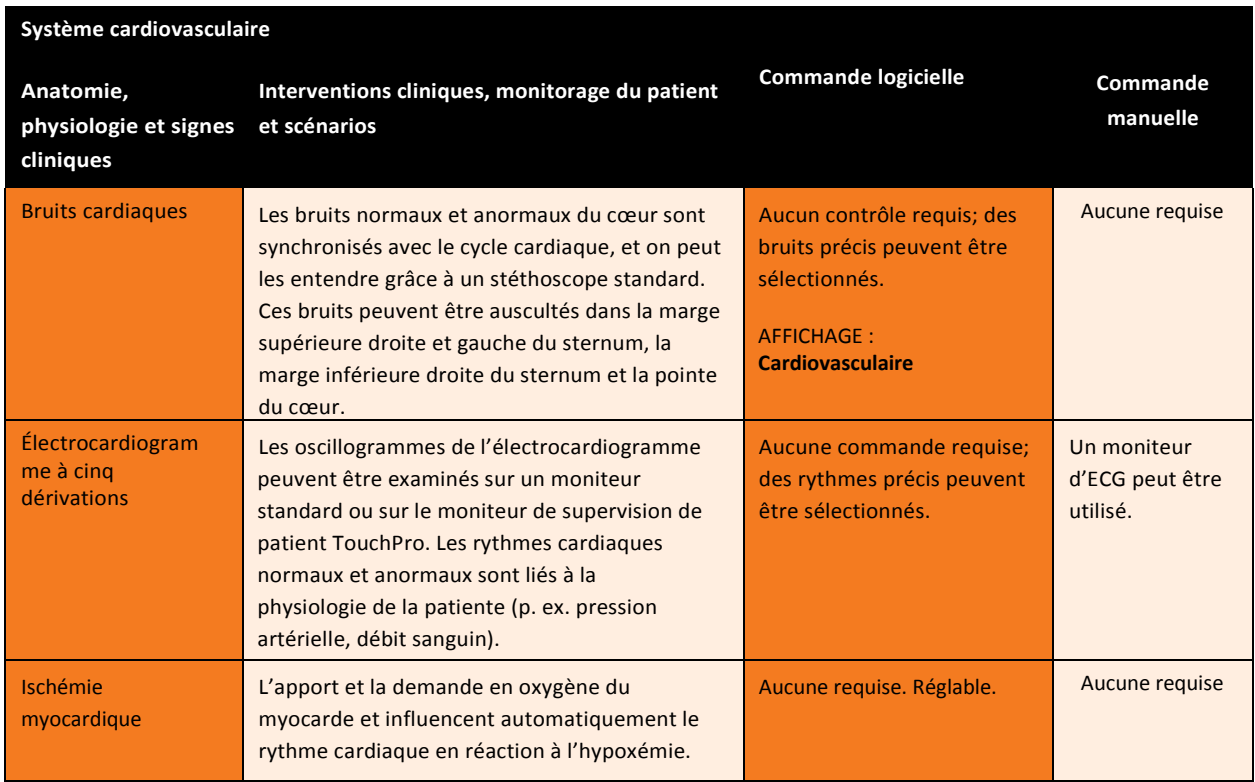

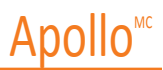

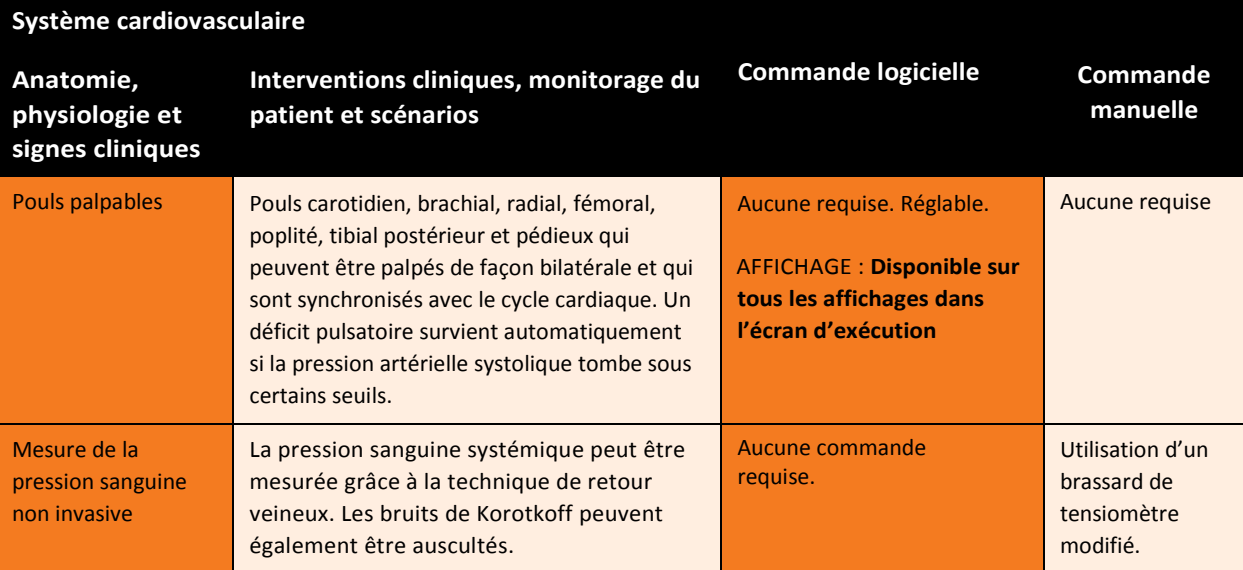

Pour accéder à l'affichage des paramètres cardiovasculaires d'Apollo, cliquer sur le cœur de la forme humaine, dans l'écran d'exécution. Les paramètres cardiovasculaires s'affichent sur l'écran d'exécution. Pour afficher d'autres paramètres, cliquer sur le commutateur Basic/Additional (paramètres de base/additionnels).

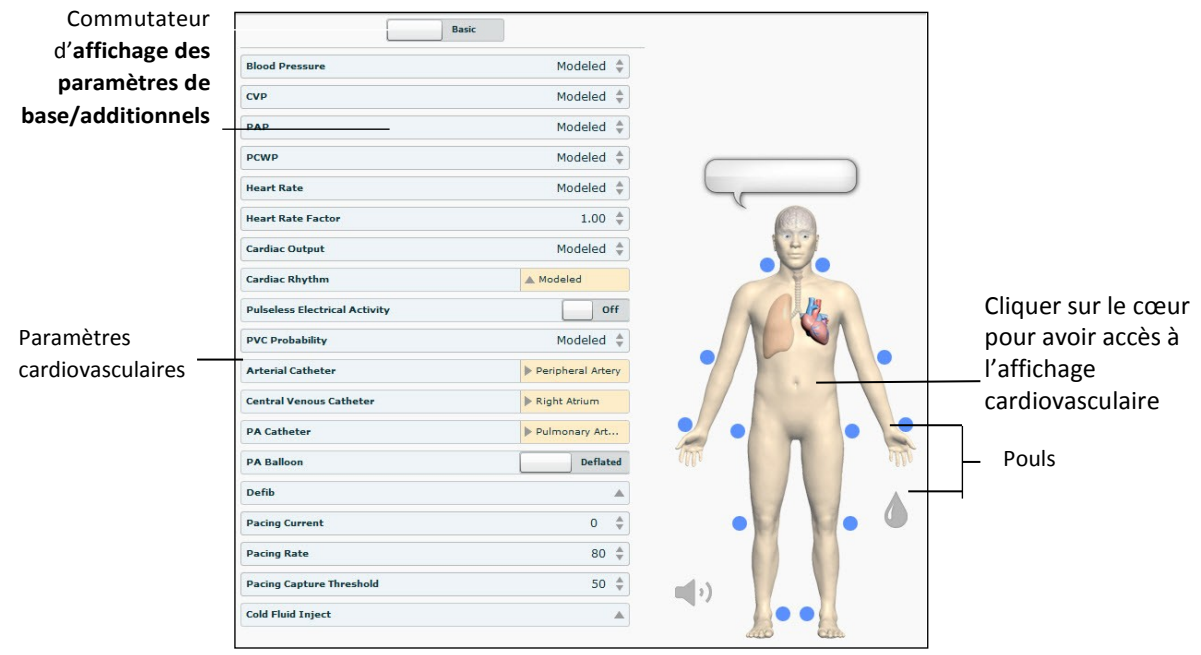

*Vue du système cardiovasculaire*

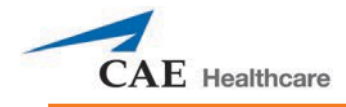

### **Pouls : Apollo préhospitalier**

Apollo préhospitalier dispose de 14 points de prise du pouls qui sont activés au toucher.

- Carotidien (2)
- Brachial (2)
- Radial (2)
- Fémoral (2)
- Poplité (2)
- Tibial postérieur (2)
- Pédieux dorsal (2)

**REMARQUE** : Les pouls pédieux dorsal et tibial postérieur sont commandés ensemble. Les pouls de la carotide droite et gauche sont aussi commandés ensemble. Lorsqu'un pouls est palpé, l'événement est enregistré dans le registre des événements pour une révision ultérieure.

Les pouls sont visibles et ne peuvent être contrôlés qu'à partir de l'affichage cardiovasculaire. Pour désactiver un

pouls :

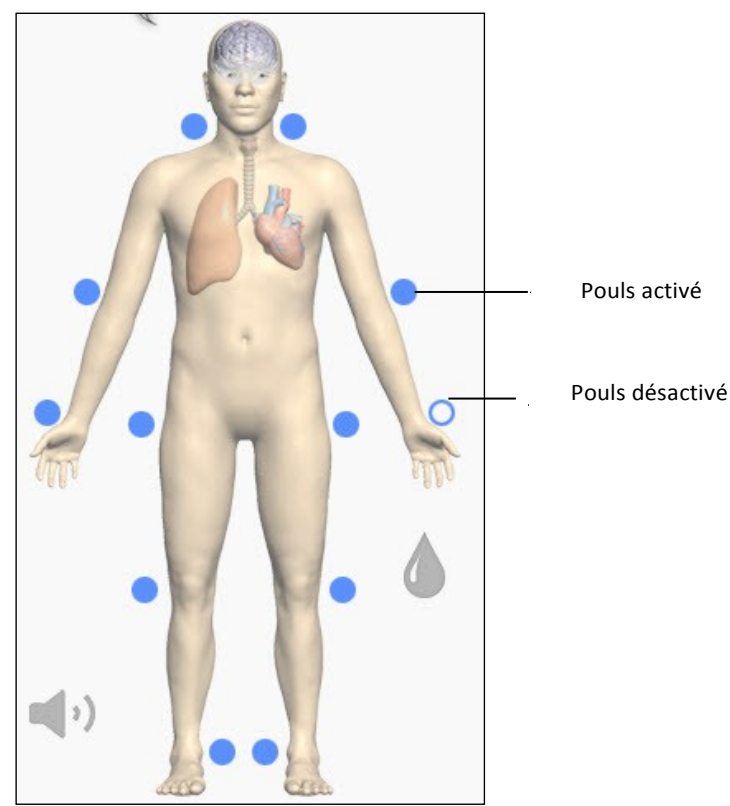

1. Cliquer sur l'emplacement du pouls sur l'homoncule.

*Pouls : Apollo préhospitalier – actif et inactif*

2. Cliquer sur le commutateur **Pulse Enable** (activer le pouls) pour afficher **Off** et désactiver le pouls.

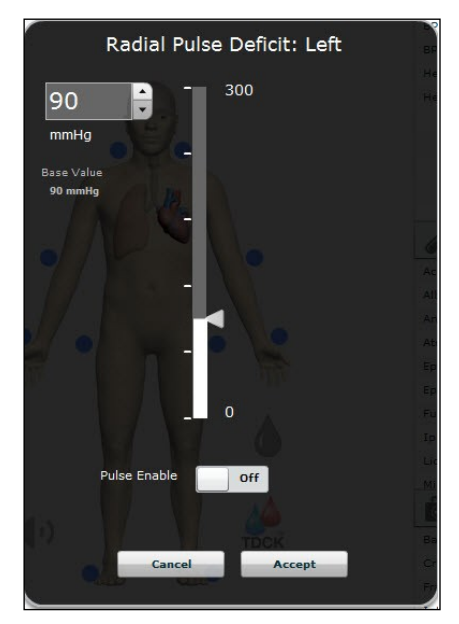

3. Cliquer sur **Accept** (accepter).

Le pouls peut être réactivé en exécutant les mêmes étapes.

### **Pouls : Apollo soins infirmiers**

Apollo soins infirmiers dispose de 14 points de prise du pouls qui sont activés au toucher.

- Carotidien (2)
- Brachial (2)
- Radial (2)
- Fémoral (2)
- Poplité (2)
- Tibial postérieur (2)
- Pédieux dorsal (2)

**REMARQUE** : Les pouls de la carotide droite et gauche sont commandés ensemble.

Les pouls ne sont visibles et ne peuvent être contrôlés qu'à partir de l'affichage cardiovasculaire. Tous les pouls sont activés par défaut, sauf s'ils ont été modifiés par une ECS.

Pour désactiver un pouls :

1. Cliquer sur l'emplacement du pouls sur l'homoncule.

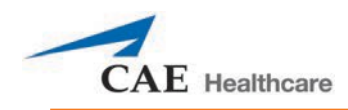

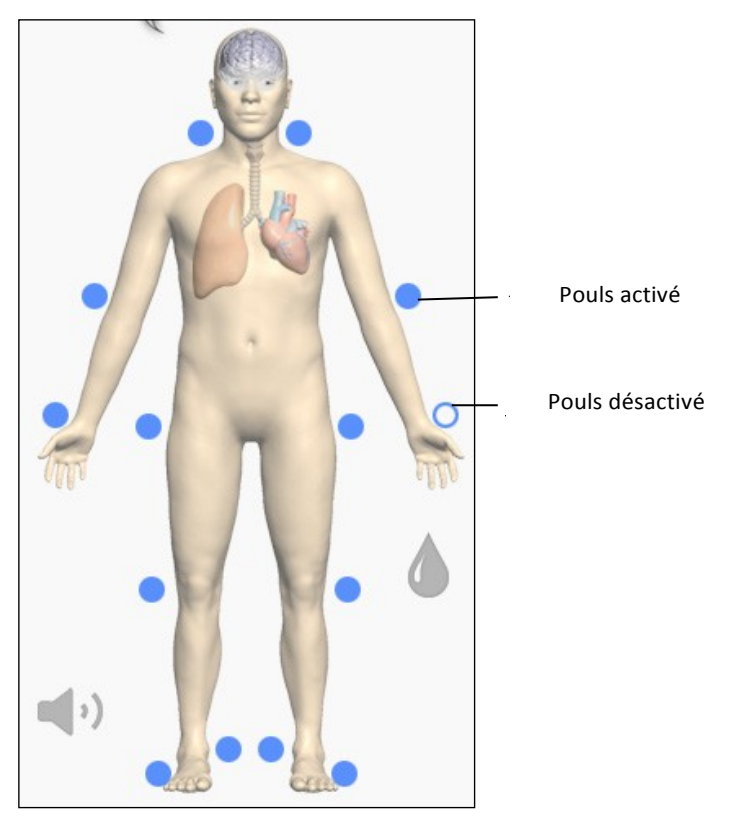

*Pouls : Apollo soins infirmiers – actif et inactif*

2. Cliquer sur le commutateur **Pulse Enable** (activer le pouls) pour afficher **Off** et désactiver le pouls.

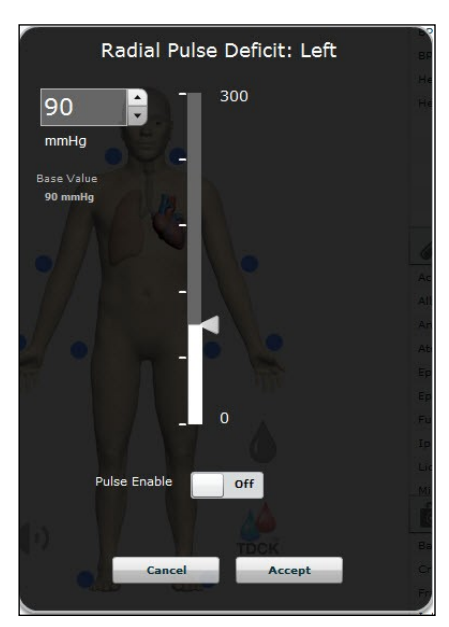

3. Cliquer sur **Accept** (accepter).

Le pouls peut être réactivé en exécutant les mêmes étapes.

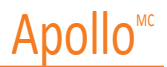

### **Tension artérielle**

Apollo permet de mesurer de manière non envahissante la pression sanguine, et des lectures systoliques et diastoliques peuvent être obtenues et manipulées au moyen du logiciel.

#### **Pression sanguine diastolique et systolique**

Pour ajuster manuellement la pression sanguine diastolique et/ou systolique :

- 1. À partir de l'affichage cardiovasculaire, cliquer sur le paramètre de la pression sanguine désirée.
- 2. Définir la pression désirée en déplaçant la flèche vers le haut ou vers le bas.
- 3. Cliquer sur **Accept** (accepter) pour sortir et enregistrer les modifications. L'interrupteur est maintenant de couleur orange, ce qui indique qu'un changement a été effectué.
- 4. Pour retourner à un modèle physiologique programmé, cliquer sur l'interrupteur et le mettre à la position **Override** (annuler) en mode **Modeled** (modélisé).

#### **Mesure de la pression sanguine non invasive**

La pression sanguine peut être prise manuellement sur chaque bras. Les techniques de surveillance de la pression sanguine non invasive (PNI) peuvent être utilisées en attachant un sphygmomanomètre standard modifié avec un raccord en T et des adaptateurs.

Pour modifier un sphygmomanomètre standard :

- 1. Couper le tube du sphygmomanomètre à environ 9 cm du brassard.
- 2. Insérer l'extrémité barbelée des connecteurs du tube dans l'extrémité coupée du sphygmomanomètre.
- 3. S'assurer d'attacher les connecteurs avec des attaches de câble.

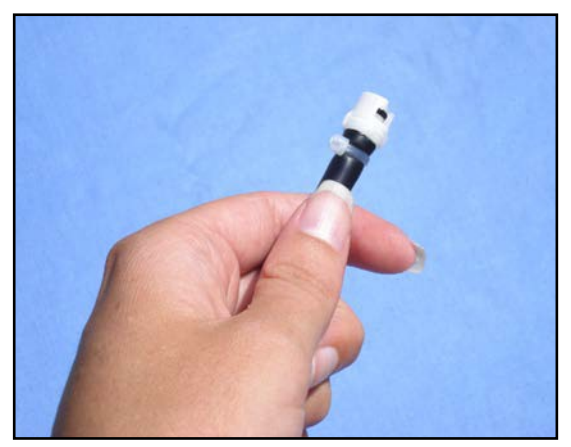

*Connecteur d'une tubulure attaché.*

4. Relier l'adaptateur de la pression sanguine aux connecteurs.

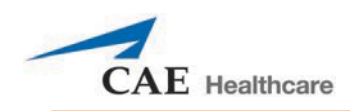

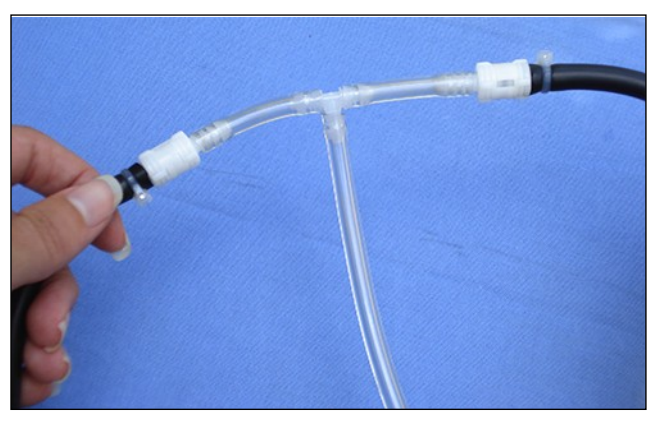

*Adaptateur de sphygmomanomètre relié*

Pour obtenir une lecture de la pression sanguine, fixer la rallonge du raccord en T à l'adaptateur du sphygmomanomètre sur l'un ou l'autre des ports NIBP (PNI) situés sur les épaules d'Apollo.

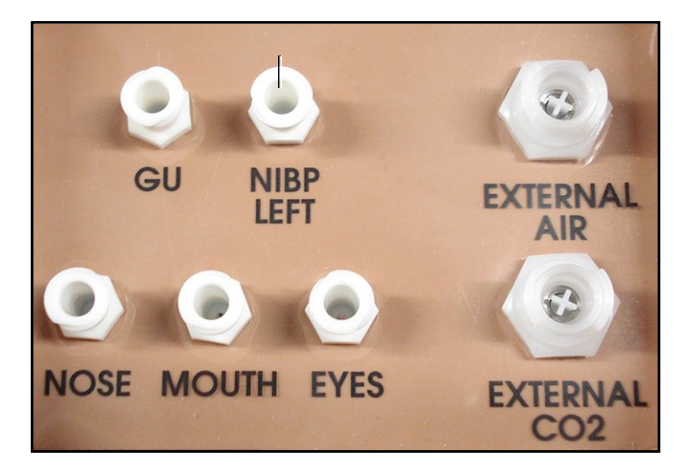

*Épaule gauche d'Apollo préhospitalier*

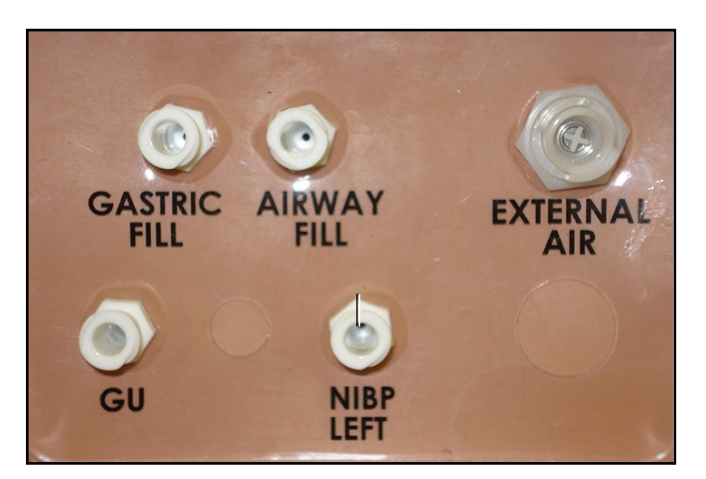

*Épaule gauche d'Apollo soins infirmiers*

Port **NIBP LEFT** (PNI gauche)

Port **NIBP LEFT** (PNI gauche)

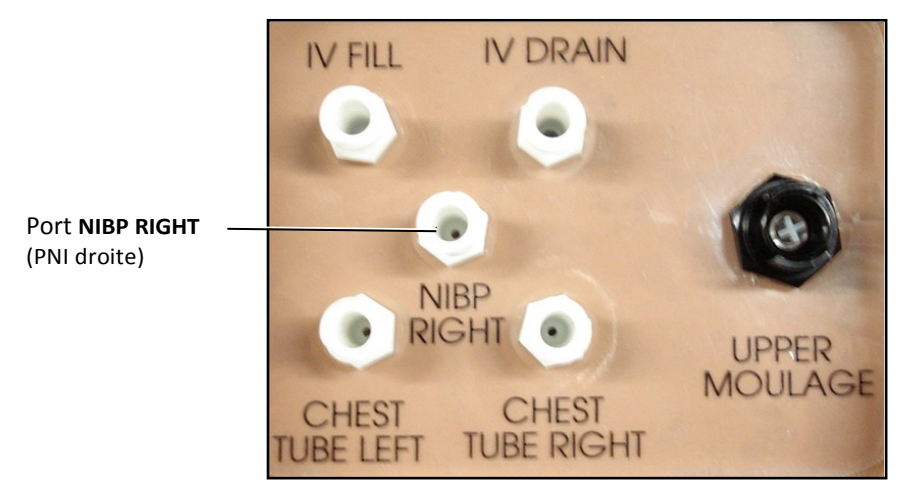

*Épaule droite d'Apollo*

Brancher l'extension du raccord en T au tuyau.

La pression sanguine non invasive peut être mesurée grâce à la technique de retour veineux.

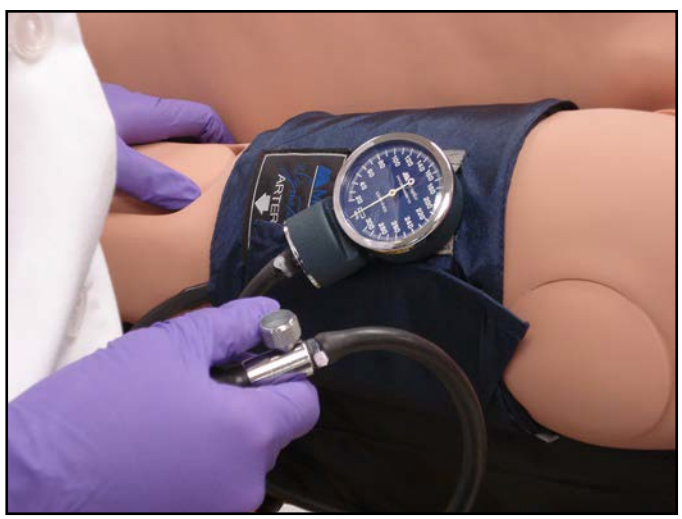

*Un sphygmomanomètre relié*

À une pression du bracelet appropriée, des bruits de Korotkoff se produisent, et le pouls radial disparaît.

Balayer ou cliquer sur le code QR pour accéder au tutoriel vidéo *Non-invasive Blood Pressure Measurements* sur le site *caehealthcare.com.*

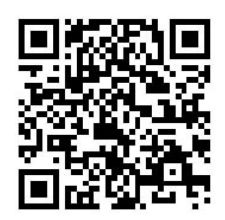

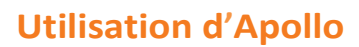

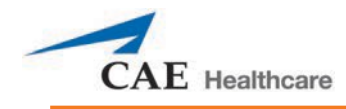

### **Fréquence cardiaque**

Pour procéder à l'ajustement manuel du rythme cardiaque à partir de l'affichage respiratoire, cliquer sur **Heart Rate** (fréquence cardiaque). Définir la fréquence désirée en déplaçant la flèche vers le haut ou vers le bas.

Cliquer sur **Accept** (accepter) pour sortir et enregistrer les modifications. L'interrupteur est maintenant de couleur orange, ce qui indique qu'un changement a été effectué.

Pour retourner au modèle physiologique programmé, cliquer sur l'interrupteur et le mettre en position **Override** (annuler), en mode Modeled **(modélisé).**

## **Électrocardiogramme cinq dérivations**

Apollo émet un électrocardiogramme cinq dérivations à partir des positions appropriées pour un affichage sur un moniteur standard. La poitrine d'Apollo est munie d'un connecteur pour chacun des cinq câbles.

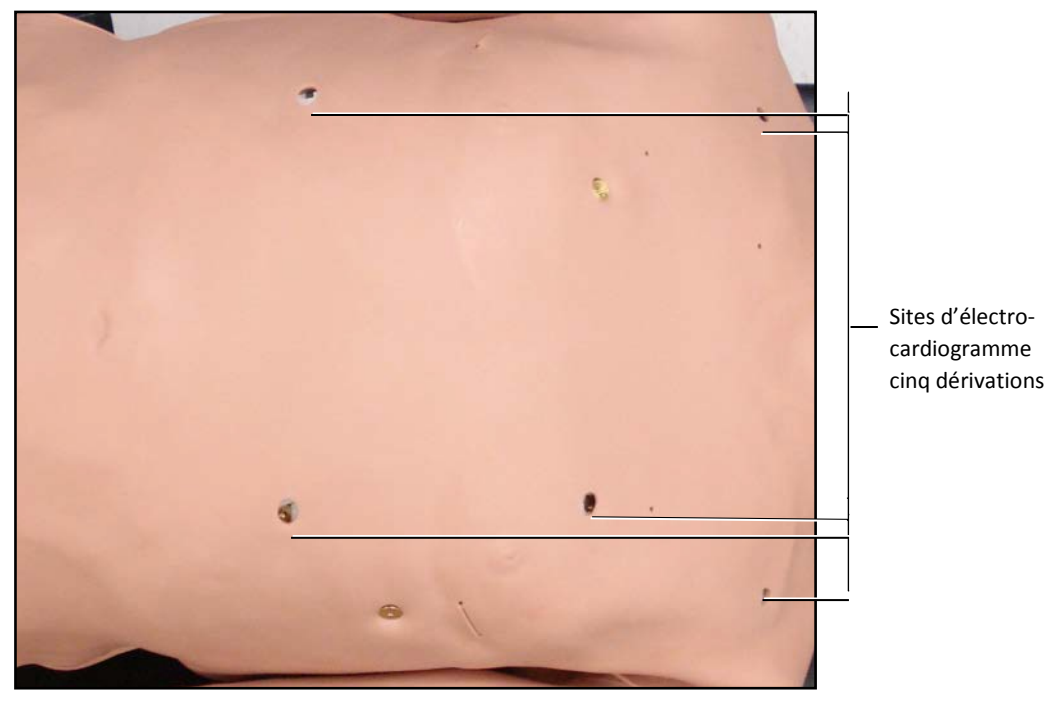

*Sites pour l'électrocardiogramme cinq dérivations*

Le simulateur génère un électrocardiogramme sinusal normal ainsi qu'une grande variété d'anomalies, comme l'ischémie myocardique, la tachycardie sinusale, la bradycardie, la fibrillation ventriculaire et l'asystole. La réponse hémodynamique à l'arythmie est physiologiquement correcte. L'équilibre d'oxygène du myocarde et l'ischémie cardiaque influencent automatiquement le rythme cardiaque de manière réaliste et automatique en réaction au rythme d'hypoxémie. Le degré d'influence peut être réglé ou passé outre par le formateur.

# **Interventions et traitements cardiovasculaires**

Apollo peut simuler des compressions thoraciques et trois types de traitements électriques : défibrillation, cardioversion et stimulation.

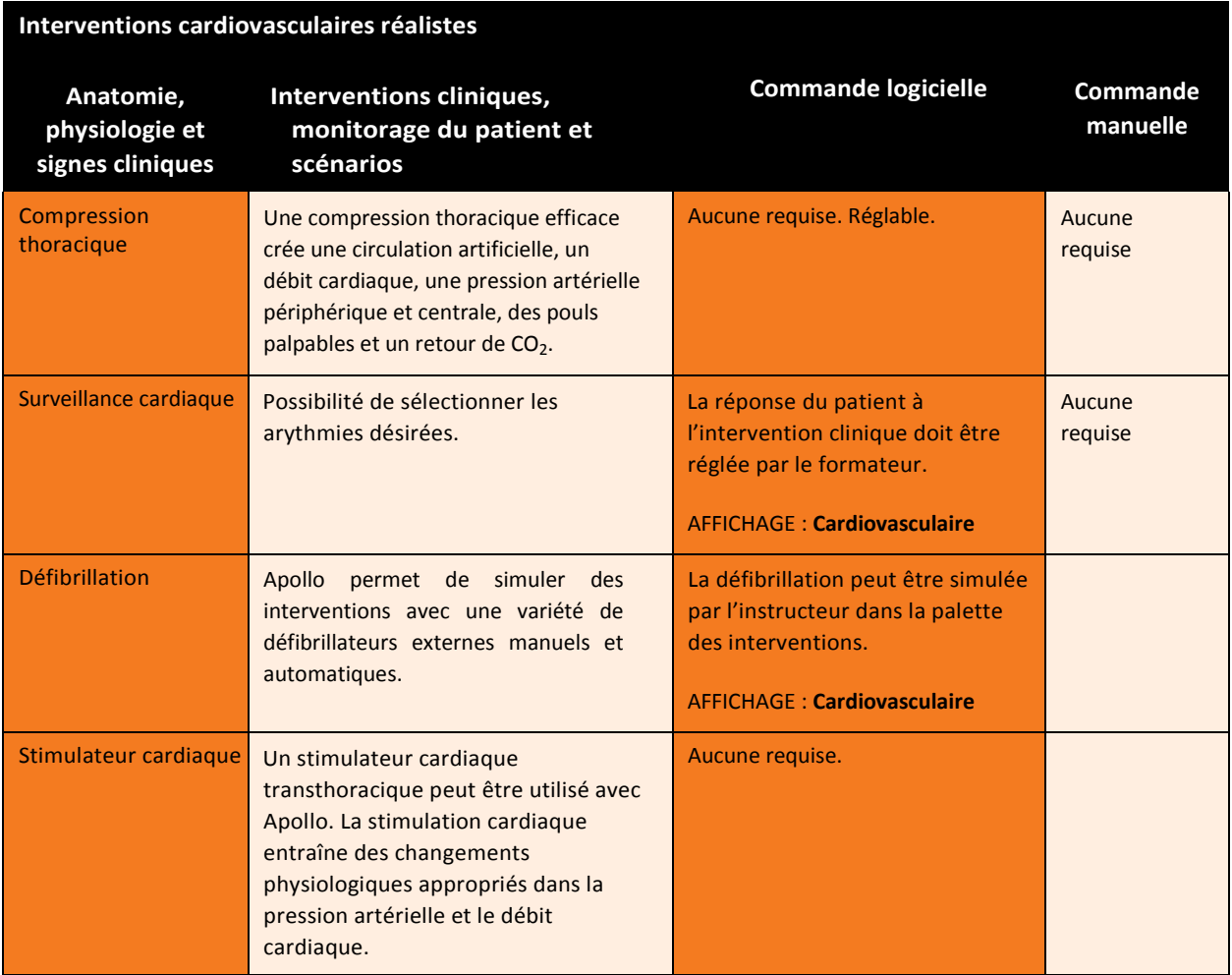

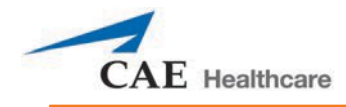

### **Compressions thoraciques**

Apollo est conçu pour permettre le positionnement normal des mains, de même que les techniques de compression habituelles, et des compressions thoraciques peuvent être effectuées. Apollo peut détecter la pression et répondre physiologiquement en conséquence.

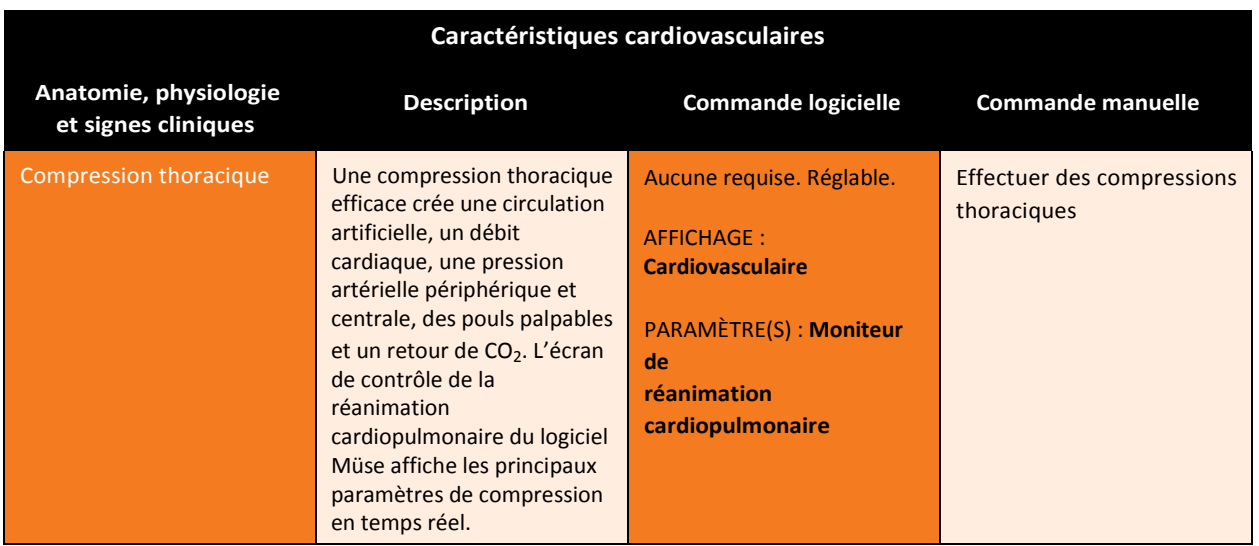

### **Défibrillation et cardioversion**

Des défibrillations et cardioversions manuelles peuvent être effectuées sur Apollo. De plus, la défibrillation et la cardioversion sont disponibles de manière virtuelle grâce au logiciel.

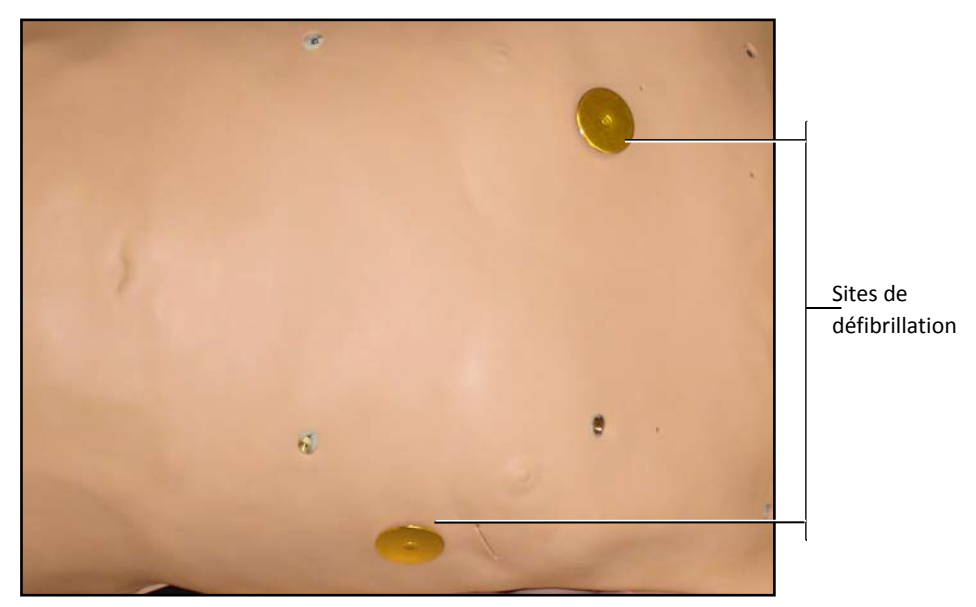

*Sites de défibrillation*

Apollo est conçu pour absorber en toute sécurité l'énergie déchargée lors d'une défibrillation manuelle ou automatique. Un niveau d'énergie de défibrillation standard devrait être utilisé pour un apprentissage avec renforcement positif et pour éviter les transferts d'entraînement négatifs. Toutefois, il convient de lire les mises en garde ci-dessous.

L'utilisation d'un défibrillateur à des fins pédagogiques représente un risque opérationnel équivalent à l'utilisation d'un défibrillateur sur un vrai patient. En conséquence, TOUTES LES PRÉCAUTIONS DE SÉCURITÉ concernant l'utilisation de défibrillateurs DOIVENT ÊTRE SUIVIES comme si le simulateur était un patient. Consulter le manuel d'utilisateur du défibrillateur utilisé pour obtenir des renseignements supplémentaires.

Apollo<sup>M</sup>

Les avertissements suivants devraient être observés :

- Utiliser uniquement les électrodes de défibrillation pour réaliser la défibrillation. Si la défibrillation est effectuée avec n'importe quelle électrode d'électrocardiogramme, une tension élevée peut être présente sur les autres connecteurs lors de la décharge. Cela pourrait endommager les circuits de l'ECG.
- Afin de prévenir tout risque de surchauffe, NE PAS DONNER plus de trois (3) décharges de défibrillateur (un maximum de 200 joules avec un défibrillateur biphasique et de 360 joules avec un défibrillateur monophasique) en une série. NE PAS dépasser une moyenne de deux (2) décharges de défibrillateur par minute pendant une session de formation.
- Éviter d'administrer un grand nombre de décharges consécutives. Une série de 20 à 25 décharges sans laisser d'intervalle de récupération pourrait endommager le système.
- S'assurer que le mannequin N'EST PAS en contact avec des surfaces ou des objets conducteurs pendant la défibrillation. NE PAS effectuer la défibrillation en présence d'une atmosphère inflammable, par exemple, une atmosphère riche en oxygène.
- Le thorax du mannequin doit être sec. Prendre des précautions particulières lors de l'utilisation du système urinaire ou du drain thoracique.
- Pour éviter la corrosion de l'électrode cutanée du thorax, NE PAS utiliser de gel conducteur ni de plaquettes conductrices conçues pour les vrais patients.
- NE PAS utiliser de câbles ni de connecteurs visiblement endommagés.
- NE PAS renverser de liquide sur le dessus ou à l'intérieur du torse du mannequin. Cela pourrait endommager le système et mettre l'utilisateur en danger.
- Lors de l'utilisation d'un défibrillateur manuel, le monitorage de l'ECG est possible au moyen des électrodes de défibrillation. La fibrillation ventriculaire à grosses mailles et les rythmes cardiaques rapides de tachycardie ventriculaire sont automatiquement reconnus comme des rythmes « défibrillables ».
- Lors de chaque défibrillation, Apollo consigne automatiquement la quantité d'énergie déchargée et le moment où la défibrillation a été effectuée. La réponse du patient simulé à la défibrillation est déterminée par le script du scénario ou par l'intervention du formateur. Ainsi, la cardioversion n'est pas automatiquement déterminée par les modèles physiologiques.
- La décharge électrique minimale reconnue par les circuits électriques du simulateur est de 20 joules.
- Pour le positionnement des électrodes sur la poitrine, le simulateur est équipé de deux disques de défibrillation antérieurs, lesquels peuvent être dévissés, laissant disponibles des connexions filetées, si nécessaire.
- Les défibrillateurs biphasiques peuvent être utilisés avec des électrodes ou des connecteurs mains libres.

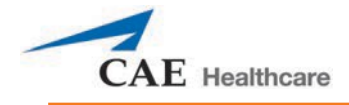

### **Stimulation cardiaque**

La stimulation cardiaque peut être obtenue grâce à la sélection de l'intervention virtuelle appropriée sur la palette des interventions. Un stimulateur cardiaque transthoracique standard peut être connecté au simulateur en utilisant les contacts antérieurs. Le simulateur détecte et répond automatiquement aux signaux de stimulation cardiaque (de 20 mA à 200 mA, par incréments de 10).

Balayer ou cliquer sur le code QR pour accéder au tutoriel vidéo *Defibrillation, Cardioversion, and Pacing* sur le site *caehealthcare.com.*

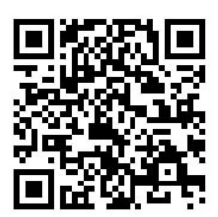

### **Cathéter sous-clavier (soins infirmiers seulement).**

Le dispositif de cathéter sous-clavier permet de s'exercer aux pratiques de nettoyage et de pansements. Lorsque vous utilisez le dispositif de cathéter sous-clavier, jusqu'à 50 ml d'eau distillée peuvent être injectés dans la ligne.

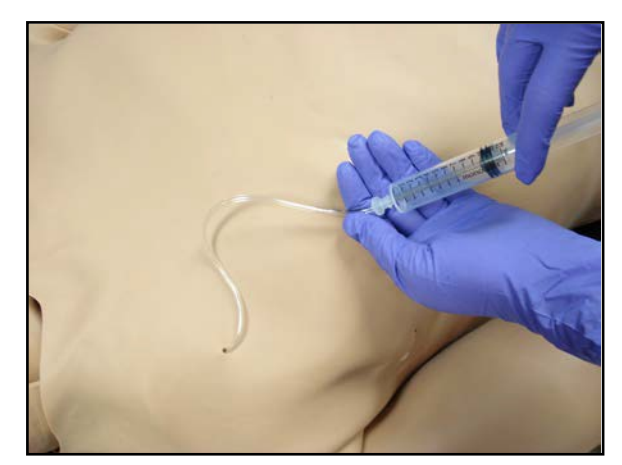

*Cathéter sous-clavier*

**REMARQUE** : Le nettoyage est très important lorsque vous utilisez des fluides simulés.

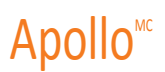

### **Injections intramusculaires**

Il est possible de faire des injections intramusculaires dans le deltoïde d'Apollo. Le site choisi pour cette administration est situé sur l'épaule droite d'Apollo.

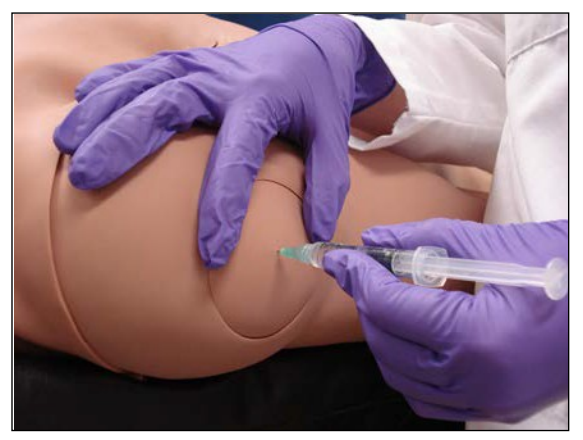

*Injection intramusculaire*

### **Canulation intraosseuse**

Le simulateur permet l'administration d'une canule intraosseuse au niveau de l'humérus. Le site choisi pour cette administration est situé sur l'épaule gauche d'Apollo. N'utiliser qu'une aiguille de 25 mm avec la canule intraosseuse.

Il ne faut pas injecter plus d'un 1 ml de liquide dans chaque canule. S'assurer que tout le liquide de l'utilisation a été extrait. Un gonflement excessif peut se produire quand le réservoir intraosseux est rempli de liquide. Si le site est plein ou gonflé, il faut utiliser une aiguille intraosseuse insérée au moyen d'une seringue pour extraire et jeter entre cinq et dix ml de liquide excédentaire.

> **Remarque :** Le site intraosseux est conçu pour dix canulations et ne permet pas la perfusion complète de liquides.

Il faut s'assurer que le site intraosseux est bien aligné dans l'épaule et que l'indicateur « Top » est orienté vers la tête du mannequin.

**IMPORTANT :** Ne jamais piquer ou perforer le réservoir intraosseux.

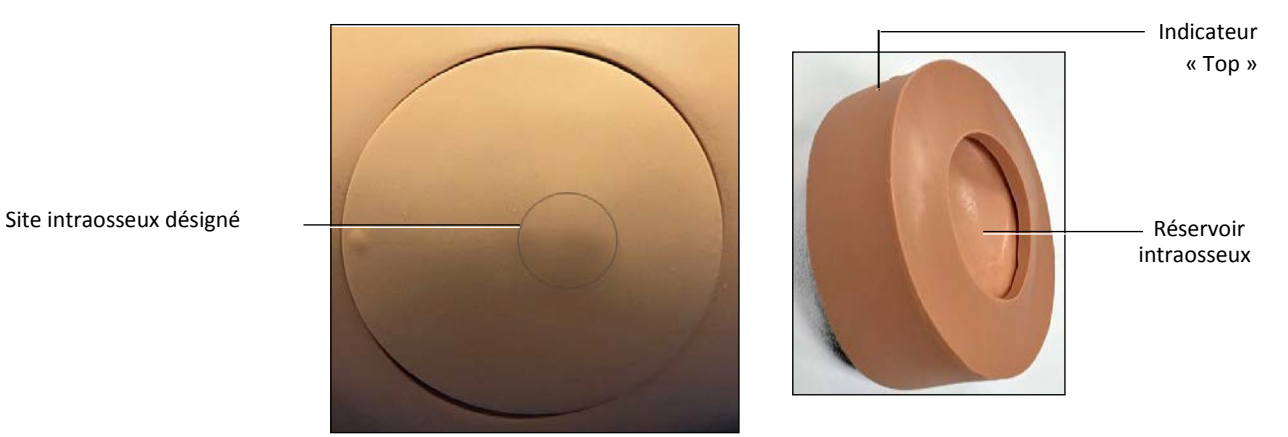

*Site de canulation intraosseuse*

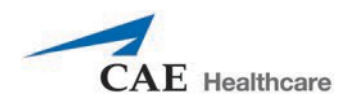

### **Canulation intraveineuse**

Les veines permettant la mise en place d'une canule intraveineuse sont situées sur le dos des mains, les avantbras et la région antécubitale des bras.

Pour simuler un retour réaliste, le système doit être préparé avant d'être utilisé. S'assurer que les fluides ont été retirés après l'utilisation précédente pour prévenir un remplissage excessif.

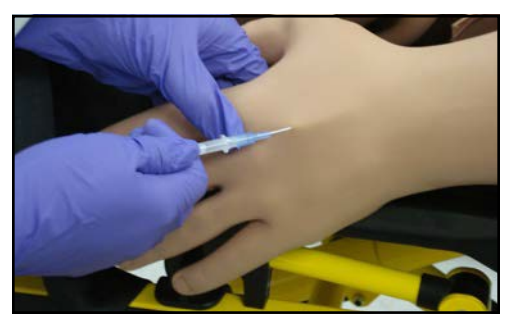

*Mise en place d'une canule intraveineuse*

Pour préparer les ports d'accès, il suffit de connecter une seringue de 60 ml remplie d'eau distillée (avec du colorant alimentaire cliniquement approprié si désiré) pour remplir le port **IV FILL** (remplissage intraveineux) situé sur l'épaule droite d'Apollo et injecter fermement la totalité des 60 ml. Ceci prépare les bras et recharge les systèmes de retour et de ponction veineuse.

**AVERTISSEMENT** : Si un retour NE se produit PAS, NE PAS INJECTER de liquide et retirer l'aiguille immédiatement. Répéter les instructions de préparation et s'assurer que l'aiguille a été correctement insérée dans la veine simulée.

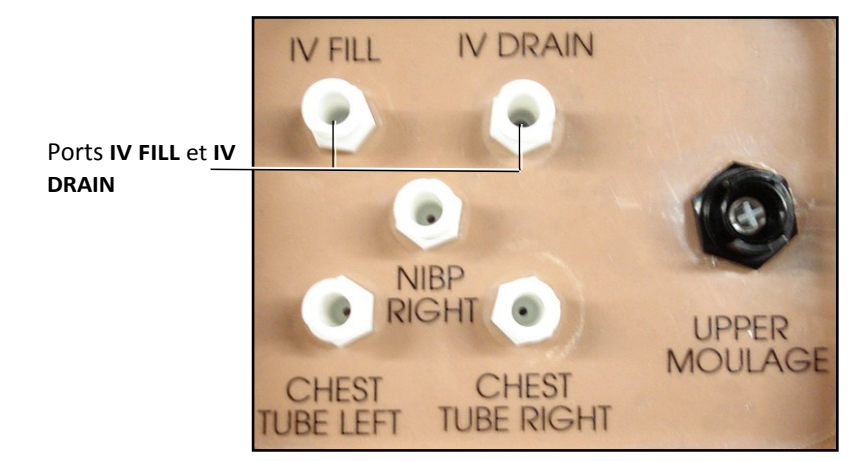

*Épaule droite d'Apollo*

Des liquides et des médicaments peuvent être administrés par voie intraveineuse. Il est possible d'administrer environ 50 ml de liquide. Pour perfuser de plus grands volumes, connecter un sac pour perfusion intraveineuse vide ou tout autre réceptacle sur le port **IV DRAIN** (vidange intraveineuse) situé sur l'épaule droite d'Apollo.

**REMARQUE** : Le nettoyage est très important lorsqu'on utilise des liquides simulés.

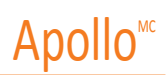

## **Liquides**

Apollo est capable de saigner de manière simultanée à deux endroits différents à partir d'un réservoir interne. Il est possible de simuler un saignement veineux et artériel.

Le saignement veineux peut être ajusté par l'utilisateur selon trois débits différents afin de produire un saignement continu.

Le saignement artériel produit un flot synchronisé avec le cycle cardiaque qui peut être ajusté par l'utilisateur selon trois débits différents.

Le débit de saignement est déterminé par la taille du vaisseau sanguin et la pression sanguine. De plus, le simulateur dispose d'un contrôle automatique des hémorragies activé par les interventions (ex., la pose d'un garrot ou une pression directe).

Les saignements entraînent une perte de sang automatique du modèle physiologique se traduisant par des changements subséquents dans l'hémodynamique. La perte de sang se produit à un débit qui dépend de la taille de la blessure et de la pression artérielle moyenne (PAM).

L'installation doit être complétée avant d'utiliser le dispositif de saignement*.*

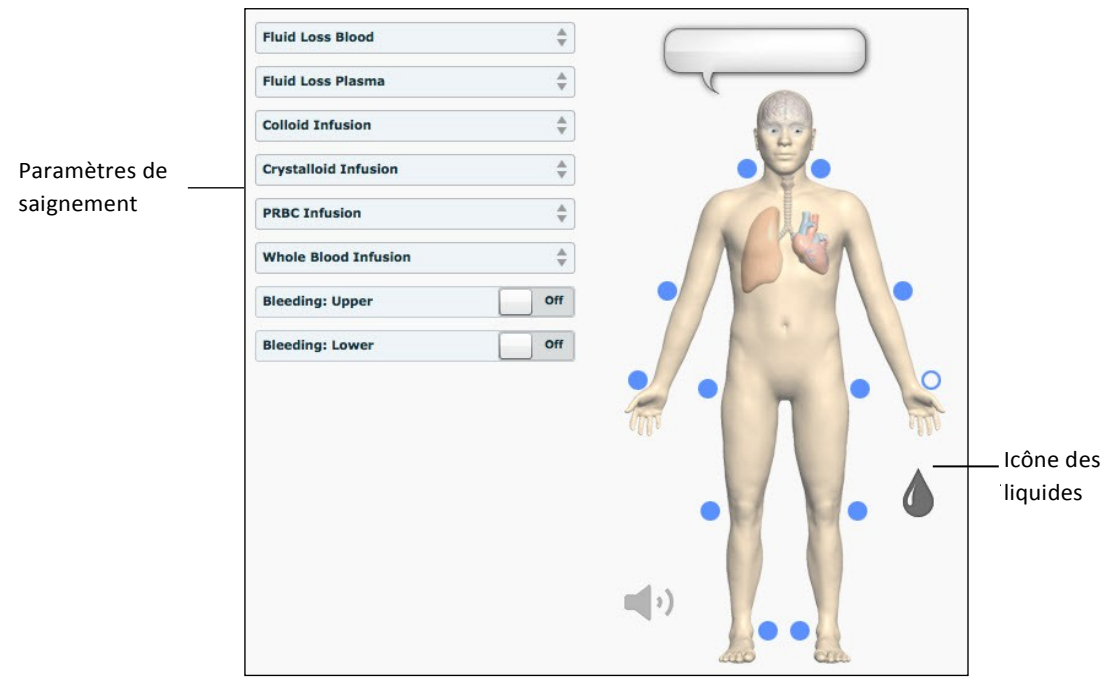

Pour activer les saignements, cliquer sur l'icône des liquides dans l'écran d'exécution. L'affichage des liquides apparaît.

*Vue du système des liquides*

Le sang simulé DOIT être retiré du simulateur après chaque utilisation. Omettre de le faire pourrait causer l'annulation de la garantie.

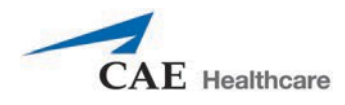

### **Préparation d'une hémorragie**

L'utilisateur peut déterminer le type et l'emplacement du moulage de blessure pour la leçon. Un ensemble de moulage en option fournit des blessures par balle moulées, des os brisés ayant traversé la peau, des amputations et des blessures abdominales, de même que des composantes artistiques.

Pour réduire les risques de taches, appliquer une mince couche de gelée de pétrole sur la région du

saignement. Pour utiliser une blessure moulée provenant de l'ensemble de moulage :

- 1. Placer la blessure sur le simulateur en utilisant les courroies intégrées.
- 2. Connecter le composant haptique de la blessure à l'un des ports de moulage situés sur l'épaule droite (**UPPER MOULAGE**) (moulage supérieur) ou sur la hanche droite (**LOWER MOULAGE**) (moulage inférieur) d'Apollo.

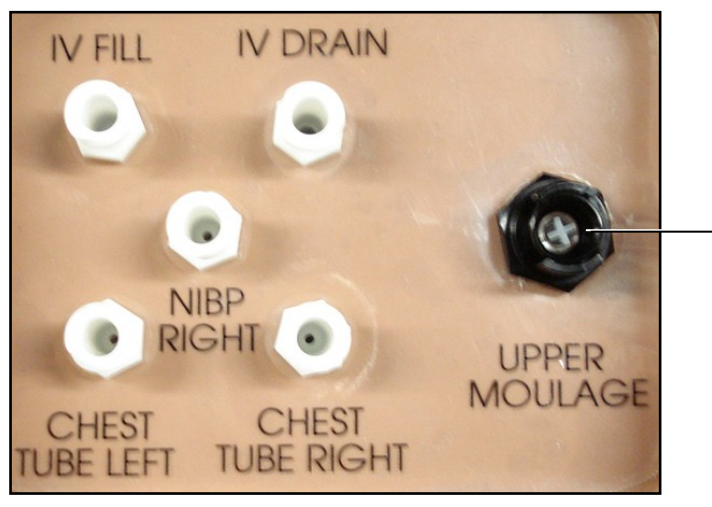

Port **UPPER MOULAGE** 

*Épaule droite d'Apollo*

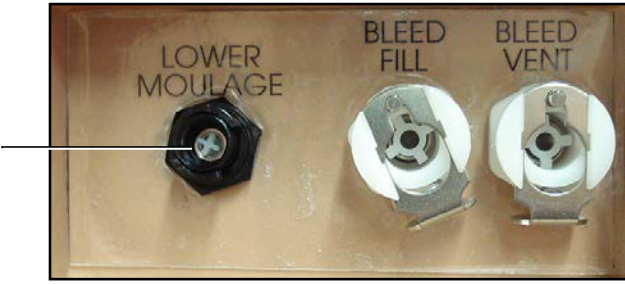

Port **LOWER MOULAGE** 

*Hanche droite d'Apollo*

3. Activer **Bleeding: Upper** (saignement supérieur) ou **Bleeding: Lower** (saignement inférieur) sur l'affichage des liquides du logiciel Müse, tel que désiré.

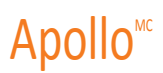

### **Contrôle de l'hémorragie**

Lorsque le saignement est contrôlé (ex., pinces hémostatiques, garrot), l'action est détectée et consignée, et les réponses physiologiques sont modifiées en conséquence.

#### **Pose d'un garrot**

Un garrot peut être posé pour arrêter le flot de sang.

L'ombilic de la blessure contient une section de 46 cm (18 po) de tubulure souple permettant l'utilisation d'un garrot pour arrêter le flot du sang.

Pour plus de réalisme, le simulateur devrait être habillé avec des vêtements pouvant être déchirés en accord avec le type de blessure démontrée. Les moulages pour saignement et l'ombilic de la blessure devraient être dissimulés sous les vêtements de la victime, de manière à ce qu'on ne voie que la blessure.

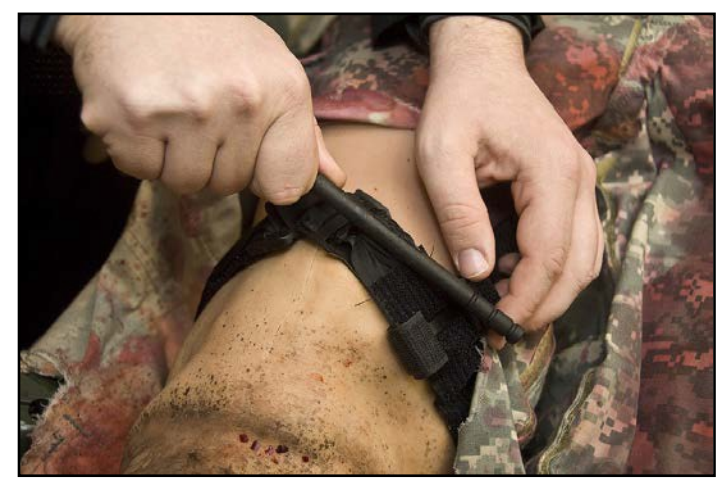

*Pose d'un garrot*

#### **Perte de sang**

Pour contrôler manuellement les pertes de sang du patient, cliquer sur **Fluid Loss Blood** (perte de sang). Le curseur de perte de sang s'affiche. Définir la perte de sang désirée en déplaçant la flèche vers le haut ou vers bas. Cliquer sur **Accept** (accepter) pour sortir et enregistrer les modifications.

#### **Perte de plasma**

Pour contrôler manuellement les pertes de plasma du patient, cliquer sur **Fluid Loss Plasma** (perte de plasma). Le curseur de perte de plasma apparaît. Définir la perte plasmatique désirée en déplaçant la flèche vers le haut ou vers le bas. Cliquer sur **Accept** (accepter) pour sortir et enregistrer les modifications.

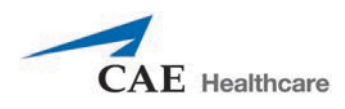

# **Système gastro-intestinal**

Apollo produit des bruits intestinaux réalistes. De plus, sur Apollo soins infirmiers, il est possible d'effectuer un lavement, un gavage ou une aspiration gastrique.

## **Gavage, lavage et aspiration gastro-intestinaux (soins infirmiers uniquement)**

Apollo soins infirmiers est muni d'un réservoir gastrique permettant le gavage simulé, le lavage et l'aspiration gastrique. Avant chaque utilisation, s'assurer que le réservoir a été entièrement vidé. Le réservoir doit être préparé avec 60 ml de fluide avant d'effectuer une aspiration gastrique (voir *Aspiration gastrique* pour en savoir plus).

### **Gavage (soins infirmiers seulement)**

Pour effectuer un gavage gastro-intestinal, s'assurer que le réservoir est vide puis injecter du liquide par perfusion selon la procédure en utilisant un tube naso-gastrique standard. **REMARQUE** : Le nettoyage est très important lorsqu'on utilise des liquides simulés. **REMARQUE** : Plonger le tube naso-gastrique dans la glace s'il est nécessaire qu'il soit plus rigide pour être inséré.

### **Lavement (soins infirmiers seulement)**

Pour effectuer un lavage gastro-intestinal, s'assurer que le réservoir est vide puis injecter du liquide par perfusion de la manière habituelle en utilisant un tube naso-gastrique standard. Les liquides peuvent ensuite être retirés conformément à la procédure clinique appropriée.

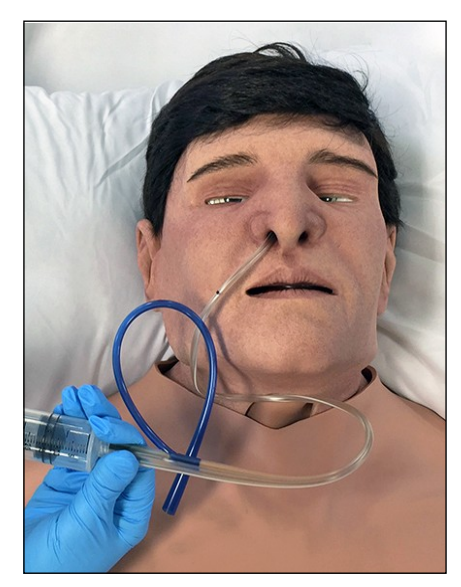

*Lavement gastrique*

**REMARQUE** : Plonger le tube naso-gastrique dans la glace s'il est nécessaire qu'il soit plus rigide pour être inséré. Il est très important de nettoyer l'équipement lors de l'utilisation de liquides simulés.

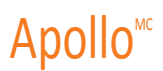

### **Aspiration gastrique (soins infirmiers seulement)**

Pour simuler une aspiration gastrique, le système doit être préparé avant d'être utilisé. Pour préparer le réservoir gastro-intestinal, attacher une seringue avec un ensemble d'extension Luer-Lock (fourni) et injecter 60 ml d'eau distillée dans le port **GASTRIC FILL** (remplissage gastrique) situé sur l'épaule gauche du simulateur.

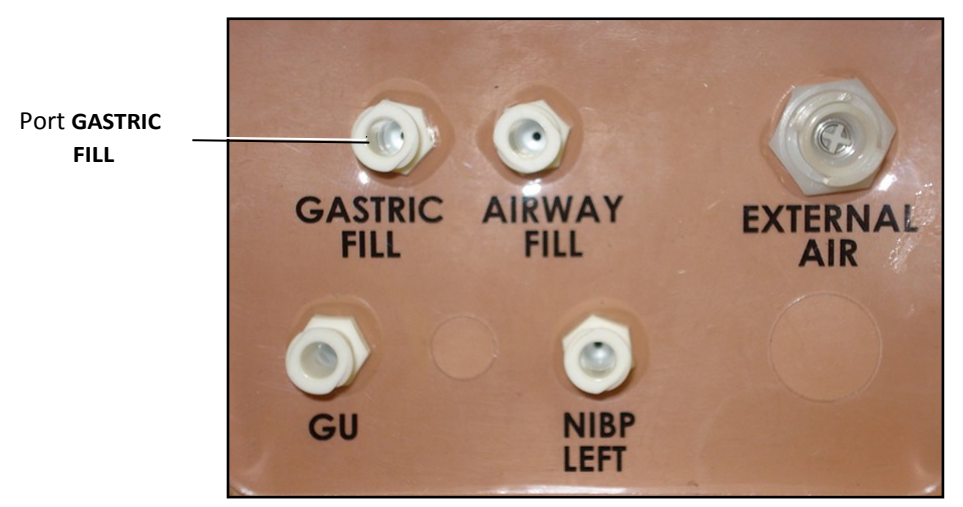

*Épaule gauche d'Apollo soins infirmiers*

Les liquides peuvent ensuite être retirés en suivant la procédure clinique adéquate avec un tube naso-gastrique standard.

**REMARQUE** : Le nettoyage est très important lorsqu'on utilise des liquides simulés.

# **Système génito-urinaire**

Apollo peut être configuré au choix avec des organes génitaux masculins ou féminins, les deux permettant l'insertion d'un cathéter urinaire. Le système génito-urinaire permet aussi l'excrétion d'urine.

### **Pose d'une sonde urinaire**

Sur le simulateur, poser un cathéter urinaire standard lubrifié à l'aide d'un vaporisateur de silicone.

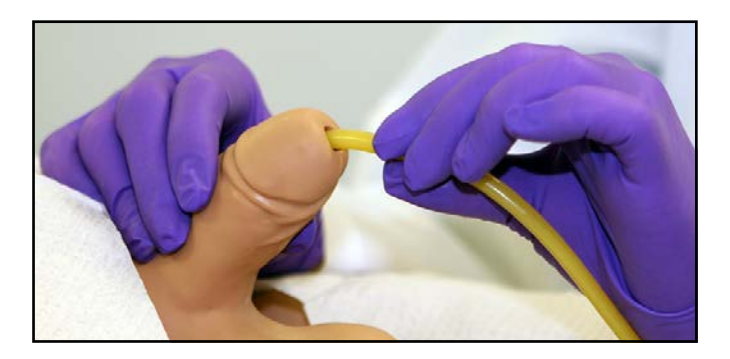

*Pose d'une sonde urinaire*

La vessie, contenant de l'urine simulée, est accessible directement par l'urètre.

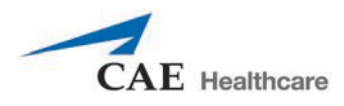

### **Simulation d'un écoulement d'urine**

Apollo permet de poser un cathéter de Foley et de simuler un écoulement d'urine. S'assurer que les fluides ont été retirés après l'utilisation précédente pour prévenir un remplissage excessif.

Pour simuler un écoulement d'urine continu :

- 1. Installer une potence pour intraveineuse tout près du simulateur.
- 2. Remplir un sac pour perfusion intraveineuse avec du liquide cliniquement approprié. N'utiliser que de l'eau distillée, avec du colorant alimentaire si désiré.
- 3. Suspendre le sac pour perfusion intraveineuse à la potence.
- 4. S'assurer que la pince à roulette est fermée, puis insérer l'aiguille pour perfusion intraveineuse dans le sac.
- 5. Le brancher au simulateur en attachant l'extrémité de l'aiguille dans le port **GU** situé sur l'épaule gauche du simulateur.

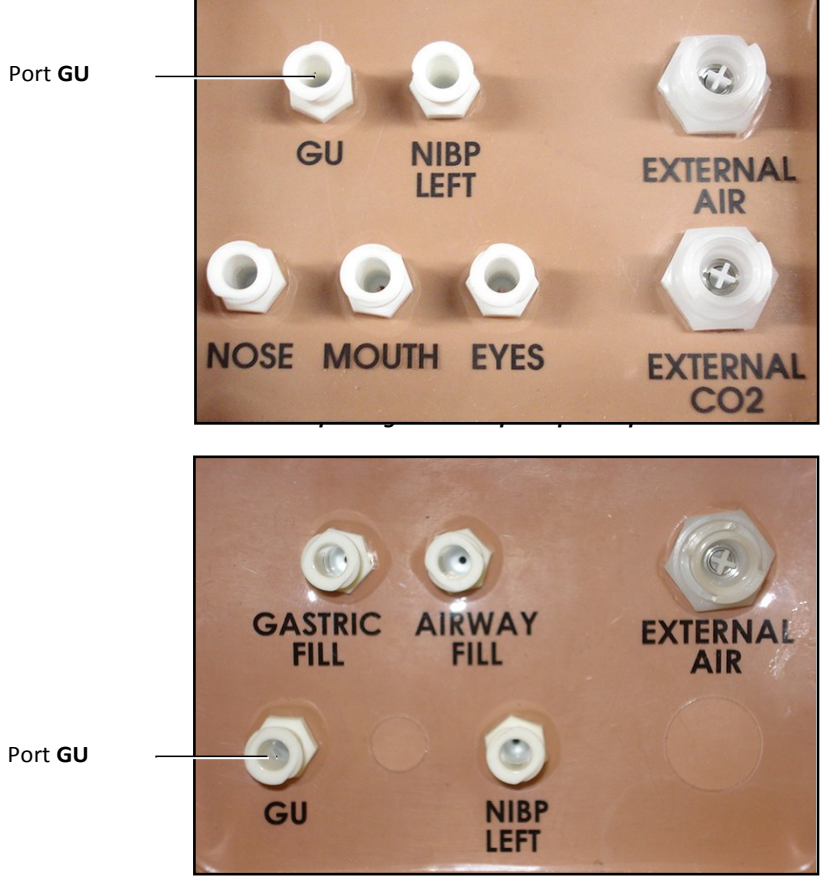

*Épaule gauche d'Apollo soins infirmiers*

6. Ouvrir la pince et permettre au liquide de circuler dans le simulateur. Il y a un réservoir dans le simulateur qui se remplit avec le fluide.

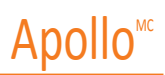

7. Laisser le sac pour perfusion intraveineuse à la potence. Ajuster le débit manuellement en utilisant la pince à roulette.

Sur le simulateur, poser un cathéter urinaire lubrifié à l'aide d'un vaporisateur de silicone.

**REMARQUE** : Le nettoyage est très important lorsqu'on utilise des liquides simulés. Si une petite quantité de liquide est nécessaire pour simuler l'insertion adéquate du cathéter de Foley, alors le réservoir interne peut être rempli. Pour préparer le réservoir génito-urinaire, attacher une seringue avec un ensemble d'extension Luer-Lock (fourni) et injecter 60 ml d'eau distillée dans le port **GU** situé sur l'épaule gauche du simulateur.

Balayer ou cliquer sur le code QR pour accéder au tutoriel vidéo *Using METIman's Genitourinary System* sur le site *caehealthcare.com.*

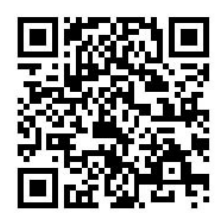

# **Changer les organes génitaux du simulateur**

Le simulateur Apollo est disponible avec des organes génitaux masculins et féminins. Pour changer les organes

génitaux :

- 1. Détacher le velcro soutenant les organes.
- 2. Relâcher et enlever le connecteur de l'urètre. Cette connexion pourrait être serrée lorsque les organes génitaux sont retirés pour la première fois.
- 3. Retirer les organes génitaux.
- 4. Fixer le tube de l'urètre au connecteur de l'urètre.
- 5. Attacher les organes génitaux désirés en utilisant le velcro.

Balayer ou cliquer sur le code QR pour accéder au tutoriel vidéo *Changing METIman's Genitalia* sur le site *caehealthcare.com*.

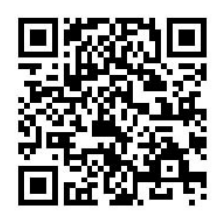

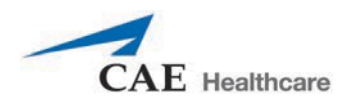

### **Sons et bruits**

Divers sons et bruits simulés sont disponibles pour renforcer le réalisme des interventions. La simulation d'un patient doit être activée pour avoir accès aux sons et bruits.

## **Parole**

On peut ajouter la parole à la simulation en utilisant les dispositifs de vibrations sonores et de niveau sonore de la conversation sur le logiciel, ou le microphone externe.

### **Sons conversationnels**

Les sons conversationnels comprennent une voix masculine et une voix féminine. Le simulateur peut émettre des indicateurs de douleur de 0 à 10, des phrases variées et toute une série d'autres signaux acoustiques. Contrairement aux sons vocaux, les sons conversationnels ne sont émis qu'une seule fois.

Pour entendre un son conversationnel, cliquer sur la bulle **Speech Sounds Controls** (réglages des sons conversationnels); une liste des sons conversationnels disponibles s'affiche. Sélectionner le son désiré. Le son est émis, puis la liste disparaît.

Pour entendre à nouveau le dernier son conversationnel, cliquer sur le bouton de lecture dans le phylactère Speech (discours)

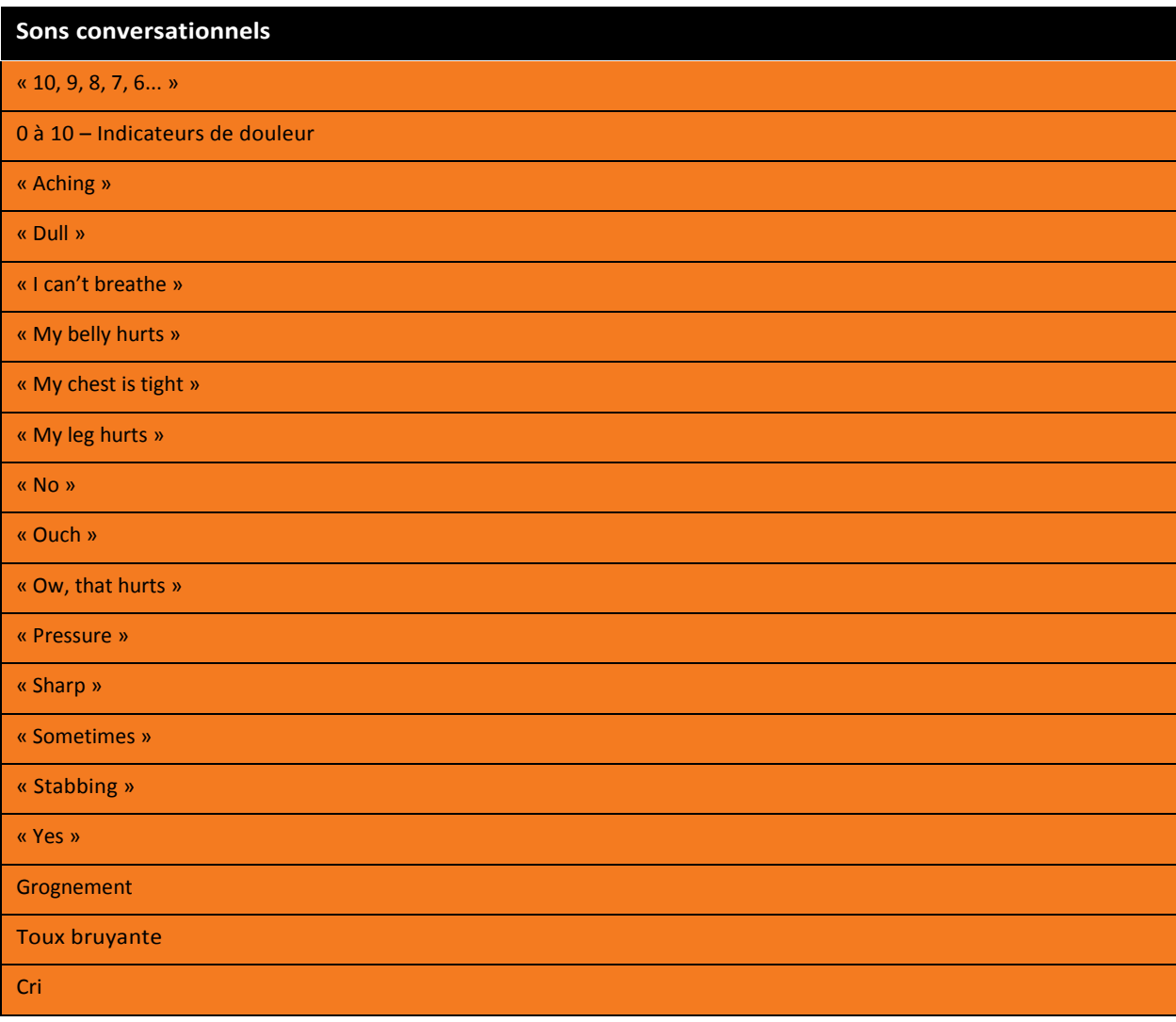

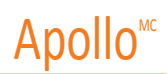

#### **Sons conversationnels**

Toux courte et bruyante Toux courte et douce

Toux douce

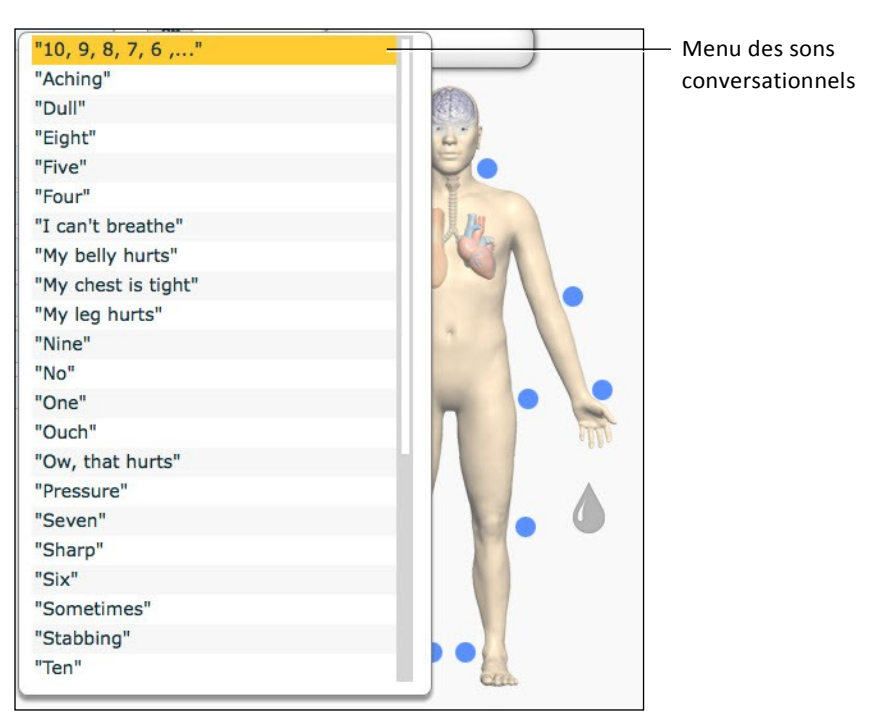

*Menu des sons conversationnels*

Sélectionner le son désiré. Le son est émis, puis la liste disparaît.

Pour entendre à nouveau le dernier son, cliquer sur le bouton de **lecture** dans le phylactère de parole.
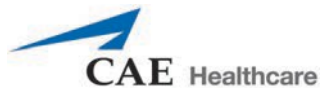

#### **Sons vocaux**

Divers sons vocaux peuvent être sélectionnés. Les vibrations sonores sont masculines ou féminines selon le genre du patient actif.

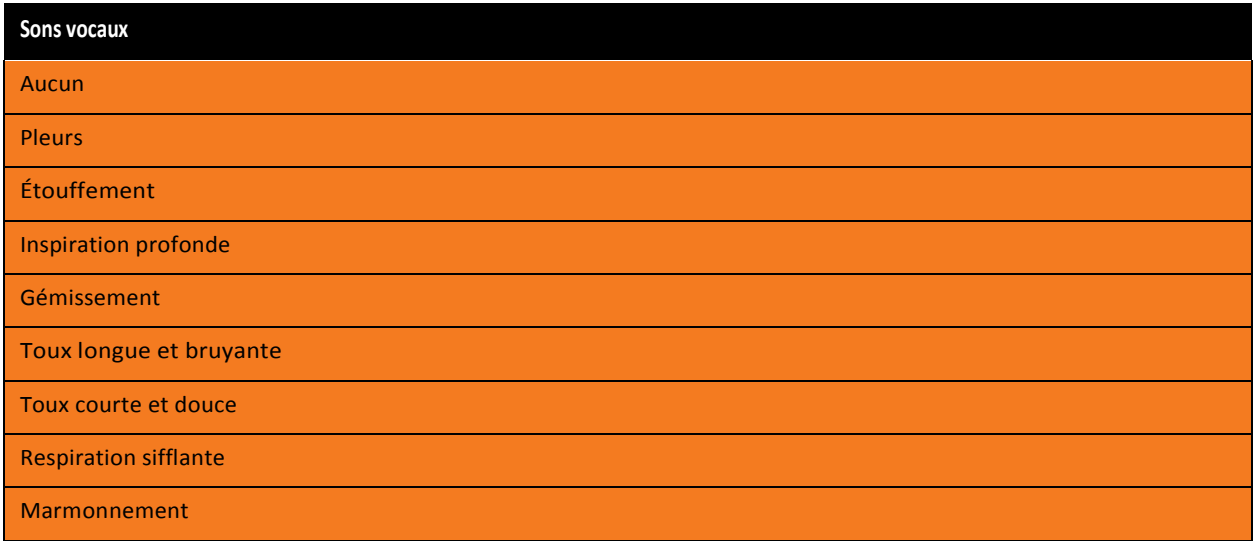

Pour accéder au menu Vocal Sounds (sons vocaux) et sélectionner un son, cliquer sur l'icône de **haut-parleur** de l'écran d'exécution. Le panneau des sons/bruits s'affiche.

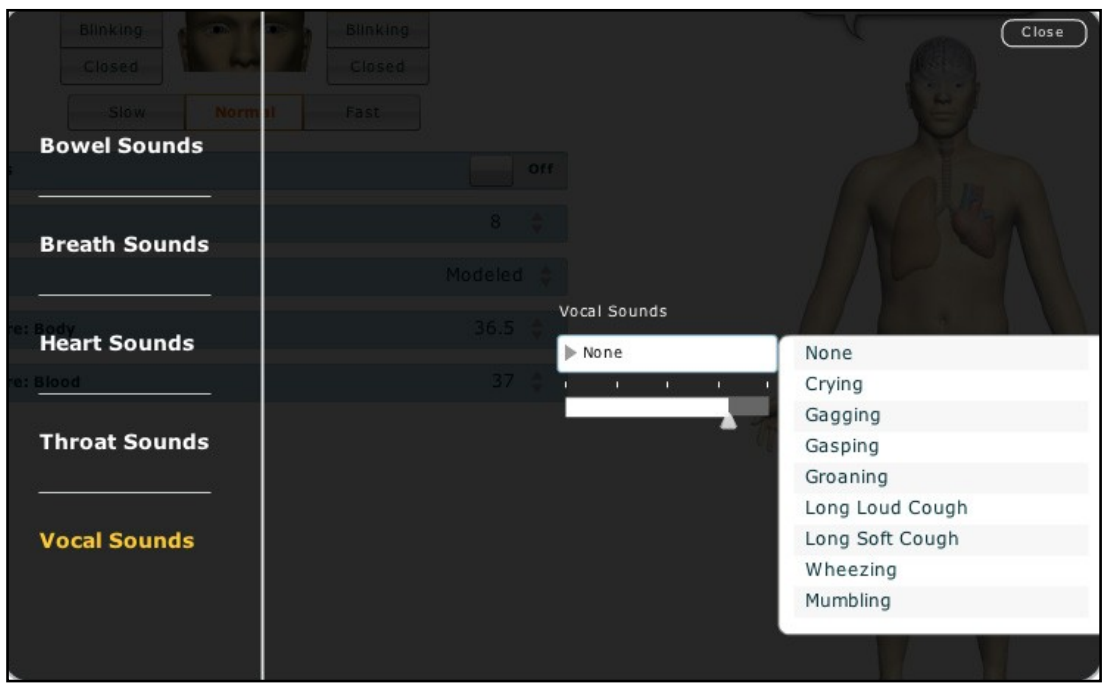

*Menu des sons vocaux*

Cliquer sur **Vocal Sounds** (sons vocaux) et sélectionner le son désiré à partir du menu déroulant des sons vocaux. Les sons vocaux sont émis de manière continue dès leur sélection dans le menu déroulant des **sons vocaux**. Pour arrêter un son vocal, sélectionner **None** (aucun) dans la liste.

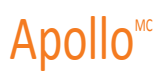

#### **Capacités vocales sans fil**

En plus du discours préprogrammé, toute réponse peut être entendue à travers les haut-parleurs grâce au microphone sans fil.

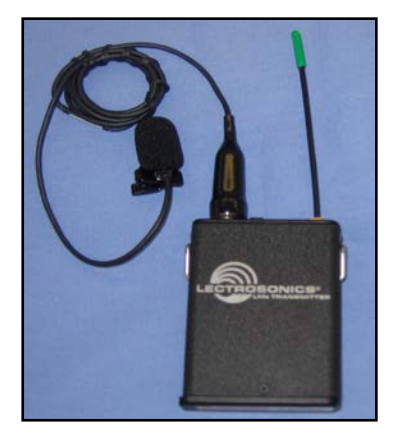

*Microphone sans fil*

Le volume du microphone peut être ajusté en utilisant le bouton de réglage de volume du microphone. Consulter également la section sur la *liaison téléphonique sans fil* pour obtenir plus de renseignements.

#### **Sons gutturaux**

Des sons gutturaux stridor peuvent être activés au moyen du logiciel. On peut ajuster les sons gutturaux en cliquant sur l'icône de **haut-parleur** dans l'écran d'exécution. Lorsque le panneau des sons/bruits s'affiche, sélectionner Throat Sounds (sons gutturaux).

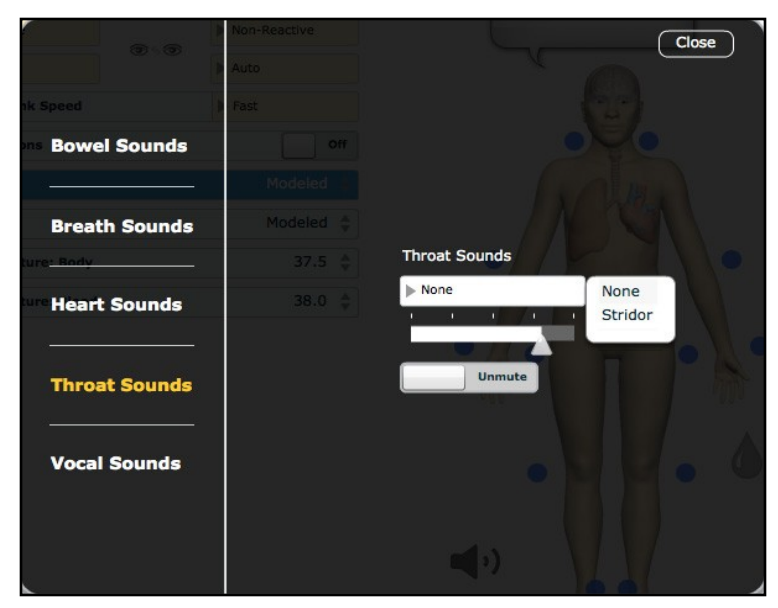

*Menu des sons gutturaux*

Cliquer sur le menu déroulant des **sons gutturaux** pour changer le type de son. Cliquer sur le curseur et le faire glisser pour ajuster le volume. Utiliser le bouton Mute/Unmute pour activer et désactiver les sons.

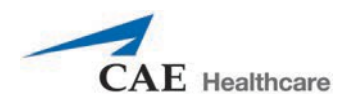

#### **Bruits respiratoires**

Les bruits respiratoires sont synchronisés de façon indépendante avec la ventilation des poumons droit et gauche. Un total de quatorze haut-parleurs, huit du côté antérieur, et six du côté postérieur, permet d'obtenir des bruits respiratoires qui peuvent être auscultés. Chaque cadran du torse peut être défini de manière indépendante pour produire des bruits respiratoires particuliers.

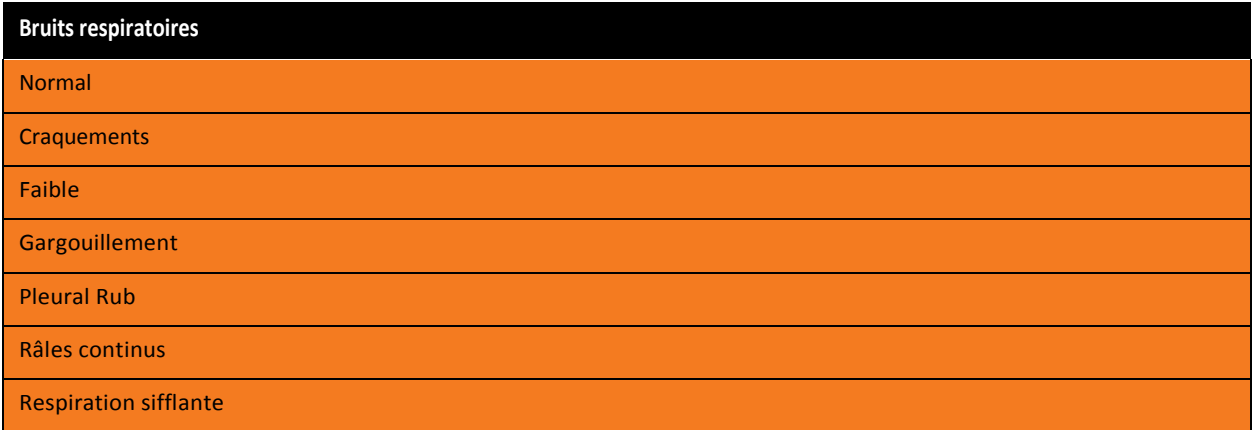

Cliquer sur le menu déroulant des bruits respiratoires pour changer le type de bruit de chacun des quatre cadrans. Cliquer sur le curseur et le glisser pour ajuster le volume.

La simulation d'un patient doit être activée pour avoir accès aux sons et bruits. Le

réglage par défaut des bruits respiratoires est **Normal**.

Pour régler les bruits respiratoires, cliquer sur l'icône de **haut-parleur** de l'écran d'exécution. Lorsque le panneau des sons/bruits s'affiche, sélectionner **Breath Sounds** (bruits respiratoires).

| m                                  | Off                                       |                     |                           | Close |
|------------------------------------|-------------------------------------------|---------------------|---------------------------|-------|
| <b>Veedle Decompression</b>        |                                           |                     |                           |       |
| <b>Bowel Sounds</b>                | OF 1<br>All Breath Sounds                 |                     |                           |       |
|                                    | Modeled                                   |                     | Normal                    |       |
| <b>Breath Sounds</b>               | ū.<br>n.<br>ÜΓ.<br>Modeled                |                     | Crackles                  |       |
|                                    |                                           |                     | Diminished                |       |
|                                    | Breath Left Upper Sounds                  | <b>Breath Right</b> | Gurgling                  |       |
| <b>Heart Sounds</b>                | $\triangleright$ Normal                   | Mormal              | Pleural Rub               |       |
|                                    | 1 10 10                                   | $\mathbf{H}$ .      | Rhonchi                   |       |
| <b>Jol: Left</b>                   |                                           |                     | Wheezing                  |       |
| <b>Throat Sounds</b><br>/ol: Right | Breath Left Lower Sounds                  |                     | Breath Right Lower Sounds |       |
|                                    | $\triangleright$ Normal                   | Mormal              |                           |       |
| <b>Vocal Sounds</b>                | <b>II</b><br>$\mathbf{u}$<br>$\mathbf{L}$ |                     | <b>CONTRACTOR</b><br>n.   |       |
| low: Right                         |                                           |                     |                           |       |
|                                    |                                           |                     |                           |       |
|                                    |                                           |                     |                           |       |
|                                    |                                           |                     |                           |       |

*Menu des bruits respiratoires*

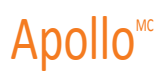

#### **Bruits cardiaques**

Les bruits cardiaques sont émis par quatre haut-parleurs et sont synchronisés avec le cycle cardiaque. Ces bruits peuvent être auscultés dans la marge supérieure gauche et droite du sternum, la marge inférieure gauche du sternum et la pointe du cœur.

Les bruits cardiaques sont définis par défaut à **Normal**. Les bruits suivants sont disponibles :

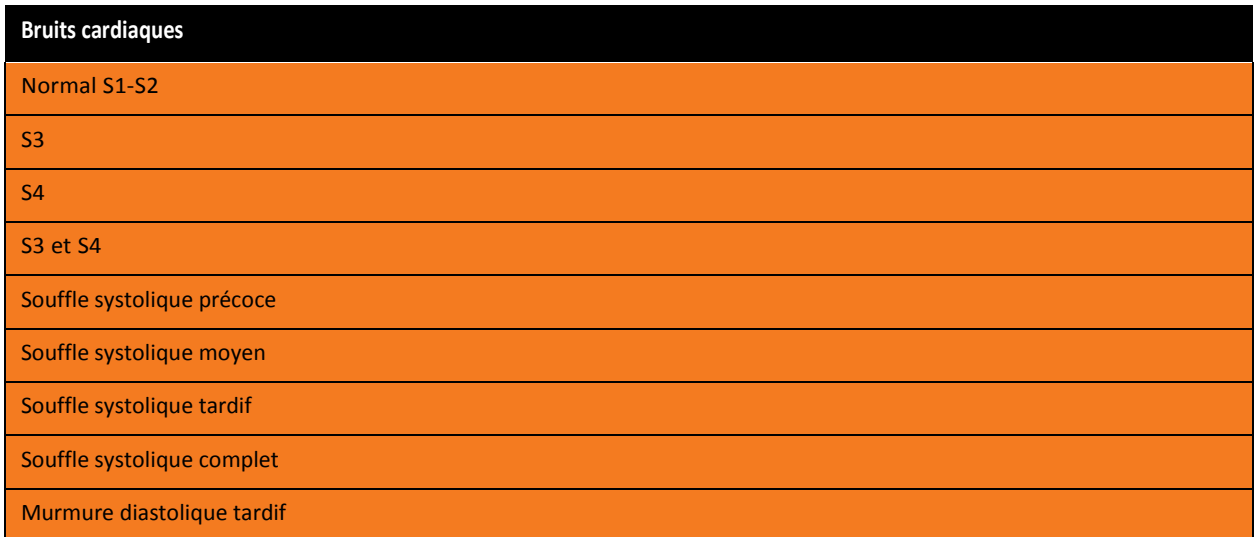

Pour régler les bruits cardiaques, cliquer sur l'icône de **haut-parleur** dans l'écran d'exécution. Dans le panneau des sons/bruits qui apparaît, sélectionner **Heart Sounds** (bruits cardiaques).

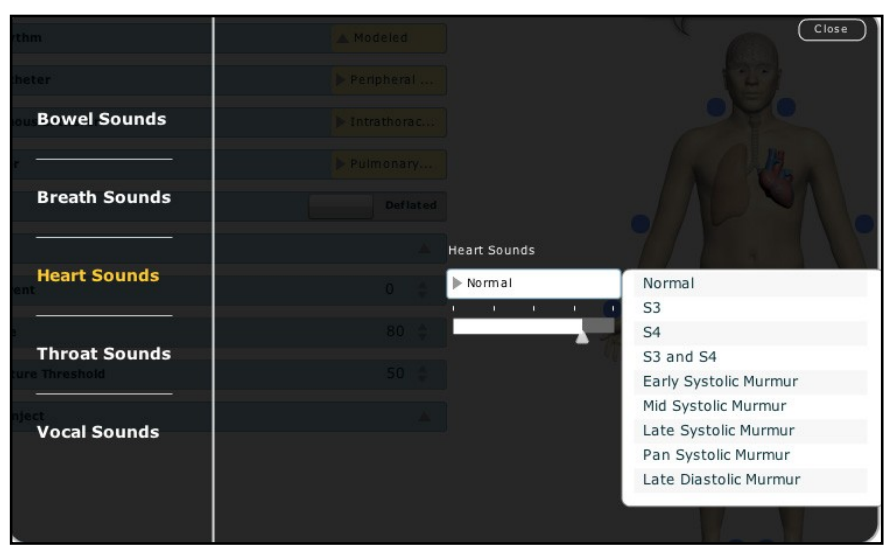

*Menu des bruits cardiaques*

Cliquer sur le menu déroulant **Heart Sounds** (bruits cardiaques) pour changer le type de bruit. Cliquer sur le curseur et faites-le glisser pour ajuster le volume.

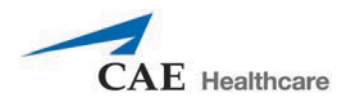

#### **Bruits intestinaux**

Les étudiants peuvent ausculter les bruits intestinaux sur chacun des cadrans intestinaux : supérieur droit, supérieur gauche, inférieur droit et inférieur gauche. Les sons se programment de façon indépendante dans chaque région anatomique. On peut les régler pour qu'ils soient de type **normal**, **hypoactif**, **hyperactif** ou qu'il n'y en ait **aucun**.

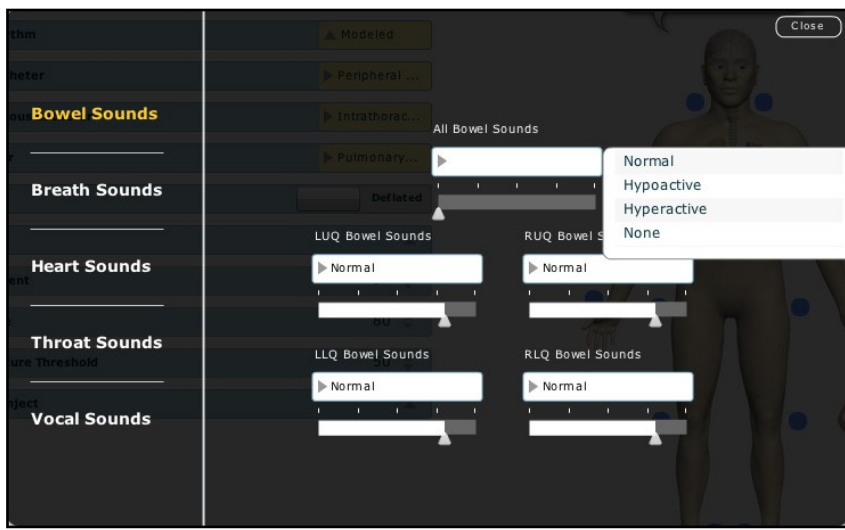

*Menu des bruits intestinaux*

Pour régler les bruits intestinaux, cliquer sur l'icône de **haut-parleur** dans l'écran d'exécution. Dans le panneau des sons/bruits qui apparaît, sélectionner **Bowel Sounds** (bruits intestinaux).

Cliquer sur le menu déroulant des **bruits intestinaux** pour changer le type de bruit de chacun des quatre cadrans.

Cliquer sur le curseur et le glisser pour ajuster le volume. Les bruits intestinaux normaux sont présents par défaut.

Cette page est volontairement vierge.

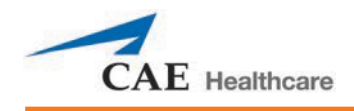

## **ENTRETIEN**

Les composantes électroniques et mécaniques d'Apollo doivent faire l'objet d'un entretien minutieux. Chaque fois qu'Apollo est assemblé ou démonté, il faut s'assurer que toutes les composantes ont été correctement manipulées, retirées et entreposées.

## **Programmes de garantie Apollo**

#### **Renseignements généraux**

Les patients de simulation CAE Santé sont couverts par une garantie du fabricant d'une durée d'un an (excluant les piles et les éléments jetables). Toutes les garanties entrent en vigueur à partir de la date d'expédition ou d'installation de l'équipement par CAE Santé. On peut demander une garantie prolongée à la place de la garantie d'un an et obtenir des réparations et des entretiens programmés. Afin d'éviter les temps d'immobilisation et les délais à la fin de la période de garantie, nous vous conseillons fortement de souscrire un contrat d'entretien prolongé pour les années suivantes.

### **Équipement dont la garantie a expiré**

Pour les appareils qui ne sont plus couverts par une garantie, mais qui doivent être réparé,s le plan de service Temps et matériel s'appliquera.

Lorsqu'un client souhaite souscrire un contrat de garantie pour un produit dont le délai de garantie a expiré, CAE Santé se réserve le droit de faire inspecter le simulateur de patient par un technicien agréé par sa société, aux frais du client. Le cas échéant, le client devra faire réparer le produit à ses frais avant de pouvoir obtenir un nouveau contrat de garantie.

Les réparations qui devront être effectuées à la suite de l'inspection seront évaluées selon le temps et le matériel nécessaires.

### **Comment contacter le service à la clientèle**

**Siège du service à la clientèle de CAE Santé – États-Unis et Amérique latine** Numéro sans frais, du lundi au vendredi, de 7 h à 18 h HNE : +1 (866) 462-7920 24-Assistance d'urgence, 24 h sur 24 : +1 (941) 342-5605 Télécopieur : +1 (941) 342-5600 Adresse électronique : [customerservice@caehealthcare.com](mailto:customerservice@caehealthcare.com) URL : [www.caehealthcare.com](http://www.caehealthcare.com/) **Service à la clientèle de CAE Santé – Canada** Numéro sans frais, du lundi au vendredi, de 8 h à 17 h HNE : +1 (877) 223-6273 Adresse électronique : [can.service@caehealthcare.com](mailto:can.service@caehealthcare.com) **Service à la clientèle de CAE Santé – Europe, Moyen-Orient et Afrique (EMEA)** Du lundi au vendredi, de 8 h à 17 h HEC Téléphone : +49 (0) 6131 4950354 Télécopieur : +49 (0) 6131 4950351 Adresse électronique : [international.service@caehealthcare.com](mailto:international.service@caehealthcare.com) **Service à la clientèle de CAE Santé – Royaume-Uni et Irlande**

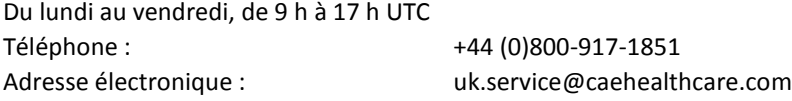

Jours fériés et jours non ouvrables exclus.

#### **Durée du contrat**

Les contrats de garantie ne sont généralement pas offerts pour des périodes de moins d'un an. Il est cependant possible d'obtenir des contrats de garantie s'étalant sur plusieurs années, allant jusqu'à trois années supplémentaires. Des rabais sont disponibles lors de l'achat de contrats de garantie de plusieurs années.

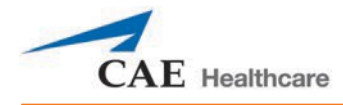

#### **Limitation de la garantie contractuelle**

En cas de défaillance d'un simulateur de patient, le recours exclusif de l'acheteur en vertu de la garantie est limité à la réparation ou au remplacement du simulateur défectueux.

CAE Santé se réserve le droit de choisir, à sa seule discrétion, le remède ou la combinaison de remèdes à mettre en œuvre. CAE Santé disposera d'un délai raisonnable, après confirmation du défaut, pour réparer ou remplacer le produit défectueux. Le produit sera remplacé par un produit CAE Santé fabriqué avec des pièces neuves ou réparables. Le contrat de CAE Santé s'applique aux matériaux réparés ou remplacés pour le reste de la période de garantie originale ou pour 90 jours après la date d'expédition du matériel réparé ou remplacé, selon la période la plus longue. CAE Santé garantit le TRAVAIL MANUEL pour une durée de 30 jours ou pour le reste de la période de garantie originale applicable, selon la période la plus longue.

CAE Santé décline toute responsabilité au titre de la présente garantie pour tous dommages accessoires ou indirects, tous dommages dus à l'exécution ou à une tentative d'exécution de réparations ou modifications non autorisées, ou tous dommages subis par le produit ou l'un de ses composants résultant d'un accident ou d'une utilisation erronée ou abusive. La présente garantie ne couvre pas l'usure normale, les taches, la décoloration ou autres irrégularités cosmétiques qui n'entravent pas ou ne dégradent pas le bon fonctionnement du produit. Tout dommage ou mauvais fonctionnement provenant de l'installation d'un logiciel ou matériel non autorisé par CAE Santé sera réparé selon le plan de service Temps et matériel (se reporter à la section *Temps et matériel*).

La garantie de SAE Santé ne couvre pas les produits altérés ou physiquement endommagés à la réception ou reçus dans un emballage inapproprié. Les produits seront inspectés à la réception.

Certains États des États-Unis ne reconnaissant pas l'exclusion ni les restrictions relatives aux dommages accessoires ou indirects, il se peut que les limites énoncées ci-dessus ne s'appliquent pas à votre cas. Cette garantie vous donne des droits légaux spécifiques. Vous pourriez en outre bénéficier d'autres droits qui diffèrent d'un état à l'autre.

#### **Autorisation de retour de marchandise**

Aucun produit ne peut être retourné directement à CAE Santé sans l'obtention préalable auprès de la société d'un numéro d'autorisation de retour de marchandise (RMA). S'il est déterminé que le produit pourrait être défectueux, un numéro RMA vous sera remis ainsi que des instructions pour renvoyer le produit. Un retour non autorisé, c'est-à-dire, pour lequel un numéro RMA n'aura pas été émis, vous sera retourné à vos frais. Les produits dont le retour est autorisé doivent être expédiés en port payé à l'adresse portée sur l'autorisation de retour de marchandise. Il est fortement recommandé de conserver le carton et les matériaux d'emballage d'origine pour l'entreposer ou l'expédier. Pour faire la demande d'une autorisation de retour de marchandise, s'adresser au service à la clientèle.

## **Soutien de la mise à jour du logiciel du système**

Les clients titulaires d'un contrat de garantie en vigueur bénéficient de mises à jour pour les applications logicielles achetées antérieurement. La responsabilité de l'installation du logiciel du système incombe à l'utilisateur.

Le soutien de la mise à jour du logiciel du système couvre la mise à jour du logiciel de base et celle des modules logiciels achetés en option.

\*\*Ce service ne couvre pas les mises à jour majeures ni les améliorations techniques.\*\*

## **Structure de prix**

#### **Temps et matériel**

Pour ces systèmes qui ne sont pas couverts par un contrat, l'entretien sera fourni tel que requis selon le temps et le matériel nécessaires :

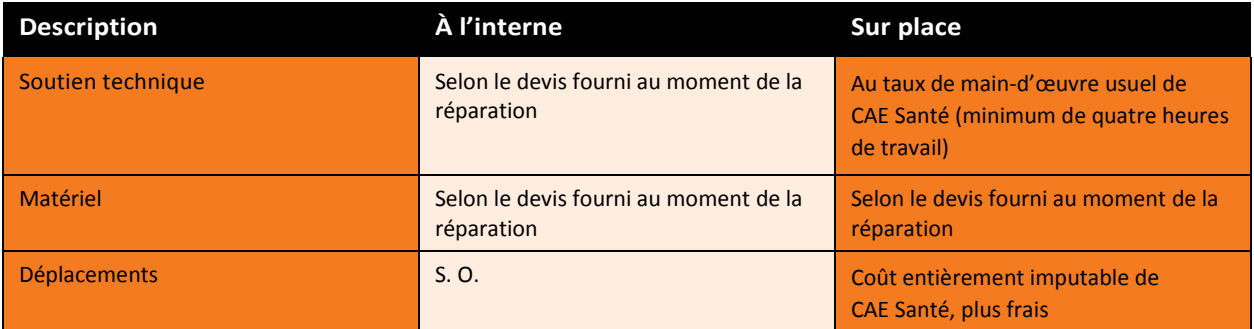

L'horaire de soutien sur place (heure locale du client) est :

- Du lundi au vendredi, de 8 h à 17 h (zone horaire du client)
- Jours fériés et jours non ouvrables exclus
- Le soutien fourni en dehors de l'horaire normal est facturé au tarif majoré (tarif horaire x 1,5)

Il est nécessaire de prendre rendez-vous 48 heures à l'avance au minimum pour les visites de soutien sur place. Les visites d'urgence sollicitées dans un délai inférieur à 48 heures seront facturées au tarif horaire majoré.

Le temps de travail sur place correspond à la période comprise entre l'arrivée au site du client et le départ du site du client.

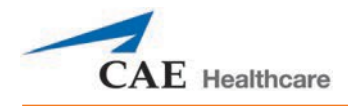

## **Démontage**

Après chaque utilisation, Apollo devrait être adéquatement démonté et entreposé dans un endroit sécuritaire. Pour s'assurer qu'Apollo demeure en bon état, veuillez suivre les procédures en cas de défaillance prévues par CAE Santé ci-dessous. Le démontage devrait prendre moins de 30 minutes.

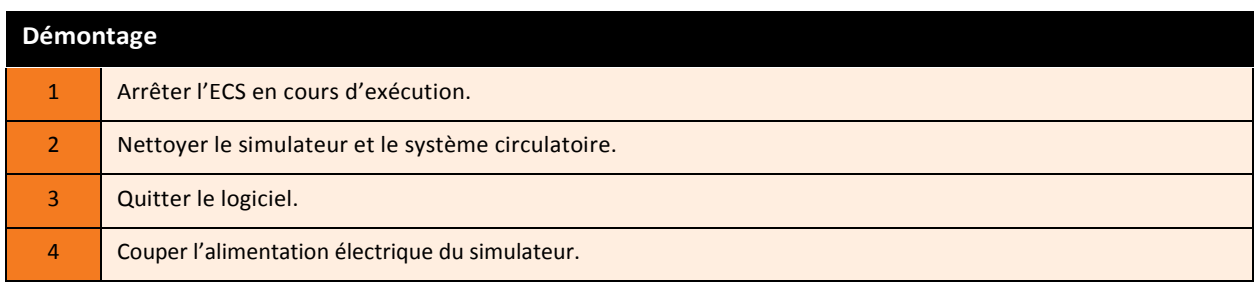

#### **Étape 1 : arrêter l'ECS en cours**

Arrêter l'ECS en cours en cliquant sur le bouton **Stop** (arrêt) en haut à droite, dans le logiciel Müse.

#### **Étape 2 : nettoyer le simulateur et le système circulatoire**

Se reporter aux conseils d'entretien dans les pages suivantes pour obtenir des instructions détaillées.

#### **Étape 3 : quitter le logiciel**

Pour quitter le logiciel Müse :

Arrêter toutes les ECS en cours.

- a. Cliquer sur le nom de compte situé dans le coin inférieur droit de l'écran. La boîte de dialogue Logout (déconnexion) s'affiche.
- b. Cliquer sur **Logout** (fermer la session) pour quitter le logiciel.

Pour quitter Vïvo, se reporter à la section *Utilisation de Vïvo* du guide.

Pour quitter le logiciel TouchPro (facultatif) :

- a. Cliquer sur le bouton **Settings** dans le coin inférieur droit de l'écran TouchPro.
- b. Dans ce menu, cliquer sur **Shutdown** (éteindre). Une boîte de dialogue d'avertissement apparaît pour demander de confirmer ce choix. Cliquer sur **Shutdown**.

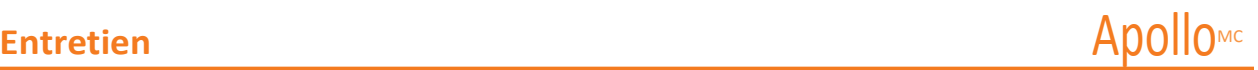

#### **Étape 4 : couper l'alimentation électrique du simulateur**

c. Retirer soigneusement la peau de la hanche droite d'Apollo et maintenir le bouton d'alimentation enfoncée pendant deux secondes. Le voyant sur le bouton commence à clignoter, ce qui indique que l'arrêt est en cours. L'arrêt complet peut prendre jusqu'à 30 secondes. Quand la procédure d'arrêt se termine, le voyant s'éteint.

Si une erreur se produit et que le simulateur ne s'éteint pas après avoir bien suivi ces étapes, maintenir le bouton enfoncé pendant cinq secondes pour forcer l'arrêt du système.

d. Replacer soigneusement la peau avant de ranger le simulateur.

Balayer ou cliquer sur le code QR pour accéder au tutoriel vidéo *Shutting Down Simulator* sur le site *caehealthcare.com*.

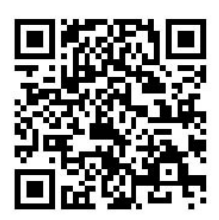

## **Conseils d'entretien**

Des soins et un entretien simples vous permettent de maintenir le simulateur en bon état. Plusieurs problèmes peuvent survenir à cause d'un entretien inadéquat ou incorrect. Il faut prendre soin de vérifier soigneusement tous les composants du système à chaque fois que le simulateur est utilisé. Ne pas suivre ces instructions pourrait causer des dommages qui ne seront pas couverts par la garantie.

#### **Entretien général du simulateur**

Il est préférable d'éviter d'utiliser des outils tranchants ou d'écriture à proximité du simulateur pour éviter de créer des marques non esthétiques ou de déchirer la peau.

Il faut lubrifier les joints des voies aériennes, des sondes urinaires et des tubes thoraciques avec un vaporisateur de silicone (et non un lubrifiant à base d'eau) avant de procéder à l'insertion.

Un détergent doux et de l'eau tiède sont suffisants pour enlever la plupart des marques et des taches. Frotter doucement la surface à nettoyer avec un chiffon doux. NE PAS utiliser de solvants ou de tampons abrasifs.

Avant d'utiliser tout moulage, CAE Santé recommande d'appliquer sur la peau du simulateur une très fine couche de gelée de pétrole suivie d'une légère couche de poudre pour bébés. Cette technique facilitera le nettoyage de la peau.

Si un système circulatoire d'Apollo a été utilisé, nettoyer le simulateur comme il est décrit dans les pages suivantes. Ne pas nettoyer les systèmes pourrait causer des dommages au simulateur.

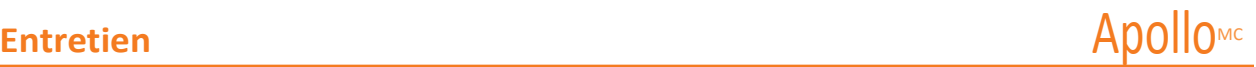

#### **Entreposage**

Lors d'une utilisation normale, les procédures d'arrêt et de nettoyage général d'Apollo devraient être suffisantes pour préparer l'unité de simulation en vue de son entreposage.

En outre, il est nécessaire de s'assurer de bien suivre les instructions suivantes :

- La température d'entreposage doit se situer entre 5 °C (41 °F) et 50 °C (122 °F).
- Si un boîtier souple est utilisé pour le simulateur, celui-ci doit être déposé à plat.
- Le simulateur ne doit JAMAIS être entreposé ou expédié avec du liquide dans n'importe quel système.

#### **Entretien de l'équipement électronique**

Les mises à jour logicielles de CAE Santé doivent être installées dès qu'elles sont disponibles.

#### **Inspection des voies aériennes**

Apollo est muni de voies aériennes qui sont anatomiquement très précises afin d'aider à la pratique de la technique de gestion des voies aériennes difficiles. Il est possible que les voies aériennes soient endommagées si ces techniques sont utilisées de manière incorrecte ou agressive.

Le risque d'endommagement étant réel, il est recommandé d'inspecter visuellement les voies aériennes de temps en temps. En utilisant la lumière d'une lame de laryngoscope ou une lampe de poche, procéder à un examen visuel des voies aériennes. Alors que les déchirures des voies aériennes supérieures provenant de l'intubation pourraient être évidentes, les trous d'aiguille dans les bronches inférieures peuvent provenir de techniques telles que la ventilation de jet transtrachéale et pourraient ne pas être aussi évidents.

Les dommages trouvés dans les voies aériennes, tels que des petites coupures et déchirures, peuvent être réparés en utilisant un adhésif à base de silicone. Par contre, pour une réparation permanente des simulateurs endommagés, il convient de s'adresser au service à la clientèle de CAE Santé.

#### **Remplacement de la batterie**

Il faut retirer la batterie du simulateur après environ quatre heures d'utilisation pour la charger ou la remplacer par une batterie déjà chargée.

**AVERTISSEMENT** : Lorsqu'on manipule les batteries d'Apollo, il faut tenir compte de toutes les mises en garde.

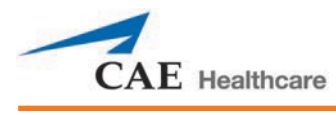

Pour remplacer la batterie :

1. Ouvrir la peau de la poitrine.

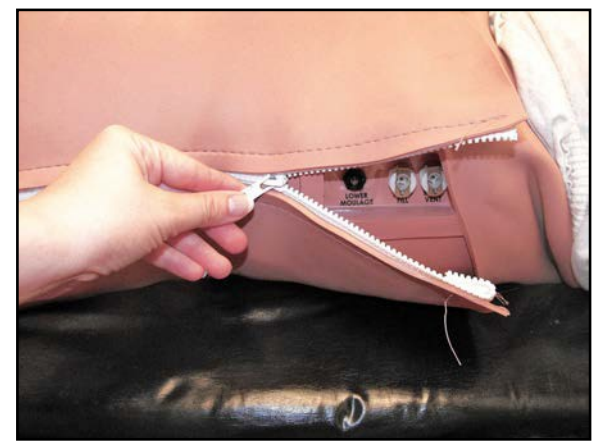

*Ouvrir la peau de la poitrine.*

2. Soulever la pièce abdominale.

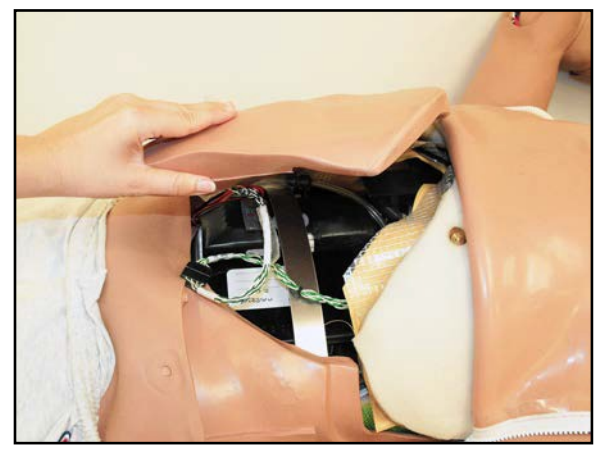

*Soulever la pièce abdominale.*

3. Retirer le support abdominal.

Retirer le

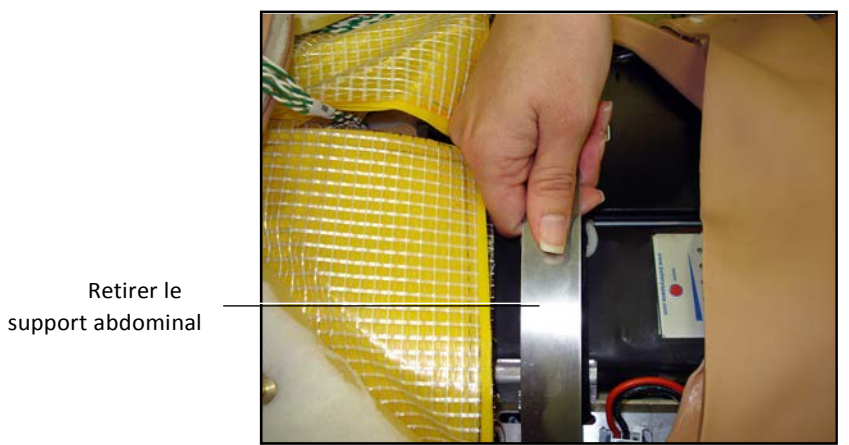

*Retrait du support abdominal*

4. Détacher le Velcro de la batterie.

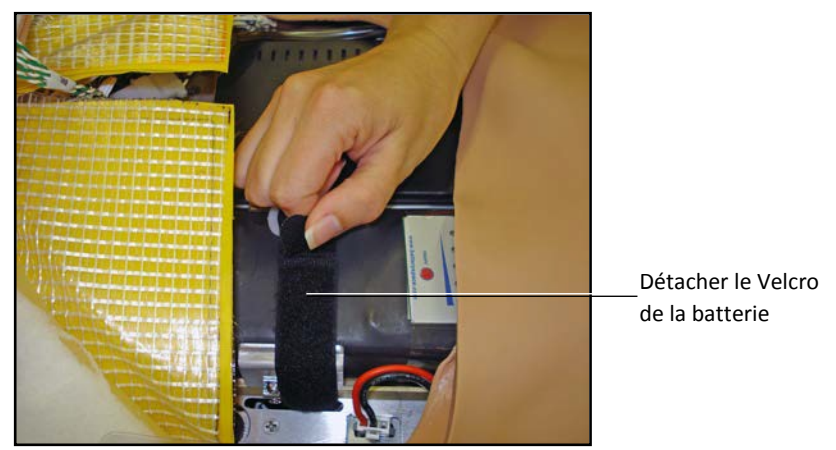

*Détachement de l'attache Velcro de la batterie*

5. Débrancher les bornes de la batterie.

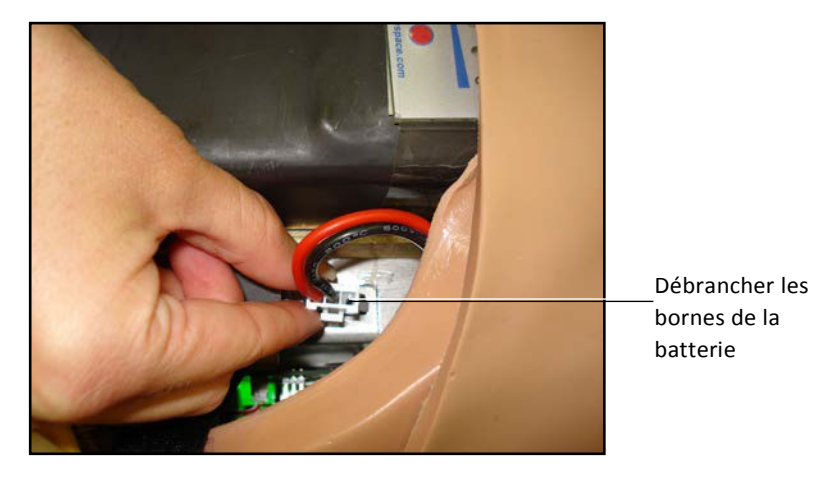

*Débranchement des bornes de la batterie*

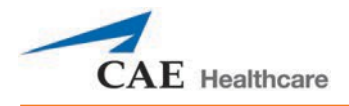

6. Retirer la batterie déchargée.

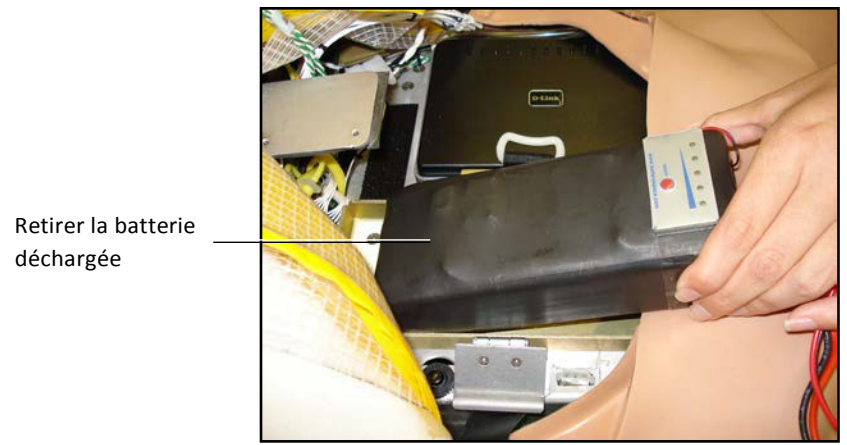

*Retrait de la batterie*

- 7. Insérer une batterie chargée, puis l'attacher avec le Velcro.
- 8. Brancher les bornes de la batterie, puis replacer le support abdominal, en s'assurant que les deux extrémités sont bien insérées dans la rainure.
- 9. Replacer la pièce abdominale et la peau de la poitrine.

#### **Chargement de la batterie**

Il faudra probablement procéder au chargement de la batterie après environ quatre heures d'utilisation.

Pour charger la batterie, la débrancher et la retirer du simulateur, puis la brancher au chargeur externe fourni.

**AVERTISSEMENT** : Lorsqu'on manipule les batteries d'Apollo, il faut tenir compte de toutes les mises en

garde. La recharge devrait prendre environ quatre heures.

**IMPORTANT** : Ne jamais charger la batterie lorsqu'elle est branchée à Apollo.

#### **Drainage de la condensation du simulateur**

Le drainage de la condensation doit faire partie du programme d'entretien préventif régulier.

Selon les conditions environnementales, de la condensation pourrait se former dans les lignes de compression d'air et les réservoirs du simulateur. Il est recommandé de drainer les liquides du simulateur après 40 heures d'utilisation. Dans des conditions extérieures et très humides, le système devrait être nettoyé plus fréquemment.

Pour drainer la condensation :

1.Repérer le tuyau de drainage de la condensation qui est inclus dans l'ensemble d'inventaire.

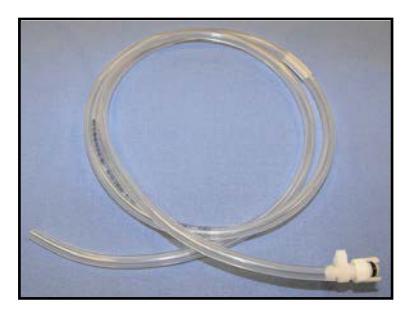

*Tuyau de vidange de condensation*

- 2. Placer le tuyau et un seau près du simulateur.
- 3. Repérer le port **EXTERNAL AIR** (air externe) sur l'épaule gauche d'Apollo.
- 4. Avec de l'aide, placer Apollo en position couchée.
- 5. Mettre Apollo sous tension. NE PAS démarrer le logiciel Müse.
- 6. Donner 60 secondes au compresseur interne pour mettre le système sous pression.
- 7. Éteindre Apollo.
- 8. Avec de l'aide, soulever la jambe gauche à un angle de 45 degrés.
- 9. Placer l'extrémité du tuyau de vidange de condensation dans le seau, puis raccorder le raccord au raccord de vidange du simulateur. Il y aura alors un relâchement soudain de pression dans le seau. Toute condensation présente dans le système de drain sera évacuée.
- 10. Débrancher le tuyau de vidange de condensation du simulateur.

#### **Nettoyer le simulateur et le système de saignement intégré**

**REMARQUE** : Il est recommandé d'avoir un petit seau à proximité pour collecter les eaux usées pendant les

opérations de nettoyage et d'évacuation. Pour nettoyer et entretenir le simulateur et le système de saignement

intégré :

- 1. Retirer et nettoyer les moulages de blessures.
- 2. Brancher le raccord « fill » de couleur beige au réservoir de remplissage Trauma situé sur la hanche, mais pas le raccord « vent » blanc.
- 3. Ouvrir la poignée de relâchement de pression jaune, située sur le réservoir de remplissage, dans le sens horaire ou déserrer le couvercle de remplissage pour que le réservoir puisse être ventilé pendant le processus de drainage.
- 4. Pendant que les ombilicaux des blessures sont en place, placer les extrémités des deux ombilics dans un seau pour eaux usées.
- 5. Cliquer sur le bouton **System Administration** (gestion du système) dans le coin supérieur droit de l'écran d'accueil de Müse.

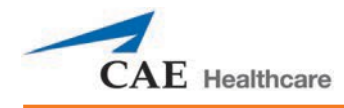

- 6. Dans l'écran Maintenance, cliquer sur **Flush System** (vider le système). Le liquide commence alors à sortir.
- 7. S'assurer que les deux conduits produisent un débit élevé et constant.
- 8. Lorsque les fluides arrêtent de couler de l'un des ombilics, détacher le réservoir de remplissage du simulateur.
- 9. Lorsque les fluides arrêtent de couleur de l'ombilic de blessure inférieur, le détacher du simulateur.
- 10. Lorsque les fluides arrêtent de couleur de l'ombilic de blessure supérieur, le détacher du simulateur.
- 11. Cliquer sur **Done** (terminé) dans l'écran d'entretien. Les fluides sont maintenant extraits.
- 12. Vider le seau rempli d'eaux usées.
- 13. Rincer le réservoir de remplissage avec environ un litre d'eau distillée propre.
- *14.* Pomper ce liquide dans le simulateur*.*
- 15. Répéter les étapes 3 à 7 et 9 à 15 jusqu'à ce que le liquide sortant du simulateur soit clair.
- 16. Vider le réservoir de remplissage et sécher les ombilics de blessure avec une serviette avant l'entreposage.

**REMARQUE** : Il faut de deux à trois minutes pour effectuer cette vidange finale.

Il est recommandé de nettoyer le système avec un mélange d'eau distillée et de vinaigre blanc (moitié-moitié) une fois pas mois pour réduire l'accumulation de minéraux et d'algues. Il est nécessaire de toujours procéder au nettoyage du simulateur par la suite pour enlever le vinaigre.

### **Nettoyer le réservoir Trauma**

Pour prolonger la durée de vie du réservoir de remplissage et des réservoirs de fluides, laver et rincer le réservoir et les raccords avec de l'eau distillée après chaque utilisation.

**REMARQUE** : Il est recommandé d'avoir un petit seau à proximité pour recueillir les eaux usées pendant le nettoyage et l'évacuation.

NE PAS ENTREPOSER de liquides dans le réservoir. Si un mélange de sang simulé est entreposé dans le réservoir, il pourrait boucher le système en séchant et causer des dommages aux joints, aux filtres et aux autres composantes.

- 1. Retirer et rincer la bouteille de trop plein.
- 2. Retirer et rincer la pompe.
- 3. Rincer le réservoir pour retirer toute trace de sang simulé.
- 4. Verser 480 ml d'eau distillée dans le réservoir et réinstaller la pompe. (Le volume de la bouteille de trop plein est de 480 ml).
- 5. Placer le couvercle de la bouteille de trop plein avec l'ombilic qui y est attaché dans le seau d'eaux usées.

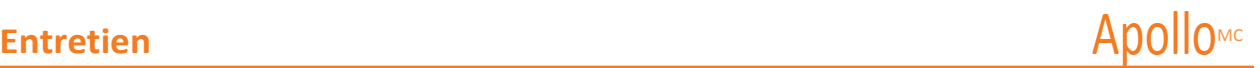

- 6. Attacher les joints de remplissage (étiquette bleue) et de ventilation (étiquette jaune) à l'autre extrémité de l'ombilic.
- 7. Pomper le réservoir à 25 reprises tout en s'assurant que l'eau usée se déverse dans le seau.
- 8. Permettre au réservoir de se vider complètement (la pression résiduelle fera en sorte d'évacuer complètement le liquide des conduits).
- 9. Réinstaller le couvercle sur la bouteille de trop plein et replacer la bouteille dans le réservoir.
- 10. Retirer la pompe et vider tout le liquide résiduel du réservoir. Réinstaller ensuite la pompe.
- 11. Déconnecter les branchements de remplissage et de ventilation l'un de l'autre, puis enrouler l'ombilic du réservoir autour du cou du réservoir.

S'assurer de toujours dépressuriser le réservoir, retirer le fluide trauma et nettoyer le réservoir avant de procéder à l'entretien. Il pourrait être nécessaire de lubrifier l'assemblage de la pompe à l'occasion. Appeler le soutien à la clientèle de CAE Santé pour des précisions si la pompe ne produit pas la pression nécessaire, est bruyante ou est difficile à déplacer.

Balayer ou cliquer sur le code QR pour accéder au tutoriel vidéo *Cleaning the Trauma Fill Tank* sur le site *caehealthcare.com*.

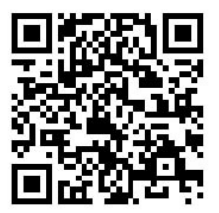

#### **Nettoyer le filtre de ligne**

Pour nettoyer le filtre en ligne :

- 1. Saisir les deux extrémités du filtre et tourner à contre-sens.
- 2. Tirer les deux extrémités du filtre pour le séparer.
- 3. Retirer le cône filtre bleu de son boîtier. NE PAS retirer le joint de caoutchouc noir.
- 4. À l'aide d'une seringue de 60 ml remplie d'eau distillée, faire passer du liquide de l'extérieur du filtre bleu vers l'intérieur, ce qui en fera sortir les débris.
- 5. Répéter le processus jusqu'à ce que tous les débris soient retirés.

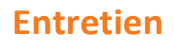

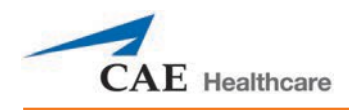

6. Réassembler le filtre en ligne, tout en s'assurant que le joint de caoutchouc noir reste en place, soit à la base du cône filtre bleu.

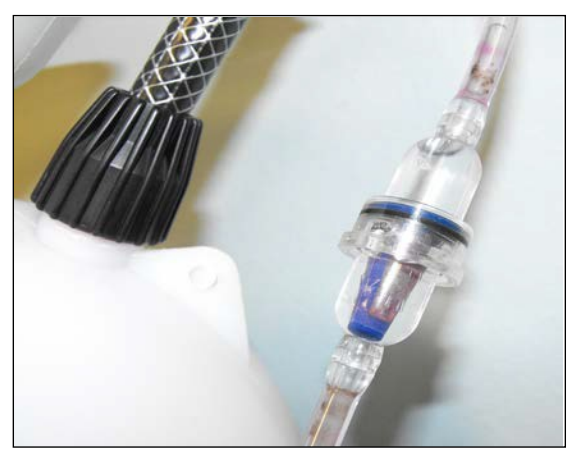

*Nettoyer le filtre de ligne*

#### **Dépannage du réservoir Trauma**

Avant de procéder à toute réparation, TOUJOURS procéder à la dépressurisation du réservoir, à l'évacuation de tous les liquides et au nettoyage du réservoir.

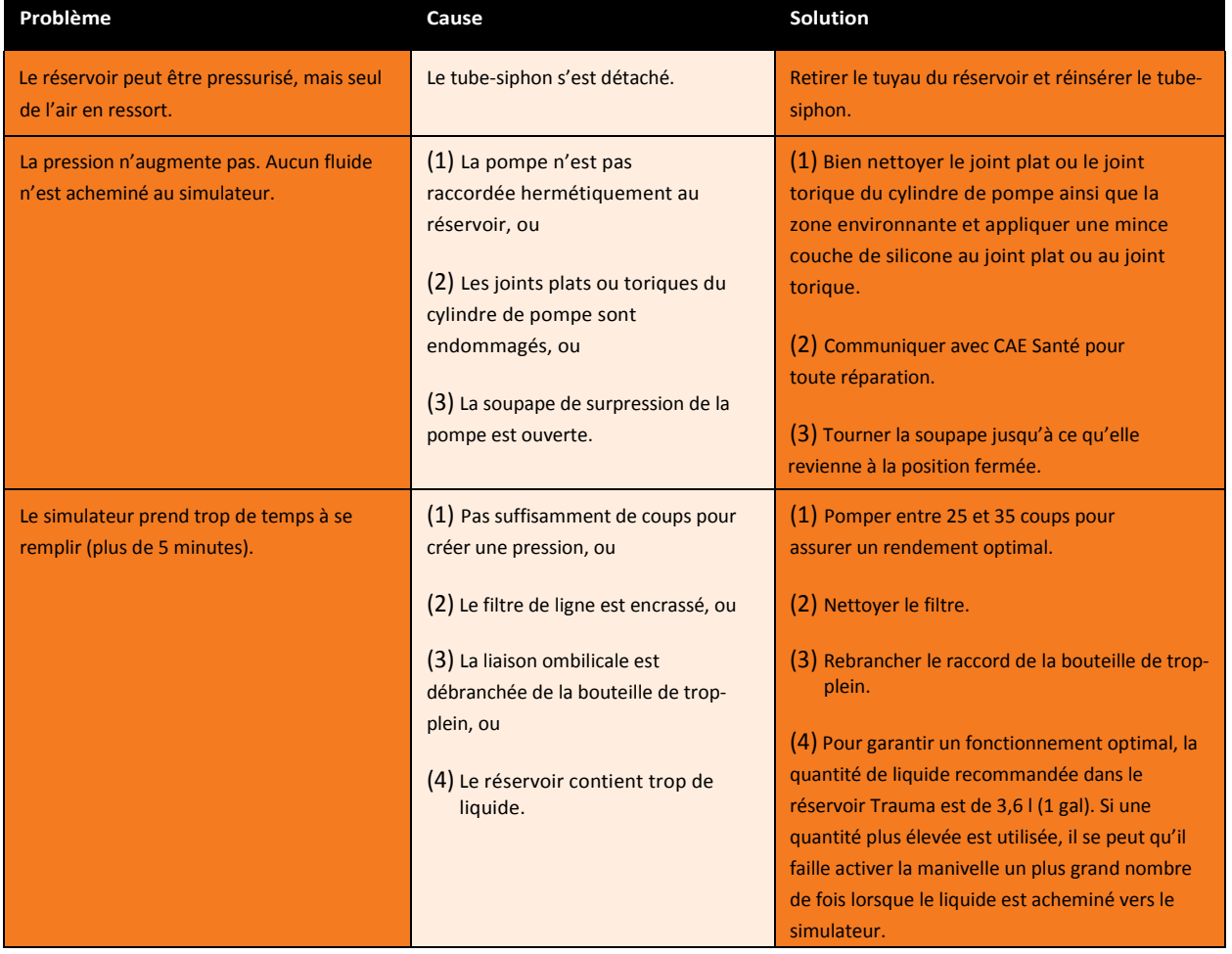

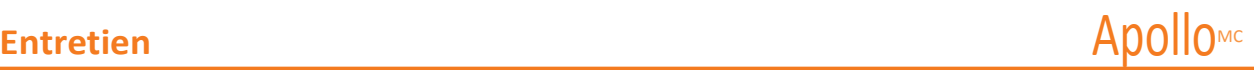

#### **Vider et nettoyer le réservoir du drain thoracique**

Il faut suivre les mêmes étapes pour l'évacuation des liquides du réservoir et du système de vidange thoracique.

Pour vider le réservoir du drain thoracique ou évacuer le système de vidange thoracique, il faut se munir du tuyau de vidange thoracique et d'un récipient pour récupérer le liquide. Utiliser une seringue pour pousser doucement de l'air dans le port **CHEST TUBE** approprié jusqu'à ce que seul de l'air passe dans le tuyau.

#### **Rincer les cathéters intraveineux**

Pour nettoyer les cathéters intraveineux :

- 1. Brancher un sac pour perfusion intraveineuse vide au port **IV DRAIN**.
- 2. À l'aide d'une seringue, pousser doucement de l'air dans le port **IV FILL**. Le liquide s'écoule alors du port **IV DRAIN**.
- 3. Continuer à pousser de l'air jusqu'à ce que l'évacuation soit complète.

#### **Vider le réservoir génito-urinaire**

Pour vider le réservoir génito-urinaire, placer un cathéter à l'endroit approprié, ainsi qu'un récipient pour récupérer le liquide. Utiliser une seringue pour pousser doucement de l'air dans le port **GU** jusqu'à ce que seul de l'air passe dans le cathéter.

#### **Vider les lignes de sécrétions crâniennes (préhospitalier uniquement)**

Pour retirer le liquide des lignes de sécrétion crânienne, insérer une seringue dans le port **NOSE** (nez) et aspirer doucement le liquide. Répéter ce processus pour les ports **MOUTH** (bouche) et **EYES** (yeux).

#### **Vider le réservoir des sécrétions des voies aériennes (soins infirmiers seulement)**

Pour vider le réservoir de sécrétion des voies aériennes, insérer une seringue de 60 ml dans le port **AIRWAY FILL** (remplissage des voies aériennes) et aspirer le liquide présent.

#### **Évacuer le contenu du cathéter sous-clavier (soins infirmiers seulement)**

Lors du nettoyage du cathéter sous-clavier, le cathéter doit être en position.

Pour évacuer le liquide du cathéter sous-clavier :

- 1. Brancher un drain externe au port **IV DRAIN** et le placer dans récipient pour récupérer le liquide.
- 2. À l'aide d'une seringue, pousser doucement de l'air dans le port **IV FILL**. Le liquide est alors évacué du port **IV DRAIN**.
- 3. Continuer à pousser de l'air jusqu'à ce qu'il soit vide.
- 4. En utilisant la même seringue, pousser de l'air dans le cathéter sous-clavier jusqu'à ce qu'il soit vide.

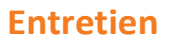

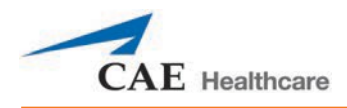

## **Manipulation des bonbonnes de CO<sub>2</sub> (préhospitalier uniquement)**

Les bonbonnes de CO<sub>2</sub> doivent être manipulées avec prudence. Veuillez lire ce qui suit et suivre tous les avertissements appropriés.

#### Retrait d'une bonbonne de CO<sub>2</sub> du détendeur

Les instructions suivantes indiquent comment retirer une bonbonne de CO<sub>2</sub> du détendeur en toute sécurité, pour le remplacement ou l'expédition.

**ATTENTION** : Si vous n'êtes pas certain que la bonbonne de CO<sub>2</sub> est vide, il est nécessaire de porter une protection oculaire et des gants pour éviter les risques associés à la libération de gaz ou de liquide frigorifiques.

- 1. Retirer le détendeur de  $CO<sub>2</sub>$  du simulateur.
- 2. Tout en tenant fermement le détendeur, dévisser doucement la bonbonne de  $CO<sub>2</sub>$ . Un petit trou de relâchement situé sur le côté du détendeur permet au CO<sub>2</sub> restant de s'écouler. Aucun dommage ne sera causé au système si cela devait se produire, mais il s'agit d'une action plutôt bruyante et le relâchement rapide de CO<sub>2</sub> peut geler la surface de la bonbonne et causer des gelures si la peau n'est pas protégée.
- 3. Continuer de dévisser la bonbonne jusqu'à ce qu'elle se libère du régulateur.

#### **Renseignements importants concernant les bonbonnes**

La bonbonne de  $CO<sub>2</sub>$  de 16 grammes avec goulot fileté est disponible chez la plupart des détaillants d'équipement sportif – elle est souvent utilisée pour gonfler les roues de vélo. Nous recommandons l'achat de bonbonnes de marque Leland (N/P 82122Z), qui sont également disponibles auprès de CAE Santé.

Les bonbonnes percées sont considérées comme étant vides. Aucun résidu ne reste dans la bonbonne après utilisation. L'acier utilisé est d'un type à faible teneur en carbone, qui rouille si déposé dans un site d'enfouissement. Si votre municipalité exige que vous fassiez du recyclage, placer les bonbonnes dans le recyclage domestique normal.

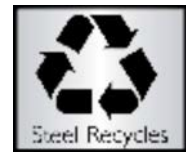

Les bonbonnes de CO<sub>2</sub> sont considérées par le département des Transports américain comme faisant partie des « autres matériaux réglementés – Domestiques » (ORM-D). Les conteneurs expédiés au sol doivent porter une étiquette clairement identifiée. Les bonbonnes de  $CO<sub>2</sub>$  sont considérées comme du matériel dangereux lorsqu'elles sont transportées par avion, c'est pourquoi des règles différentes s'appliquent. Contacter le transporteur pour obtenir des détails et des instructions.

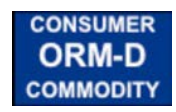

#### **AVERTISSEMENTS connexes**

#### **Bonbonne de CO<sub>2</sub>**

- Entreposer les bonbonnes de CO<sub>2</sub> dans un endroit sec, à une température comprise entre 0 °C et 40 °C (32 °F et 104 °F).
- Ne pas exposer les bonbonnes de CO, à une chaleur supérieure à 60 °C (140 °F), car cela pourrait causer leur rupture.
- $\bullet$  Ne jamais diriger la bonbonne de CO<sub>2</sub> vers votre visage ou vers une personne située à proximité.
- $\bullet$  N'utiliser que les bonbonnes de CO<sub>2</sub> indiquées par CAE Santé.

#### **Détendeur CO<sub>2</sub>**

- Il est toujours nécessaire d'être prudent lorsque l'on utilise un équipement sous haute pression.
- Ne pas démonter ou modifier le détendeur.
- Bien sécher le détendeur s'il est mouillé.
- Arrêter d'utiliser cet équipement en cas de fuite ou de dommage évident.

#### **Utilisation de l'équipement**

- La bonbonne est percée lorsqu'elle est vissée dans la base du régulateur. Par conséquent, elle ne devrait pas être retirée avant d'être vide.
- Le retrait de la bonbonne avant qu'elle soit vide peut provoquer un relâchement soudain de gaz à haute pression avec la possibilité de jet de  $CO<sub>2</sub>$  liquide. La peau non protégée peut être brûlée par le froid.
- Veiller à porter des gants et des lunettes de protection lors du retrait de la bonbonne du détendeur.
- Retirer la bonbonne de  $CO<sub>2</sub>$  du détendeur avant d'expédier le simulateur.

Balayer ou cliquer sur le code QR pour accéder au tutoriel vidéo *Using a CO2 Canister* sur le site *caehealthcare.com*.

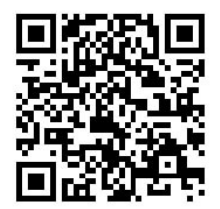

Cette page est volontairement vierge.

# **TAILLES RECOMMANDÉES POUR LES FOURNITURES CLINIQUES**

Les tailles de fournitures cliniques suivantes sont recommandées pour Apollo. Les autres tailles pourraient endommager le simulateur et ne doivent pas être utilisées.

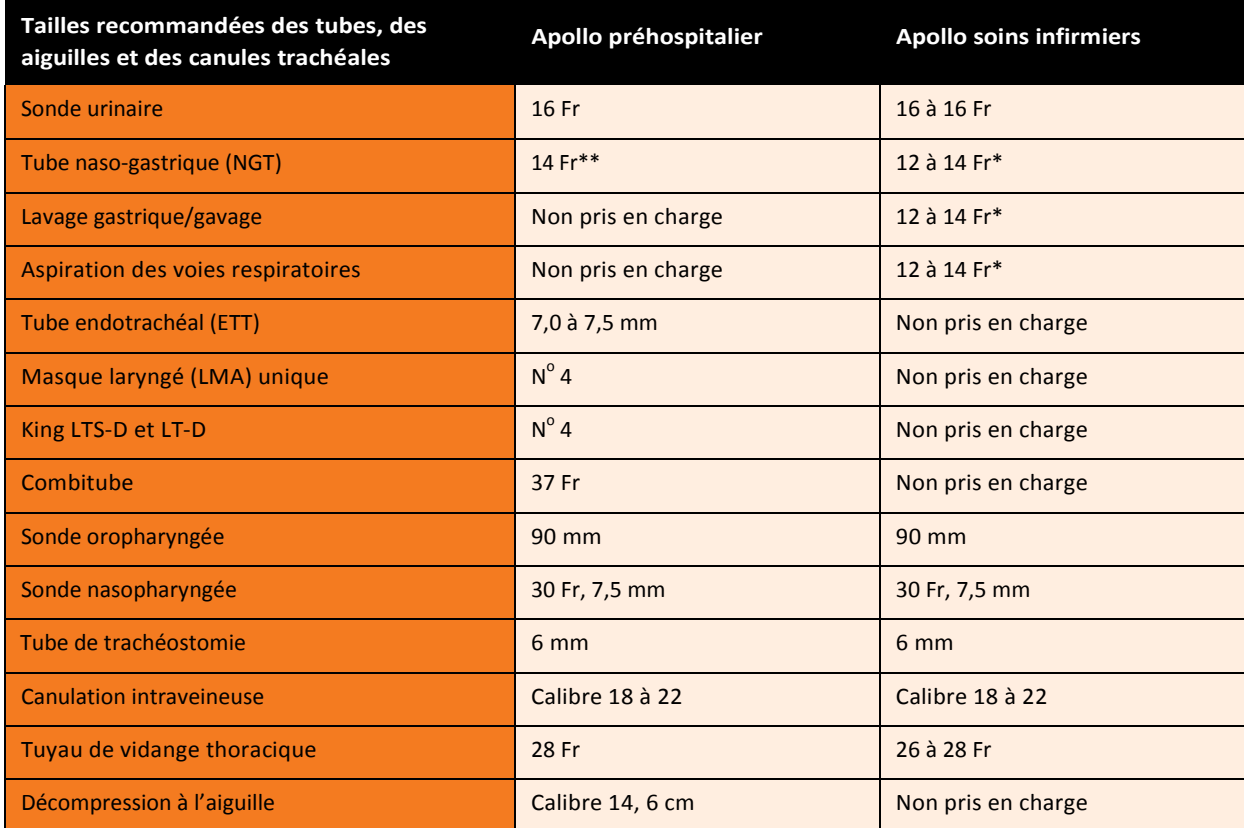

\* \* Avec retour de liquide

\*\* Insertion seulement

Cette page est volontairement vierge.

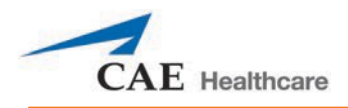

## **DIRECTIVES DE LA PROGRAMMATION DES AFFECTIONS D'APOLLO**

Cette section vise à vous aider à faire la sélection des affections dans le logiciel Müse peut obtenir les signes vitaux désirés dans chaque état programmé. Les quatre catégories d'affections doivent être programmées dans chaque état dans l'ordre présenté ci-dessous.

> Respiratoire : Désaturation Cardiovasculaire : Pression sanguine Cardiovasculaire : Fréquence cardiaque Respiratoire : Fréquence respiratoire

Le logiciel Müse est géré par des modèles physiologiques. Lorsqu'on utilise plusieurs affections de santé (p. ex., désaturation + hypertension + tachycardie + tachypnée), les barorécepteurs physiologiques causent des changements compensatoires dans les paramètres. Pour obtenir le signe vital voulu, sélectionner un niveau de condition supérieur ou inférieur à l'effet physiologique désiré.

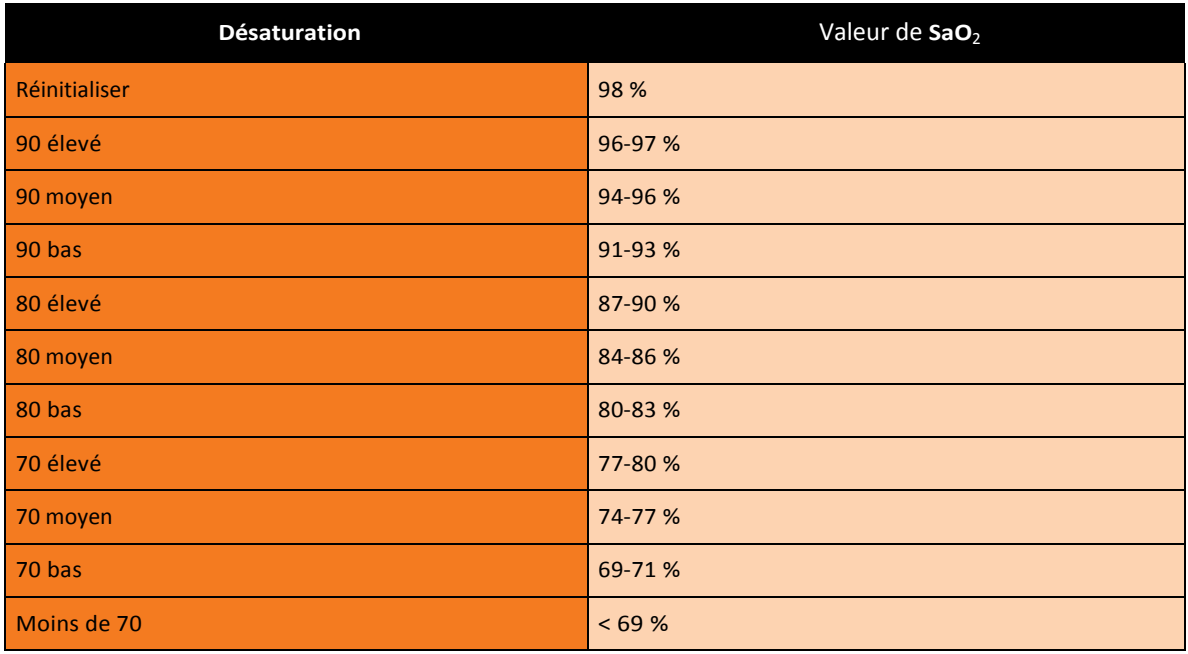

#### **Respiratoire : Désaturation**

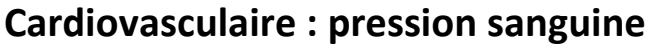

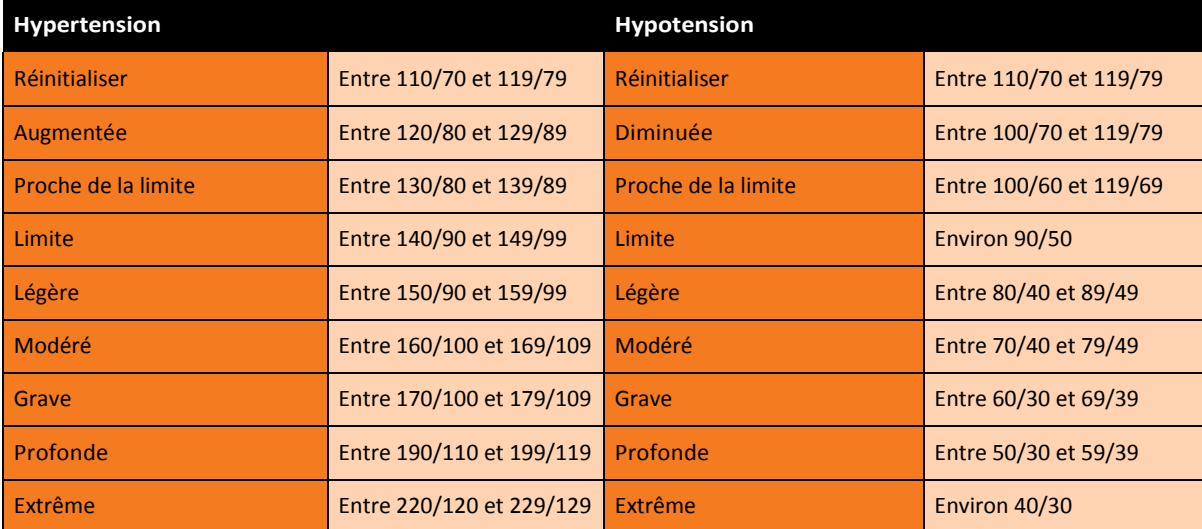

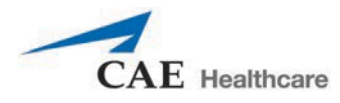

## **Cardiovasculaire : rythme cardiaque**

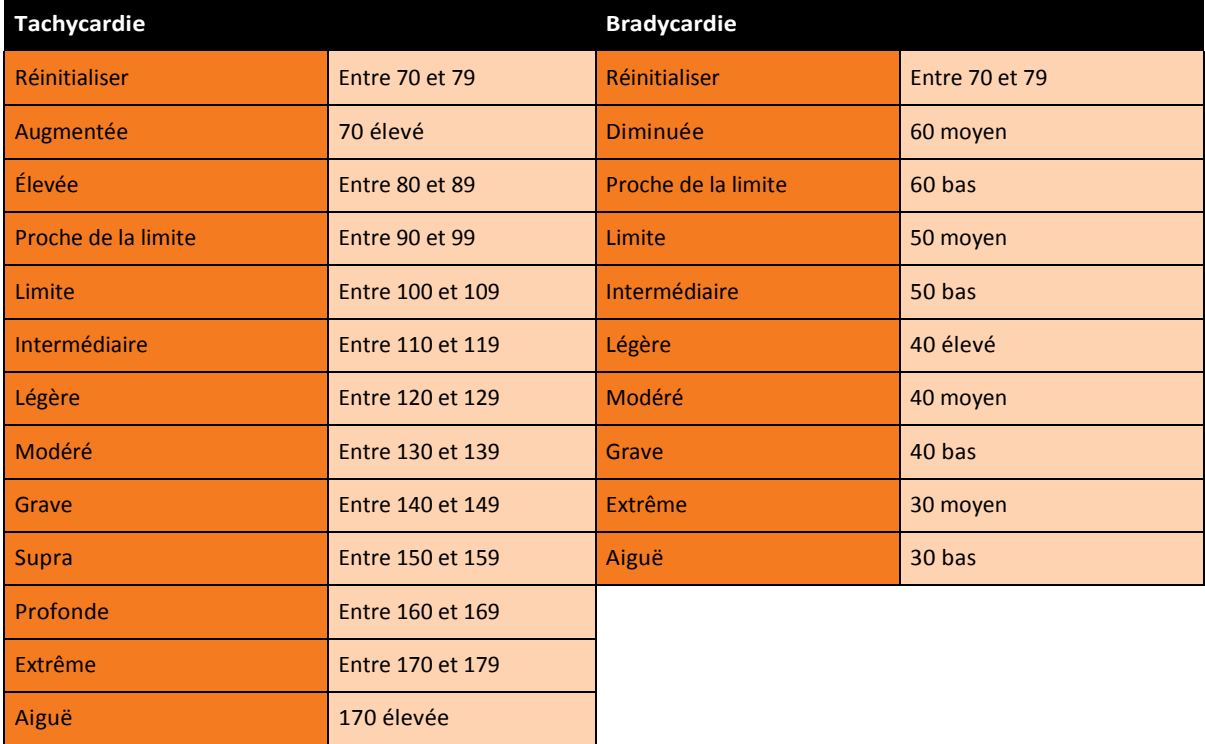

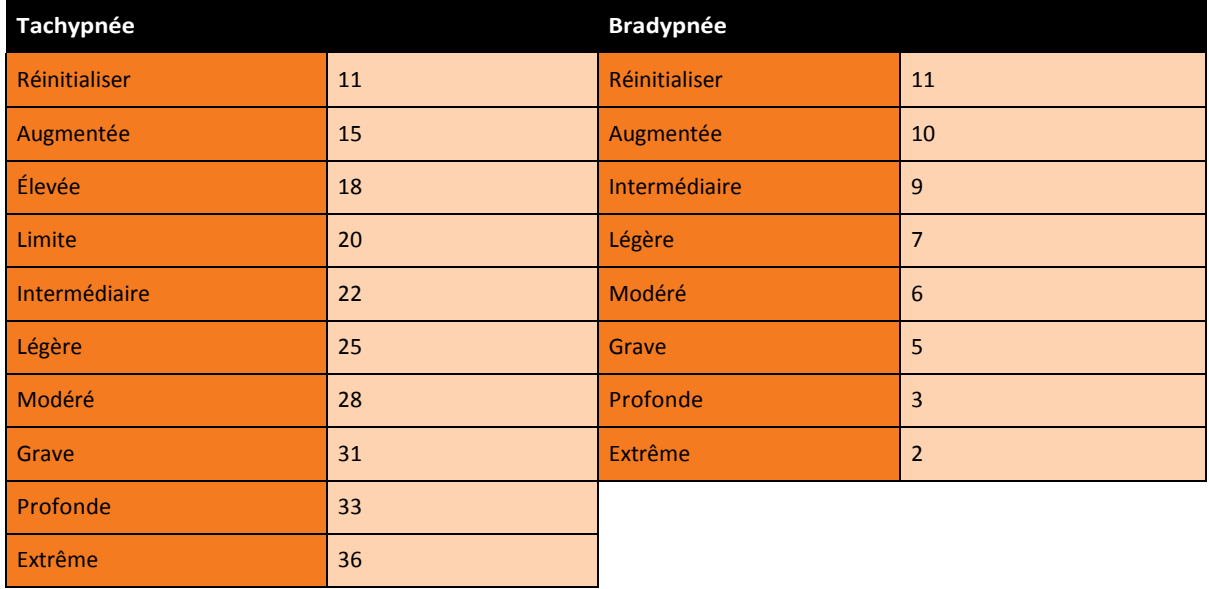

## **Respiratoire : rythme respiratoire**

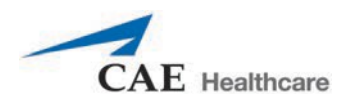

# **DESCRIPTION DES PARAMÈTRES DE MÜSE**

Le logiciel Müse dispose de toute une gamme de paramètres permettant de contrôler les caractéristiques physiologiques du simulateur. Ces paramètres sont regroupés par catégorie : système neurologique, système respiratoire, système cardiovasculaire, fluides, sons.

Vous trouverez ci-dessous une brève description de chaque paramètre. Chaque description de paramètre énumère les paramètres par défaut pour les patients Stan D. Ardman et Norma L., ainsi que toute la gamme disponible pour tous les patients.

## **Paramètres neurologiques**

Le simulateur Apollo peut simuler toute une gamme d'indicateurs cliniques neurologiques.

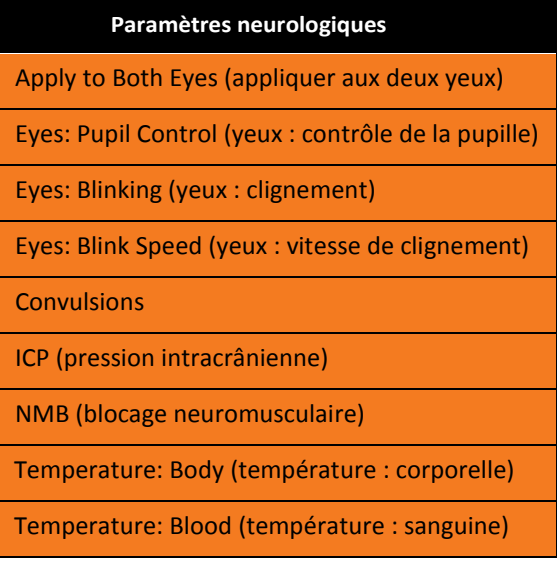

#### **Eyes: Apply to Both Eyes (Yeux : appliquer aux deux yeux)**

Les deux yeux peuvent être contrôlés simultanément en réglant le paramètre **Apply To Both Eyes** (appliquer aux deux yeux) à **On**. Lorsque cette option est sélectionnée, tout changement apporté à un œil sera automatiquement appliqué à l'autre œil.

**Paramètre par défaut** : Off (désactivé)

#### **Eyes: Pupil Control (yeux : contrôle de la pupille)**

Ces paramètres sont utilisés pour contrôler le diamètre des pupilles dans les yeux. Chaque œil dispose d'une pupille réactive et d'une paupière fonctionnelle qui cligne et se ferme.

Présentement, quatre options sont disponibles pour contrôler le diamètre de la pupille dans chaque oeil : Reactive, Non-Reactive, Pinpoint ou Blown (réactive, non réactive, micropupille ou dilatée). Lorsque le paramètre Reactive (réactifs) est sélectionné, la taille des pupilles change en fonction des conditions lumineuses. Lorsque le paramètre Non-Reactive est sélectionné, les pupilles sont fixées à un diamètre de 5 mm.

**Paramètre par défaut :** Reactive

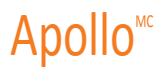

#### **Eyes: Blinking (yeux : clignement)**

En mode **Auto**, les paupières clignent normalement. Cependant, les yeux se ferment automatiquement dans les conditions suivantes :

- SaO<sub>2</sub> <  $75%$
- Ventilation minute spontanée < 1 500 ml
- Blocage neuromusculaire (NMB) > 30 %
- Fréquence cardiaque non pulsatile

Les paramètres **Blinking** (clignement) et **Closed** (fermé) permettent à l'utilisateur d'annuler la réponse automatique pour faire cligner ou fermer un œil ou les deux yeux.

**Paramètre par défaut** : Auto

#### **Eyes: Blink Speed (yeux : vitesse de clignement)**

Le paramètre **Blink Speed** (vitesse de clignement) contrôle la fréquence de clignement des paupières et peut être configuré à **Slow** (lent), **Normal** (normal) ou **Fast** (rapide). Pour l'instant, la fréquence de clignement n'est pas liée aux modèles physiologiques. Il est cependant possible de générer une réponse à la volée ou de programmer la réponse voulue en utilisant l'outil de conception de scénarios.

**Paramètre par défaut** : Normal

#### **Convulsions**

Le paramètre **Convulsions** est utilisé pour simuler des convulsions. Le paramètre est défini soit sur **ON** (activé) ou

sur **OFF** (désactivé). Paramètre par défaut : Off (désactivé)

#### **Intracranial Pressure (ICP) [pression intracrânienne (PIC)]**

Le paramètre ICP est utilisé pour définir la pression intracrânienne affichée sous forme de valeur numérique à l'affichage de l'état du patient et sur le moniteur TouchPro. Par défaut, le paramètre est réglé à **Modeled** (modélisé).

**Paramètre par défaut** : Modeled

**Plage** : 0,0 mmHg à 65,0 mmHg

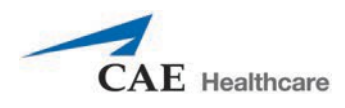

#### **Neuromuscular Blockade (NMB) [blocage neuromusculaire (BNM)]**

Les modèles pharmacocinétiques et pharmacodynamiques fondés sur les agents de blocage neuromusculaire administrés et la chronologie de leur injection déterminent automatiquement le degré de blocage. Dans le cadre de certaines applications pédagogiques, il est cependant possible que l'instructeur veuille définir un degré de blocage neuromusculaire fixe qui demeurera stable pour une durée indéterminée. À cet effet, il peut utiliser le paramètre **NMB**. Le réglage par défaut indique aux modèles pharmacologiques de déterminer le degré de blocage neuromusculaire en se basant sur les médicaments injectés et sur leurs propriétés pharmacologiques.

Lorsqu'une valeur numérique est attribuée à ce paramètre, le degré de blocage est défini au niveau indiqué. Par exemple, si le paramètre NMB est réglé à 80 %, le simulateur définit le degré de blocage à 80 %, sans tenir compte de la présence (ou de l'absence) d'agents ayant un effet de blocage neuromusculaire. Sur le plan clinique, le volume courant spontané est fortement réduit. Si le degré de blocage est réglé à plus de 30 %, les yeux se ferment automatiquement en mode Auto.

> **Paramètre par défaut** : Modeled **Plage** : 0 % à 100 %

#### **Temperature: Body (température : corporelle)**

La température mesurée à la surface du corps peut être définie en utilisant ce paramètre et peut être affichée à l'écran d'affichage de l'état du patient et dans le logiciel TouchPro.

La température corporelle n'est pas liée aux modèles physiologiques. Il est cependant possible de changer ce paramètre à la volée ou de le programmer en utilisant l'outil de conception de scénarios.

> **Paramètre par défaut** : 36,5 °C **Plage** : 32 °C à 42 °C

#### **Temperature: Blood (température : sanguine)**

La température artérielle peut être définie au moyen du paramètre **Temperature: Blood** (température : sanguine). Elle peut alors être affichée à l'écran d'affichage de l'état du patient et dans le logiciel TouchPro. À noter que le fait de changer la température artérielle peut modifier la position de la courbe de dissociation de l'oxyhémoglobine standard (déplacement). L'augmentation de la température ou la diminution du pH augmentent la libération de l'oxygène par l'hémoglobine, ce qui entraîne une baisse du taux de saturation du patient. L'inverse est également vrai.

> **Paramètre par défaut** : 37 °C **Plage** : 32 °C à 42 °C

### **Système respiratoire – Paramètres de base**

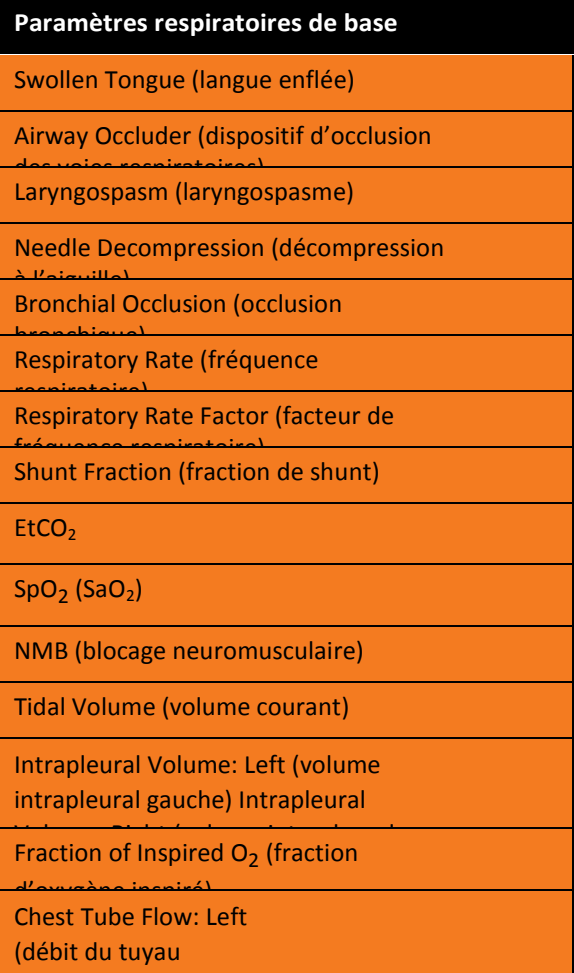

## **Swollen Tongue (langue enflée)**

Ce paramètre est utilisé pour créer deux degrés d'enflure de la langue : **Semi-Swollen** (à demi enflée) et **Swollen** (enflée). Le paramètre **Not Swollen** fait revenir la langue à son état anatomique normal.

**Paramètre par défaut** : Not Swollen

**Plage :** Not Swollen (non enflée), Semi-Swollen (à demi enflée) et Swollen (Enflée)

#### **Airway Occluder**

th is considered in the state of  $\mathbf{r}$  ,  $\mathbf{r}$  is considered in the state of  $\mathbf{r}$ 

L'utilisation du paramètre **Airway Occluder** (dispositif d'occlusion des voies aériennes) active l'enflure de l'oropharynx postérieur, ce qui bloquera la vue du larynx, rendant ainsi l'intubation impossible tout en permettant la ventilation des poumons du patient avec un masque; ceci crée le scénario « impossible d'intuber, mais il est possible de ventiler ».

**Paramètre par défaut** : Off (désactivé)
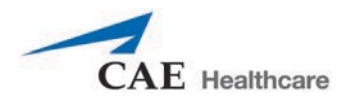

#### **Laryngospasm**

Utiliser le paramètre **Laryngospasm** (laryngospasme) pour simuler un laryngospasme. Le mécanisme de laryngospasme bloque les cordes vocales et empêche l'intubation et la ventilation. Lorsque le paramètre **Airway Occluder** est activé, un scénario de crise « impossible d'intuber et de ventiler » est créé.

**Paramètre par défaut** : Off (désactivé)

#### **Needle Decompression**

Le paramètre **Needle Decompression** (décompression à l'aiguille) est utilisé pour activer la fonction de décompression à l'aiguille du simulateur et évacuer la pression d'un pneumothorax simulé. La perception d'un souffle d'air témoigne de la réussite de la manœuvre. La pression évacuée est automatiquement soustraite du **volume intrapleural** établi.

**Paramètre par défaut** : Off (désactivé)

# **Bronchial Occlusion**

L'activation du paramètre **Bronchial Occlusion** (occlusion bronchique) permet d'obstruer complètement les bronches du côté droit ou gauche, simulant une obstruction des voies aériennes inférieures (p. ex., bouchon de mucus).

**Paramètre par défaut** : Off (désactivé)

### **Respiratory Rate**

Le paramètre **Respiratory Rate** (fréquence respiratoire) sert à établir la fréquence respiratoire en nombre de cycles respiratoires par minute. Une fois ce paramètre établi, les valeurs d'oxygène et de dioxyde de carbone artériels n'ont plus d'effet sur la fréquence respiratoire générée, mais continuent d'influencer d'autres composantes des modèles physiologiques. Le patient continue de respirer à la fréquence établie, quelles que soient les valeurs d'oxygène ou de dioxyde de carbone artériels.

Par exemple, si la fréquence respiratoire est réglée à 10 cycles par minute, elle restera à ce niveau, quelles que soient les valeurs d'oxygène ou de CO<sub>2</sub> artériels. Dans de telles situations, le patient ne répondra aux taux d'oxygène artériel et au dioxyde de carbone que si l'on ajuste le volume courant, soit automatiquement au moyen des contrôles du modèle ou par l'ajustement du paramètre **Tidal Volume** (volume courant).

#### **Paramètre par défaut** : Modeled

**Plage** : 0 à 40 respirations par minute

#### **Respiratory Rate Factor**

Le paramètre **Respiratory Rate Factor** (facteur de fréquence respiratoire), de même que le paramètre **Tidal Volume Factor** (facteur de volume courant), est utilisé pour changer la fréquence respiratoire de base (avant la prise en compte du contrôle respiratoire et de l'effet des médicaments). La valeur 2 double la fréquence respiratoire de base. La valeur 0,5 diminue la fréquence respiratoire de base de moitié. Si la fréquence respiratoire est modifiée à l'aide de ce paramètre, les modèles physiologiques sont maintenus.

**Paramètre par défaut** : 1

**Plage** : 0,01 à 6

**CONSEIL** : Commencer par diminuer le facteur de gain respiratoire pour réduire l'effet du mécanisme de contrôle respiratoire sur la fréquence respiratoire et le volume courant.

#### **Shunt Fraction**

Le paramètre **Shunt Fraction** (fraction de shunt) est souvent employé pour faciliter la désaturation d'un patient. Le paramètre crée une « dérivation » physiologique de la circulation pulmonaire normale qui se traduit par des variations de la concentration alvéolaire en  $O_2$ , en CO<sub>2</sub> et en gaz anesthésiques. En général, une valeur comprise entre 0,1 et 0,4 doit être entrée pour créer des gradients d'oxygène alvéolaire-artériel suffisamment importants pour entraîner une hypoxémie artérielle.

> **Paramètre par défaut** : 0,02 **Plage** : 0 à 0,5

**CONSEIL** : Si le paramètre est réglé à une valeur élevée (0,5), le patient désature rapidement et répond négativement à l'administration d'O<sub>2</sub> d'appoint.

# EtCO<sub>2</sub>

Le paramètre EtCO<sub>2</sub> est utilisé pour configurer le CO<sub>2</sub> de fin d'expiration à une valeur numérique fixe, mesurée en mm Hg, sans égard à la ventilation minute. Le point de fin d'expiration du capnogramme correspondra également à la valeur établie pour le CO<sub>2</sub> de fin d'expiration. La configuration du paramètre EtCO<sub>2</sub> n'a aucun effet sur les valeurs de dioxyde de carbone artériel (PaCO<sub>2</sub>), la fréquence respiratoire ou le volume courant

Par exemple, lorsque le paramètre EtCO<sub>2</sub> est réglé à 50 mm Hg, le CO<sub>2</sub> de fin d'expiration numérique affiché sera de 50 mm Hg, alors que le capnogramme passera à une valeur de fin d'expiration de 50 mm Hg. Toutefois, la fréquence respiratoire et le volume courant resteront les mêmes à moins que les paramètres **Respiratory Rate** et **Tidal Volume** soient ajustés.

**Paramètre par défaut** : Modeled

**Plage** : 0,0 mmHg à 100 mmHg

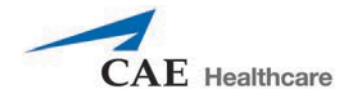

# SpO<sub>2</sub>

Le paramètre SpO<sub>2</sub> (SaO<sub>2</sub>)est utilisé pour prendre la priorité sur la circulation pulmonaire normale et établir une valeur fixe pour la SaO<sub>2</sub>, quel que soit l'apport d'oxygène d'appoint. La sélection du paramètre Modeled (modélisé) redonne le contrôle de la SaO<sub>2</sub> sous-jacente aux modèles physiologiques. Si la SaO<sub>2</sub> est réglée à moins de 75 %, les yeux se ferment automatiquement en mode Auto.

**Paramètre par défaut :** Modeled

**Plage** : 0 % à 100 %

## **Blocage neuromusculaire (NMB)**

Le degré de blocage neuromusculaire (NMB) est automatiquement déterminé par les modèles pharmacocinétiques et pharmacodynamiques fondés sur les agents de blocage neuromusculaire administrés et la chronologie de leur injection. Dans le cadre de certaines applications pédagogiques, il est cependant possible que l'instructeur veuille définir un degré de blocage neuromusculaire fixe qui demeurera stable pour une durée indéterminée. À cet effet, il peut utiliser le paramètre **NMB**. Le réglage par défaut indique aux modèles pharmacologiques de déterminer le degré de blocage neuromusculaire en se basant sur les médicaments injectés et sur leurs propriétés pharmacologiques.

Lorsqu'une valeur numérique est attribuée à ce paramètre, le degré de blocage est défini au niveau indiqué. Par exemple, si le paramètre NMB est réglé à 80 %, le simulateur définit le degré de blocage à 80 %, sans tenir compte de la présence (ou de l'absence) d'agents ayant un effet de blocage neuromusculaire. Cliniquement parlant, le volume courant spontané est significativement réduit. Si le degré de blocage est réglé à plus de 30 %, les yeux se ferment automatiquement en mode Auto.

**Paramètre par défaut** : Modeled

**Plage** : 0 % à 100 %

#### **Tidal Volume**

Le paramètre **Tidal Volume** (volume courant) est utilisé pour déterminer le volume courant par respiration. Une fois la valeur numérique du volume courant établie, les valeurs d'oxygène et de CO<sub>2</sub> artériels n'ont plus d'effet sur le volume courant généré, mais continuent d'influencer d'autres composantes des modèles physiologiques.

Par exemple, si le volume courant est réglé à 600 ml dans le simulateur adulte, il conserve cette valeur même si la concentration en oxygène du sang artériel baisse. Dans de telles situations, le patient ne répondra aux taux d'oxygène artériel et au dioxyde de carbone qu'en ajustant la fréquence respiratoire, soit automatiquement au moyen des contrôles du modèle ou par l'ajustement du paramètre **Respiratory Rate** (fréquence respiratoire).

#### **Paramètre par défaut** : Modeled

**Plage** : 0 ml à 2500 ml

## **Intrapleural Volume (Vol): (Left and Right)**

Les paramètres **Intrapleural Vol** (volume intrapleural) permettent de simuler une augmentation du volume d'air intrapleural, caractéristique, par exemple, d'un pneumothorax, d'un hydrothorax ou d'un hémothorax.

Pour simuler un pneumothorax, entrer une valeur supérieure à 0 ml pour le paramètre **Intrapleural Vol** (volume intrapleural) correspondant. Une valeur supérieure à 1 500 ml réduira de manière importante le volume du poumon correspondant. Les bruits respiratoires et le soulèvement de la poitrine seront automatiquement réduits sur le côté approprié en raison de la réduction de la ventilation dans le poumon touché.

**Paramètre par défaut** : 0

**Plage** : 0 ml à 2500 ml

# **Fraction of Inspired O<sub>2</sub> (FiO<sub>2</sub>)**

Ce paramètre est utilisé pour simuler les variations de la FiO<sub>2</sub> (fraction d'oxygène inspiré), comme ce serait le cas avec une administration d'oxygène d'appoint.

**Paramètre par défaut** : 21 %

**Plage** : 0 % à 100 %

#### **Chest Tube Flow: (Left and Right)**

Le paramètre **Chest Tube Flow** (débit du drain thoracique) est utilisé avec la fonction de drain thoracique du simulateur. Le débit du drain thoracique indique la vitesse à laquelle le fluide peut être évacué de l'espace pleural simulé via le système de drain thoracique. À mesure que le drain thoracique s'effectue, le volume est automatiquement soustrait du volume intrapleural défini.

**Paramètre par défaut :** 50 ml/min

**Plage** : 0 ml/min à 50 ml/min

# **Système respiratoire – Paramètres additionnels**

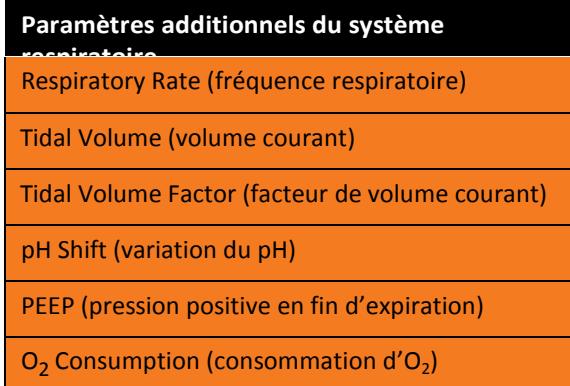

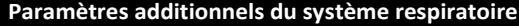

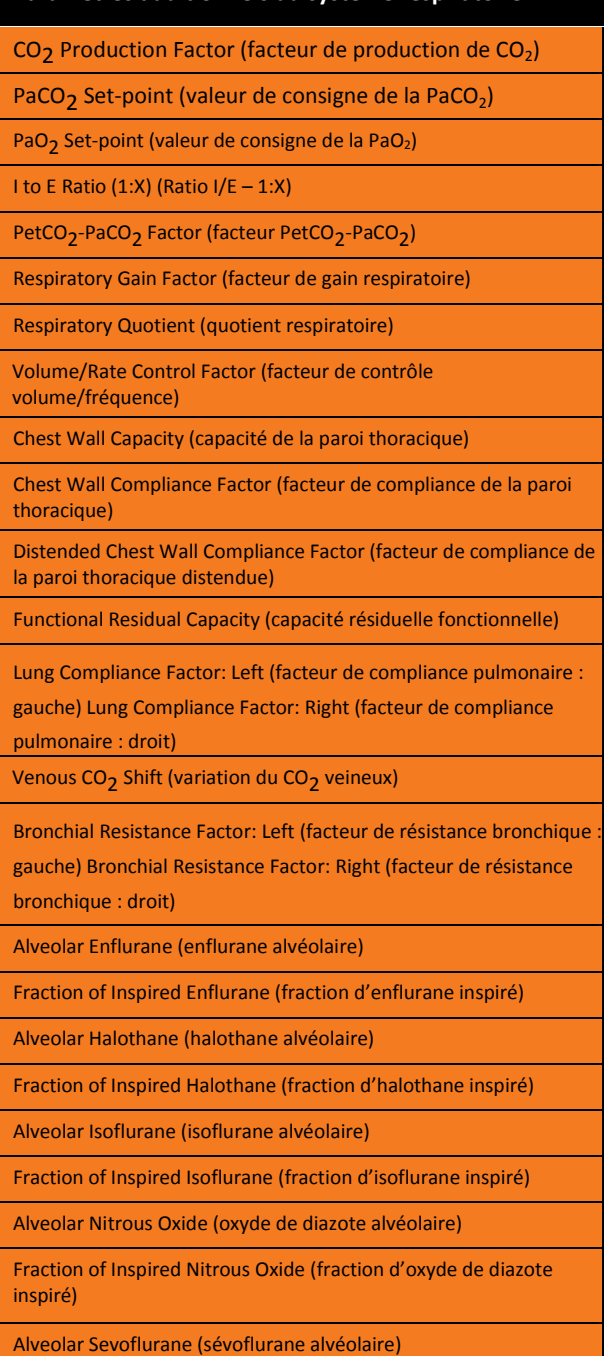

Fraction of Inspired Sevoflurane (fraction de sévoflurane inspiré)

#### **Fréquence respiratoire**

Le paramètre **Respiratory Rate** (fréquence respiratoire) sert à établir la fréquence respiratoire en nombre de cycles respiratoires par minute. Une fois ce paramètre établi, les valeurs d'oxygène et de dioxyde de carbone artériels n'ont plus d'effet sur la fréquence respiratoire générée, mais continuent d'influencer d'autres composantes des modèles physiologiques. Le patient continue de respirer à la fréquence établie, quelles que soient les valeurs d'oxygène ou de dioxyde de carbone artériels.

Par exemple, si la fréquence respiratoire est réglée à 10 cycles par minute, elle restera à ce niveau, quelles que soient les valeurs d'oxygène ou de dioxyde de carbone artériels. Dans de telles situations, le patient ne répondra aux taux d'oxygène artériel et au dioxyde de carbone que si l'on ajuste le volume courant, soit automatiquement au moyen des contrôles du modèle ou par l'ajustement du paramètre **Tidal Volume** (volume courant).

> **Paramètre par défaut** : Modeled **Plage** : 0 à 40 respirations par minute

#### **Tidal Volume**

Le paramètre **Tidal Volume** (volume courant) est utilisé pour déterminer le volume courant par respiration. Une fois la valeur numérique du volume courant établie, les valeurs d'oxygène et de dioxyde de carbone artériels n'ont plus d'effet sur le volume courant généré, mais continuent d'influencer d'autres composantes des modèles physiologiques.

Par exemple, si le volume courant est réglé à 600 ml dans le simulateur adulte, il conserve cette valeur même si la concentration en oxygène du sang artériel baisse. Dans de telles situations, le patient ne répondra aux taux d'oxygène artériel et au dioxyde de carbone qu'en ajustant la fréquence respiratoire, soit automatiquement au moyen des contrôles du modèle ou par l'ajustement du paramètre **Respiratory Rate** (fréquence respiratoire).

**Paramètre par défaut** : Modeled

**Plage** : 0 ml à 2500 ml

#### **Tidal Volume Factor (facteur de volume courant)**

Le paramètre **Tidal Volume Factor** (facteur de volume courant), de même que le paramètre **Respiratory Rate Factor** (facteur de fréquence respiratoire), sont utilisés pour changer le volume courant de base (avant la prise en compte du contrôle respiratoire et de l'effet des médicaments). La valeur 2 double le volume courant de base. La valeur 0,5 diminue le volume courant de base de moitié.

```
Paramètre par défaut : 1
```
**Plage** : 0,1 à 4

**CONSEIL** : Commencer par diminuer le facteur de gain respiratoire pour réduire l'effet du mécanisme de contrôle respiratoire sur la fréquence respiratoire et le volume courant.

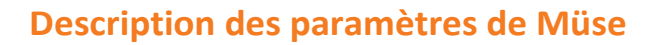

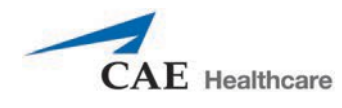

# **Variation du pH**

Le paramètre **pH Shift** (variation du pH) est utilisé pour créer une acidose ou une alcalose métabolique commandée par scénario.

La valeur du pH affichée à l'écran d'affichage de l'état du patient ou dans le logiciel TouchPro dépend des valeurs de CO<sub>2</sub> artériel. Dans les conditions établies par défaut (PaCO<sub>2</sub> = 40 mmHg), le pH est d'environ 7,4. Une élévation du CO<sub>2</sub> artériel entraîne une chute du pH, alors qu'une baisse du CO<sub>2</sub> artériel entraîne une augmentation du pH.

Pour simuler une variation du pH accompagnée de changements métaboliques (acidose ou alcalose), la valeur du paramètre **pH Shift** est ajoutée au pH affiché (ou soustraite du pH) pour obtenir le pH désiré.

```
Paramètre par défaut : 0
```
**Plage** : -0,5 à 0,5

# **Positive End Expiratory Pressure (PEEP)**

Le paramètre PEEP indique la valeur de la pression expiratoire positive appliquée au cours de la ventilation mécanique. Le réglage de ce paramètre permet d'obtenir des pressions intrathoraciques et des réponses hémodynamiques cliniquement appropriées.

**Paramètre par défaut** : 0 cmH<sub>2</sub>O

**Plage** : 0 à 25 cmH<sub>2</sub>O

# **O<sub>2</sub>** Consumption

Le paramètre O<sub>2</sub> Consumption (consommation d'O<sub>2</sub>) sert à modifier la fréquence de consommation d'oxygène et de production de dioxyde de carbone. Une augmentation de la consommation d'O2 (**O2 Consumption**) accompagnée d'une augmentation de la fraction de shunt (**Shunt Fraction**) peut entraîner rapidement de profonds degrés d'hypoxie.

**Paramètre par défaut** : 250 ml par minute

**Plage** : 0 ml à 2000 ml par minute

# **CO2 Production Factor**

Le paramètre CO<sub>2</sub> Production Factor (facteur de production de CO<sub>2</sub>) permet de modifier la production de CO<sub>2</sub> métabolique pour simuler divers états physiopathologiques. La production de CO<sub>2</sub> est déterminée par les réglages des paramètres O<sub>2</sub> Consumption (consommation de CO<sub>2</sub>) et Respiratory Quotient (quotient respiratoire). Un facteur de production de CO<sub>2</sub> de 2 double la production de CO<sub>2</sub>, alors qu'un facteur de 0,5 diminue la production de CO<sub>2</sub> de moitié.

```
Paramètre par défaut : 1
Plage : 0,5 à 4
```
# PaCO<sub>2</sub> Set-point (valeur de consigne de la PaCO<sub>2</sub>)

Le paramètre PaCO<sub>2</sub> Set-point (valeur de consigne de la PaCO<sub>2</sub>) définit la valeur de consigne de la pression partielle en dioxyde de carbone dans le sang artériel. Le modèle de contrôle de la respiration adapte le volume courant et la fréquence respiratoire de manière à rapprocher la PaCO<sub>2</sub> de cette valeur de consigne. Les facteurs qui influent sur la réussite de cet effort de contrôle comprennent : le volume courant de base, la fréquence respiratoire de base, le gain respiratoire, la consommation d'O<sub>2</sub>, le quotient respiratoire, la compliance pulmonaire, la compliance de la paroi thoracique, la résistance bronchique, la présence d'appareils d'assistance respiratoire dans le simulateur et la composition des gaz inspirés.

Lorsque le paramètre **PaCO2 Set-point** est réglé à une nouvelle valeur, les mécanismes de contrôle physiologique adaptent la respiration du simulateur pour essayer d'atteindre la valeur désirée. Par exemple, lorsque la valeur de consigne passe de 40 à 50 mmHg, cela entraîne une diminution transitoire de la fréquence respiratoire et du volume courant, car les mécanismes de contrôle physiologique tentent d'amener la PaCO<sub>2</sub> à une valeur de 50 mmHg. Lorsque la PaCO<sub>2</sub> atteint la nouvelle valeur de consigne, la fréquence respiratoire et le volume courant du simulateur reviennent à des valeurs normales.

**Paramètre par défaut** : 40 mmHg

**Plage** : 20 à 70 mmHg

## **PaO2 Set-point (valeur de consigne de la PaO2)**

Le paramètre PaO<sub>2</sub> Set-point (valeur de consigne de la PaO<sub>2</sub>) définit la valeur de consigne de la pression partielle en oxygène dans le sang artériel. Lorsque la valeur de la PaO<sub>2</sub> est inférieure à la valeur de consigne, il se produit une stimulation progressive de la ventilation minute spontanée. Le volume courant et la fréquence respiratoire augmentent, ce qui permet normalement à la PaO<sub>2</sub> de se rapprocher de la valeur de consigne. Les facteurs qui influent sur cet effort de contrôle comprennent : le volume courant de base, la fréquence respiratoire de base, le gain respiratoire, la consommation d'O<sub>2</sub>, le quotient respiratoire, la compliance pulmonaire, la compliance de la paroi thoracique, la résistance bronchique, la présence d'appareils d'assistance respiratoire dans le simulateur et la composition des gaz inspirés. La ventilation minute n'est pas affectée lorsque la PaO<sub>2</sub> se situe au-dessus de la valeur de consigne.

Par exemple, si le paramètre PaO<sub>2</sub> Set-point est réglé à 100 mmHg et que la PaO<sub>2</sub> tombe à 90 mmHg, une stimulation ventilatoire est déclenchée. Lorsque la PaO<sub>2</sub> atteint sa nouvelle valeur de consigne, la fréquence respiratoire et le volume courant du simulateur sont de nouveau contrôlés afin de maintenir la PaCO<sub>2</sub> à la valeur de consigne de la PaCO<sub>2</sub>. Voir aussi PaCO<sub>2</sub> Set-point (valeur de consigne de la PaCO2).

> **Paramètre par défaut :** 100 mmHg **Plage :** 20 à 100 mmHg

# **I to E Ratio (1:X)**

Le paramètre **I to E Ratio (1:X)** (ratio I/E [1:X]) détermine le rapport inspiration-expiration (I/E) de la ventilation spontanée. Lorsque le paramètre est réglé à la valeur par défaut, la durée de l'expiration est le double de la durée de l'inspiration.

**Paramètre par défaut** : 2

**Plage** : 0,5 à 7

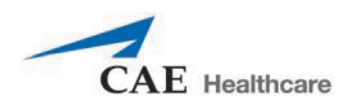

# **PetCO<sub>2</sub> – PaCO<sub>2</sub> Factor**

Le paramètre PetCO<sub>2</sub>-PaCO<sub>2</sub> Factor (facteur PetCO<sub>2</sub>-PaCo<sub>2</sub>) règle la pression de fin d'expiration en CO<sub>2</sub> par rapport à la PaCO<sub>2</sub>. À la valeur par défaut (1), la PetCO<sub>2</sub> est très proche de la PaCO<sub>2</sub>. Lorsque la valeur de PetCO<sub>2</sub>- PaCO<sub>2</sub> Factor est de 2, la PetCO<sub>2</sub> correspond à environ la moitié de la PaCO<sub>2</sub>. La PetCO<sub>2</sub> dépend de la production de CO<sub>2</sub> et de la ventilation alvéolaire. L'espace mort alvéolaire n'étant pas physiquement modélisé dans le simulateur, les réponses aux changements des paramètres de ventilation mécanique peuvent être inexactes. L'utilisation de la fonction d'installation (p. ex., installation sur une période d'une minute) est recommandée pour ce paramètre.

**Paramètre par défaut** : 1

**Plage** : 0,9 à 10

#### **Facteur de gain respiratoire**

Le paramètre **Respiratory Gain Factor** (facteur de gain respiratoire) détermine le degré d'influence du taux de CO<sub>2</sub> artériel sur le volume courant et la fréquence respiratoire de la patiente simulée. Au réglage par défaut (1), lorsque le taux de CO<sub>2</sub> artériel augmente, la fréquence respiratoire et le volume courant de la patiente augmentent de façon transitoire pour tenter de ramener le  $CO<sub>2</sub>$  à la valeur de consigne de contrôle physiologique. Si la valeur du paramètre **Respiratory Gain Factor** est supérieure à 1, la réponse du patient sera plus prononcée. À l'inverse, si la valeur est inférieure à 1, la réponse sera faible.

**Paramètre par défaut** : 1

**Plage** : 0 à 10

## **Respiratory Quotient**

Le paramètre **Respiratory Quotient** (quotient respiratoire) correspond au taux de production de dioxyde de carbone divisé par le taux de consommation d'oxygène. Un changement apporté au paramètre **Respiratory Quotient** modifie le rapport entre le taux de production de gaz carbonique et le taux de consommation d'oxygène.

**Paramètre par défaut** : 0,8

**Plage** : 0,7 à 1,1

# **Volume/Rate Control Factor**

La réponse ventilatoire à une augmentation du dioxyde de carbone artériel ou à une diminution de l'oxygène artériel peut se traduire par une augmentation du volume courant, de la fréquence respiratoire, ou des deux. Le paramètre **Volume/Rate Control Factor** (facteur de contrôle volume/fréquence) détermine ces changements relatifs. Lorsque la valeur est de 1, l'augmentation ou la diminution de la pulsion ventilatoire influe de la même façon sur le volume courant et la fréquence respiratoire. Lorsque la valeur est supérieure à 1, la diminution ou l'augmentation de la ventilation minute dépend principalement de la variation du volume courant. Lorsque la valeur est inférieure à 1, la réponse ventilatoire varie principalement en fonction de la variation de la fréquence respiratoire.

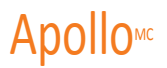

Par exemple, pour diminuer le taux d'O<sub>2</sub> artériel, régler le paramètre Volume/Rate Control Factor à 0,1 et augmenter la fraction de shunt à 0,4. Le patient réagira à la chute du taux d'oxygène artériel par une augmentation de sa ventilation minute. Une augmentation de la fréquence respiratoire associée à une augmentation minime du volume courant produira cet effet.

**Paramètre par défaut** : 1

**Plage** : 0,1 à 10

### **Chest Wall Capacity**

Le paramètre **Chest Wall Capacity** (capacité de la paroi thoracique) permet de définir le volume total (volumes intrapleural et pulmonaire combinés) auquel la paroi thoracique est considérée comme distendue. Voir également les paramètres **Chest Wall Compliance Factor** (facteur de compliance de la paroi thoracique) et **Distended Chest Wall Compliance Factor** (facteur de compliance de la paroi thoracique distendue).

```
Paramètre par défaut : 3 900
Plage : 1 500 à 3 900
```
#### **Chest Wall Compliance Factor**

Le paramètre **Chest Wall Compliance Factor** (facteur de compliance de la paroi thoracique) décrit l'interaction entre la paroi thoracique et les poumons. Il définit la relation volume/pression pour des poumons fonctionnant normalement. En cas de distension, toutefois, la paroi thoracique perd rapidement de sa compliance (elle devient beaucoup plus rigide) et devient résistante au gonflement.

**Paramètre par défaut** : 1

**Plage** : 0,15 à 10

#### **Distended Chest Wall Compliance Factor**

Le paramètre **Distended Chest Wall Compliance Factor** (facteur de compliance de la paroi thoracique distendue), de même que le paramètre **Chest Wall Compliance Factor** (facteur de compliance de la paroi thoracique), décrit l'interaction entre la paroi thoracique et les poumons. Il définit le rapport volume/pression pour des volumes pulmonaires normaux. En cas de distension, toutefois, la paroi thoracique devient rapidement beaucoup plus rigide et résistante au gonflement.

Voir également le paramètre **Chest Wall Compliance Factor** (facteur de compliance de la paroi thoracique).

Le paramètre **Distended Chest Wall Compliance Factor** doit être réglé à une valeur faible pour que l'augmentation des volumes intrapleuraux entraîne des pressions inspiratoires élevées pendant la ventilation à pression positive. Voir également le paramètre **Intrapleural Volume (Vol): (Left and Right)** [volume intrapleural : (gauche et droite)].

**Paramètre par défaut** : 1

**Plage** : 0,1 à 10

#### **Functional Residual Capacity**

Le paramètre **Functional Residual Capacity** (capacité résiduelle fonctionnelle) définit les volumes pulmonaires droit et gauche présents à la fin d'une expiration normale et spontanée. Ce paramètre influe sur la vitesse de désaturation pendant l'apnée.

**Paramètre par défaut** : 2 300 ml

**Plage** : 500 ml à 4 000 ml

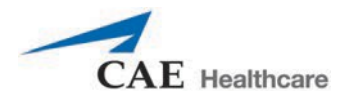

# **Lung Compliance Factor: (Left and Right)**

Ces deux paramètres établissent indépendamment la compliance pulmonaire gauche et droite. Le paramètre **Lung Compliance Factor** (facteur de compliance pulmonaire) détermine la facilité avec laquelle les poumons se gonflent. Des valeurs faibles (inférieures à 1) sont associées à des poumons rigides (comme dans les cas de syndrome de détresse respiratoire aiguë ou d'œdème pulmonaire) qui nécessitent une pression plus importante pour se gonfler. Des valeurs élevées (supérieures à 1) sont associées à des poumons souples qui se gonflent facilement avec une pression moins importante.

**Paramètre par défaut** : 1

**Plage** : 0,15 à 10

# **Venous CO<sub>2</sub> Shift**

Le paramètre Venous CO<sub>2</sub> Shift (variation du CO2 veineux) influe sur la pression partielle du CO<sub>2</sub> dans le sang veineux. Changer ce paramètre permet de créer des variations rapides et importantes de la concentration totale de CO<sub>2</sub> dans l'organisme. Des augmentations du CO<sub>2</sub> alvéolaire et artériel s'ensuivent rapidement dans un délai et avec une ampleur physiologiquement corrects.

Ce paramètre est utile pour injecter un « bolus » de CO<sub>2</sub> dans le système veineux. Les taux de CO<sub>2</sub> alvéolaire et artériel augmentent rapidement en réponse à l'apport de dioxyde de carbone, mais reviennent rapidement à la valeur qu'ils avaient avant l'injection du « bolus » à mesure que les efforts de ventilation accrus éliminent le CO<sub>2</sub> ajouté. L'augmentation du taux de  $CO<sub>2</sub>$  n'est donc que passagère. Ce paramètre peut servir à simuler une administration externe de  $CO<sub>2</sub>$ , comme celle utilisée pendant une laparoscopie.

> **Paramètre par défaut** : 0 mmHg **Plage** : 0 mmHg à 60 mmHg

# **Bronchial Resistance Factor (Left and Right)**

Le paramètre **Bronchial Resistance Factor (Left and Right)** (facteur de résistance bronchique [droit et gauche]) peut être utilisé pour définir le taux de résistance bronchique droit et gauche séparément. Ce taux de résistance peut également être programmé pour évoluer dans le temps.

> **Paramètre par défaut :** 1 **Plage** : 0 à 250 000

# **Alveolar Enflurane**

Le paramètre **Alveolar Enflurane** (enflurane alvéolaire) sert à simuler la présence d'enflurane dans l'espace alvéolaire sans utiliser de vapeurs anesthésiques réelles. Le pourcentage d'enflurane est entré dans les modèles pharmacologiques pour atteindre les effets pharmacodynamiques attendus (p. ex., dépression respiratoire).

L'utilisation de ce paramètre passe outre la pharmacocinétique, les fractions inspirées réelles et indiquées par l'instructeur, la concentration veineuse, la perfusion pulmonaire et la ventilation. Ce paramètre peut être utilisé pour se concentrer sur les effets cardiorespiratoires (pharmacodynamie).

**REMARQUE** : Müse ne vérifie pas que la somme de toutes les fractions est égale à 100 %, car cela nécessiterait de définir toutes les fractions.

**Paramètre par défaut** : Modeled

**Plage** : 0 % à 5 %

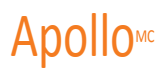

#### **Fraction of Inspired Enflurane**

Le paramètre **Fraction of Inspired Enflurane** (fraction d'enflurane inspiré) sert à simuler la quantité d'enflurane contenue dans le vaporisateur anesthésique et est utilisé pour calculer la concentration alvéolaire d'enflurane.

Ce paramètre a un effet plus rapide sur la physiologie que les paramètres de l'appareil d'anesthésie, car le mélange dans le circuit respiratoire n'est pas simulé.

**REMARQUE** : Müse ne vérifie pas que la somme de toutes les fractions est égale à 100 %, car cela nécessiterait de définir toutes les fractions.

**Paramètre par défaut** : 0 %

**Plage** : 0 % à 5 %

#### **Alveolar Halothane**

Le paramètre **Alveolar Halothane** (halothane alvéolaire) sert à simuler la présence d'halothane dans l'espace alvéolaire sans utiliser de vapeurs anesthésiques réelles. Le pourcentage d'halothane est entré dans les modèles pharmacologiques pour atteindre les effets pharmacodynamiques attendus (p. ex., dépression respiratoire).

L'utilisation de ce paramètre passe outre la pharmacocinétique, les fractions inspirées réelles et indiquées par l'instructeur, la concentration veineuse, la perfusion pulmonaire et la ventilation. Ce paramètre peut être utilisé pour se concentrer sur les effets cardiorespiratoires (pharmacodynamie).

**REMARQUE** : Müse ne vérifie pas que la somme de toutes les fractions est égale à 100 %, car cela nécessiterait de définir toutes les fractions.

**Paramètre par défaut** : Modeled

**Plage** : 0 % à 5 %

#### **Fraction of Inspired Halothane**

Le paramètre **Fraction of Inspired Halothane** (fraction d'halothane inspiré) sert à simuler la quantité d'halothane contenue dans le vaporisateur anesthésique et est utilisé pour calculer la concentration alvéolaire d'halothane.

Ce paramètre a un effet plus rapide sur la physiologie que les paramètres de l'appareil d'anesthésie, car le mélange dans le circuit respiratoire n'est pas simulé.

**REMARQUE** : Müse ne vérifie pas que la somme de toutes les fractions est égale à 100 %, car cela nécessiterait de définir toutes les fractions.

> **Paramètre par défaut** : 0 % **Plage** : 0 % à 5 %

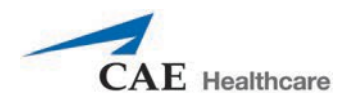

# **Alveolar Isoflurane**

Le paramètre **Alveolar Isoflurane** (isoflurane alvéolaire) sert à simuler la présence d'isoflurane dans l'espace alvéolaire sans utiliser de vapeurs anesthésiques réelles. Le pourcentage d'isoflurane est entré dans les modèles pharmacologiques pour atteindre les effets pharmacodynamiques attendus (p. ex., dépression respiratoire).

L'utilisation de ce paramètre passe outre la pharmacocinétique, les fractions inspirées réelles et indiquées par l'instructeur, la concentration veineuse, la perfusion pulmonaire et la ventilation. Ce paramètre peut être utilisé pour se concentrer sur les effets cardiorespiratoires (pharmacodynamie).

**REMARQUE** : Müse ne vérifie pas que la somme de toutes les fractions est égale à 100 %, car cela nécessiterait de définir toutes les fractions.

**Paramètre par défaut** : Modeled

**Plage** : 0 % à 5 %

## **Fraction of Inspired Isoflurane**

Le paramètre **Fraction of Inspired Isoflurane** (fraction d'isoflurane inspiré) sert à simuler la quantité d'isoflurane contenue dans le vaporisateur anesthésique et est utilisé pour calculer la concentration alvéolaire d'isoflurane.

Ce paramètre a un effet plus rapide sur la physiologie que les paramètres de l'appareil d'anesthésie, car le mélange dans le circuit respiratoire n'est pas simulé.

**REMARQUE** : Müse ne vérifie pas que la somme de toutes les fractions est égale à 100 %, car cela nécessiterait de définir toutes les fractions.

> **Paramètre par défaut :** 0 % **Plage** : 0 % à 5 %

#### **Alveolar Nitrous Oxide**

Le paramètre **Alveolar Nitrous Oxide** (oxyde de diazote alvéolaire) sert à simuler la présence d'oxyde de diazote dans l'espace alvéolaire sans utiliser de vapeurs anesthésiques réelles.

L'utilisation de ce paramètre passe outre la pharmacocinétique, les fractions inspirées réelles et indiquées par l'instructeur, la concentration veineuse, la perfusion pulmonaire et la ventilation. Ce paramètre peut être utilisé pour se concentrer sur les effets cardiorespiratoires (pharmacodynamie).

**REMARQUE** : Müse ne vérifie pas que la somme de toutes les fractions est égale à 100 %, car cela nécessiterait de définir toutes les fractions.

> **Paramètre par défaut** : 0 % **Plage** : 0 % à 80 %

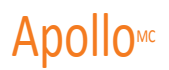

#### **Fraction of Inspired Nitrous Oxide**

Le paramètre **Fraction of Inspired Nitrous Oxide** (fraction d'oxyde de diazote inspiré) sert à simuler la quantité d'oxyde de diazote contenue dans le vaporisateur anesthésique et est utilisé pour calculer la concentration alvéolaire d'oxyde de diazote.

Ce paramètre a un effet plus rapide sur la physiologie que les paramètres de l'appareil d'anesthésie, car le mélange dans le circuit respiratoire n'est pas simulé.

**REMARQUE** : Müse ne vérifie pas que la somme de toutes les fractions est égale à 100 %, car cela nécessiterait de définir toutes les fractions.

**Paramètre par défaut** : 0 %

**Plage** : 0 % à 80 %

#### **Alveolar Sevoflurane**

Le paramètre **Alveolar Sevoflurane** (sévoflurane alvéolaire) sert à simuler la présence de sévoflurane dans l'espace alvéolaire sans utiliser de vapeurs anesthésiques réelles. Le pourcentage de sévoflurane est entré dans les modèles pharmacologiques pour atteindre les effets pharmacodynamiques attendus (p. ex., dépression respiratoire).

L'utilisation de ce paramètre passe outre la pharmacocinétique, les fractions inspirées réelles et indiquées par l'instructeur, la concentration veineuse, la perfusion pulmonaire et la ventilation. Ce paramètre peut être utilisé pour se concentrer sur les effets cardiorespiratoires (pharmacodynamie).

**REMARQUE** : Müse ne vérifie pas que la somme de toutes les fractions est égale à 100 %, car cela nécessiterait de définir toutes les fractions.

**Paramètre par défaut** : Modeled

**Plage** : 0 % à 8 %

#### **Fraction of Inspired Sevoflurane**

Le paramètre **Fraction of Inspired Sevoflurane** (fraction de sévoflurane inspiré) sert à simuler la quantité de sévoflurane contenue dans le vaporisateur anesthésique et est utilisé pour calculer la concentration alvéolaire de sévoflurane.

Ce paramètre a un effet plus rapide sur la physiologie que les paramètres de l'appareil d'anesthésie, car le mélange dans le circuit respiratoire n'est pas simulé.

**REMARQUE** : Müse ne vérifie pas que la somme de toutes les fractions est égale à 100 %, car cela nécessiterait de définir toutes les fractions.

> **Paramètre par défaut** : 0 % **Plage** : 0 % à 8 %

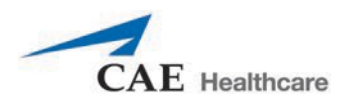

# **Système cardiovasculaire – Paramètres de base**

# **Paramètres de base du système cardiovasculaire** Blood Pressure (pression sanguine) CVP (pression cardiovasculaire) PAP (pression artérielle pulmonaire) PCWP (Pulmonary Capillary Wedge Pressure) (pression capillaire pulmonaire bloquée) Heart Rate (fréquence cardiaque) Respiratory Rate Factor (facteur de fréquence respiratoire) Cardiac Output (débit cardiaque) Cardiac Rhythm (rythme cardiaque) Pulseless Electrical Activity (activité électrique sans pouls) PVC Probability (probabilité de maîtrise des extrasystoles ventriculaires) Arterial Catheter (cathéter artériel) Central Venous Catheter (cathéter veineux central) PA Catheter (cathéter AP) PA Balloon (ballon du cathéter de l'artère pulmonaire) Defib (défibrillation) Pacing Current (courant de stimulation) Pacing Rate (fréquence de stimulation) Pacing Capture Threshold (seuil de capture de la stimulation) Cold Fluid Inject (injection de liquide froid)

# **Blood Pressure**

Le paramètre **Blood Pressure** (pression artérielle) est utilisé pour prendre la priorité sur les modèles physiologiques de pression artérielle. Des valeurs numériques fixes peuvent être attribuées à la pression systolique et à la pression diastolique, quelles que soient les interventions pratiquées. Lorsque ce paramètre est de nouveau réglé sur **Modeled** (modélisé), les modèles physiologiques reprennent le contrôle de la pression artérielle sous-jacente.

**Paramètre par défaut :** Modeled

**Plage :** Systolique 0 mmHg à 300 mmHg

Diastolique 0 mmHg à 300 mmHg

#### **Central Venous Pressure (CVP)**

Le paramètre **CVP** est utilisé pour régler la physiologie de base de la pression veineuse centrale et l'amplitude de la contraction auriculaire à des valeurs numériques fixes, annulant ainsi le modèle physiologique de la pression veineuse centrale. Une fois le paramètre réglé, les variations du volume intravasculaire n'ont aucun effet sur la pression veineuse centrale. En outre, lorsqu'une annulation est appliquée, les variations du volume courant n'ont pas d'effet sur l'oscillogramme de la pression cardiovasculaire, à l'exception du cas des patients apnéiques, chez qui les valeurs minimales et maximales seraient les mêmes puisqu'il n'y a pas d'inspiration ou d'expiration. Selon le volume du patient, les valeurs minimales et maximales peuvent être décalées vers le haut ou vers le bas.

Les contrôles de la pression veineuse centrale sont les suivants :

- Pression diastolique minimale : physiologie de base de la pression veineuse centrale à la fin d'une inspiration
- Pression diastolique maximale : physiologie de base de la pression veineuse centrale à la fin d'une expiration
- Amplitude d'impulsion : amplitude de l'onde de pression veineuse centrale pendant une contraction auriculaire

Pour que l'annulation soit appliquée, le paramètre **Central Venous Catheter** (cathéter veineux central) doit être réglé à *Intrathoracic Vein* (veine intrathoracique).

Par exemple, si la pression diastolique minimale est réglée à 5 mm Hg, que la pression diastolique maximale est réglée à 15 mm Hg et que l'amplitude d'impulsion est réglée à 2 mm Hg, la physiologie de base de la pression veineuse centrale sera de 15 mm Hg et descendra à 5 mm Hg à chaque inspiration, alors que l'amplitude de l'onde sera de 2 mm Hg à chaque contraction auriculaire. La physiologie de base de la pression veineuse centrale ne change pas même lorsque surviennent des variations du volume intravasculaire et chaque baisse causée par une inspiration est de 5 mm Hg, même si le volume courant varie. Toutefois, si la fréquence respiratoire augmente ou diminue, la fréquence des baisses augmente ou diminue au même rythme.

#### **Paramètre par défaut :** Modeled

**Plage :** Minimum diastolique – 10 mmHg à 25 mmHg Maximum diastolique – 10 mmHg à 25 mmHg Amplitude d'impulsion 0 mmHg à 50 mmHg

#### **Pulmonary Artery Pressure (PAP)**

Le paramètre **PAP** (pression artérielle pulmonaire) est utilisé pour annuler les modèles physiologiques concernant la pression artérielle pulmonaire. Les pressions systolique et diastolique peuvent être définies sur une valeur numérique fixe, sans tenir compte des interventions effectuées. Lorsque ce paramètre est de nouveau réglé sur **Modeled** (modélisé), les modèles physiologiques reprennent le contrôle de la pression artérielle sous-jacente.

#### **Paramètre par défaut :** Modeled

**Plage :** Systolique 0 mmHg à 50 mmHg

Diastolique 0 mmHg à 50 mmHg

#### **Pulmonary Capillary Wedge Pressure (PCWP)**

Le paramètre **PCWP** est utilisé pour afficher la pression capillaire pulmonaire bloquée du patient. On l'utilise pour simuler la pression que l'on mesure en enfonçant un cathéter pulmonaire avec un ballon gonflé dans une petite branche d'artère pulmonaire.

**Paramètre par défaut :** Modeled

**Plage** : 0 mmHg à 100 mmHg

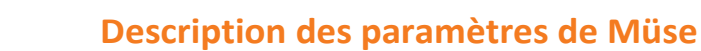

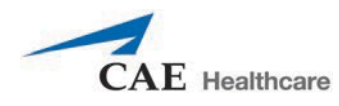

#### **Heart Rate**

Le paramètre **Heart Rate** (fréquence cardiaque) est utilisé pour régler la fréquence cardiaque à un nombre donné (fixe) de battements par minute. Une fois la valeur numérique de la fréquence cardiaque établie, les médicaments administrés ou le volume intravasculaire n'ont plus d'effet sur ce paramètre, mais continuent d'influencer les autres composantes des modèles physiologiques. Utiliser ce paramètre pour « régler » la fréquence cardiaque à une valeur numérique fixe.

**Paramètre par défaut** : Modeled

**Plage** : 30 battements par minute à 220 battements par minute

#### **Heart Rate Factor**

Le paramètre **Heart Rate Factor** (facteur de fréquence cardiaque) est utilisé pour changer la fréquence cardiaque de base avant la prise en compte des mécanismes de contrôle physiologique. Une valeur de 2 double la valeur de base de la fréquence cardiaque, et une valeur de 0,5 la diminue de moitié. Utiliser ce paramètre pour augmenter ou réduire la fréquence cardiaque.

> **Paramètre par défaut** : 1 **Plage** : 0,1 à 4

# **Cardiac Output**

Le paramètre **Cardiac Output** (débit cardiaque) indique le volume de sang pompé par minute par le cœur. Le **débit cardiaque** dépend de la fréquence cardiaque (nombre de battements du cœur par minute) et le volume d'éjection systolique (volume de sang éjecté du cœur par battement). Le **débit cardiaque** n'a aucune incidence sur le reste de la physiologie. Par exemple, si le débit cardiaque est réglé à zéro, le TouchPro indiquera qu'il est nul, mais le patient aura néanmoins une pression sanguine et un pouls.

**Paramètre par défaut :** Modeled

**Plage** : 0 ml/min à 30 ml/min

#### **Rythme cardiaque**

Le paramètre **Cardiac Rhythm** (rythme cardiaque) est utilisé pour modifier le rythme cardiaque sous-jacent affiché à l'écran d'affichage de l'état du patient ou dans le logiciel TouchPro. Pour changer le rythme cardiaque, cliquer sur le paramètre **Cardiac Rhythm** (rythme cardiaque) et sélectionner le rythme voulu dans la liste. Si un chiffre apparaît après le rythme cardiaque dans la liste, cela signifie que la fréquence cardiaque sera remplacée par la fréquence indiquée.

> **Paramètre par défaut** : Modeled **Options :** Modeled (modélisé) Asystole Atrial Enlargement (élargissement auriculaire), Left Atrial Enlargement (élargissement auriculaire, gauche), Right Atrial Fibrillation (fibrillation auriculaire, droit) Atrial Fibrillation: HR 120 (fibrillation auriculaire : FC 120) Atrial Fibrillation: HR 80 (fibrillation auriculaire : FC 80) Flutter auriculaire Atrial Flutter: HR 150 (flutter auriculaire : FC 150) Atrial Flutter with 2:1 AV Conduction (flutter auriculaire avec conduction atrioventriculaire 2:1)

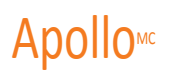

Atrial Tachycardia (tachycardie auriculaire) AV Block, First-Degree (bloc AV du premier degré) AV Block, Second-Degree, Mobitz I (bloc AV du deuxième degré, Mobitz I) AV Block, Second-Degree, Mobitz II (bloc AV du deuxième degré, Mobitz II) AV Block, Third-Degree (bloc AV du troisième degré) Bundle Branch Block, Incomplete Right (bloc de branche : droit incomplet) Bundle Branch Block, Left (bloc de branche : gauche) Bundle Branch Block, Left with PVCs 25% (bloc de branche : gauche avec ESV de 25 %) Bundle Branch Block, Left with PVCs (bloc de branche : gauche avec ESV) Bundle Branch Block, Right (bloc de branche : droit) Hypercalcemia (hypercalcémie) Hyperkalemia (Mild) [hyperkaliémie légère] Hyperkalemia (Moderate) [hyperkaliémie modérée] Hyperkalemia (Severe) [hyperkaliémie grave] Hypertrophy, Biventricular (hypertrophie biventriculaire) Hypertrophy, Left Ventricular (hypertrophie ventriculaire gauche) Hypertrophy, Right Ventricular (hypertrophie ventriculaire droite) Hypocalcemia (hypocalcémie) Hypokalemia (hypokaliémie) Hypothermia (hypothermie) Junctional (jonctionnel) Junctional: HR 50 (jonctionnel : FC 50) Long QT Syndrome (syndrome du QT long) Mobitz Type I: Wenckebach Mobitz Type II Modeled (modélisé) STEMI Anterior (STEMI antérieur) STEMI Anterolateral (STEMI antérolatéral) STEMI Inferior (STEMI inférieur) STEMI Lateral (STEMI latéral) STEMI Posterior (STEMI postrérieur) STEMI Septal (STEMI interauriculaire) STEMI LBBB (STEMI bloc de branche) Myocardial Ischemia, Mild (ischémie myocardique : légère) Myocardial Ischemia, Moderate (ischémie myocardique : modérée) Myocardial Ischemia, Moderate with PVCs 10% (ischémie myocardique : modérée avec ESV de 10 %) Myocardial Ischemia, Moderate with PVCs 25% (Ischémie myocardique : modérée avec ESV 25 %) Myocardial Ischemia, Moderate with PVCs (Ischémie myocardique : modérée avec ESV)

Myocardial Ischemia, Severe (Ischémie myocardique : grave)

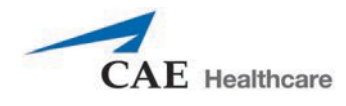

Normal Junctional (jonctionnel normal) Normal Junctional: HR 50 (jonctionnel normal : FC 50) NSTEMI

NSTEMI with PVCs 10% (NSTEMI avec ESV 10 %) NSTEMI with PVCs 25% (NSTEMI avec ESV 25 %)

Paroxysmal Junctional Tachycardia (tachycardie jonctionnelle paroxystique) Paroxysmal Junctional Tachycardia: HR 130 (tachycardie jonctionnelle paroxystique : FC 130) PEA: Pulseless Electrical Activity (AESP : activité électrique sans pouls) Pericarditis (péricardite) Premature Atrial Contraction (extrasystoles ventriculaires) Premature Ventricular Contraction 10% (extrasystoles ventriculaires 10 %) Premature Ventricular Contraction 25% (extrasystoles ventriculaires 25 %) Pulseless Electrical Activity (activité électrique sans pouls)

Sinus

Sinus Bradycardia (bradycardie sinusale)

Sinus Bradycardia: HR 40 (bradycardie sinusale : FC 40) Sinus Tachycardia (tachycardie sinusale)

Sinus Tachycardia: HR 120 (tachycardie sinusale : FC 120) Sinus with PAC (sinusale avec ESV)

Sinus with PVCs: 10% (sinusale avec ESV : 10 %) Sinus with PVCs: 25% (sinusale avec ESV : 25 %)

ST Elevation with Chest Pain (sus-décalage du ST avec douleur thoracique) Third Degree AV Block (bloc AV du troisième degré) Torsade de Pointes Trifascicular Block (bloc trifasciculaire)

Ventricular Fibrillation, Coarse (fibrillation ventriculaire : à gros grains) Ventricular Fibrillation, Fine (fibrillation ventriculaire : à fines mailles) Ventricular Tachycardia (tachycardie ventriculaire) Ventricular Tachycardia: HR 151 (tachycardie ventriculaire : FC 151) Ventricular Tachycardia, Pulseless (tachycardie ventriculaire : sans pouls) Ventricular Tachycardia: Pulseless HR 151 (tachycardie ventriculaire : sans pouls FC 151) Wellen's Syndrome (syndrome de Wellens)

WPW Syndrome, Left Lateral Pathway (syndrome WPW, voie latérale gauche)

#### **Pulseless Electrical Activity**

Le paramètre **Pulseless Electrical Activity** déclenche une affection clinique caractérisée par l'absence de réaction et de pouls palpable en présence d'activité électrique cardiaque organisée. Le paramètre est défini sur ON (activé) ou sur OFF (désactivé).

**Paramètre par défaut** : Off (désactivé)

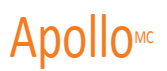

#### **PVC Probability**

Le **PVC Probability** (probabilité de maîtrise des extrasystoles ventriculaires) représente le pourcentage de cycles cardiaques qui comportent une extrasystole ventriculaire (contraction ventriculaire qui se produit plus tôt que prévu en raison de l'activité électrique anormale des ventricules).

**Paramètre par défaut :** Modeled

**Plage** : 0 % à 90 %

#### **Arterial Catheter**

La pression artérielle indiquée à l'écran d'affichage de l'état du patient ou dans le logiciel TouchPro est définie au moyen de ce paramètre. Un signal sonore continu indiquant une pression artérielle de « zéro » est émis lorsque la position **Atmosphere** (atmosphère) est sélectionnée. Ce paramètre peut être utilisé pour simuler la mise à zéro du capteur de pression. Il peut aussi être utilisé au besoin pour supprimer le tracé de la pression artérielle. La position **Left Ventricle** (ventricule gauche) permet de simuler des procédures de cathétérisme cardiaque ou de faire la démonstration de la pression télédiastolique du ventricule gauche et de sa relation avec l'occlusion de l'artère pulmonaire (pression capillaire bloquée) et la pression veineuse centrale.

> **Paramètre par défaut** : Peripheral Artery (artère périphérique) **Options :** Atmosphere (atmosphère) Artère périphérique Ventricule gauche

# **Central Venous Catheter**

La pression veineuse indiquée à l'écran d'affichage de l'état du patient ou dans le logiciel TouchPro est établie au moyen de ce paramètre. Un signal sonore continu indiquant une pression artérielle de « zéro » est émis lorsque la position **Atmosphere** (atmosphère) est sélectionnée. Ce paramètre peut être utilisé pour simuler la mise à zéro du capteur de pression. Il peut aussi être utilisé au besoin pour supprimer le tracé de la pression veineuse centrale (p. ex., lancement d'une ECS avec un patient qui n'est pas surveillé).

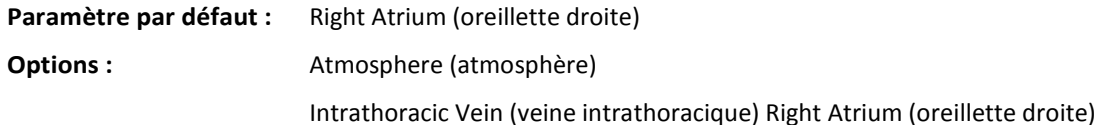

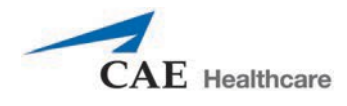

# **Pulmonary Artery (PA) Catheter**

La pression de l'artère pulmonaire indiquée à l'écran d'affichage de l'état du patient ou dans le logiciel TouchPro est établie au moyen de ce paramètre. Un signal sonore continu indiquant une pression artérielle de « zéro » est émis lorsque la position **Atmosphere** (atmosphère) est sélectionnée. Ce paramètre peut être utilisé pour simuler la mise à zéro du capteur de pression. Il peut aussi être utilisé au besoin pour supprimer le tracé de la pression artérielle pulmonaire (p. ex., lancement d'une expérience clinique simulée avec une patiente non monitorée). Le cathéter de l'artère pulmonaire peut être positionné par flottaison en passant par les cavités du cœur droit. Cela peut également être intégré dans un scénario en utilisant l'outil de conception de scénario.

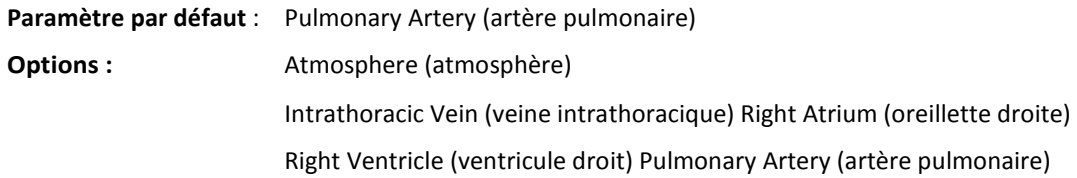

# **Pulmonary Artery (PA) Balloon**

L'option **Inflated** (gonflé) du paramètre **PA Balloon** (ballon AP) permet de simuler le gonflement d'un ballonnet de cathéter artériel. Le tracé correspondant à l'occlusion de l'artère pulmonaire (pression capillaire bloquée) apparaît à l'écran d'affichage de l'état du patient ou dans le logiciel TouchPro.

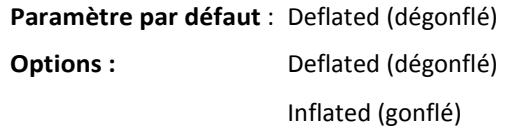

# **Defibrillation (Defib)**

Le paramètre **Defib** (défibrillation) est utilisé pour simuler la décharge d'une quantité prédéfinie d'énergie par un défibrillateur cardiaque externe. Ce paramètre provoque un pic caractéristique sur l'électrocardiogramme, suivi d'un retour au rythme précédant la défibrillation. Il n'a pas d'effet direct sur le système de conduction électrique du cœur. Il est donc possible d'effectuer une cardioversion synchronisée à la volée ou de l'intégrer au scénario au moyen de l'outil de conception de scénarios.

> **Paramètre par défaut** : 0 joule **Plage** : 0 joule à 360 joules

#### **Pacing Current**

Le paramètre **Pacing current** (courant de stimulation) est utilisé pour simuler la décharge d'une quantité prédéfinie d'énergie par un stimulateur cardiaque externe. Ce paramètre provoque sur l'électrocardiogramme l'onde caractéristique de la stimulation lorsque le courant atteint ou dépasse le seuil de capture. Voir également le paramètre **Pacing Capture Threshold** (seuil de capture de la stimulation).

> **Paramètre par défaut** : 0 mA **Plage** : 0 mA à 200 mA

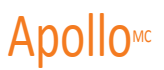

#### **Pacing Rate**

Le paramètre **Pacing Rate** (fréquence de stimulation) détermine la fréquence cardiaque (en battements/minute) lorsque le courant de stimulation est égal ou supérieur au seuil de capture. Voir aussi **Pacing Current** (courant de stimulation) et **Pacing Capture Threshold** (seuil de capture de la stimulation).

**Paramètre par défaut** : 80 battements par minute

**Plage** : 0 battement par minute à 119 battements par minute

# **Pacing Capture Threshold**

Le paramètre **Pacing Capture Threshold** (seuil de capture de la stimulation) détermine le courant de stimulation minimal nécessaire pour stimuler le cœur au moyen d'un stimulateur cardiaque externe. Voir également le paramètre **Pacing Current** (courant de stimulation). Les valeurs de courant de stimulation inférieures au seuil de capture n'ont aucun effet sur la fréquence cardiaque du patient.

> **Paramètre par défaut** : 50 mA **Plage** : 0 mA à 119 mA

# **Cold Fluid Inject**

Le paramètre Cold Fluid Inject (injection de liquide froid) est utilisé pour simuler l'injection de 10 ml d'eau saline dans le cathéter de l'artère pulmonaire. La forme d'onde de la thermodilution et la mesure de l'effet cardiaque appropriées sont alors affichées sur le logiciel TouchPro.

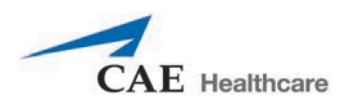

# **Système cardiovasculaire – Paramètres additionnels**

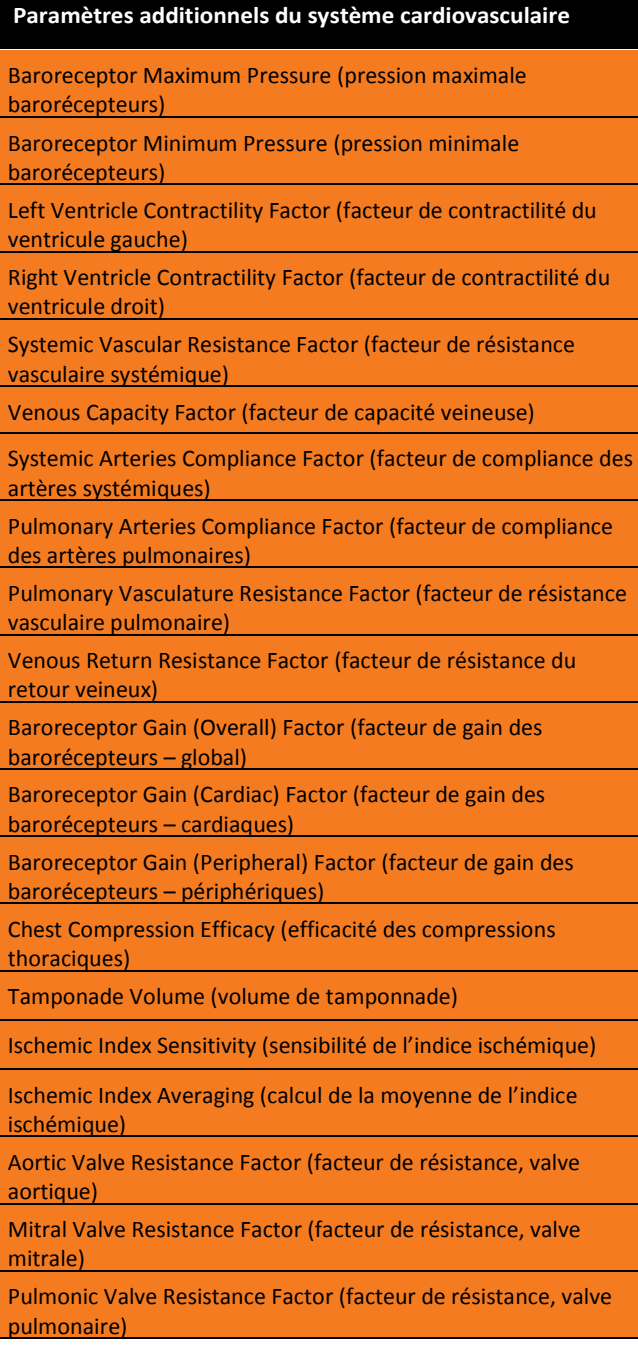

#### **Baroreceptor Maximum Pressure**

La pression maximale barorécepteurs détermine la pression artérielle moyenne (PAM) à laquelle l'activité inhibitrice des barorécepteurs sur le cœur et la vasculature systémique est maximale. Lorsque la PAM simulée d'un patient augmente et dépasse la valeur de base de la pression artérielle, la réponse des barorécepteurs induit des mécanismes de contrôle inhibiteurs plus importants sur la PAM (p. ex., diminution de la fréquence cardiaque) afin de tenter de la ramener à la valeur de base. Ces mécanismes de contrôle ont cependant une limite : la « pression maximale » définie par la pression maximale barorécepteurs.

## **Description des paramètres de Müse** de Montreure de Montreure de Apollo<sup>MC</sup>

En d'autres termes, lorsque la PAM augmente, les mécanismes de contrôle physiologique (c'est-à-dire la réponse des barorécepteurs) tentent de la ramener à la valeur de base, principalement en diminuant la fréquence cardiaque. Pour chaque augmentation de 5 mmHg de la PAM, la fréquence cardiaque peut diminuer de 2 battements par minute afin de contrôler la PAM. Il y a cependant une « pression maximale » au-dessus de laquelle ces mécanismes de contrôle ne sont plus efficaces. Une fois que la PAM atteint la pression maximale barorécepteurs, il n'y a plus de réduction supplémentaire de la fréquence cardiaque si la pression artérielle continue d'augmenter. Si, par exemple, la pression continue d'augmenter, la fréquence cardiaque ne diminue plus en conséquence.

La valeur de consigne de la PAM se situe exactement entre la pression maximale barorécepteurs et la pression minimale barorécepteurs.

**Paramètre par défaut** : 112 mmHg

**Plage** : 40 mmHg à 220 mmHg

#### **Baroreceptor Minimum Pressure**

La pression minimale barorécepteurs détermine la pression artérielle moyenne (PAM) à laquelle l'activité inhibitrice des barorécepteurs sur le cœur et la vasculature systémique est minimale. Lorsque la PAM simulée d'un patient diminue et passe au-dessous de la valeur de base de la pression artérielle, la réponse des barorécepteurs induit des mécanismes de contrôle inhibiteurs sur la PAM (p. ex., augmentation de la fréquence cardiaque) afin de tenter de la ramener à la valeur de base. Ces mécanismes de contrôle ont cependant une limite, laet cette « pression minimale » est définie comme étant la pression minimale barorécepteurs.

En d'autres termes, lorsque la PAM diminue, les mécanismes de contrôle physiologique (c'est-à-dire la réponse des barorécepteurs) tentent de la ramener à la valeur de base, principalement en augmentant la fréquence cardiaque. Pour chaque diminution de 5 mmHg de la PAM, la fréquence cardiaque peut augmenter de 2 battements par minute afin de contrôler la PAM. Il y a cependant une « pression minimale » au-dessous de laquelle ces mécanismes de contrôle ne sont plus efficaces. Une fois que la PAM atteint la pression minimale barorécepteurs, il n'y a plus d'augmentation supplémentaire de la fréquence cardiaque si la pression artérielle continue de baisser. Si, par exemple, la pression continue de baisser, la fréquence cardiaque n'augmente plus en conséquence.

La valeur de consigne de la PAM se situe exactement entre la pression maximale barorécepteurs et la pression minimale barorécepteurs.

**Paramètre par défaut** : 72 mmHg

**Plage** : 20 mmHg à 160 mmHg

#### **Left Ventricle Contractility Factor**

Le paramètre **Left Ventricle Contractillity Factor** (facteur de contractilité du ventricule gauche) permet de régler la contractilité du ventricule gauche et a un effet direct sur le débit cardiaque et la pression artérielle. Utiliser ce paramètre pour augmenter ou réduire le débit cardiaque.

```
Paramètre par défaut : 1
```
**Plage** : 0 à 10

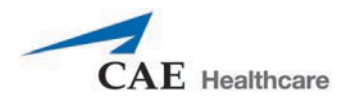

#### **Right Ventricle Contractility Factor**

Le paramètre **Right Ventricle Contractillity Factor** (facteur de contractilité du ventricule droit) permet de régler la contractilité du ventricule droit et a un effet direct sur la pression artérielle pulmonaire et un effet inverse sur la pression veineuse centrale. Utiliser ce paramètre pour augmenter ou baisser la pression artérielle pulmonaire (PAP) ou pour modifier la pression veineuse centrale (PVC).

**Paramètre par défaut** : 1

**Plage** : 0 à 10

#### **Systemic Vascular Resistance Factor**

Le paramètre **Systemic Vascular Resistance Factor** (facteur de résistance vasculaire systémique) permet de régler la résistance vasculaire systémique de base. Le fait d'augmenter ou de diminuer la valeur augmente ou diminue respectivement la résistance vasculaire systémique.

Augmenter la valeur de ce paramètre revient au même qu'augmenter la résistance au flux sanguin dans le système vasculaire systémique. Dans ces conditions, la pression artérielle (PA) augmente, et il se peut que la fréquence cardiaque diminue en raison de l'information renvoyée par les mécanismes de contrôle physiologique.

> **Paramètre par défaut** : 1 **Plage** : 0,1 à 10

#### **Venous Capacity Factor**

Le paramètre **Venous Capacity Factor** (facteur de capacité veineuse) permet de régler le volume de sang contenu dans le système veineux non distendu sans augmenter la pression veineuse. Le fait d'augmenter cette valeur diminue la capacitance veineuse (vasodilatation et diminution du tonus vasculaire), alors que le fait de diminuer cette valeur augmente la capacitance veineuse (vasoconstriction et augmentation du tonus vasculaire).

Le volume de sang dans le système veineux est inversement corrélé à la pression artérielle. Le fait de baisser cette valeur revient à détourner le sang du système veineux vers le système artériel. Ce « détournement », lorsqu'il est associé à une augmentation de la résistance vasculaire systémique, provoque une augmentation de la pression sanguine (pression artérielle [PA], pression artérielle pulmonaire [PAP] et pression veineuse centrale [PVC]).

**Paramètre par défaut** : 1

**Plage** : 0,1 à 100

#### **Systemic Arteries Compliance Factor**

Le paramètre **Systemic Arteries Compliance Factor** (facteur de compliance des artères systémiques) permet de régler la tension différentielle (différence entre les pressions systolique et diastolique) de la circulation artérielle systémique du patient simulé. Le fait d'augmenter le facteur de compliance provoque une diminution (pincement) de la tension différentielle; le fait de le diminuer augmente la tension différentielle. En outre, lorsque la tension différentielle augmente consécutivement à une diminution du facteur de compliance, les pressions systolique et diastolique augmentent toutes les deux. Inversement, lorsque la tension différentielle est plus pincée (facteur de compliance plus élevé), les pressions systolique et diastolique baissent également toutes les deux.

> **Paramètre par défaut** : 1 **Plage** : 0,2 à 5

#### **Pulmonary Arteries Compliance Factor**

Le paramètre **Pulmonary Arteries Compliance Factor** (facteur de compliance des artères pulmonaires) permet de régler la tension différentielle (différence entre les pressions systolique et diastolique) de la circulation artérielle pulmonaire de la patiente simulée. Le fait d'augmenter le facteur de compliance provoque une diminution (pincement) de la tension différentielle; le fait de le diminuer augmente la tension différentielle. En outre, lorsque la tension différentielle augmente consécutivement à une diminution du facteur de compliance, les pressions systolique et diastolique augmentent toutes les deux. Inversement, lorsque la tension différentielle est plus pincée (facteur de compliance plus élevé), les pressions systolique et diastolique baissent également toutes les deux.

**Paramètre par défaut** : 1

**Plage** : 0,2 à 5

#### **Pulmonary Vasculature Resistance Factor**

Le paramètre **Pulmonary Vasculature Resistance Factor** (facteur de résistance vasculaire pulmonaire) permet de régler la résistance vasculaire pulmonaire de base. Le fait d'augmenter ou de diminuer la valeur augmente ou diminue respectivement la résistance vasculaire pulmonaire.

Augmenter la valeur de ce paramètre revient au même que d'augmenter la résistance au flux sanguin dans le système vasculaire pulmonaire. Dans ces conditions, la pression artérielle pulmonaire (PAP) et la pression veineuse centrale (PVC) augmentent en raison de la contre-pression exercée à l'intérieur de la partie droite du cœur.

> **Paramètre par défaut** : 1 **Plage** : 0,1 à 10

#### **Venous Return Resistance Factor**

Le paramètre **Venous Return Resistance Factor** (facteur de résistance du retour veineux) permet de régler la résistance entre les compartiments veineux extrathoracique et intrathoracique. Le fait d'augmenter ou de diminuer cette valeur augmente ou diminue respectivement la résistance.

Si la quantité de sang qui retourne au cœur est moindre, le volume qui entre dans les ventricules avant la contraction ventriculaire est plus faible. Il s'ensuit une baisse du débit cardiaque et une diminution des pressions artérielles. La fréquence cardiaque augmente en réponse à l'information renvoyée par les mécanismes de contrôle physiologique, dans le but de maintenir les pressions artérielles à des niveaux corrects.

> **Paramètre par défaut** : 1 **Plage** : 0,1 à 100

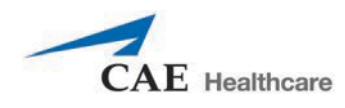

# **Baroreceptor Gain (Overall) Factor**

Le paramètre **Baroreceptor Gain (Overall) Factor** (facteur de gain des barorécepteurs – global) permet de régler l'effet de la pression artérielle moyenne (PAM) sur la fréquence cardiaque, la contractilité, la résistance vasculaire systémique et la capacité veineuse. Utiliser ce paramètre pour adapter la réponse du cœur et du système vasculaire aux variations de la pression artérielle. Le degré d'augmentation de la fréquence cardiaque ou de la réponse vasculaire dépend du facteur de gain (global) des barorécepteurs.

Par exemple, lorsque la pression artérielle chute, la fréquence cardiaque accélère, le tonus vasculaire (résistance) des artères augmente et le sang s'accumule moins dans le système veineux, le tout dans le but de maintenir une pression artérielle satisfaisante. Un facteur d'une valeur inférieure à 1 correspond à une dépression de la réponse des barorécepteurs. Une valeur supérieure à 1 induit une réponse plus forte aux variations de la PAM.

**Paramètre par défaut** : 1

**Plage** : 0 à 100

# **Baroreceptor Gain (Cardiac) Factor**

Le paramètre **Baroreceptor Gain (Cardiac) Factor** (facteur de gain des barorécepteurs (cardiaques) permet de régler, de façon sélective, l'effet de la pression artérielle moyenne (PAM) sur la fréquence et la contractilité cardiaques. Le paramètre influe sur le degré d'augmentation et de diminution de la fréquence cardiaque en réponse aux variations de la pression artérielle. Utiliser ce paramètre pour adapter la réponse du cœur aux variations de la pression artérielle.

Un facteur d'une valeur inférieure à 1 correspond à une baisse du baroréflexe (p. ex., une réponse plus faible de la fréquence cardiaque aux variations de la PAM). Une valeur supérieure à 1 induit une réponse plus forte aux variations de la PAM.

> **Paramètre par défaut** : 1 **Plage** : 0 à 10

# **Baroreceptor Gain (Peripheral) Factor**

Le paramètre **Baroreceptor Gain (Peripheric) Factor** (facteur de gain des barorécepteurs – périphériques) permet de régler, de façon sélective, l'effet de la pression artérielle moyenne (PAM) sur la résistance vasculaire systémique et la capacité veineuse. Le paramètre influe sur la réponse du système vasculaire aux variations de la pression artérielle.

Par exemple, lorsque la pression artérielle chute, le tonus vasculaire (résistance) des artères augmente et le sang s'accumule moins dans le système veineux, le tout dans le but de maintenir une pression artérielle satisfaisante. Un facteur d'une valeur inférieure à 1 correspond à une baisse du baroréflexe (p. ex., une réponse plus faible de la résistance vasculaire systémique aux variations de la PAM). Une valeur supérieure à 1 induit une réponse plus forte aux variations de la PAM.

> **Paramètre par défaut** : 1 **Plage** : 1 à 10

#### **Chest Compression Efficacy**

Le paramètre **Chest Compression Efficacy** (efficacité des compressions thoraciques) permet de déterminer l'efficacité des compressions thoraciques réalisées par le soignant. Une valeur de 100 % indique que les compressions thoraciques sont tout à fait efficaces et une valeur de 0 % indique qu'elles n'ont aucun effet sur la pression intrathoracique.

**Paramètre par défaut** : 100 %

**Options** : 100 %

0 %

#### **Tamponade Volume**

Le paramètre Tamponade Volume (volume de tamponnade) sert à régler la quantité de fluide ou de sang qui s'accumule dans l'espace entre le myocarde et le péricarde, provoquant une tamponnade cardiaque.

**Paramètre par défaut** : 0 ml

**Plage** : 0 ml à 500 ml

#### **Ischemic Index Sensitivity**

Le paramètre **Ischemic Index Sensitivity** (sensibilité de l'indice ischémique) détermine la sensibilité relative de la patiente simulée à l'ischémie myocardique. Une valeur faible de sensibilité de l'indice ischémique correspond à une sensibilité moindre à un rapport défavorable entre l'apport et le besoin en oxygène (c.-à-d. mauvaise oxygénation et fréquence cardiaque élevée). Si la valeur de ce paramètre est faible, le patient est moins sensible à une mauvaise oxygénation, met plus longtemps à entrer dans la « spirale de la mort » et, par conséquent, survit plus longtemps.

**Paramètre par défaut** : 0,45

**Plage** : 0,1 à 5

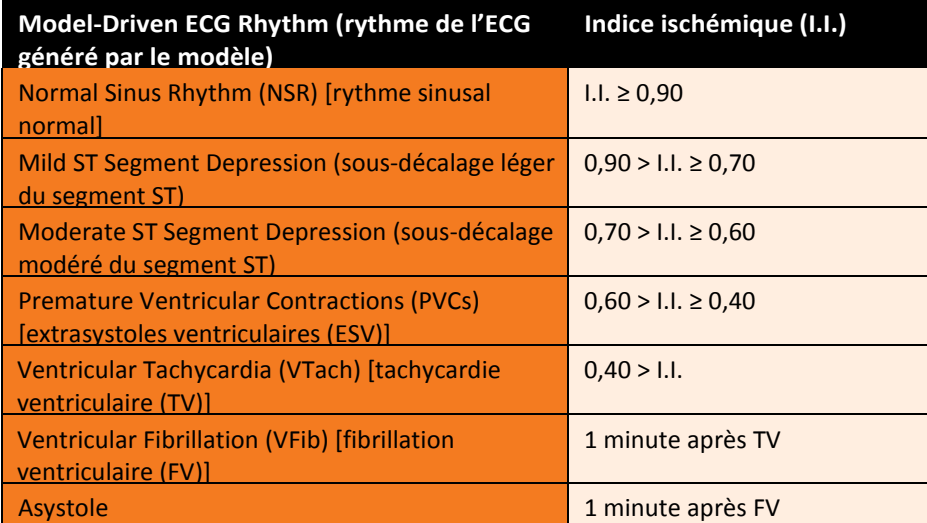

La réponse du patient à une ischémie myocardique peut être modifiée à l'aide du paramètre **Ischemic Index Sensitivity** (sensibilité de l'indice ischémique) disponible dans l'affichage du système cardiovasculaire. Pour rendre le patient moins sensible à l'ischémie, abaisser la valeur en dessous du réglage par défaut. Pour le rendre plus sensible, augmenter la valeur au-dessus du réglage par défaut. Ces modifications se répercutent ensuite sur l'indice ischémique du patient, comme le montre le tableau ci-dessus.

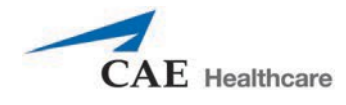

### **Ischemic Index Averaging**

Le paramètre Ischemic Index Averaging (calcul de la moyenne de l'indice ischémique) détermine en combien de temps l'ischémie myocardique se développe en présence d'un rapport défavorable entre l'apport et le besoin en oxygène ou en combien de temps elle disparaît lorsque l'oxygénation myocardique redevient favorable. Si l'on diminue le temps moyen (c.à-d. valeur proche de 0,5), l'ischémie apparaît plus rapidement en cas d'apport insuffisant en oxygène au cœur ou elle disparaît plus rapidement lorsque l'oxygénation redevient favorable. Si l'on augmente le temps moyen (c.-à-d. valeur proche de 0,99), l'ischémie met plus longtemps à apparaître ou à se résoudre.

Utiliser ce paramètre pour accélérer le rétablissement par rapport à la « spirale de la mort » générée par le modèle. Si le paramètre est réglé à 0,5, le patient sortira de la « spirale de la mort » plus rapidement que si le paramètre est réglé à 0,99. Toutefois, les conditions favorables (c.-à-d. meilleure oxygénation et/ou baisse de la fréquence cardiaque) doivent être présentes avant que la valeur du paramètre puisse être diminuée. Si ce n'est pas le cas, la descente du patient dans la « spirale de la mort » s'accélère.

> **Paramètre par défaut** : 0,99 **Plage** : 0,5 à 1

## **Aortic Valve Resistance Factor**

Le paramètre **Aortic Valve Resistance Factor** (facteur de résistance, valve aortique) permet de régler la résistance au flux sanguin au travers de la valve aortique. Une valeur supérieure à 1 correspond à une résistance accrue au flux sanguin au travers de la valve aortique.

> **Paramètre par défaut** : 1 **Plage** : 1 à 1 000

#### **Mitral Valve Resistance Factor**

Le paramètre **Mitral Valve Resistance Factor** (facteur de résistance, valve mitrale) permet de régler la résistance au flux sanguin au travers de la valve mitrale. Une valeur supérieure à 1 correspond à une résistance accrue au flux sanguin au travers de la valve mitrale.

> **Paramètre par défaut** : 1 **Plage** : 1 à 1 000

#### **Pulmonic Valve Resistance Factor**

Le paramètre **Pulmonic Valve Resistance Factor** (facteur de résistance, valve pulmonaire) permet de régler la résistance au flux sanguin au travers de la valve pulmonaire. Une valeur supérieure à 1 correspond à une résistance accrue au flux sanguin au travers de la valve pulmonaire.

> **Paramètre par défaut** : 1 **Plage** : 1 à 1 000

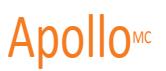

# **Pouls**

Le tableau ci-dessous montre les valeurs par défaut ainsi que la gamme de pouls et les

déficits de pouls. Apollo préhospitalier

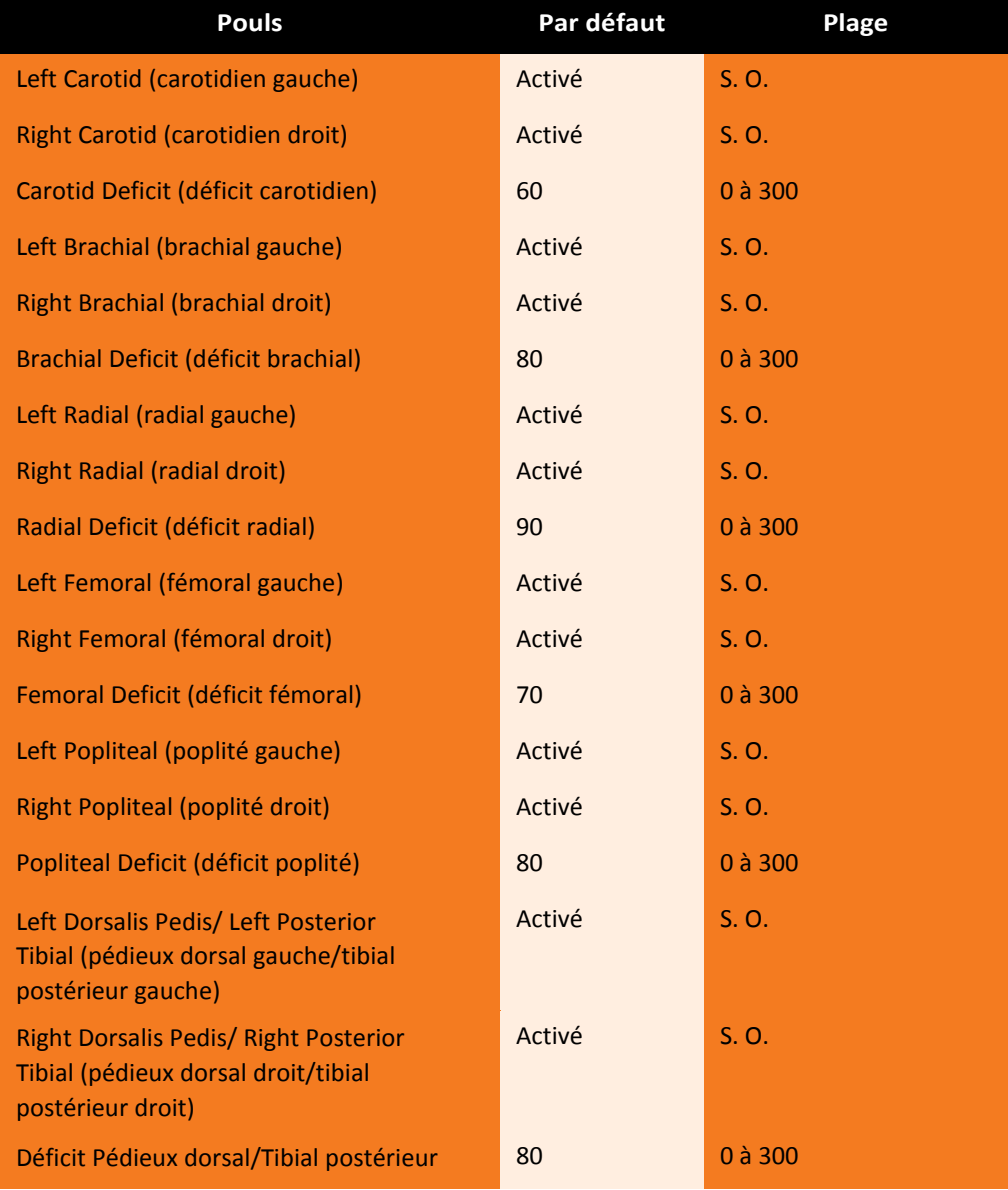

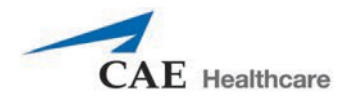

Apollo soins infirmiers

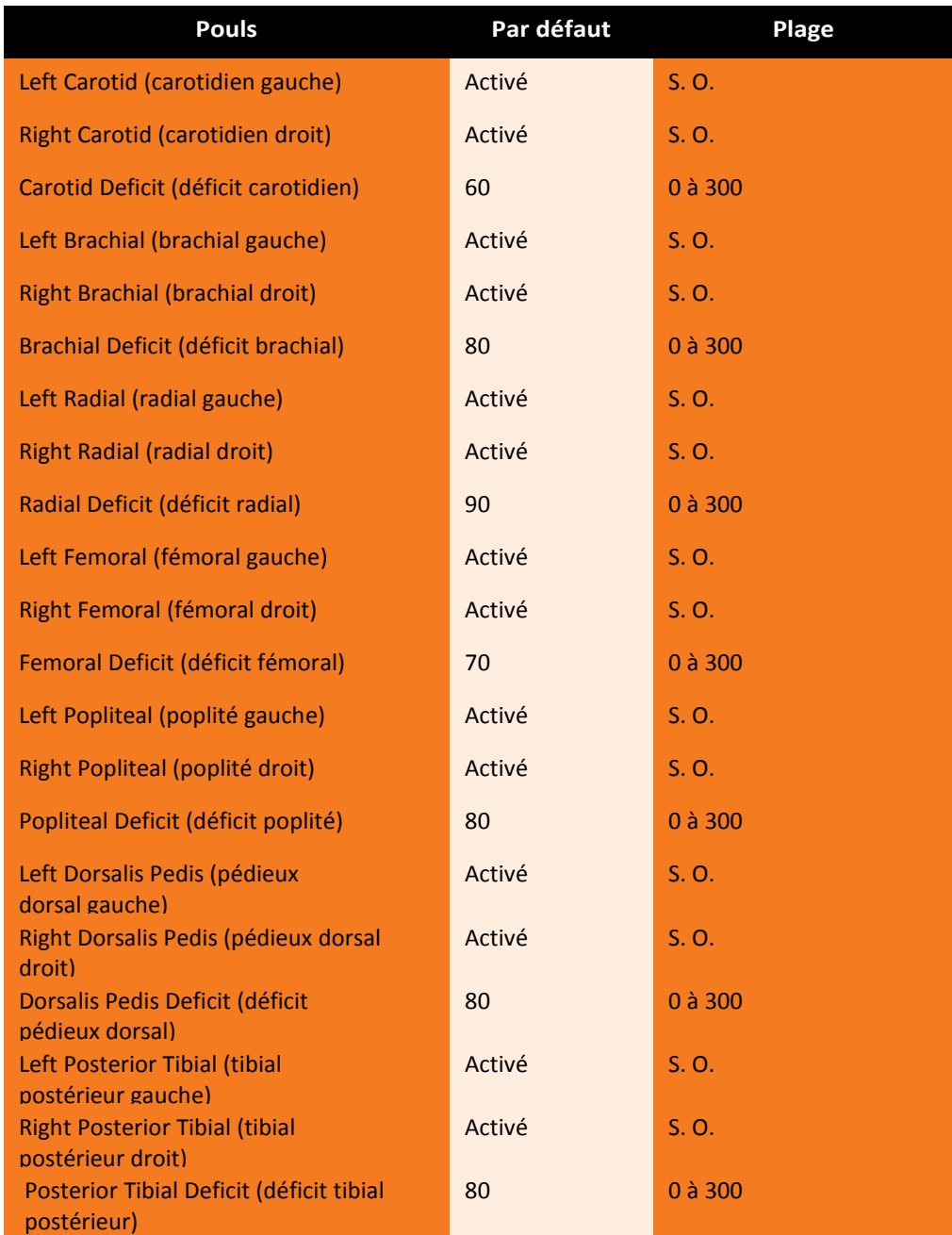

Tous les pouls sont activés par défaut, sauf s'ils ont été modifiés par une ECS. Pour désactiver un pouls, cliquer sur l'emplacement du pouls sur l'homoncule. Dans la fenêtre des pouls, cliquer sur le commutateur **Pulse Enable** (activer le pouls) et sur **Accept** (accepter) pour désactiver le pouls. Procéder de la même façon pour réactiver le pouls. Cliquer sur l'emplacement d'un pouls pour régler le déficit pulsatoire.

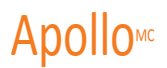

# **Liquides**

L'icône des liquides permet de régler la quantité de liquide perfusé ou perdu par le patient. La quantité de liquide perdu ou perfusé et la chronologie de la perte de liquide peuvent être entrées.

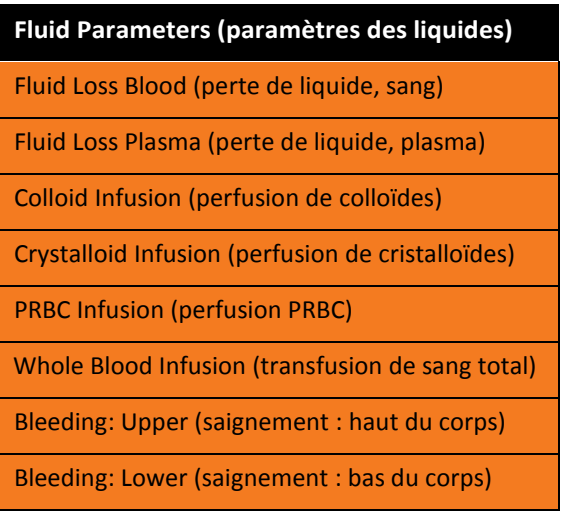

#### **Fluid Loss Blood**

Lorsqu'il est utilisé, le paramètre **Fluid Loss Blood** (perte de liquide, sang) indique une baisse du volume sanguin total. La perte de sang entraîne une diminution proportionnelle du volume de globules rouges et du volume de plasma par rapport à l'hématocrite du moment.

**Plage** : 0 ml à 4 000 ml

#### **Fluid Loss Plasma**

Lorsqu'il est utilisé, le paramètre **Fluid Loss Plasma** (perte de liquide, plasma) indique une baisse du volume de plasma. La perte de plasma réduit le volume de plasma sans modifier le volume de globules rouges. C'est une expression générique et collective qui englobe toutes les pertes de liquide, notamment les pertes par évaporation, les pertes transcellulaires, les pertes concernant les intestins et le troisième espace.

**Plage** : 0 ml à 4 000 ml

#### **Colloid Infusion**

Lorsqu'il est utilisé, le paramètre **Colloid Infusion** (perfusion de colloïdes) indique une augmentation du volume de plasma sans modification du volume de globules rouges. Les colloïdes incluent les solutions liquides modifiées d'amidon ou de gélatine, le dextran et l'albumine humaine.

```
Plage : 0 ml à 4 000 ml
```
#### **Crystalloid Infusion**

Lorsqu'il est utilisé, le paramètre **Crystalloid Infusion** (perfusion de cristalloïdes) indique une augmentation du volume de plasma sans modification du volume de globules rouges. Le terme cristalloïde est utilisé pour décrire la présence de sels dans la solution de perfusion (c.-à-d., solution saline normale, dextrose dans de l'eau et solution lactique de Ringer).

**Plage** : 0 ml à 4 000 ml

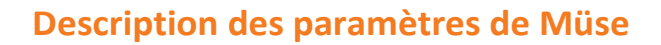

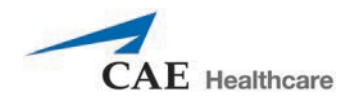

### **PRBC Infusion**

Les globules rouges concentrés sont une préparation de 70 % de globules rouges et de 30 % de liquide plasmatique, souvent administré dans le cas d'anémie sévère pour restaurer un niveau adéquat d'hémoglobine et de globules rouges sans surcharger le système vasculaire avec des fluides en excès.

**Plage** : 0 ml à 4 000 ml

### **Whole Blood Infusion**

On entend par « sang total » le sang dont on n'a retiré aucun des constituants. Le sang total correspond à une préparation contenant 40 % de globules rouges et 60 % de liquide plasmatique.

**Plage** : 0 ml à 4 000 ml

#### **Bleeding: Upper**

Le paramètre **Bleeding: Upper** (saignement : haut du corps) est utilisé pour activer le saignement à partir du port Upper Moulage (situé dans l'épaule droite).

**Paramètre par défaut** : Off (désactivé)

#### **Bleeding: Lower**

Le paramètre **Bleeding: Lower** (saignement : bas du corps) est utilisé pour activer le saignement à partir du port Lower Moulage (situé dans la hanche droite).

**Paramètre par défaut** : Off (désactivé)

**Remarque :** Pour les paramètres Bleeding: Upper et Bleeding: Lower, le saignement par défaut est un faible saignement artériel. Pour modifier le type ou la vitesse de saignement, consulter la section intitulée *Définition de la physiologie de base d'un patient*.

Sous **Patient Management** (gestion du patient), définir les valeurs suivantes :

- **1.** Cliquer sur **Baseline** (physiologie de base).
- 2. Dans l'écran **Patient Baseline** (physiologie de base du patient), cliquer sur l'icône des **liquides**.
- 3. Définir le type de saignement dans la partie inférieure du corps (**Bleeding Type: Upper**) et dans la partie supérieure du corps (**Bleeding Type: Lower**) au besoin.

**Paramètre par défaut :** Arterial (artériel)

**Options :** Arterial (artériel), Venous (veineux)

4. Régler l'intensité du saignement dans la partie inférieure du corps (**Bleeding Size: Upper**) et dans la partie supérieure du corps (**Bleeding Size: Lower**) au besoin.

**Paramètre par défaut :** Small (faible)

**Options :** Small (faible), Medium (moyen), Large (abondant)

5. Cliquer **Complete** (soumettre).

Dans le cas des ECS préconfigurées (verrouillées), les paramètres **Bleeding Type** (type de saignement) et **Bleeding Size** (taille du saignement) ne peuvent pas être modifiés.

# **Sons et bruits**

Toute une gamme de sons simulés est disponible pour améliorer le réalisme de la simulation. Un patient doit être activé dans le logiciel Müse pour que des sons et des bruits soient disponibles.

# **Speech Sounds (sons conversationnels)**

Les sons conversationnels comprennent une voix masculine ou féminine pouvant émettre des indicateurs de douleur de 0 à 10, des phrases variées et toute une série d'autres signaux acoustiques. Contrairement aux sons vocaux, les sons conversationnels ne sont émis qu'une seule fois.

Pour entendre un son conversationnel, cliquer sur la bulle **Speech Sounds Controls** (réglages des sons conversationnels); une liste des sons conversationnels disponibles s'affiche. Sélectionner le son désiré. Le son est émis, puis la liste disparaît.

Pour entendre à nouveau le dernier son conversationnel, cliquer sur le bouton Play sur la bulle Speech (discours)

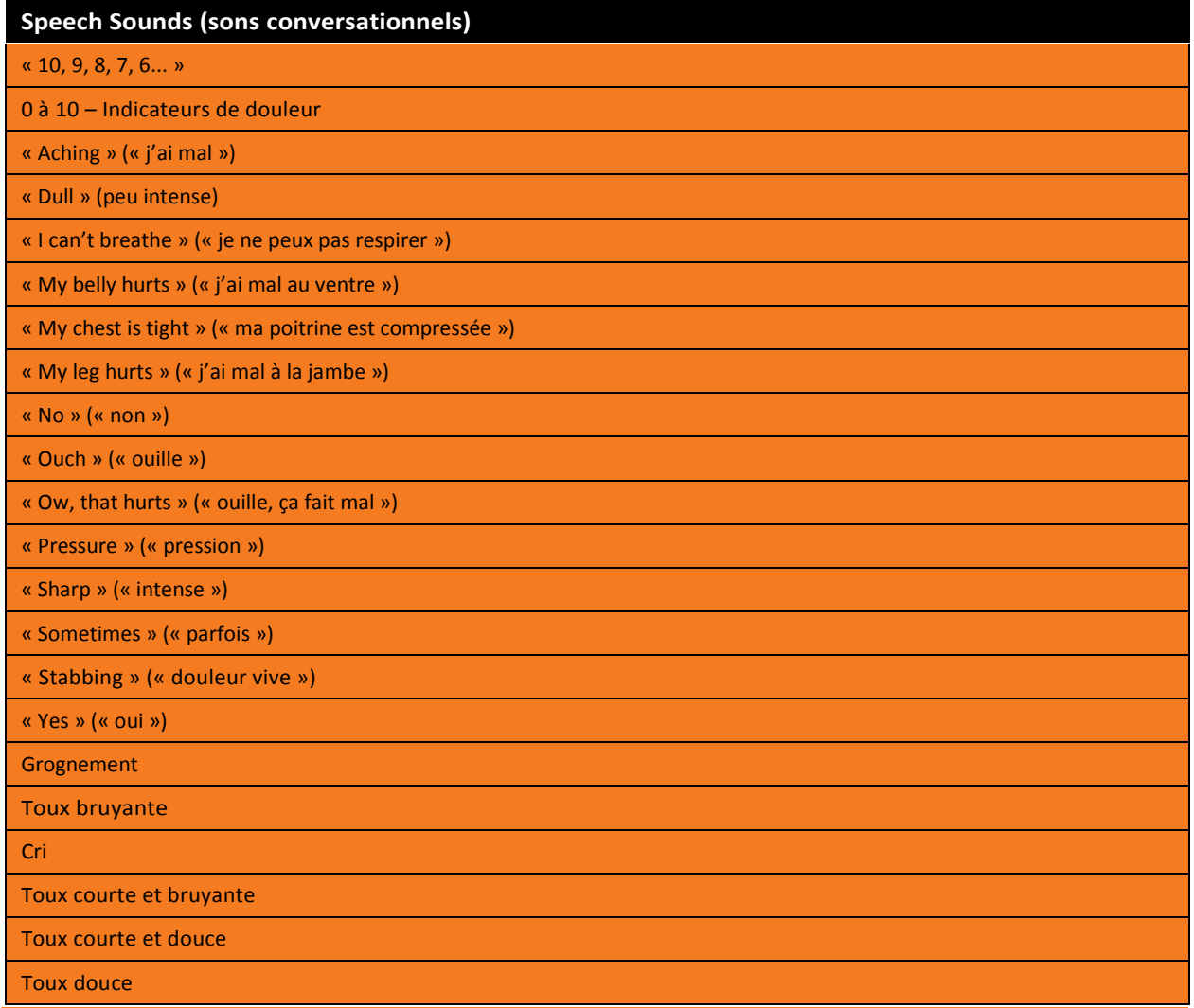

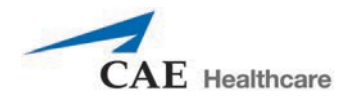

#### **Bruits intestinaux**

Les bruits intestinaux peuvent être ajustés en cliquant sur l'icône de **sons/bruits** dans l'écran d'exécution. Dans le panneau des sons/bruits qui apparaît, sélectionner **Bowel Sounds** (bruits intestinaux). Le menu Bowel Sounds s'affiche.

Les bruits intestinaux de type **Normal** (normal), **Hypoactive** (hypoactif) et **Hyperactive** (hyperactif), et l'absence de bruits intestinaux (**None**) sont sélectionnés à l'aide de ce paramètre.

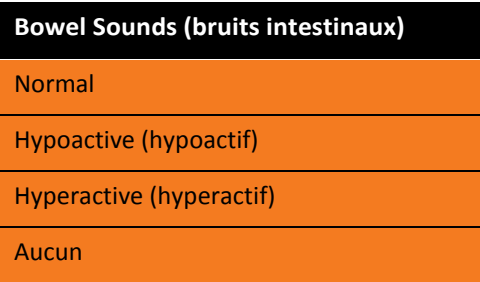

Un contrôle indépendant du type et du volume des bruits intestinaux peut être sélectionné dans chaque région intestinale.

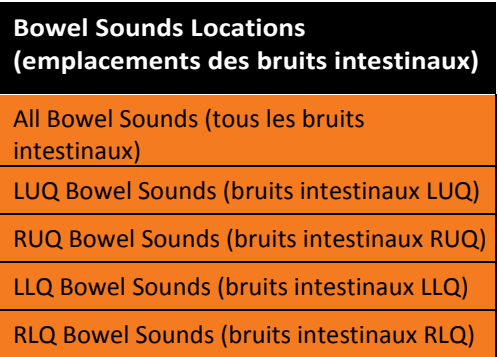

Pour affecter les bruits intestinaux de manière simultanée dans toutes les régions anatomiques, sélectionner **All Bowel Sounds** (tous les bruits intestinaux) et le bruit désiré.

#### **Paramètre par défaut** : Normal

**REMARQUE** : Le curseur de contrôle de volume situé sous chaque région peut être utilisé pour ajuster l'amplitude du bruit. Le curseur de contrôle de volume n'est activé que lorsqu'il connecté à un simulateur.

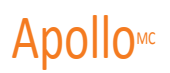

#### **Bruits respiratoires**

Les bruits respiratoires normaux et anormaux sont sélectionnés via ce paramètre. Les bruits respiratoires sont synchronisés avec la ventilation des poumons droit et gauche.

Les bruits respiratoires peuvent être ajustés en cliquant sur l'icône de **sons/bruits** située dans l'écran d'exécution. Lorsque le panneau des sons/bruits s'affiche, sélectionner **Breath Sounds** (bruits respiratoires). Le menu Breath Sounds s'affiche.

Le contrôle indépendant du type et du volume des bruits respiratoires peut être sélectionné dans chaque région anatomique.

Pour affecter les bruits respiratoires de manière simultanée dans toutes les régions anatomiques, sélectionner **All Breath Sounds** (tous les bruits respiratoires) et le bruit désiré.

Pour modifier les bruits respiratoires, sélectionner le bruit désiré dans le menu **Breath Sounds**.

**Paramètre par défaut** : Normal

#### **Options :** Normal

Crackles (crépitements) Diminished (faible) Gurgling (gargouillement) Pleural Rub (frottement pleural) Rhonchi (rhoncus) Wheezing (respiration sifflante)

**REMARQUE** : Le curseur de contrôle de volume peut être utilisé pour ajuster l'amplitude du bruit.

#### **Bruits cardiaques**

Ces bruits sont synchronisés avec le cycle cardiaque et peuvent être auscultés dans la marge supérieure gauche et droite du sternum, la marge inférieure gauche du sternum et la pointe du cœur.

Les bruits du cœur peuvent être ajustés en cliquant sur l'icône de **sons/bruits** située dans l'écran d'exécution. Dans le panneau des sons/bruits qui apparaît, sélectionner **Heart Sounds** (bruits cardiaques). Le menu Heart Sounds s'affiche.

#### **Paramètre par défaut** : Normal

**Options :** Normal

S3 and S4 (S3 et S4) S3 and S4 (S3 et S4) Early Systolic (souffle systolique précoce) Murmur Mid Systolic Murmur (souffle systolique moyen) Late Systolic Murmur (souffle systolique tardif) Pan Systolic Murmur (souffle systolique complet) Late Diastolic Murmur (souffle diastolique tardif)

**REMARQUE** : Le curseur de contrôle de volume peut être utilisé pour ajuster l'amplitude du bruit.
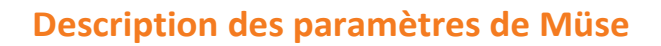

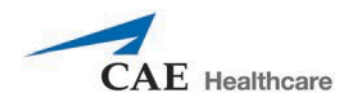

#### **Sons gutturaux**

L'option de sons gutturaux **Stridor** est sélectionnée en utilisant le paramètre **Throat Sounds** (sons gutturaux).

Les sons gutturaux peuvent être ajustés en cliquant sur l'icône de sons/bruits située dans l'écran d'exécution. Lorsque le panneau des sons/bruits s'affiche, sélectionner **Throat Sounds** (sons gutturaux). Le menu Throat Sounds s'affiche. Utiliser le bouton Mute/Unmute pour activer et désactiver les sons.

**Paramètre par défaut** : None (aucun)

**REMARQUE** : Le curseur de contrôle de volume peut être utilisé pour ajuster l'amplitude du bruit.

#### **Sons vocaux**

Les sons vocaux sont choisis au moyen de ce paramètre.

Les sont vocaux peuvent être ajustés en cliquant sur l'icône de sons/bruits située dans l'écran d'exécution. Lorsque le panneau des sons/bruits s'affiche, sélectionner **Vocal Sounds** (sons vocaux). Le menu Vocal Sounds s'affiche.

#### **Paramètre par défaut** : None

**Options :** None (aucun) Crying (pleurs) Gagging (étouffement) Gasping (respiration haletante) Groaning (gémissement) Long Loud Cough (toux longue et bruyante) Long Soft Cough (toux courte et douce) Wheezing (respiration sifflante) Mumbling (marmonnement) **REMARQUE** : Le curseur de contrôle de volume peut être utilisé pour ajuster l'amplitude du bruit.

Cette page est volontairement vierge.

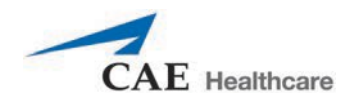

# **LIAISON TÉLÉPHONIQUE SANS FIL**

L'information qui suit vise à la préparation des dispositifs du lien vocal sans fil qui seront utilisés avec Apollo.

# **Avertissements**

Cet appareil est conforme à la section 15 des règles de la FCC et aux normes d'Industrie Canada pour les dispositifs exempts de licence. Son fonctionnement est soumis aux deux conditions suivantes :

- 1. Cet appareil ne doit pas provoquer d'interférences.
- 2. Cet appareil doit accepter toute interférence, y compris les interférences pouvant provoquer un fonctionnement indésirable de l'appareil.

This device complies with part 15 of the FCC Rules and with Industry Canada licence-exempt RSS standard(s). Operation is subject to the following two conditions:

- 1. This device may not cause interference.
- 2. This device must accept any interference, including interference that may cause undesired operation of the device.

Les modifications apportées à ce dispositif qui ne sont pas spécifiquement approuvées par CAE peuvent annuler l'autorisation d'utiliser cet équipement.

## **Contenu**

La trousse de liaison vocale sans fil contient les éléments suivants :

- Combiné de liaison vocale sans fil (1)
- Micro indépendant Olympus ME52W (1)
- Piles alcalines AAA (2)
- Guide de démarrage rapide (1)

### **Fonctionnement**

La liaison vocale sans fil est une radio avec émetteur-récepteur qui diffuse dans la bande radio sans licence de 2,4 GHz. Le combiné communique par réseau sans fil avec la station de base située à l'intérieur du simulateur. La station de base convertit le flux radio numérisé du combiné, qui est ensuite acheminé aux prises des écouteurs et de la sortie audio. La sortie audio est transmise par les haut-parleurs qui se trouvent dans la tête du simulateur.

Pour permettre d'utiliser plusieurs liens vocaux sans fil dans la même zone, chaque lien vocal sans fil est assigné à deux canaux RF. Les canaux RF divisent le spectre entre 2,400 et 2,4835 GHz en 80 fréquences uniques afin d'éviter les interférences entre les liens vocaux sans fil.

En raison de l'absence de licence pour la bande 2,4 GHz, il se peut qu'elle soit utilisée par d'autres dispositifs comme un réseau sans fil, un four à micro-ondes ou des radios Bluetooth® émettant également sur cette bande. Par conséquent, deux canaux sont utilisés pour transmettre le flux audio de manière redondante afin d'éviter les interférences. En cas d'interférence sur un canal, l'autre canal peut être utilisé pour extraire le flux audio.

Pour fonctionner correctement, le combiné et la station de base doivent être réglés à la même fréquence au moyen des commutateurs DIP qui se trouvent sur les dispositifs. Si l'interférence est trop forte, le micrologiciel du lien vocal sans fil est capable de passer automatiquement à l'autre canal pour éviter une interruption. Ce processus se produit simultanément au combiné et à la station de base sans qu'aucune intervention ne soit requise de la part de l'utilisateur. Les unités reviennent à la fréquence réglée initialement au moyen des commutateurs DIP lorsque les deux dispositifs sont redémarrés à l'aide de l'interrupteur d'alimentation.

### **Recommandations pour l'utilisation**

Pour obtenir une qualité audio optimale lors de l'utilisation de la liaison vocale sans fil, veuillez suivre les recommandations suivantes :

- Ne pas séparer l'émetteur et le récepteur par plus de deux murs.
- Utiliser les canaux 0 à 11 pour obtenir la meilleure qualité audio.
- Utiliser les canaux 12 à 31 s'il y a plus de 12 simulateurs dans une zone donnée.

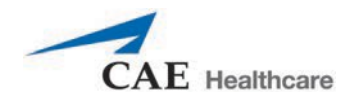

# **Dispositifs du lien vocal sans fil**

Le lien vocal sans fil est composé de deux dispositifs uniques : un combiné et une station de base. La station de base se trouve à l'intérieur du simulateur, alors que le combiné est alimenté par piles et transporté par l'utilisateur. Un micro situé à la base du combiné transmet la voix aux haut-parleurs dans la tête du simulateur. Les deux dispositifs peuvent être différenciés par leur boîtier.

Dans le cas du combiné, le boîtier recouvre en partie l'antenne.

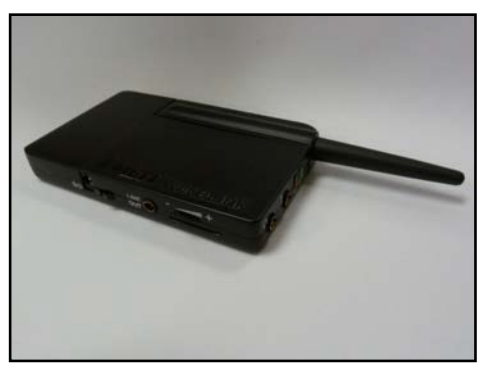

*Combiné de la liaison vocale sans fil*

L'antenne de la station de base, quant à elle, est presque entièrement exposée.

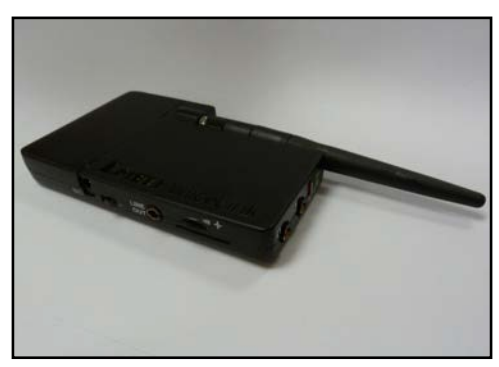

*Station de base du lien vocal sans fil*

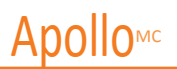

### **Caractéristiques physiques**

Les caractéristiques suivantes se trouvent sur la partie supérieure des dispositifs de lien vocal sans fil :

- **Prise pour écouteurs :** Utilisée pour brancher des écouteurs ou un combiné écouteurs/microphone compatible avec l'iPhone.
- **Prise pour microphone :** Utilisée pour brancher un microphone indépendant.
- **Voyant d'alimentation rouge :** Clignote lorsque l'unité est sous tension. Lorsque le bouton Mute (silence) est activé, il est allumé de façon continue.
- **Voyant de connexion vert :** Clignote lorsqu'un lien RF est établi entre le combiné et la station de base.

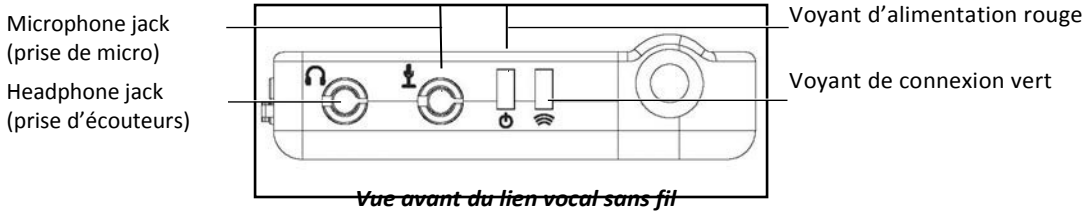

Les caractéristiques suivantes se trouvent sur le côté du lien vocal sans fil :

- **Compartiment des piles :** Contient deux piles AAA et le commutateur DIP.
- **Prise d'alimentation c.c. :** Peut prendre en charge une source d'alimentation 5 V.c.c/0,2 A.
- **Commutateur de marche/arrêt :** Met le combiné de la liaison vocale sans fil sous et hors tension.
- **Prise de sortie audio :** Connecte la liaison vocale sans fil à l'amplificateur audio du simulateur.
- **Bouton du volume/mode muet :** Permet de régler le volume du microphone et coupe le son du microphone sur le combiné.

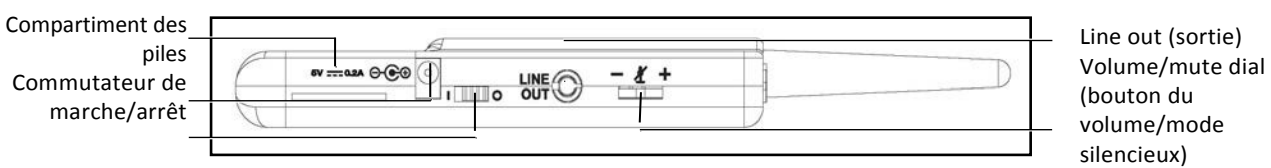

*Vue latérale de la liaison vocale sans fil*

Sur le combiné, le bouton du volume/mode muet contrôle le volume ou coupe le son du microphone.

Sur la station de base, ce bouton sert à contrôler le volume des haut-parleurs à l'intérieur du simulateur. Pour augmenter le volume, tourner le bouton vers le signe plus. Pour diminuer le volume, tourner le bouton vers le signe moins. Sur le combiné, le son du microphone est coupé lorsqu'on appuie au centre du bouton du volume.

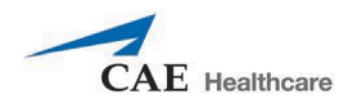

## **Préparation de la station de base dans le simulateur**

Lorsqu'on utilise la station de base dans le simulateur, il faut s'assurer que les piles sont retirées et que les éléments suivants sont installés :

- Câble d'alimentation
- Câble de sortie audio

Commutateur DIP situé dans le compartiment des piles de la station de base.

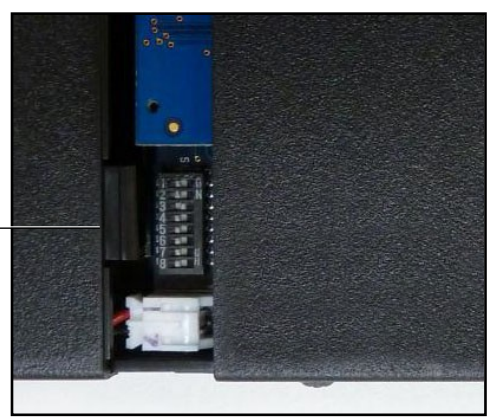

Réglages du commutateur DIP

*Réglages du commutateur DIP*

La station de base devrait déjà être connectée et installée à l'intérieur du simulateur.

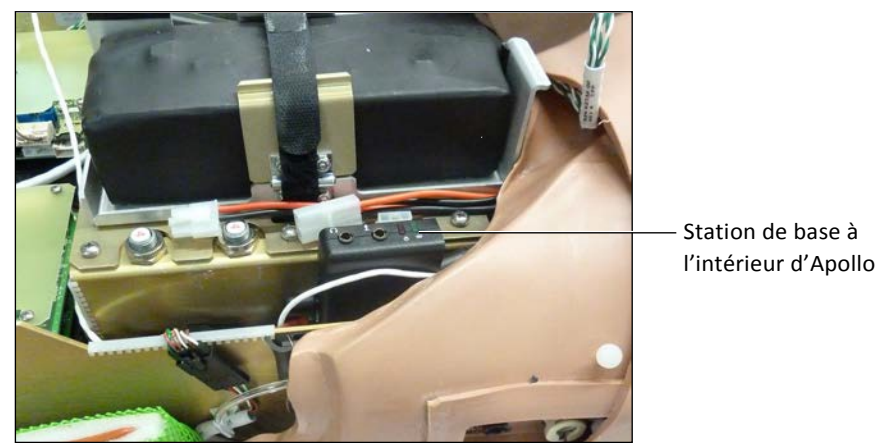

*Station de base connectée et installée*

Pour préparer la station de base :

1. Régler les positions commutateur DIP n° 6 et 7 de la station de base à OFF et le commutateur n° 8 à ON.

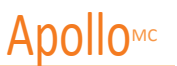

- 2. Éteindre, puis rallumer l'appareil à l'aide de l'interrupteur d'alimentation qui se trouve sur le boîtier de la station de base pour vous assurer que les modifications apportées au commutateur DIP sont appliquées.
- 3. Laisser l'interrupteur d'alimentation en position ON.

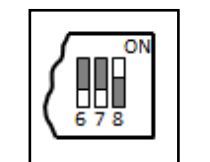

*Réglages du commutateur DIP de la station de base*

**REMARQUE :** Puisque la station de base est alimentée par le simulateur, l'interrupteur d'alimentation sur le boîtier de la station de base doit rester en position ON. Utiliser cet interrupteur d'alimentation pour actualiser les réglages du commutateur DIP. Ne pas mettre le simulateur hors et sous tension pour actualiser les réglages du commutateur DIP.

### **Préparation du combiné**

Pour préparer le combiné :

- 1. Insérer deux piles AAA dans le compartiment des piles.
- 2. Régler les commutateurs DIP n° 6 et 7 du combiné à OFF et le commutateur n° 8 à ON.
- 3. Éteindre et rallumer l'appareil pour s'assurer que les modifications apportées au commutateur DIP sont appliquées.

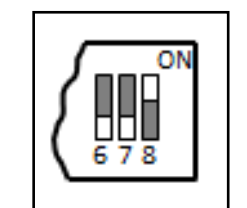

*Réglages du commutateur DIP du combiné*

Les commutateurs DIP n° 6 à 8 ont des effets sur le combiné et la station de base, tandis que les commutateurs n° 1 à 5 sont utilisés pour régler le canal RF assurant la communication entre le combiné et la station de base.

### **Sélection des canaux RF**

Il existe deux façons de configurer l'espacement des canaux RF. La première permet de réduire l'interférence entre les canaux, mais limite à 12 le nombre de canaux qui peuvent être utilisés simultanément dans la même zone. La deuxième méthode permet d'utiliser simultanément jusqu'à 20 canaux. Cette méthode diminue toutefois l'immunité aux parasites entre les canaux.

Toutes les paires de dispositifs se trouvant dans la même zone doivent utiliser les canaux RF du groupe 1 ou du groupe 2, et les canaux doivent appartenir au même groupe. Le commutateur DIP détermine les fréquences initiales

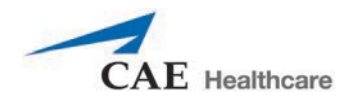

utilisées par les dispositifs de liaison vocale sans fil pour communiquer lorsque la station de base et le combiné sont mis sous tension initialement. S'il y a trop d'interférence sur le canal initial, les dispositifs changent de fréquences sans arrêter de fonctionner. Les deux dispositifs répètent ce processus automatiquement au besoin et changent de fréquences lorsque les interférences sont trop fortes.

Il est possible d'attribuer initialement la même fréquence à plus d'une paire de dispositifs. Toutefois, lorsque des fréquences différentes sont attribuées, les dispositifs peuvent trouver plus rapidement une fréquence de fonctionnement stable.

Par exemple, s'il y a 12 simulateurs ou moins dans la même zone, assigner le canal RF 0 du groupe 1 à toutes les paires de dispositifs. Pour attribuer des fréquences RF initiales uniques, assigner chaque paire de dispositifs à son propre canal au moyen des réglages associés aux canaux 0 à 11.

S'il y a entre 13 et 20 simulateurs dans la même zone, assigner le canal RF 12 du groupe 2 à toutes les paires de dispositifs. Pour attribuer des fréquences RF initiales uniques, assigner chaque paire de dispositifs à son propre canal au moyen des réglages associés aux canaux 12 à 31.

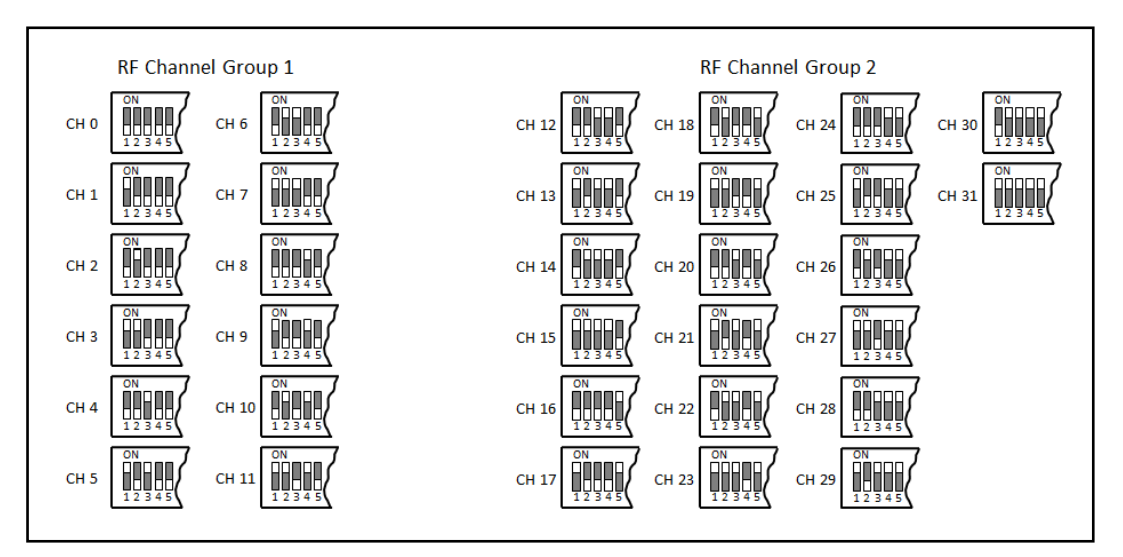

*Méthode de sélection des canaux RF*

Pour obtenir une liste complète des fréquences initiales associées aux canaux RF, se reporter à la section intitulée *Fréquences de fonctionnement initiales des canaux RF*.

# **Mise sous tension de la paire de dispositifs de lien vocal sans fil**

Pour mettre sous tension la paire de dispositifs de lien vocal sans fil :

Mettre la station de base sous tension en mettant en marche le simulateur. Par défaut, l'interrupteur d'alimentation de la station de base est à la position ON.

Mettre le combiné sous tension à l'aide de l'interrupteur marche-arrêt.

Le voyant rouge de chaque unité clignote une fois que l'unité est sous tension. Les deux unités sont sous tension et communiquent entre elles; le voyant de connexion vert clignote chaque seconde.

Si le voyant vert ne clignote pas, s'assurer que le même canal RF a été attribué aux deux unités.

Si vous modifier le réglage des commutateurs DIP, appuyer sur les interrupteurs d'alimentation du combiné et de la station de base, puis les ramener à la position ON pour s'assurer que les modifications ont été appliquées.

### **Utilisation du microphone pour iPhone/indépendant**

Le commutateur DIP n° 6 détermine si l'entrée du microphone pour iPhone ou du microphone indépendant est activée. Lorsque le commutateur DIP n°6 est en position OFF, la prise de microphone indépendant est activée pour le microphone indépendant fourni par CAE Santé.

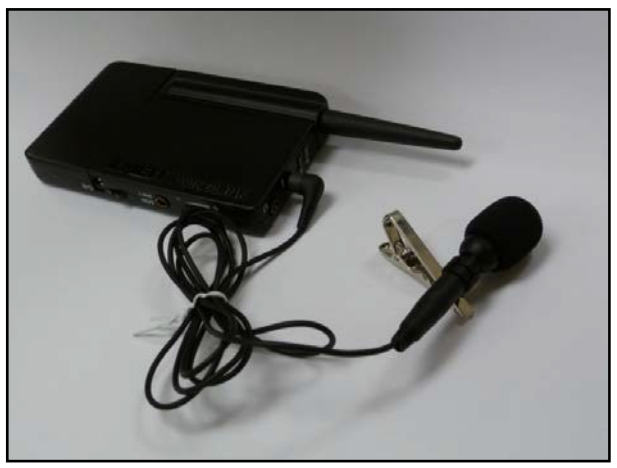

*Combiné et microphone fourni par CAE Santé*

Pour utiliser un microphone compatible avec un iPhone (prise tripolaire), placer le commutateur DIP n° 6 en position ON. Veuillez prendre note qu'aucun microphone compatible avec l'iPhone n'est fourni avec ce produit. Tout microphone doté d'une prise 3,5 mm courante peut être utilisé avec le combiné lorsque le commutateur DIP n° 6 est réglé à ON.

### **Paramètres spéciaux du combiné**

Des paramètres avancés sont offerts pour le commutateur DIP du combiné.

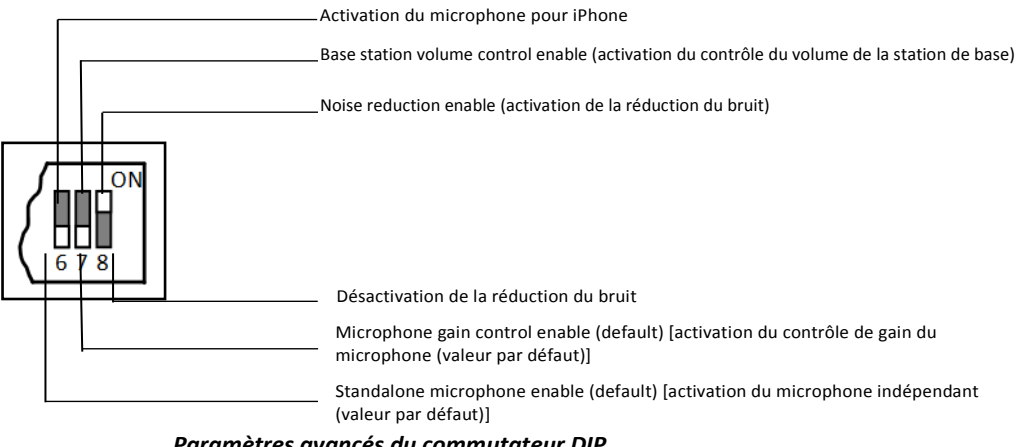

*Paramètres avancés du commutateur DIP*

Les réglages du commutateur DIP ne sont appliqués que lorsque le combiné est mis en marche. Pour s'assurer que les modifications apportées au commutateur DIP sont appliquées, éteindre et rallumer le combiné après avoir apporté les modifications.

Pour activer la réduction du bruit et réduire au minimum les bruits de fond dans les environnements très bruyants, placer le commutateur DIP  $n^{\circ}$  8 en position ON.

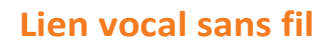

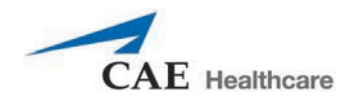

## **Indicateur de capacité des piles**

Le voyant d'alimentation rouge clignote chaque seconde lorsque les piles sont chargées. Lorsque les piles sont presque complètement épuisées, le voyant rouge clignote deux fois rapidement chaque seconde. Cela indique que les piles doivent être remplacées.

Pour optimiser la durée de vie des piles, le combiné devrait être mis hors tension lorsqu'il n'est pas utilisé.

#### **Dépannage**

Le service clientèle de CAE Santé est disponible en cas de problème. Toutefois, vous pouvez accélérer le processus en effectuant certains diagnostics avant d'appeler le service à la clientèle; vous pourrez ainsi éliminer certains problèmes par vous-même en suivant les instructions suivantes.

#### **Problèmes d'alimentation**

**Le voyant d'alimentation rouge du combiné ne s'allume pas lorsque l'appareil est mis sous tension.**

• S'assurer que les piles sont insérées correctement. Au besoin, installer des piles neuves.

**Le voyant d'alimentation rouge du combiné ne clignote pas lorsque le simulateur est mis sous tension.**

• S'assurer que les câbles du simulateur sont branchés correctement dans la station de base.

#### **Problèmes audio**

**La sortie audio du simulateur est faible lorsque j'utilise une microboutonnière.**

• Augmenter le gain du microphone du combiné en tournant le bouton du volume vers le signe plus. Pour pouvoir faire ce réglage, le commutateur n° 7 doit être en position OFF.

**J'entends une rétroaction acoustique provenant du microphone lorsque je m'approche du simulateur.**

• Réduire le gain du microphone du combiné en tournant le bouton du volume vers le signe moins. Pour pouvoir faire ce réglage, le commutateur  $n^{\circ}$  7 doit être en position OFF.

#### **La sortie audio du simulateur est trop faible ou trop forte.**

• Le volume est configuré en usine à un niveau assurant un rendement optimal. Toutefois, si l'on veut ajuster le volume de la station de base (qui se trouve à l'intérieur du simulateur), il faut placer le commutateur  $n^{\circ}$  7 du combiné en position ON. Ne pas oublier d'éteindre et de rallumer le combiné après chaque changement apporté à un commutateur DIP. Une fois cette étape terminée, il devrait être possible d'ajuster le volume de la station de base à l'aide du bouton du volume.

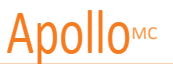

#### **La sortie audio du simulateur émet des sons même lorsque je ne parle pas.**

• Il est possible d'utiliser la fonction de réduction du bruit en mettant le commutateur DIP n° 8 du combiné en position ON.

#### **La voix du simulateur est coupée lorsque je parle à voix basse.**

- Il y a trois solutions possibles à ce problème :
	- º Essayer de parler plus fort.
	- º Augmenter le gain du microphone.
	- º Désactiver la fonction de réduction du bruit en mettant le commutateur DIP n° 8 du combiné en position OFF.

### **Fréquences de fonctionnement initiales des canaux RF**

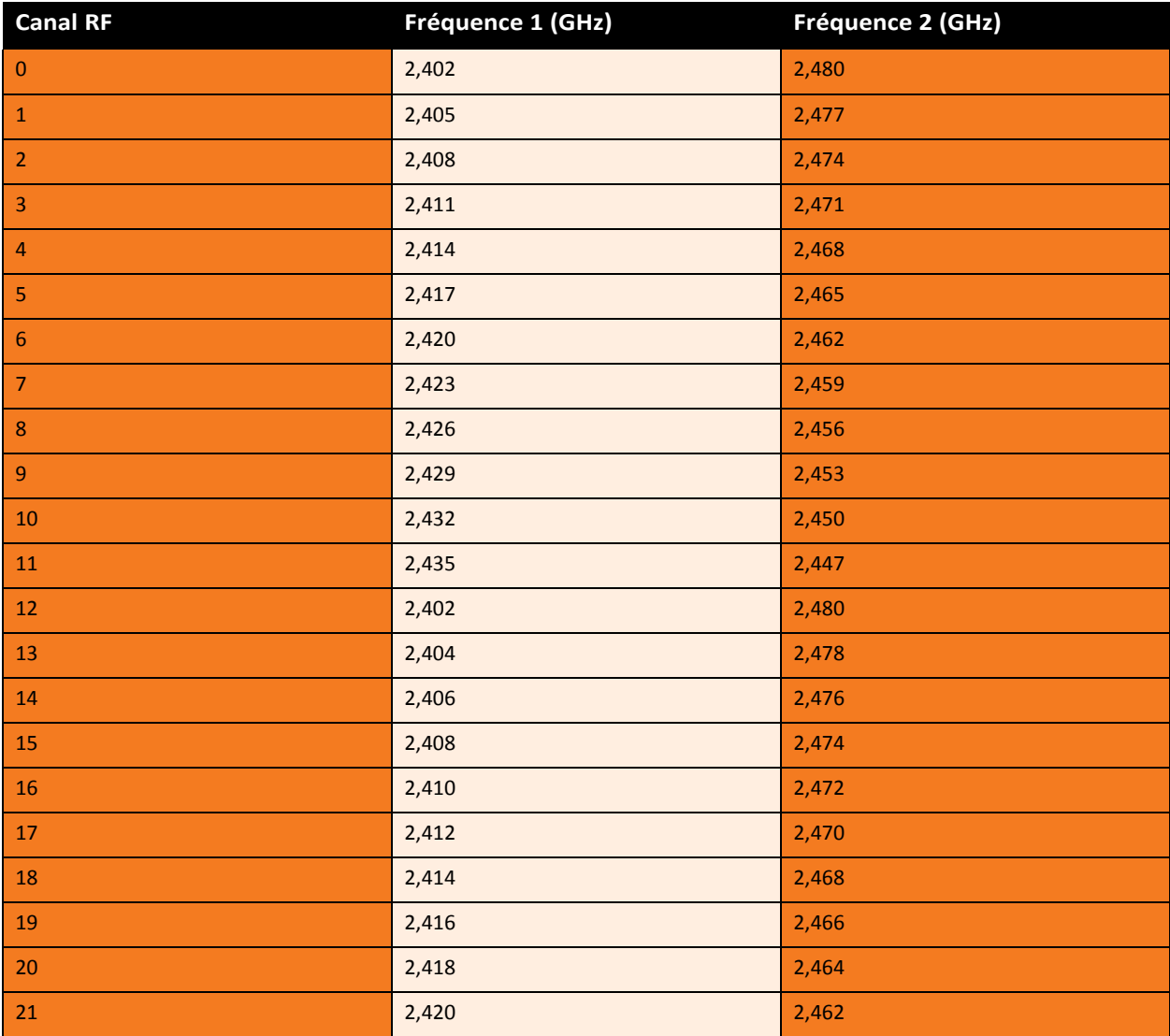

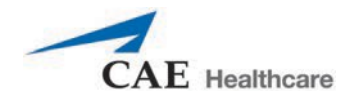

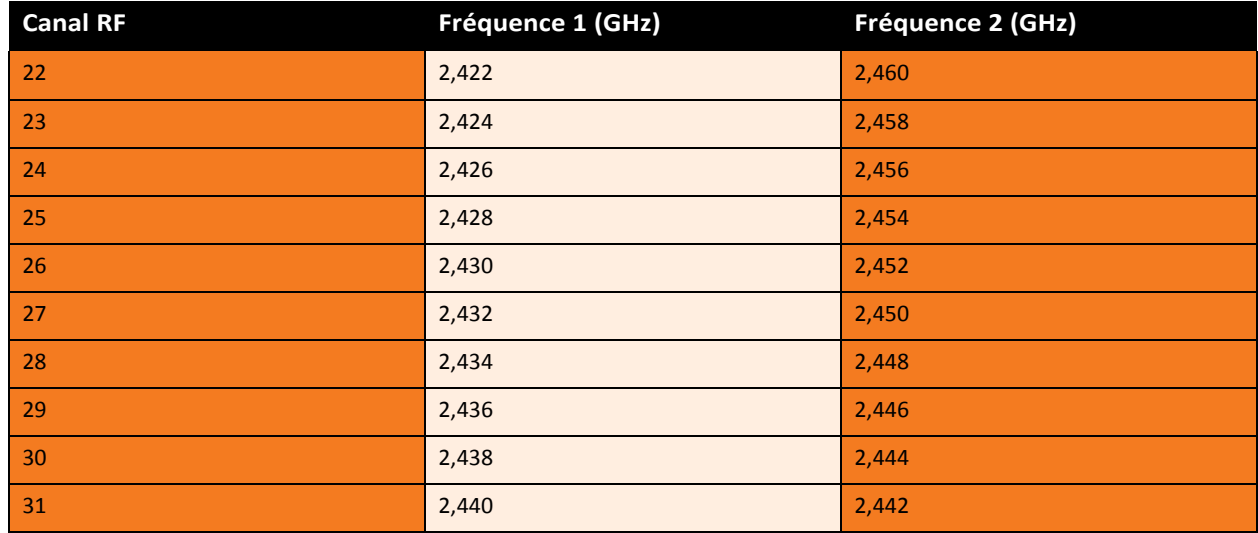

Cette page est volontairement vierge.

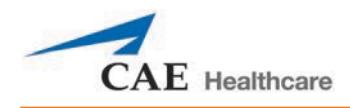

# **TUTORIELS VIDÉO**

La section portant sur les tutoriels vidéo du site *caehealthcare.com*vous fournira des réponses à de nombreuses questions fréquentes et comportera un certain nombre de procédures utiles qui vous aideront à profiter au mieux de votre simulateur de CAE Santé.

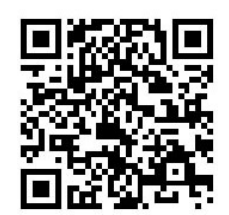

*Scanner le code ou cliquer dessus pour accéder aux tutoriels vidéo*

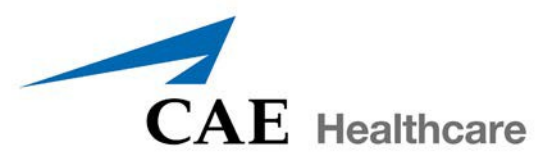

#### **caehealthcare.com**

Pour en savoir plus sur les produits de CAE Santé, communiquer avec votre chef régional des ventes ou le distributeur de CAE Santé dans votre pays, ou consulter le site caehealthcare.com. Tél. +1 941-377-5562 ou 866-233-6384

Pour le service à la clientèle, veuillez communiquer avec CAE Santé.

**Siège du service à la clientèle de CAE Santé – États-Unis et Amérique latine** Du lundi au vendredi, de 7 h à 18 h HNE Tél. : 1-866-462-7920 Adresse électronique : [customerservice@caehealthcare.com](mailto:customerservice@caehealthcare.com)

**Service à la clientèle – Canada** Du lundi au vendredi, de 8 h à 17 h HNE Tél. : 1 877 223-6273 Adresse électronique : [can.service@caehealthcare.com](mailto:can.service@caehealthcare.com)

#### **Service à la clientèle – Europe, Moyen-Orient, Afrique, Inde, Asie et Australie**

Du lundi au vendredi, de 8 h à 17 h HEC Tél. : +49 (0) 6131 4950354 Adresse électronique : [international.service@caehealthcare.com](mailto:international.service@caehealthcare.com)

**Service à la clientèle – Royaume-Uni et Irlande**  Du lundi au vendredi – de 9 h à 17 h UTC Tél. : +44 (0)800-917-1851 Adresse électronique : [uk.service@caehealthcare.com](mailto:uk.service@caehealthcare.com)

©2016 CAE Santé 905K350752 v2.7

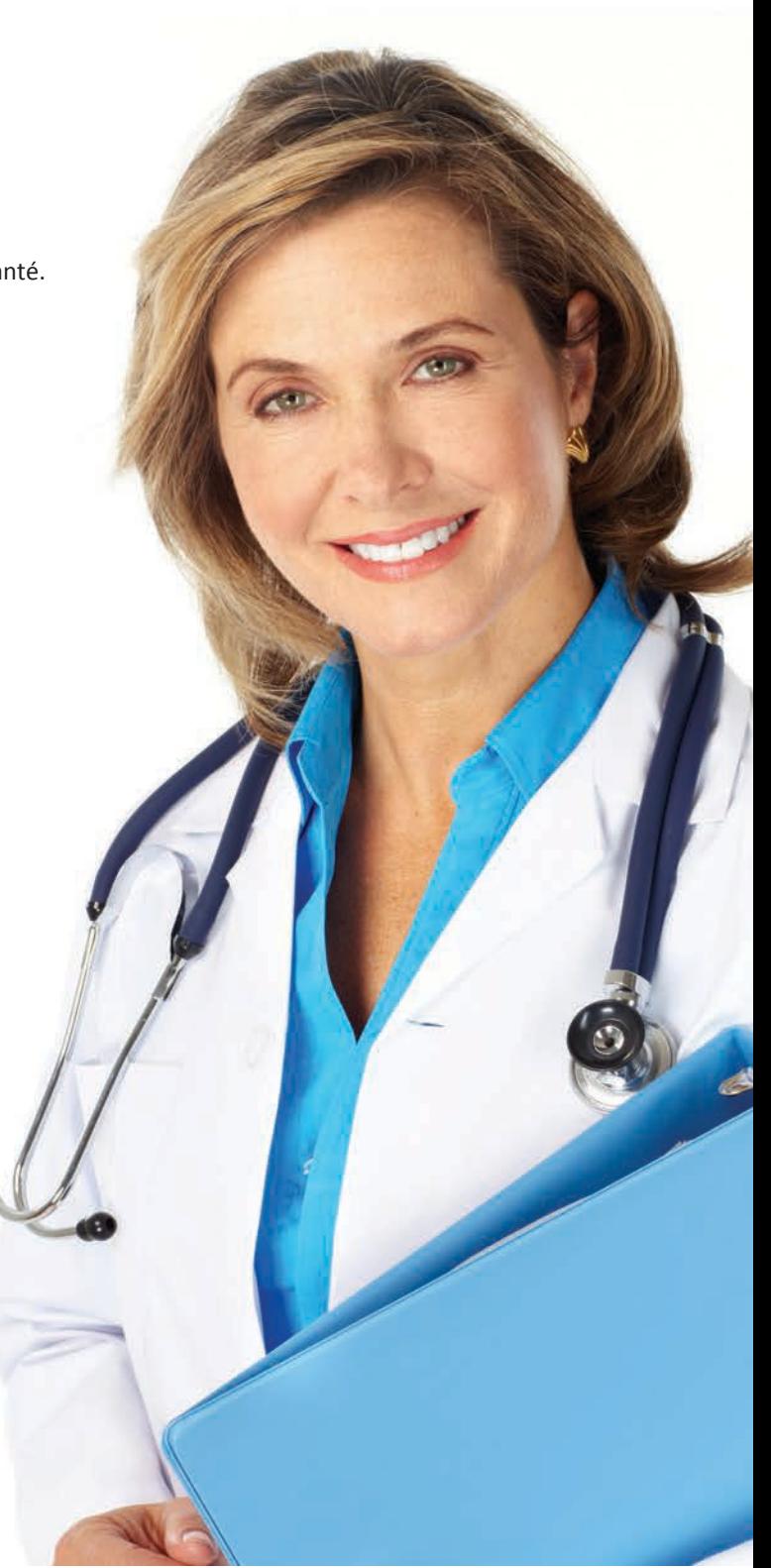